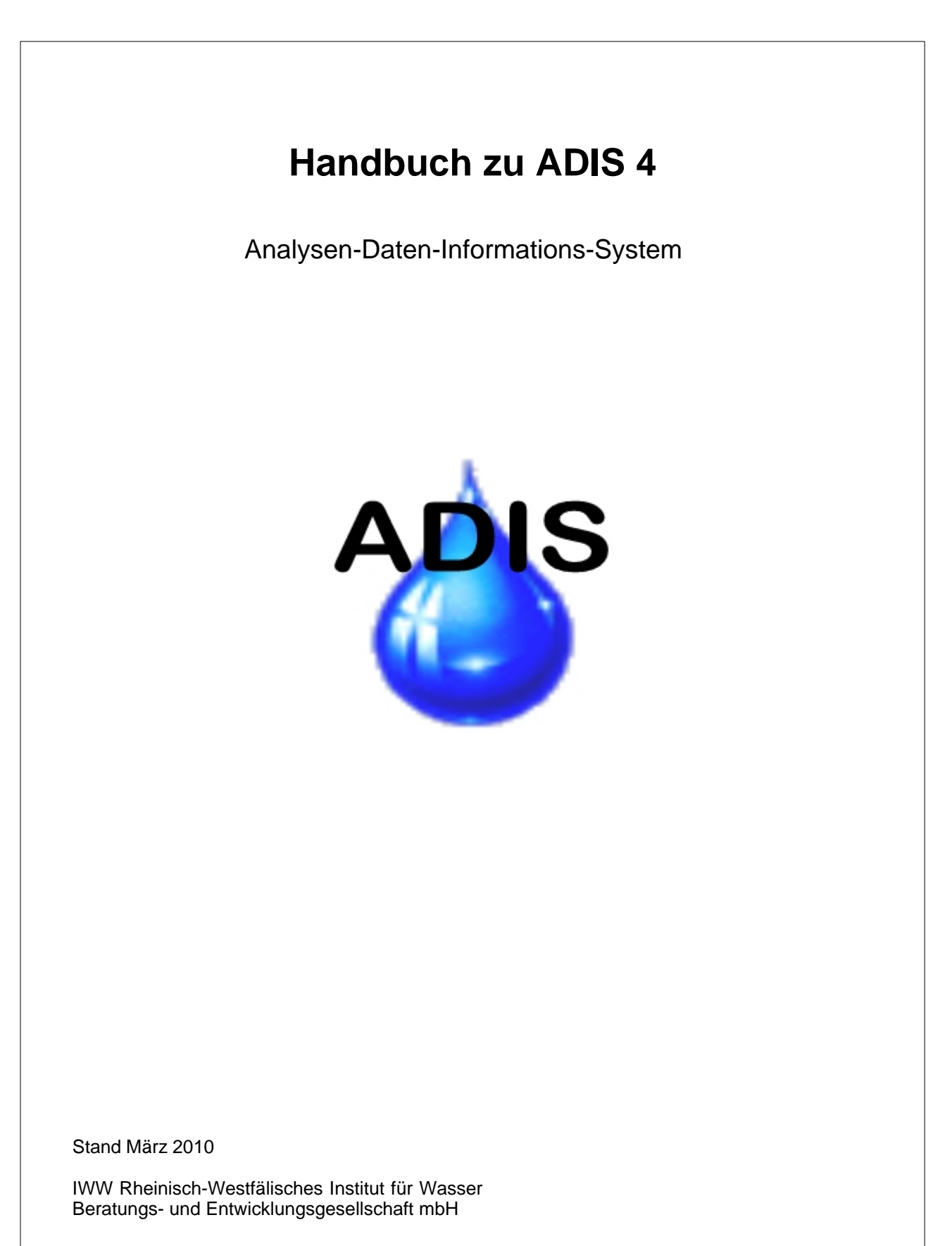

© 2010 IWW Zentrum Wasser

# **Inhaltsverzeichnis**

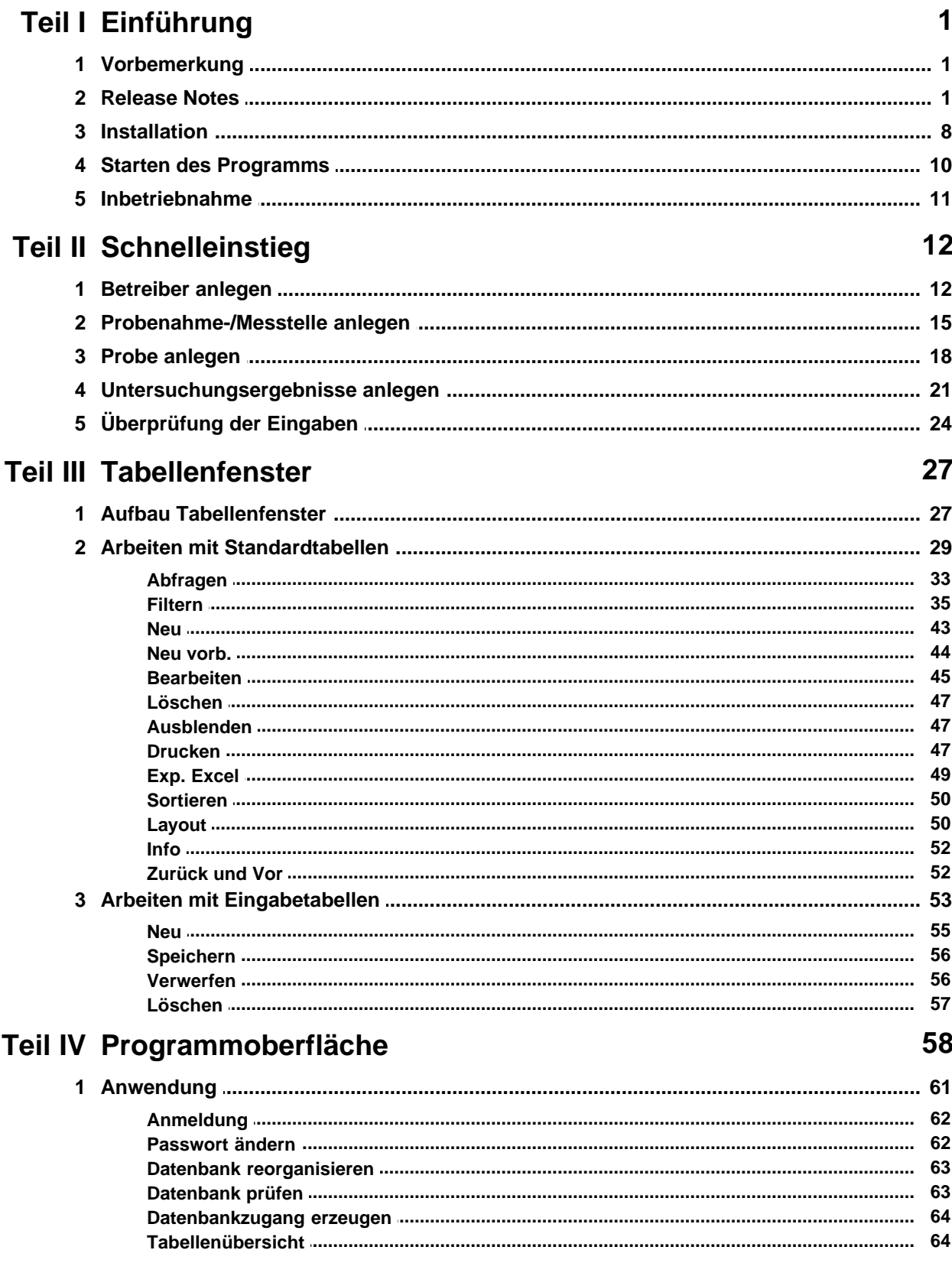

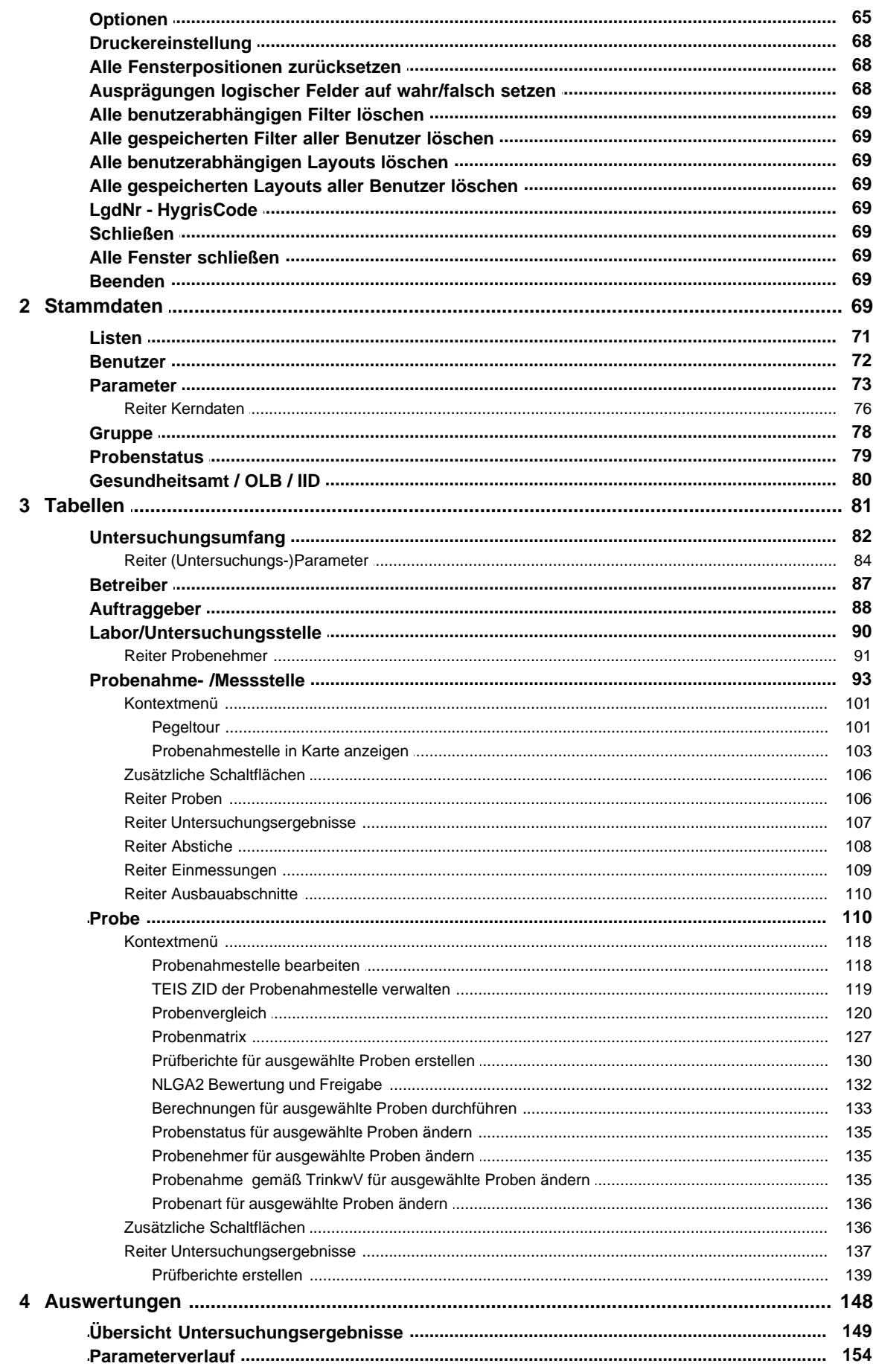

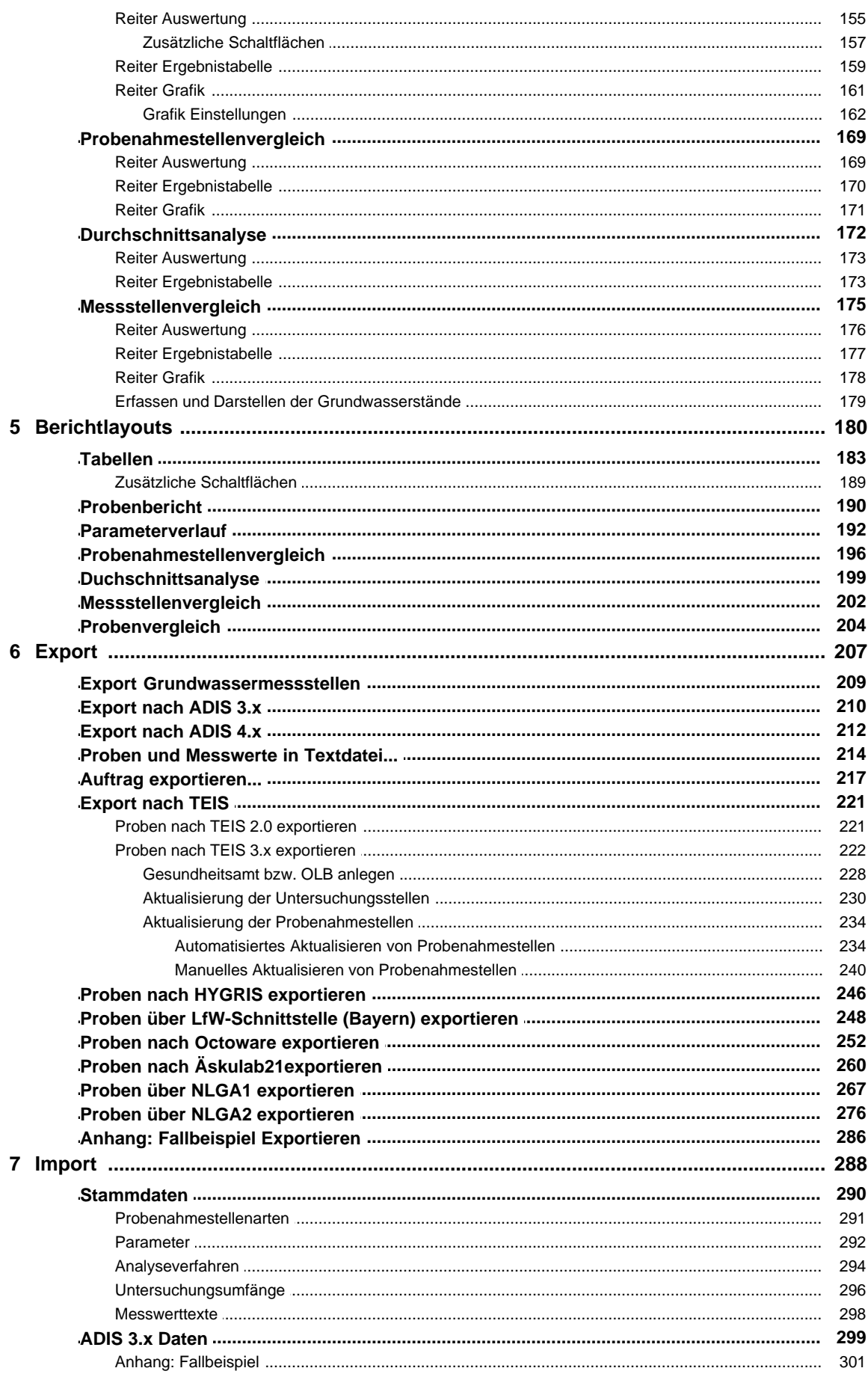

# **Inhalt**

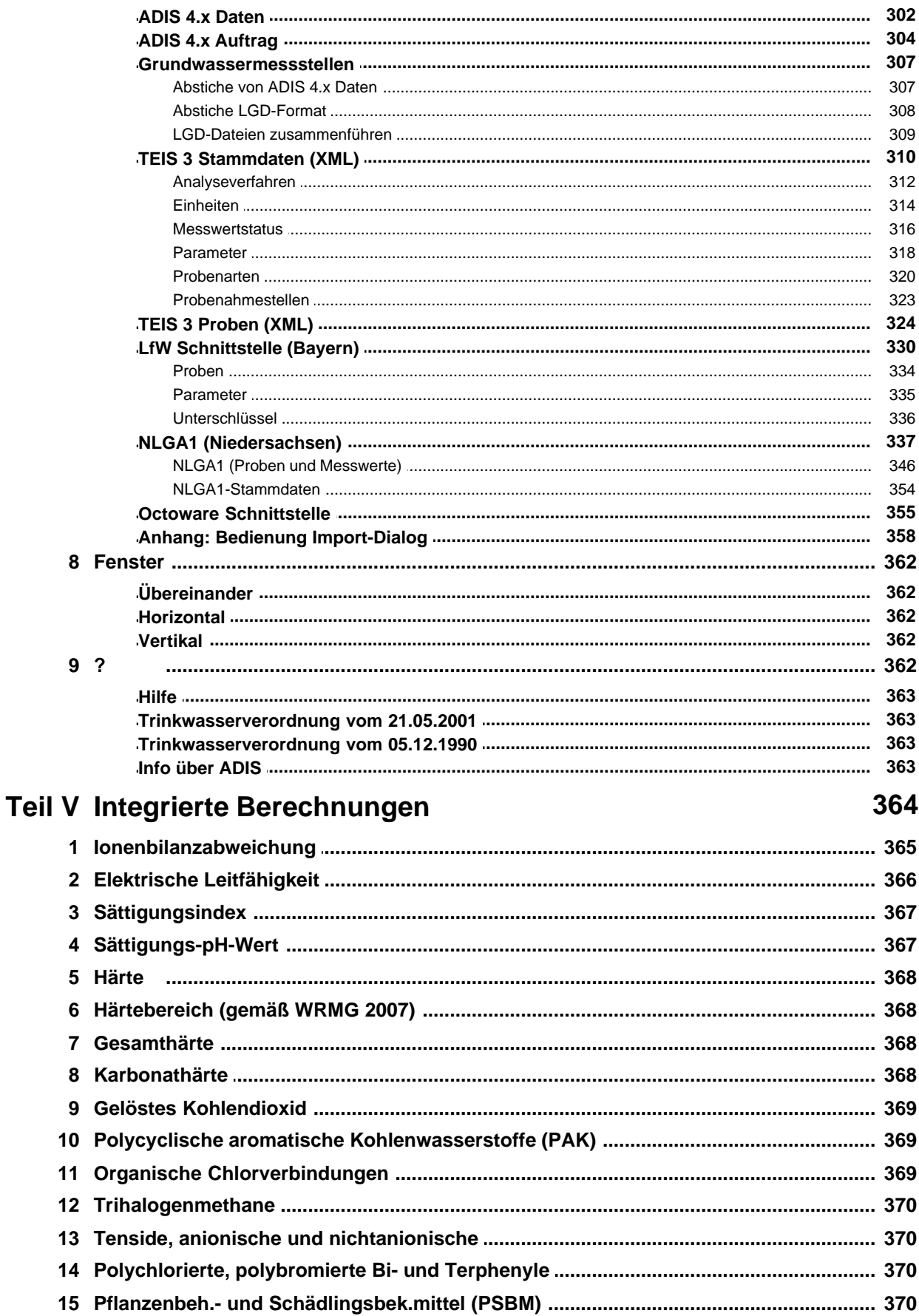

**Index 372**

# <span id="page-6-0"></span>**I Einführung**

# **I.1 Vorbemerkung**

Das IWW – Rheinisch-Westfälisches Institut für Wasser, Beratungs- und Entwicklungsgesellschaft mbH hat bereits 1991 ein System zur Datenverarbeitung für Wasserversorgungsunternehmen entwickelt, das die Versorger bei der Bewältigung der gesetzlichen Anforderungen an die Roh- und Trinkwasserüberwachung unterstützt.

Wie schon bei seinen Vorgängerversionen wurde bei der Entwicklung von ADIS 4 gezielt ein System entwickelt, das die praktischen Anforderungen zur Erfassung, Darstellung und Auswertung von Roh- und Trinkwassergütedaten erfüllt und zugleich benutzerfreundlich ist.

Der Benutzer soll sich mit wenigen Vorkenntnissen und ohne großen Aufwand in ADIS zurechtfinden und möglichst schnell Ergebnisse in Form von Protokollen und Grafiken erhalten.

Die Version ADIS 4.0 brachte eine Vielzahl neuer Möglichkeiten und Zusatzfunktionen. Dazu gehörte die Einbindung der neuen Trinkwasserverordnung vom 21. Mai 2001, die seit dem 01. Januar 2003 in Kraft getreten ist.

Die Benutzerschnittstelle (Oberfläche) wurde vollkommen überarbeitet, neue Themenbereiche wie z.B. die Verwaltung von Grundwasserständen berücksichtigt und weitere Export/Import-Schnittstellen zum Datentransfer geschaffen. Daten können fortan nicht nur zwischen den verschiedenen ADIS-Versionen ausgetauscht werden, sondern mit ADIS 4 können Analysedaten im TEIS 3.x Format an Gesundheitsämter übermittelt werden, die das Trinkwasserdatenerfassungssystem TEIS einsetzen. Derzeit ist TEIS in den Bundesländern Mordrhein-Westfalen, Schleswig-Holstein, Hessen, Mecklenburg-Vorpommern und Hamburg in der Anwendung.

Der Deutsche Verein des Gas- und Wasserfaches (DVGW) befürwortet den Einsatz von ADIS, welches in Zusammenarbeit mit Vertretern der Wasserversorgungsunternehmen entwickelt wurde:

"Der DVGW empfiehlt den Wasserversorgungsunternehmen (Mitgliedsunternehmen) im Interesse der Sicherung der Trinkwasserqualität die Einführung eines Informationssystems. Das vom IWW für Wasserversorgungsunternehmen entwickelte System ADIS ist geeignet, dafür einen maßgebenden Beitrag zu leisten."

Die aktuelle Version ist ADIS 4.3.

# <span id="page-6-1"></span>**I.2 Release Notes**

### *Release Notes ADIS 4.4 vom 15.03.2010*

Wie immer nach einem Update von ADIS sollten Sie auch beim ersten Starten von ADIS 4.4.0 bitte unter Menü ANWENDUNG auf ALLE FENSTERPOSITIONEN ZURÜCKSETZEN klicken, um damit die Fensteransichten zu justieren.

#### *[PROBENEHMER:](#page-96-0)*

Auf dem Reiter PROBENEHMER können Sie einen ausgewählten Probenehmer aktivieren oder deaktivieren. Deaktivierte Probenehmer stehen nicht in Klapplisten PROBENEHMER zur Verfügung.

#### *[ANZEIGE EINHEIT BEI BESTIMMUNGSGRENZE ÜBERARBEITET](#page-142-0):*

Wenn Sie Messwerte erstellen, können Sie jetzt zwischen verschiedenen Einheiten ein und desselben Parameters wählen. Bislang wurde beim Anlegen von Messwerten die mit dem ausgewählten Parameter verknüpfte Einheit automatisch vorgegeben. Nunmehr können Sie über einen ausgewählten Untersuchungsumfang und dessen Parameter eine andere Einheit wählen, wenn Sie die Messwerte über [LEERE MESSWERTE MIT BESTIMMUNGSGRENZE](#page-142-0) [VORBELEGEN](#page-142-0) erstellen.

Nähere Erläuterungen siehe unter [MESSWERTE NEU ANLEGEN](#page-142-0) sowie unter [PROBENMATRIX](#page-132-0).

#### *[NEUES ADIS-ATTRIBUT FÜR PROBE:](#page-115-1)*

Die Probe wurde um das Feld BEURTEILUNG erweitert, das für benutzerspezifische Freitexte zur Verfügung steht.

#### *[SYSTEMMELDUNG "PROBE BEREITS VORHANDEN. ..." ÜBERARBEITET](#page-115-1):*

Wenn Sie eine neue Probe anlegen wollen, die bereits im System gespeichert ist, erscheint automatisch die Meldung: *"Probe ist bereits vorhanden. Möchten Sie für die Probe ... direkt Messwerte erfassen?*". Die Systemmeldung bietet jetzt zwei Optionen zur Auswahl: Eine Option: Sie schließen die Meldung und das Anlegen der neuen Probe wird abgebrochen. Die andere Option: Sie schließen die Meldung, das Anlegen der neuen Probe wird abgebrochen und das Programm führt Sie automatisch zu der bereits vorhandenen Probe, wo Sie Ihre Messwerte hinzufügen können. Siehe auch unter [PROBE](#page-115-1).

#### *[NEUE ATTRIBUTE FÜR PROBENAHME-/MESSSTELLE](#page-98-0):*

Die Probenahme-/Messstelle wurde um folgende Attribute erweitert:

- · GruWaH (Empfängercode für die Grundwasser-Schnittstelle Hessen)
- Längengrad und Breitengrad (zur Anzeige der Probenahmestelle im Google Maps™-Kartenservice)
- · Ausnahmegenehmigung seit (Datumsfeld für NLGA-Export)

#### *[AUSGABE NEUER VARIABLEN IM PRÜFBERICHT](#page-144-0):*

Für die Ausgabe im Prüfbericht sind folgende Variablen neu hinzugekommen:

- PNS TEIS ZID: für die TEIS-ZID einer Probenahmestelle
- · PNS\_GRUWAH: für den GruWaH-Code einer Probenahmestelle
- · PRO\_BEURTEILUNG: für die Beurteilung einer Probe

Speziell für die Ausgabe der PNS\_TEIS\_ZID muss je Probenahmestelle eine Haupt-ZID definiert sein. Dies ist insbesondere dann relevant, wenn für eine Probenahmestelle mehrere TEIS\_ZID's verwaltet werden - siehe unter *[PROBENAHME-/MESSSTELLE](#page-98-0)* Abschnitt *TEIS ZID VERWALTEN*.

Eine Übersicht über alle mit TEIS-ZID verwalteten Probenahmestellen erhalten Sie über das Menü Stammdaten im Listen-Dialog. Der Reiter TEIS3-PROBENAHMESTELLEN zeigt alle in ADIS gespeicherten Probenahmestellen mit den vergebenen TEIS-ZID's an. Diese Tabelle bietet lediglich eine Übersicht über diese Probenahmestellen und keine Form der Bearbeitung.

Eine Bearbeitung der Probenahmestellen ist ausschließlich über die Tabelle *[PROBENAHMESTELLE](#page-98-0)* via Bearbeitungsdialog via TEIS-Schaltfläche möglich - siehe unter *[PROBENAHME-/MESSSTELLE](#page-98-0)* Abschnitt *TEIS ZID VERWALTEN*.

#### *[NEUE OCTOWARE-ATTRIBUTE FÜR PROBE](#page-115-1):*

Die Probe wurde um folgende Octoware-Attribute für den Datentransfer von Trinkwassergütedaten zwischen ADIS und Octoware® erweitert:

- Octoware-Analysenanlass
- Octoware-Nachkontrolle

#### *[PROBENEXPORT NACH OCTOWARE ÜBERARBEITET](#page-257-0):*

· Beim Probenexport nach Octoware können Sie nun Proben, für die kein Analysenanlass und keine Nachkontrolle im ADIS-System definiert wurden, mit einem ausgewählten Analysenanlass und einer Kennzeichnung zur Nachkontrolle exportieren.

Im Zusammenhang damit ist das (einschließlich der Version ADIS 4.3.0) im Exportdialog gelb hinterlegte Feld ANALYSENANLASS jetzt kein Pflichtfeld mehr siehe Erläuterung unter [EXPORT | Proben nach Octoware exportieren](#page-257-0).

· Die Systemmeldung bzw. Fehlermeldung beim Export von Proben, für deren Probenahmestelle kein Octoware-Code definiert ist und/oder für deren Parameter kein Octoware-Code gespeichert ist, wurde entsprechend überarbeitet.

#### *[NEUE NLGA-PARAMETER-KATEGORIEN](#page-115-1):* @hhor 2010:

Ab der aktuellen ADIS-Version werden alle Parameter einer bestimmten NLGA-Kategorie zugeordnet - siehe Abbildung unten. Die NLGA-Kategorien von 0 bis 9, die Sie über die<br>Anlagen-Datei "niwidab\_anlagen.sql" importieren, dienen zur Überprüfung der [Anlagen-Datei "niwidab\\_anlagen.sql" importieren](#page-359-0), dienen zur Überprüfung der Messwertangabe, d.h. ob die Messwertangabe für den entsprechenden Parameter nach NLGA-Schnittstellenbeschreibung zulässig ist oder nicht.

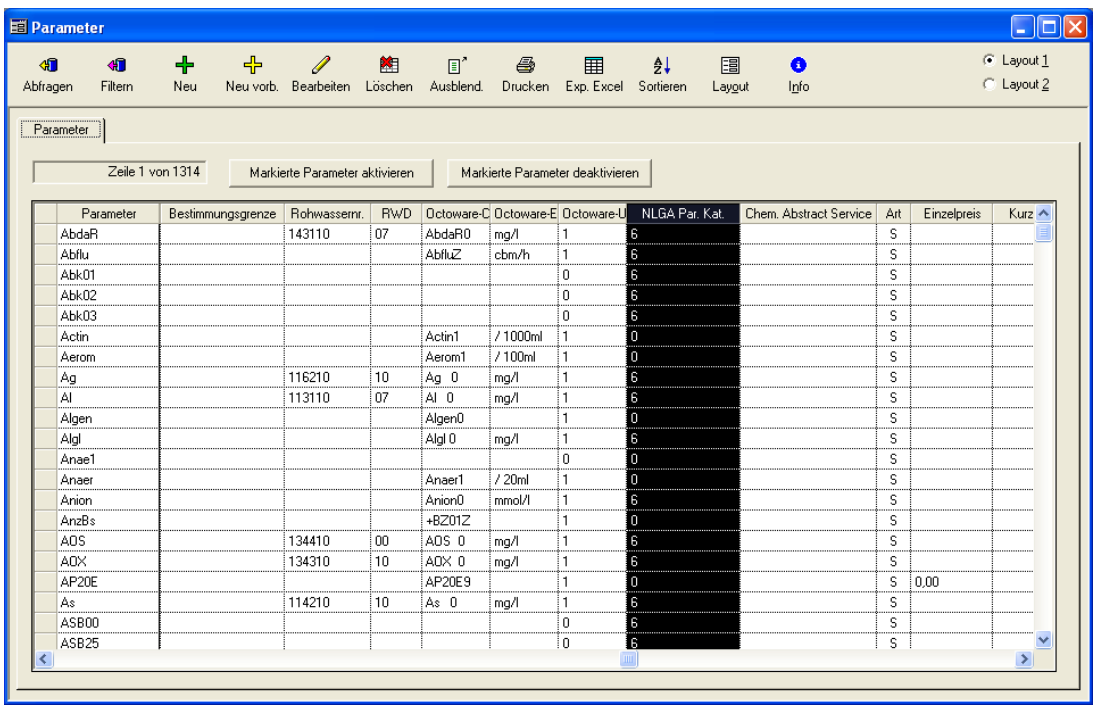

*Abb.: Parameter-Tabelle unter STAMMDATEN | PARAMETER*

Die Überprüfung der Messwertangabe nach der NLGA-Schnittstellenbeschreibung findet in ADIS an drei Stellen der Datenverarbeitung statt:

bei der [Eingabe von Messwerten über die Tastatur](#page-142-0)

**4 ADIS 4**

- beim [Import von Proben im NLGA1-Format](#page-351-0)
- beim [Export von Proben im NLGA1-Format](#page-272-0) und beim [Export von Proben im](#page-281-0) [NLGA2-Format](#page-281-0)

Diese Validierung kann vom Benutzer [explizit aktiviert oder deaktiviert werden](#page-70-0) - siehe unter ANWENDUNG | OPTIONEN.

#### *Release Notes ADIS 4.3.0 vom 25.08.2009*

#### *[DATENBANK PRÜFEN](#page-68-1):*

Der Menüpunkt Anwendung im Hauptmenü stellt die neue Funktion DATENBANK PRÜFEN bereit. Hiermit können Sie Ihre ADIS-Datenbank auf Konsistenzfehler hin überprüfen. Sie müssen als Benutzer "ADIS" angemeldet sein.

#### *AUSWERTUNGSDIALOGE UM FILTER LABOR ERWEITERT:*

Die Auswertungsdialoge [Parameterverlauf](#page-160-0), [Probenahmestellenvergleich](#page-174-1) und [Durchschnittanalyse](#page-178-0) wurden um einen zusätzlichen Filter zur Eingrenzung auf ein ausgewähltes Labor erweitert. Die entsprechenden Kapitel wurden aktualisiert.

#### *[PRÜFBERICHTE FÜR AUSGEWÄHLTE PROBEN ERSTELLEN:](#page-135-0)*

Konnte bislang allein für **eine** Probe ein Prüfbericht erstellt werden - siehe unter Kapitel TABELLEN | PROBE | REITER UNTERSUCHUNGSERGEBNISSE zu [Prüfberichte erstellen](#page-144-0) - so können nun **Prüfberichte für mehrere ausgewählte Proben** generiert werden - siehe unter Kapitel TABELLEN | PROBE | KONTEXTMENÜ.

#### *[PROBENAHMESTELLE IN KARTE ANZEIGEN](#page-108-0):*

Ihre Probenahmestelle bzw. deren Lage können Sie sich jetzt auch im Google Maps™-Kartenservice anzeigen lassen - siehe unter Kapitel TABELLEN | PROBENAHME-/MESSSTELLE | KONTEXTMENÜ.

#### *[PROBEN NACH HYGRIS EXPORTIEREN:](#page-251-0)*

Der Probenexport nach HYGRIS wurde überarbeitet und mit einem zusätzlichen Filter für Untersuchungsumfänge versehen. Künftig können Sie über Ihren Hygris-Untersuchungsumfang die Auswahl der zu exportierenden Parameter bestimmen.

#### *NLGA SCHNITTSTELLEN:*

Für den Import bzw. Export von Analysendaten im NLGA1- bzw. NLGA2-Format wird jetzt der Messwertext <BG zugelassen (siehe [NLGA1 \(Proben und Messwerte\)](#page-351-0)).

#### *NLGA1-EXPORT:*

.

Der Messwerttext "n.a." kann nun wahlweise exportiert werden. Der Export-Dialog wurde entsprechend erweitert - siehe unter Kapitel[EXPORT | PROBEN ÜBER NLGA1 EXPORTIEREN](#page-272-0)

#### *MESSWERTE ERFASSEN:*

Bei der Messwerteingabe können Sie für den Messwerttext "n.a." jetzt auch einfach "n" eingeben.

#### *PRÜFUNG ÄSKULAB-CODE:*

Der Äskulab21-Code einer Probenahmestelle kann über einen zusätzlichen Eintrag in der ADIS-Konfigurationsdatei geprüft werden - siehe auch unter Kapitel [TABELLEN |](#page-98-0) [PROBENAHME-/MESSSTELLE](#page-98-0).

#### *VARIABLEN FÜR PRÜFBERICHT ERWEITERT:*

Im Prüfbericht können jetzt zusätzlich der HYGRIS-Code und der OCTOWARE-Code als erweiterte Probenahmestellen-Informationen rausgeschrieben werden - siehe auch unter Kapitel TABELLEN | PROBE | REITER UNTERSUCHUNGSERGEBNISSE zu [Prüfberichte](#page-144-0) [erstellen.](#page-144-0)

#### *BUG IN DER RECHTEVERWALTUNG BEHOBEN:*

Ein Benutzer, der keine Rechte hatte, Messwerte einer Probe zu ändern, konnte diese Beschränkung bislang umgehen, indem er den Messwert änderte und anschließend auf eine andere Probe wechselte.

Wenn jetzt die Rückfrage zur Speicherung noch nicht gespeicherter Änderungen mit 'Ja' beantwortet wird, so wird der geänderte Messwert nur dann gespeichert, wenn der Benutzer die entsprechenden Benutzerrechte besitzt.

#### *Release Notes ADIS 4.3.0 vom 22.01.2009*

#### *HANDBUCH:*

Das Handbuch wurde komplett überarbeitet. Sie finden eine PDF-Version unter dem Ordner Dokumentation.

#### *HILFESYTEM:*

Die Hilfe wurde auf HTML umgestellt. Sie müssen einen Eintrag in der Datei ADIS4.INI setzen, damit der Aufruf nicht fehlschlägt:

[Help]

App=

 $File1=$ 

Geben Sie unter App= den Pfad und den Dateinamen ihres Standardbrowsers an.

Geben Sie unter File1= den Pfad und den Dateinamen der ADIS-Hilfe an (index.html).

#### **6 ADIS 4**

Beispiele:

[Help]

App=C:\Programme\Mozilla Firefox\firefox.exe

File1=C:\Programme\Adis4\Help\index.html

#### *1. HINTERLEGTE INFO-DATEI ÖFFNEN:*

Sie finden den Menüpunkt unter ? im Hauptmenü. Sie können eine beliebige Applikation starten und als Parameter eine zu öffnende Datei übergeben. Sie müssen einen Eintrag in der Datei ADIS4.INI setzen, damit der Aufruf nicht fehl schlägt:

[MyInfo1]

App=

 $File1=$ 

Geben Sie unter App= den Pfad und den Dateinamen der Applikation an.

Geben Sie unter File1= den Pfad und den Dateinamen der zu öffnenden Datei an.

Beispiele:

[MyInfo1]

App=C:\Programme\Microsoft Office\OFFICE11\excel.exe

File1=C:\Programme\Adis4\Datenaustausch\Tabelle1.xls

#### *DURCHSCHNITTSANALYSE:*

Die Performance wurde verbessert. Ferner wurde die Medianberechnung hinzugefügt.

#### *PARAMETERVERLAUF:*

Es können auch Stundenmittelwerte ausgegeben werden. Dies bietet sich z.B. an, wenn sehr viele Messwerte für einen Tag vorliegen, wie das bei der Erfassung von Betriebsdaten der Fall sein kann (siehe [Parameterverlauf\).](#page-159-0)

#### *NLGA SCHNITTSTELLEN:*

Es können erweiterte Einstellungen gemacht werden, die den Import bzw. Export von Analysendaten im NLGA1- bzw. NLGA2-Format besser unterstützen (siehe [NLGA1 \(Proben](#page-351-0) [und Messwerte\)](#page-351-0)).

#### *Release Notes ADIS 4.3.0 vom 17.09.2008*

#### *NLGA1-EXPORT:*

Die Messwerte "weich", "mittel" und "hart " werden für den Parameter "HWRMG" zugelassen und exportiert.

#### *NLGA2-EXPORT:*

Der Eintrag "n.a." wird nicht mehr übertragen.

#### *MESSWERTE ERFASSEN:*

Beim Erfassen der Messwerte konnte bislang der Untersuchungsumfang nur manuell zugeschaltet werden. Über das Kontextmenü kann nun eingestellt werden, dass die Messwerte automatisch nach dem 1. Untersuchungsumfang, der zu der Probe gespeichert wurde, angezeigt werden. Diese Einstellung ist z.B. sinnvoll, wenn man mehrere Proben hintereinander sichten und dabei jeweils die Messwerte in der Ansicht des bei der Probe hinterlegten Untersuchungsumfanges sehen möchte.

#### *PROBENVERGLEICH:*

Die Probenummer (Labornummer) einer Probe wird zusätzlich zu Probenahmestelle und Entnahmedatum angezeigt.

#### *MESSWERTE ERFASSEN:*

Wird als erstes Zeichen ein "-" beim Messwert eingetragen, wird es als Vorzeichen gewertet.

#### *MESSWERTE ERFASSEN:*

Leere Messwerte können vor dem Speichern automatisch mit einem Eintrag belegt werden (z.B. "n.a." für nicht analysiert). Folgender Eintrag ist in der Datei ADIS4.INI dazu erforderlich:

[Messwert] EmptyValue=n.a.

#### *NLGA1-EXPORT UND NLGA2-EXPORT:*

Der Messwert "ohne" wird als "normal" exportiert.

#### *EXPORT ABSTICHE IM LGD-FORMAT:*

Wird beim Abstich ein Hinweis angegeben, wird dieser nun exportiert. Folgende Hinweise sind zugelassen:

- 1 ergänzt
- 3 nicht gemessen
- 4 trocken
- 5 durch Entnahme beeinflusst

Es kann entweder die Ziffer oder aber der Text als Abstichshinweis angegeben werden. Nutzen Sie die Spalte "Kurznotiz zum Abstich" auf dem Reiter Abstiche bzw. im Fenster Pegeltour.

#### *Release Notes ADIS 4.3.0 vom 12.08.2008*

#### *NLGA1-EXPORT:*

Der Eintrag "n.a." kann als Messwert exportiert werden.

#### *Release Notes ADIS 4.3.0 vom 10.07.2008*

#### *IMPORT ABSTICHE ANHAND LGD-SCHNITTSTELLE:*

Abstiche können nach Wochenanfang und Monatsbeginn ausgewählt werden, dadurch kann die Anzahl der zu importierenden Abstiche gesenkt werden.

#### *IMPORT ABSTICHE ANHAND LGD-SCHNITTSTELLE:*

Leere Zeilen in der Importdatei werden übersprungen, es wird kein Fehler mehr ausgegeben.

#### *REITER ABSTICHE:*

Die Rechts- und Hochwerte werden angezeigt.

# <span id="page-13-0"></span>**I.3 Installation**

Es stehen vier unterschiedliche Installationsvarianten zur Verfügung:

#### · *Desktop-Installation*

Das Datenbankmanagementsystem (DBMS) SQLBase 8.1.0 und das Programm (ADIS 4) werden auf demselben Rechner ausgeführt.

#### · *Win32Server-Installation*

Das DBMS SQLBase 8.1.0 wird auf einem Windows-Server ausgeführt. Das Programm ADIS 4 wird auf einer Windows-Workstation ausgeführt.

#### · *Oracle-Installation*

Das DBMS ORACLE wird auf einem Oracle-Server ausgeführt. Das Programm ADIS 4 wird auf einer Windows-Workstation ausgeführt.

#### *Mindestvoraussetzungen Betriebssysteme:*

- · Workstation: Windows NT SP6a, 2000, XP.
- · Server: Windows NT SP6a, 2000, 2003 Server, XP
- · Sie benötigen Administratorrechte.
- · Bei einer Oracle-Installation muss ein Oracle Client (ab Version 8.1.7) installiert sein - siehe o.g. Installationsanleitung.

Zur Installation beachten Sie bitte die im Lieferumfang enthaltenen Anleitungen. Diese befinden sich in den entsprechenden ZIP-Archiven, die Sie - sofern Sie registrierter ADIS-Anwender mit einem gültigen Supportvertrag sind - von der IWW-Homepage unter [www.iww-online.de](http://www.iww-online.de/) herunterladen können.

Die ADIS 4-Installation erfolgt in zwei Teilinstallationen:

Zunächst muss die Software für das Datenbankmanagementsystem (DBMS) installiert und konfiguriert werden. Zur Installation des Datenbankmanagementsystems SQLBase 8.1.0 lesen Sie bitte die Installationsanleitung "DBMS\_Sqlbase810.pdf" oder zu ORACLE die Installationsanleitung "DBMS \_Oracle.pdf".

Anschließend erfolgt die Installation und Inbetriebnahme des Programms ADIS 4. Hinweise finden Sie im Dokument "ADIS 4-Installationsanleitung.pdf".

#### *Verbindungsaufbau testen*

Testen Sie zunächst, ob Sie sich an der ADIS-Datenbank anmelden können. Rufen Sie dazu das Programm "Adis4TestConnect.EXE" auf, es liegt standardmäßig im ADIS-Programmverzeichnis. Ist ein Verbindungsaufbau möglich, können Sie mit der [Inbetriebnahme](#page-16-0) von ADIS 4.3 fortfahren

Wenn keine Verbindung zur Datenbank aufgebaut werden konnte, obwohl die Installationsschritte vorher richtig durchgeführt wurden, sollten Sie sich mit dem [Support des](mailto:adis@iww-online.de) [IWW](mailto:adis@iww-online.de) in Verbindung setzen.

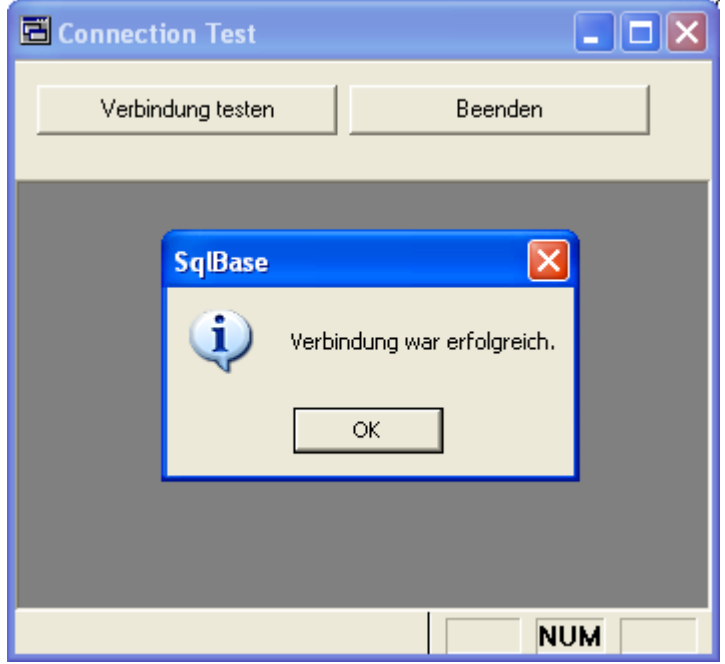

*Abb.: "ADIS4TestConnect.EXE": Verbindungsaufbau zur Datenbank testen*

#### **Installation ODBC-Treiber**

Die Installation der ODBC-Treiber benötigen Sie nur dann, wenn Sie mit anderen Software-Programmen über die ODBC-Schnittstelle auf die ADIS-Datenbank zugreifen möchten. Andernfalls ist die Installation nicht erforderlich.

Zur Anforderung der ODBC-Treiber setzen Sie sich bitte mit dem Support in Verbindung.

Mit dem USER ADIS können Sie auf die VIEWS "v\_pnstelle1" und "v\_messwerte1" zugreifen.

Gerne erstellen wir Ihnen nach Rücksprache weitere VIEWS, mit denen Sie individuell Ihre Daten zusammenstellen können. Wenden Sie sich hierzu an den [Support des IWW](mailto:adis@iww-online.de).

# <span id="page-15-0"></span>**I.4 Starten des Programms**

Sie starten das Programm ADIS, indem Sie die Datei "Adis4.exe" aufrufen, die standardmäßig im Programmverzeichnis liegt.

Wenn Sie ADIS erstmalig starten und bei der Installation die Standardvorgaben nicht verändert haben, geben Sie zur ersten Anmeldung im ANMELDE-Dialog für den Anwender "ADIS" das voreingestellte Passwort "adis" ein - siehe Abbildung unten. Groß- und Kleinschreibung werden hier nicht berücksichtigt.

Dieses Passwort sollte anschließend von Ihnen geändert werden (siehe unter Menü ANWENDUNG | [PASSWORT ÄNDERN\)](#page-67-1).

Wenn Sie eine Desktop-Version von ADIS 4 nutzen, startet der SQLBase-Datenbank-Dienst ("dbnt1sv.exe2) automatisch, damit Sie sich an der ADIS-Datenbank anmelden können siehe Abbildung unten. Im SQLBase-Fenster klicken Sie bitte zur Kontrolle auf das Menü DISPLAY | DATABASES, um zu sehen, ob eine aktive Datenbankverbindung zu Ihrer ADIS4-Datenbank besteht.

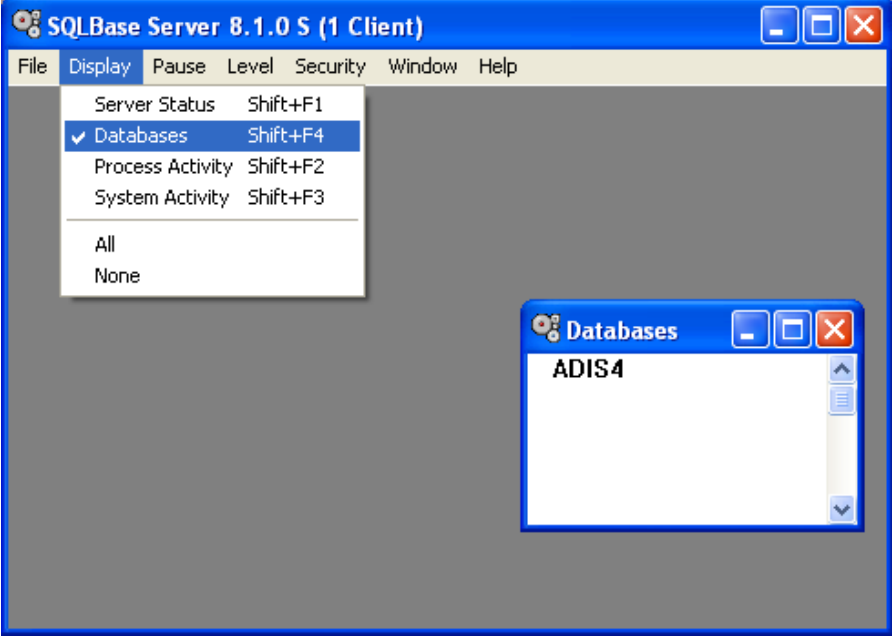

*Abb.: SQLBase-Dienst ist gestartet: Fenster Databases zeigt "ADIS4" an*

Sobald der Dienst gestartet ist, erscheint in ADIS 4 der Anmeldedialog, um das Programm zu starten - siehe Abbildung unten.

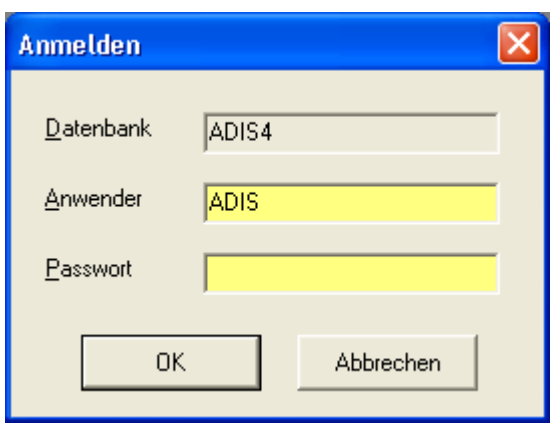

*Abb.: ADIS-Anmeldedialog*

# <span id="page-16-0"></span>**I.5 Inbetriebnahme**

Wenn Sie eine ADIS-Installation mit dem Datenbankmanagementsystem SQLBase 8.1.0 betreiben, erhalten Sie zugleich eine vorkonfigurierte ADIS-Datenbank, in der alle ADIS-Stammdaten bereits im System mitgeliefert werden. Ist Ihre Datenbank bereits vorkonfiguriert, können Sie diesen Abschnitt überspringen.

Wenn Sie eine ADIS-Installation mit dem Datenbankmanagementsystem ORACLE betreiben und ADIS zum ersten Mal starten, werden Sie feststellen, dass keine Stammdaten im System vorhanden sind. Folgenden Stammdatenimport sollten Sie jetzt durchführen, damit Sie Roh- und Trinkwassergütedaten mit dem ADIS-Programm verwalten können.

Es stehen zur Zeit folgende Importdateien (für entsprechende Datenobjekte) zur Verfügung:

- · adis43\_probenstellenart.dat (für die [Probenahmestellenarten](#page-296-0))
- · adis43\_parameter.dat (für die [Parameter\)](#page-297-0)
- · adis43\_analyseverfahren.dat (für die [Analyseverfahren\)](#page-299-0)
- · adis43\_untparameter.dat (für die [Untersuchungsumfänge](#page-301-0))
- adis43\_messwerttext.dat (für die [Messwerttexte\)](#page-303-0)

Um die Importdateien in Ihr ADIS-System zu importieren, führen Sie bitte einen Stammdatenimport wie unter **[IMPORT | STAMMDATEN](#page-295-0)** beschrieben durch.

#### WICHTIGER HINWEIS:

Da die IWW-Stammdaten von Zeit zu Zeit erweitert und aktualisiert werden, sollten Sie regelmäßig eine Aktualisierung der Stammdaten in Ihrem System vornehmen, d. h. neue Stammdaten importieren. Sie können sich hierzu für den IWW-Newsletter registrieren lassen. Der Newsletter informiert Sie regelmäßig mittels Email darüber, wann neue Stammdaten freigegeben werden bzw. zur Verfügung stehen. Der Newsletter ist kostenfrei auf der [IWW-Homepage](http://www.iww-online.de/) unter "Aktuelle ADIS 4 Informationen" zu beziehen. Senden Sie uns einfach eine Email an [adis@iww-online.de](mailto:adis@iww-online.de) mit dem Betreff "Newsletter ADIS-Infos"

Wir empfehlen Ihnen nun, mit dem [Schnelleinstieg](#page-17-0) zu beginnen.

# <span id="page-17-0"></span>**II Schnelleinstieg**

Der Schnelleinstieg beschreibt in einem kurzen Überblick die Handhabung von ADIS 4.3. Wir empfehlen Ihnen, dieses Kapitel zu lesen und die Übungen dazu nachzuvollziehen, bevor Sie sich intensiver mit der ADIS-Applikation beschäftigen.

Unter [Starten des Programms](#page-15-0) und unter [Inbetriebnahme](#page-16-0) finden Sie erste Erläuterungen zur Konfiguration und Bedienung des Programms.

Die Übungen sollen verdeutlichen wie man einen Betreiber, eine zugehörige Probenahme-Messstelle und die zugehörige Probe mit ihren Messwerten in ADIS 4 neu anlegt.

Der Schnelleinstieg umfasst eine ADIS-Sitzung, die sich in folgende Schritte gliedern lässt:

- [Betreiber anlegen](#page-17-1)
- zugehörige [Probenahme- /Messstelle anlegen](#page-20-0)
- zugehörige [Probe anlegen](#page-23-0)
- zugehörige [Untersuchungsergebnisse anlegen](#page-26-0)

# <span id="page-17-1"></span>**II.1 Betreiber anlegen**

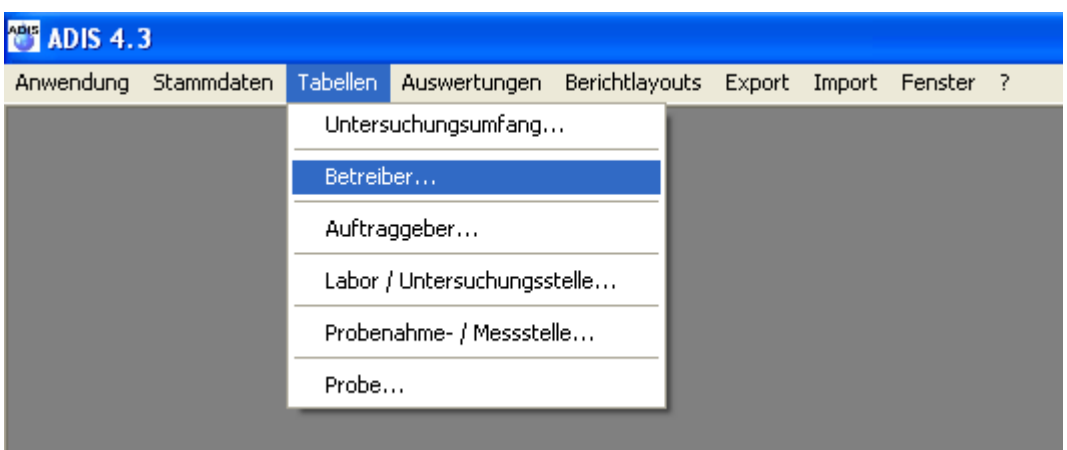

*Abb.: Menü Tabellen | Betreiber*

Unter dem Betreiber versteht man i.d.R. den Eigentümer der Probenahmestelle. Dazu zählen juristische oder natürliche Personen, die eine Wasserversorgungsanlage oder eine Wassergewinnungsanlage betreiben, wie z.B. Wasserversorgungsunternehmen, aber auch private Eigentümer eines Brunnens und Lebensmittelbetriebe.

Um einen neuen Betreiber anzulegen gehen Sie auf das Menü [TABELLEN](#page-86-0) und dann auf BETREIBER - siehe Abbildung oben.

Es öffnet sich die Tabelle BETREIBER mit einer Werkzeugleiste, die unterschiedliche Funktionen (mit Symbolen) zur Bearbeitung der Datensätze in der Tabelle bereitstellt - zu den Funktionen siehe unter [Standardtabellen.](#page-34-0) Diese Tabelle ist nach einer ersten Inbetriebnahme von ADIS zunächst leer - siehe Abbildung unten.

*© 2010 IWW Zentrum Wasser*

| <b>PT</b> ADIS 4.3                 |           |                   |                      |                                                                                                    |                                                                                                    |                                |
|------------------------------------|-----------|-------------------|----------------------|----------------------------------------------------------------------------------------------------|----------------------------------------------------------------------------------------------------|--------------------------------|
|                                    |           |                   |                      |                                                                                                    |                                                                                                    |                                |
| <b>B</b> Betreiber                 |           |                   |                      |                                                                                                    |                                                                                                    | $\Box$ dx                      |
| $\bigoplus$<br>Filtern<br>Abfragen |           |                   |                      |                                                                                                    |                                                                                                    | C Layout 1<br>$\odot$ Layout 2 |
| Betreiber                          |           |                   |                      |                                                                                                    |                                                                                                    |                                |
|                                    |           |                   |                      |                                                                                                    |                                                                                                    |                                |
|                                    |           |                   |                      |                                                                                                    |                                                                                                    | Ort                            |
|                                    |           |                   |                      |                                                                                                    |                                                                                                    |                                |
|                                    |           |                   |                      |                                                                                                    |                                                                                                    |                                |
|                                    |           |                   |                      |                                                                                                    |                                                                                                    |                                |
|                                    |           |                   |                      |                                                                                                    |                                                                                                    |                                |
|                                    |           |                   |                      |                                                                                                    |                                                                                                    |                                |
|                                    |           |                   |                      |                                                                                                    |                                                                                                    |                                |
|                                    |           |                   |                      |                                                                                                    |                                                                                                    |                                |
|                                    |           |                   |                      |                                                                                                    |                                                                                                    |                                |
|                                    |           |                   |                      |                                                                                                    |                                                                                                    |                                |
|                                    |           |                   |                      |                                                                                                    |                                                                                                    |                                |
|                                    |           |                   |                      |                                                                                                    |                                                                                                    |                                |
|                                    |           |                   |                      |                                                                                                    |                                                                                                    |                                |
|                                    |           |                   |                      |                                                                                                    |                                                                                                    |                                |
|                                    |           |                   |                      |                                                                                                    |                                                                                                    |                                |
|                                    |           |                   |                      |                                                                                                    |                                                                                                    |                                |
|                                    |           |                   |                      |                                                                                                    |                                                                                                    | $\rightarrow$                  |
|                                    | Betreiber | <b>CONTRACTOR</b> | Name1 des Betreibers | Anwendung Stammdaten Tabellen Auswertungen Berichtlayouts Export Import Fenster ?<br>Name2 des Betreibers | ◆ 十 / 四 口 匀 口 纵 国<br>Neu Neu vorb, Bearbeiten Löschen Ausblend, Drucken Exp. Excel Sortieren Layout<br>Strasse | $\bigcirc$<br>Info<br>Plz      |

*Abb.: Tabelle Betreiber*

Um einen neuen Betreiber zu erstellen, klicken Sie bitte auf das Symbol NEU **bereigenen in** der Werkzeugleiste. Es öffnet sich der Eingabedialog BETREIBER ANLEGEN, der in drei Reiter unterteilt ist - siehe Abbildung unten.

#### **14 ADIS 4**

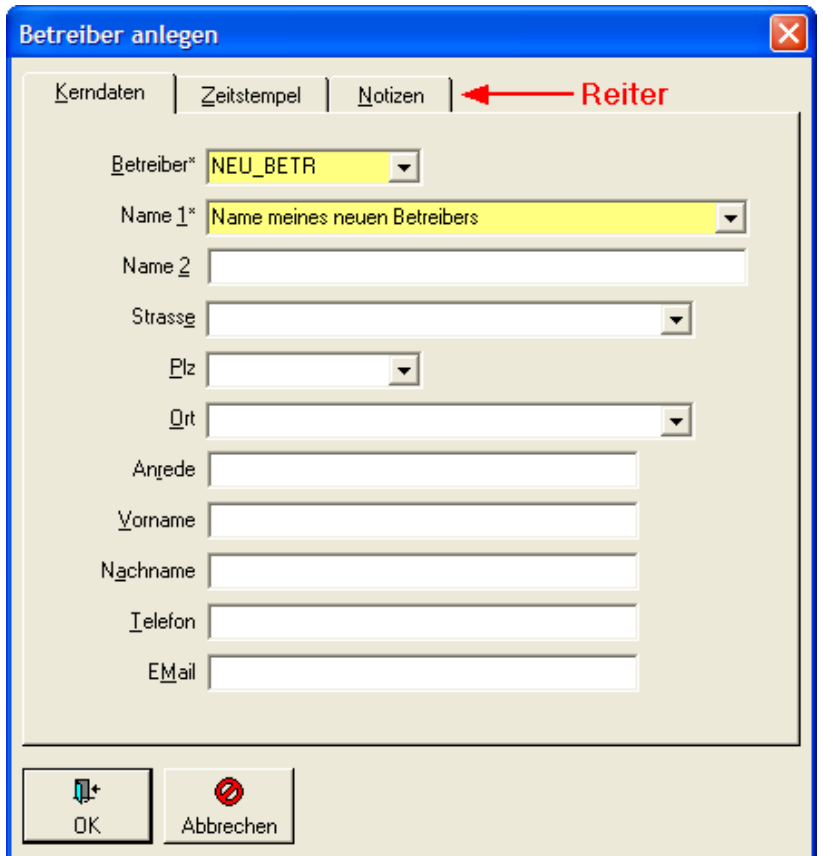

*Abb.: Eingabedialog Betreiber anlegen*

Auf dem ersten Reiter KERNDATEN finden Sie Eingabefelder, um Informationen allgemeiner Art zu hinterlegen. Die ersten beiden, gelb unterlegten Felder BETREIBER und NAME1 sind Pflichtfelder, die eine Eingabe erfordern.

#### *Geben Sie nun unter BETREIBER eine Kurzbezeichnung und unter NAME1 eine Langbezeichnung ihres neuen Betreibers ein - beispielsweise wie in der Abbildung oben vorgegeben.*

Angaben zu PLZ, ORT, TELEFON etc. sind freiwillig. In alle Felder, die rechts außen einen Pfeil aufweisen, können Sie sowohl eine Eingabe eintippen als auch einen Eintrag auswählen, indem Sie auf den Pfeil klicken und einen Eintrag in der bereits vorbelegten Liste zur Auswahl anklicken.

Auf dem zweiten Reiter ZEITSTEMPEL werden vom ADIS-System automatisch Informationen zur Erstellung eines Datensatzes hinterlegt. Beispielsweise wird gespeichert wann (mit Zeitstempel) und von wem (mit Benutzerkürzel) ein Datensatz angelegt worden ist. Wird der Datensatz eines vorhandenen Betreibers geändert, so wird neben den Erstellungsdaten auch der Zeitpunkt der Aktualisierung gespeichert. Es wird standardmäßig immer die letzte Änderung gespeichert.

Über den Reiter NOTIZEN haben sie die Möglichkeit, Notizen zu diesem Betreiber zu hinterlegen.

Wenn Sie alle Informationen in dem Eingabedialog eingetragen haben, klicken Sie im Dialog auf OK. Der Eingabedialog wird beendet und der neue Betreiber wird in die ADIS-Datenbank geschrieben.

Sie finden den von Ihnen neu angelegten Betreiber standardmäßig als untersten Eintrag in der Tabelle BETREIBER wieder - siehe Abbildung unten.

| <b>Hill Betreiber</b> |                        |               |                                                      |  |                      |                                                                     |         |                   |     | $\square$ ex                             |
|-----------------------|------------------------|---------------|------------------------------------------------------|--|----------------------|---------------------------------------------------------------------|---------|-------------------|-----|------------------------------------------|
| 细<br>Abfragen         | $\bigoplus$<br>Filtern | Neu           |                                                      |  |                      | Neu vorb. Bearbeiten Löschen Ausblend. Drucken Exp. Excel Sortieren | Layout  | $\bullet$<br>Info |     | $C$ Layout $\underline{1}$<br>C Layout 2 |
| Betreiber             |                        | Zeile 1 von 1 |                                                      |  |                      |                                                                     |         |                   |     |                                          |
|                       |                        |               |                                                      |  |                      |                                                                     |         |                   |     |                                          |
|                       | Betreiber<br>NEU_BETR  |               | Name1 des Betreibers<br>Name meines neuen Betreibers |  | Name2 des Betreibers |                                                                     | Strasse |                   | Plz | Ort                                      |
|                       |                        |               |                                                      |  |                      |                                                                     |         |                   |     |                                          |
|                       |                        |               |                                                      |  |                      |                                                                     |         |                   |     |                                          |
|                       |                        |               |                                                      |  |                      |                                                                     |         |                   |     |                                          |
|                       |                        |               |                                                      |  |                      |                                                                     |         |                   |     |                                          |
|                       |                        |               |                                                      |  |                      |                                                                     |         |                   |     |                                          |
|                       |                        |               |                                                      |  |                      |                                                                     |         |                   |     |                                          |
|                       |                        |               |                                                      |  |                      |                                                                     |         |                   |     |                                          |
|                       |                        |               |                                                      |  |                      |                                                                     |         |                   |     |                                          |
|                       |                        |               |                                                      |  |                      |                                                                     |         |                   |     |                                          |
|                       |                        |               |                                                      |  |                      |                                                                     |         |                   |     |                                          |
|                       |                        |               |                                                      |  |                      |                                                                     |         |                   |     |                                          |
|                       |                        |               |                                                      |  |                      |                                                                     |         |                   |     |                                          |
|                       |                        |               |                                                      |  |                      |                                                                     |         |                   |     |                                          |
|                       |                        |               |                                                      |  |                      |                                                                     |         |                   |     |                                          |
|                       |                        |               |                                                      |  |                      |                                                                     |         |                   |     |                                          |
| ∢                     |                        |               |                                                      |  |                      |                                                                     |         |                   |     | $\rightarrow$                            |
|                       |                        |               |                                                      |  |                      |                                                                     |         |                   |     |                                          |

*Abb.: Tabelle Betreiber mit neuem Betreiber*

Sie können das Fenster BETREIBER nun schließen oder geöffnet lassen. Gehen Sie zum nächsten Schritt "zugehörige [Probenahme- /Messstelle anlegen"](#page-20-0) über.

# <span id="page-20-0"></span>**II.2 Probenahme-/Messtelle anlegen**

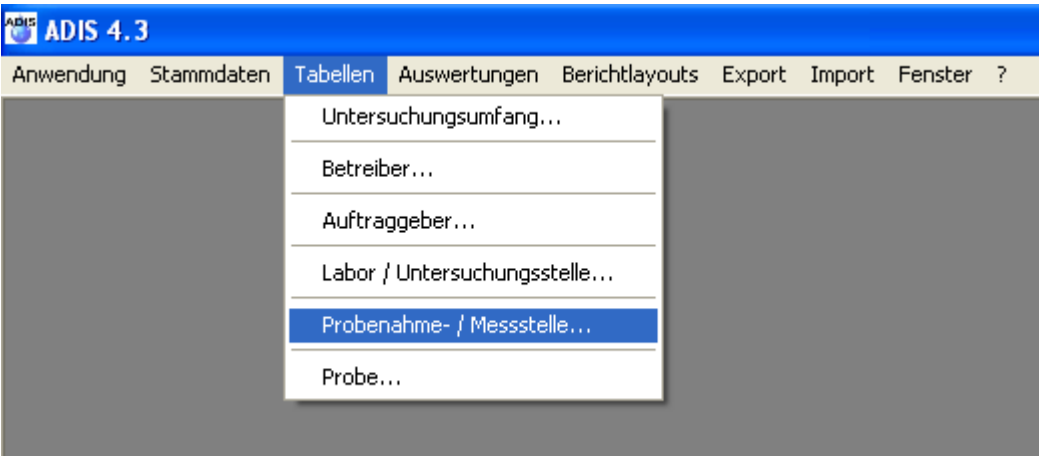

*Abb.: Menü Tabellen | Probenahme- / Messstelle*

Zu dem von Ihnen angelegten Betreiber soll nun eine Probenahme- bzw. Messstelle neu erstellt werden.

Da ein Betreiber in der Regel eine oder mehrere Probenahmestellen beprobt, müssen Sie eine Probenahmestelle immer einem bereits existierenden Betreiber in Ihrem ADIS-System zuordnen. Deshalb sollte ein Betreiber bereits angelegt sein (siehe [Betreiber anlegen](#page-17-1)), bevor Sie die zugehörige Probenahmestelle erstellen wollen.

Um nun eine neue Probenahmestelle zu erstellen, öffnen Sie bitte zuerst eine

Übersichtstabelle für die Probenahmestellen. Dazu gehen Sie auf das Menü TABELLEN und dann auf PROBENAHME- / MESSSTELLE - siehe Abbildung oben.

Es öffnet sich das Fenster PROBENAHMESTELLE, welches mit mehreren, hintereinander liegenden Reitern (wie PROBENAHME-/MESSSTELLE, PROBEN, UNTERSUCHUNGSERGEBNISSE etc.) aufgebaut ist, die jeweils eine Tabelle mit einer Werkzeugleiste und einigen zusätzlichen Schaltflächen aufweisen. (Die Werkzeugleiste bietet wichtige Bedienelemente, Funktionalitäten, zur Verwaltung der einzelnen Probenahmestellen in der Tabelle - siehe auch unter <u>[Probenahme- /Messstelle](#page-98-0)</u>). Die Tabelle PROBENAHMESTELLE ist standardmäßig leer - siehe Abbildung unten.

|                | <b>E Probenahmestelle</b> |                  |     |                                                                                                    |       |                             | $\ \Box\  \times$<br>u   |
|----------------|---------------------------|------------------|-----|----------------------------------------------------------------------------------------------------|-------|-----------------------------|--------------------------|
| 41<br>Abfragen | $\bigoplus$<br>Filtern    |                  |     | ● キーク コーロー 争い口 一斜 国一〇<br>Neu Neu vorb. Bearbeiten Löschen Ausblend. Drucken Exp. Excel Sortieren Laygut Info |       |                             | C Layout 1<br>C Layout 2 |
|                |                           |                  |     | Probenahme / Messstellen   Proben   Untersuchungsergebnisse   Abstiche   Einmessungen   Ausbauabschnitte     |       |                             |                          |
|                |                           |                  |     | TEIS-Export   TEIS-Export   TEIS-Import   TEIS-Import   Gruppe ändern   Art ändern                           |       |                             |                          |
|                | Betreiber                 | Probenahmestelle | Art | Name der Probenahmestelle                                                                                    | Aktiv | Export TEIS 3 Import TEIS 3 | Gruppe                   |
|                |                           |                  |     |                                                                                                    |       |                             |                          |
|                |                           |                  |     |                                                                                                    |       |                             |                          |
|                |                           |                  |     |                                                                                                    |       |                             |                          |
|                |                           |                  |     |                                                                                                    |       |                             |                          |
|                |                           |                  |     |                                                                                                    |       |                             |                          |
|                |                           |                  |     |                                                                                                    |       |                             |                          |
|                |                           |                  |     |                                                                                                    |       |                             |                          |
|                |                           |                  |     |                                                                                                    |       |                             |                          |
|                |                           |                  |     |                                                                                                    |       |                             |                          |
|                |                           |                  |     |                                                                                                    |       |                             |                          |
|                |                           |                  |     |                                                                                                    |       |                             |                          |
|                |                           |                  |     |                                                                                                    |       |                             |                          |
|                |                           |                  |     |                                                                                                    |       |                             |                          |
|                |                           |                  |     |                                                                                                    |       |                             |                          |
|                |                           |                  |     |                                                                                                    |       |                             |                          |
|                |                           |                  |     |                                                                                                    |       |                             |                          |
|                |                           |                  |     |                                                                                                    |       |                             | $\rightarrow$            |
|                |                           |                  |     |                                                                                                    |       |                             |                          |
|                |                           |                  |     |                                                                                                    |       |                             |                          |

*Abb.: Tabelle Probenahmestelle*

Um eine neue Probenahmestelle zu erstellen, gehen Sie oben in der Werkzeugleiste auf

NEU  $\frac{1}{\sqrt{2}}$ . Es öffnet sich das Eingabefenster PROBENAHMESTELLE ANLEGEN, welches in fünf Reiter unterteilt ist - siehe Abbildung unten.

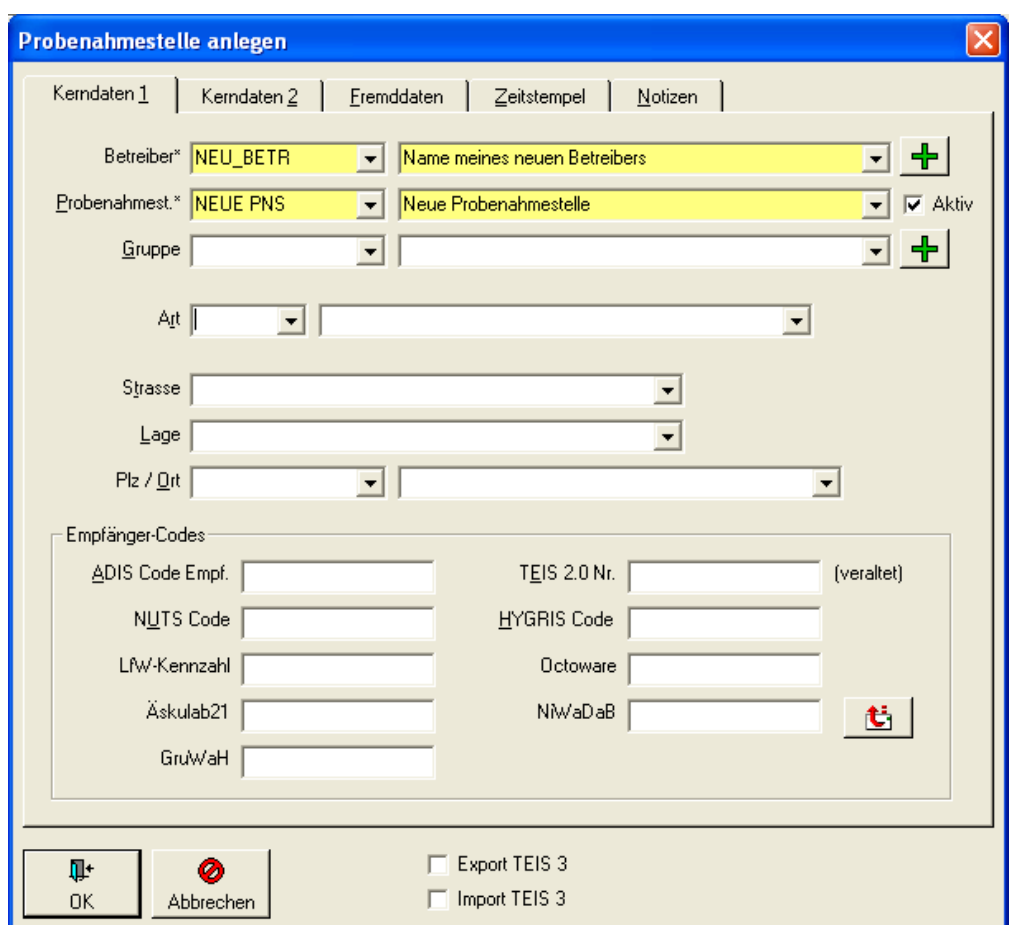

*Abb.: Eingabedialog Probenahmestelle anlegen*

Auf dem ersten Reiter KERNDATEN1 befinden sich Eingabefelder, um allgemeine Informationen zu hinterlegen. Die ersten beiden, gelb hinterlegten Felder BETREIBER und PROBENAHMEST. sind Pflichtfelder, die ausgefüllt werden müssen.

*Wählen Sie nun im Feld BETREIBER aus der Klappliste den unter [Betreiber anlegen](#page-17-1) gewählten Eintrag aus, beispielsweise "NEU\_BETR", und klicken in das Feld PROBENAHMEST. Hier tippen Sie eine Kurzbezeichnung und im Feld rechts daneben eine Langbezeichnung für ihre neue Probenahmestelle ein - beispielsweise wie in der Abbildung oben vorgegeben.*

Alle weiteren Felder wie GRUPPE, ART etc. stehen für freiwillige Angaben bereit, über die Sie die Probenahmestelle genauer beschreiben können. Auf dem Reiter KERNDATEN2 haben Sie die Möglichkeit, weitere Informationen zu hinterlegen.

Auf dem Reiter ZEITSTEMPEL wird automatisch festgehalten, wann und von wem ein Datensatz angelegt worden ist. Diese Information ändert sich nicht mehr, es sei denn der Datensatz wird aktualisiert. Es wird immer nur die letzte Änderung gespeichert.

Über den Reiter NOTIZEN können Sie allgemeine Notizen zu dieser Probenahmestelle speichern.

Wenn Sie die Eingabe der Daten beendet haben, schließen Sie das Eingabefenster, indem Sie auf OK klicken. Ihre neue Probenahmestelle wurde nun in ADIS 4 angelegt und findet sich standardmäßig als unterster Datensatz in der Tabelle wieder - siehe Abbildung unten.

### **18 ADIS 4**

| <b>E Probenahmestelle</b>               |                              |                                                                                                    |                           |            |                                  | 110<br>н                 |
|-----------------------------------------|------------------------------|----------------------------------------------------------------------------------------------------|---------------------------|------------|----------------------------------|--------------------------|
| $\bigoplus$<br>细<br>Abfragen<br>Filtern | Neu                          | ◆ ◆ / 鮑 『 各 畢 集 圖<br>Neu vorb. Bearbeiten Löschen Ausblend. Drucken Exp. Excel Sortieren Layout                                                                                                    |                           |            | $\bullet$<br><b>Info</b>         | C Layout 1<br>C Layout 2 |
|                                         |                              | Probenahme / Messstellen   Proben   Untersuchungsergebnisse   Abstiche   Einmessungen   Ausbauabschnitte  <br>Zeile 1 von 1 TEIS-Export   TEIS-Export   TEIS-Import   TEIS-Import   Gruppe ändern   Art ändern |                           |            |                                  |                          |
| Betreiber<br>NEU_BETR                   | Probenahmestelle<br>NEUE_PNS | Art<br>Neue Probenahmestelle                                                                                                    | Name der Probenahmestelle | Aktiv<br>☑ | Export TEIS 3 Import TEIS 3<br>■ | Gruppe                   |
|                                         |                              |                                                                                                    |                           |            |                                  |                          |
|                                         |                              |                                                                                                    |                           |            |                                  |                          |
|                                         |                              |                                                                                                    |                           |            |                                  |                          |
|                                         |                              |                                                                                                    |                           |            |                                  |                          |
|                                         |                              |                                                                                                    |                           |            |                                  |                          |
|                                         |                              |                                                                                                    |                           |            |                                  |                          |
|                                         |                              |                                                                                                    |                           |            |                                  |                          |
|                                         |                              |                                                                                                    |                           |            |                                  |                          |
|                                         |                              |                                                                                                    |                           |            |                                  |                          |
| ≺                                       |                              |                                                                                                    |                           |            |                                  | $\rightarrow$            |
|                                         |                              |                                                                                                    |                           |            |                                  |                          |

*Abb.: Tabelle Probenahmestelle mit neuer Probenahmestelle*

Lassen Sie bitte das Fenster PROBENAHMESTELLE geöffnet und gehen Sie zum nächsten Schritt "zugehörige [Probe anlegen](#page-23-0)" über.

# <span id="page-23-0"></span>**II.3 Probe anlegen**

Sie möchten nun eine Probe neu anlegen, die an der oben erstellten Probenahmestelle genommen wurde.

Da an einer Probenahmestelle in der Regel eine oder mehrere Proben entnommen werden, müssen Sie eine Probe immer einer bereits existierenden Probenahmestelle in Ihrem ADIS-System zuordnen. Deshalb muss eine Probenahmestelle bereits angelegt sein (siehe [Probenahmestelle anlegen\)](#page-20-0), bevor Sie die zugehörige Probe anlegen wollen.

Um nun eine neue Probe an der von Ihnen erstellten Probenahmestelle anzulegen, vergewissern Sie sich bitte, dass in der Tabelle PROBENAHMESTELLE Ihre Probenahmestelle markiert ist und wechseln dann zum Reiter PROBEN - siehe Abbildung unten.

Es öffnet sich die Tabelle PROBE, die zusätzlich zu den Funktionen der Werkzeugleiste einige weitere Funktionalitäten mittels Schaltflächen wieBERECHNUNGEN, PROBENSTATUS ÄNDERN, PROBENART ÄNDERN etc. bereitstellt. (Die Werkzeugleiste bietet wichtige Bedienelemente, Funktionalitäten, zur Verwaltung der einzelnen Proben in der Tabelle siehe auch unter [TABELLEN | PROBE](#page-115-1)).

Diese Tabelle PROBEN zeigt standardmäßig alle zu der zuvor markierten Probenahmestelle gehörigen, in ADIS gespeicherten Proben an. Da Ihre Probenahmestelle jedoch gerade erst neu erstellt wurde und noch keine Proben dazu gespeichert wurden, ist die Tabelle PROBEN zunächst einmal leer - siehe Abbildung unten.

| <b>Ed Probenahmestelle</b>                       |                                       |     |                    |                                                                            |                   |                  | IО<br>$\sim$                                             |
|--------------------------------------------------|---------------------------------------|-----|--------------------|----------------------------------------------------------------------------|-------------------|------------------|----------------------------------------------------------|
| $\sqrt{1-\epsilon}$<br>Neu<br>Filtem<br>Abfragen |                                       |     |                    | Neu vorb, Bearbeiten Löschen Ausblend. Drucken Exp. Excel Sortieren Layout |                   | Zurück<br>Info   | C Layout 1<br>$\blacktriangleright$<br>C Layout 2<br>Vor |
| Probenahme- / Messstellen                        | Proben  <br>Aktuelle Probenahmestelle |     |                    | Untersuchungsergebnisse   Abstiche   Einmessungen   Ausbauabschnitte       |                   |                  |                                                          |
| Berechnungen                                     | Probenstatus ändern                   |     | Probenehmer ändern | Probenahme gemäß TrinkwV (ja/nein)                                         |                   | Probenart ändern |                                                          |
| Betreiber                                        | Probenahmestelle                      | Art | Entnahmedatum      | Eingangsdatum                                                              | Beginn d. Analyse | Auftraggeber     | Labor                                                    |
|                                                  |                                       |     |                    |                                                                            |                   |                  |                                                          |
|                                                  |                                       |     |                    |                                                                            |                   |                  |                                                          |
|                                                  |                                       |     |                    |                                                                            |                   |                  |                                                          |
|                                                  |                                       |     |                    |                                                                            |                   |                  |                                                          |
|                                                  |                                       |     |                    |                                                                            |                   |                  |                                                          |
|                                                  |                                       |     |                    |                                                                            |                   |                  |                                                          |
|                                                  |                                       |     |                    |                                                                            |                   |                  |                                                          |
|                                                  |                                       |     |                    |                                                                            |                   |                  |                                                          |
|                                                  |                                       |     |                    |                                                                            |                   |                  |                                                          |
|                                                  |                                       |     |                    |                                                                            |                   |                  |                                                          |
|                                                  |                                       |     |                    |                                                                            |                   |                  |                                                          |
|                                                  |                                       |     |                    |                                                                            |                   |                  |                                                          |
|                                                  |                                       |     |                    |                                                                            |                   |                  |                                                          |
|                                                  |                                       |     |                    |                                                                            |                   |                  |                                                          |
|                                                  |                                       |     |                    |                                                                            |                   |                  |                                                          |
|                                                  |                                       |     |                    |                                                                            |                   |                  |                                                          |
|                                                  |                                       |     |                    |                                                                            |                   |                  |                                                          |
|                                                  |                                       |     |                    |                                                                            |                   |                  |                                                          |
|                                                  |                                       |     |                    |                                                                            |                   |                  |                                                          |

*Abb.: Fenster Probenahmestelle: Tabelle Proben*

Klicken Sie auf dem Reiter PROBEN nun in der Werkzeugleiste auf NEU . <sup>Neu</sup> . Es öffnet sich das Eingabefenster PROBE ANLEGEN, welches in vier Reiter unterteilt ist - siehe Abbildung unten.

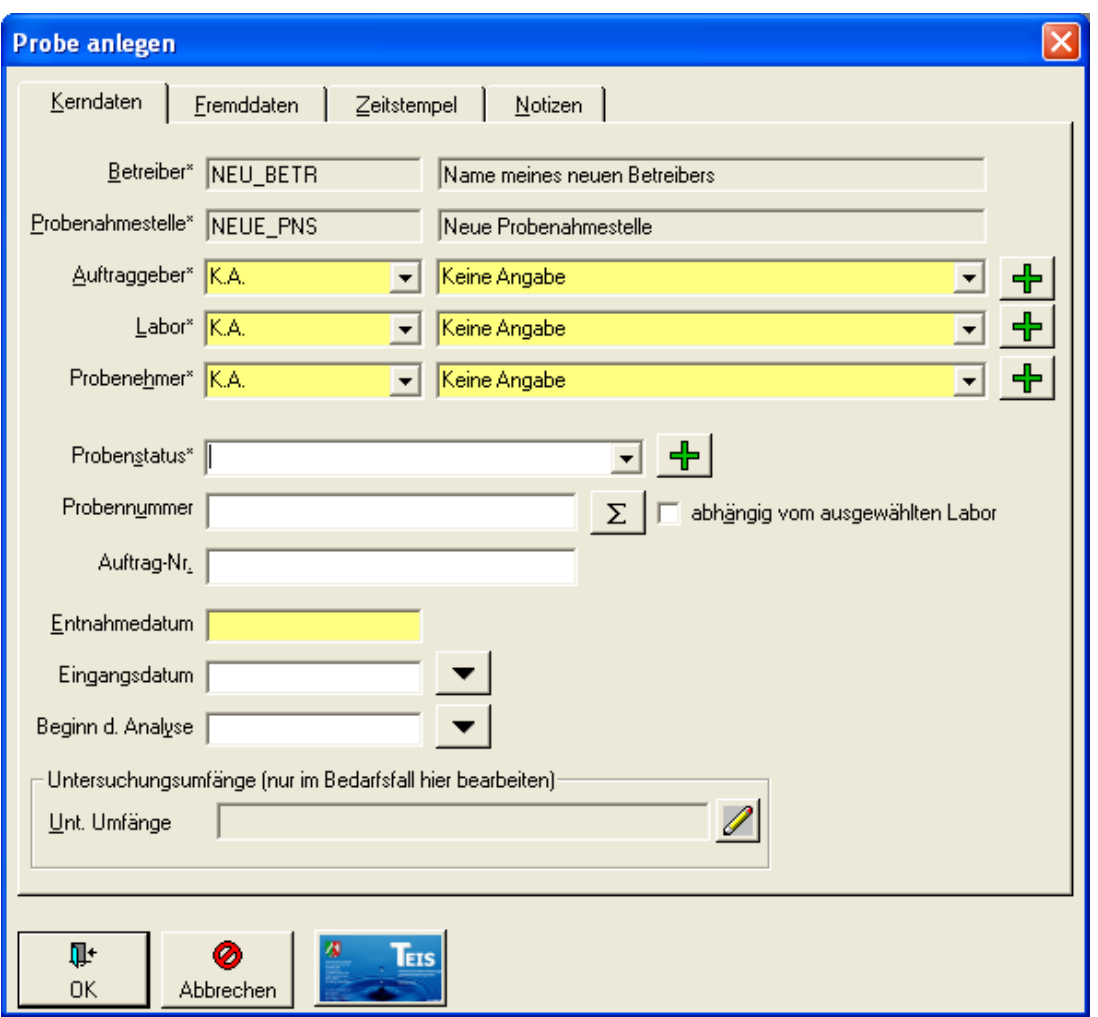

*Abb.: Eingabedialog Probe anlegen*

Auf dem ersten Reiter KERNDATEN befinden sich Eingabefelder, um allgemeine Informationen zu hinterlegen. Die ersten beiden FelderBETREIBERund PROBENAHMESTELLE sind gegraut dargestellt, da diese durch die Markierung Ihrer Probenahmestelle bereits ausgewählt sind. BETREIBERund PROBENAHMESTELLE sind vorbelegt und lassen sich nicht ändern. Die weiteren drei, gelb hinterlegten Felder AUFTRAGGEBER, LABOR und PROBENEHMER sowie das Feld ENTNAHMEDATUM sind Pflichtfelder, die ausgefüllt werden müssen.

*Da standardmäßig nach der Erstinstallation von ADIS ein Auftraggeber, ein Labor und ein Probenehmer jeweils mit "K.A." ("keine Angabe") in der ADIS-Datenbank gespeichert sind, können Sie über die Klapplisten jeweils einen Auftraggeber, ein Labor und einen Probenehmer auswählen. Geben Sie nun noch ein Entnahmedatum ein - siehe Abbildung oben.*

Wenn Sie nun alle gelb hinterlegten Pflichtfelder im Eingabedialog Probe ausgefüllt haben, können Sie in den weiteren Feldern freiwillige Angaben machen, um die Probe genauer zu beschreiben.

Auf dem Reiter ZEITSTEMPEL wird automatisch festgehalten, wann und von wem eine Probe angelegt worden ist. Diese Information ändert sich nicht mehr, es sei denn die Probe wird beispielsweise durch eine Notiz aktualisiert. Es wird immer nur die letzte Änderung gespeichert.

Über den Reiter NOTIZEN können Sie allgemeine Notizen zu dieser Probe speichern.

Sobald Sie die Eingabe der Probe-Informationen beendet haben, schließen Sie das Eingabefenster, indem Sie auf OK klicken. Ihre neue Probe wird nun in ADIS 4 angelegt und findet sich als unterster Datensatz in der Tabelle wieder - siehe Abbildung unten.

| <b>E Probenahmestelle</b>                            |                                                                         |     |                     |                                                                                       |                              |                                                     | llx<br>Iol<br>÷                        |
|------------------------------------------------------|-------------------------------------------------------------------------|-----|---------------------|---------------------------------------------------------------------------------------|------------------------------|-----------------------------------------------------|----------------------------------------|
| 石<br><b>1000 中</b> 100<br>Neu<br>Filtern<br>Abfragen | $\frac{1}{2}$ and $\frac{1}{2}$                                         | 图   | $\mathbb{R}^n$      | - 송고 - 호텔<br>围<br>Neu vorb. Bearbeiten Löschen Ausblend. Drucken Exp. Excel Sortieren | 圖<br>$\frac{A}{2}$<br>Layout | $\bullet$<br>$\blacktriangleleft$<br>Zurück<br>Info | C Layout 1<br>٠<br>C Layout 2<br>$Var$ |
| Probenahme- / Messstellen                            | Proben<br>Zeile 1 von 1 Aktuelle Probenahmestelle Neue Probenahmestelle |     |                     | Untersuchungsergebnisse   Abstiche   Einmessungen   Ausbauabschnitte                  |                              |                                                     |                                        |
| Berechnungen                                         | Probenstatus ändern                                                     |     | Probenehmer ändern  | Probenahme gemäß TrinkwV (ja/nein)                                                    |                              | Probenart ändern                                    |                                        |
| Betreiber                                            | Probenahmestelle                                                        | Art | Entnahmedatum       | Eingangsdatum                                                                         | Beginn d. Analyse            | Auftraggeber                                        | Labor                                  |
| NEU BETR                                             | NEUE_PNS                                                                |     | 14.08.2008 00:00:00 |                                                                                       | 14.08.2008 00:00             | K.A.                                                | K.A.                                   |
|                                                      |                                                                         |     |                     |                                                                                       |                              |                                                     |                                        |
|                                                      |                                                                         |     |                     |                                                                                       |                              |                                                     |                                        |
|                                                      |                                                                         |     |                     |                                                                                       |                              |                                                     |                                        |
|                                                      |                                                                         |     |                     |                                                                                       |                              |                                                     |                                        |
|                                                      |                                                                         |     |                     |                                                                                       |                              |                                                     |                                        |
|                                                      |                                                                         |     |                     |                                                                                       |                              |                                                     |                                        |
|                                                      |                                                                         |     |                     |                                                                                       |                              |                                                     |                                        |
|                                                      |                                                                         |     |                     |                                                                                       |                              |                                                     |                                        |
|                                                      |                                                                         |     |                     |                                                                                       |                              |                                                     |                                        |
|                                                      |                                                                         |     |                     |                                                                                       |                              |                                                     |                                        |
|                                                      |                                                                         |     |                     |                                                                                       |                              |                                                     |                                        |
|                                                      |                                                                         |     |                     |                                                                                       |                              |                                                     |                                        |
|                                                      |                                                                         |     |                     |                                                                                       |                              |                                                     |                                        |
|                                                      |                                                                         |     |                     |                                                                                       |                              |                                                     |                                        |
|                                                      |                                                                         |     |                     |                                                                                       |                              |                                                     |                                        |
|                                                      |                                                                         |     |                     |                                                                                       |                              |                                                     |                                        |
|                                                      |                                                                         |     |                     |                                                                                       |                              |                                                     |                                        |
|                                                      |                                                                         |     |                     |                                                                                       |                              |                                                     |                                        |
|                                                      |                                                                         |     |                     |                                                                                       |                              |                                                     |                                        |

*Abb.: Fenster Probenahmestelle: Tabelle Proben mit neuer Probe als unterster Datensatz*

Lassen Sie bitte das Fenster PROBENAHMESTELLE mit dem Reiter PROBEN geöffnet und gehen Sie zum nächsten Schritt "zugehörige [Untersuchungsergebnisse anlegen"](#page-26-0) über.

# <span id="page-26-0"></span>**II.4 Untersuchungsergebnisse anlegen**

Sie möchten abschließend Untersuchungsergebnisse bzw. Messwerte zu Ihrer oben erstellten Probe neu anlegen.

Da einer Probe in der Regel ein oder mehrere Untersuchungsergebnisse zuzuordnen sind, müssen Sie ein Untersuchungsergebnis immer einer bereits existierenden Probe in Ihrem ADIS-System zuordnen. Deshalb muss die Probe bereits angelegt sein, bevor Sie die zugehörigen Untersuchungsergebnisse anlegen wollen.

Um neue Untersuchungsergebnisse anzulegen, vergewissern Sie sich bitte, dass in der Tabelle PROBEN Ihre Proben markiert ist und wechseln dann zum Reiter UNTERSUCHUNGSERGEBNISSE - siehe Abbildung unten.

Diese Tabelle UNTERSUCHUNGSERGEBNISSE zeigt standardmäßig alle zu der zuvor markierten Probe gehörigen, in ADIS gespeicherten Untersuchungsergebnisse an. Da Ihre Probe jedoch gerade erst neu erstellt wurde und noch keine Untersuchungsergebnisse dazu gespeichert wurden, ist die Tabelle UNTERSUCHUNGSERGEBNISSE zunächst einmal leer - siehe Abbildung unten.

Wir empfehlen Ihnen nun folgendermaßen vorzugehen, da die Messwerte beispielsweise zu Trinkwassergütedaten, die Ihnen ein Labor mitteilt, standardmäßig nach einem bestimmten Untersuchungsumfang der TrinkwV 2001 vorliegen und die Parameter einer festen Reihenfolge folgen:

Wählen Sie auf dem Reiter UNTERSUCHUNGSERGEBNISSE zunächst unter der Klappliste UNT.UMFANG den gewünschten Untersuchungsumfang beispielsweise die "TV01/1-II", die TrinkwV 2001 Teil 1, Anlage II aus - siehe Abbildung unten.

*Tippen Sie in die Klappliste UNT.UMFANG "TV" ein, wählen den gewünschten Untersuchungsumfang aus, klicken kurz rechts daneben in das noch freie Feld, um*

#### *den entsprechenden Untersuchungsumfang schneller zu finden - siehe Abbildung unten*

Durch die Auswahl eines Untersuchungsumfangs lassen sich die Untersuchungsergebnisse einer Probe in ihrer Auswahl und in ihrer Reihenfolge vordefinieren. Die Tabelle UNTERSUCHUNGSERGEBNISSE füllt sich nun mit den entsprechenden Parametern für Ihre Untersuchungsergebnisse - siehe weitere Abbildung unten.

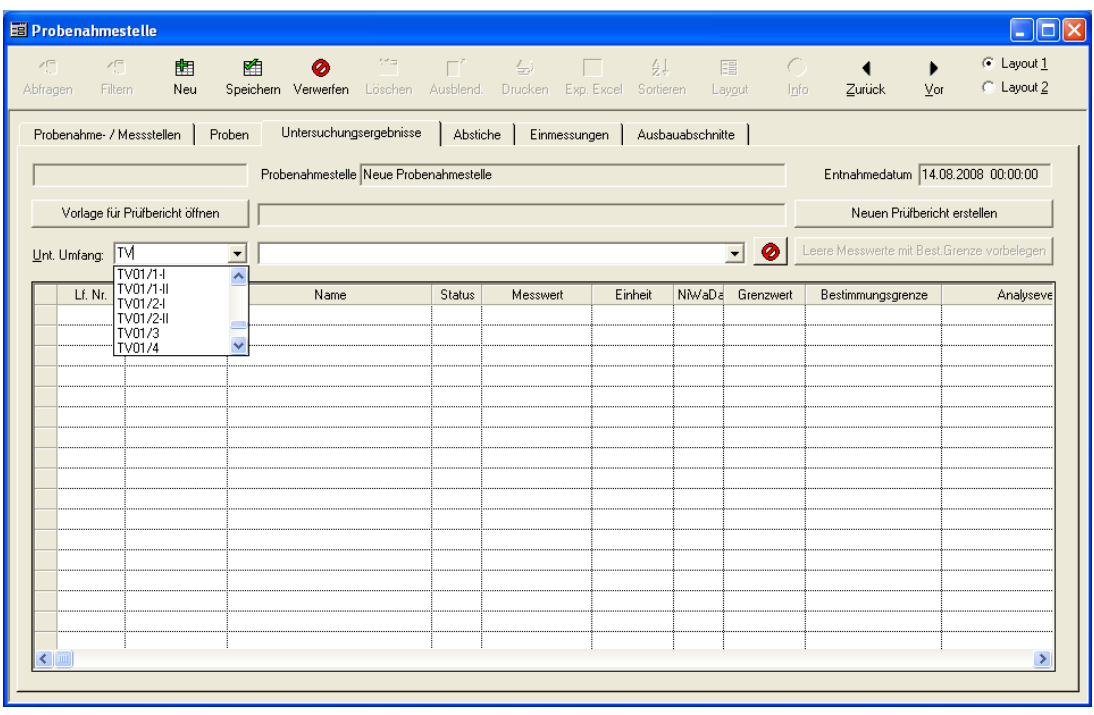

*Abb.: Fenster Probenahmestelle: Reiter Untersuchungsergebnisse mit Klappliste für die Auswahl eines Untersuchungsumfanges*

| <b>E Probenahmestelle</b> |                                |                                                                                           |          |              |                                               |                  |                                  |                                             | l⊟∥x<br>l - I                     |
|---------------------------|--------------------------------|-------------------------------------------------------------------------------------------|----------|--------------|-----------------------------------------------|------------------|----------------------------------|---------------------------------------------|-----------------------------------|
| 石<br>Abfragen             | 作<br>齫<br>Neu<br>Filtern       | 陷<br>牌<br>Ø<br>Speichern Verwerfen Löschen Ausblend.                                      | $E^*$    | 马<br>Drucken | 囲<br>$\frac{A}{2}$<br>Exp. Excel<br>Sortieren |                  | 圕<br>$\bullet$<br>Layout<br>Info | ◀<br>Zurück                                 | C Layout 1<br>C Layout 2<br>Vor   |
| Probenahme- / Messstellen |                                | Untersuchungsergebnisse<br>Proben<br>Zeile 1 von 6 Probenahmestelle Neue Probenahmestelle | Abstiche |              | Einmessungen                                  | Ausbauabschnitte |                                  |                                             | Entnahmedatum 14.08.2008 00:00:00 |
|                           | Vorlage für Prüfbericht öffnen |                                                                                           |          |              |                                               |                  |                                  | Neuen Prüfbericht erstellen                 |                                   |
| Unt. Umfang: TV0171-II    |                                | Trinkwasserverordnung vom 28.5.01, Anlage 1, Teil II<br>$\blacktriangledown$              |          |              |                                               |                  | $\bullet$<br>$\blacksquare$      | Leere Messwerte mit Best. Grenze vorbelegen |                                   |
| Lf. Nr.                   | Parameter                      | Name                                                                                      | Status   | Messwert     | Einheit                                       | NiwaDa           | Grenzwert                        | Bestimmungsgrenze                           | Analyseve                         |
| 1                         | ECol3                          | Escherichia coli (E.coli) (TrinkwV 01/                                                    |          |              | KBE/250 ml                                    |                  | 0                                |                                             |                                   |
| $\overline{c}$            | Ekok1                          | intestinale Enterokokken (TrinkwV 01                                                      |          |              | KBE/250 ml                                    |                  | $\mathbf{0}$                     |                                             |                                   |
| 3                         | PAer <sub>2</sub>              | Pseudomonas aeruginosa (TrinkwV 0                                                         |          |              | KBE/250 ml                                    |                  | 0                                |                                             |                                   |
| 4                         | KZ22*                          | Koloniezahl, 22°C (TrinkwV 2001)                                                          |          |              | KBE/ml                                        |                  | 100                              |                                             |                                   |
| 5                         | KZ36a                          | Koloniezahl, 36°C (TrinkwV 2001)                                                          |          |              | KBE/ml                                        |                  | 20                               |                                             |                                   |
| 6                         | Coli3                          | Coliforme Bakterien (TrinkwV 01/1-II)                                                     |          |              | KBE/250 ml                                    |                  | $\mathbf{0}$                     |                                             |                                   |
|                           |                                |                                                                                           |          |              |                                               |                  |                                  |                                             |                                   |
|                           |                                |                                                                                           |          |              |                                               |                  |                                  |                                             |                                   |
|                           |                                |                                                                                           |          |              |                                               |                  |                                  |                                             |                                   |
|                           |                                |                                                                                           |          |              |                                               |                  |                                  |                                             |                                   |
|                           |                                |                                                                                           |          |              |                                               |                  |                                  |                                             |                                   |
|                           |                                |                                                                                           |          |              |                                               |                  |                                  |                                             |                                   |
|                           |                                |                                                                                           |          |              |                                               |                  |                                  |                                             |                                   |

*Abb.: Fenster Probenahmestelle: Reiter Untersuchungsergebnisse mit Parametern aus der TV01/1-II*

Beachten Sie, dass die angezeigten Parameter für Ihre Untersuchungsergebnisse noch keine Messwerte besitzen.

*Zur Eingabe des Messwertes klicken Sie bitte auf das entsprechende Untersuchungsergebnis in der Tabelle und dann in die Spalte MESSWERT. Sie können den vom Labor mitgeteilten Messwert direkt in der Spalte eintippen oder über den Pfeil der Klappliste einen sog. Messwerttext auswählen. Achten Sie auch darauf,* die Einheiten der mitgeteilten Messwerte mit denen durch die *Untersuchungsparameter vordefinierten identisch sind.*

In der Spalte ANALYSEVERFAHREN können Sie zudem das zur Untersuchung verwendete Analyseverfahren auswählen.

Wenn Sie alle notwendigen Werte in der Tabelle UNTERSUCHUNGSERGEBNISSE

陷

eingegeben haben, denken Sie bitte daran über SPEICHERN **Speichern** Ihre gerade gemachten Eingaben in ADIS abzuspeichern, bevor Sie die Tabelle schließen.

Sie können jetzt das Fenster PROBENAHMESTELLE schließen (über das Schließen-Symbol im Fenster oben rechts - siehe Abbildung unten, roter Pfeil) und auch [ADIS beenden.](#page-74-7)

| <b>FE Probenahmestelle</b> |         |     |   |                          |              |                             |   |                                   |               |             |           |        |       | $\nabla$                                      |
|----------------------------|---------|-----|---|--------------------------|--------------|-----------------------------|---|-----------------------------------|---------------|-------------|-----------|--------|-------|-----------------------------------------------|
| Abfragen                   | Filtern | Neu | 陷 | Ø<br>Speichern Verwerfen | 牌<br>Löschen | $\mathbb{E}^r$<br>Ausblend. | 6 | 囲<br>Drucken Exp. Excel Sortieren | $\frac{A}{2}$ | 围<br>Layout | o<br>Info | Zurück | $Var$ | - 41<br>$\in$ Layout $1$<br>Ш<br>$C$ Layout 2 |

*Abb.: Fenster Probenahmestelle schließen*

Weitere Informationen zur Bedienung von Eingabetabellen, wie hier der Tabelle UNTERSUCHUNGSERGEBNISSE, finden Sie unter [Arbeiten mit Eingabetabellen](#page-58-0).

# <span id="page-29-0"></span>**II.5 Überprüfung der Eingaben**

Wie finden Sie nun in ADIS Ihre Eingaben wieder, die Sie gemacht haben unter:

- [Probenahme- /Messstelle anlegen](#page-20-0)
- [Probe anlegen](#page-23-0)
- [Untersuchungsergebnisse anlegen](#page-26-0)

Ganz einfach, Sie beginnen i.d.R. mit der Suche bei der Probenahmestelle: Starten Sie zuerst ADIS und [melden Sie sich an](#page-67-0).

Gehen Sie auf das Menü TABELLEN und dann auf PROBENAHME- / MESSSTELLE - siehe Abbildung unten.

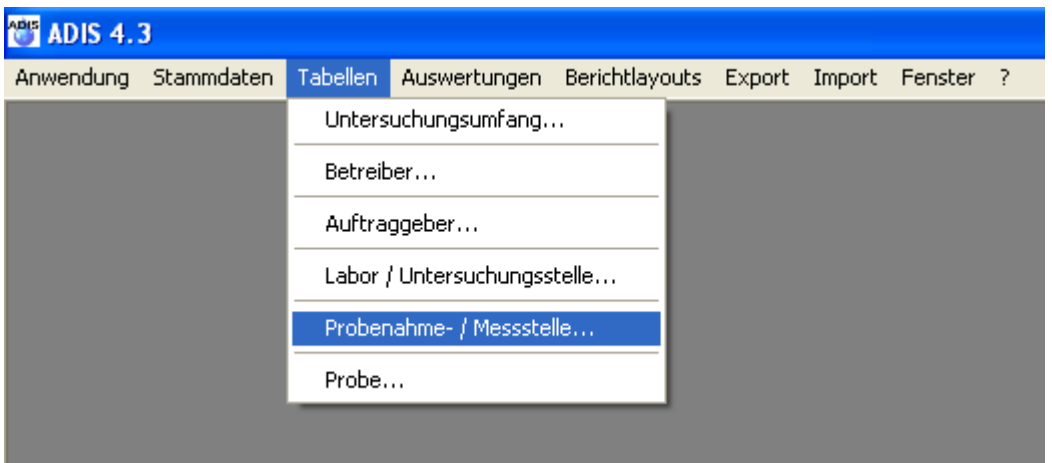

*Abb.: Menü Tabellen | Probenahme- / Messstelle*

Es öffnet sich das Fenster PROBENAHMESTELLE - siehe auch unter [Probenahme-](#page-20-0) [/Messstelle anlegen.](#page-20-0) Da die Tabelle PROBENAHMESTELLE standardmäßig leer ist, müssen Sie zunächst Ihre im ADIS-System gespeicherte Probenahmestelle abfragen.

Klicken Sie auf ABFRAGEN . Es öffnet sich ein ABFRAGE-Dialog mit mehreren Eingabe- und/oder Auswahlfeldern (auf den Reitern PROBENAHMESTELLE und PROBE UND MESSWERT) - siehe Abbildung unten. Auf dem Reiter PROBENAHMESTELLE wählen Sie bitte im Feld BETREIBER den von Ihnen erstellten Betreiber über die Klappliste aus und beenden den ABFRAGE-Dialog über OK.

#### HINWEIS:

Alternativ können Sie die Option ALLE PROBENAHMESTELLEN BEIM ÖFFNEN DER<br>TABELLE AUTOMATISCH ABFRAGEN aktivieren, wenn Sie nur wenige TABELLE AUTOMATISCH ABFRAGEN aktivieren, wenn Sie nur wenige Probenahmestellen zu verwalten haben. Sie können ADIS so konfigurieren, dass Sie nur aktive Probennahmestellen angezeigt bekommen, sobald die Tabelle PROBENAHMESTELLE geöffnet wird - zu weiteren Einstellungsmöglichkeiten siehe unter dem Menü [ANWENDUNG](#page-70-0) [| OPTIONEN.](#page-70-0)

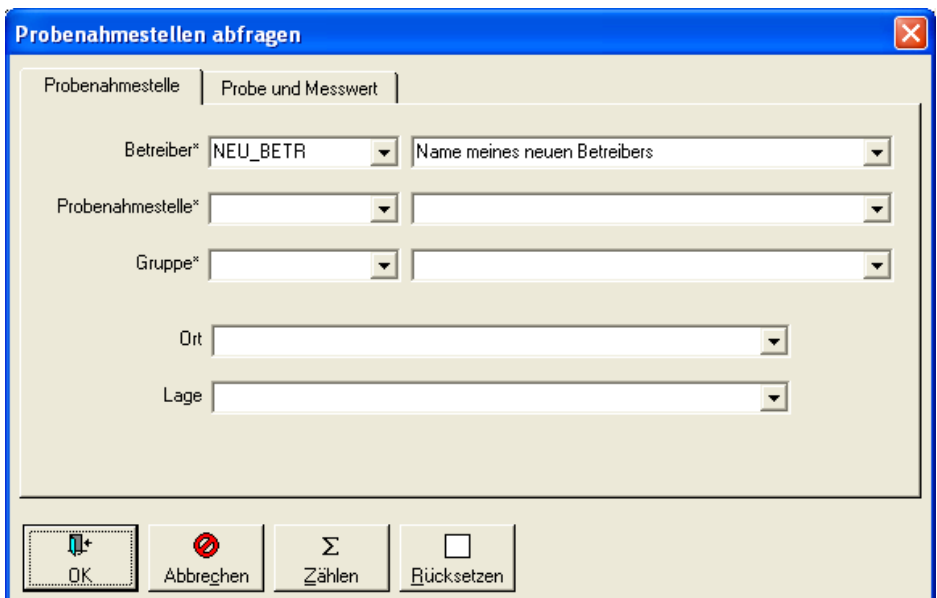

*Abb.: Abfrage-Dialog zu Probenahmestellen*

Es werden nun alle in der ADIS Datenbank gespeicherten Probenahmestellen zu dem ausgewählten Betreiber abgefragt. Die Tabelle PROBENAHMESTELLE füllt sich jetzt mit Ihrer Probenahmestelle - siehe Abbildung unten.

| <b>E Probenahmestelle</b>                |                                     |                                                                                                    |            | ∥×<br>o<br>н                          |
|------------------------------------------|-------------------------------------|----------------------------------------------------------------------------------------------------|------------|---------------------------------------|
| $\bigoplus$<br>40<br>Filtern<br>Abfragen |                                     | Neu Neu-vorb. Bearbeiten Löschen Ausblend. Drucken Exp. Excel Sortieren Layout Info                                                                                                    | $\bullet$  | C Layout 1<br>C Layout 2              |
|                                          |                                     | Probenahme / Messstellen   Proben   Untersuchungsergebnisse   Abstiche   Einmessungen   Ausbauabschnitte  <br>Zeile 1 von 1 TEIS-Export   TEIS-Export   TEIS-Import   TEIS-Import   Gruppe ändern   Art ändern |            |                                       |
| Betreiber<br>NEU_BETR                    | Probenahmestelle<br>Art<br>NEUE_PNS | Name der Probenahmestelle<br><b>Contract</b><br>Neue Probenahmestelle                                                                                                    | Aktiv<br>∇ | Export TEIS 3 Import TEIS 3<br>Gruppe |
|                                          |                                     |                                                                                                    |            |                                       |
|                                          |                                     |                                                                                                    |            |                                       |
|                                          |                                     |                                                                                                    |            |                                       |
|                                          |                                     |                                                                                                    |            |                                       |
|                                          |                                     |                                                                                                    |            |                                       |
|                                          |                                     |                                                                                                    |            |                                       |
|                                          |                                     |                                                                                                    |            |                                       |
|                                          |                                     |                                                                                                    |            | $\rightarrow$                         |

*Abb.: Tabelle Probenahme- / Messstelle mit der zuvor erstellen Probenahmestelle*

Markieren Sie nun Ihre Probenahmestelle und wechseln dann zum Reiter PROBEN. Beim Öffnen der Tabelle PROBEN wird automatisch die von Ihnen erstellte und in ADIS gespeicherte Probe angezeigt - siehe auch unter [Probe anlegen](#page-23-0). Wenn sie nun Ihre Probe markieren und dann zum Reiter UNTERSUCHUNGSERGEBNISSE wechseln, sehen Sie automatisch alle zugehörigen Untersuchungsergebnisse.

### **26 ADIS 4**

|               | <b>E Probenahmestelle</b>                          |                                                                      |                |        |                                   |                              |                   |                                                                  |                | ш                        |
|---------------|----------------------------------------------------|----------------------------------------------------------------------|----------------|--------|-----------------------------------|------------------------------|-------------------|------------------------------------------------------------------|----------------|--------------------------|
| 石<br>Abfragen | 作。<br>豳<br>陷<br>Neu<br>Filtern                     | Ø<br>陶<br>Speichern Verwerfen Löschen Ausblend.                      | $\mathbb{R}^n$ | 4      | 用<br>Drucken Exp. Excel Sortieren | 圕<br>$\frac{A}{2}$<br>Layout | $\bullet$<br>Info | ◀<br>Zurück                                                      | Vor            | C Layout 1<br>C Layout 2 |
|               | Probenahme- / Messstellen<br>Proben<br>н.          | Untersuchungsergebnisse   Abstiche   Einmessungen   Ausbauabschnitte |                |        |                                   |                              |                   |                                                                  |                |                          |
|               | Zeile 6 von 6<br>Vorlage für Prüfbericht öffnen    | Probenahmestelle Neue Probenahmestelle                               |                |        |                                   |                              |                   | Entnahmedatum 14.08.2008 00:00:00<br>Neuen Prüfbericht erstellen |                |                          |
|               | Unt. Umfang: TV01/1-II<br>$\overline{\phantom{a}}$ | Trinkwasserverordnung vom 28.5.01, Anlage 1, Teil II                 |                |        |                                   | $\overline{\mathbf{v}}$      | $\bullet$         | Leere Messwerte mit Best. Grenze vorbelegen                      |                |                          |
|               | Name                                               | Status<br>Messwert                                                   | Einheit        | NiwaDa | Grenzwert                         | Bestimmungsgrenze            |                   | Analyseverfahren                                                 |                | Lfw-PVB                  |
|               | Escherichia coli (E.coli) (TrinkwV 01/             | neg.                                                                 | KBE/250 ml     |        | n                                 |                              |                   |                                                                  |                |                          |
|               | intestinale Enterokokken (TrinkwV 01               | $\bf x$<br>0.55                                                      | KBE/250 ml     | h      | 0                                 |                              |                   |                                                                  |                |                          |
|               | Pseudomonas aeruginosa (TrinkwV 0                  | $\Omega$                                                             | KBE/250 ml     | à.     | 0                                 |                              |                   |                                                                  |                |                          |
|               | Koloniezahl, 22°C (TrinkwV 2001)                   | 80                                                                   | KBE/ml         |        | 100                               |                              |                   |                                                                  |                |                          |
|               | Koloniezahl, 36°C (TrinkwV 2001)                   | 18                                                                   | KBE/ml         |        | 20                                |                              |                   |                                                                  |                |                          |
|               | Coliforme Bakterien (TrinkwV 01/1-II)              | n.b.                                                                 | KBE/250 ml     |        | 0                                 |                              |                   |                                                                  | $\blacksquare$ |                          |
|               |                                                    |                                                                      |                |        |                                   |                              |                   |                                                                  |                |                          |
|               |                                                    |                                                                      |                |        |                                   |                              |                   |                                                                  |                |                          |
|               |                                                    |                                                                      |                |        |                                   |                              |                   |                                                                  |                |                          |
|               |                                                    |                                                                      |                |        |                                   |                              |                   |                                                                  |                |                          |
|               |                                                    |                                                                      |                |        |                                   |                              |                   |                                                                  |                |                          |
|               |                                                    |                                                                      |                |        |                                   |                              |                   |                                                                  |                |                          |
|               |                                                    |                                                                      |                |        |                                   |                              |                   |                                                                  |                |                          |
|               |                                                    |                                                                      |                |        |                                   |                              |                   |                                                                  |                |                          |
|               |                                                    |                                                                      |                |        |                                   |                              |                   |                                                                  |                |                          |
|               |                                                    |                                                                      |                |        |                                   |                              |                   |                                                                  |                |                          |
|               |                                                    |                                                                      |                |        |                                   |                              |                   |                                                                  |                |                          |
|               |                                                    |                                                                      |                |        |                                   |                              |                   |                                                                  |                |                          |
|               |                                                    |                                                                      |                |        |                                   |                              |                   |                                                                  |                |                          |

*Abb.: Fenster Probenahme- / Messstelle: Reiter Untersuchungsergebnisse*

# <span id="page-32-0"></span>**III Tabellenfenster**

# **III.1 Aufbau Tabellenfenster**

#### *Werkzeugleiste, Kontextmenü, Reiter und Tabellenlayout*

Das Tabellenfenster erscheint unterhalb der ADIS-Menüleiste als eigenständiges Fenster. Es besteht aus einer Tabelle und einer sog. Werkzeugleiste.

In der Tabelle werden die Datensätze eines Datenobjektes als Ergebnis einer Abfrage angezeigt.

Zur Verwaltung dieser Ergebnismenge werden Funktionen bereitgestellt, die über die Bedienelemente bzw. Schaltflächen in der Werkzeugleiste oder über das Kontextmenü ausgeführt werden können. Da sich viele Funktionen (wie BEARBEITEN, EXP.EXCEL, AUSBLEND.) auf eine definierte Objektmenge beziehen, ist es zum Teil erforderlich, den Datensatz in der Tabelle vor der Ausführung der Funktion zu markieren.

#### HINWEIS:

Es gibt in ADIS Tabellen, die beim Öffnen automatisch gefüllt werden und Tabellen, die erst nach einer Abfrage oder Filterung gefüllt werden.

Beispielsweise werden beim Öffnen der Tabelle UNTERSUCHUNGSUMFANG alle in der ADIS-Datenbank vorhandenen Untersuchungsumfänge automatisch eingelesen und in der Tabelle angezeigt. Hingegen ist die Tabelle Proben zunächst leer und füllt sich erst nach einer Abfrage mit den Proben-Daten, es sei denn, Sie haben unter dem Menü [ANWENDUNG](#page-70-0) [| OPTIONEN](#page-70-0) bereits festgelegt, dass beim Öffnen dieser Tabelle automatisch Ihre gewünschten Proben angezeigt werden.

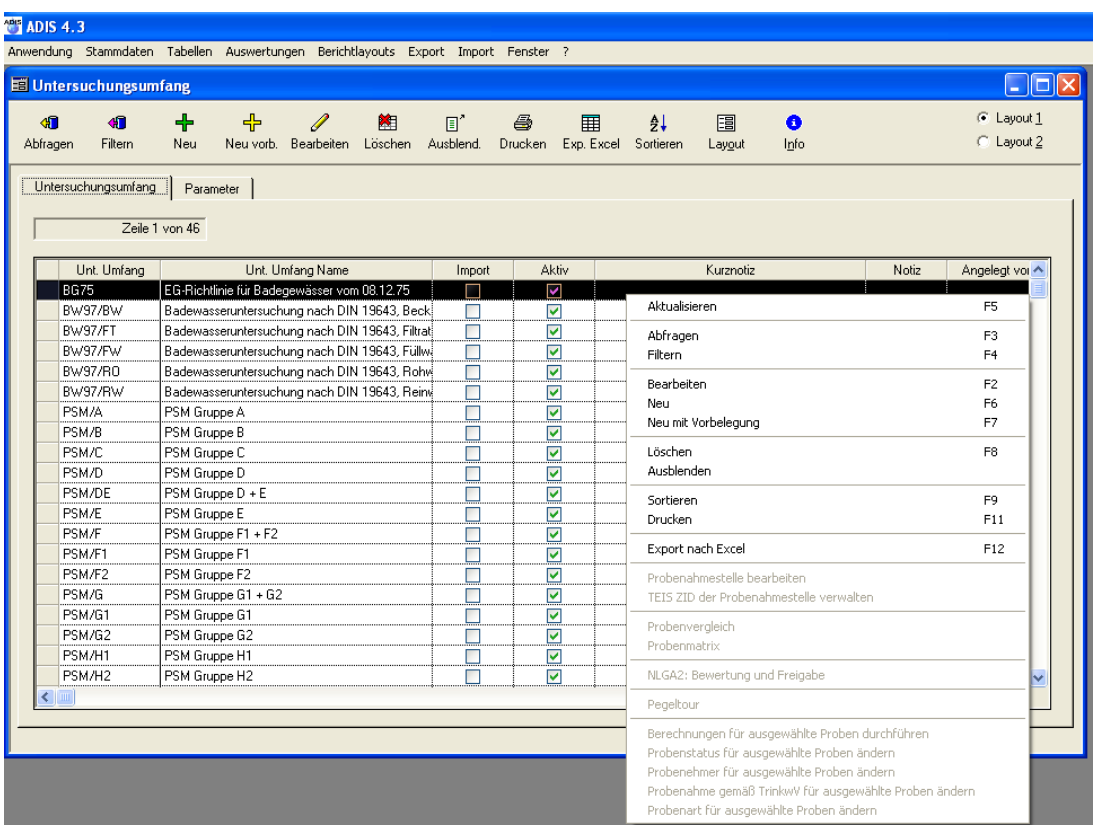

Die unten stehende Abbildung zeigt die Tabelle UNTERSUCHUNGSUMFANG mit Kontextmenü.

*Abb.: Tabelle Untersuchungsumfang mit Kontextmenü*

Da die Tabelle als Ergebnisanzeige standardmäßig keine direkte Bearbeitung der einzelnen Daten in der Tabelle erlaubt, stellt ADIS zusätzliche Dialoge zur Verfügung, die Sie über die Schaltflächen in der Werkzeugleiste bzw. über das Kontextmenü aufrufen können. (Eine Ausnahme bildet die [Eingabetabelle](#page-58-0) in ADIS.) Diese Dialoge bieten eine übersichtliche Bearbeitung eines Datensatzes (wie der Eingabedialog zu [NEU](#page-48-0)) und ermöglichen es, eine individuelle und/oder komplexe Suchabfrage zu stellen (wie der Dialog [FILTERN](#page-40-0)).

#### *Funktionen der Werkzeugleiste und des Kontextmenüs*

Die Bedienelemente der Werkzeugleiste - siehe auch [ADIS-Menüleiste](#page-63-0) - und damit auch die Kontextfunktionen sind abhängig von dem aktuellen Menüpunkt (bzw. Datenobjekt) unter dem Sie eine Tabellenansicht öffnen. Einzelne Funktionen können deshalb fallweise aktiv bzw. inaktiv geschaltet sein. Nicht-aktive Schaltflächen sind gegraut dargestellt. Eine Beschreibung der Funktionen, die Sie standardmäßig bei den meisten Tabellenansichten nutzen können, finden Sie unter [Arbeiten mit Standardtabellen](#page-34-0) und unter

[Arbeiten mit Eingabetabellen](#page-58-0).

Die Funktionen der Werkzeugleiste lassen sich einerseits über Klick auf die entsprechende Schaltfläche in der Werkzeugleiste, andererseits über das Kontextmenü aufrufen (rechter Mausklick). Im Kontextmenü sind zu den einzelnen Funktionen zudem Funktionstasten (z.B. F2 für Bearbeiten) hinterlegt, so dass Sie eine Funktion auch schnell über die Tastatur aufrufen können - siehe Abbildung oben. Bei einigen Datenobjekten - siehe beispielsweise Tabellen [PROBENAHME-/MESSSTELLE](#page-98-0) oder [PROBE](#page-115-1) - bietet ADIS zudem zusätzliche Funktionalitäten über Schaltflächen direkt oberhalb der Tabelle an.

#### *Aufbau in Reitern*

In ADIS 4 gibt es viele Tabellenfenster, die eine Untergliederung in mehrere Reiter besitzen, sogenannte strukturierte Dialoge - siehe Abbildung oben: ReiterUNTERSUCHUNGSUMFANG mit darunter liegendem Reiter PARAMETER. Der Wechsel vom oben liegendem Reiter zum darunter liegenden Reiter bedeutet in ADIS stets ein Sprung zu einem untergeordneten Datenobjekt. Der Reiterwechsel spiegelt die Abhängigkeit zwischen zwei hierarchisch zusammenhängenden Datenobjekten im Sinne einer Master-Slave-Ansicht wieder - wie hier im Beispiel zwischen UNTERSUCHUNGSUMFANG und PARAMETER (eigentlich Untersuchungsparametern). Wird also auf dem übergeordneten Reiter ein bestimmter Untersuchungsumfang markiert und man wechselt zum darunter liegenden Reiter, werden stets alle zum markierten Untersuchungsumfang gehörigen Untersuchungsparameter ermittelt und angezeigt.

#### *Sitzungsabhängige und speicherbare Tabellenlayouts*

Das Layout einer Tabelle kann jeder Benutzer in ADIS zum Teil direkt über die Tabellenansicht und zum Teil über Funktionen der Werkzeugleiste oder des Kontextmenüs bearbeitet werden: So lassen sich die Spalten einer Tabelle per "drag and drop" nach links oder rechts verschieben. Klicken Sie dazu mit der linken Maustaste auf den zu verschiebenden Spaltenkopf am unteren Spaltenkopfrand (der Mauszeiger wandelt sich in

ein Tabellen-Symbol **(Enterprise)** (Labor Determinismen), halten Sie die Maustaste während des Verschiebens gedrückt und lassen an der Zielposition los. Die Spalte wird dort automatisch eingefügt. Sie erreichen so für die aktuelle ADIS-Sitzung eine andere Spaltenreihenfolge. Um eine veränderte Spaltenreihenfolge (mittels Ausblenden von Spalten) permanent, d.h.

国

über eine Sitzung hinaus zu erreichen, klicken Sie bitte auf LAYOUT Layout oben in Werkzeugleiste. In dem sich öffnenden [LAYOUT-Dialog](#page-55-1) können Sie Ihre individuelle Spaltenreihenfolge festlegen und speichern.

#### HINWEIS:

In fast jeder ADIS-Tabelle gibt es fixierte Spalten, die stets am Tabellenanfang stehen. Fixierte Spalten können nicht verschoben werden. Eine zusätzliche Trennlinie grenzt den Bereich der verschiebbaren Spalten von dem der fixierten Spalten ab.

Die Spaltenbreiten lassen sich ganz einfach mittels Ziehen an den Rändern der Spaltenköpfe variieren. Der Mauszeiger wandelt sich dabei in einen Doppelpfeil - siehe folgende Abbildung.

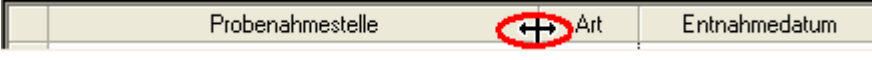

#### *Sortieren*

Um die Datensätze einer Tabelle zu sortieren, bietet ADIS 4 einen SORTIEREN-Dialog an,  $\frac{A}{2}$ 

den Sie über SORTIEREN ( Sotteren oder F9) aufrufen können - siehe unter [SORTIEREN.](#page-55-0) Über diesen Dialog können Sie jede beliebige Spalte auf- bzw. absteigend sortieren lassen.

Aufgrund der unterschiedlichen Handhabung wird in ADIS zwischen [Standardtabellen](#page-34-0) und [Eingabetabellen](#page-58-0) unterschieden.

Diese Tabellen und ihre Funktionen sollen im folgenden näher erläutert werden.

# <span id="page-34-0"></span>**III.2 Arbeiten mit Standardtabellen**

In ADIS 4 arbeiten Sie vorwiegend mit sog. Standardtabellen. D.h. sobald Sie über das Hauptmenü STAMMDATEN oder TABELLEN ein Datenobjekt aufrufen, erscheint automatisch ein Tabellenfenster mit Informationen zum ausgewählten Datenobjekt.

Im Tabellenfenster befindet sich oberhalb der Standardtabelle eine sog. Werkzeugleiste. Die Werkzeugleiste bzw. auch das Kontextmenü einer Standardtabelle stellt folgende Funktionen zur Verfügung - siehe auch Abbildung unten:

- **[ABFRAGEN](#page-38-0)**
- **[FILTERN](#page-40-0)**
- · [NEU](#page-48-0)
- **[NEU VORB.](#page-49-0)**
- **[BEARBEITEN](#page-50-0)**
- **[LÖSCHEN](#page-52-0)**
- **[AUSBLENDEN](#page-52-1)**
- **[DRUCKEN](#page-52-2)**
- [EXP. EXCEL](#page-54-0)
- **[SORTIEREN](#page-55-0)**
- **[LAYOUT](#page-55-1)**
- · [INFO](#page-57-0)
- · [ZURÜCK](#page-57-1) [und VOR](#page-57-1) (nur bei unterliegenden Reitern sichtbar)

Da die Standardtabelle als Ergebnisanzeige i.d.R. keine direkte Bearbeitung der einzelnen Daten in der Tabelle erlaubt, stellt ADIS mithilfe der oben genannten Funktionen zusätzliche Dialoge zur Verfügung, d.h. dass Sie über die Schaltflächen der Werkzeugleiste bzw. über das Kontextmenü die entsprechenden Dialoge aufrufen. Diese Dialoge bieten insbesondere die Möglichkeit einer übersichtlichen Bearbeitung eines Datensatzes [\(BEARBEITEN](#page-50-0)-Dialoge ) sowie der Formulierung individueller, komplexer Suchabfragen [\(FILTER-](#page-40-0)Dialoge).

Die PROBEN-Tabelle beispielsweise - siehe Abbildung unten, ist eine Standardtabelle. Sie kann beim Öffnen übrigens leer oder bereits gefüllt sein, dies hängt von den Einstellungen ab, die Sie unter [ANWENDUNG | OPTIONEN](#page-70-0) festlegen. Ist die Tabelle leer, dann stehen die Funktionen der Werkzeugleiste nur eingeschränkt zur Verfügung: es können nur ABFRAGEN, FILTERN und NEU ausgeführt werden.

Sobald die gewünschten Datenobjekte bzw. Proben abgefragt wurden - siehe unter [ABFRAGEN](#page-38-0) - und die Tabelle gefüllt ist, stehen alle Funktionen der Werkzeugleiste bereit. Dies lässt sich dadurch erklären, dass manche Funktionen (wie BEARBEITEN, EXP. EXCEL, AUSBLEND., LÖSCHEN) auf eine definierte Objektmenge zugreifen und diese Objektmenge erst gegeben ist, wenn Proben in der Tabelle angezeigt werden. Um diese kontextabhängigen Funktionen auszuführen, ist es erforderlich, den Datensatz in der Tabelle vor der Ausführung der Funktion zu markieren.

| <b>THE ADIS 4.3</b>                   |                                                                                   |              |                                  |                                        |                                    |                  |                            |
|---------------------------------------|-----------------------------------------------------------------------------------|--------------|----------------------------------|----------------------------------------|------------------------------------|------------------|----------------------------|
|                                       | Anwendung Stammdaten Tabellen Auswertungen Export Import Berichtlayouts Fenster ? |              |                                  |                                        |                                    |                  |                            |
| <b>国</b> Probe                        |                                                                                   |              |                                  |                                        |                                    |                  | $ \  \Box \  \times$       |
| $\bullet$<br>៕<br>Abfragen<br>Filtern | ╇<br>ᆠ<br>P<br>Neu vorb. Bearbeiten Löschen<br>Neu                                |              | 鮪<br>$\mathbb{R}^n$<br>Ausblend. | 6<br>ឝ<br>Drucken Exp. Excel Sortieren | 围<br>₿↓<br>Layout                  | Ô<br>Info        | $C$ Layout 1<br>C Layout 2 |
| Proben                                | Untersuchungsergebnisse                                                           |              |                                  |                                        |                                    |                  |                            |
|                                       |                                                                                   |              |                                  |                                        |                                    |                  |                            |
| Zeile 1 von 14                        | Aktuelle Probenahmestelle                                                         |              | Neue Probenahmestelle            |                                        |                                    |                  |                            |
| Berechnungen                          | Probenstatus ändern                                                               |              | Probenehmer ändern               |                                        | Probenahme gemäß TrinkwV (ja/nein) | Probenart ändern |                            |
| Betreiber                             | Probenahmestelle                                                                  | Art          | Entnahmedatum                    | Eingangsdatum                          | Beginn d. Analyse                  | Auftraggeber     | Labor                      |
| <b>NEU BETR</b>                       | NEUE PNS                                                                          |              | 04.03.2008 00:00:00              |                                        | 04.03.2008 00:00                   | NEU BETR         | ¦K.A.                      |
| <b>NEU BETR</b>                       | NEUE PNS                                                                          | T            | 04.05.2008 00:00:00              |                                        | 04.05.2008 00:00                   | NEU BETR         | KA.                        |
| NEU BETR                              | NEUE PNS                                                                          | T            | 01.06.2008 00:00:00              |                                        | 01.06.2008 00:00                   | NEU BETR         | K.A.                       |
| NEU_BETR                              | NEUE_PNS                                                                          | T            | 02.06.2008 00:00:00              |                                        | 02.06.2008 00:00                   | NEU_BETR         | K.A.                       |
| NEU BETR                              | NEUE_PNS                                                                          | T            | 03.06.2008 00:00:00              |                                        | 03.06.2008 00:00                   | NEU_BETR         | K.A.                       |
| NEU_BETR                              | NEUE_PNS                                                                          | T            | 03.06.2008 10:00:00              |                                        |                                    | KA.              | LAB_NEU                    |
| NEU BETR                              | NEUE PNS                                                                          | T            | 04.06.2008 00:00:00              |                                        | 04.06.2008 00:00                   | NEU BETR         | KA.                        |
| NEU BETR                              | NEUE PNS                                                                          | T.           | 27.06.2008 00:00:00              |                                        |                                    | NEU BETR         | KA.                        |
| NEU BETR                              | NEUE PNS                                                                          | T.           | 01.07.2008 00:00:00              |                                        | 01.07.2008 00:00                   | NEU BETR         | KA.                        |
| NEU BETR                              | NEUE PNS                                                                          | T.           | 02.07.2008 00:00:00              |                                        | 02.07.2008 00:00                   | NEU BETR         | KA.                        |
| NEU BETR                              | NEUE PNS                                                                          | $\mathsf{T}$ | 03.07.2008 00:00:00              |                                        | 03.07.2008 00:00                   | NEU BETR         | KA.                        |
| NEU BETR                              | NEUE_PNS                                                                          | $\mathsf{T}$ | 04.07.2008 00:00:00              |                                        | 04.07.2008 00:00                   | NEU BETR         | KA.                        |
| NEU BETR                              | NEUE_PNS                                                                          | $\mathsf{T}$ | 08.08.2008 00:00:00              |                                        | 08.08.2008 00:00                   | K.A.             | IW <sub>W</sub>            |
| NEU_BETR                              | NEUE_PNS                                                                          | $\mathsf{T}$ | 08.08.2008 10:00:00              |                                        |                                    | KA.              | K.A.                       |
|                                       |                                                                                   |              |                                  |                                        |                                    |                  |                            |
|                                       |                                                                                   |              |                                  |                                        |                                    |                  |                            |
|                                       |                                                                                   |              |                                  |                                        |                                    |                  |                            |
|                                       |                                                                                   |              |                                  |                                        |                                    |                  |                            |
|                                       |                                                                                   |              |                                  |                                        |                                    |                  |                            |
|                                       |                                                                                   |              |                                  |                                        |                                    |                  |                            |

*Abb.: Standardtabelle Proben mit Funktionen der Werkzeugleiste*

Die Dialoge der Standardtabellen sind so aufgebaut, dass die Felder in den Dialogen in etwa den Spalten der Tabelle entsprechen. Da die Anzahl der Spalten in der Tabelle sehr hoch sein kann, werden die Felder im Dialog auf verschiedenen Reitern verteilt.

Aufbau und Anzahl der Reiter variieren von Datenobjekt zu Datenobjekt. Beispielsweise gehört die PROBENAHMESTELLE in ADIS zu den Datenobjekten mit den meisten Reitern und Eingabe-/Auswahlfeldern. Dies liegt daran, dass die Probenahmestelle die umfangreichsten Informationen bereitstellt. Die Vielfalt der Informationen setzt ADIS in strukturierte (mit Reitern untergliederte) Dialoge um. Wenn möglich, werden die Felder inhaltlich gruppiert wie beispielsweise im Dialog PROBENAHMESTELLE BEARBEITEN die Reiter KERNDATEN gegenüber dem Reiter FREMDDATEN.

Nach dem Öffnen des Dialoges ist stets der erste Reiter, hier beispielsweise KERNDATEN1, zur Ansicht aktiv - siehe Abbildung unten.
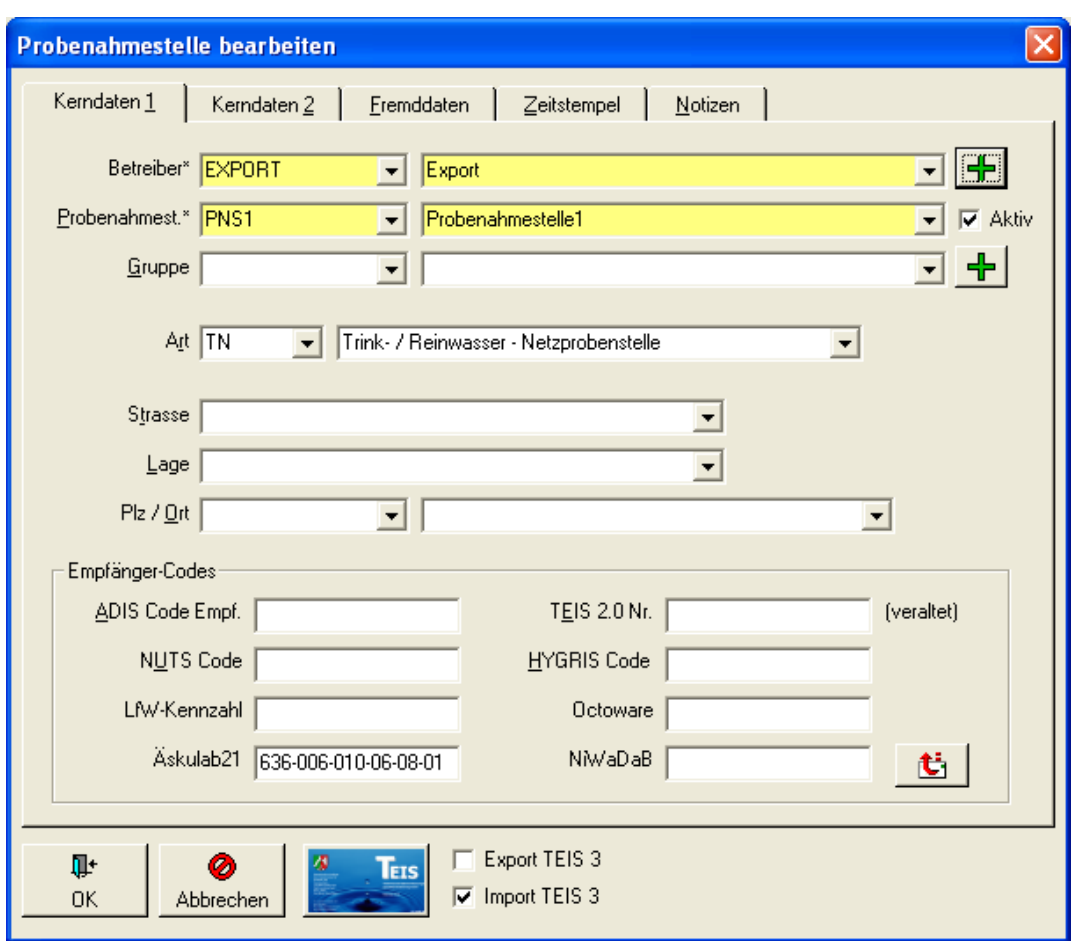

*Abb.: Dialog Probenahmestelle bearbeiten mit Eingabe-/Auswahlfeldern*

Reiter bzw. Dialoge, die gelb hinterlegte Felder aufweisen, besitzen Pflichtfelder. Pflichtfelder sind Felder, in denen eine Eingabe oder Auswahl (über eine Klappliste) erforderlich ist. Wenn Sie beispielsweise eine neue Probenahmestelle anlegen wollen, müssen alle Pflichtfelder im Dialog ausgefüllt werden, ansonsten lässt sich die Probenahmestelle in ADIS nicht erstellen. In den weißen Feldern können Sie freiwillige Angaben machen.

Gegraute Felder wie hier im Beispiel die Felder BETREIBER und PROBENAHMESTELLE siehe Abbildung unten - sind nicht editierbare Felder. Das Grau weist darauf hin, dass Sie hier keine Eingaben machen können. Diese Felder sind reine Anzeigefelder, die hier durch die Vorauswahl der Probenahmestelle und des Betreibers für die angezeigte Probe bereits belegt sind.

### **32 ADIS 4**

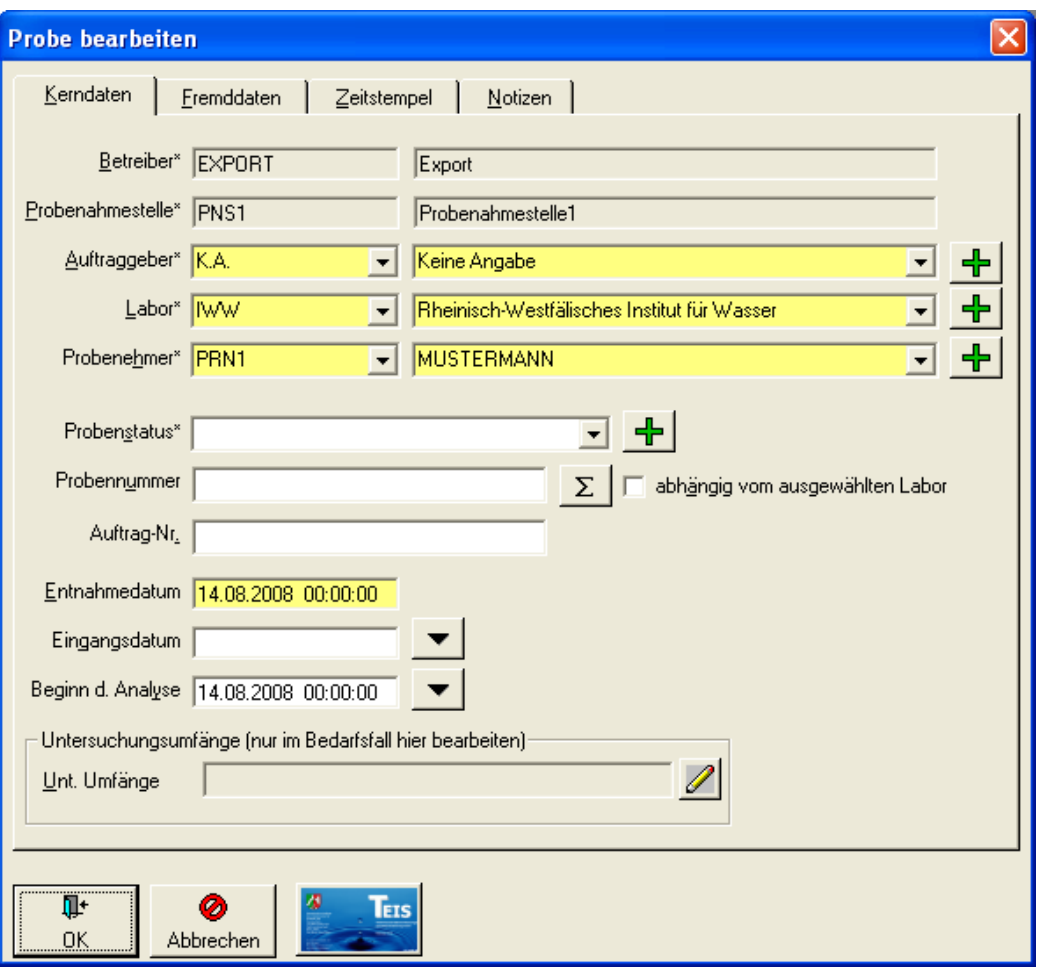

*Abb.: Dialog Probe bearbeiten mit Eingabe-/Auswahlfeldern*

#### HINWEISE:

Tipp für tastaturlastige ADIS-Benutzer: Ein bestimmtes Feld können Sie schnell über die Tastatur ansteuern, indem Sie Tastenkombinationen nutzen. Die Tastenkombinationen sind im jeweiligen Dialog durch die Bezeichnung des Feldes mit dem darin unterstrichenen Buchstaben kenntlich gemacht. Beispiel: für das Feld "Entnahmedatum" können Sie "ALT + E" drücken, um den Cursor in das Feld ENTNAHMEDATUM zu setzen.

Für alle Felder bzw. Klapplisten, die mit einem grünen Plus-Symbol FRI versehen sind, gilt, dass Sie über diese Funktion ein neues Objekt über einen separaten Eingabedialog neu anlegen können. Sobald Sie beispielsweise im Dialog PROBE auf das Plus-Symbol rechts von der KlapplisteAUFTRAGGEBERklicken,öffnet sich ein zweites Fenster,AUFTRAGGEBER ANLEGEN, zur Eingabe eines neuen Auftraggebers. (Dieser Eingabedialog öffnet sich über dem Dialog PROBE BEARBEITEN, der geöffnet bleibt.)

Die TEIS-Schaltfläche ruft den Dialog TEIS ZID VERWALTEN auf. Hierüber lassen sich für eine Probenahmestelle oder für ein Labor mehrere TEIS-ZID-Nummern (die bei unterschiedlichen Gesundheitsämtern geführt werden) verwalten - siehe auch unter [Probenahmestelle](#page-98-0) oder [Labor.](#page-235-0)

## <span id="page-38-0"></span>**III.2.1 Abfragen**

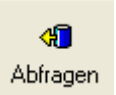

*Abb.: Schaltfläche Abfragen*

Eine besondere Stärke von ADIS 4 sind die vielseitigen Möglichkeiten zur Datenabfrage. Zum einem können Sie bei den meisten Datenobjekten mit Klick auf ABFRAGE sofort alle in der ADIS-Datenbank gespeicherten Informationen zum aktuellen Datenobjekt abrufen, zum großen Teil werden die Daten zu den Objekten beim Öffnen der Tabelle sogar automatisch abgefragt - wie beispielsweise bei den Untersuchungsumfängen. Zum anderen besitzen bestimmte Datenobjekte wie PROBENAHMESTELLE PROBE und UNTERSUCHUNGSERGEBNIS einen strukturierten ABFRAGE-Dialog - siehe Abbildungen unten.

Dieser ABFRAGE-Dialog bietet die Möglichkeit einer eingeschränkten selektiven Suchabfrage. Sie können so zu einigen ausgewählten Feldern zu BETREIBER und PROBENAHMESTELLE auf dem ersten Reiter PROBENAHMESTELLE sowie zu PROBE und Untersuchungsergebnis auf dem Reiter PROBE UND MESSWERT eine einfache Suche starten.

Das Suchkriterium kann entweder über die Klappliste ausgewählt werden, oder Sie geben einen Begriff mit Platzhaltern an - beispielsweise in Feld BETREIBER: "B%". Das bedeutet, Sie suchen in ADIS einen Betreiber, der mit "B" beginnt - siehe auch unter [Filtern.](#page-40-0)

#### HINWEIS:

Wenn Sie alle Felder im ABFRAGE-Dialog frei lassen, werden **alle** in der Datenbank gespeicherten Daten zum abgefragten Objekt ermittelt und angezeigt.

Wenn Sie insbesondere Probenahmestellen abfragen wollen, stehen im ABFRAGE-Dialog zunächst nur die Felder des ersten Reiters, das sind BETREIBER, PROBENAHMESTELLE, GRUPPE, ORT und LAGE, zur Verfügung. Die Felder des zweiten Reiters sind deaktiviert und werden gegraut angezeigt.

Bei Abfragen zu Proben stehen zusätzlich zu den o.g. Feldern (des ersten Reiters) auch die Felder LABOR und DATUM des zweiten Reiters zur Eingabe bereit - siehe Abbildung unten. Bei Abfragen zu Untersuchungsergebnissen werden schließlich alle Felder auf beiden Reitern für die Eingabe eines Suchkriteriums freigeschaltet - siehe Abbildung unten.

Für die Datenobjekte PROBENAHMESTELLEN, PROBEN und MESSWERTE können Sie zudem permanente, d.h. über eine ADIS-Sitzung hinaus gespeicherte Abfragen erstellen, indem Sie unter **[ANWENDUNG | OPTIONEN](#page-70-0)** die gewünschten Abfrage-Einstellungen festlegen.

### HINWEIS:

Jede erneute ABFRAGE setzt die vorherige ABFRAGE zurück. Sollten Sie beispielsweise in den OPTIONEN festgelegt haben, dass beim Öffnen der Tabelle Proben automatisch nur die Proben des aktuellen Jahres angezeigt werden sollen, so können durch eine erneute ABFRAGE wieder alle im ADIS-System gespeicherten Proben, sowohl die aktuellen als auch die aus vergangenen Jahren, angezeigt werden. Die Einstellung in den OPTIONEN wird somit durch die erneute ABFRAGE für die Dauer der geöffneten PROBEN-Tabelle zurückgenommen. Entsprechend können hierüber auch Sortierungen und Filterungen der angezeigten Datenmengen wieder zurückgesetzt werden.

## *Schaltflächen im Abfrage-Dialog:*

Die Schaltflächen ZÄHLEN und RÜCKSETZEN im ABFRAGE-Dialog bieten vor der Ausführung der Abfrage zusätzliche Funktionen: Mit ZÄHLEN können Sie zu den eingegebenen Suchkriterien vorab die Anzahl der Datensätze ermitteln. Mit RÜCKSETZEN löschen Sie alle eingegebenen und/oder ausgewählten Suchkriterien im ABFRAGE-Dialog mit einem Male.

## **34 ADIS 4**

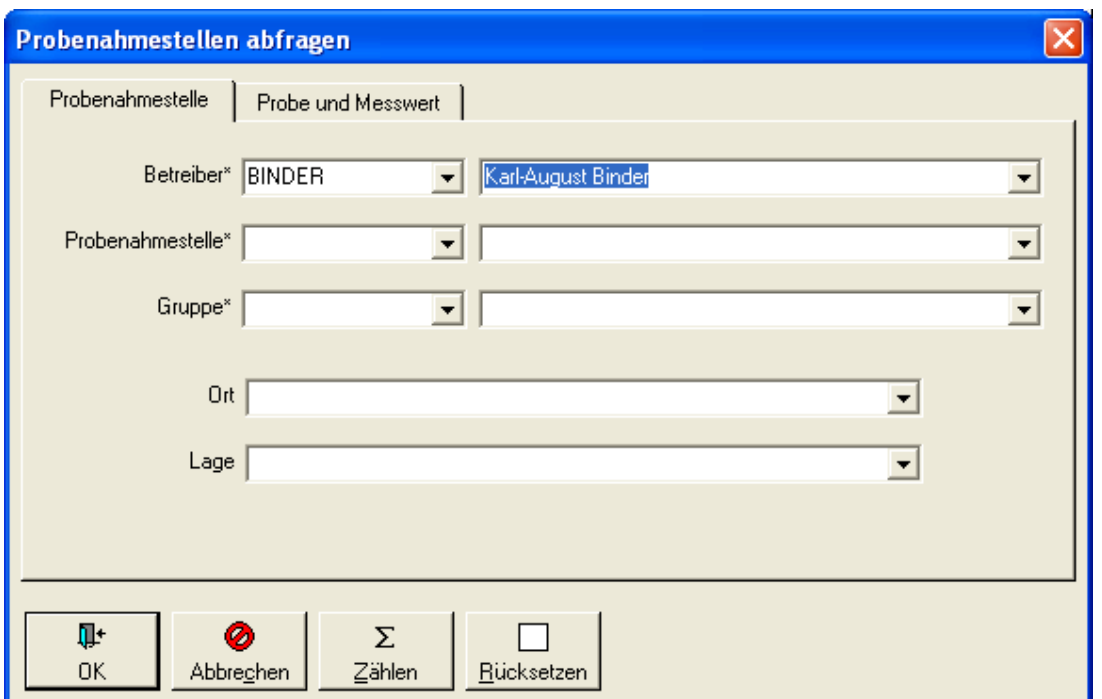

*Abb.: Probenahmestellen abfragen: Reiter Probenahmestelle*

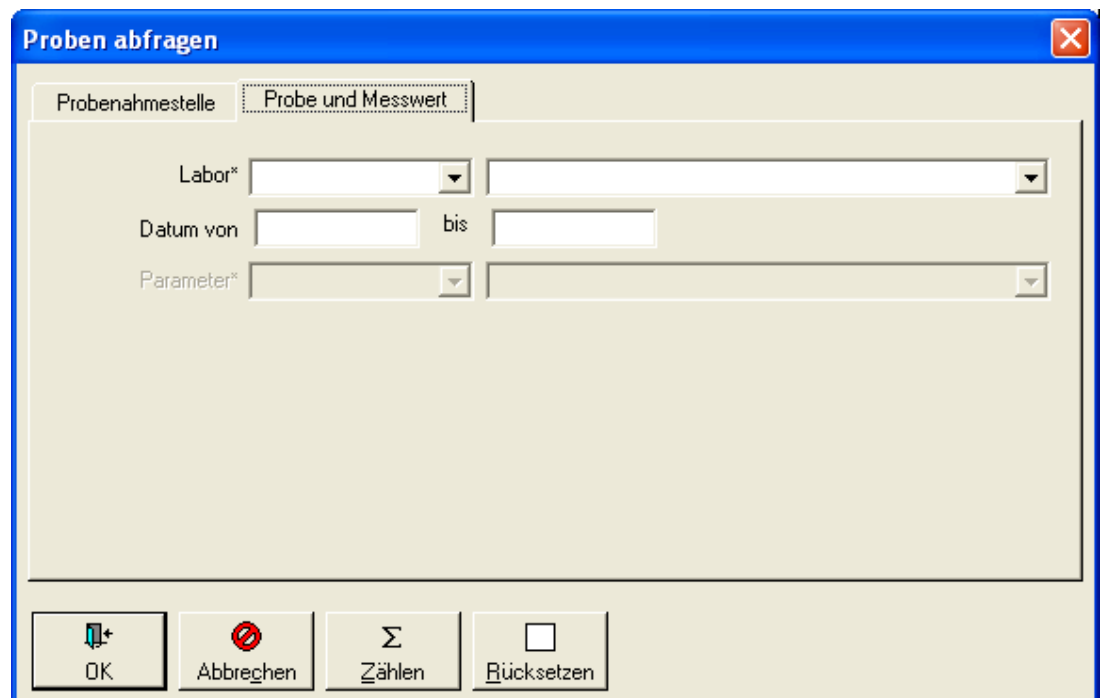

*Abb.: Proben abfragen: Reiter Probe und Messwert*

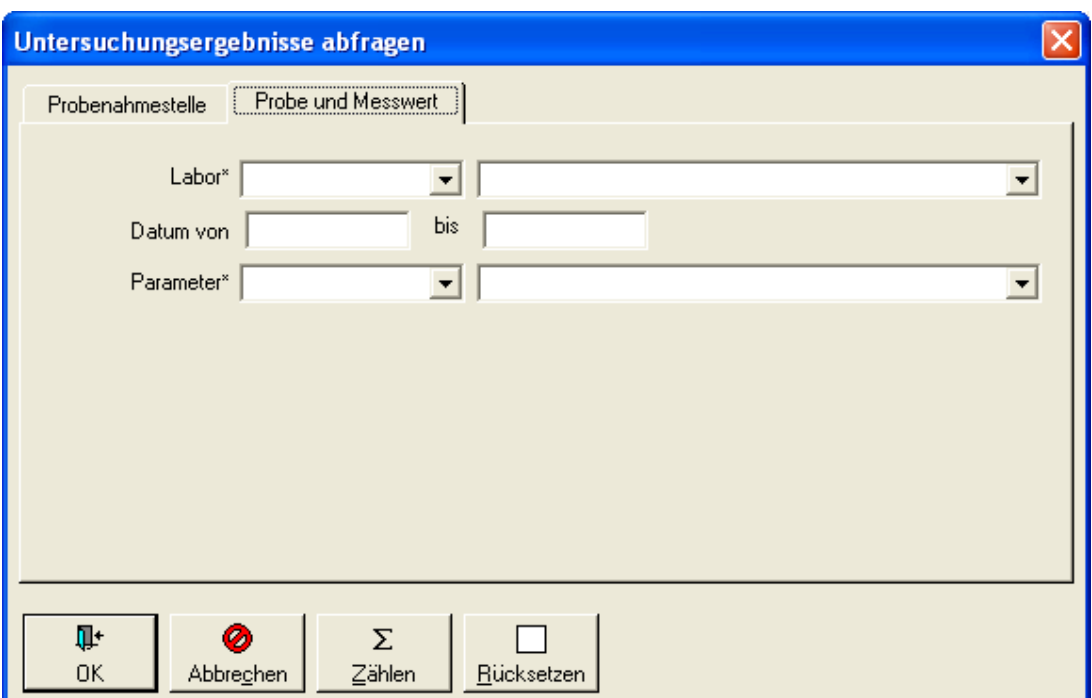

*Abb.: Untersuchungsergebnisse abfragen: Reiter Probe und Messwert*

## <span id="page-40-0"></span>**III.2.2 Filtern**

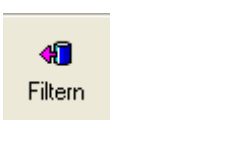

*Abb.: Schaltfläche Filtern*

Bietet der ABFRAGE-Dialog die Möglichkeit einer eingeschränkten selektiven Suchabfrage, so ermöglicht der FILTER-Dialog darüber hinaus individuelle und komplexe Abfragen bzw. Filterungen zum Suchen von Daten. Im Gegensatz zum ABFRAGE-Dialog - siehe unter [Abfragen](#page-38-0) - können Sie im FILTER-Dialog für jedes in ADIS bekannte Feld des jeweiligen Datenobjektes eine Filter-Bedingung aufstellen. I.d.R. entsprechen die Filterfelder des jeweiligen Datenobjektes den Spaltennamen in der betreffenden Tabelle. Das Entscheidende bei der Filter-Abfrage ist die Formulierung der Filter-Bedingung(en).

Um beispielsweise für die Suche nach Rohwasser-Probenahmestellen eine Filter-Bedingung zu erstellen, gehen Sie folgendermaßen vor - siehe auch Abbildung unten:

- 1. Sie klicken bei geöffneter Tabelle PROBENAHMESTELLE auf FILTERN
- 2. im FILTER-Dialog wählen Sie im Listenfeld FELD den Eintrag "Art" aus (für die Art der Probenahmestelle)
- 3. dann fügen Sie einen Operator hinzu, indem Sie im Listenfeld OPERATOR den Eintrag "gleich" markieren
- 4. nun vervollständigen Sie Ihre Bedingung, indem Sie unter WERT "R%" eingeben (womit Sie alle Rohwasser-Arten auswählen).
- 5. um diese Filter-Bedingung ausführen zu können, müssen Sie vorerst auf ERWEITERN klicken und stellen so die Bedingung ins untere Textfeld
- 6. Sie können jetzt die Filter-Abfrage ausführen, indem Sie im FILTER-Dialog auf OK klicken.

Wenn Sie die Abfrage weiter spezifizieren möchten, können Sie über den selben Weg weitere Bedingungen hinzufügen. Die einzelnen Filter-Bedingungen werden jeweils durch die ERWEITERN-Funktion miteinander verknüpft. Achten Sie dabei darauf, dass im FILTER- Dialog (oben links) als Standard-VERKNÜPFUNGSTYP "und" selektiert ist.

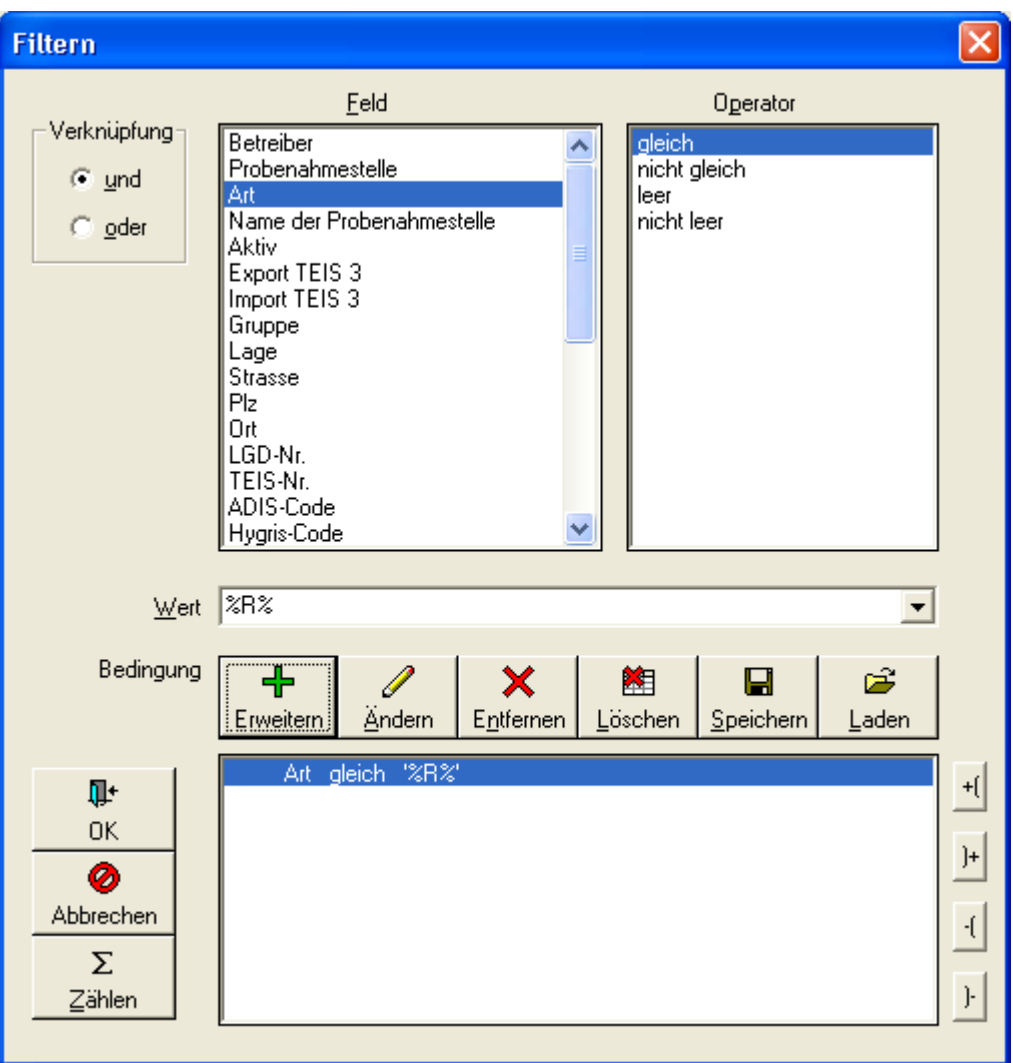

*Abb.: Filter-Dialog für Probenahmestellen*

Zur näheren Erläuterung der Handhabung von komplexeren Filter-Abfragen finden Sie zwei Fallbeispiele weiter unten in diesem Kapitel.

Der FILTER-Dialog weist folgende Bedienelemente auf:

## *Schaltflächen im FILTER-Dialog:*

### *OK*

Über OK verlassen Sie den FILTER-Dialog. Die von Ihnen formulierten Filter-Bedingungen werden ausgeführt und die ermittelten Daten, die Filtermenge, werden in der entsprechenden Tabelle angezeigt.

### *ABBRECHEN*

Über ABBRECHEN verlassen Sie den FILTER-Dialog, ohne dass die von Ihnen formulierten Filter-Bedingungen ausgeführt werden. Die Anzeigemenge in der entsprechenden Tabelle bleibt unverändert.

### *ZÄHLEN*

Die Funktion ZÄHLEN ermöglicht eine Vorschau auf die Anzahl der durch die Filter-Bedingungen ermittelten Datensätze.

### *ERWEITERN*

Über ERWEITERN stellen Sie die über FELD, OPERATOR und WERT formulierte Bedingung ins untere Textfeld, damit die Filter-Abfrage ausgeführt werden kann.

### *ÄNDERN*

Mit ÄNDERN können Sie eine bestehende Filter-Bedingung editieren. Dazu klicken Sie im Textfeld auf die Zeile bzw. auf die Filter-Bedingung, die Sie ändern möchten. Korrigieren Sie die Bedingung, indem Sie beispielsweise den Wert ändern und klicken dann auf ÄNDERN. Die Aktualisierung in der Filter-Bedingung wird sofort im Textfeld angezeigt.

### *ENTFERNEN*

Mit ENTFERNEN können Sie eine zuvor markierte Filter-Bedingung löschen. Die markierte Filter-Bedingung wird sofort aus dem Textfeld gelöscht.

### *LÖSCHEN*

Über die Funktion LÖSCHEN können Sie alle im Textfeld angezeigten Filter-Bedingungen auf einmal löschen.

### *SPEICHERN*

Sie haben unter ADIS 4 auch die Möglichkeit, eine oder mehrere von Ihnen erstellte Filter-Abfragen zu speichern, um diese auch für spätere ADIS-Sitzungen einfach und schnell nutzen zu können.

Dazu erstellen Sie zunächst die gewünschte Filter-Abfrage und klicken vor der Ausführung auf SPEICHERN. Ein separater Dialog zur Speicherung von Filter-Abfragen - siehe Abbildung unten - wird geöffnet. In dem Speicher-Dialog für Filter-Bedingungen klicken Sie bitte auf NEU, um eine Bezeichnung für Ihre Filter-Abfrage eingeben zu können. (Dieser Dialog bietet auch die Möglichkeit, die Bezeichnung bereits gespeicherter Filter zu ÄNDERN oder zu LÖSCHEN.) Mit OK schließen Sie den Speicher-Dialog und kehren zum Filter-Dialog zurück.

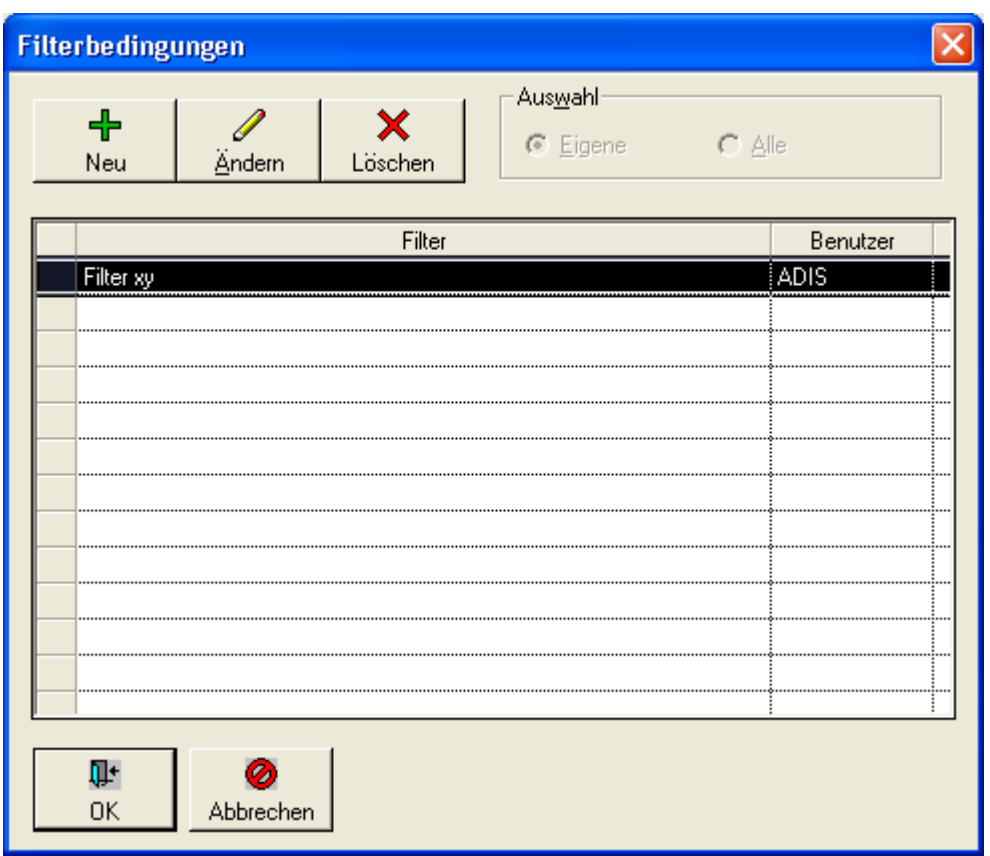

*Abb.: Speicher-Dialog zum Speichern von Filter-Abfragen*

Über LADEN wieder abgerufen werden können.

#### *LADEN*

Die Funktion LADEN im Filter-Dialog ermöglicht es, eine bereits gespeicherte Filter-Abfrage zu öffnen und damit auch komplexere Filter-Abfragen schnell griffbereit zu haben und durchführen zu können.

Wenn Sie auf LADEN klicken, öffnet sich ein separater Dialog, der unter AUSWAHL entweder die eigenen Filter oder alle Filter zum Öffnen anbietet. Alle Filter bedeutet, dass Sie auch die Filter der anderen ADIS-Benutzer öffnen können. Im Dialog, der übrigens weitgehend identisch mit dem Speicher-Dialog für Filter-Bedingungen ist, außer dass die Schaltflächen NEU, ÄNDERN und LÖSCHEN deaktiviert sind, markieren Sie bitte die gewünschte Filter-Abfrage und klicken auf OK.

Grundsätzlich wird die Filter-Abfrage in ADIS so aufgebaut, dass

zuerst die Nennung des FELDES kommt (d.h. einer Eigenschaft des ausgewählten Datenobjektes) das ein bestimmtes Kriterium erfüllen soll.

- Dann folgt der **OPERATOR**, die Vorschrift, nach denen bestimmte Werte in den Feldern ermittelt werden sollen.

- Abschließend wird der **WERT** gesetzt, den Sie im Filter-Dialog entweder manuell eingeben, oder über die Klappliste auswählen.

Da sich der OPERATOR hinsichtlich des ausgewählten Feldes an dem Datentyp orientiert, gelten bei Textfeldern andere OPERATOREN als bei Datumsfeldern und numerischen Feldern - siehe Abbildungen unten.

Es stehen in ADIS 4 folgende Operatoren zur Verfügung, um Filter-Abfrage zu formulieren:

| Feld                                                                                                    | Operator                                          |
|----------------------------------------------------------------------------------------------------|---------------------------------------------------|
| Betreiber<br>Probenahmestelle<br>Art<br>Entnahmedatum<br>Eingangsdatum<br>Beginn d. Analyse<br>Auftraggeber<br>Labor<br>Probenehmer<br>Gruppe<br>Probenstatus<br>Nummer<br>Auftrag-Nr.<br><b>Export TEIS</b><br>PN gem. TrinkwV<br>Probenart | gleich<br>nicht gleich<br>leer<br>nicht leer<br>≣ |

*Abb.: Detail Filter-Dialog: Operatoren zu Textfeldern*

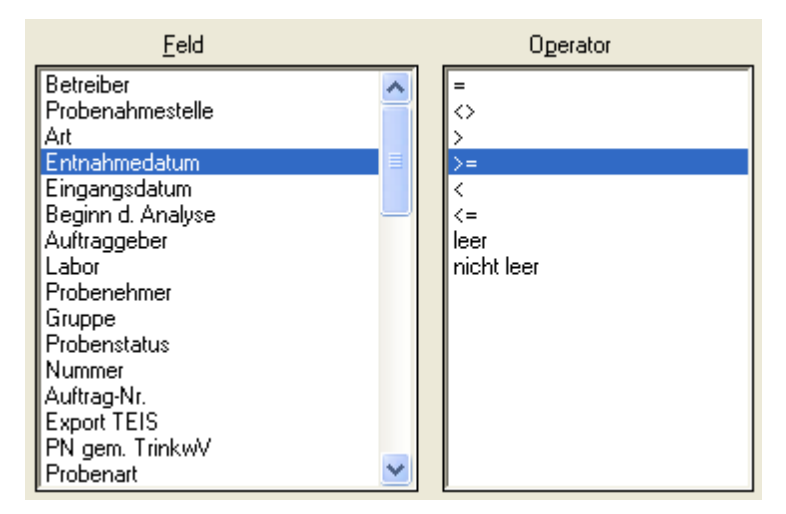

*Abb.: Detail Filter-Dialog: Operatoren zu Datumsfeldern*

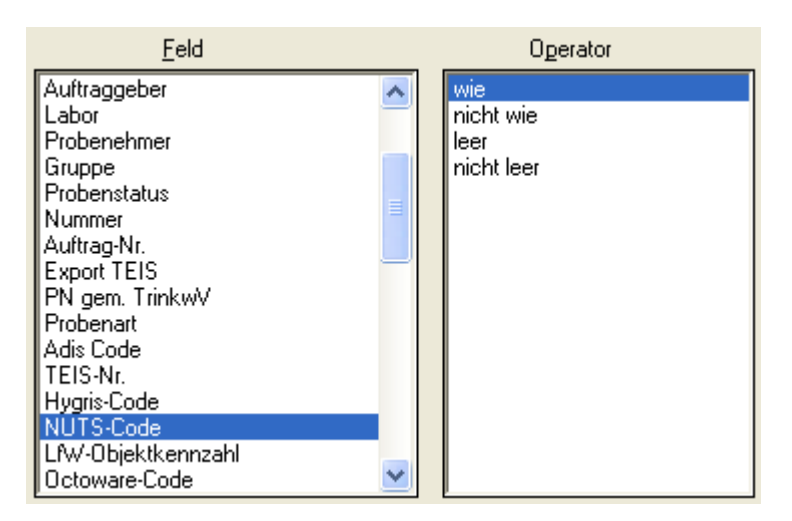

*Abb.: Detail Filter-Dialog: Operatoren zu numerischen Feldern*

## *Fallbeispiel 1 zur FILTER-Funktion*

Im diesem Fallbeispiel sollen sämtliche Probenahmestellen der Art "Rohwasserbrunnen" (RB) herausgesucht werden, die in ADIS gespeichert sind. Da Sie die exakte Abkürzung für diese Probenahmestellenart vergessen haben, arbeiten Sie in der Filter-Bedingung mit Platzhaltern ("%") für die Abkürzung:

**Als Filter-Bedingung formulieren Sie = Art gleich "%R%"** (Eingabe entsprechend siehe Schritte 1 - 6)

Durch diese Filter-Bedingung werden sämtliche Rohwässer (verschiedenster Herkunft wie Brunnen, Fließgewässer, Quelle etc.) ermittelt, da alle Rohwässer in der Abkürzung für die Probenahmestellenart mit "R" beginnen. Zudem werden aber auch jene Probenahmestellenarten aufgeführt, die nur bedingt einen Bezug zum Rohwasser haben, weil diese im Kürzel ein "R" an beliebiger Stelle aufweisen wie z.B. "WR" für "Wasser in der Aufbereitung, Rohmischwasser".

Das %-Zeichen, das in ADIS genauso wie das Sternchen "\*", ein sogenannter Platzhalter für beliebige Zeichen ist, bewirkt bei dieser Filter-Abfrage, dass nach allen Probenahmestellen gefiltert wird, die in der Abkürzung für die Probenahmestellenart ein "R" enthalten - egal, ob das "R" am Anfang, in der Mitte oder am Ende der Abkürzung steht.

Um alle Probenahmestellenarten herausfiltern, die in der Abkürzung mit "R" beginnen, nutzen Sie besser "R%".

Wenn Sie gar keine Platzhalter verwenden, startet ADIS eine Suche nach denjenigen Probenahmestellen, die in der Abkürzung für die Probenahmestellenart genau mit "R" bezeichnet sind.

Bei komplizierteren Filter-Abfragen, bestehend aus mehreren Filter-Bedingungen, nutzen Sie i.d.R. auch verschachtelte UND/ODER-Verknüpfungen. ADIS 4 bietet auch diese Möglichkeit im FILTER-Dialog an - achten Sie auf die neben dem unteren Textfeld stehenden Schaltflächen zur Klammerung.

Das folgende Beispiel wendet sich an etwas fortgeschrittenere Anwender.

### *Fallbeispiel 2 zur FILTER-Funktion*

In diesem Fallbeispiel soll eine komplexere Filter-Abfrage mit verschachtelter Verknüpfung erstellt werden:

### **Erste Abfrage = Probenahmestelle gleich "A%" und (Art gleich G oder Art gleich T)**

(Eingabe entsprechend siehe Schritte 1 - 6, wobei nach dem ERWEITERN jeweils auf die Verknüpfung und/oder und auf die Setzung von Klammern zu achten ist. Die Klammern setzen Sie über die Klammer-Schaltflächen rechts von dem Textfeld - siehe Abbildung unten)

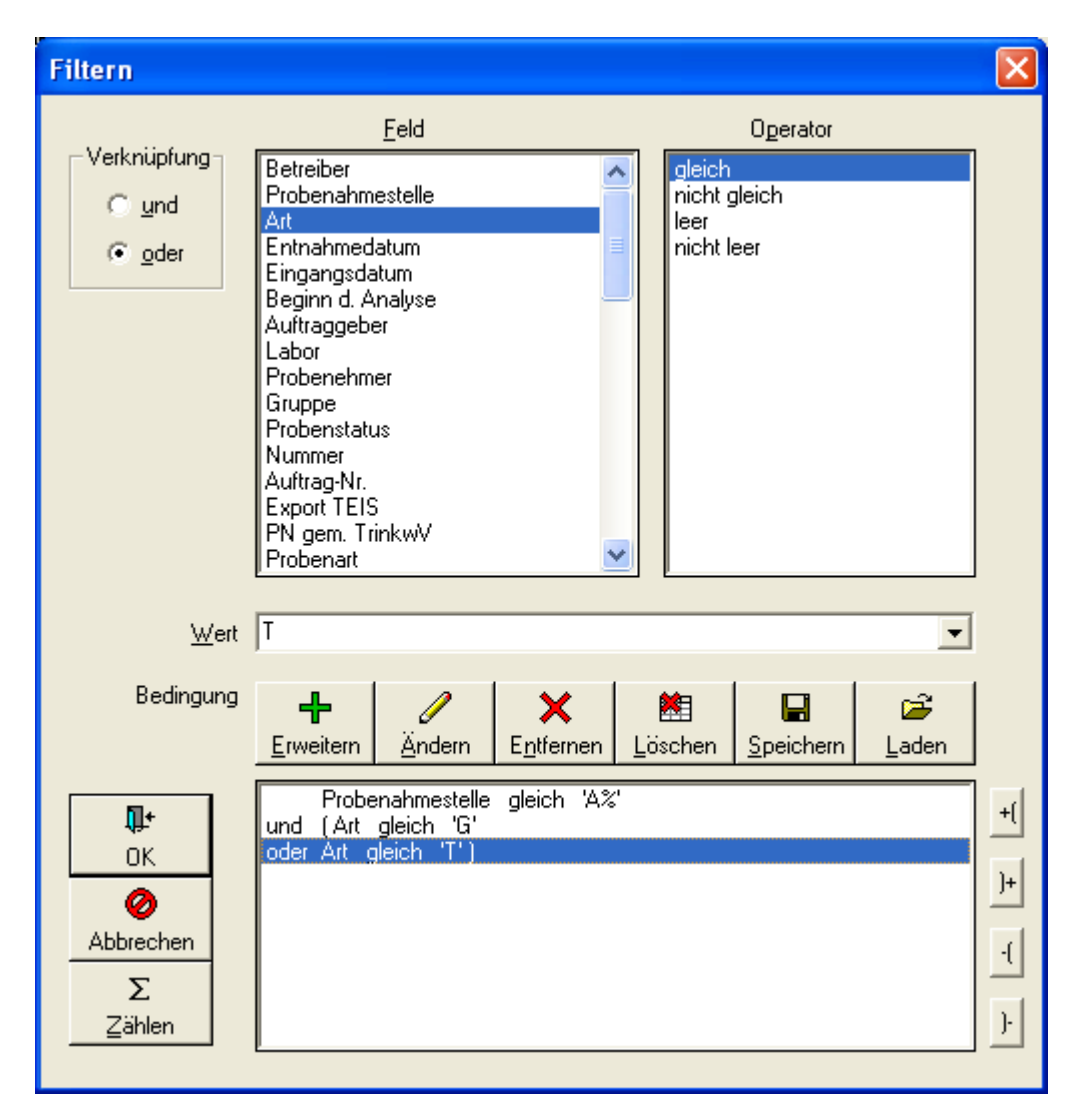

*Abb.: Filter-Dialog mit komplexer Filter-Abfrage mit Klammerung*

Der Filter-Ausdruck enthält zwei übergeordnete Filter-Bedingungen und durch die Klammersetzung geschachtelt zwei untergeordnete Filter-Bedingungen: Hierdurch werden alle Probenahmestellen ermittelt, die in der Bezeichnung mit "A" beginnen und zugleich "Grundwasser" oder "Trinkwasser"-Probenahmestellen sind. D.h. dass alle mit "A" beginnenden Probenahmestellen in der Abkürzung für die Probenahmestellenart (ART) genau ein "G" oder ein "T" aufweisen müssen.

Um die Bedeutung der Klammern und damit die Verschachtelung im obigen Filter-Ausdruck zu verdeutlichen, soll ein zweiter Filter-Ausdruck hier kurz beschrieben werden. Bis auf die Klammersetzung ist der folgende Filter-Ausdruck mit dem obigen identisch:

### **Zweite Abfrage = Probenahmestelle gleich "A%" und Art gleich G oder Art gleich T**

(Eingabe entsprechend siehe Schritte 1 - 6, wobei nach dem ERWEITERN jeweils auf die Verknüpfung und/oder zu achten ist.)

*© 2010 IWW Zentrum Wasser*

| <b>Filtern</b>                                |                                                                                                    |                                              |                           |
|-----------------------------------------------|----------------------------------------------------------------------------------------------------|----------------------------------------------|---------------------------|
|                                               | Eeld                                                                                                    | Operator                                     |                           |
| Verknüpfung<br>$\Box$ und<br>⊕ oder           | Betreiber<br>Probenahmestelle<br>Art<br>Entnahmedatum<br>Ξ<br>Eingangsdatum<br>Beginn d. Analyse<br>Auftraggeber<br>Labor<br>Probenehmer<br>Gruppe<br>Probenstatus<br>Nummer<br>Auftrag-Nr.<br>Export TEIS<br>PN gem. TrinkwV<br>$\checkmark$<br>Probenart | gleich<br>nicht gleich<br>leer<br>nicht leer |                           |
| Wert  T                                       |                                                                                                    |                                              |                           |
| Bedingung                                     | x<br>Í<br>Ändern<br>Erweitern<br>Entfernen                                                                                                    | 鯯<br>Ê<br>H<br>Löschen<br>Speichern<br>Laden |                           |
| Ţŀ.<br>0K<br>⊘<br>Abbrechen<br>Σ<br>$Z$ ählen | Probenahmestelle gleich 'A%'<br>und Art gleich 'G'<br>IT!<br>oder Art gleich                                                                                                    |                                              | +[<br>)+<br>-[<br>$\cdot$ |

*Abb.: Filter-Dialog mit komplexer Filter-Abfrage ohne Klammerung*

Der Filter-Ausdruck enthält drei gleichrangige Filter-Bedingungen. Es werden alle Probenahmestellen ermittelt, die in der Bezeichnung mit "A" beginnen und zugleich<br>"Grundwasser"-Probenahmestellen sind. Außerdem werden sämtliche "Grundwasser"-Probenahmestellen "Trinkwasser"-Probenahmestellen ermittelt, egal wie die Bezeichnung dieser Probenahmestellen lautet. D.h. aufgrund des Verzichts auf die Klammern werden zusätzlich alle "Trinkwasser"-Probenahmestellen herausgefiltert, unabhängig davon, ob der Name dieser Probenahmestellen mit "A" beginnt.

Die Ergebnismenge beider Filter-Abfragen ist somit sehr unterschiedlich. Deshalb achten Sie bei der Verwendung komplexer Filter-Ausdrücke bitte insbesondere auf die Setzung von Klammern.

#### HINWEIS:

Filter-Ausdrücke, die nur mit UND-Verknüpfungen aufgebaut werden, benötigen keine Klammerung.

## <span id="page-48-0"></span>**III.2.3 Neu**

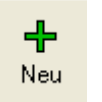

*Abb.: Schaltfläche Neu*

Mit NEU können Sie ein Datenobjekt in ADIS neu erstellen. Dazu gehen Sie zuerst auf die Tabelle des gewünschten Datenobjektes, beispielsweise Tabelle BETREIBER, und klicken dann auf NEU. In dem sich öffnenden Eingabedialog - siehe auch Abbildung unten - können Sie Ihre Informationen zum Betreiber hinterlegen.

Der Eingabedialog wird mit mehreren Reitern, in diesem Beispiel mit drei Reitern aufgebaut. Der erste Reiter KERNDATEN weist Textfelder und/oder Klapplisten (die Klapplisten sind rechts außen über einen Pfeil zu öffnen) für die Eingabe bzw. Auswahl allgemeiner Informationen auf. Im oberen Bereich des Dialoges befinden sich gelb hinterlegte Felder, dies sind Pflichtfelder, in denen eine Eingabe erfolgen muss.

Der zweite Reiter ZEITSTEMPEL nimmt vom System automatisch erstellte Daten auf, weshalb die Felder standardmäßig gegraut und damit für eine Eingabe gesperrt angezeigt werden. So zum Beispiel werden hier Informationen zum Zeitpunkt der Erstellung oder Änderung dieses Datensatzes, zum Export des Datensatzes, zu dem Benutzer, der den Datensatz angelegt hat, etc. gespeichert.

Auf dem dritten Reiter NOTIZEN können Sie zusätzliche Informationen oder Stichpunkte

hinterlegen. U.a. können Sie auch über das DATEI ÖFFNEN-Symbol den Inhalt kleiner Textdateien direkt in das Notizfeld einfügen.

In der nachfolgenden Abbildung werden die Stadtwerke Rheinkreuz als Betreiber beispielhaft angelegt.

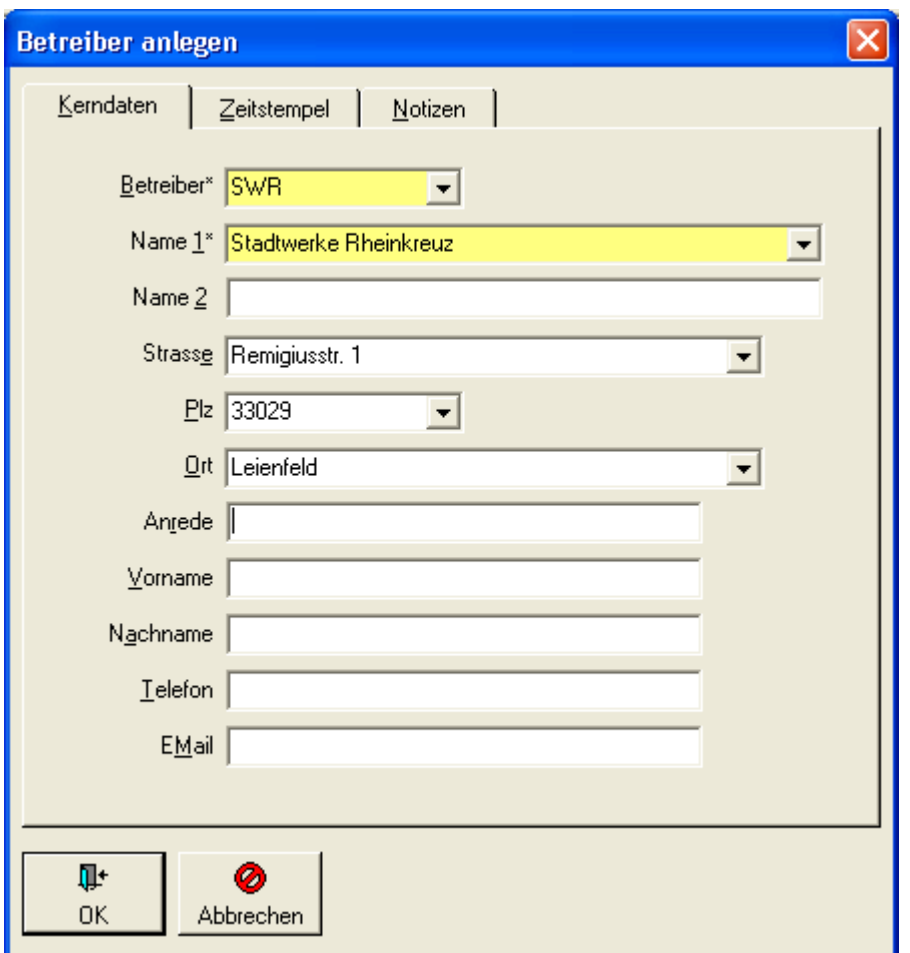

*Abb.: Eingabedialog: neuer Betreiber anlegen*

## **III.2.4 Neu vorb.**

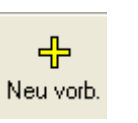

*Abb.: Schaltfläche Neu mit Vorbelegung*

Die Funktion NEU MIT VORBELEGUNG dient dazu - wie die Funktion [NEU](#page-48-0) - ein Datenobjekt in ADIS neu zu erstellen. Im Vergleich zu NEU jedoch sind unter NEU MIT VORBELEGUNG bereits einige Felder mit Werten vorbelegt, so dass das Erstellen des neuen Datenobjektes wesentlich einfacher und schneller durchgeführt werden kann. Die Vorbelegung ergibt sich sinnvollerweise dann, wenn es bereits ein Datenobjekt in der ADIS-Datenbank gibt, dass mit dem neu anzulegenden Datenobjekt wesentliche Gemeinsamkeiten aufweist. Dazu rufen Sie zunächst die Tabelle des gewünschten Datenobjektes auf, beispielsweise die Tabelle PROBENAHMESTELLE, markieren eine Probenahmestelle, die die gewünschten Gemeinsamkeiten aufweist, und klicken auf die Funktion NEU MIT VORBELEGUNG.

In dem sich öffnenden Eingabedialog sind nun automatisch einige Eingabefelder mit den Daten der zuvor markierten Probenahmestelle vorbelegt. Sie können nun für die neue Erstellung Ihrer Probenahmestelle die Informationen entsprechend ändern und/oder vervollständigen.

Die unten stehende Abbildung zeigt einen Eingabedialog zu einer neu zu erstellenden Probenahmestelle mit einigen übernommenen Informationen von einer bereits in ADIS vorhandenen Probenahmestelle. Sobald Sie die Informationen zu ihrer Probenahmestelle ergänzt oder entsprechend angepasst haben, lässt sich die neue Probenahmestelle abspeichern.

HINWEIS:

Beachten Sie, dass sich die selbe Probenahmestelle nicht als neue Probenahmestelle erstellen lässt. Da die gelb hinterlegten Pflichtfelder zur Identifikation des jeweiligen Datenobjektes herangezogen werden, müssen Sie hier eine Änderung vornehmen, um eine neue Probenahmestelle generieren zu können.

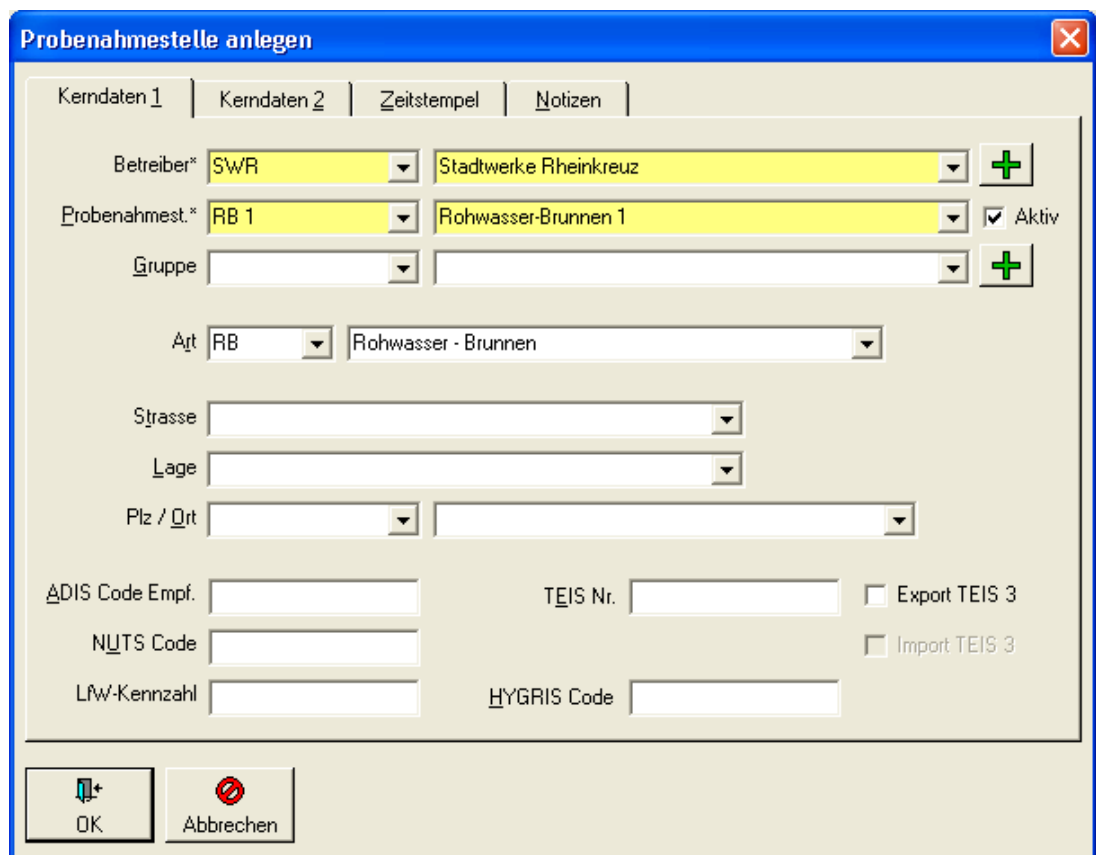

*Abb.: Eingabedialog Probenahmestelle anlegen mit vorbelegten Werten*

## **III.2.5 Bearbeiten**

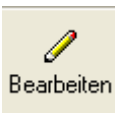

*Abb.: Schaltfläche Bearbeiten*

Um einen Datensatz bearbeiten zu können, markieren Sie in der geöffneten Tabelle des gewünschten Datenobjektes den zu bearbeitenden Datensatz und klicken auf BEARBEITEN. Damit rufen Sie einen Bearbeitungsdialog auf, in dem alle gespeicherten Informationen zum aktuellen Datensatz angezeigt werden. Sie können die Daten jetzt ändern, d.h.

Einzelinformationen hinzufügen und/oder vorhandene Informationen editieren. Sobald Sie den Dialog mit OK beenden, werden alle Änderungen zum Datenobjekt gespeichert. Über ABBRECHEN verlassen Sie den Bearbeitungsdialog, ohne eine Änderung zu speichern.

Ein Datenobjekt kann in den Bearbeitungsmodus gesetzt werden, indem Sie

- · den Datensatz markieren und dann auf die Schaltfäche BEARBEITEN klicken oder über das Kontextmenü BEARBEITEN bzw. F2 aufrufen oder aber auch, indem Sie
- · auf den Datensatz doppelklicken.

Die unten stehende Abbildung zeigt beispielsweise einen Bearbeitungsdialog zu einem bereits in ADIS gespeicherten Betreiber, die Stadtwerke Rheinkreuz.

HINWEIS:

Beachten Sie, dass die gelb hinterlegten Felder Pflichtfelder sind, die zur Identifikation des jeweiligen Datenobjektes herangezogen werden. Sobald Sie gravierende Änderungen in den Pflichtfeldern vornehmen, ändern Sie das Datenobjekt grundlegend.

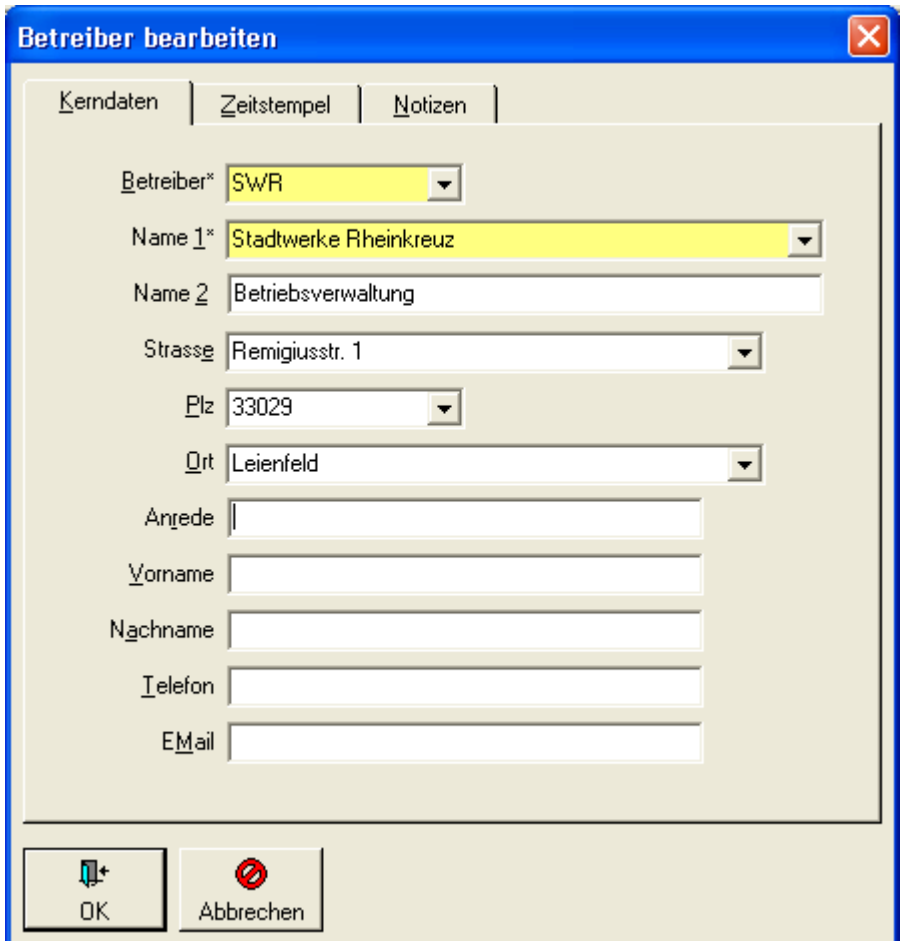

*Abb.: Bearbeitungsdialog zu Betreiber*

## **III.2.6 Löschen**

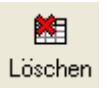

*Abb.: Schaltfläche Löschen*

Um einen oder mehrere Datensätze löschen zu können, markieren Sie in der geöffneten Tabelle des gewünschten Datenobjektes den bzw. die zu löschenden Datensätze und klicken auf LÖSCHEN. Nach einer Sicherheitsabfrage wird/werden die zuvor markierten Datenobjekte unwiderruflich aus der Datenbank gelöscht.

Da es sich in ADIS zum großen Teil um hierarchisch miteinander verknüpfte Datenobjekte handelt, kann es vorkommen, dass Sie beabsichtigen, Datenobjekte zu löschen, an denen noch weitere Datenobjekte hängen, zum Beispiel eine Probenahmestelle, zu der noch Proben und Untersuchungsergebnisse in ADIS gespeichert sind. In diesem Fall erfolgt nach der Sicherheitsabfrage zusätzlich die Meldung, dass das Löschen nicht durchgeführt werden kann, solange noch abhängige Daten existieren. Um die Probenahmestelle löschen zu können, müssen Sie zuvor alle untergeordneten Datenobjekte, zuerst die Untersuchungsergebnisse, dann die Proben löschen.

## **III.2.7 Ausblenden**

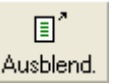

*Abb.: Schaltfläche Ausblenden*

Um einen oder mehrere Datensätze ausblenden zu können, markieren Sie in der geöffneten Tabelle des gewünschten Datenobjektes den bzw. die entsprechenden Datensätze und klicken auf AUSBLEND.

Hierdurch ist es möglich, beispielsweise nur einen gewünschten Teil einer Tabellenansicht auszudrucken. Einzelne Datensätze werden durch die Funktion AUSBLEND lediglich aus der Ansicht ausgeblendet und **nicht** aus der ADIS-Datenbank gelöscht. Nach einer erneuten Abfrage sind die ausgeblendeten Datenzeilen wieder sichtbar.

### **III.2.8 Drucken**

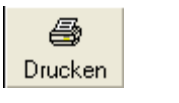

*Abb.: Schaltfläche Drucken*

Um einen oder mehrere Datensätze ausdrucken zu können, markieren Sie in der geöffneten Tabelle des gewünschten Datenobjektes den bzw. die entsprechenden Datensätze und klicken auf DRUCKEN. Es öffnet sich ein DRUCKEN-Dialog - siehe Abbildung unten, in dem zwischen verschiedenen Druckoptionen gewählt werden kann.

Auf dem Reiter ALLGEMEIN können Sie grundlegende Einstellungen vornehmen: den Drucker auswählen, den Tabellenbereich bestimmen, eine Auswahl von Markierungen bestimmen sowie zusätzlich zum ZOOMfaktor auch die Anzahl der gewünschten KOPIEN einstellen.

Des weiteren kann im rechten Dialogbereich - siehe Abbildung unten - bestimmt werden, ob

folgende Optionen beim Ausdruck berücksichtigt werden sollen: eine Druckvorschau, die Ausgabe von SPALTENKÖPFEN, die Ausgabe der SEITENZAHL. Über ZELLENGRÖßE ANPASSEN lassen sich die Zellen im Ausdruck automatisch an die Breiten der eingegebenen Texte anpassen. ALLE SPALTEN DRUCKEN ermöglicht eine blattübergreifende Darstellung von Spalten, falls eine Seite für die gesamte Tabelle nicht ausreicht.

Die Reiter LAYOUT, DRUCKVORSCHAU und BEMERKUNG bieten jeweils weitere Optionen zur Gestaltung des Ausdrucks. Über LAYOUT bestimmen Sie die Blattausrichtung, Rändergrößen und ob Gitternetzlinien gesetzt werden sollen. Über die DRUCKVORSCHAU können Sie einen Arbeitstitel für den Tabellenausdruck eingeben, Größen und Positionen (in Pixel) bestimmen. Der Reiter BEMERKUNG bietet Platz für zusätzliche NOTIZEN.

#### HINWEIS:

Auf dem Reiter DRUCKVORSCHAU sollte im Feld STATUS stets der Eintrag "Normal" ausgewählt sein, um im Standardformat drucken zu können.

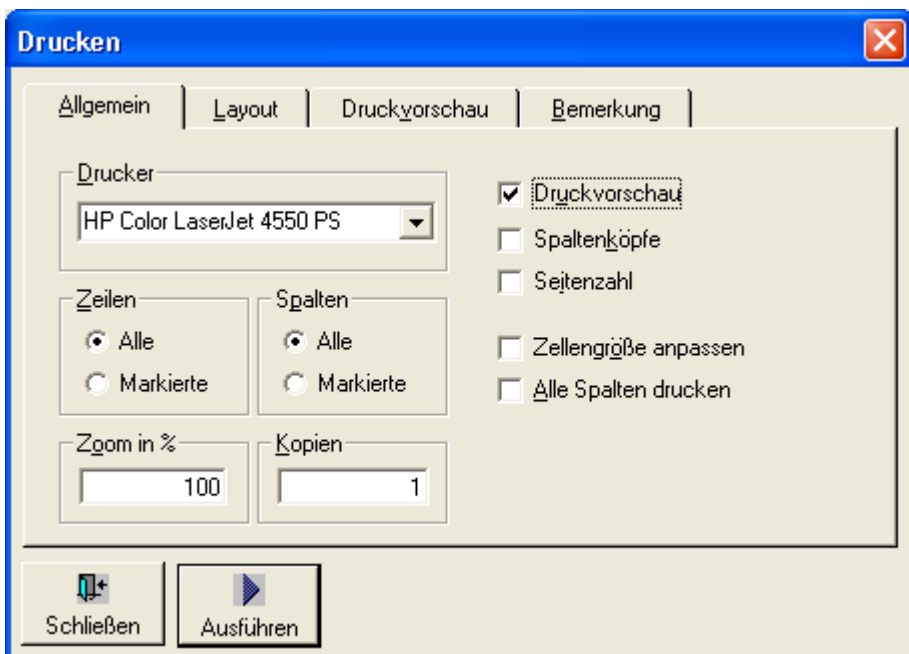

*Abb.: Drucken-Dialog: Reiter Allgemein*

### *Schaltflächen im DRUCKEN-Dialog:*

#### *SCHLIEßEN*

Über die Funktion SCHLIEßEN können Sie den DRUCKEN-Dialog beenden, ohne einen Ausdruck zu erstellen

### *AUSFÜHREN*

Die Funktion AUSFÜHREN startet automatisch die Druckvorschau in einem separaten Fenster - siehe Abbildung unten.

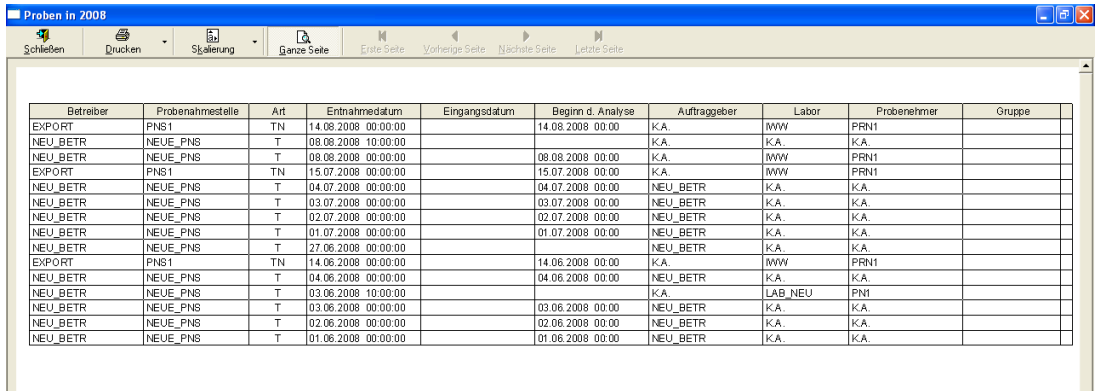

*Abb.: Druckvorschau-Dialog*

## **III.2.9 Exp. Excel**

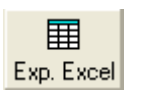

*Abb.: Schaltfläche Exp. Excel*

Mit der Funktion EXP. EXCEL lassen sich alle Datensätze aus der geöffneten ADIS-Tabelle des gewünschten Datenobjektes nach MS EXCEL® exportieren.

Sobald Sie den EXP. EXCEL starten, erscheint eine Meldung, die nach dem Format der Übertragung der Zelleninhalte fragt - siehe Abbildung unten. Die Übertragung im Standardformat bedeutet, dass der Zelleninhalt in der EXCEL®-Kategorie "Standard" übetragen wird, so dass Zahlen beispielsweise als Zahlen ohne bestimmtes Zahlenformat erkannt und intern umgewandelt werden können. Hingegen bedeutet Textformat, dass Zahlen wie Text interpretiert werden, der nicht umgewandelt wird. Wenn Sie nun den Meldungsdialog mit OK bestätigen, wird MS EXCEL® automatisch in einem eigenem Fenster geöffnet, die Daten werden übertragen und können in der EXCEL®-Tabelle weiter aufbereitet und/oder bearbeitet werden.

Standardmäßig gilt, dass alle in ADIS angezeigte Spalten und Zeilen der geöffneten Tabelle auch in der EXCEL®-Tabelle auftauchen.

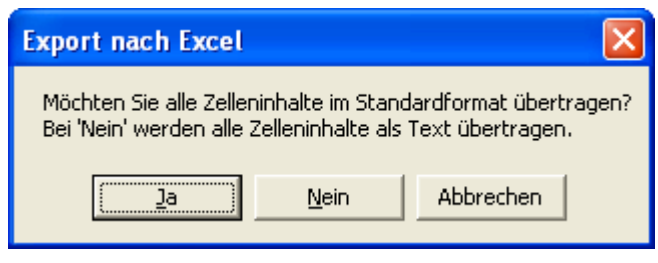

*Abb.: Exp.Excel-Dialog*

## **III.2.10 Sortieren**

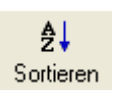

*Abb.: Schaltfläche Sortieren*

Um die in der geöffneten Tabelle des gewünschten Datenobjektes angezeigten Datensätze sortieren zu können, klicken Sie bitte auf SORTIEREN. Damit rufen Sie einen SORTIEREN -Dialog auf, in dem Sie über jede Spalte der geöffneten Tabelle eine Sortierung vorgeben können. Der SORTIEREN-Dialog enthält eine Liste SORTIERUNG mit allen, in der Tabelle sichtbaren Spalten - siehe Abbildung unten. Markieren Sie diejenige Spalte, über deren Einträge auf- oder absteigend sortiert werden soll. Legen Sie die Reihenfolge fest und bestätigen Sie den Dialog mit OK. Die Sortierung wird jetzt in der geöffneten Tabelle ausgeführt.

#### HINWEIS:

Die Sortierung bleibt solange bestehen, wie die Tabelle geöffnet ist - auch wenn Sie zwischendurch eine neue Bedingung durch eine Filter-Abfrage ausführen.

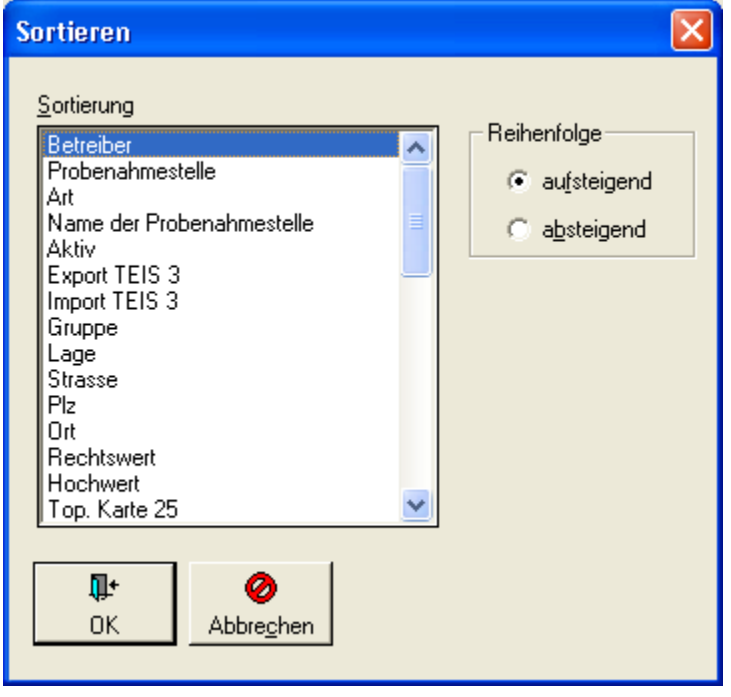

*Abb.: Sortieren - Tabelle unter Probenahmestellen*

## **III.2.11 Layout**

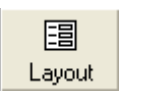

*Abb.: Schaltfläche Layout*

ADIS 4 stellt die Möglichkeit bereit, die aktuelle Tabellenansicht und zwar die Konfiguration der Spalten zu verändern und diese auch zu speichern. Wenn Sie bei geöffneter Tabelle des gewünschten Datenobjektes auf LAYOUT klicken, wird automatisch ein LAYOUT-Dialog aufgerufen - siehe Abbildung unten. Der LAYOUT-Dialog enthält eine Liste mit allen, für das aktuelle Datenobjekt gültigen Spalten. Über ein Kontrollkästchen, das Sie mit einem Häkchen versehen können, entscheiden Sie, ob die entsprechende Spalte in der Tabelle zu sehen sein soll oder nicht.

Solange Sie das aktuelle Layout **nicht** als Layout1 oder Layout2 speichern, aber den Dialog über OK verlassen, werden alle Einstellungen des LAYOUT-Dialoges für die Dauer der geöffneten Tabelle übernommen. Um eine Einstellung permanent, d.h. über eine ADIS-Sitzung hinaus zu speichern, müssen Sie die aktuelle Auswahl als Layout1 oder Layout2 speichern. Unter Layout1 gespeicherte Einstellungen sind Tabellenansichten, die standardmäßig angezeigt werden, sobald die entsprechende Tabelle geöffnet wird. Unter Layout2 gespeicherte Einstellungen sind Tabellenansichten, die Sie bitte explizit mit Klick auf Layout2 oben rechts in der [Werkzeugleiste des Tabellenfensters](#page-32-0) aktivieren. Ebenso können Sie eine veränderte Reihenfolge und eine veränderte Spaltenbreite unter Layout1 oder Layout2 speichern, indem Sie die Reihenfolge und die Spaltenbreite (beides per "drag and drop") über die Tabellenoberfläche ändern und dann über den LAYOUT-Dialog permanent speichern - siehe unter [Aufbau Tabellenfenster](#page-32-0). Ansonsten sind Reihenfolge und Spaltenbreite mit Standardwerten vorbelegt, so dass bei der sich öffnenden Tabelle die Spalten in einer vorgegebenen Reihenfolge und die Spaltenbreiten in einer vorgegebenen Breite angezeigt werden.

Die Verwaltung unterschiedlicher Layouts ermöglicht es, eine Standard- und eine Druckansicht für jede Tabelle zu hinterlegen. Die gespeicherten Layouts sind benutzerspezifisch, d.h. jeder Benutzer arbeitet mit seinen eigenen Layouts bzw. Tabellenansichten.

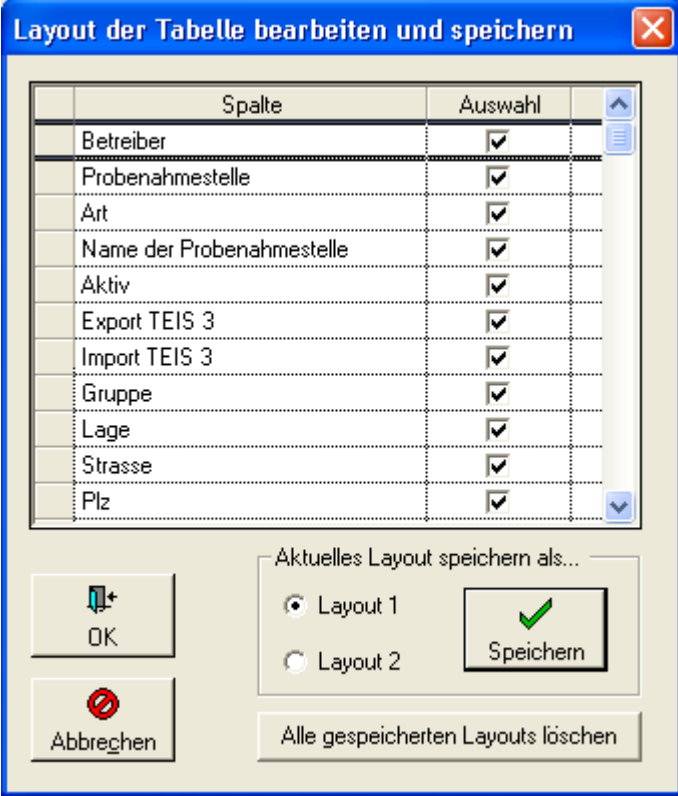

*Abb.: Layout-Dialog der Tabelle speichern*

## **III.2.12 Info**

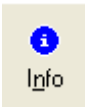

*Abb.: Schaltfläche Info*

Mit Hilfe der Funktion INFO können Sie Informationen zum Status der aktuellen Tabelle abrufen. Hierzu öffnet sich ein INFO-Dialog, der über die Anzahl der in ADIS gespeicherten Datensätze sowie der derzeit abgefragten Datensätze, über die aktuelle Sortierung, über die Aktivierung eines Filters und über die Anzahl der ausgeblendeten Datensätze in Ihrem ADIS-System informiert.

Die Anzahl der in der Datenbank gespeicherten Datensätze der aktuellen Tabelle lassen sich über ERMITTELN aktuell abrufen.

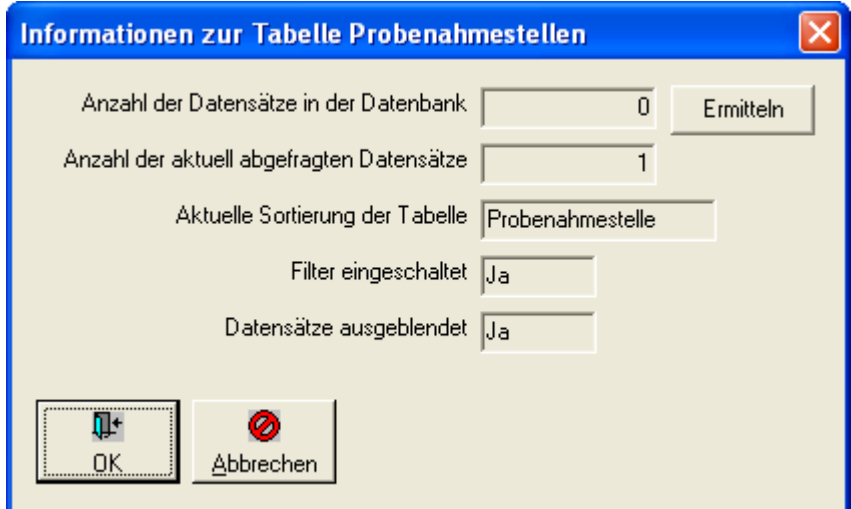

*Abb.: Info-Dialog zur Tabelle Probenahmestellen*

## **III.2.13 Zurück und Vor**

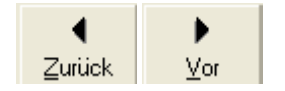

*Abb.: Schaltflächen Zurück und Vor*

Die Funktionen ZURÜCK und VOR sind nur in untergeordneten Tabellen, unterhalb von sogenannten Steuertabellen sichtbar. D.h. Sie finden diese Funktionen nur in Tabellen auf untenliegenden Reitern wieder - siehe auch unter [Aufbau Tabellenfenster](#page-32-0). Mit ZURÜCK und VOR können Sie von der untergeordneten Tabelle aus zwischen den Datensätzen der übergeordneten Tabelle zurück und vor (in der Tabelle nach oben oder unten) navigieren und bekommen direkt in Ihrer aktuellen Tabelle die zugehörigen (untergeordneten) Datenobjekte angezeigt.

Wenn der erste oder letzte Datensatz der übergeordneten Tabelle erreicht wird, erscheint eine entsprechende Meldung.

BEISPIEL: Datenobjekte PROBEN und UNTERSUCHUNGSERGEBNISSE - siehe auch

Abbildung unten:

Die Abhängigkeit zwischen zwei hierarchisch zusammenhängenden Datenobjekten veranschaulicht ADIS durch Tabellen auf übergeordneten und untergeordneten Reitern im Sinne einer Master-Slave-Ansicht. Wird somit auf dem übergeordneten Reiter eine bestimmte Probe markiert und man wechselt zum darunter liegenden Reiter UNTERSUCHUNGSERGEBNISSE, dann werden stets alle zur markierten Probe gehörigen Untersuchungsergebnisse ermittelt und angezeigt.

Um nun die Untersuchungsergebnisse der nächsten Probe zu sichten - ohne die Tabellenansichtwechseln zu müssen -, können Sieinder TabelleUNTERSUCHUNGSERGEBNISSE auf die Schaltfläche VOR klicken. In der Tabelle PROBE wird nun automatisch die nächste Probe ausgewählt und es werden die dazu gehörigen Untersuchungsergebnisse ermittelt und angezeigt. Es also nicht erforderlich, den Reiter zu wechseln, um die nächste Probe auszuwählen. Sie können in der Tabelle UNTERSUCHUNGSERGEBNISSE verbleiben und sich durch ZURÜCK- und VOR-Navigieren in den Proben die einzelnen Untersuchungsergebnisse direkt ansehen.

Wichtig ist es, dass Sie zuvor die entsprechenden Proben gefiltert haben.

### HINWEIS:

Die Funktionen ZURÜCK und VOR tauchen sowohl bei Standardtabellen auf (zum Beispiel TabellePROBENEHMER (unter MenüLABOR/UNTERSUCHUNGSSTELLE | PROBENEHMER ), als auch bei Eingabetabellen (zum Beispiel Tabelle UNTERSUCHUNGSERGEBNISSE (unter Menü TABELLEN | PROBE).

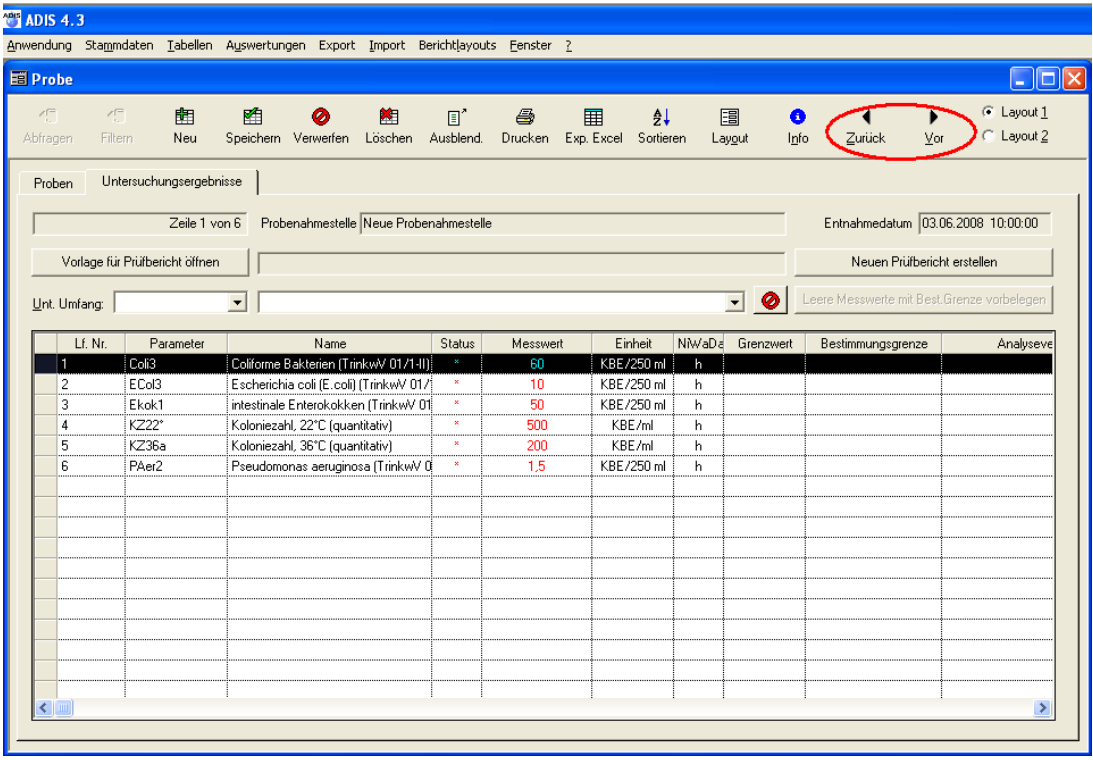

*Abb.: Funktionen Zurück und Vor bei der Tabelle Untersuchungsergebnisse*

# <span id="page-58-0"></span>**III.3 Arbeiten mit Eingabetabellen**

Eingabetabellen sind in ADIS 4 direkt editierbare Tabellen, in denen in einigen Spalten die Werte direkt eingetippt werden können. Die Eingabetabellen zur Direkteingabe von Daten stehen unter denjenigen Datenobjekten zur Verfügung, unter denen mehrere Eingaben nacheinander erfolgen sollen, ohne die aktuelle Tabellenansicht zu verlassen. D.h. dass für die Eingabe beim Wechsel von einer Datensatzzeile zur nächsten kein gesonderter Eingabedialog geöffnet werden muss.

ADIS 4 stellt auf den folgenden Reitern bzw. unter folgenden Datenobjekten Eingabetabellen bereit:

- · BERECHTIGUNGEN (unter Menü STAMMDATEN | BENUTZER)
- · PARAMETER (unter Menü TABELLEN | UNTERSUCHUNGSUMFANG)
- · UNTERSUCHUNGSERGEBNISSE, ABSTICHE, AUSBAUABSCHNITTE (unter Menü TABELLEN | PROBENAHME-/ MESSSTELLE)
- · UNTERSUCHUNGSERGEBNISSE (unter Menü TABELLEN | PROBE)

Im jeweiligen Tabellenfenster befindet sich oberhalb der Eingabetabelle eine sog. Werkzeugleiste mit den einzelnen Bedienelementen. Diese sind in etwa mit jenen der [Standardtabelle](#page-34-0) vergleichbar. Die Funktionen, die insbesondere für die Bedienung der Eingabetabelle notwendig sind, werden im folgenden kurz erläutert. Die Werkzeugleiste bzw. auch das Kontextmenü einer Eingabetabelle stellt insgesamt folgende Funktionen zur Verfügung - siehe auch Abbildung unten:

- · [NEU](#page-60-0)
- **[SPEICHERN](#page-61-0)**
- **[VERWERFEN](#page-61-1)**
- **[LÖSCHEN](#page-62-0)**
- · AUSBLENDEN, DRUCKEN, EXP.EXCEL, SORTIEREN, LAYOUT, INFO und ZURÜCK und VOR (siehe unter [Arbeiten mit Standardtabellen\)](#page-34-0)

#### HINWEISE:

Die meisten über die Werkzeugleiste verfügbaren Funktionen stehen auch über das Kontextmenü zur Verfügung.

Die Funktionen ABFRAGEN und FILTERN sind hier deaktiviert, da die Datenobjekte zu diesen Tabellen abhängig von den zuvor selektierten, übergeordneten Datenobjekten angezeigt werden. Sobald beispielsweise der Reiter UNTERSUCHUNGSERGEBNISSE unter Menü TABELLEN | PROBENAHME-/ MESSSTELLE aktiv ist - siehe Abbildung unten wurden zuvor schon bestimmte Proben und auch bestimmte Probenahmestellen selektiert. Da Sie somit in dieser Ansicht immer nur diejenigen Datenobjekte sehen, die an einem zuvor selektierten Datenobjekt gebunden sind, machen Abfragen über Kriterien zu übergeordneten Datenobjekten hier keinen Sinn.

Die Eingabe der Daten erfolgt bei den Eingabetabellen - im Gegensatz zu den Standardtabellen und den dort bereitgestellten Dialogen - direkt über die Tabellenansicht. Grundsätzlich gilt bei Eingabetabellen, dass Datensätze entweder neu angelegt, bearbeitet oder gelöscht werden können.

Zur Bearbeitung eines Datensatzes, öffnen Sie bitte zuerst die Tabelle des gewünschten Datenobjektes, beispielsweise die Tabelle UNTERSUCHUNGSERGEBNISSE (unter dem Menü TABELLEN | PROBENAHME-/ MESSSTELLE). Um die gewünschten Daten auf dem Reiter UNTERSUCHUNGSERGEBNISSE angezeigt zu bekommen, sollten Sie daran denken, die entsprechenden Probenahmestellen und die entsprechenden Proben zuvor abzufragen. Die Abbildung unter zeigbeispielsweise die TabelleUNTERSUCHUNGSERGEBNISSE mit vier Messwerten. Da bei den Untersuchungsergebnissen nur die Tabellenfelder: MESSWERT, ANALYSEVERFAHREN, LFW-PVB und KURZNOTIZ für eine Bearbeitung editierbar sind, klicken Sie mit dem Mauszeiger bitte direkt in das Tabellenfeld MESSWERT. Das Feld wird sogleich freigeschaltetet, der vorhandene Messwert wird markiert angezeigt und kann nun überschrieben werden. Rechts neben dem Tabellenfeld erscheint aber auch ein Pfeil. Über diesen Pfeil können Sie eine Klappliste öffnen und statt des Messwertes einen bereits vorgegebenen Messwerttext auswählen. Wenn Sie die Eingabe für den MESSWERT beendet haben, können Sie mit der TAB-Taste zum nächsten, editierbaren Feld bis ans Ende dieser Datenzeile springen. Sind die notwendigen Änderungen durchgeführt, müssen Sie diese noch explizit speichern. Ein kleiner Pfeil bzw. ein Häckchen im Zeilenkopf links kennzeichnet diejenigen Datenzeilen, die entweder neu angelegt wurden oder nicht gespeicherte Änderungen enthalten. Wenn Sie auf SPEICHERN klicken, werden alle Änderungen und/oder neu angelegten Datenzeilen in die ADIS-Datenbank geschrieben und die Symbole im Zeilenkopf links verschwinden.

| <b>T</b> ADIS 4.3                                |                           |                                           | Anwendung Stammdaten Tabellen Auswertungen Export Import Berichtlayouts Fenster ? |              |                                   |                          |                             |                                             |                             |                                                 |
|--------------------------------------------------|---------------------------|-------------------------------------------|-----------------------------------------------------------------------------------|--------------|-----------------------------------|--------------------------|-----------------------------|---------------------------------------------|-----------------------------|-------------------------------------------------|
|                                                  | <b>E Probenahmestelle</b> |                                           |                                                                                   |              |                                   |                          |                             |                                             |                             | $\lfloor \_ \rfloor$ o $\lfloor \times \rfloor$ |
| $\mathcal{A}^{\square}_{\mathbb{C}}$<br>Abfragen | 石<br><b>Filtern</b>       | 齫<br>Neu                                  | 陷<br>牌<br>$\mathbb{E}^*$<br>Ø<br>Speichern Verwerfen Löschen Ausblend.            | 马            | 用<br>Drucken Exp. Excel Sortieren | $\frac{A}{2}$            | 圕<br>Layout                 | $\bullet$<br>◀<br>Zurück<br>Info            | Vor                         | C Layout 1<br>C Layout 2                        |
|                                                  |                           | Probenahme / Messstellen<br>Zeile 4 von 6 | Untersuchungsergebnisse<br>Proben                                                 | Abstiche     | Einmessungen                      |                          | Ausbauabschnitte            | Entnahmedatum 08.08.2008 10:00:00           |                             |                                                 |
|                                                  |                           |                                           | Probenahmestelle Neue Probenahmestelle                                            |              |                                   |                          |                             |                                             |                             |                                                 |
|                                                  |                           | Vorlage für Prüfbericht öffnen            |                                                                                   |              |                                   |                          |                             |                                             | Neuen Prüfbericht erstellen |                                                 |
| Unt. Umfang:                                     |                           |                                           | $\blacktriangledown$                                                              |              |                                   |                          | $\bullet$<br>$\blacksquare$ | Leere Messwerte mit Best. Grenze vorbelegen |                             |                                                 |
|                                                  | Lf. Nr.                   | Parameter                                 | Name<br>Messwert<br>Status                                                        |              | Einheit                           | NMaDaB-Reurteilun        | Grenzwert                   | Bestimmun                                   |                             |                                                 |
| 1                                                |                           | ECol3                                     | Escherichia coli (E.coli) (TrinkwV 01/1-II)                                       | $\mathbf{x}$ | 10                                |                          | KBE/250 ml                  | h                                           |                             |                                                 |
| $\overline{c}$                                   |                           | Ekok1                                     | intestinale Enterokokken (TrinkwV 01/1-II)                                        | $\mathbf{x}$ | 10                                |                          | KBE/250 ml                  | h                                           |                             |                                                 |
| 3                                                |                           | KZ22*                                     | Koloniezahl, 22°C (quantitativ)                                                   | ×            | 500                               |                          | KBE/ml                      | h                                           |                             |                                                 |
| $\overline{4}$                                   |                           | KZ36a                                     | Koloniezahl, 36°C (quantitativ)                                                   |              | 350                               | $\overline{\phantom{0}}$ | KBE/ml                      | $\mathbf{r}$                                |                             |                                                 |
| 5                                                |                           | PAer2                                     | Pseudomonas aeruginosa (TrinkwV 01/1-II)                                          | ×            | 1,5                               |                          | KBE/250 ml                  | h                                           |                             |                                                 |
| 6                                                |                           | pH                                        | pH-Wert                                                                           | ×            | 10                                |                          |                             | h                                           |                             |                                                 |
|                                                  |                           |                                           |                                                                                   |              |                                   |                          |                             |                                             |                             |                                                 |
|                                                  |                           |                                           |                                                                                   |              |                                   |                          |                             |                                             |                             |                                                 |
|                                                  |                           |                                           |                                                                                   |              |                                   |                          |                             |                                             |                             |                                                 |
|                                                  |                           |                                           |                                                                                   |              |                                   |                          |                             |                                             |                             |                                                 |
|                                                  |                           |                                           |                                                                                   |              |                                   |                          |                             |                                             |                             |                                                 |
|                                                  |                           |                                           |                                                                                   |              |                                   |                          |                             |                                             |                             |                                                 |
|                                                  |                           |                                           |                                                                                   |              |                                   |                          |                             |                                             |                             |                                                 |
|                                                  |                           |                                           |                                                                                   |              |                                   |                          |                             |                                             |                             |                                                 |
|                                                  |                           |                                           |                                                                                   |              |                                   |                          |                             |                                             |                             |                                                 |
|                                                  |                           |                                           |                                                                                   |              |                                   |                          |                             |                                             |                             |                                                 |
|                                                  |                           |                                           |                                                                                   |              |                                   |                          |                             |                                             |                             |                                                 |
| ≺                                                |                           |                                           |                                                                                   |              |                                   |                          |                             |                                             |                             | $\rightarrow$                                   |

*Abb.: Eingabetabelle Untersuchungsergebnisse mit den zugehörigen Funktionen der Werkzeugleiste*

## <span id="page-60-0"></span>**III.3.1 Neu**

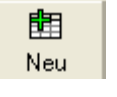

*Abb.: Schaltfläche Neu*

Mit NEU können Sie ein Datenobjekt in ADIS neu erstellen. Dazu gehen Sie zuerst auf die Tabelle es gewünschten Datenobjektes beispielsweise TabelleUNTERSUCHUNGSERGEBNISSE (unter Menü TABELLEN | PROBENAHME-/ MESSSTELLE), und klicken dann auf NEU. Der Mauszeiger springt automatisch ans Ende der Tabelle und markiert eine neue Datenzeile, bereit zur Eingabe. Dabei wird der Mauszeiger automatisch in die nächste editierbare Zelle (Spalte in der Datenzeile) gesetzt, hier das Feld PARAMETER, und in einen Cursor verwandelt, um jetzt mit der Dateneingabe beginnen zu können. Wenn die Zelle zudem rechts einen kleinen Pfeil aufweist, können Sie entweder eine Eingabe oder eine Auswahl über eine Klappliste durchführen. Nach der Eingabe können Sie jeweils mit der TAB-Taste zum nächsten Feld bis ans Ende der Datenzeile springen.

Sind alle notwendigen Eingaben gemacht, dann muss die neue Datenzeile explizit über [SPEICHERN](#page-61-0) gespeichert werden. Ein kleiner Pfeil im Zeilenkopf links kennzeichnet die Datenzeile, in der sich ein neuer, noch nicht abgespeicherter Datensatz befindet.

Sobald die Tabellenansicht aktualisiert wird (Kontextmenü AKTUALISIEREN oder F5) oder das Programm neu gestartet wird, erscheint der neu angelegte Datensatz nicht mehr am Ende der Tabelle, sondern gemäß der vorgegebenen Standardsortierung in einer Reihe mit den anderen gespeicherten Datensätzen.

HINWEIS:

Die editierbare Zelle lässt i.d.R. zusätzlich zur Dateneingabe auch die Möglichkeit einer Auswahl über eine Klappliste zu, wenn rechts von der Zelle ein Pfeil angezeigt wird. Sie öffnen die Klappliste, indem Sie auf den Pfeil klicken. Um die Suche, beispielsweise nach einem bestimmten Parameter zu erleichtern, können Sie in der Zelle auch mit der Eingabe von Platzhaltern ("\*" bzw. "%") arbeiten - siehe Abbildung unten. Die Suche nach dem Suchbegriff wird gestartet, indem Sie auf den Pfeil klicken. Die Auswahl erfolgt dann über Klick auf einen Eintrag aus der Liste.

| Lf. Nr. | Parameter | Name | <b>Status</b> | Messwert |  |
|---------|-----------|------|---------------|----------|--|
|         |           |      |               |          |  |
|         |           |      |               |          |  |
|         |           |      |               |          |  |
|         |           |      |               |          |  |
|         |           |      |               |          |  |
|         |           |      |               |          |  |
|         |           |      |               |          |  |
|         |           |      |               |          |  |
|         |           |      |               |          |  |
|         |           |      |               |          |  |
|         |           |      |               |          |  |
|         |           |      |               |          |  |

*Abb.: Eingabetabelle mit editierbare Zelle: Auswahl über Klappliste*

## <span id="page-61-0"></span>**III.3.2 Speichern**

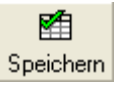

*Abb.: Schaltfläche Speichern*

Die Funktion SPEICHERN wird ausschließlich im Zusammenhang mit der Bearbeitung eines vorhandenen Datensatzes oder der Erstellung eines neuen Datensatzes in der Eingabetabelle benutzt.

Sobald Sie in ADIS 4 in der Eingabetabelle einen vorhandenen Datensatz verändern - siehe auch unter [Arbeiten mit Eingabetabellen](#page-58-0) - und/oder einen oder mehrere Datensätze neu anlegen, und Sie wollen Ihre Änderungen bzw. Neuerungen für kommende ADIS-Sitzungen beibehalten, dann müssen Sie diese explizit speichern. Mit SPEICHERN wird der neue Datensatz in die ADIS-Datenbank geschrieben.

Wollen Sie Ihre Änderungen nicht übernehmen, dann können Sie diese auch [VERWERFEN.](#page-61-1)

### <span id="page-61-1"></span>**III.3.3 Verwerfen**

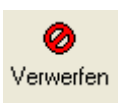

*Abb.: Schaltfläche Verwerfen*

Die Funktion VERWERFEN wird ausschließlich im Zusammenhang mit der Bearbeitung eines vorhandenen Datensatzes oder der Erstellung eines neuen Datensatzes in der Eingabetabelle benutzt.

Sobald Sie in ADIS 4 in der Eingabetabelle einen vorhandenen Datensatz verändern - siehe auch unter [Arbeiten mit Eingabetabellen](#page-58-0) - und/oder einen oder sogar mehrere Datensätze neu anlegen, wollen aber Ihre Änderungen bzw. Neuerungen gar nicht übernehmen, dann müssen Sie diese explizit verwerfen. Mit VERWERFEN setzen Sie alle Änderungen, die bislang noch nicht gespeichert wurden, in der Tabelle zurück. Zur Sicherheit erfolgt beim Aufruf von VERWERFEN zusätzlich eine Sicherheitsabfrage. Wenn Sie diese bestätigen, werden alle Änderungen/Neuerungen in der Tabelle zurückgesetzt.

Wollen Sie Ihre Änderungen oder Neuerungen jedoch in ADIS 4 übernehmen, dann klicken Sie bitte auf **SPEICHERN**.

## <span id="page-62-0"></span>**III.3.4 Löschen**

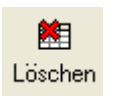

### *Abb.: Schaltfläche Löschen*

Mit der Funktion LÖSCHEN können Sie in der ADIS-Datenbank gespeicherte Datensätze löschen. Dazu gehen Sie zuerst auf die Tabelle des gewünschten Datenobjektes, markieren eine oder mehrere zu löschende Datenzeilen und klicken dann auf LÖSCHEN. Alle markierten Datensätze werden nach Bestätigen einer Sicherheitsabfrage unwiderruflich aus ADIS gelöscht.

*© 2010 IWW Zentrum Wasser*

# **IV Programmoberfläche**

Die ADIS-Menüleiste - siehe Abbildung unten - stellt folgende Menüfunktionen bereit: ANWENDUNG, STAMMDATEN, TABELLEN, AUSWERTUNGEN, BERICHTLAYOUTS, EXPORT, IMPORT, FENSTER und ?.

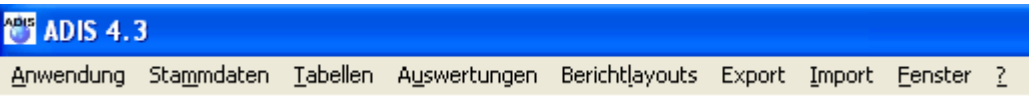

*Abb.: Menüleiste in ADIS 4*

Die Menüpunkte des Hauptmenüs verzweigen sich in weitere Untermenüs, deren Funktionen nachfolgend beschrieben werden. Öffnen Sie beispielsweise das Hauptmenü TABELLEN und wählen das Untermenü (obersten Eintrag) UNTERSUCHUNGSUMFANG aus.

| <b>MET ADIS 4.3</b>                           | Anwendung Stammdaten Tabellen Auswertungen Berichtlayouts Export Import Fenster ? |                                                                                            |                              |                |   |                      |               |                               |                                                                                                    |                                                                                                    |                          |  |
|-----------------------------------------------|-----------------------------------------------------------------------------------|--------------------------------------------------------------------------------------------|------------------------------|----------------|---|----------------------|---------------|-------------------------------|----------------------------------------------------------------------------------------------------|----------------------------------------------------------------------------------------------------|--------------------------|--|
| Untersuchungsumfang                           |                                                                                   |                                                                                            |                              |                |   |                      |               |                               |                                                                                                    |                                                                                                    | $\Box$ $\Box$ $\times$   |  |
| <b>di</b><br><b>on</b><br>Filtern<br>Abfragen | ÷<br>Neu                                                                          | ᆃ<br>Neu vorb. Bearbeiten Löschen Ausblend. Drucken Exp. Excel Sortieren                   | $\mathscr{O}$ $\blacksquare$ | $\mathbb{E}^*$ | 4 | 用                    | ĝ↓            | 圖<br>Layout                   | O<br>Info                                                                                                    |                                                                                                    | C Layout 1<br>C Layout 2 |  |
| Untersuchungsumfang                           | Parameter<br>Zeile 1 von 46                                                       |                                                                                            |                              |                |   |                      |               |                               |                                                                                                    |                                                                                                    |                          |  |
| Unt. Umfang                                   |                                                                                   | Unt. Umfang Name                                                                           |                              | Import         |   | Aktiv                |               | Kurznotiz                     |                                                                                                    | Notiz                                                                                                    | Angelegt vor A           |  |
| <b>BG75</b><br>BW97/BW                        |                                                                                   | EG-Richtlinie für Badegewässer vom 08.12.75<br>Badewasseruntersuchung nach DIN 19643, Beck |                              | г              |   | ⊠<br>▽               | Aktualisieren |                               |                                                                                                    |                                                                                                    | F5                       |  |
| BW97/FT                                       |                                                                                   | Badewasseruntersuchung nach DIN 19643, Filtrat                                             |                              | П              |   | ▽                    |               |                               |                                                                                                    |                                                                                                    |                          |  |
| BW97/FW                                       |                                                                                   | Badewasseruntersuchung nach DIN 19643, Füllwi                                              |                              | г              |   | ▽                    | Abfragen      |                               |                                                                                                    |                                                                                                    | E3.                      |  |
| BW97/BD                                       |                                                                                   | Badewasseruntersuchung nach DIN 19643, Rohvi                                               |                              | Г              |   | ☑                    | Filtern       |                               |                                                                                                    |                                                                                                    | F <sub>4</sub>           |  |
| BW97/RW                                       |                                                                                   | Badewasseruntersuchung nach DIN 19643, Reinv                                               |                              | Г              |   | ▽                    | Bearbeiten    |                               |                                                                                                    |                                                                                                    | F2                       |  |
| PSM/A                                         | PSM Gruppe A                                                                      |                                                                                            |                              | Г              |   | ☑                    | Neu           |                               |                                                                                                    |                                                                                                    | F6                       |  |
| PSM/B                                         | PSM Gruppe B                                                                      |                                                                                            |                              | Г              |   | 罓                    |               | Neu mit Vorbelegung           |                                                                                                    |                                                                                                    | F7                       |  |
| PSM/C                                         | PSM Gruppe C                                                                      |                                                                                            |                              | ┍              |   | ▽                    | Löschen       |                               |                                                                                                    |                                                                                                    | F8                       |  |
| PSM/D                                         | PSM Gruppe D                                                                      |                                                                                            |                              | ┍              |   | ▽                    | Ausblenden    |                               |                                                                                                    |                                                                                                    |                          |  |
| PSM/DE                                        |                                                                                   | PSM Gruppe D + E                                                                           |                              | ┍              |   | ☑                    |               |                               |                                                                                                    |                                                                                                    |                          |  |
| PSM/E                                         | PSM Gruppe E                                                                      |                                                                                            |                              |                |   | ▽                    | Sortieren     |                               |                                                                                                    |                                                                                                    | F <sub>9</sub>           |  |
| PSM/F                                         |                                                                                   | PSM Gruppe F1 + F2                                                                         |                              |                |   | ▽                    | Drucken       |                               |                                                                                                    |                                                                                                    | F11                      |  |
| PSM/F1                                        | PSM Gruppe F1                                                                     |                                                                                            |                              | ┍              |   | ▽                    |               | Export nach Excel             |                                                                                                    |                                                                                                    | F12                      |  |
| PSM/F2                                        | PSM Gruppe F2                                                                     |                                                                                            |                              | г              |   | ⊽                    |               | Probenahmestelle bearbeiten   |                                                                                                    |                                                                                                    |                          |  |
| PSM/G                                         |                                                                                   | PSM Gruppe G1 + G2                                                                         |                              | г              |   | ▽                    |               |                               | TEIS ZID der Probenahmestelle verwalten                                                                                            |                                                                                                    |                          |  |
| PSM/G1                                        | PSM Gruppe G1                                                                     |                                                                                            |                              | г              |   | ▽                    |               |                               |                                                                                                    |                                                                                                    |                          |  |
| PSM/G2                                        | PSM Gruppe G2                                                                     |                                                                                            |                              |                |   | $\blacktriangledown$ |               | Probenveraleich               |                                                                                                    |                                                                                                    |                          |  |
| PSM/H1                                        | PSM Gruppe H1                                                                     |                                                                                            |                              |                |   | ☑                    | Probenmatrix  |                               |                                                                                                    |                                                                                                    |                          |  |
| PSM/H <sub>2</sub>                            | PSM Gruppe H2                                                                     |                                                                                            |                              |                |   | ☑                    |               | NLGA2: Bewertung und Freigabe |                                                                                                    |                                                                                                    |                          |  |
| ∢                                             |                                                                                   |                                                                                            |                              |                |   |                      |               |                               |                                                                                                    |                                                                                                    |                          |  |
|                                               |                                                                                   |                                                                                            |                              |                |   |                      | Pegeltour     |                               |                                                                                                    |                                                                                                    |                          |  |
|                                               |                                                                                   |                                                                                            |                              |                |   |                      |               |                               | Probenstatus für ausgewählte Proben ändern<br>Probenehmer für ausgewählte Proben ändern<br>Probenart für ausgewählte Proben ändern | Berechnungen für ausgewählte Proben durchführen<br>Probenahme gemäß TrinkwV für ausgewählte Proben ändern |                          |  |

*Abb.: Tabelle Untersuchungsumfang*

Unterhalb der Menüleiste öffnet sich das Fenster UNTERSUCHUNGSUMFANG. Oberhalb der Tabelle befindet sich standardmäßig eine Werkzeugleiste mit verschiedenen Funktionen zur Verwaltung der einzelnen Daten in der Tabelle. Die Funktionen sind abhängig von dem jeweiligen Menüpunkt und können von Tabelle zu Tabelle variieren und fallweise aktiv bzw. inaktiv geschaltet sein. Nicht-aktive Schaltflächen sind grau dargestellt bzw. abgeblendet.

Sobald das Fenster UNTERSUCHUNGSUMFANG geöffnet ist, werden in der unten stehenden Tabelle alle in der Datenbank vorhandenen Untersuchungsumfänge angezeigt. Da die Untersuchungsparameter an den Untersuchungsumfänge geknüpft sind, ist das Fenster UNTERSUCHUNGSUMFANG in ADIS in zwei übereinander liegende Reiter in den Reiter UNTERSUCHUNGSUMFANG mit der UNTERSUCHUNGSUMFANG und den Reiter PARAMETER mit der Tabelle PARAMETER.

Wenn Sie einen Untersuchungsumfang ausgewählt bzw. markiert haben und auf den Reiter PARAMETER wechseln, werden alle zum ausgewählten Untersuchungsumfang<br>gehörenden Untersuchungsparameter anzeigt. Weitere Informationen zu den gehörenden Untersuchungsparameter anzeigt. Weitere Informationen zu den Untersuchungsumfängen finden Sie unter [Untersuchungsumfang.](#page-87-0)

In ADIS werden die Tabellen insbesondere wegen der unterschiedlichen Werkzeugleisten und Bedienelemente in zwei Arten unterteilt:

in [Eingabetabellen](#page-58-0) und [Standardtabellen](#page-34-0). Die Tabelle UNTERSUCHUNGSUMFANG zählt zu den Standardtabellen. Nähere Informationen siehe auch unter [Aufbau Tabellenfenster.](#page-32-0)

Die ADIS-Menüleiste bietet folgende Menüpunkte:

## *[ANWENDUNG](#page-66-0)*

mit allgemeinen Funktionen bzw. Untermenüs zur Festlegung von Rahmenbedingungen in ADIS 4, wie:

- · Anmeldung
- · Passwort ändern
- Datenbank reorganisieren
- · Datenbank prüfen
- Datenbankzugang erzeugen
- · Tabellenübersicht
- · Optionen
- · Druckereinstellung
- · Alle Fensterpositionen zurücksetzen
- · Ausprägungen logischer Felder auf wahr/falsch setzen
- · Alle benutzerabhängigen Filter löschen
- · Alle gespeicherten Filter aller Benutzer löschen
- · Alle benutzerabhängigen Layouts löschen
- · Alle gespeicherten Layouts aller Benutzer löschen
- LgdNr HygrisCode
- · Schließen
- Alle Fenster schließen
- · Beenden

### *[STAMMDATEN](#page-74-0)*

mit den hier genannten Untermenüs rufen Sie Informationen zu ADIS-Stammdaten ab. Das sind Daten, die nur selten bzw. gar nicht vom Anwender bearbeitet werden sollen wie die Benutzerverwaltung, die Parameterliste oder Probenahmestellengruppen.

Beispielsweise wird die Parameterliste grundsätzlich vom IWW verwaltet und gepflegt. Dies bedeutet, dass alle Parameter mit den entsprechenden Eigenschaften wie Code, Name und Einheit vom IWW zentral festgelegt werden. Die jeweils aktuelle Parameterliste kann von der Homepage des IWW [www.iww-online.de](http://www.iww-online.de) bezogen werden.

- **Listen**
- **Benutzer**
- **Parameter**
- **Gruppe**
- **Probenstatus**

### **60 ADIS 4**

· Gesundheitsamt / OLB / IID

## *[TABELLEN](#page-86-0)*

mit den Untermenüs zur Abfrage von Daten, die vom Anwender häufig bearbeitet werden, beispielsweise die Proben:

- · Untersuchungsumfang
- · Betreiber
- · Auftraggeber
- · Labor/Untersuchungsstelle
- · Probenahme- / Messstelle
- · Probe

## *[AUSWERTUNGEN](#page-153-0)*

mit den Untermenüs zu Daten, die hier tabellarisch oder grafisch ausgewertet werden können, wie beispielsweise Parameterverläufe oder Probenahmestellenvergleiche:

- Übersicht Untersuchungsergebnisse
- · Parameterverlauf
- · Probenahmestellenvergleich
- · Duchschnittsanalyse
- · Messstellenvergleich

## *[BERICHTLAYOUTS](#page-185-0)*

mit entsprechenden Untermenüs zur Gestaltung von Druck-Layouts. Zu den verschiedenen Berichten gibt es individuelle Layoutmöglichkeiten:

- · Tabellen
- **Probenbericht**
- **Parameterverlauf**
- · Probenahmestellenvergleich
- · Durchschnittsanalyse
- · Messstellenvergleich
- **Probenvergleich**

## *[EXPORT](#page-212-0)*

mit den Untermenüs:

- · Export Grundwassermessstellen
- Export nach ADIS 3.x
- Export nach ADIS 4.x
- Proben und Messwerte in Textdatei
- · Auftrag exportieren
- · Export nach TEIS
- · Proben nach Hygris exportieren
- · Proben über LfW-Schnittstelle (Bayern) exportieren
- · Proben nach Octoware exportieren
- · Proben nach Äskulab21 exportieren
- · Proben über NLGA1 exportieren
- · Proben über NLGA2 exportieren

## *[IMPORT](#page-293-0)*

mit den Untermenüs:

- · Stammdaten
- · ADIS 3.x Daten
- · ADIS 4.x Daten
- · ADIS 4.x Auftrag
- · Grundwassermessstellen
- · TEIS 3 Stammdaten (XML)
- · TEIS 3 Proben (XML)
- · LfW Schnittstelle (Bayern)
- · NLGA1 (Niedersachsen)
- · Octoware Schnittstelle

## *[FENSTER](#page-367-0)*

mit den Untermenüs:

- · Übereinander
- **Horizontal**
- · Vertikal

# *[?](#page-367-1)*

mit den Untermenüs:

- · Hilfe...
- · TrinkwV 2001
- TrinkwV 1990
- · Info über ADIS

# <span id="page-66-0"></span>**IV.1 Anwendung**

Im folgenden Teil erfahren Sie mehr über die Einstellungsmöglichkeiten in ADIS 4, wie zum Beispiel über die Anmeldung, Ändern des Passwortes, Tabellenübersichten, generelle Optionen, Druckeinstellungen etc.

Mit den folgend genannten Funktionen haben Sie die Möglichkeit, Ihre ADIS 4 Version den persönlichen Bedürfnissen anzupassen:

- **[ANMELDUNG](#page-67-0)**
- [PASSWORT ÄNDERN](#page-67-1)
- [DATENBANK REORGANISIEREN](#page-68-0), DATENBANK PRÜFEN und DATENBANK ZUGANG **[ERZEUGEN](#page-69-0)**
- · [TABELLENÜBERSICHT](#page-69-1)
- **[OPTIONEN](#page-70-0)**
- · [DRUCKEREINSTELLUNG](#page-73-0)
- · [ALLE FENSTERPOSITIONEN ZURÜCKSETZEN,](#page-73-1) das Umsetzen von [LOGISCHEN](#page-73-2) **[FELDERN](#page-73-2)**
- · [ALLE BENUTZERABHÄNGIGEN FILTER LÖSCHEN](#page-74-1) sowie[ALLE GESPEICHERTEN](#page-74-2) [FILTER ALLER BENUTZER LÖSCHEN](#page-74-2)
- ALLEBENUTZERABHÄNGIGENLAYOUTSLÖSCHEN sowi[e](#page-74-4) [ALLE GESPEICHERTEN](#page-74-4) [LAYOUTS ALLER BENUTZER LÖSCHEN](#page-74-4)
- [LGDNR HYGRISCODE](#page-74-5)
- [SCHLIEßEN](#page-74-6) bzw. [ALLE FENSTER SCHLIEßEN](#page-74-7)
- **[BEENDEN](#page-74-8)**

### <span id="page-67-0"></span>**IV.1.1 Anmeldung**

Hierunter können sich die jeweiligen Benutzer anmelden, indem Sie den Benutzernamen und das Passwort eingeben.

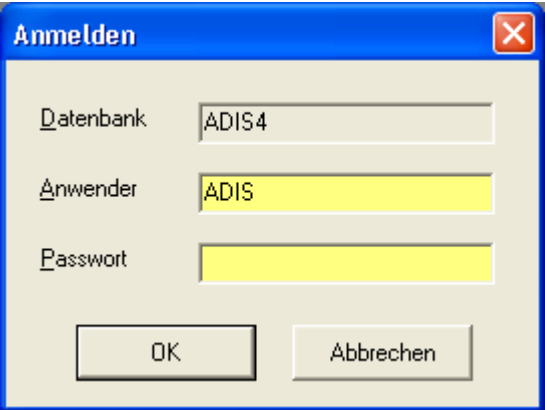

*Abb.: ADIS-Anmeldedialog*

Während dem ADIS-Systemadministrator (Benutzer ADIS) alle Funktionen zur Verfügung stehen, besitzen alle anderen ADIS-Benutzer nur eingeschränkte Zugriffsrechte. Dabei legt der Systemadministrator die Zugriffsrechte für die anderen Benutzer unter dem Menü [STAMMDATEN | BENUTZER](#page-77-0) in der Tabelle BENUTZER fest.

## <span id="page-67-1"></span>**IV.1.2 Passwort ändern**

Jeder Benutzer kann sein Passwort mit dieser Funktion ändern. Dazu muss das alte Passwort eingegeben und anschließend das neue Passwort zweimal wiederholt werden. Die Änderung wird automatisch gültig, wenn das neue Passwort mit der Bestätigung identisch ist. Es stehen für das Passwort max. 15 Zeichen zur Verfügung. Groß- / Kleinschreibung werden hier nicht berücksichtigt, Sonderzeichen sind erlaubt.

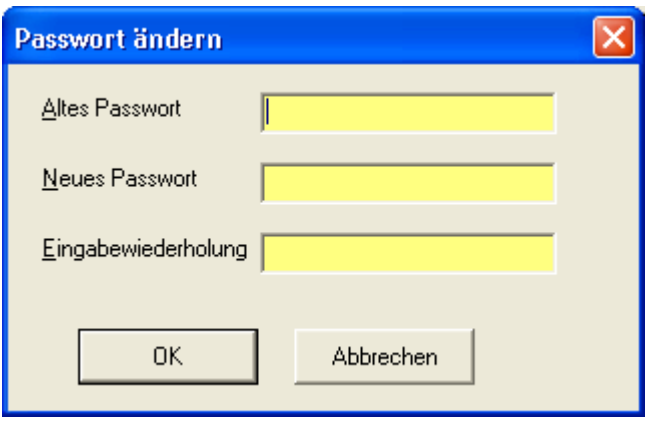

*Abb.: Passwort ändern*

## <span id="page-68-0"></span>**IV.1.3 Datenbank reorganisieren**

Die Daten werden in einer Datenbankdatei auf Ihrer Festplatte gespeichert. Damit die Datenbank die Zugriffszeiten optimieren kann, werden statistische Informationen über Auswahl und Umfang der vorhandenen Datensätze vorgehalten. Diese Statistik sollte von Zeit zu Zeit aktualisiert werden, besonders nachdem viele Daten eingegeben bzw. importiert wurden.

Diese Funktion steht nur dann zur Verfügung, wenn als Datenbank-Management-System (DBMS) SQLBase von GUPTA installiert wurde.

## <span id="page-68-1"></span>**IV.1.4 Datenbank prüfen**

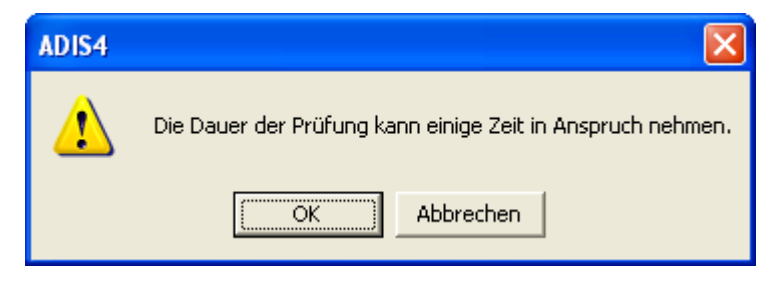

*Abb.: Dialog Datenbank prüfen*

*© 2010 IWW Zentrum Wasser*

Beachten Sie, dass diese Funktion etwas zeitaufwendig sein kann, wenn Ihre Datenbank umfangreiche Datenbestände speichert. Hierbei wird Ihre Datenbank einer Konsistenzprüfung unterzogen, die entweder erfolgreich ausgeht oder mit einer Fehlermeldung endet. Sollte eine Fehlermeldung ausgegeben werden, setzen Sie sich bitte mit dem [ADIS-Support des IWW](mailto:adis@iww-online.de) in Verbindung.

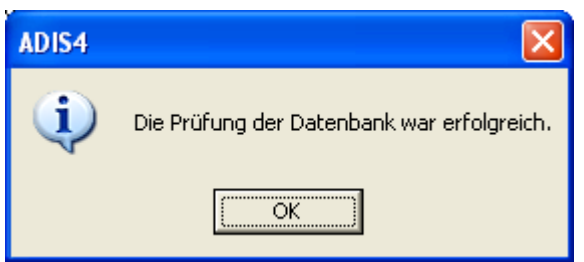

*Abb.: Dialog Datenbank Prüfung war erfolgreich*

### <span id="page-69-0"></span>**IV.1.5 Datenbankzugang erzeugen**

Diese Funktion wird nur in Ausnahmefällen benötigt. Beim Anlegen des Passwortes ist besondere Sorgfalt geboten, weil es nur einmal erzeugt werden kann. Beim Aufruf der Funktion erscheint zunächst eine Meldung mit dem Hinweis, diese Funktion nur nach Rücksprache mit dem Support auszuführen.

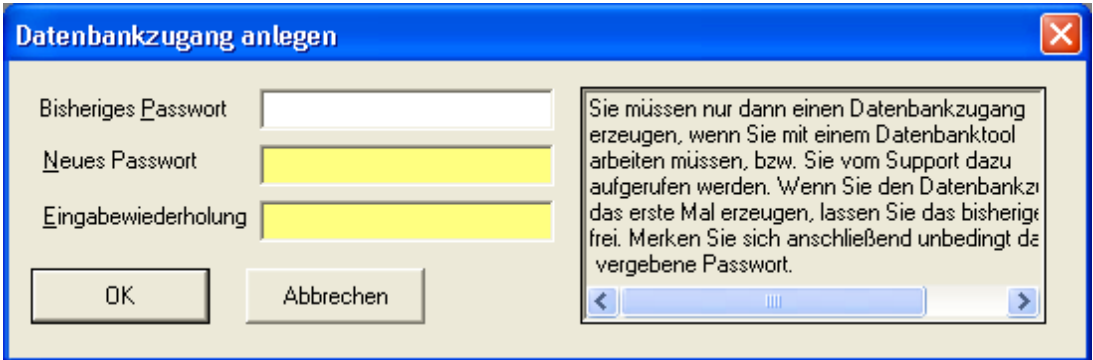

*Abb.: Dialog Datenbankzugang erzeugen*

Diese Funktion steht nur dann zur Verfügung, wenn als Datenbank-Management-System (DBMS) SQLBase von GUPTA installiert wurde.

## <span id="page-69-1"></span>**IV.1.6 Tabellenübersicht**

Die Tabellenübersicht vermittelt einen guten Überblick über die Anzahl der gespeicherten Datensätze in der Datenbank - siehe in der Abbildung unten.

Sie können diese Übersicht drucken, nach MS EXCEL® exportieren und bei Bedarf sortieren.

| <b>Tabellenübersicht</b>                               |                                        |  |
|--------------------------------------------------------|----------------------------------------|--|
| Ф۰<br>圛<br>ĝ↓<br>0K<br>Exp. Excel Sortieren<br>Drucken |                                        |  |
| Tabelle                                                | Anzahl der Datensätze in der Datenbank |  |
| Auftraggeber                                           |                                        |  |
| Abstiche                                               | 64                                     |  |
| Ausbauabschnitt                                        | П                                      |  |
| Benutzer                                               |                                        |  |
| Berechtigung                                           | 35                                     |  |
| Betreiber                                              | 2                                      |  |
| Einmessung                                             | 4                                      |  |
| Labor                                                  | 3                                      |  |
| Messwert                                               | 23.154                                 |  |
| Messwertstatus                                         | 6                                      |  |
| Messwerttext                                           | 51                                     |  |
| Parameter                                              | 854                                    |  |
| Probe                                                  | 3.636                                  |  |
| Probenahmestelle                                       | 5                                      |  |
| Probenahmestellenarten                                 | 36                                     |  |
| Probenahmestellengruppe                                |                                        |  |
| Probenehmer                                            | 11                                     |  |
| Probenstatus                                           | 1                                      |  |
| Untersuchungsumfang                                    | 46                                     |  |
| Untersuchungsparameter                                 | 783                                    |  |
| Gesundheitsamt                                         | 0                                      |  |
|                                                        |                                        |  |

*Abb.: Tabellenübersicht*

## <span id="page-70-0"></span>**IV.1.7 Optionen**

Unter Optionen können Sie dauerhaft Einstellungen festlegen, um die Verarbeitungsgeschwindigkeit (Performance) des Systems zu erhöhen.

## *EINSTELLUNGEN TABELLE PROBENAHMESTELLEN*

Es empfiehlt sich, die Option ALLE PROBENAHMESTELLEN BEIM ÖFFNEN DER TABELLE AUTOMATISCH ABFRAGEN zu aktivieren, wenn Sie nur wenige Probenahmestellen zu verwalten haben. Sie können einstellen, dass Sie nur aktive Probenahmestellen anzeigen lassen.

Sobald Sie eine Probenahmestelle auswählen, werden im Hintergrund alle Proben dieser Probenahmestelle abgefragt. Wenn Sie zu einer oder mehreren Probenahmestellen sehr viele Proben abgespeichert haben, empfiehlt es sich, den Zeitraum der abzufragenden Proben einzugrenzen. Beachten Sie bitte, dass dieser voreingestellte Filter auch auf aktiv gesetzt sein muss, wenn er ausgeführt werden soll. Die gemachten Ausführungen gelten analog für die Proben und Abstiche, die zu einer Probenahmestelle gespeichert sind.

## *EINSTELLUNGEN TABELLE PROBEN*

Sie sollten die Option PROBEN BEIM ÖFFNEN DER TABELLE AUTOMATISCH ABFRAGEN aktivieren, wenn Sie von vornherein die Proben eines bestimmten Zeitraums beim Öffnen der Tabelle automatisch abfragen wollen.

## *EINSTELLUNGEN TABELLE MESSWERTE*

Bei der Eingabe eines Messwertes wird eine Grenzwertüberprüfung durchgeführt, sofern in dem ausgewählten Untersuchungsumfang Grenzwerte hinterlegt wurden. Liegt eine Grenzwertverletzung vor, erscheint ein Hinweisfenster.

Das Anzeigen dieses Hinweisfensters kann mit der Aktivierung der Option MELDUNG BEI GRENZWERTVERLETZUNG AUSSCHALTEN unterdrückt werden.

Erfolgt die Eingabe eines Messwertes ohne einen ausgewählten Untersuchungsumfang, kann das System keine Grenzwertüberprüfung durchführen. Sie werden beim Speichern der Messwerte auf diesen Umstand mit einem Hinweisfenster hingewiesen. Das Anzeigen dieses Hinweisfensters kann mit der Aktivierung der Option MELDUNG BEI EINGABE OHNE UNTERSUCHUNGSUMFANG AUSSCHALTEN unterdrückt werden.

@hhor 2010:

## *EINSTELLUNGEN NLGA-MESSWERTE ...*

Die Prüfung der Messwertangabe auf die entsprechenden, durch die NLGA-Schnittstellenbeschreibung festgelegten NLGA-Kategorien und die damit verbundenen Warnmeldungen bei falschen Messwerteingaben können in ADIS für die jeweils relevanten Stellen der Datenverarbeitung (Eingabe, Import, Exportdurch den Benutzer ein- oder ausgeschaltet werden - siehe Abbildung unten.
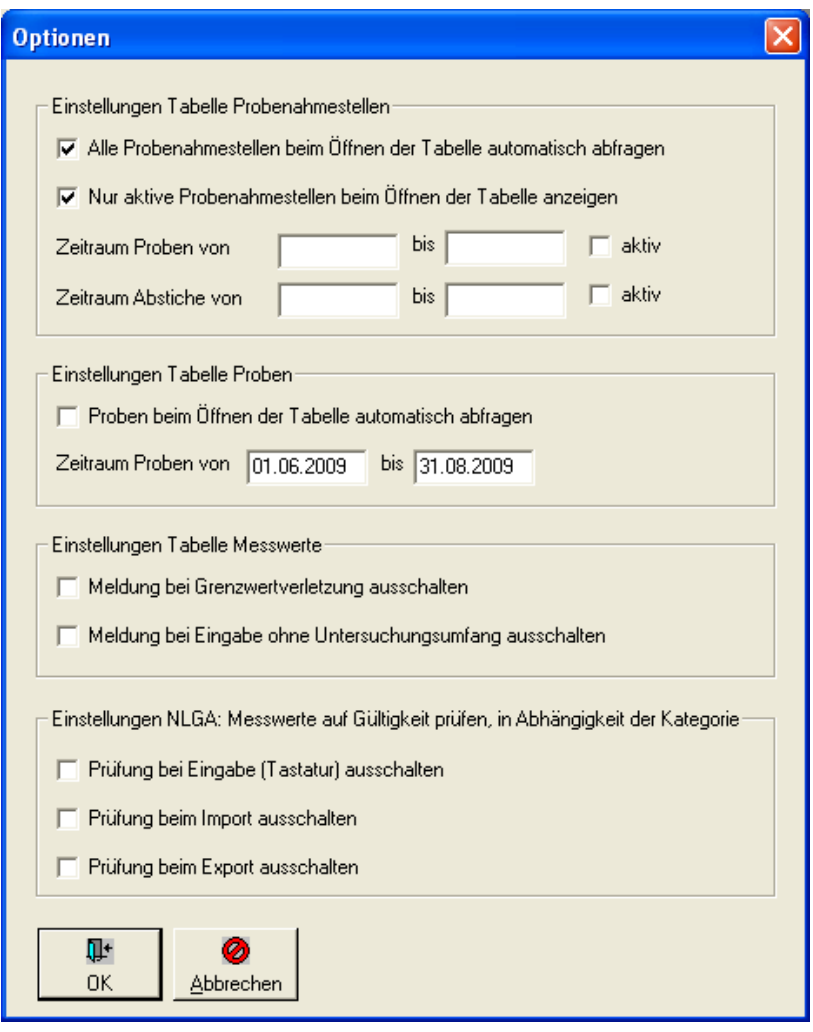

*Abb.: Dialog Anwendung | Optionen mit den unterschiedlichen Einstellungsmöglichkeiten*

Im obigen Dialog wurde beispielsweise im Bereich **Einstellungen Tabelle Probenahmestellen** festgelegt, dass beim Aufruf der TabellePROBENAHME-/MESSSTELLEN nur alle aktiven, in der Datenbank gespeicherten Probenahmestellen automatisch angezeigt werden.

Beim Aufruf der Tabelle PROBENAHME-/MESSSTELLEN kann man zudem auf bestimmte Probenahmestellen mit Proben oder Abstichen eines bestimmten Zeitraumes filtern. Diese zeitliche Einschränkung kann über das Kontrollkästchen AKTIV zeitweise aktiv (gültig) oder zeitweise deaktiv (zur Zeit nicht aktiv) gesetzt werden. Mit der Option zur Zeit nicht aktiv kann der angegebene Zeitraum ignoriert werden, ohne dass er gelöscht werden muss. (Dies soll lästiges, erneutes Eintippen eines oftmals verwendeten Zeitraumes ersparen.)

Über die **Einstellungen Tabelle Proben** werden, laut Dialog-Optionen oben, automatisch nur die Proben mit dem Entnahmezeitraum vom 01.06.2009 bis zum 31.08.2009 angezeigt.

Unter **Einstellungen Tabelle Messwerte** werden beim Aufruf der Tabelle Untersuchungsergebnisse Meldungen sowohl zu Grenzwertverletzungen als auch zu fehlenden Untersuchungsumfängen ausgegeben, wenn keine Häkchen gesetzt sind.

Da unter **Einstellungen NLGA-Messwerte...** für die Validierung der Messwertangaben nach den NLGA-Kategorien an allen drei Stellen der Datenverarbeitung (Eingabe, Import, Export) keine Häkchen gesetzt sind, werden diese Prüfungen automatisch durchgeführt.

## **IV.1.8 Druckereinstellung**

Hier können Sie die Einstellungen eines von Ihnen ausgewählten Druckers ändern.

Markieren Sie den zu verwendenden Drucker und klicken dann auf die Schaltfläche SETUP, um zu den entsprechenden Druckoptionen zu gelangen.

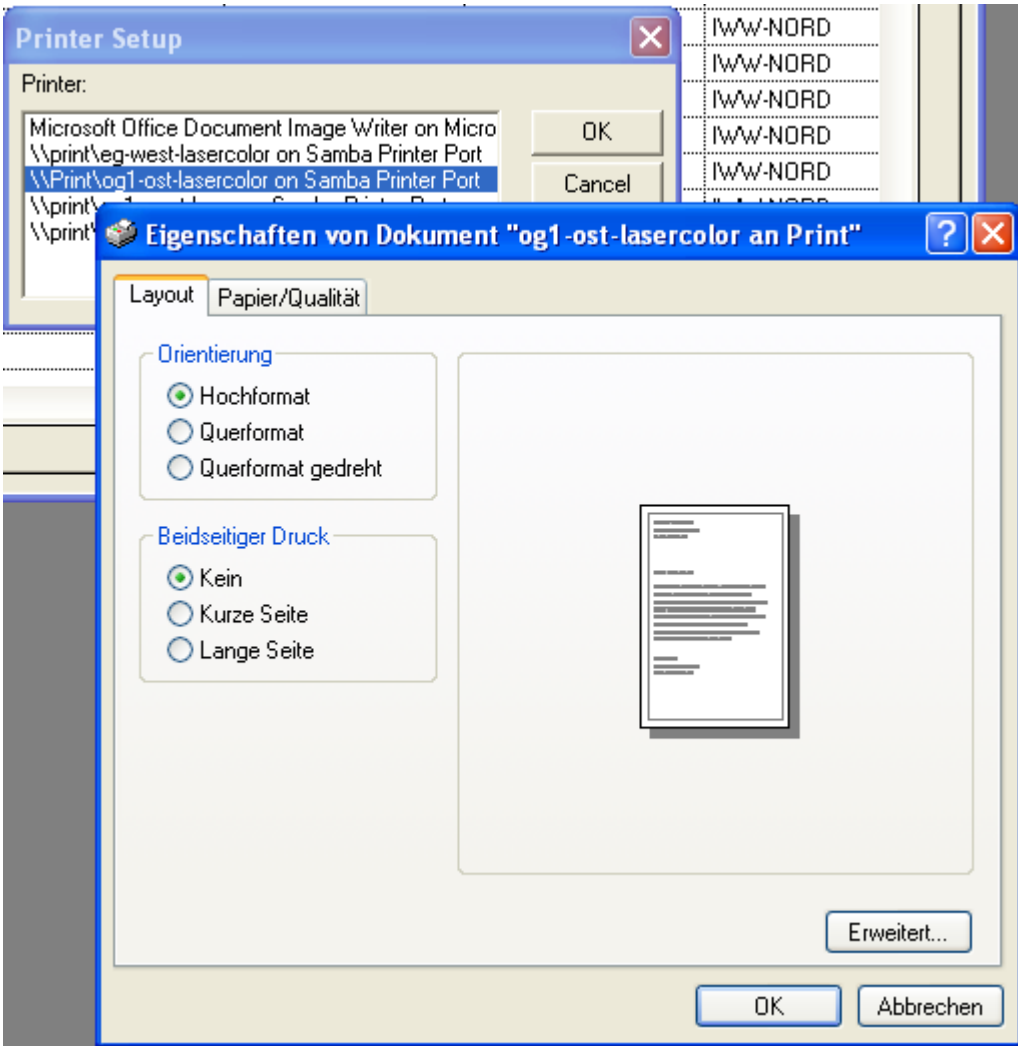

*Abb.: Druck-Optionen zu einem ausgewählten Drucker*

# **IV.1.9 Alle Fensterpositionen zurücksetzen**

ADIS speichert die Position und die Größe der Fenster. Sie können die Fensterpositionen zurücksetzen bzw. anpassen, wenn nach einem Update die Fensteransichten nicht richtig dargestellt sein sollten.

## **IV.1.10 Ausprägungen logischer Felder auf wahr/falsch setzen**

Die Menüfunktion AUSPRÄGUNGEN LOGISCHER FELDER AUF WAHR/FALSCH SETZEN korrigiert fehlende logische Einträge. Logische Felder, die keinen Eintrag besitzen werden auf "falsch" gesetzt. Logische Felder ohne einen Eintrag "wahr" oder "falsch" können zu einem fehlerhaften Suchergebnis führen.

## **IV.1.11 Alle benutzerabhängigen Filter löschen**

Jeder Anwender kann seine eigenen Filter speichern - siehe auch unter selbst erstellte [Filter-Abfragen](#page-40-0) speichern.<br>Mit dieser Funktion kann der Anwender seine gespeicherten Filter wieder löschen.

## **IV.1.12 Alle gespeicherten Filter aller Benutzer löschen**

Mit dieser Funktion kann der Systemadministrator (Benutzer ADIS) alle gespeicherten Filter aller Benutzer löschen.

## **IV.1.13 Alle benutzerabhängigen Layouts löschen**

Jeder Anwender kann seine eigenen Layouts speichern - siehe auch unter [Aufbau](#page-32-0) Tabellenfenster und Layout. Mit dieser Funktion kann der Anwender seine gespeicherten Layouts wieder löschen

## **IV.1.14 Alle gespeicherten Layouts aller Benutzer löschen**

Mit dieser Funktion kann der Systemadministrator (Benutzer ADIS) alle gespeicherten Layouts aller Benutzer löschen.

# **IV.1.15 LgdNr - HygrisCode**

Zu einer Probenahmestelle kann sowohl eine LGD-Nr. als auch ein HYGRIS-Code abgelegt werden. Inhaltlich sind beide Felder identisch. Beim Export von Analysendaten an HYGRIS-C (Bezirksamt) werden aber nur die Einträge im Feld HYGRIS-Code berücksichtigt. Falls die LGD-Nr. in das Feld LGD-Nr. eingetragen wurde, können Sie mit dieser Funktion alle Einträge in das Feld HYGRIS-Code kopieren, falls in diesem Feld nicht schon Einträge gespeichert wurden.

## **IV.1.16 Schließen**

Ein aktives Fenster schließen Sie, indem Sie den Menüpunkt SCHLIEßEN auswählen oder die Tastenkombination STRG + F4 ausführen.

# **IV.1.17 Alle Fenster schließen**

Mit diesem Befehl werden alle geöffneten Fenster geschlossen, das Programm bleibt geöffnet.

## **IV.1.18 Beenden**

Wenn Sie das Programm ADIS beenden möchten, wählen Sie den Menüpunkt BEENDEN oder drücken Sie die Tastenkombination Alt + F4.

# <span id="page-74-0"></span>**IV.2 Stammdaten**

Zu den Stammdaten in ADIS gehören:

- · [LISTEN](#page-76-0)
- · [BENUTZER](#page-77-0)
- · [PARAMETER](#page-78-0)
- · [GRUPPE](#page-83-0)
- · [PROBENSTATUS](#page-84-0)
- · [GESUNDHEITSAMT/OLB/IID](#page-85-0)

Die einzelnen Daten werden in ADIS in Tabellen mit und ohne Reiter angezeigt.

Die Listen beispielsweise, in denen mehrere ADIS-Stammdaten-Objekte (wie Analyseverfahren, Probenahmestellenarten, Messwerttexte) zu einer Gruppe zusammenfasst wurden, untergliedern sich formal in mehrere Reiter, während Probenstatus mit nur einer Tabellenansicht angezeigt wird - siehe Abbildungen unten.

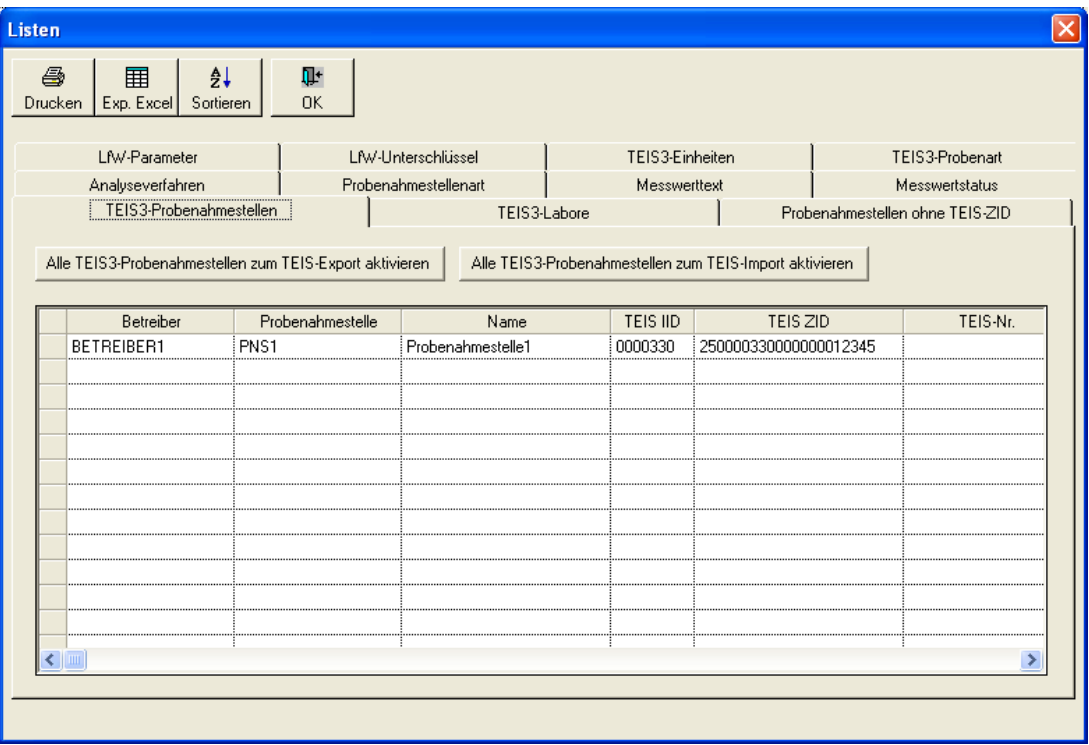

*Abb.: Fenster Listen - Reiter TEIS3-Probenahmestellen*

| <b>ED</b> Probenstatus |              |               |                                                |           |  |                      |                     |              |             |                          |
|------------------------|--------------|---------------|------------------------------------------------|-----------|--|----------------------|---------------------|--------------|-------------|--------------------------|
| $\bigoplus$            | $\bigoplus$  | +             |                                                |           |  | ← ノ 鮑 『 争 囲 ま        | 圖                   | $\bullet$    |             | C Layout 1<br>C Layout 2 |
| Abfragen               | Filtern      | Neu           | Neu vorb. Bearbeiten Löschen Ausblend. Drucken |           |  | Exp. Excel Sortieren | Layout              | Info         |             |                          |
| Probenstatus           |              |               |                                                |           |  |                      |                     |              |             |                          |
|                        |              |               |                                                |           |  |                      |                     |              |             |                          |
|                        |              | Zeile 1 von 3 |                                                |           |  |                      |                     |              |             |                          |
|                        |              | Probenstatus  |                                                | Kurznotiz |  | Angelegt von         | Angelegt am         | Geändert von | Geändert am |                          |
|                        | Keine Angabe |               |                                                |           |  | <b>IWW</b>           | 29.12.2004 11:35:26 |              |             |                          |
|                        | Nachprobe    |               |                                                |           |  | ADIS                 | 15.09.2008 13:18:26 |              |             |                          |
|                        | regisriert   |               |                                                |           |  | ADIS                 | 15.09.2008 13:18:47 |              |             |                          |
|                        |              |               |                                                |           |  |                      |                     |              |             |                          |
|                        |              |               |                                                |           |  |                      |                     |              |             |                          |
|                        |              |               |                                                |           |  |                      |                     |              |             |                          |
|                        |              |               |                                                |           |  |                      |                     |              |             |                          |
|                        |              |               |                                                |           |  |                      |                     |              |             |                          |
|                        |              |               |                                                |           |  |                      |                     |              |             |                          |
|                        |              |               |                                                |           |  |                      |                     |              |             |                          |

*Abb.: Fenster Probenstatus*

## <span id="page-76-0"></span>**IV.2.1 Listen**

Hierunter befinden sich in Listen hinterlegte Informationen zu den Bereichen:

- · Analyseverfahren
- · Probenahmestellenart
- **Messwerttext**
- **Messwertstatus**
- LfW-Parameter
- · LfW-Unterschlüssel
- · TEIS 3-Einheiten
- · TEIS 3-Probenarten
- TEIS 3-Probenahmestellen
- · TEIS 3-Labore
- · Probenahmestellen ohne TEIS-ZID

Die Listen können ausgedruckt, nach MS EXCEL® exportiert und bei Bedarf neu sortiert werden.

Analyseverfahren sind genormte Untersuchungsmethoden zur Analyse einer Probe auf ihre Inhaltsstoffe.

In Probenahmestellenarten werden Arten aufgeführt, nach denen Probenahmestellen klassifiziert werden können, z.B. "GB" für "Grundwasser Brunnen" .

Einige Parameter können nicht in Konzentrationen angegeben werden, ihnen ist stattdessen ein Messwerttext zugeordnet. Diesen Messwerttexten wurden wiederum numerische Werte hinterlegt, z.B. "FärQl - farblos - 0" oder "FärQl - weiß - 1".

Es gibt zwei mögliche Angaben zum Messwertstatus: "<" für "kleiner Bestimmungsgrenze" oder ">" für "größer Bestimmungsgrenze". Zudem kann einem Untersuchungsergebnis die Information einer Grenzwertverletzung durch ein Sternchen " \*" mitgegeben werden.

Auf den Reitern LFW-PARAMETER und LFW-UNTERSCHLÜSSEL sind Daten für die LfW-Schnittstelle hinterlegt. Falls Sie Daten an das Landesamt für Wasserwirtschaft (LfW) in Bayern weiterleiten möchten, setzen Sie sich zuvor mit dem Support in Verbindung.

Mit ADIS 4.3 können Analysedaten an eine Untere Gesundheitsbehörde (UGB) im TEIS 3-Format weitergeleitet werden. TEIS 3.x wird bei den UGB zur Verwaltung der Analysedaten genutzt. Mit TEIS 3.x wurde für einige Datenobjekte (wie Probenahmestelle, Untersuchungsstelle/Labor, Parameter, Probenart, Analyseverfahren, Messwertstatus, Einheiten) ein neues Identifizierungsmerkmal eingeführt, die sog. ZID (Zentrale Identifikation).

Um einen reibungslosen Datenaustausch zwischen ADIS 4.3 und TEIS 3.x zu gewährleisten, müssen die in ADIS 4.3 gespeicherten Datenobjekte mit den entsprechenden ZIDs aktualisiert werden; siehe hierzu unter [IMPORT VON TEIS 3 STAMMDATEN \(XML\).](#page-315-0) Dabei werden z.B. die in ADIS vorhandenen Labore mit den TEIS-Laboren verglichen und den ADIS-Laboren nach eindeutiger Zuordnung die ZID-Nummer hinterlegt. Die ZID-Nummer kann für Probenahmestellen, Probenarten, Einheiten, Analyseverfahren, Messwertstatus und Labore hier in den Listen nachgesehen werden, während sie für Parameter in einer entsprechenden Spalte der Tabelle PARAMETER hinterlegt ist.

| <b>Listen</b> |                                          |                         |                     |                                      |                                                                     |                                 |  |
|---------------|------------------------------------------|-------------------------|---------------------|--------------------------------------|---------------------------------------------------------------------|---------------------------------|--|
| a<br>Drucken  | 镾<br>Exp. Excel                          | ₿ļ<br>Sortieren         | Πŀ<br><b>OK</b>     |                                      |                                                                     |                                 |  |
|               |                                          | TEIS3-Probenahmestellen |                     | TEIS3-Labore                         |                                                                     | Probenahmestellen ohne TEIS-ZID |  |
|               | I fwl-Parameter                          |                         | LfW-Linterschlüssel |                                      | TFIS3-Finheiten                                                     | TEIS3-Probenart                 |  |
|               | Analyseverfahren<br>Probenahmestellenart |                         |                     |                                      | Messwerttext                                                        | Messwertstatus                  |  |
|               |                                          |                         |                     |                                      |                                                                     |                                 |  |
|               | Code                                     |                         | Norm                |                                      | Art                                                                 | TEIS ZID                        |  |
|               | A12                                      | DIN 38402-12 (1985)     |                     |                                      | Probenahme aus stehenden Gewässern                                  | 019999999000000000001           |  |
|               | A13                                      | DIN 38402-13 (1985)     |                     | Probenahme aus Grundwasserleitern    |                                                                     | 019999999000000000002           |  |
|               | A14                                      | DIN 38402-14 (1986)     |                     |                                      | Probenahme von Roh- und Trinkwasser                                 | 019999999000000000003           |  |
|               | A15                                      | DIN 38402-15 (1986)     |                     | Probenahme aus Fließgewässern        |                                                                     | 0199999990000000000004          |  |
|               | A19                                      | DIN 38402-19 (1988)     |                     |                                      | Probenahme von Schwimm- und Badebeckenwas 019999999000000000005     |                                 |  |
|               | <b>B03</b>                               | DIN EN 1622 (1998)      |                     |                                      | Bestimmung des Geruchsschwellenwerts (TON) ui 019999999000000000120 |                                 |  |
|               | B1/2                                     | <b>DEV B1/2</b>         |                     | Geruch und Geschmack                 |                                                                     | 019999999000000000113           |  |
|               | C <sub>01</sub>                          | DIN EN ISO 7887 (1994)  |                     | Bestimmung der Färbung               |                                                                     | 0199999990000000000006          |  |
|               | C <sub>02</sub>                          | DIN EN ISO 7027 (2000)  |                     | Bestimmung Trübung                   |                                                                     | 019999999000000000007           |  |
|               | C03                                      | DIN 38404-3 (1976)      |                     | Bestimmung der UV-Absorption         |                                                                     | 019999999000000000008           |  |
|               | C <sub>04</sub>                          | DIN 38404-4 (1976)      |                     | Bestimmung der Temperatur            |                                                                     | 0199999990000000000009          |  |
|               | C05                                      | DIN 38404-5 (1984)      |                     | Bestimmung des pH                    |                                                                     | 019999999000000000010           |  |
|               | C06                                      | DIN 38404-6 (1984)      |                     | Bestimmung der Redox-Spannung        |                                                                     | 019999999000000000151           |  |
|               | C08                                      | DIN EN 27 888 (1993)    |                     | Bestimmung der elektr. Leitfähigkeit |                                                                     | 019999999000000000011           |  |
|               | C10                                      | DIN 38404-10            |                     | Bestimmung der Calcitsättigung       |                                                                     | 019999999000000000012           |  |
|               | D01                                      | DIN 38405-1 (1985)      |                     | Bestimmung von Chlorid               |                                                                     | 019999999000000000013           |  |
|               |                                          |                         |                     |                                      |                                                                     |                                 |  |
|               |                                          |                         |                     |                                      |                                                                     |                                 |  |

*Abb.: Fenster Listen - Reiter Analyseverfahren*

## <span id="page-77-0"></span>**IV.2.2 Benutzer**

Der Systemadministrator besitzt alle Zugriffs-Berechtigungen. Ausschließlich er ist autorisiert, einen neuen Benutzer anzulegen und diesem Zugriffsrechte zu zuordnen. Beim Anlegen neuer Benutzer sollte auf dem Reiter BERECHTIGUNGEN EINGABEFENSTER das Häkchen unter der Spalte AUSFÜHREN bei Benutzer weggenommen werden (siehe Abbildung unten), um ein individuelles Benutzerprofil zu erstellen, das dem Benutzer jene Funktionen freischaltet, die er zum Arbeiten in seinem Aufgabenbereich benötigt.

Das Abfragen und Filtern von Benutzern ist vor allem dann sinnvoll, wenn Sie eine große Anzahl von Benutzern im Datenbestand führen.

Zum ANLEGEN eines neuen Benutzers, gehen Sie in der Werkzeugleiste über NEU. Im erscheinenden Dialogfeld können Sie nun BENUTZERNAME, NACHNAME und PASSWORT vergeben (VORNAME ist optional). Das PASSWORT sollte später vom Benutzer geändert werden.

Anschließend ruft man für den neuen Benutzer die Eingabetabelle bzw. den Reiter BERECHTIGUNGEN EINGABEFENSTER auf. Durch das Setzen von Häkchen in den jeweiligen Tabellenspalten - siehe Abbildung unten - wird eine Funktion freigeschaltet. AUSFÜHREN bedeutet an dieser Stelle, dass der Benutzer den Untermenüpunkt öffnen und lesen kann. Wenn AUSFÜHREN nicht mit einem Häkchen versehen ist, werden infolgedessen alle Funktionen des betreffenden Eingabefensters deaktiviert.

Oft ist es sinnvoll, Teilfunktionalitäten zu aktivieren z.B. wenn es einem Benutzer erlaubt sein soll, Proben anzulegen und zu ändern, aber nicht zu löschen.

|               | <b>Hill Benutzer</b>                      |                               |                              |                                      |              |                                               |                          |              | O                               |
|---------------|-------------------------------------------|-------------------------------|------------------------------|--------------------------------------|--------------|-----------------------------------------------|--------------------------|--------------|---------------------------------|
| 柜<br>Abfragen | $\approx 10^{11}$<br>Æ<br>Filtern<br>Neu  | 陷<br>Ø<br>Speichern Verwerfen | $\mathbb{S}^n$ in<br>Löschen | $\mathbb{F}^n$<br>Ausblend.          | 马<br>Drucken | 囲<br>$\frac{1}{2}$<br>Exp. Excel<br>Sortieren | 围<br>◓<br>Info<br>Layout | ◀<br>Zurück  | C Layout 1<br>C Layout 2<br>Vor |
|               | Berechtigungen Eingabefenster<br>Benutzer |                               |                              | Berechtigungen Auswertung und Import |              |                                               |                          |              |                                 |
|               | Zeile 17 von 17                           | Ausgewählter Benutzer         | <b>TEST</b>                  |                                      | Mustermann   |                                               |                          |              |                                 |
|               | Eingabefenster                            | Ausführen                     | Anlegen                      | Ändern                               | Löschen      | Angelegt von                                  | Angelegt am              | Geändert von | Geändert am ^                   |
|               | Auftraggeber                              | ☑                             | ⊽                            |                                      |              | <b>ADIS</b>                                   | 04.03.2008 14:25:59      | ADIS         | 04.03.2008 14:27:               |
|               | Ausbauabschnitt                           | ☑                             | ☑                            | ☑                                    |              | ADIS                                          | 04.03.2008 14:25:59      | ADIS         | 04.03.2008 14:27:               |
|               | Benutzer                                  | ☑                             | ☑                            | ⊽                                    |              | <b>ADIS</b>                                   | 04.03.2008 14:25:59      | ADIS         | 04.03.2008 14:27:               |
|               | Betreiber                                 |                               | г                            |                                      |              | <b>ADIS</b>                                   | 04.03.2008 14:25:59      | ADIS         | 04.03.2008 14:27:               |
|               | Einmessung                                |                               | г                            |                                      |              | <b>ADIS</b>                                   | 04.03.2008.14:25:59      | <b>ADIS</b>  | 04.03.2008.14:27:               |
|               | Gesundheitsamt                            | ⊽                             | ⊽                            | ⊽                                    | ⊽            | <b>ADIS</b>                                   | 04.03.2008 14:25:59      |              |                                 |
|               | Labor                                     |                               | г                            |                                      |              | <b>ADIS</b>                                   | 04.03.2008 14:25:59      | ADIS         | 04.03.2008 14:27:               |
|               | Messwert                                  | ☑                             | ⊽                            | ⊽                                    | ⊽            | <b>ADIS</b>                                   | 04.03.2008 14:25:59      |              |                                 |
|               | Parameter                                 |                               | г                            |                                      |              | <b>ADIS</b>                                   | 04.03.2008 14:25:59      | <b>ADIS</b>  | 04.03.2008 14:27:               |
|               | Probe                                     | ☑                             | ☑                            | ▽                                    | ⊽            | <b>ADIS</b>                                   | 04.03.2008 14:25:59      |              |                                 |
|               | Probenahmestelle                          | ▽                             | ☑                            | ⊽                                    | ⊽            | ADIS                                          | 04.03.2008 14:25:59      |              |                                 |
|               | Probenahmestellengruppe                   | ⊽                             | ⊽                            | ⊽                                    | ⊽            | <b>ADIS</b>                                   | 04.03.2008 14:25:59      |              |                                 |
|               | ✔ Probenehmer                             |                               |                              |                                      |              | ADIS                                          | 04.03.2008 14:25:59      | ADIS         | 04.03.2008 14:27:               |
|               | Probenstatus                              |                               |                              |                                      |              | <b>ADIS</b>                                   | 04 03 2008 14:25:59      | <b>ADIS</b>  | 04.03.2008.14:27:               |
|               | Untersuchungsparameter                    |                               |                              |                                      |              | ADIS                                          | 04.03.2008 14:25:59      | ADIS         | 04.03.2008 14:27:               |
| $\checkmark$  | Untersuchungsumfang                       |                               |                              |                                      |              | <b>ADIS</b>                                   | 04.03.2008 14:25:59      | ADIS         | 04.03.2008 14:27:               |
|               |                                           |                               |                              |                                      |              |                                               |                          |              | ×                               |
| к             |                                           |                               |                              |                                      |              |                                               |                          |              | $\,$                            |
|               |                                           |                               |                              |                                      |              |                                               |                          |              |                                 |

*Abb.: Fenster Benutzer - Reiter Berechtigungen Eingabefenster*

Auch unter BERECHTIGUNGEN AUSWERTUNG UND IMPORT werden Zugriffsrechte erteilt, allerdings können diese entweder nur freigeschaltet oder deaktiviert werden, da Teilfunktionalitäten an dieser Stelle nicht sinnvoll sind.

Die Zugriffsrechte und Stammdaten eines Benutzers können vom Systemadministrator bearbeitet werden. Als Systemadministrator sollten Sie darauf achten, nicht versehentlich eigene Benutzerrechte (wie z.B. Benutzer AUSFÜHREN) unwiderruflich zu deaktivieren.

Das LÖSCHEN von Benutzern erfolgt nach Bestätigen der Sicherheitsabfrage.

## <span id="page-78-0"></span>**IV.2.3 Parameter**

Insgesamt sind über 1200 Parameter, die derzeit im Roh-, Trink-, Schwimm- und Badebeckenwasser, sowie Badegewässern analysiert werden, in ADIS vorhanden. Zu diesen gehören alle Parameter der Trinkwasserverordnung, der Rohwasserrichtlinie des<br>Landes NRW, sowie verschiedene Gruppen der Pflanzenbehandlungs- und sowie verschiedene Gruppen der Pflanzenbehandlungs- und Schädlingsbekämpfungsmittel.

Grundsätzlich wird die Parameterliste vom IWW verwaltet und gepflegt. Dies bedeutet, dass alle Parameter mit den entsprechenden Eigenschaften wie Code, Name und Einheit etc. vom IWW festgelegt werden.

Sie können die jeweils aktuelle Parameterliste von der Homepage des IWW [www.iww-online.de](http://www.iww-online.de) beziehen und in ADIS einlesen.

Wenn Sie einen neuen Parameter in ADIS aufnehmen wollen, gehen Sie bitte wie folgt vor:

- · Teilen Sie uns per Telefon oder E-Mail mit, wenn Sie einen Parameter in ADIS neu aufnehmen möchten
- · Sie erhalten von uns daraufhin Code, Name und Einheit für diesen Parameter
- Legen Sie nun den neuen Parameter mit den festgelegten Eigenschaften in ADIS an

Durch dieses Vorgehen ist gewährleistet, dass Ihre Parameterliste auch zu künftigen ADIS-Versionen kompatibel bleibt und keine Anpassungen durchgeführt werden müssen.

Zu dem Untermenüpunkt [PARAMETER](#page-78-0) gelangen Sie über [STAMMDATEN](#page-74-0) in der Menüleiste. Wenn Sie nun PARAMETER aufrufen, wird die Tabelle aufgebaut und alle Parameter werden angezeigt.

| 相<br>如<br>Filtern<br>Abfragen   | ᆃ<br>╇<br>P<br>Neu<br>Bearbeiten<br>Neu vorb. | 陶<br>Löschen | $\blacksquare$<br>Ausblend. | e,<br>Drucken | 囲<br>Exp. Excel                  | $\frac{A}{2}$<br>Sortieren | 围<br>Layout             | Ω<br>Info             | C Layout 1<br>C Layout 2 |            |
|---------------------------------|-----------------------------------------------|--------------|-----------------------------|---------------|----------------------------------|----------------------------|-------------------------|-----------------------|--------------------------|------------|
| Parameter<br>Zeile 529 von 1114 | Markierte Parameter aktivieren.               |              |                             |               | Markierte Parameter deaktivieren |                            |                         |                       |                          |            |
| Parameter                       | Name                                          | Dimension    |                             |               | Analyseverfahren                 |                            | Aktiv                   | TEIS ZID              | Unt. Alarmwert           | $C \wedge$ |
| PFC07                           | PEDA Perfluorodecanoat                        | ma/l         |                             |               |                                  |                            | ⊽                       | 229999999000000000982 |                          |            |
| PFC08                           | PFUA Perfluoroundecanoat                      | ma/l         |                             |               |                                  |                            | ⊽                       | 229999999000000000983 |                          |            |
| PFC09                           | PFDDA Perfluorododecanoat                     | mg/l         |                             |               |                                  |                            | ⊽                       | 229999999000000000984 |                          |            |
| PFC10                           | PFBS Perfluorobutylsulfonat                   | ma/l         |                             |               |                                  |                            | ⊽                       | 229999999000000000985 |                          |            |
| PFC11                           | PFHxS Perfluorohexylsulfonat                  | mg/l         |                             |               |                                  |                            | ⊽                       | 229999999000000000986 |                          |            |
| PFC12                           | PFOS Perfluorooctvlsulfonat                   | ma/l         |                             |               |                                  |                            | ⊽                       | 229999999000000000987 |                          |            |
| PEC13                           | PFTA Perfluorotetradecanoat                   | mg/l         |                             |               |                                  |                            | ⊽                       | 229999999000000000989 |                          |            |
| PFC14                           | 3.7-DMPFOA-Dimethylperfluorooctane mg/l       |              |                             |               |                                  |                            | ⊽                       | 229999999000000000990 |                          |            |
| PFC15                           | PFDS Perfluorodecylsulfonat                   | ma/l         |                             |               |                                  |                            | ⊽                       | 229999999000000000991 |                          |            |
| PFC16                           | PFOSA Perfluorooctvlsulfonsäureamid mg/l      |              |                             |               |                                  |                            | ⊽                       | 229999999000000000992 |                          |            |
| PEC17                           | HPFHpA H-Perfluoroheptanoat                   | mg/l         |                             |               |                                  |                            | ⊽                       | 229999999000000000993 |                          |            |
| PFC18                           | H2PFDA H2-Perfluorodecanoat                   | ma/l         |                             |               |                                  |                            | ⊽                       | 229999999000000000994 |                          |            |
| PFC19                           | H4PFUA H4-Perfluoroundecanoat                 | mg/l         |                             |               |                                  |                            | ⊽                       | 229999999000000000995 |                          |            |
| PFC20                           | H4PFOS H4-Perfluorooctylsulfonat              | ma/l         |                             |               |                                  |                            | ⊽                       | 229999999000000000996 |                          |            |
| PEC-S                           | Summe PEOA und PEOS                           | ma/l         |                             |               |                                  |                            | ⊽                       | 229999999000000000988 |                          |            |
| PFP                             | Förderdauer während des Freipumper: h         |              |                             |               |                                  |                            | ☑                       | 229999999000000001101 |                          |            |
| Pgel                            | Phosphor, gelöst                              | mg/l         |                             |               |                                  |                            | $\overline{\mathsf{v}}$ | 229999999000000001218 |                          |            |
| pH                              | pH-Wert                                       |              |                             |               |                                  |                            | ⊽                       | 229999999000000000382 |                          |            |
| <b>DHCCS</b>                    | pH-Wert nach Calcitsättigung                  |              |                             |               |                                  |                            | ⊽                       | 229999999000000000383 |                          |            |
| PHE01                           | 2-Nitrophenol                                 | ma/l         |                             |               |                                  |                            | ⊽                       | 229999999000000000384 |                          |            |
| PHE02                           | 4-Nitrophenol                                 | i ma/l       |                             |               |                                  |                            | ⊽                       | 229999999000000000385 |                          |            |

*Abb.: Tabelle Parameter*

#### @hhor 2010:

#### *HINWEIS ZUR NLGA-PARAMETER-KATEGORIE:*

Ab der ADIS-Version 4.4 Release vom 15.03.2010 werden alle Parameter mit einer bestimmten NLGA-Kategorie versehen - siehe Abbildung unten. Die NLGA-Kategorien von 0 bis 9, die Sie über die [Anlagen-Datei "niwidab\\_anlagen.sql" importieren,](#page-359-0) dienen zur Überprüfung der Messwertangabe, d.h. ob die Messwertangabe für den entsprechenden Parameter nach NLGA-Schnittstellenbeschreibung zulässig ist oder nicht.

Für die Angabe eines Messwertes zu einem bestimmten Parameter hat das NLGA ab dem Jahr 2010 zulässige Formate für die Messwertangabe eingeführt - siehe Aktualisierung der NLGA-Schnittstellenbeschreibung (Version 2.4), Anlage 5. Als zulässige Formate wurden [zehn Kategorien \(von 0 bis 9\)](#page-78-0) definiert, die für alle Parameter im System gelten.

Aus der zugeordneten Kategorie eines Analyseparameters ergibt sich die zulässige Eingabe für einen Messwert und damit eine Möglichkeit der Validierung der Messwertangabe. Diese Validierung kann ab der ADIS Version 4.4 Release vom 15.03.2010 vom Benutzer ein- oder ausgeschaltet werden - siehe unter [ANWENDUNG |](#page-70-0) [OPTIONEN](#page-70-0).

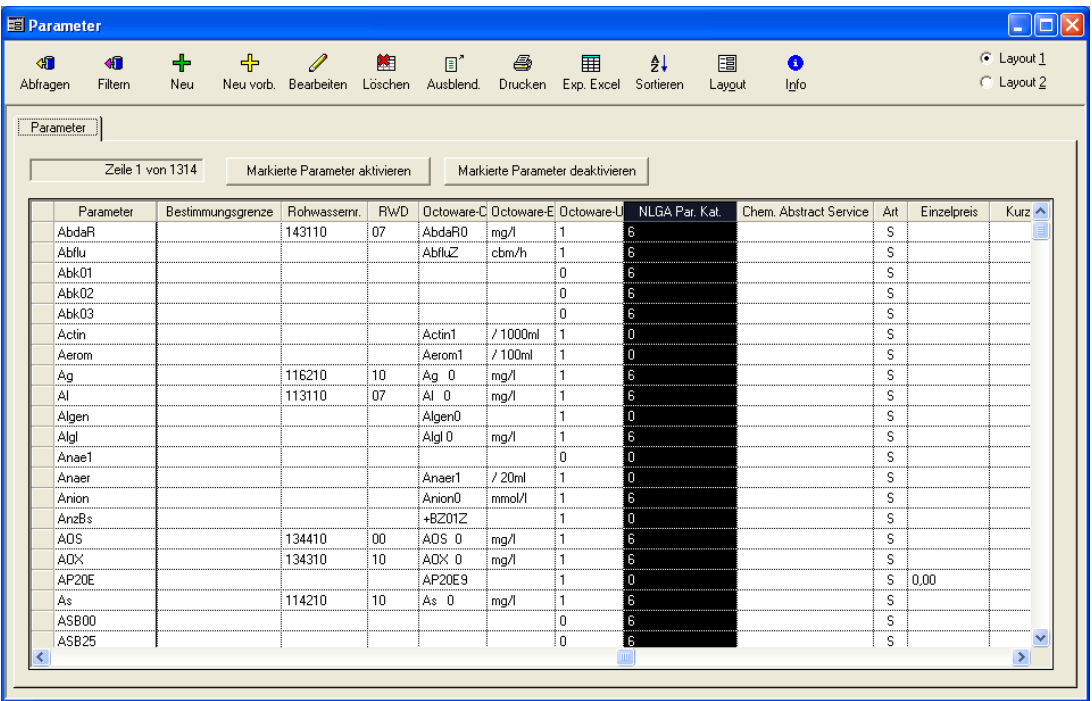

*Abb.: Parameter-Tabelle unter STAMMDATEN | PARAMETER*

Einige Funktionen der Werkzeugleiste sowie die Funktion der zusätzlichen Schaltflächen werden wie folgt erläutert. Zur Bedienung der Werkzeugleiste siehe auch unter [Aufbau](#page-32-0) [Tabellenfenster](#page-32-0) bzw. unter [Arbeiten mit Standardtabellen](#page-34-0).

### *ABFRAGEN*

Alle in der ADIS-Datenbank gespeicherten Parameter werden automatisch beim Öffnen der Tabelle eingelesen. Ein Laufbalken zeigt den Prozess des Einlesens der Informationen aus der Datenbank an.

Gefilterte Parameteransichten können durch eine erneute Abfrage zurückgesetzt werden.

### *FILTERN*

Diese Funktion kann zum Beispiel dann von Nutzen sein, wenn Ihnen ein Untersuchungsbefund mit einem bislang unbekannten Parameter vorliegt, eventuell aber auch nur dessen Schreibweise abweicht und deswegen vom System nicht erkannt wird. In diesem Fall können Sie Ihre Parameterliste über die FILTER-Funktion durchsuchen und überprüfen, ob der Parameter bereits im System vorhanden ist.

### *NEU* oder *NEU MIT VORBELEGUNG* oder *BEARBEITEN*

Beim Aufruf der Funktionen NEU oder NEU MIT VORBELEGUNG erscheint ein Eingabedialog zur Neuanlage eines Parameters - siehe unter [Reiter KERNDATEN.](#page-81-0) Bitte stimmen Sie das Neuanlegen eines Parameters stets - wie oben beschrieben - mit dem IWW ab.

Im Gegensatz zur kompletten Neuanlage eines Parameters mit NEU, können Sie einen neu anzulegenden Parameter auch über NEU MIT VORBELEGUNG mit den Daten des zuvor markierten Parameters vorbelegen und sich dadurch aufwendige Eingaben ersparen.

#### *BEARBEITEN*

Beim BEARBEITEN gilt für alle vom IWW gepflegten Parameter, dass die Felder PARAMETER, NAME und DIMENSION sowie TEIS-ZID nicht veränderbar sind. Diese Felder erscheinen deshalb gegraut bzw. deaktiviert.

## *LÖSCHEN*

Alle Parameter, die nicht als Untersuchungsparameter einem bestimmten Untersuchungsumfang zugeordnet sind, lassen sich (nach Bestätigen einer Sicherheitsabfrage) aus der Datenbank LOSCHEN.

### HINWEIS:

Um die Suche nach einem bestimmten Parameter zu vereinfachen stellt ADIS zudem eine **Schnellsuchfunktion** bereit. Sobald Sie mit dem Mauszeiger in die PARAMETER-Tabelle klicken und einen Buchstaben eingeben, erscheint ein Eingabefeld, in das Sie einen Suchbegriff eingeben können. Dieser Eingabe-Dialog ermöglicht trotz großer Datenmengen ein schnelles Auffinden, indem der gesuchte Parameters in der Tabelle sofort markiert angezeigt wird.

Über die beiden Schaltflächen MARKIERTE PARAMETER AKTIVIEREN und MARKIERTE PARAMETER DEAKTIVIEREN können Sie den oder die markierte(n) Parameter im System aktiv bzw. deaktiv setzen. Damit legen Sie fest, ob dieser Parameter in anderen Klapplisten z.B. unter dem Menü Auswertung | Parameterverlauf aufgeführt werden soll. Angesichts der großen Anzahl der in ADIS verwalteten Parameter ist es sinnvoll, nur jene Parameter für eine Auswahl über eine Klappliste zur Verfügung zu stellen, die auch häufig genutzt werden.

Die wesentlichen Eigenschaften der PARAMETER wie NAME, DIMENSION (oder Einheit), Parameter-Code etc. können Sie über den Bearbeitungsdialog einsehen (Doppelklick auf den betreffenden Parameter) oder indem Sie über die NEU-Schaltfläche oder die NEU VORB-Schaltfläche oben in der Werkzeugleiste den Eingabedialog aufrufen. Im Bearbeitungsdialog bzw. im Eingabedialog sind die wichtigsten Eigenschaften der Parameter auf dem [Reiter KERNDATEN](#page-81-0) zusammengestellt.

## <span id="page-81-0"></span>**IV.2.3.1 Reiter Kerndaten**

Beim Aufruf der Funktionen NEU oder NEU MIT VORBELEGUNG erscheint ein Eingabedialog zur Neuanlage eines Parameters. Bitte stimmen Sie das Neuanlegen eines Parameters stets - wie unter [Parameter](#page-78-0) beschrieben - mit dem IWW ab.

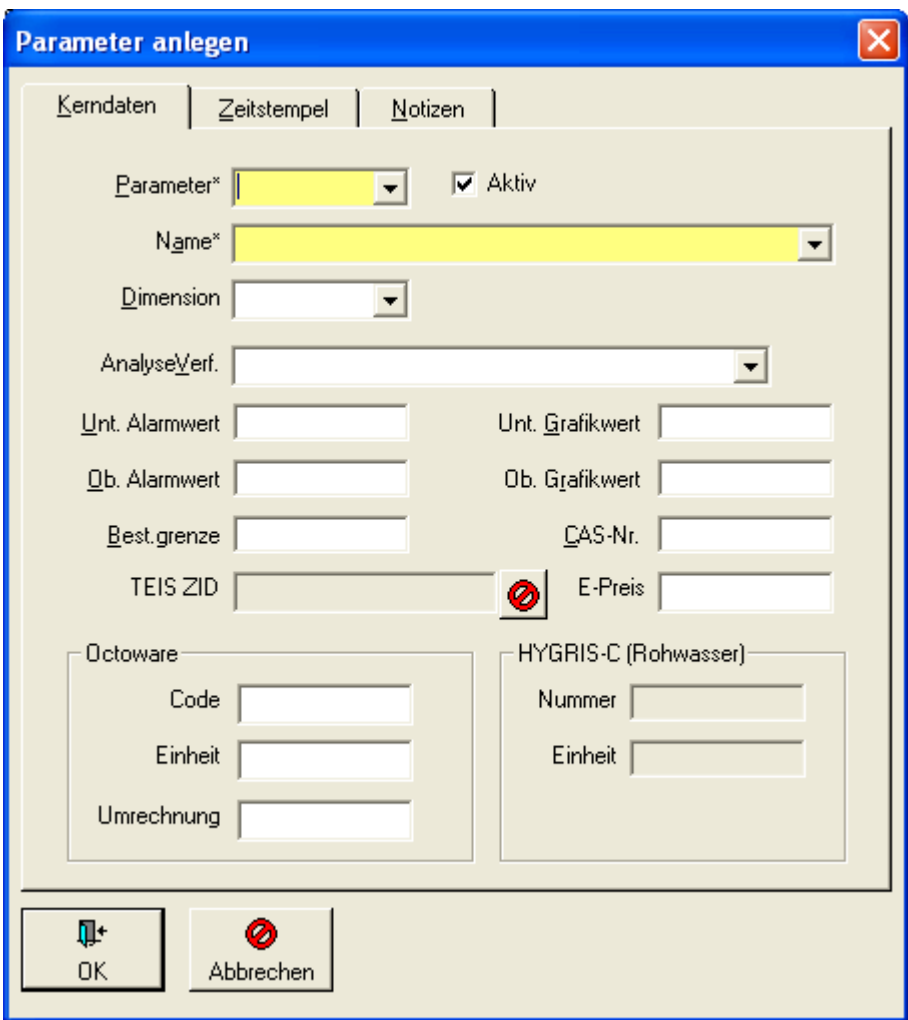

*Abb.: Eingabedialog Parameter*

Bei den Feldern *PARAMETER* und *NAME* handelt es sich um Pflichtfelder (gelb gekennzeichnet), in denen eine Eingabe erfolgen muss. In den Feldern *DIMENSION* (Einheit), *ANALYSEVERFAHREN* und den Feldern für die ALARMWERTE hingegen können Sie freiwillig zusätzliche Informationen speichern, die Sie z.T. sogar mittels einer Klappliste auswählen können - beispielsweise für ein Standard-Analyseverfahren mit entsprechender DIN-Kennung.

### *UNTERER UND OBERER ALARMWERT*

Für jeden Parameter können Sie individuell einenUNTEREN und einenOBEREN ALARMWERT vorgeben. Bei der Messwerteingabe werden Unter- bzw. Überschreitungen der Alarmwerte gemeldet. Im Gegensatz zu den Grenzwerten sind die Alarmwerte nicht an eine Untersuchung gebunden und werden daher bei jeder Messwerteingabe überprüft. Wurde kein Alarmwert angegeben, wird auch keine Alarmwertüberprüfung durchgeführt.

## *UNTERER UND OBERER GRAFIKWERT*

Für jeden Parameter lässt sich ein UNTERER und OBERER GRAFIKWERT eingeben. Bei der grafischen Darstellung eines Parameters, wird zunächst automatisch immer dieser Wertebereich gewählt. Je nachdem, ob die Messwerte besonders hoch oder niedrig liegen, können Sie den Wertebereich in der Grafik anpassen. Die Einstellung der Grafikwerte sollte so gewählt sein, dass der Wertebereich für die meisten Darstellungen ausreicht. Wenn Sie keine Grafikwerte festlegen, wird die Grafik immer an die minimalen bzw. maximalen Werte angepasst.

#### *BESTIMMUNGSGRENZE*

Die BESTIMMUNGSGRENZE ist die kleinste Konzentration eines Stoffes, die mit einem Analyseverfahren mit einer bestimmten statistischen Sicherheit gemessen werden kann.

Hinterlegen Sie eine Bestimmungsgrenze, so kann der jeweilige Parameter bei der Messwerterfassung mit diesem Messwert vorbelegt werden. Sie können alternativ auch einen kleinen Text als Messwert eingeben.

#### *CAS-NR. (CHEMICAL ABSTRACTS)*

Die CAS-Nr. ist ein internationaler Schlüssel für chemische Stoffe und Verbindungen, und dient der eindeutigen Identifizierung eines Gefahrenstoffes.

#### *ROHWASSER-NR.*

Die Rohwasser-Nr. ist die im Hydrologischen Grundlageninformationssystem (HYGRIS) vergebene Nummer eines Parameters, die dann benötigt wird, wenn Daten an das Staatliche Umweltamt (STUA) übermittelt werden sollen.

#### *RWD*

RWD ist die Angabe der HYGRIS-Dimension.

#### *TEIS-ZID*

Die Identifizierung der Datenobjekte in TEIS erfolgt anhand einer sogenannten ZID (**Z**entrale **I**dentifikation). Die in TEIS erforderlichen Parameter werden vom IWW gepflegt. Sofern Sie die Neuanlage eines Parameters mit dem Support abgesprochen haben, wird die entsprechende ZID bei dem nächsten TEIS-Stammdatenimport aktualisiert (siehe [IMPORT](#page-315-0) [VON TEIS 3 STAMMDATEN \(XML\)\)](#page-315-0).

#### *E-PREIS*

Bei Bedarf kann hier der Einzelpreis für die Analyse eines Parameters eingetragen werden. Messwertanalysen können dann z.B. nach MS EXCEL® exportiert werden und die Einzelpreise aufsummiert werden.

## <span id="page-83-0"></span>**IV.2.4 Gruppe**

Mehrere Probenahmenstellen lassen sich zu einer Gruppe zusammenfassen, zu der auch Auswertungen durchgeführt werden können. Eine Gruppenauswertung ist beispielsweise dann sinnvoll, wenn Sie nicht nur einen, sondern alle Brunnen einer Brunnengalerie betrachten möchten. Dazu ist es erforderlich, dass Sie Brunnen vorher zu einer Galerie zusammenfassen.

Auswertungen, die wahlweise für einzelne Probenahmestellen oder für Probenahmestellengruppen durchgeführt werden können, sind z.B. Parameterverläufe oder Durchschnittsanalysen.

Hier werden nur die Probenahmestellengruppen verwaltet. Die Zuordnung einer Probenahmestelle zu einer Gruppe erfolgt unter Probenahmestelle.

Beispielsweise lassen sich mehrere Brunnen zu einer Brunnengalerie zusammenfassen.

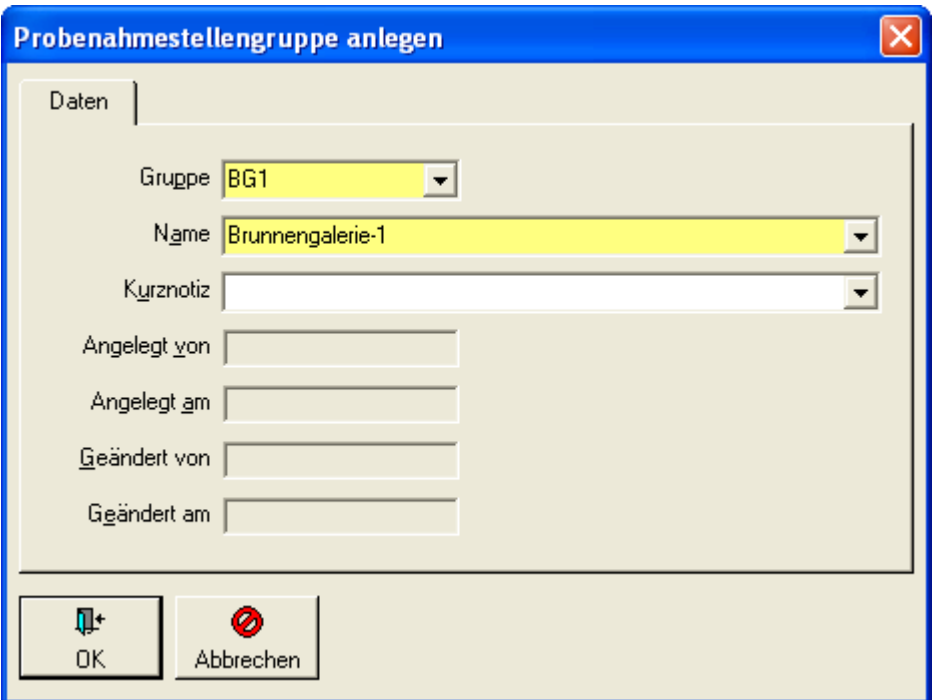

*Abb.: Probenahmestellengruppe anlegen*

Eine Probenahmestellengruppe kann nicht gelöscht werden, wenn noch abhängige Probenahmestellen oder andere Abhängigkeiten bestehen.

## <span id="page-84-0"></span>**IV.2.5 Probenstatus**

Unter dem Menüaufruf STAMMDATEN | PROBENSTATUS können Sie Informationen zum Status Ihrer Proben einsehen, bearbeiten und neu erstellen (z.B. registriert, in Bearbeitung, freigegeben, Verfolgsprobe zur Nachanalyse etc.) - siehe auch unter [Stammdaten](#page-74-0).

In der nachfolgenden Abbildung kann ein bereits angelegter Probenstatus bearbeitet werden:

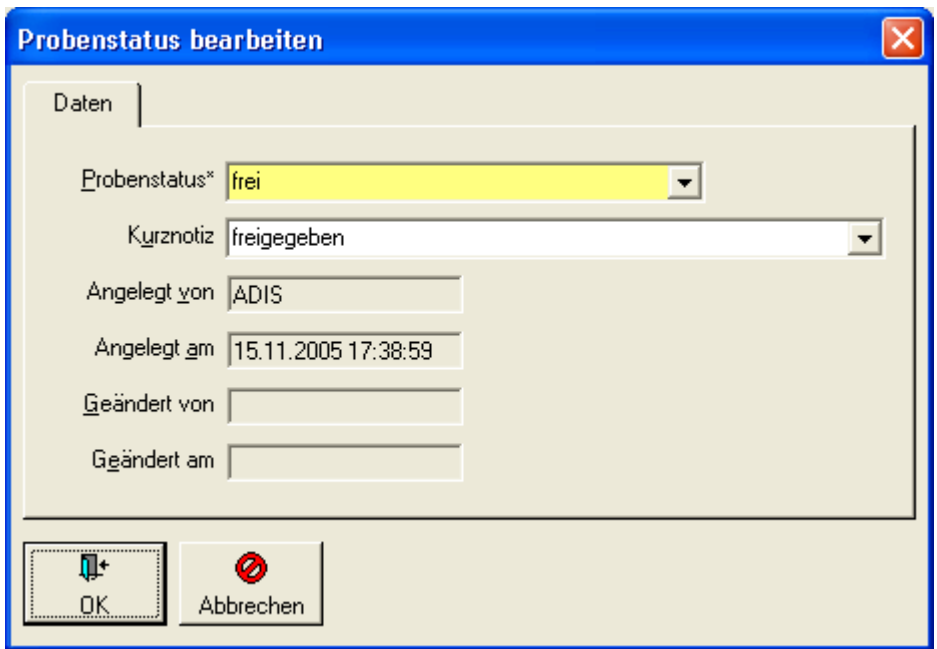

*Abb.: Bearbeitungsdialog Probenstatus*

Ein Probenstatus kann nicht gelöscht werden, wenn noch abhängige Proben oder andere Datenabhängigkeiten bestehen.

## <span id="page-85-0"></span>**IV.2.6 Gesundheitsamt / OLB / IID**

Wenn Sie Daten an Untere Gesundheitsbehörden (Gesundheitsämter) melden wollen, müssen Sie die entsprechenden Gesundheitsämter in ADIS verwalten. Jedes Gesundheitsamt wird durch eine eindeutige Nummer (IID = Instanz-Identifikation) identifiziert. Fragen Sie die IID bei Ihrem Gesundheitsamt nach. Falls Ihnen das Gesundheitsamt keine Auskunft erteilen kann, wenden Sie sich bitte an den Support.

Um ein Gesundheitsamt anzulegen, rufen Sie die Menüfunktion STAMMDATEN, GESUNDHEITSAMT/OLB auf. Klicken Sie auf NEU und geben Sie die erforderlichen Daten ein. Im nachfolgenden Beispiel wird die Untere Gesundheitsbehörde GES1 angelegt.

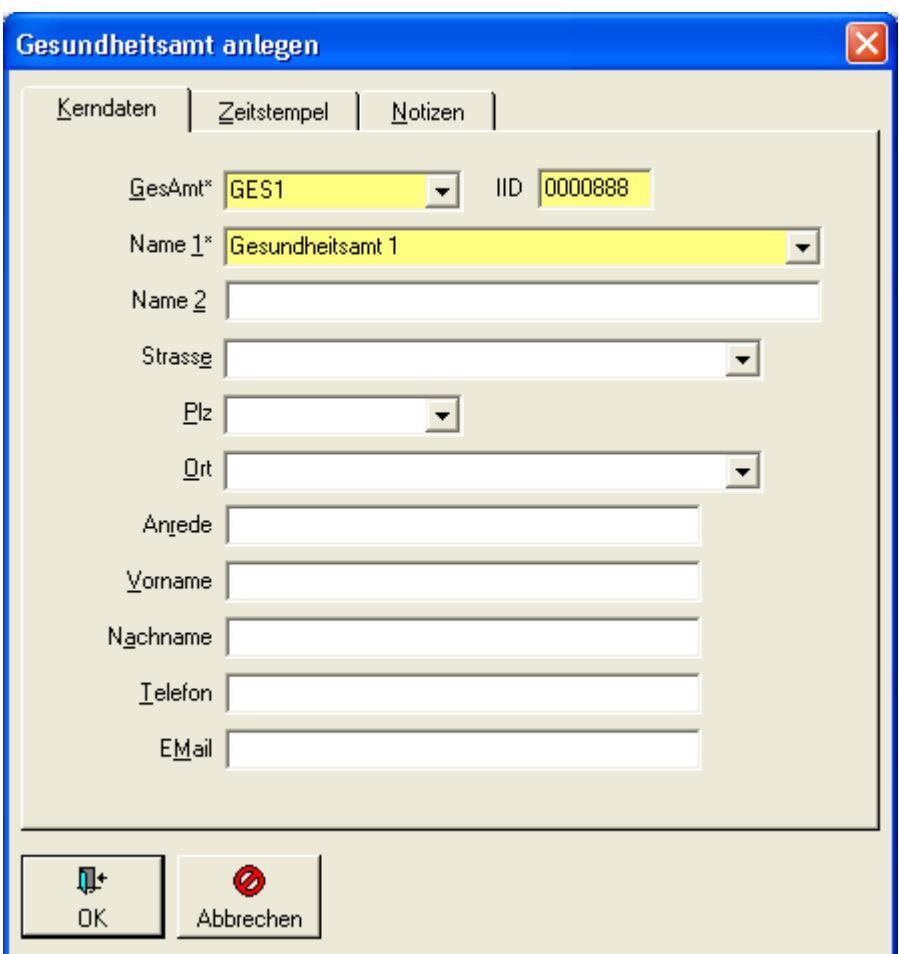

*Abb.: Gesundheitsamt anlegen*

Bitte beachten Sie bei der Eingabe der IID: Wenn Sie nur die signifikanten Stellen eingeben, wird die IID automatisch im richtigen Format generiert. Im gezeigten Beispiel ist es ausreichend nur die "888" einzugeben, beim Verlassen des Feldes wird die IID um die entsprechenden führenden Nullen erweitert.

WICHTIG: Die IID darf nicht einfach frei vergeben werden, sondern muss einer realen TEIS-IID entsprechen.

# **IV.3 Tabellen**

In der Menüleiste finden Sie unter TABELLEN eine jeweils tabellenförmige Auflistung derjenigen Datenobjekte, die nicht zu den ADIS-Stammdaten zählen und die von Ihnen des öfteren bearbeitet werden. Dazu zählen insbesondere Datenobjekte wie die Proben. In diesen Tabellen können Sie die Daten individuell strukturieren, Daten hinzuzufügen, löschen oder bestehende Einträge bearbeiten bzw. aktualisieren.

Folgende Untermenüs stehen unter dem Menü TABELLEN zur Verfügung:

- · [UNTERSUCHUNGSUMFANG](#page-87-0)
- · [BETREIBER](#page-92-0)
- · [AUFTRAGGEBER](#page-93-0)
- [LABOR/ UNTERSUCHUNGSSTELLE](#page-95-0)
- [PROBENAHME- /MESSSTELLE](#page-98-0)
- · [PROBE](#page-115-0)

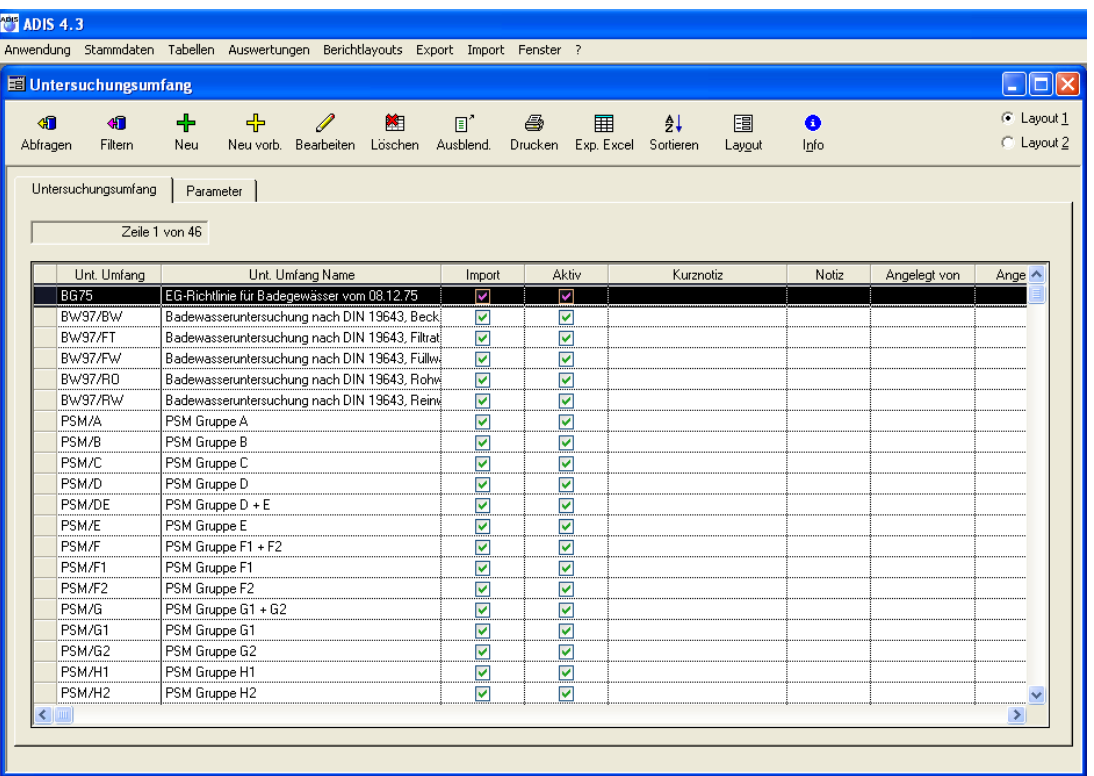

# *Beispiel Tabelle Untersuchungsumfang:*

*Abb.: Tabellen - Untersuchungsumfang*

## HINWEIS:

Eine Beschreibung der Tabellen-Werkzeugleiste bzw. der einzelnen Funktionen finden Sie unter <u>Standardtabellen</u> bzw. unter <u>[Eingabetabellen](#page-58-0)</u>; siehe auch unter <u>[Drucken](#page-52-0)</u>.

# <span id="page-87-0"></span>**IV.3.1 Untersuchungsumfang**

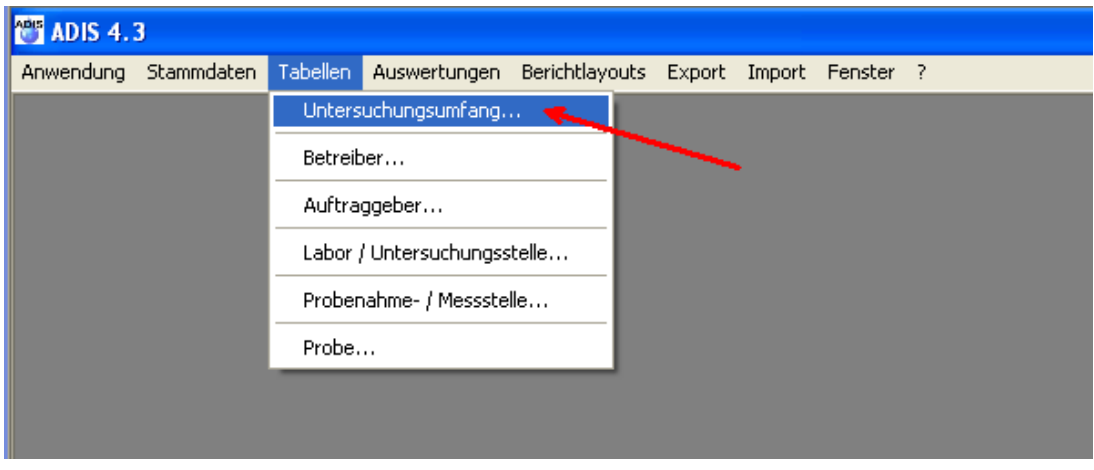

*Abb.: Menü Tabellen | Untersuchungsumfang*

Ein Untersuchungsumfang ist eine Zusammenstellung von verschiedenen Parametern, den sog. Untersuchungsparametern, in denen die Grenz-, Richt- oder Vorgabe-Werte verwaltet werden. Die Untersuchungsparameter beziehen sich auf die in ADIS als Stammdaten bezeichneten Parameter, die im Trinkwasserbereich oder anderen Gewässerbereichen zur Analyse herangezogen werden.

ADIS bietet die Möglichkeit, sowohl eigene Untersuchungsumfänge zu erstellen als auch auf eine bestehende Auswahl von bereits in ADIS angelegten Untersuchungsumfängen - siehe auch Abbildung unter Importeinstellungen unter *[Import ADIS 3.x Daten](#page-304-0) -*, insbesondere auch zur aktuellen Trinkwasserverordnung 2001, zu Rohwasserrichtlinien, zur EG-Richtlinie für Badegewässer sowie auf historische Untersuchungsumfänge zurückzugreifen. (Die historischen Untersuchungsumfänge wurden mit in die Liste aufgenommen, um historische Proben entsprechend bewerten zu können.)

Wenn Sie einen eigenen Untersuchungsumfang erstellen, können Sie sowohl chemische als auch bakteriologische und physikalische Parameter - je nach Anforderung - zusammen in einen Untersuchungsumfang stellen. Die Auswahl der Untersuchungsparameter bestimmen Sie selbst. Den Grenz-, Richt- oder Vorgabe-Wert setzen Sie nach den Vorgaben der Verordnung bzw. Vorgabe-Werte können Sie auch selbst gemäß Ihren Anforderungen setzen. Die Sortierreihenfolge (Feld: LFD. NR.) der gewählten Untersuchungsparameter bestimmen Sie ebenfalls selbst - meistens wird die Reihenfolge der vom Labor überlieferten Parameter gewählt.

Um die Parameter eines Untersuchungsumfangs anzuzeigen, markieren Sie den gewünschten Untersuchungsumfang und wechseln auf den Reiter PARAMETER.

Das Arbeiten mit Untersuchungsumfängen bietet folgende Vorteile:

- Sie können einen Untersuchungsumfang beliebig zusammenstellen. Die [Auswahl](#page-89-0) [der Parameter](#page-89-0) und die Reihenfolge, in der die Parameter in den Untersuchungsumfang aufgenommen werden, sind frei wählbar.
- Bei der Eingabe von Untersuchungsergebnissen werden Grenzwertüberprüfungen durchgeführt.
- · Durch den Untersuchungsumfang lassen sich die Untersuchungsergebnisse einer Probe in der festgelegten Reihenfolge ausdrucken. Neben Untersuchungsergebnissen werden zudem die Grenzwerte der einzelnen Parameter ausgedruckt.
- Ein Untersuchungsumfang dient ferner dazu, den Umfang an Parametern festzulegen, der bei einem Export der Daten berücksichtigt werden soll (siehe beispielsweise [Proben und Messwerte in Textdatei exportieren](#page-219-0)).

## *ABFRAGEN*

Es wird eine Auflistung der vorhandenen Untersuchungsumfänge in alphabetischer Reihenfolge wiedergegeben.

## *FILTERN*

Diese Funktion erlaubt das Filtern nach bestimmten Kriterien der Untersuchungsumfänge.

### *NEU* oder *NEU MIT VORBELEGUNG* oder *BEARBEITEN*

Hier können eigene Untersuchungsumfänge angelegt und bearbeitet werden. Die Freischaltung des Feldes GRENZWERTÜBERPRÜFUNG BEIM PROBENIMPORT legt fest, ob beim Import von Proben und Messwerten dieser Untersuchungsumfang zur Überprüfung von Grenzwertverletzungen herangezogen wird (siehe [Proben im ADIS 4.x-Format](#page-304-0) [importieren](#page-304-0)). Die Aktivschaltung der Grenzwertüberprüfung wird in der Spalte IMPORT der Tabelle UNTERSUCHUNGSUMFANG angezeigt und ist nicht mit der Spalte AKTIV zu verwechseln! Ist ein Untersuchungsumfang aktiviert worden (siehe Feld AKTIV in der

Abbildung unten), so bedeutet dies, dass er in Klapplisten künftig aufgeführt wird.

Sind mehrere Untersuchungsumfänge zur Überprüfung aktiviert, kann es ggf. zu Grenzwertüberschneidungen bei einem Parameter kommen, wenn dieser in zwei oder mehr Untersuchungsumfängen geführt wird. In diesem Fall wird immer gegen den strengeren Grenzwert geprüft.

Sie haben die Möglichkeit, Untersuchungsumfänge mit ihren Parameter zu kopieren (tiefe Kopie).

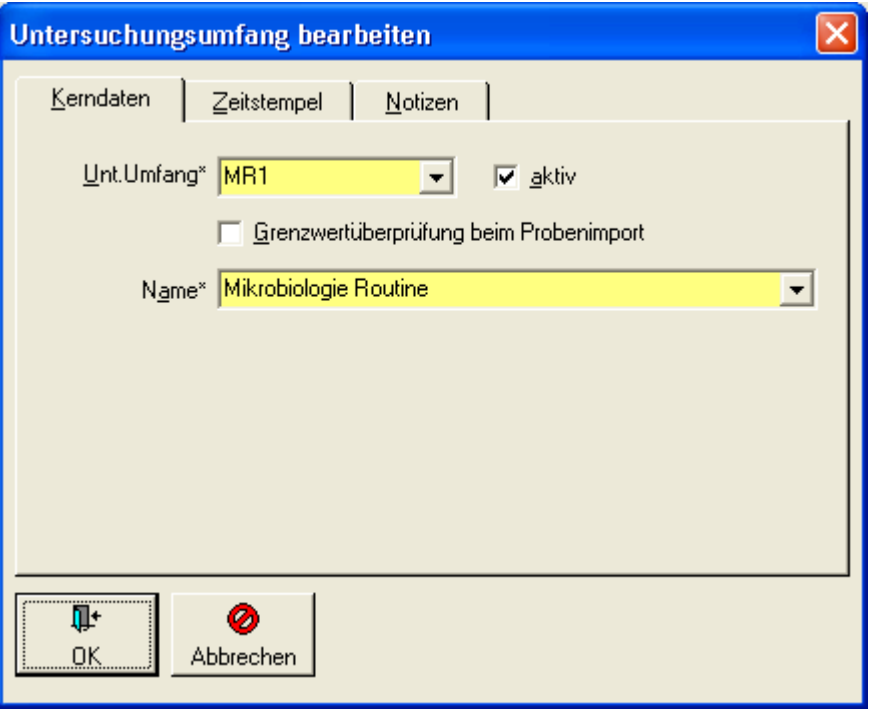

*Abb.: Untersuchungsumfang bearbeiten*

Die Felder [UNT.UMFANG](#page-87-0) und NAME sind Pflichtfelder, die Eingaben erfordern. Das Löschen eines Untersuchungsumfangs erfolgt nach Bestätigen der Sicherheitsabfrage.

## <span id="page-89-0"></span>**IV.3.1.1 Reiter (Untersuchungs-)Parameter**

Wenn Sie nun zu einem Untersuchungsumfang (im Beispiel unten: Anlage 2, Teil I der gültigen TrinkwV) die zugehörigen Parameter aufrufen möchten, dann markieren Sie den entsprechenden Datensatz und wählen den Reiter PARAMETER.

| Untersuchungsumfang                              |                             |           |                                                                        |                                        |                                                     |               |                  |           |                      | E<br>$\blacksquare$ |
|--------------------------------------------------|-----------------------------|-----------|------------------------------------------------------------------------|----------------------------------------|-----------------------------------------------------|---------------|------------------|-----------|----------------------|---------------------|
| Æ<br>信                                           | 齫                           | 陷         | Ø<br>鮪                                                                 | $\Box$<br>e,                           | 用                                                   | $\frac{1}{2}$ | 围                | $\bullet$ | $\blacktriangleleft$ | C Layout 1          |
| Abfragen<br><b>Filtern</b>                       | Neu                         |           | Speichern Verwerfen Löschen                                            | Ausblend.                              | Drucken Exp. Excel                                  | Sortieren     | Layout           | Info      | Zurück               | C Layout 2<br>Vor   |
| Untersuchungsumfang<br>Parameter zusammenstellen | Parameter<br>Zeile 1 von 18 |           | Akueller Untersuchungsumfang   TV01/2-1<br>Analyseverfahren vorbelegen |                                        | Trinkwasserverordnung vom 28.5.01, Anlage 2, Teil I |               |                  |           |                      |                     |
| Unt. Umfang                                      | Lf. Nr.                     | Parameter |                                                                        | Name                                   | Dimension                                           |               | Analyseverfahren |           | Unt. Grenzwert       | Ob. Grenzwerl ^     |
| TV01/2-                                          | 11                          | WGS01     | Acrylamid                                                              |                                        | ma/l                                                |               |                  |           |                      | 0.0001              |
| TV01/2-I                                         | $\overline{2}$              | PAK28     | Benzol                                                                 |                                        | mg/l                                                |               |                  |           |                      | 0.001               |
| TV01/2-I                                         | 3.                          | B.        | Bor                                                                    |                                        | mg/l                                                |               |                  |           |                      | 1                   |
| TV01/2-I                                         | 4                           | BrO3      | Bromat                                                                 |                                        | ma/l                                                |               |                  |           |                      | 0.025               |
| TV01/2-                                          | 5                           | Cr.       | Chrom, gesamt                                                          |                                        | mg/l                                                |               |                  |           |                      | 0.05                |
| TV01/2-I                                         | 6                           | CN        | Cyanid, gesamt                                                         |                                        | mg/l                                                |               |                  |           |                      | 0.05                |
| TV01/2-                                          | $\overline{7}$              | HKW07     | 1.2-Dichlorethan                                                       |                                        | ma/l                                                |               |                  |           |                      | 0.003               |
| TV01/2-I                                         | 8                           | F.        | Fluorid                                                                |                                        | mg/l                                                |               |                  |           |                      | 1.5                 |
| TV01/2-I                                         | 9                           | NO3       | Nitrat                                                                 |                                        | mg/l                                                |               |                  |           |                      | 50                  |
| TV01/2-                                          | 11:                         | PZ-S      |                                                                        | Summe Pflanzenschutzmittel             |                                                     | mg/l          |                  |           |                      | 0.0005              |
| TV01/2-I                                         | 12                          | Hg        | Quecksilber                                                            |                                        | mg/l                                                |               |                  |           |                      | 0.001               |
| TV01/2-I                                         | 13                          | l Se      | Selen                                                                  |                                        | ma/l                                                |               |                  |           |                      | 0.01                |
| TV01/2-                                          | 14                          | HKWS1     |                                                                        | Summe organische Chlorverbindunge mg/l |                                                     |               |                  |           |                      | 0.01                |
| TV01/2-                                          | 15                          | CM        | Chrom, sechswertig                                                     |                                        | mg/l                                                |               |                  |           |                      | 0.05                |
| TV01/2-I                                         | 16                          | N02       | Nitrit                                                                 |                                        | mg/l                                                |               |                  |           |                      | 0.5                 |
| TV01/2-I                                         | 17                          | N03+2     | Summe Nitrat/50 und Nitrit/3                                           |                                        | mg/l                                                |               |                  |           |                      | 1<br>v              |
| ∢                                                |                             |           |                                                                        |                                        |                                                     |               |                  |           |                      | $\rightarrow$       |
|                                                  |                             |           |                                                                        |                                        |                                                     |               |                  |           |                      |                     |

*Abb.: Fenster Untersuchungsumfang: Reiter (Untersuchungs-)Parameter*

#### *NEU*

Mittels der Funktion NEU fügen Sie dem ausgewählten Untersuchungsumfang einen Parameter hinzu.

In den Spalten PARAMETER und NAME können Sie sich über den Listenpfeil alle (aktiv geschalteten) Parameter anzeigen lassen und entsprechend auswählen. In den Eingabefeldern der Klapplisten können Sie die Auswahl der Parameter eingrenzen, indem Sie z.B. mit Platzhaltern arbeiten. So können Sie bei der Klappliste NAME mit der Eingabe " \*coliforme\*" nur diejenigen Parameter abfragen, die im Namen den Eintrag "coliforme" enthalten. Bitte beachten Sie dabei Groß-/Kleinschreibung, d.h. die Eingabe "\*coliforme\*" entspricht nicht der Eingabe "\*Coliforme\*".

EINHEITEN bzw. Dimensionen eines Parameters können entweder direkt eingegeben werden oder ebenfalls über Klapplisten ausgewählt werden. Die Änderung der Einheit von z.B. mg/l auf µg/l hat keine Auswirkung auf den Stammdatensatz Parameter. Einheit und ANALYSEVERFAHREN eines Parameters sind festgelegt und bleiben von der Änderung eines Untersuchungsparameters unberührt. Daraus folgt, dass ein Parameter in verschiedenen Untersuchungsumfängen unterschiedliche Einheiten und Analyseverfahren besitzen kann.

Achten Sie darauf, dass Sie bei einem Trinkwasser-Untersuchungsumfang die entsprechenden unteren und oberen Grenzwerte eintragen. Wenn Sie keine Grenzwerte<br>eintragen, findet bei der Eingabe der Untersuchungsergebnisse keine eintragen, findet bei der Eingabe der Untersuchungsergebnisse keine Grenzwertüberprüfung statt.

Sie haben die Möglichkeit, in der Spalte VORGABE-WERT für jeden Parameter einen Wert einzutragen, mit dem ein Messwert für einen Parameter bei der Erfassung vorbelegt werden kann.

Wenn Sie einen neuen Untersuchungsparameter anlegen, erscheint im Zeilenkopf links ein Pfeil, der darauf hinweist, dass es sich um einen neuen Datensatz handelt, der noch nicht über SPEICHERN permanent in den Untersuchungsumfang aufgenommen wurde.

Wurde ein Datensatz geändert, so wird im Zeilenkopf ein Häkchen angezeigt. Wenn Sie alle Änderungen durchgeführt haben, müssen Sie diese noch dauerhaft speichern. Betätigen Sie dazu entweder die Schaltfläche SPEICHERN oder gehen Sie dazu über das Kontextmenü (rechte Maustaste). Wenn Sie das BEARBEITEN ohne SPEICHERN abbrechen möchten, wählen Sie die Funktion VERWERFEN.

Das Löschen eines Untersuchungsparameters aus der Liste des ausgewählten Untersuchungsumfangs wird ohne Sicherheitsabfrage durchgeführt.

#### *PARAMETER ZUSAMMENSTELLEN*

Während die Funktion NEU nur einen Parameter in den Untersuchungsumfang aufnimmt, ist es mit PARAMETER ZUSAMMENSTELLEN möglich, mehrere Parameter in einem Arbeitsgang zu übernehmen. Mit dem Aufruf der Funktion öffnen sich zwei nebeneinanderstehende Tabellen. Links erfolgt die Auflistung aller aktiven PARAMETER, rechts die Auflistung jener Parameter, die dem markierten UNTERSUCHUNGSUMFANG bereits zugeordnet waren. Die Tabelle ist gegebenenfalls leer, z.B. wenn es sich um einen neuen Untersuchungsumfang handelt.

| <b>of</b><br>H∎<br>Filtern<br>Abfragen | $\frac{1}{2}$<br>Sortieren                        |               |               |   | Untersuchungsumfang |                                            |         |
|----------------------------------------|---------------------------------------------------|---------------|---------------|---|---------------------|--------------------------------------------|---------|
| Parameter                              | Name                                              | $Dim \wedge$  |               |   | Parameter           | Name                                       | Dimen:  |
| EA-S                                   | Summe Erdalkalien                                 | mmol/l        |               |   | $\rightarrow$ KZ22* | Koloniezahl, 22°C (guantitativ)            | KBE/ml  |
| ECol1                                  | Escherichia coli (E.coli) Membranfiltration       | KBE/10        |               |   | $\rightarrow$ KZ36a | Koloniezahl, 36°C (quantitativ)            | KBE/ml  |
| ECol2                                  | Escherichia coli (E.coli) MPN                     | MPN/10        |               |   | $\rightarrow$ Ekok1 | intestinale Enterokokken (TrinkwV 01/1-II) | KBE/250 |
| ECol3                                  | Escherichia coli (E.coli) (TrinkwV 01/1-II)       | KBE/25        |               |   |                     |                                            |         |
| ECol4                                  | Escherichia coli (E.coli) Membranfiltration 11    | KBE/I         |               |   |                     |                                            |         |
| ECol5                                  | Escherichia coli (E.coli) Membranfiltration 10 ml | KBE/10        |               |   |                     |                                            |         |
| ECol6                                  | Escherichia coli (E.coli) Membranfiltration 1 ml  | KBE/ml        |               |   |                     |                                            |         |
| ECol7                                  | Escherichia coli (E.coli) MPN 10 ml               | MPN/1         |               |   |                     |                                            |         |
| ECol8                                  | Escherichia coli (E.coli) MPN 1 ml                | MPN/m         |               |   |                     |                                            |         |
| ECol9                                  | Escherichia coli (E.coli) MPN96 100 ml            | MPN/10        | Hinzufügen => |   |                     |                                            |         |
| EColi                                  | Escherichia coli                                  | in 100 n      |               |   |                     |                                            |         |
| EisBa                                  | eisenablagernde Bakterien                         |               | <= Entfernen  |   |                     |                                            |         |
| Ekok1                                  | intestinale Enterokokken (TrinkwV 01/1-II)        | <b>KBE/25</b> |               |   |                     |                                            |         |
| Ekok2                                  | intestinale Enterokokken 10 ml                    | KBF/10        |               |   |                     |                                            |         |
| Ekok3                                  | intestinale Enterokokken 1 ml                     | KBE/ml        |               |   |                     |                                            |         |
| Ekok4                                  | intestinale Enterokokken MPN96 100 ml             | MPN/11        |               |   |                     |                                            |         |
| Ekokk                                  | intestinale Enterokokken                          | KBE/10        |               |   |                     |                                            |         |
| EnVir                                  | enteropathogene Viren                             | PFU/10        |               |   |                     |                                            |         |
| <b>FOX</b>                             | extrahierbare organisch gebundene Halogene        | ma/l          |               |   |                     |                                            |         |
| ET                                     | Entnahmetiefe                                     | m u. Mp       |               |   |                     |                                            |         |
| F                                      | Fluorid                                           | ma/l          |               |   |                     |                                            |         |
| FäBak                                  | Fäkalbakteriophagen                               | $\ln 100 n$   |               |   |                     |                                            |         |
|                                        |                                                   | ≯             |               | ∢ |                     |                                            |         |

*Abb.: Parameter zusammenstellen*

Zur Vereinfachung der Parametersuche stehen die Funktionen ABFRAGEN, FILTERN und SORTIEREN zur Verfügung.

Sie können nun einen oder mehrere Parameter markieren und anschließend das Feld HINZUFÜGEN anklicken. In der Tabelle rechts erscheinen dann die ausgewählten Datensätze. Mit ENTFERNEN können Parameter wieder aus der Auswahl herausgenommen werden. Mit OK beenden Sie den Eingabedialog.

Die von Ihnen ausgewählten Parameter werden zunächst alphabetisch in den Untersuchungsumfang aufgenommen und nach der Spalte PARAMETER sortiert. Sie können die Reihenfolge der Parameter ändern, indem Sie die entsprechende Position in der Spalte LF.NR. eingeben. Bei Doppeleingabe einer laufenden Nummer erscheint ein entsprechender Hinweis.

Wenn Sie die Einheit eines Parameters ändern möchten, müssen Sie für den

entsprechenden Parameter in der Spalte DIMENSION eine Eingabe vornehmen oder aber einen Eintrag aus der Klappliste auswählen. Verfahren Sie genauso, wenn Sie ein ANALYSEVERFAHREN für einen Parameter hinterlegen wollen. Damit alle Änderungen in der Datenbank permanent gespeichert werden, müssen Sie mit OK die Eingaben in dem Dialog speichern.

## *ANALYSEVERFAHREN VORBELEGEN*

Diese Funktion soll Ihnen die Auswahl der Analyseverfahren erleichtern. Wenn unter [STAMMDATEN](#page-74-0) | [PARAMETER](#page-78-0) für einen Parameter ein Standardanalyseverfahren hinterlegt wurde, so kann dieses hinterlegte Verfahren beim Untersuchungsparameter eingetragen werden, ohne dass Sie das Verfahren anhand der Klappliste auswählen müssen. Dies ist zeitsparend bei einer großen Anzahl Parameter. Markieren Sie einfach einen oder mehrere Parameter und drücken Sie anschließend ANALYSEVERFAHREN VORBELEGEN. Allen markierten Untersuchungsparametern wird automatisch das Standardanalyseverfahren des Parameters zugeordnet. Speichern Sie ggf. Ihre Änderungen.

## <span id="page-92-0"></span>**IV.3.2 Betreiber**

Der Betreiber ist Eigentümer der Probenahmestelle. Dazu zählen juristische oder natürliche Personen, die eine Wasserversorgungsanlage oder eine Wassergewinnungsanlage betreiben, wie z.B. Wasserversorgungsunternehmen, aber auch private Eigentümer eines Brunnens und Lebensmittelbetriebe.

Bevor Probenahmestellen eingegeben und verwaltet werden können, muss zunächst ein Betreiber angelegt werden, dem die Probenahmestelle zugeordnet wird.

Zum NEU-Anlegen, BEARBEITEN oder LÖSCHEN eines Betreibers gehen Sie auf das Menü TABELLEN | BETREIBER und klicken in dem BETREIBER-Fenster in der Werkzeugleiste auf NEU. Klapplisten unterstützen Sie bei der Neuanlage des Betreibers. Die Felder BETREIBER\*, NAME1\*, STRAßE, PLZ und ORT - siehe Abbildung unten - sind editierbare Klapplisten, d.h. Sie können hier entweder einen bereits im ADIS-System gespeicherten Eintrag auswählen oder tippen einen neuen Begriff ein. Die gelb hinterlegten Felder sind Pflichtfelder, in denen eine Eingabe oder eine Auswahl erfolgen muss, ansonsten kann der neue Datensatz nicht gespeichert werden. Die Kennzeichnung mit einem Sternchen "\*" hinter der Bezeichnung bedeutet, dass Sie in dieser Klappliste zudem filtern können. D.h. Sie können beispielsweise Suchbegriffe mit Platzhaltern angeben, die Klappliste kurz schließen und wieder öffnen und dadurch die Auswahl in der Klappliste entsprechend einschränken. Nach wiederholtem Schließen und Öffnen der Klappliste erhalten Sie wieder die ursprüngliche Auswahl in der Klappliste.

### HINWEIS:

Ein bereits vorhandener Betreiber kann nicht gelöscht werden, wenn noch abhängige Probenahmestellen oder andere Abhängigkeiten zum Datenobjekt bestehen.

Nach Notizen, die Sie unter dem Reiter NOTIZEN gespeichert haben, können Sie jederzeit gezielt filtern (z.B. Kurznotiz1-wie-\*Text\*).

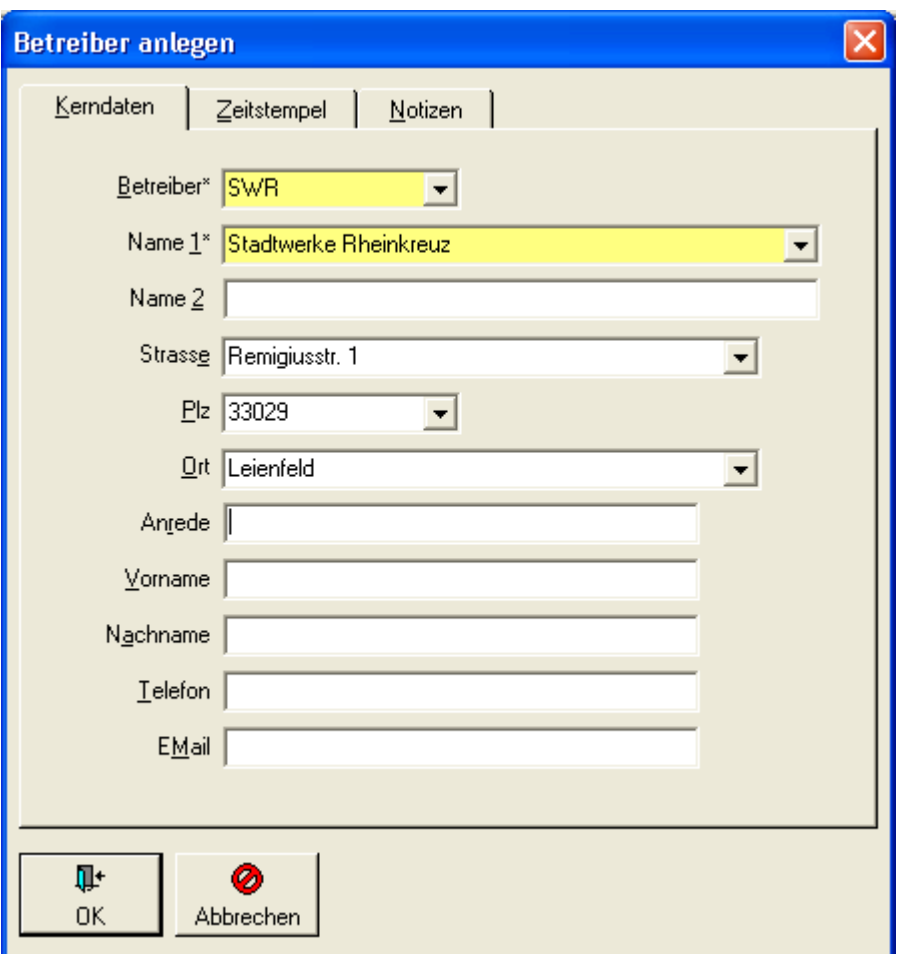

*Abb.: Betreiber anlegen*

Mit Klick auf OK speichern und beenden Sie den Dialog. Mit ABBRECHEN verlassen Sie den Eingabedialog, ohne Ihre Änderungen zu übernehmen.

## <span id="page-93-0"></span>**IV.3.3 Auftraggeber**

Unter einem Auftraggeber versteht man eine natürliche oder juristische Person, die eine Probe in Auftrag gibt. Dabei kann es sich zugleich um den Betreiber handeln.

Der Betreiber ist in den meisten Fällen ein Wasserversorgungsunternehmen, das im Rahmen seiner Pflichten am Ausgang des Wasserwerks und im Leitungsnetz Proben entnehmen muss. Ein Wasserversorgungsunternehmen ist meistens zugleich Betreiber und Auftraggeber - siehe Abbildung unten.

Das Vorhandensein eines Auftraggebers ist bei der Neuanlage einer Probe Voraussetzung. D.h. es muss vor dem Erstellen einer neuen Probe ein Auftraggeber vorhanden sein - siehe auch unter [Probe.](#page-115-0)

Zum NEU-Anlegen, BEARBEITEN oder LÖSCHEN eines Auftraggebers rufen Sie zunächst die Tabelle AUFTRAGGEBER unter TABELLEN | AUFTRAGGEBER auf. Zum Anlegen klicken Sie nun in dem AUFTRAGGEBER-Fenster in der Werkzeugleiste auf NEU. Klapplisten unterstützen Sie bei der Neuanlage eines Auftraggebers. Die Felder AUFTRAGGEBER\*, NAME1\*, STRAßE, PLZ und ORT - siehe Abbildung unten - sind editierbare Klapplisten, d.h. Sie können hier entweder einen bereits im ADIS-System gespeicherten Eintrag auswählen oder tippen einen neuen Begriff ein. Falls der Auftraggeber und der Betreiber identisch sind, können Sie die Daten aus den Klapplisten

z.T. bequem übernehmen, wenn zuvor der entsprechende Betreiber ausgewählt wurde. Die gelb hinterlegten Felder sind Pflichtfelder, in denen eine Eingabe oder eine Auswahl erfolgen muss, ansonsten kann der neue Datensatz nicht gespeichert werden.

Die Kennzeichnung mit einem Sternchen "\*" hinter der Bezeichnung bedeutet, dass Sie in dieser Klappliste zudem filtern können. D.h. Sie können beispielsweise Suchbegriffe mit Platzhaltern angeben, die Klappliste kurz schließen und wieder öffnen und dadurch die Auswahl in der Klappliste entsprechend einschränken. Nach wiederholtem Schließen und Öffnen der Klappliste erhalten Sie wieder die ursprüngliche Auswahl in der Klappliste.

Wenn Sie auf dem Reiter NOTIZEN Informationen hinterlegt haben, können Sie nach Kurznotizen auch gezielt filtern. Mit Klick auf das Ordnersymbol ist es möglich, eine Textdatei zu öffnen und deren Inhalt in dem Textfeld zu Notizen zu speichern.

Mit OK speichern und beenden Sie den Eingabedialog. Mit Abbrechen verlassen Sie den Eingabedialog, ohne Ihre Eingaben oder Änderungen zu speichern.

HINWEIS:

Ein Auftraggeber kann nicht gelöscht werden, wenn noch abhängige Proben oder andere Abhängigkeiten bestehen.

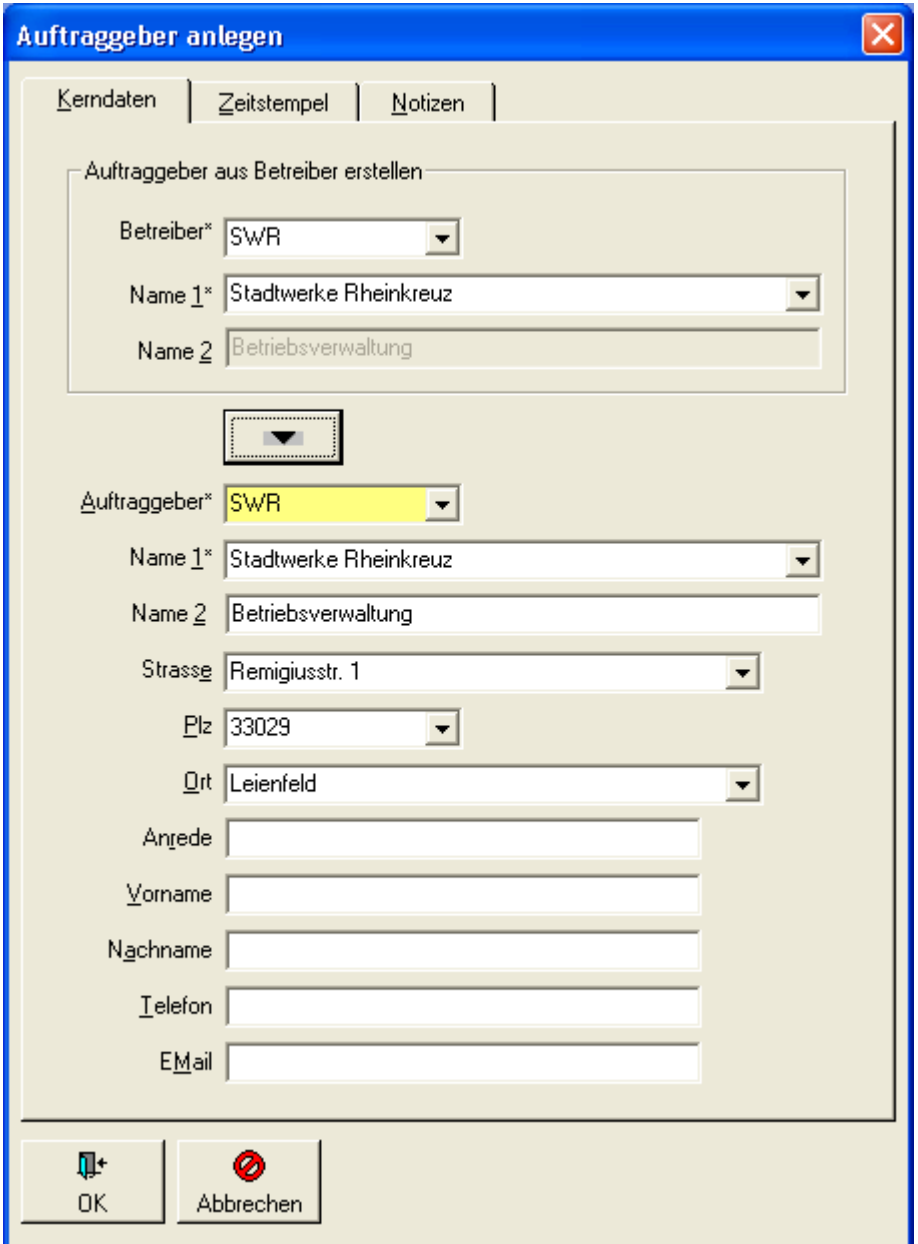

*Abb.: Eingabedialog zur Neuanlage eines Auftraggebers*

## <span id="page-95-0"></span>**IV.3.4 Labor/Untersuchungsstelle**

Unter Labor/Untersuchungsstelle versteht man sowohl interne als auch externe Untersuchungsstellen. Dabei kann es sich um eine zum Betreiber gehörige Einrichtung oder um ein Fremdlabor handeln. Letztere legen im Auftrag des Betreibers ggf. Probenahmestellen an, um dann Proben zu entnehmen und zu analysieren.

Die Angabe eines Labors und des Probenehmers ist für die Neuanlage einer Probe Bedingung, d.h. beides muss zuvor angelegt worden sein - siehe unter [Probe](#page-115-0).

Zum NEU-Anlegen, BEARBEITEN oder LÖSCHEN eines Labors mitsamt seinem<br>Probenehmer wählen Sie zunächst die Menüfunktion TABELLEN | Probenehmer wählen Sie zunächst die Menüfunktion TABELLEN | LABOR/UNTERSUCHUNGSSTELLE.

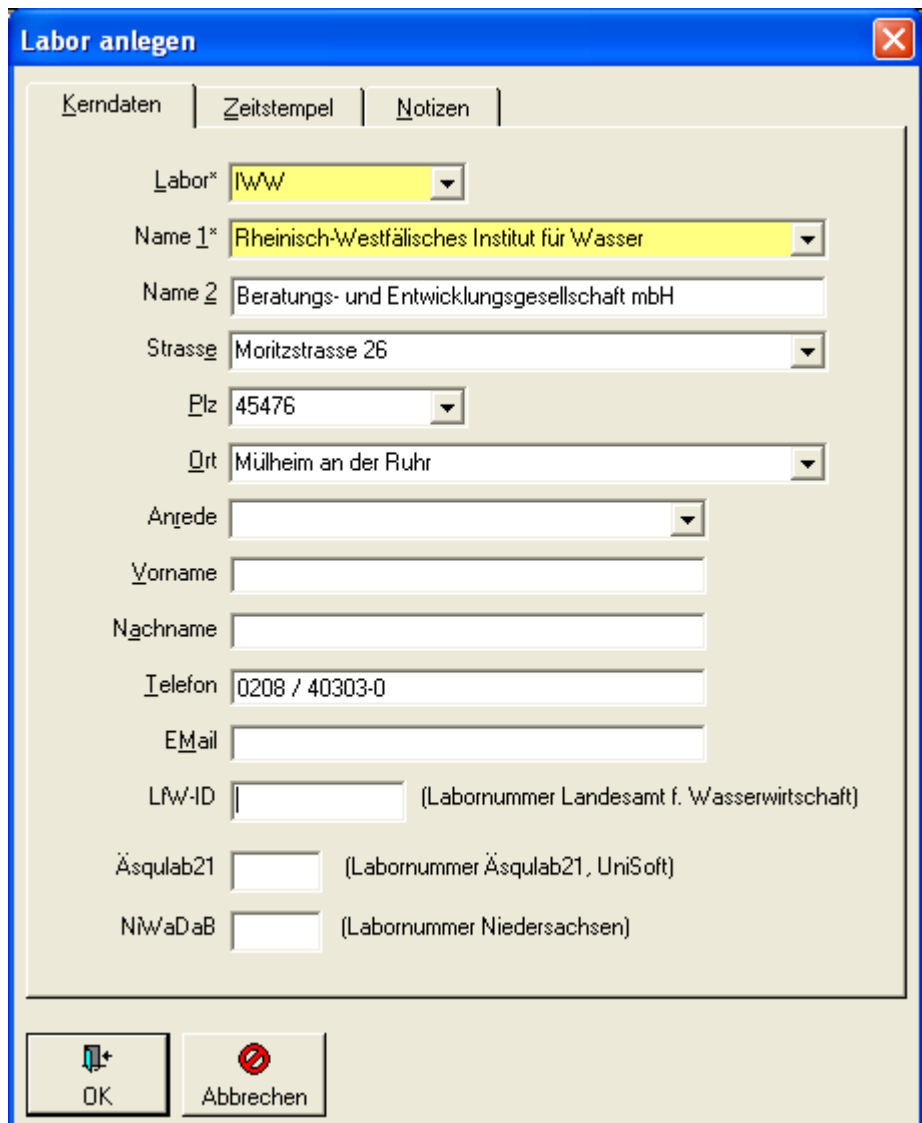

*Abb.: Eingabedialog zur Neuanlage eines Labors / einer Untersuchungsstelle*

Die Neuanlage eines Labors samt Probenehmer vollzieht sich in zwei Schritten: Da das Labor die Voraussetzung für die Neuanlage eines Probenehmers ist (siehe auch unter [Probenehmer\)](#page-96-0), wird zunächst ein Labor bzw. eine Untersuchungsstelle angelegt und dann der zugehörige Probenehmer erstellt.

Legen Sie zunächst ein Labor neu an. Dazu klicken Sie auf dem Reiter LABOR in der Werkzeugleiste auf NEU. Klapplisten unterstützen Sie bei der Neuanlage bzw. Bearbeitung des Labors. Die Felder LABOR\*, NAME1\*, STRAßE, PLZ, ORT und ANREDE - siehe Abbildung oben - sind editierbare Klapplisten, d.h. Sie können hier entweder einen bereits im ADIS-System gespeicherten Eintrag auswählen oder tippen einen neuen Begriff ein.

Die gelb hinterlegten Felder sind Pflichtfelder, in denen eine Eingabe oder eine Auswahl erfolgen muss, ansonsten kann der neue Datensatz nicht gespeichert werden.

Die Kennzeichnung mit einem Sternchen "\*" hinter der Bezeichnung bedeutet, dass Sie in dieser Klappliste zudem filtern können. D.h. Sie können beispielsweise Suchbegriffe mit Platzhaltern angeben, die Klappliste kurz schließen und wieder öffnen und dadurch die Auswahl in der Klappliste entsprechend einschränken. Nach wiederholtem Schließen und Öffnen der Klappliste erhalten Sie wieder die ursprüngliche Auswahl in der Klappliste.

Wenn Sie auf dem Reiter NOTIZEN Informationen hinterlegt haben, können Sie nach Kurznotizen auch gezielt filtern. Mit Klick auf das Ordnersymbol ist es möglich, eine Textdatei zu öffnen und deren Inhalt in dem Textfeld zu Notizen zu speichern.

Wenn Sie Ihre Daten an andere Software-Programme weiterleiten wollen, müssen Sie die entsprechenden Bezüge herstellen und beispielsweise für den Probenexport an das Niedersächsische Landesgesundheitsamt (NLGA) hier den entsprechenden NiWaDaB-Code eintragen - siehe auch Probenexport über [LfW-ID \(Bayern\),](#page-253-0) über [Äskulab21](#page-265-0) [\(Programm der "Uni Soft Gesellschaft für engineering GmbH"\)](#page-265-0) oder über [NiWaDaB-Code](#page-281-0) [\(Niedersachsen\).](#page-281-0)

Mit OK speichern und beenden Sie den Eingabedialog. Mit Abbrechen verlassen Sie den Eingabedialog, ohne Ihre Eingaben oder Änderungen zu speichern.

#### HINWEIS:

Ein Labor kann nicht gelöscht werden, wenn noch abhängige Proben oder andere Abhängigkeiten bestehen.

## <span id="page-96-0"></span>**IV.3.4.1 Reiter Probenehmer**

Zum Probenehmer gelangen Sie über die Menüfunktion TABELLEN | LABOR/UNTERSUCHUNGSSTELLE, indem Sie zum Reiter PROBENEHMER wechseln.

Probenehmer sind immer an ein Labor gebunden. Deshalb gehört das Feld LABOR im Eingabedialog zum PROBENEHMER auch zu den Pflichtfeldern in ADIS - siehe Abbildung unten. Darüber hinaus sind die Felder LABOR und PROBENEHMER wiederum Pflichtfelder im Eingabedialog einer Probe.

Um einen Probenehmer neu anzulegen, klicken Sie auf den Reiter LABOR, markieren ein bestimmtes Labor und wechseln zum Reiter PROBENEHMER. In der Werkzeugleiste oberhalb der Tabelle PROBENEHMER klicken Sie nun auf NEU. Die Felder LABOR\*, NAME1\* und NAME2 sind gegraut dargestellt, weil diese bereits durch die eben getroffene Auswahl des Labors vorbelegt sind und nicht verändert werden dürfen. Klapplisten unterstützen Sie bei der Neuanlage des Probenehmers. So sind die Felder PROBENEHMER, NACHNAME und ANREDE und KURZNOTIZ - siehe Abbildung unten - editierbare Klapplisten, d.h. Sie können hier entweder einen bereits im ADIS-System gespeicherten Eintrag auswählen oder tippen einen neuen Begriff ein.

Die gelb hinterlegten Felder sind Pflichtfelder, in denen eine Eingabe oder eine Auswahl erfolgen muss, ansonsten kann der neue Datensatz nicht gespeichert werden.

Die Kennzeichnung mit einem Sternchen "\*" hinter der Bezeichnung bedeutet, dass Sie in dieser Klappliste zudem filtern können. D.h. Sie können beispielsweise Suchbegriffe mit Platzhaltern angeben, die Klappliste kurz schließen und wieder öffnen und dadurch die Auswahl in der Klappliste entsprechend einschränken. Nach wiederholtem Schließen und Öffnen der Klappliste erhalten Sie wieder die ursprüngliche Auswahl in der Klappliste.

## @hhor 2010:

Achten Sie darauf, dass das Kontrollkästchen AKTIV mit einem Häkchen versehen ist. Nur

aktiv gesetzte Probenehmer werden auch zur Auswahl angeboten, indem sie in der Klappliste PROBENEHMER auf Dialogen auftauchen wie beispielsweise im Detaildialog [PROBE ANLEGEN](#page-23-0) oder [PROBE BEARBEITEN](#page-115-0) oder im Kontextmenü der Probe unter [PROBENEHMER FÜR AUSGEWÄHLTE PROBE ÄNDERN](#page-140-0) zur Verfügung stehen.)

Wenn Sie im Feld KURZNOTIZ Informationen hinterlegen, können Sie später gezielt danach filtern.

Mit OK speichern und beenden Sie den Eingabedialog. Mit Abbrechen verlassen Sie den Eingabedialog, ohne Ihre Eingaben oder Änderungen zu speichern.

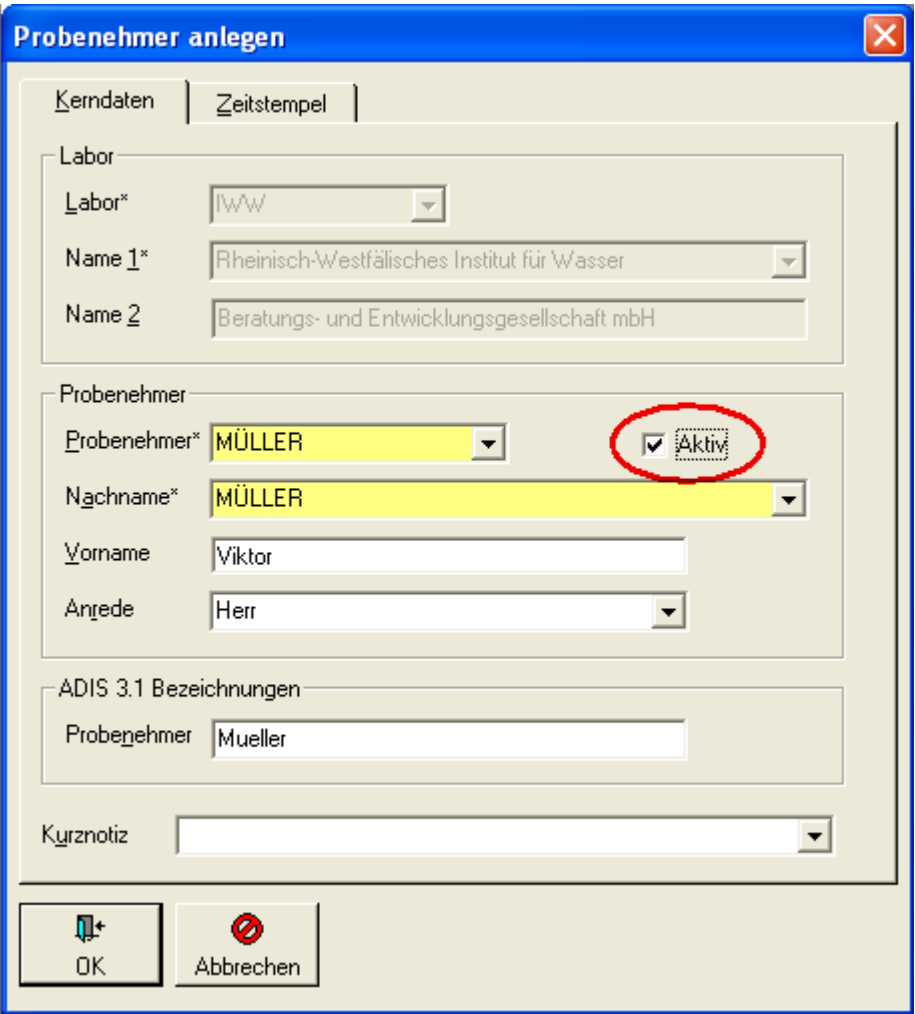

*Abb.: Eingabedialog Probenehmer anlegen*

HINWEIS zum Feld ADIS 3.1 BEZEICHNUNGEN:

Indem Sie für das Feld NACHNAME im Feld ADIS 3.1 BEZEICHNUNGEN eine andere, ähnliche Schreibweise des Nachnamens speichern, soll der Bildung von Dubletten vorgebeugt werden, wie im folgenden Beispiel kurz erläutert wird.

Sie arbeiten mit ADIS 4, führen einen Probenehmer mit dem Nachnamen "Müller", lassen aber das Feld PROBENEHMER unter ADIS 3.1 BEZEICHNUNGEN leer.

Ein Labor, das mit ADIS 3.1 arbeitet, übermittelt Ihnen Probendaten. Sie möchten diese nun in Ihr ADIS 4 importieren.

Beim Importvorgang erfahren Sie bei der Prüfung der Daten, dass das Labor zwar bekannt ist, allerdings nicht der Probenehmer "Mueller", zumindest nicht in dieser Schreibweise. Die Daten werden dennoch importiert.

Sie führen bereits einen "Viktor Müller" als Probenehmer zu dem bereits bekannten Labor und sind sich auch sicher, dass ein und dieselbe Person gemeint sind.

Indem Sie nun über das Menü TABELLEN | LABOR auf den Reiter PROBENEHMER gehen, den Probenehmer "Viktor Müller" markieren, den BEARBEITEN-Dialog PROBENEHMER aufrufen und dort im Feld PROBENEHMER unter ADIS 3.1 BEZEICHNUNGEN "Mueller" speichern, legen Sie fest, dass dieser "Müller" mit "Mueller" identisch ist.

Bei künftigen Probenimporten kann ADIS jetzt Ihren Probenehmer mit dem Nachnamen "Müller" auch mit dem Probenehmer "Mueller" der Importdatei identifizieren und zuordnen. Sollten Sie den Import bereits vollzogen haben, können Sie die entstandene Dublette Mueller jetzt löschen.

Beachten Sie hierbei, dass jedoch keine anderen Wortkombinationen, wie "Herr Mueller" auftauchen dürfen, denn diese Zusätze verhindern die korrekte Zuordnung, da "Herr Mueller" nie mit "MÜLLER" oder "Mueller" identifiziert werden kann. Die Groß- und Kleinschreibung ist hierbei nicht relevant. Es empfiehlt sich dennoch, den Datenbestand regelmäßig auf Dubletten zu überprüfen.

Sollten Sie erst einige Zeit später feststellen, dass Sie einen Probenehmer doppelt führen, so können Sie für bereits importierte Proben den Probenehmer noch nachträglich abändern (siehe unter zusätzliche Funktionen zur Probe, unter [Probenehmer für ausgewählte Proben](#page-140-0) [ändern](#page-140-0)) und die Dublette PROBENEHMER unter dem betreffenden Labor in der Tabelle PROBENEHMER manuell löschen.

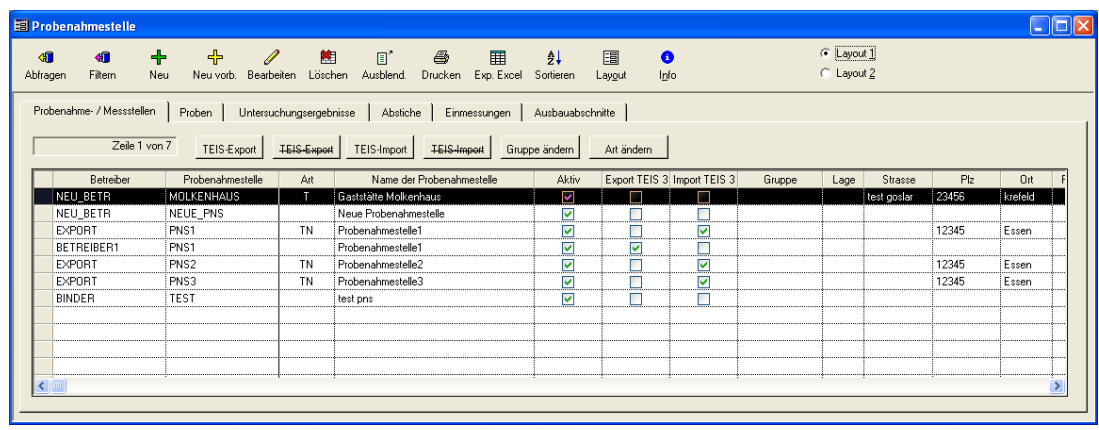

## <span id="page-98-0"></span>**IV.3.5 Probenahme- /Messstelle**

*Abb.: Fenster Probenahme-/Messstelle mit weiteren Reitern mit Tabellen*

Unter dem Menü TABELLEN | PROBENAHME-/MESSSTELLE können Sie Ihre Probenahme- bzw. Messstellen verwalten, an denen Wasser zur Analyse entnommen wird. Generell gilt, dass nur Proben und Untersuchungsergebnisse verwaltet werden können, deren Probenahme- bzw. Messstelle Sie auch zuvor erfasst haben.

In der Tabelle PROBENAHMESTELLEN können Informationen zu den Eigenschaften der Probenahmestelle wie die Bezeichnung, Daten zu LAGE, ORT, BAUJAHR und ART der Messstelle hinterlegt werden. Darüber hinaus werden auch weitere Informationen wie Codes zu Schnittstellen (siehe Reiter KERNDATEN und FREMDDATEN), systemrelevante Daten (siehe Reiter ZEITSTEMPEL) und NOTIZEN gespeichert. Die Daten richten sich z.T. nach der Art der Probenahmestelle, d.h. ob es sich um eine Trinkwasser-Messstelle oder um eine Messstelle anderer Gewässerart (Grundwasser, Rohwasser, Badegewässer, Schwimm- und Badebeckengewässer, Abwässer etc.) handelt.

Der Probenahmestelle zugeordnet sind in ADIS folgende Datenobjekte:

· [PROBEN](#page-111-0)

- [UNTERSUCHUNGSERGEBNISSE](#page-142-0)
- **[ABSTICHE](#page-113-0)**
- **[EINMESSUNGEN](#page-114-0)**
- · [AUSBAUABSCHNITTE.](#page-115-1)

Informationen hierzu werden auf den hinter der Tabelle PROBENAHME-/MESSSTELLEN liegenden Reitern gespeichert.

Im Kontextmenü finden Sie ferner das Pegelmodul, mit dem Sie Abstiche für mehrere Probennahmestellen tabellarisch erfassen können.

#### *ABFRAGEN*

Sobald Sie die Probenahmestellen über ABFRAGEN abrufen, werden abhängig von den Einstellungen, die Sie unter **ANWENDUNG** | OPTIONEN vorgenommen haben, die Probenahmestellen entweder vollständig oder bereits vorselektiert angezeigt. Sollte die Option ALLE PROBENAHMESTELLEN BEIM ÖFFNEN DER TABELLE AUTOMATISCH ABFRAGEN mit einem Häkchen versehen sein und/oder ein bestimmter Zeitraum aktiviert worden sein, kann es vorkommen, dass Sie eine leere Tabelle zur Ansicht erhalten, obwohl zugehörige Proben im System vorhanden sind. Dies kann damit zusammenhängen, dass Sie unter Optionen einen Zeitraum gesetzt haben, der die Abfrage nach den Proben des gewünschten Zeitraumes ausschließt. Achten Sie also darauf, dass Sie keine sich ausschließende Abfragekriterien formulieren.

Klicken Sie nun auf die Schaltfläche ABFRAGEN. Es erscheint ein ABFRAGE-Dialog - siehe Abbildung unten, in dem Sie Ihre Suchausdrücke zur Ermittlung der gewünschten Probenahmestellen eingeben bzw. auswählen können.

Wenn Sie keine Eingaben im ABFRAGE-Dialog machen und damit alle Felder leer lassen, werden alle im ADIS-System gespeicherten Probenahmestellen abgefragt.

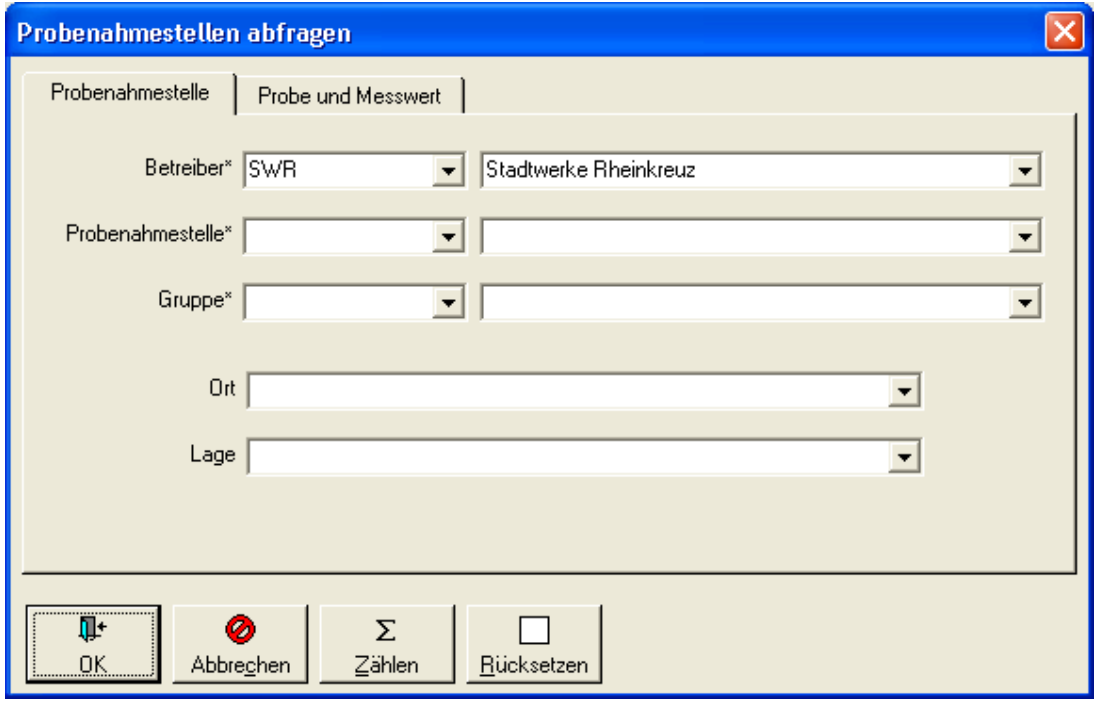

*Abb.: Probenahmestelle abfragen*

Sie können gezielt nach einer Probenahmestelle, die einem bestimmten BETREIBER zugeordnet ist, nach einer Bezeichnung der PROBENAHMESTELLE sowie nach einer GRUPPE suchen und die Abfrage über ORT und LAGE sogar weiter eingrenzen. Darüber hinaus empfehlen wir, mit Platzhaltern (wie "%" oder "\*") in den Suchbegriffen zu arbeiten, dies erleichtert die Suche, insbesondere dann, wenn Sie nicht den genauen Suchbegriff eintippen wollen.

Die Eingabefelder auf dem Reiter PROBEN UND MESSWERT sind unter dem Menü TABELLEN | PROBENAHME-/MESSSTELLE standardmäßig deaktiviert, da Sie hier an dieser Stelle nur Proben zur ausgewählten Probenahmestelle sehen und bearbeiten sollen, nicht aber Proben anderer Probenahmestellen. (HINWEIS:

Unter dem Menü TABELLE | PROBE sind alle Felder auf dem Reiter PROBEN UND MESSWERT aktiv und stehen zur Abfrage bereit.)

## *FILTERN*

Eine detaillierte Beschreibung zu den FILTER-Möglichkeiten von Datenobjekten finden Sie unter [FILTERN](#page-40-0).

Speziell für die Probenahmestellen können Sie bis zu drei Kurznotizen hinterlegen, nach denen gefiltert werden kann.

## *NEU* oder *NEU MIT VORBELEGUNG* oder *BEARBEITEN*

Über alle drei oben genannten Funktionen wird ein Bearbeitungsdialog zur Probenahmestelle geöffnet, der unterschiedlich vorbelegte bzw. freie Felder aufweist:

Über NEU gelangen Sie zu einem Eingabedialog, in dem alle Felder leer sind. Hier sollten Sie zunächst einen Betreiber auswählen und anschließend im Feld PROBENAHMESTELLE Ihre gewünschte Probenahmestellen-Kurzbezeichnung und/oder Langbezeichnung etc. eintippen.

Klicken Sie auf NEU VORB so öffnen Sie einen Dialog zur Probenahmestelle, in dem bereits einige Felder mit den Werten der zuletzt markierten Probenahmestelle vorbelegt sind - siehe Abbildung unten. Um nun keine doppelte Probenahmestelle zu erzeugen, sollten Sie mindestens einen Wert im gelb hinterlegten Pflichtfeld abändern und Ihre Eingaben zur neuen Probenahmestelle entsprechend vervollständigen, so dass diese Probenahmestelle eindeutig ist. (Beim Versuch einen doppelten Datensatz zu speichern, erzeugt ADIS eine Fehlermeldung, die ein Abspeichern verhindert.)

Über BEARBEITEN rufen Sie einen BEARBEITEN-Dialog zur Probenahmestelle auf, in dem alle Felder mit den Werten der zuletzt markierten Probenahmestelle vorbelegt sind. Hierbei können Sie die zuletzt markierte Probenahmestelle hinsichtlich ihrer Eigenschaften bearbeiten bzw. ändern und aktualisieren.

## **96 ADIS 4**

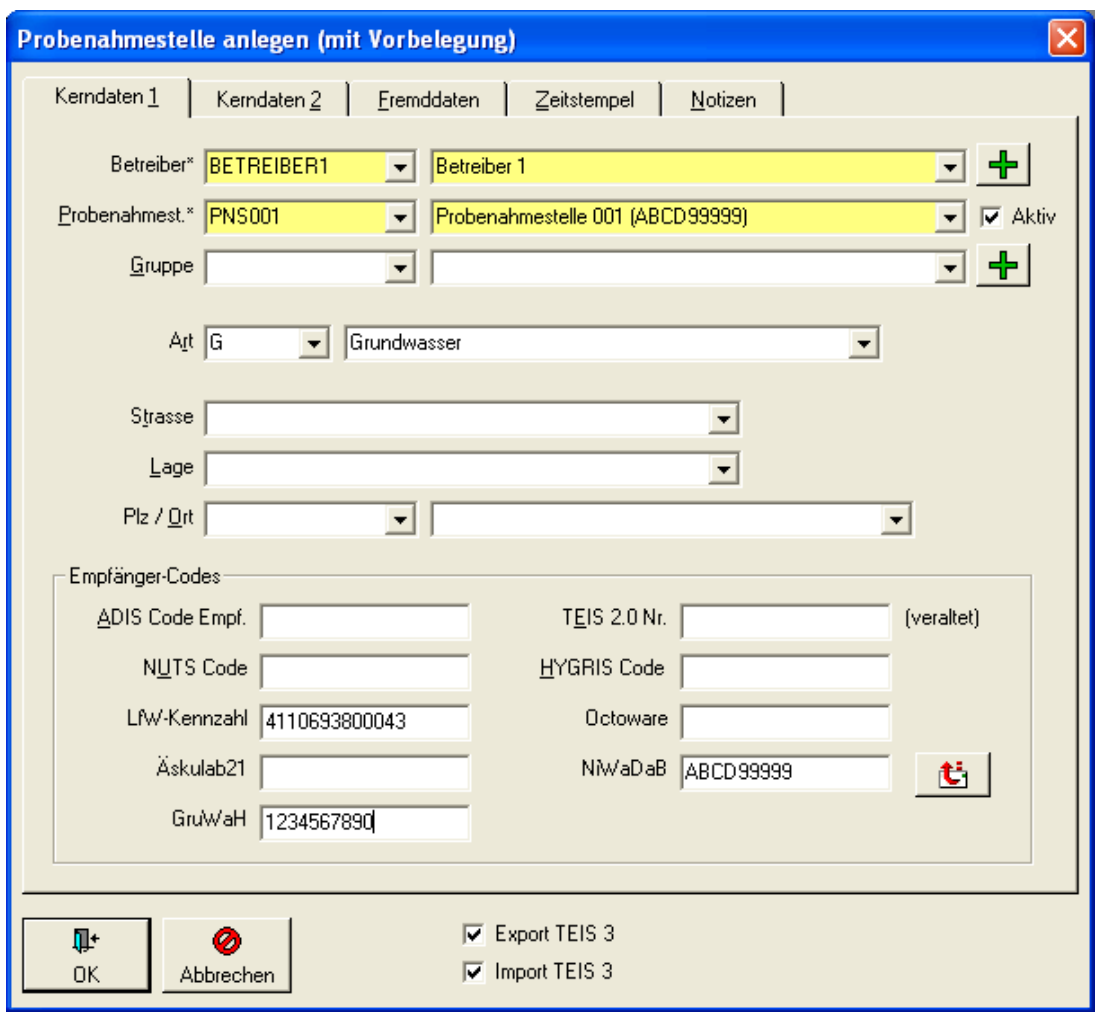

*Abb.: Eingabedialog Probenahmestelle anlegen: Reiter Kerndaten 1*

Möchten Sie eine Probenahmestelle nachträglich einer Gruppe zuordnen, die bislang noch nicht angelegt ist, können Sie dies über das grüne Plus-Symbol, rechts von der Klappliste, nachholen. Mit Klick auf das Plus-Symbol, öffnet sich ein entsprechender Eingabedialog, in dem Sie eine neue Probenahmestellengruppe anlegen können.

Wir empfehlen jedoch standardmäßig neue Gruppen über das Menü STAMMDATEN | GRUPPE anzulegen - siehe unter [Gruppe.](#page-83-0)

## *LÖSCHEN*

Mit LÖSCHEN können Sie die markierte(n) Probenahmestelle(n) aus der ADIS-Datenbank löschen. Denken Sie daran, dass eine Probenahmestelle nur gelöscht werden kann, wenn keine Proben mehr zugeordnet sind bzw. wenn keine Abhängigkeiten mehr bestehen.

Im folgenden sollen einige besondere Eigenschaften der Probenahmestelle genannt werden, die insbesondere bezogen auf den Datentransfer und auf die Beschreibung der Lage relevant sind:

# *EMPFÄNGER-Codes:*

#### *ADIS CODE*

Für eine Probenahmestelle kann ein alternativer Code, der ADIS-Code-Empf., hinterlegt werden. Beim Export wird dann anstelle des Originalcodes der hier eingetragene ADIS-Code (des Empfängers) verwendet.

#### *NUTS CODE*

Der NUTS-Code ist eine 18stellige Schlüsselnummer, die zur eindeutigen Kennzeichnung u.a. von Badestellen dient.

#### *TEIS 2.0 NR***.**

Die TEIS 2.0 Nr. ist eine zehnstellige Kennung einer Probenahmestelle im Trinkwasserdatenerfassungs- und Informationssystem TEIS 2, das bei vielen deutschen Gesundheitsämtern im Einsatz ist bzw. war. TEIS 2 ist heute veraltet und wurde mittlerweile durch TEIS 3 abgelöst. Das Identifikationsmerkmal einer Probenahmestelle im TEIS 3-System ist die 21stellige TEIS-ZID. Die TEIS-ZID - siehe unten TEIS-ZID VERWALTEN wird insbesondere auch für die Übertragung von Trinkwassergütedaten an das Land benötigt. Die entsprechende TEIS-ZID für Ihre Probenahmestelle erhalten Sie bei Ihrem zuständigen Gesundheitsamt.

#### *HYGRIS CODE*

Der HYGRIS-CODE (HYGRIS steht für Hydrologisches Grundlageninformationssystem) ist der Schlüssel für eine Probenahmestelle, der im Rahmen der Rohwasserüberwachung des Landes NRW vergeben wurde (LGD-Nr.). Er wird für die Übertragung der Rohwasserdaten unbedingt benötigt. Sie können den HYGRIS-Code der Probenahmestelle bei Ihrem zuständigen Bezirksamt erfragen.

#### *ÄSKULAB21 CODE*

Der Äskulab21-Code dient zur Kennzeichnung einer Probenahmestelle in der Gesundheitsamts-Software ÄSKULAB21 der Firma Unisoft. Sie können die Länge des Äskulab21-Codes bei der Eingabe in ADIS automatisch überprüfen lassen. Hierzu ist ein zusätzlicher Eintrag in Ihrer Konfigurationsdatei ADIS4.INI erforderlich:

[AESKULAB21] Length=15

#### @hhor 2010:

#### *GRUWAH CODE*

Der GruWaH-Code (max. 20 Zeichen lang) dient als Kennung einer Probenahmestelle im Rahmen der Grundwasserdatenübermittlung in Hessen. Zur Zeit existiert keine Importund/oder Export-Schnittstelle in ADIS.

## *Reiter KERNDATEN 2:*

#### *RECHTS- UND HOCHWERT*

Die Rechts- und Hochwerte beschreiben die Lage der Probenahmestelle im Gauss-Krüger-Koordinatensystem in Meter. In Nordrhein-Westfalen liegen die Rechtswerte in einem sieben- bzw. neunstelligen Bereich zwischen 25XXXXX,XX und 35XXXXX,XX und die Hochwerte zwischen 55XXXXX,XX und 58XXXXX,XX. Dabei beschreibt der Hochwert den Abstand des Punktes zum Äquator und der Rechtswert den Abstand zu den vertikal verlaufenden Meridianlinien.

#### *PEGELTOUR-NR***.**

Hier können Sie die Position eingeben, die die Grundwassermessstelle innerhalb einer Pegeltour hat. Wenn Sie z.B. in einer Gruppe 10 Grundwassermessstellen zusammengefasst haben, können Sie mit der Pegeltour-Nr. die Reihenfolge festlegen, wie die einzelnen Grundwassermessstellen angefahren werden sollen.

*LGD NR* eine neunstellige Grundwassermessstellennummer des Landesgrundwasserdienstes NRW - siehe Abbildung unten. Sie ist identisch mit dem HYGRIS-Code. Für den Probenexport nach HYGRIS (STUA) nutzen Sie bitte das Feld HYGRIS-Code unter Empfänger-Codes - siehe Abbildung oben.

#### *TOP. KARTE 25*

Unter Top. Karte 25 können Sie eine vierstellige Nummer für eine bestimmte

Topographische Karte im Maßstab 1:25000 eingeben.

#### *D.GRUNDK. 5*

Mit der Angabe einer vierstellige Nummer für D.Grundk. 5, der Deutschen Grundkarte im Maßstab 1:5000, können Sie die Lage der Messstelle weiter spezifizieren.

Die Felder BAUJAHR, TIEFE, ABGABE, DURCHMESSER, FILTERSTRECKEN sowie zu SAISONZEITEN und BADEWASSERART bieten weiteren Platz, um zusätzliche Informationen zu speichern.

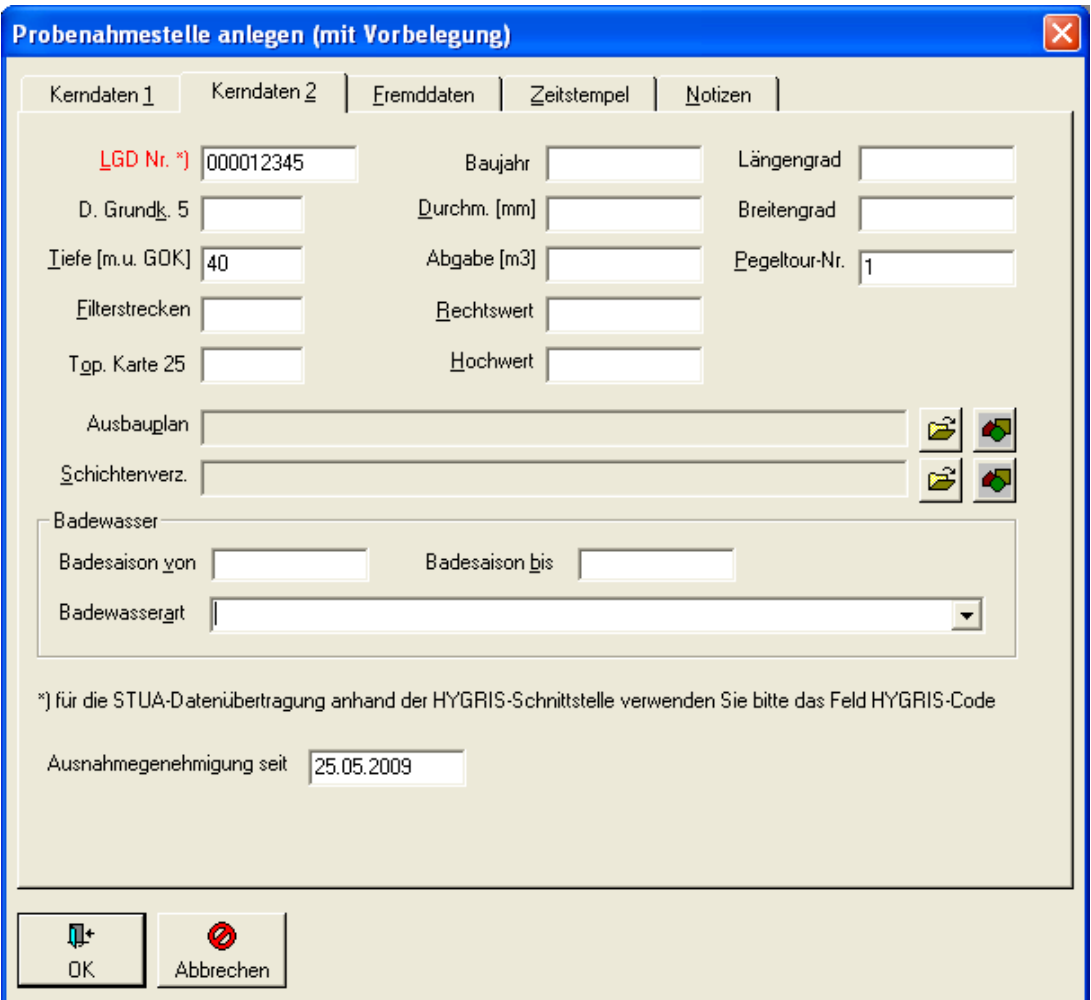

*Abb.: Bearbeitungsdialog Probenahmestelle: Reiter Kerndaten 2*

#### *AUSBAUPLAN* und *SCHICHTENVERZEICHNIS*

Über die Symbole rechts vom gegrauten Textfeld (kein Eingabefeld!) können Sie zunächst einen Pfad zu einer Bilddatei ermitteln und speichern und dann, über den Aufruf des zweiten Symbols, eine Anzeige der ermittelten Grafikdatei starten.

## @hhor 2010:

## *AUSNAHMEGENEHMIGUNG SEIT*

Auf dem Reiter KERNDATEN2 bietet das Feld AUSNAHMEGENEHMIGUNG SEIT Platz, um für die betreffende Probenahmestelle ein Datum für eine Ausnahmegenehmigung zu hinterlegen. Diese Probenahmestellen-Information ist insbesondere für den NLGA2-Export relevant.

## *LÄNGEN- UND BREITENGRAD*

Längen- und Breitengrade für die ausgewählte Probenahmestelle sind hier in dezimaler Form einzugeben. Mit dieser Angabe kann die Probenahmestelle im Google Maps™-Kartenservice grafisch angezeigt werden. Diese Angabe empfiehlt sich insbesondere dann, wenn es sich um Grundwassermessstellen handelt, die außerhalb bebauter Gebiete im freien Gelände liegen und damit keine genaue Ortsangabe besitzen.

#### HINWEIS:

Sollten Sie für eine Probenahmestelle sowohl Ortsangaben als auch Werte zu Längen- und Breitengrad hinterlegt haben und die Funktion [PROBENAHMESTELLE IN KARTE ANZEIGEN](#page-108-0) aufrufen, so nutzt ADIS die Längen- und Breitengrade zur grafischen Darstellung. Erst wenn keine Angaben zu Längen- und Breitengrad vorhanden sind, nutzt ADIS die Ortsangaben zur grafischen Darstellung.

#### ERLÄUTERUNG:

Die Erde ist in 360 Längengrade und 180 Breitengrade aufgeteilt. Die Längen- und Breitengrade bilden ein gedachtes Koordinatensystem auf der Erdoberfläche mit sich rechtwinklig schneidenden Längen- und Breitenkreisen. Es dient zur geographischen Ortsbestimmung. Die Breitengrade werden dabei vom Äquator, dem Nullpunkt der Messung, aus gezählt, die Pole liegen bei 90° Nord bzw. Süd, die Längengrade werden von einem willkürlichen Nullmeridian (der seit 1883 durch die Sternwarte im englischen Greenwich festgelegt ist) nach Osten und Westen gezählt bis jeweils 180°.

Zur Ermittlung einer Ortsangabe in Längen- und Breitengrad im dezimalen Format können Sie beispielsweise folgenden link nutzen:

["http://www.linkr.de/2009/03/24/mit-google-maps-laengen-breitengrade-ermitteln-freies-geoc](http://www.linkr.de/2009/03/24/mit-google-maps-laengen-breitengrade-ermitteln-freies-geocoding-skript/) [oding-skript/"](http://www.linkr.de/2009/03/24/mit-google-maps-laengen-breitengrade-ermitteln-freies-geocoding-skript/)

## *Reiter FREMDDATEN:*

Unter diesem Reiter befinden sich ausschließlich Felder, die für den Datenaustausch anhand der NLGA-Schnittstellen erforderlich sind. Beachten Sie die Ausführungen unter [NLGA1 \(Niedersachsen\)](#page-342-0) und [NLGA1 \(Proben und Messwerte\)](#page-351-0).

## *Reiter NOTIZEN*

Auf dem Reiter NOTIZEN können Sie für die ausgewählte Probenahmestelle bis zu drei verschiedene Kurznotizen hinterlegen, nach denen auch gefiltert werden kann.

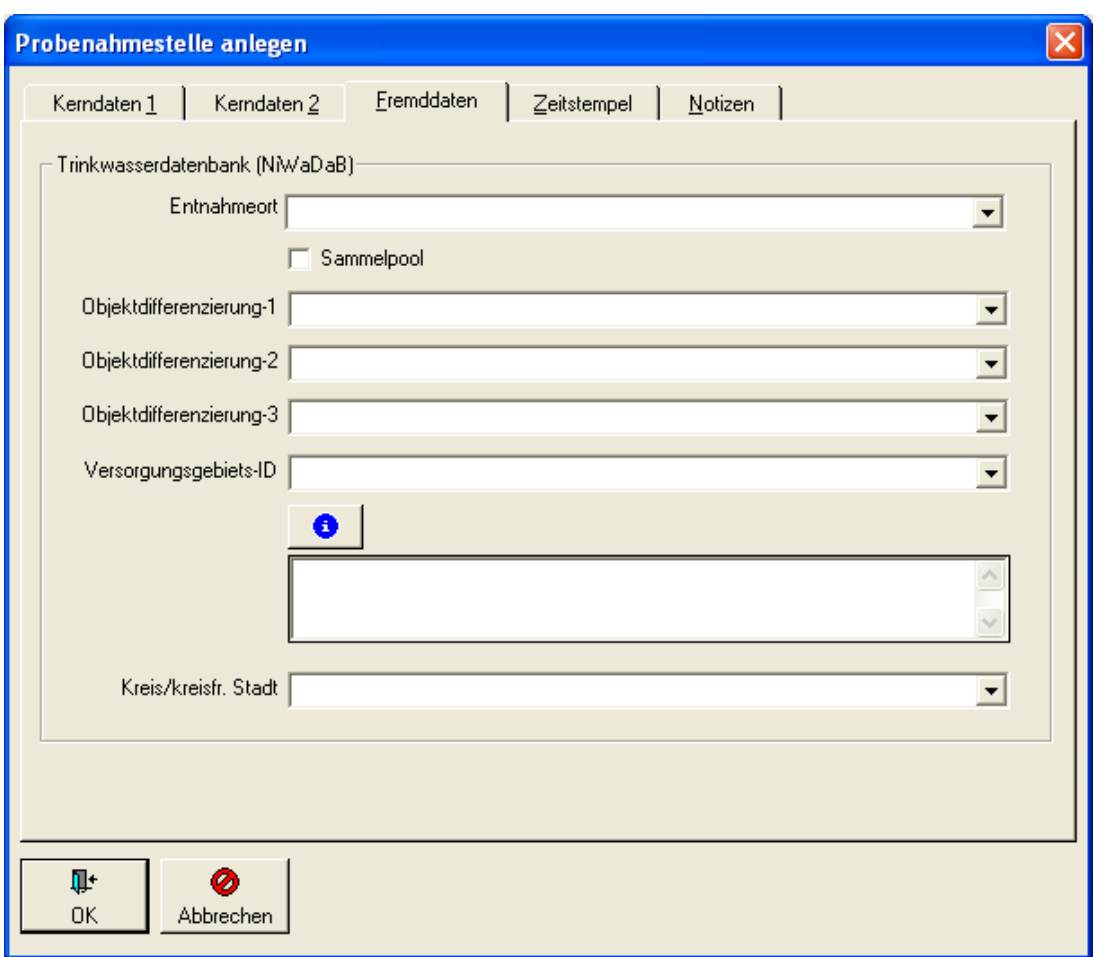

### *TEIS ZID VERWALTEN*

Wenn Sie im BEARBEITEN-Dialog PROBENAHMESTELLE BEARBEITEN - siehe Abbildung weiter oben - auf die Schaltfläche mit dem TEIS-Logo klicken, öffnet sich der Dialog TEIS ZID VERWALTEN - siehe Abbildung unten. Dieser Dialog ermöglicht es, eine oder mehrere TEIS ZID-Nummern zu einer Probenahmestelle zu verwalten.

Die in TEIS von der Unteren Gesundheitsbehörde (UGB) verwalteten Probenahmestellen werden mit eindeutigen 21stelligen Kennungen gepflegt. Jede Probenahmestelle wird durch eine eindeutige ZID (Zentrale Identifikation) identifiziert, die sich aus drei Nummernkreisen: CID, IID und LID zusammensetzt.

Die zweistellige **CID** (Class-ID) kennzeichnet die Klasse eines Datenobjekts in TEIS. Für die Klasse Probenahmestelle lautet diese "25".

Die siebenstellige **IID** ist die sogenannte Instanz-Nummer, die diejenige UGB kennzeichnet, die die jeweilige Probenahmestelle pflegt. Beispielsweise wird das Gesundheitsamt 1 beim IWW mit der IID "0000330" geführt.

Die letzten 12 Zeichen bezeichnen die **LID** (Local-ID), die lokale Kennzeichnung eines bestimmten TEIS-Objekts im jeweiligen System, die beliebig hochgezählt wird.

Die Probenahmestelle könnte somit für das Gesundheitsamt 1 folgendermaßen aussehen ZID: "250000330000000000771".

Es kann vorkommen, dass eine Probenahmestelle von zwei Gesundheitsämtern geführt wird und es dementsprechend zwei unterschiedliche ZID's für eine Probenahmestelle gibt. In ADIS kann dies problemlos abgebildet werden, indem - siehe Abbildung unten - eine Probenahmestelle mit Mehrfachbelegungen hinterlegt wird. So wird beispielsweise die o.g. Probenahmestelle zusätzlich für das Gesundheitsamt 2 (IID = "0000255") in ADIS mit der ZID "250000255000000000324" geführt.

@hhor 2010:

HINWEIS zur Ausgabe der TEIS-ZID bei Prüfberichten:

Wenn Sie in Ihrem Prüfbericht die TEIS-ZID einer bestimmten Probenahmestelle mit ausgeben wollen, sollten Sie darauf achten, dass Ihrer Probenahmestelle stets nur **eine** TEIS-ZID als Haupt-ZID zugeordnet ist - siehe Abbildung unten: roter Kreis.

Beim Update auf die ADIS-Version 4.4 werden alle TEIS-ZID's einer Probenahmestelle automatisch als Haupt-ZID definiert.

Wenn Sie in ADIS Probenahmestellen mit mehreren, unterschiedlichen TEIS-ZID's verwalten, so sollten Sie diese nach einem Update manuel nachpflegen. Sichten Sie diese Probenahmestellen und deklarieren Sie je Probenahmestelle eine TEIS-ZID als Haupt-ZID, indem Sie im Dialog TEIS-ZID VERWALTEN für alle nicht relevanten TEIS-ZID's jeweils die Zeile markieren und das Häkchen in der Spalte HAUPT-ZID entfernen.

Sollten Sie eine neue TEIS-ZID erstellen wollen, die Sie als hauptsächliche TEIS-ZID führen wollen, so entfernen Sie wie oben beschrieben ggf. das Häkchen für die vorhandene TEIS-ZID, aktivieren ALS HAUPT-ZID ANLEGEN - siehe Abbildung unten: roter Pfeil - und erstellen eine neu TEIS-ZID für Ihre Probenahmestelle.

Sie können nun die ausgewählte Probenahmestelle mit TEIS-ZID im Prüfbericht ausgeben siehe unter *[PRÜFBERICHTE ERSTELLEN](#page-144-0)*.

Weiterführende Information finden Sie unter [Proben nach TEIS 3.x exportieren.](#page-227-0)

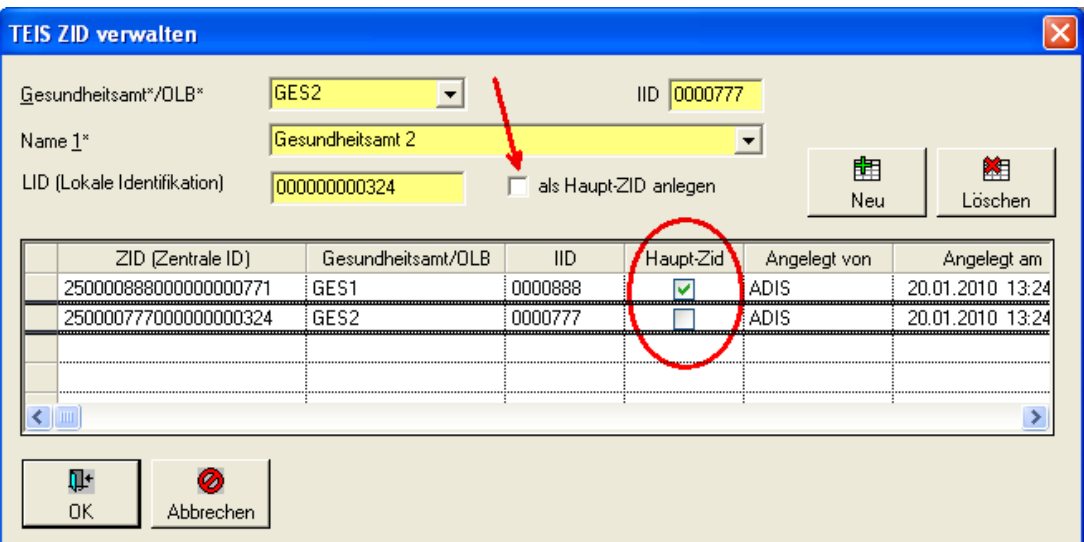

*Abb.: Dialog TEIS ZID für Probenahmestelle verwalten*

## **IV.3.5.1 Kontextmenü**

## **IV.3.5.1.1 Pegeltour**

Die Funktion PEGELTOUR dient dazu, für mehrere Grundwassermessstellen Abstichswerte tabellarisch zu erfassen. Alternativ zur manuellen Erfassung der Abstichsdaten, können Sie auch die entsprechenden IMPORT-Funktionen nutzen (z.B. [Abstiche LGD-Format\).](#page-313-0)

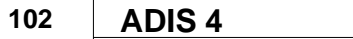

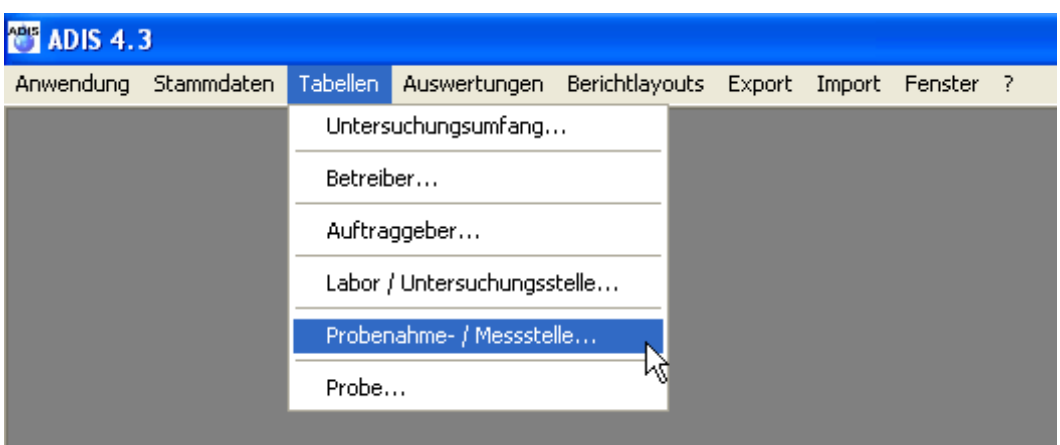

*Abb.: Menü Tabellen | Probenahme- / Messstelle: Probenahmestellen wählen*

Sie müssen zunächst die Grundwassermessstellen (Probenahmestellen) abfragen, für die Sie die Pegeltour starten wollen. Markieren Sie anschließend die entsprechenden Probenahmestellen und rufen Sie das Kontextmenü mit der rechten Maustaste auf. Wählen Sie jetzt den Eintrag PEGELTOUR.

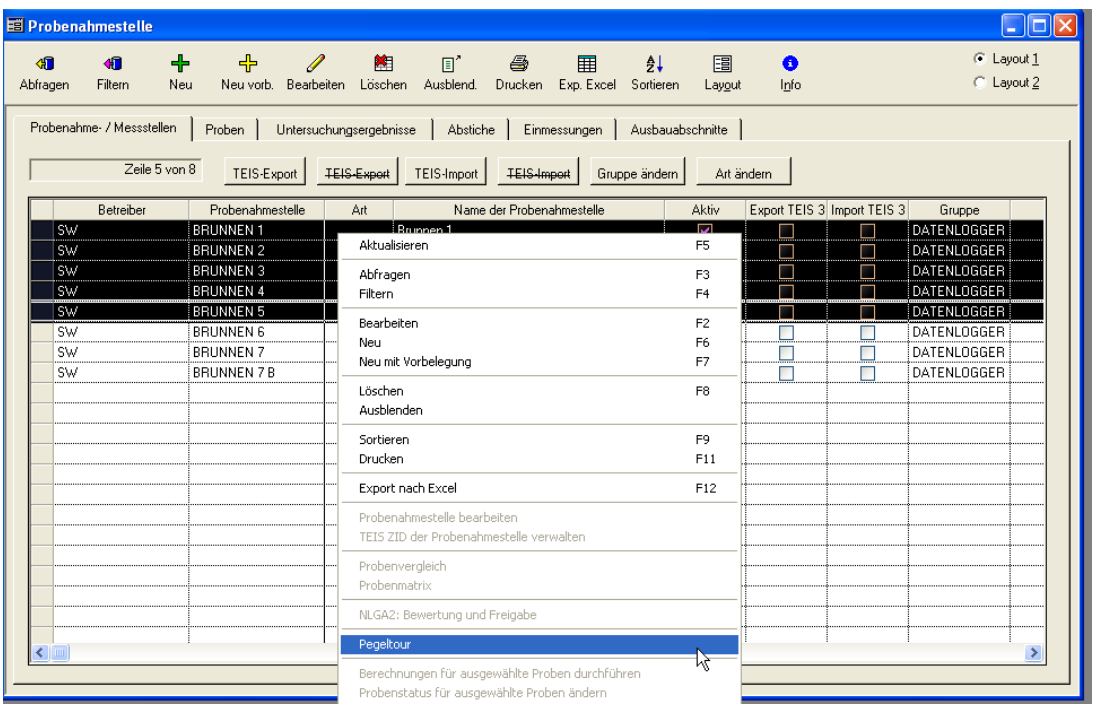

*Abb.: Fenster Probenahmestelle mit aktivem Reiter Probenahme-/Messstellen: Kontextfunktion Pegeltour*

Die markierten Probenahmestellen werden in die Tabelle eingetragen.
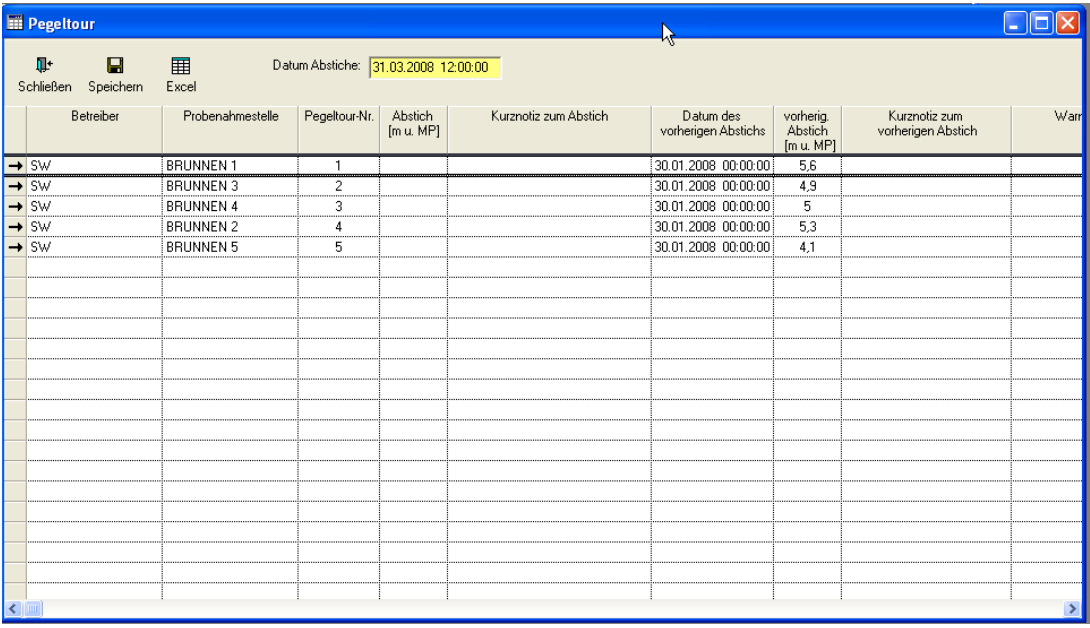

#### *Abb.: Dialog Pegeltour*

HINWEISE zur Pegeltour:

- · Die Sortierung der Grundwassermessstellen richtet sich nach der Pegeltour-Nr, die Ihnen helfen soll, die Pegelverarbeitung in der natürlichen Reihenfolge durchzuführen. Diese Nummer können Sie bei einer Probenahmestelle hinterlegen (siehe [Probenahme-/Messstelle\).](#page-98-0) Im obigen Beispiel werden die Pegel in der Reihenfolge Brunnen1, Brunnen3, Brunnen4, Brunnen2 und Brunnen5 angefahren. Die Sortierung nach der Pegeltour-Nr. ist nur möglich, wenn alle markierten Probenahmestellen eine Nummer besitzen, andernfalls wird nach dem Code der Probenahmestelle sortiert.
- · Sie müssen das Datum für die Abstiche eintragen.
- · Sie können nur Abstichsdaten erfassen, wenn die Grundwassermessstelle eingemessen wurde (siehe [Probenahme-/Messstelle\)](#page-98-0).
- · Der Wert sowie das Datum des vorherigen Abstiches werden zur Information angezeigt.
- · In der Spalte WARNUNG werden Informationen angezeigt, wenn der Abstich nicht gespeichert werden konnte.

## **IV.3.5.1.2 Probenahmestelle in Karte anzeigen**

Mit der Funktion PROBENAHMESTELLE IN KARTE ANZEIGEN können Sie sich die Lage einer ausgewählten Probenahmestelle im Google Maps™-Kartenservice anzeigen lassen. Voraussetzung hierfür ist eine bestehende Internetverbindung. Diese Funktion wird über das Kontextmenü der Probenahmestellen aufgerufen. Gehen Sie hierzu wie folgt vor:

Öffnen Sie über das Hauptmenü TABELLEN das Fenster PROBENAHME- / MESSSTELLE und fragen die gewünschte Probenahmestelle ab. Markieren Sie die entsprechende Probenahmestelle und rufen Sie das Kontextmenü über die rechte Maustaste auf. Wählen Sie den Eintrag PROBENAHMESTELLE IN KARTE ANZEIGEN - siehe Abbildung unten. Ihr Standardbrowser öffnet sich mit der Adresse zu "//maps.google.de" und gibt die Position der Probenahmestelle gemäß den in ADIS gespeicherten Daten zu STRASSE, PLZ und ORT wieder.

| <b>目 Probenahmestelle</b>                  |                                                          |                                        |                                                                                                    |                                                                                                    |                                  |
|--------------------------------------------|----------------------------------------------------------|----------------------------------------|----------------------------------------------------------------------------------------------------|----------------------------------------------------------------------------------------------------|----------------------------------|
| ∢¶<br>K⊪<br>Abfragen<br>Filtern            | ᆃ<br>$\mathscr{Q}$<br>4<br>Neu                           | 歯                                      | $\mathbb{R}^n$<br>全<br>圛<br>Neu vorb. Bearbeiten Löschen Ausblend. Drucken Exp. Excel Sortieren           | ₫↓<br>围<br>$\bullet$<br>Layout<br>Info                                                                                                    | C Layout 1<br>C Layout 2         |
| Probenahme- / Messstellen<br>Zeile 4 von 4 | Proben<br>TEIS-Export                                    | <b>TEIS-Export</b>                     | Untersuchungsergebnisse   Abstiche   Einmessungen  <br>TEIS-Import<br><b>TEIS-Import</b>                  | Ausbauabschnitte<br>Gruppe ändern<br>Art ändern                                                                                                    |                                  |
|                                            |                                                          |                                        |                                                                                                    |                                                                                                    |                                  |
| Betreiber<br>SW MH<br>NEU BETR             | Probenahmestelle<br>GS 02<br>NEUE PNS<br><b>PNS 4711</b> | Art<br><b>TH</b><br>$\mathsf{T}$<br>GB | Name der Probenahmestelle<br>Grundschule "Am See"<br>Meine neue Probenahmestelle<br>Probenahmestelle 4711 | Aktiv<br>Export TEIS 3 Import TEIS 3<br>▽<br>ш<br>$\overline{\mathbf{v}}$<br>П<br>Г<br>П<br>Г                                                                                                    | Gruppe                           |
| NEU BETR<br><b>IWW</b>                     | <b>IWW-LAB</b>                                           | TН                                     | IWW-Labor, Zapfhahn02                                                                                     | $\overline{\mathsf{v}}$<br>Aktualisieren                                                                                                    | F <sub>5</sub>                   |
|                                            |                                                          |                                        |                                                                                                    | Abfragen<br>Filtern                                                                                                    | F <sub>3</sub><br>F <sub>4</sub> |
|                                            |                                                          |                                        |                                                                                                    | Bearbeiten<br>Neu                                                                                                    | F <sub>2</sub><br>F6             |
|                                            |                                                          |                                        |                                                                                                    | Neu mit Vorbelegung<br>Löschen                                                                                                    | F7<br>F8                         |
|                                            |                                                          |                                        |                                                                                                    | Ausblenden<br>Sortieren<br>Drucken                                                                                                    | F9<br>F11                        |
|                                            |                                                          |                                        |                                                                                                    | Export nach Excel                                                                                                    | F12                              |
|                                            |                                                          |                                        |                                                                                                    | Probenahmestelle bearbeiten<br>TEIS ZID der Probenahmestelle verwalten                                                                                                    |                                  |
| ≮∣                                         |                                                          |                                        |                                                                                                    | Probenvergleich<br>Probenmatrix                                                                                                    | $\rightarrow$                    |
|                                            |                                                          |                                        |                                                                                                    | Prüfberichte für ausgewählte Proben erstellen                                                                                                    |                                  |
|                                            |                                                          |                                        |                                                                                                    | Probenahmestelle in Karte anzeigen                                                                                                    |                                  |
|                                            |                                                          |                                        |                                                                                                    | NLGA2: Bewertung und Freigabe                                                                                                    |                                  |
|                                            |                                                          |                                        |                                                                                                    | Pegeltour                                                                                                    |                                  |
|                                            |                                                          |                                        |                                                                                                    | Probenummer korrigieren                                                                                                    |                                  |
|                                            |                                                          |                                        |                                                                                                    | Berechnungen für ausgewählte Proben durchführen<br>Probenstatus für ausgewählte Proben ändern<br>Probenehmer für ausgewählte Proben ändern<br>Probenahme gemäß TrinkwV für ausgewählte Proben ändern<br>Probenart für ausgewählte Proben ändern |                                  |

*Abb.: Fenster Probenahmestelle mit aktivem Reiter Probenahme-/Messstellen: Kontextfunktion Probenahmestelle in Karte anzeigen*

Damit ADIS weiß, mit welchem Programm die Lage der Probenahmestelle angezeigt werden soll, ist ein zusätzlicher Eintrag in Ihrer Konfigurationsdatei notwendig.

Folgender Eintrag ist in der Datei ADIS4.INI erforderlich:

[map]

App=

Geben Sie unter App= den Pfad und den Dateinamen ihres Standardbrowsers an.

Beispiel:

[map]

App=C:\Programme\Mozilla Firefox\firefox.exe

Es können als Parameter die Werte zu STRASSE, PLZ und ORT übergeben werden oder alternativ zu Längen- und Breitengrad. Achten Sie also darauf, dass die entsprechenden Einträge für die ausgewählte Probenahmestelle im ADIS-System gespeichert sind - siehe Abbildung unten.

Sollten Sie für eine Probenahmestelle sowohl Ortsangaben (Reiter Kerndaten 1) als auch Längen- und Breitengrad (Reiter Kerndaten 2) hinterlegt haben und die Funktion PROBENAHMESTELLE IN KARTE ANZEIGEN aufrufen, so nutzt ADIS die Längen- und Breitengrade zur grafischen Darstellung - siehe auch unter [PROBENAHME-/MESSSTELLE](#page-98-0)

unter Abschnitt REITER KERNDATEN 2, LÄNGEN- UND BREITENGRAD. Erst wenn keine Angaben zu Längen- und Breitengrad vorhanden sind, nutzt ADIS die Ortsangaben zur grafischen Darstellung.

Zur Ermittlung einer Ortsangabe in Längen- und Breitengrad im dezimalen Format können Sie beispielsweise folgenden link nutzen:

["http://www.linkr.de/2009/03/24/mit-google-maps-laengen-breitengrade-ermitteln-freies-geoc](http://www.linkr.de/2009/03/24/mit-google-maps-laengen-breitengrade-ermitteln-freies-geocoding-skript/) [oding-skript/"](http://www.linkr.de/2009/03/24/mit-google-maps-laengen-breitengrade-ermitteln-freies-geocoding-skript/)

In einer künftigen Version von ADIS ist geplant, alternativ eine oder mehrere Probenahmestellen im Google Maps™-Kartenservice anzuzeigen.

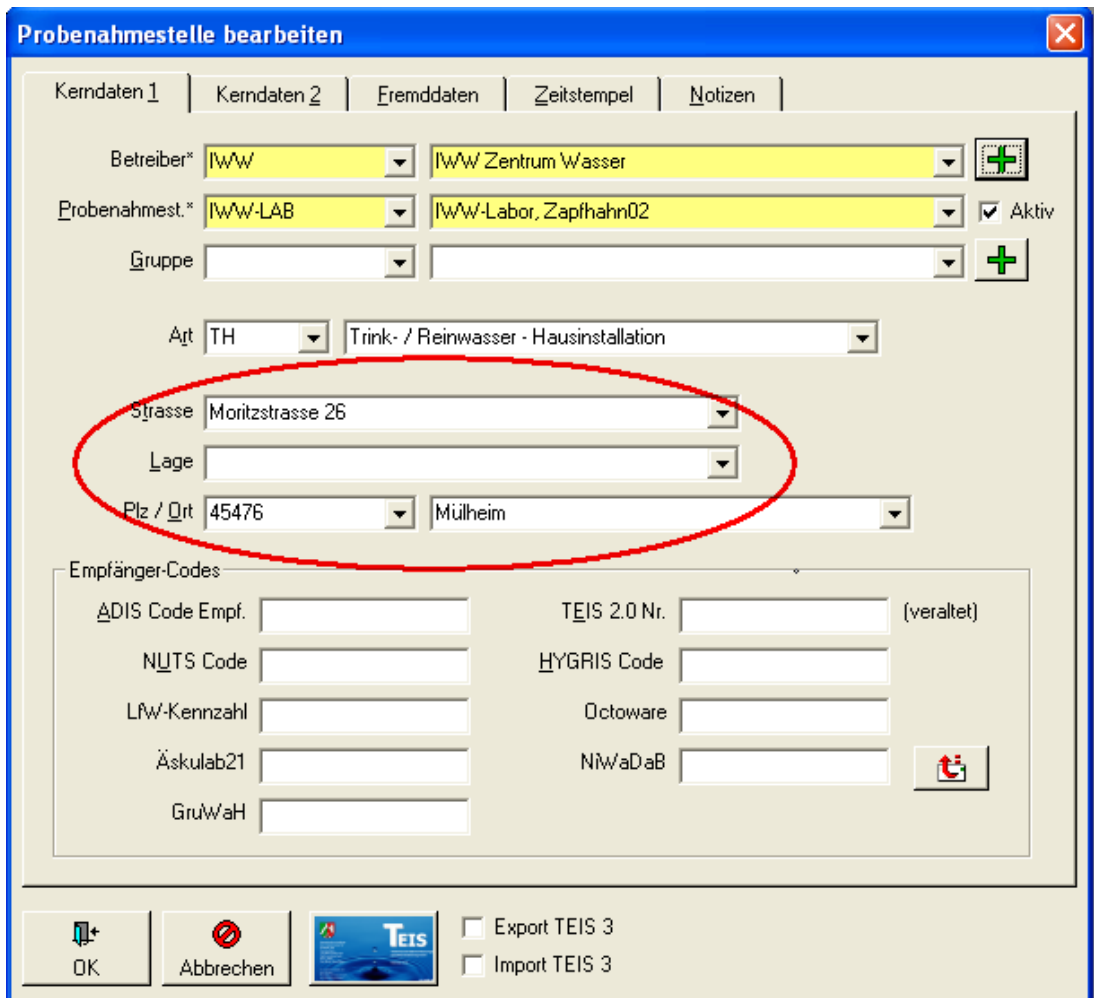

*Abb.: Dialog Probenahmestelle: Reiter Kerndaten 1*

# **IV.3.5.2 Zusätzliche Schaltflächen**

| Probenahmestelle                      |                                                                |                         |                                                                   |               |                                  |                             |        |                          |             |       |         |               |
|---------------------------------------|----------------------------------------------------------------|-------------------------|-------------------------------------------------------------------|---------------|----------------------------------|-----------------------------|--------|--------------------------|-------------|-------|---------|---------------|
| 相<br><b>GR</b><br>Filtern<br>Abfragen | $\div$<br>♣<br>$\mathscr{Q}$<br>Neu<br>Bearbeiten<br>Neu vorb. | 图<br>Löschen            | -5<br>$\Box$<br>围<br>Ausblend.<br>Exp. Excel Sortieren<br>Drucken | $\frac{4}{2}$ | 圖<br>$\bullet$<br>Info<br>Layout |                             |        | C Layout 1<br>C Layout 2 |             |       |         |               |
| Probenahme- / Messstellen             | Proben                                                         | Untersuchungsergebnisse | Einmessungen   Ausbauabschnitte<br>Abstiche                       |               |                                  |                             |        |                          |             |       |         |               |
| Zeile 1 von 7                         | TEIS-Export                                                    | <b>TEIS-Export</b>      | <b>TEIS-Import</b><br>TEIS-Import                                 | Gruppe ändern | Art ändern                       |                             |        |                          |             |       |         |               |
| Betreiber                             | Probenahmestelle                                               | Art                     | Name der Probenahmestelle                                         | <b>Aktiv</b>  |                                  | Export TEIS 3 Import TEIS 3 | Gruppe | Lage                     | Strasse     | Plz   | 0rt     |               |
| NEU BETR                              | MOLKENHAUS                                                     | п                       | Gaststätte Molkenhaus                                             | ∇             |                                  |                             |        |                          | test goslar | 23456 | krefeld |               |
| NEU_BETR                              | NEUE_PNS                                                       |                         | Neue Probenahmestelle                                             | ▽             |                                  | Г                           |        |                          |             |       |         |               |
| <b>EXPORT</b>                         | PNS1                                                           | <b>TN</b>               | Probenahmestelle1                                                 | ▽             |                                  | ▽                           |        |                          |             | 12345 | Essen   |               |
| BETREIBER1                            | PNS1                                                           |                         | Probenahmestelle1                                                 | ▽             | $\overline{\mathbf{v}}$          | С                           |        |                          |             |       |         |               |
| <b>EXPORT</b>                         | PNS <sub>2</sub>                                               | <b>TN</b>               | Probenahmestelle2                                                 | ▽             |                                  | ▽                           |        |                          |             | 12345 | Essen   |               |
| <b>EXPORT</b>                         | PNS3                                                           | <b>TN</b>               | Probenahmestelle3                                                 | ▽             |                                  | ▽                           |        |                          |             | 12345 | Essen   |               |
| <b>BINDER</b>                         | TEST                                                           |                         | test pns                                                          | ⊽             |                                  | Г                           |        |                          |             |       |         |               |
|                                       |                                                                |                         |                                                                   |               |                                  |                             |        |                          |             |       |         |               |
|                                       |                                                                |                         |                                                                   |               |                                  |                             |        |                          |             |       |         |               |
|                                       |                                                                |                         |                                                                   |               |                                  |                             |        |                          |             |       |         |               |
|                                       |                                                                |                         |                                                                   |               |                                  |                             |        |                          |             |       |         |               |
|                                       |                                                                |                         |                                                                   |               |                                  |                             |        |                          |             |       |         | $\rightarrow$ |
|                                       |                                                                |                         |                                                                   |               |                                  |                             |        |                          |             |       |         |               |
|                                       |                                                                |                         |                                                                   |               |                                  |                             |        |                          |             |       |         |               |

*Abb.: Tabelle Probenahme-/Messstelle mit rot markierten, zusätzlichen Schaltflächen*

### Über die zusätzlichen Schaltflächen:

TEIS EXPORT, TEIS EXPORT, und TEIS IMPORT, TEIS IMPORT

können Sie die markierte(n) Probenahme- bzw. Messstelle(n) für den jeweiligen TEIS-Datentransfer freischalten bzw. über die durchgestrichene Bezeichnung jeweils sperren. Im entsprechenden Feld, beispielsweise TEIS EXPORT für EXPORT TEIS 3 siehe Tabelle, wird infolgedessen ein Häckchen gesetzt (freigeschaltet) oder entfernt (gesperrt).

Die Schaltflächen: GRUPPE ÄNDERN und ART ÄNDERN bieten die Möglichkeit, für mehrere, markierte Probenahme- bzw. Messstellen gleichzeitig einen neuen Eintrag für die GRUPPE bzw. für die ART zu setzen.

# <span id="page-111-0"></span>**IV.3.5.3 Reiter Proben**

Eine Tabellenansicht PROBE steht in ADIS in zwei unterschiedlichen Menüs zur Verfügung: Sie erhalten eine Ansicht der Tabelle PROBE entweder über das Menü TABELLEN | PROBENAHMESTELLEN, indem Sie eine bestimmte Probenahmestelle markieren und dann auf den Reiter PROBE wechseln, oder aber Sie rufen das Menü TABELLEN | [PROBE](#page-115-0) und damit die Tabelle PROBE direkt auf.

Im Unterschied zum direkten Aufruf über das Menü TABELLEN | PROBE werden über TABELLEN | PROBENAHMESTELLEN auf dem Reiter PROBEN immer nur die Proben angezeigt, die zu der zuvor selektierten Probenahmestelle gehören. Sobald der Reiter PROBEN aktiv ist, sind die Symbole ABFRAGEN und FILTERN in der Werkzeugleiste deaktiviert dargestellt - siehe Abbildung unten. Dies hängt auch damit zusammen, dass Sie in dieser Ansicht immer nur Proben sehen, die an der zuvor selektierten Probenahmestelle gebunden sind, so dass hier Abfragen über andere Probenahmestellen oder Betreiber unterdrückt werden.

| <b>ADIS 4.3</b>      |                                            |          |                           |                         |              |                                        |              |                                    |                            |                   |           |                  |                 |                          |   |
|----------------------|--------------------------------------------|----------|---------------------------|-------------------------|--------------|----------------------------------------|--------------|------------------------------------|----------------------------|-------------------|-----------|------------------|-----------------|--------------------------|---|
|                      | Anwendung Stammdaten Tabellen Auswertungen |          |                           |                         |              | Export Import Berichtlayouts Fenster ? |              |                                    |                            |                   |           |                  |                 |                          |   |
|                      | <b>E Probenahmestelle</b>                  |          |                           |                         |              |                                        |              |                                    |                            |                   |           |                  |                 | ×.                       |   |
| 石<br><b>Abfragen</b> | 作。<br><b>Filtern</b>                       | ÷<br>Neu | ᆃ<br>Neu vorb.            | P<br>Bearbeiten         | 陶<br>Löschen | $\mathbb{R}^n$<br>Ausblend.            | 6<br>Drucken | ឝ<br>Exp. Excel                    | $\frac{A}{2}$<br>Sortieren | 围<br>Layout       | ◓<br>Info | Zurück           | Vor             | C Layout 1<br>C Layout 2 |   |
|                      | Probenahme / Messstellen                   |          | Proben                    | Untersuchungsergebnisse |              | Abstiche                               |              | Einmessungen                       | Ausbauabschnitte           |                   |           |                  |                 |                          |   |
|                      | Zeile 1 von 2220                           |          | Aktuelle Probenahmestelle |                         |              | Probenahmestelle 001 (ABCD99999)       |              |                                    |                            |                   |           |                  |                 |                          |   |
|                      | Berechnungen                               |          | Probenstatus ändern       |                         |              | Probenehmer ändern                     |              | Probenahme gemäß TrinkwV (ja/nein) |                            |                   |           | Probenart ändern |                 |                          |   |
|                      | Betreiber                                  |          | Probenahmestelle          | Art                     |              | Entnahmedatum                          |              | Eingangsdatum                      |                            | Beginn d. Analyse |           | Auftraggeber     |                 | Labor                    | ᄾ |
|                      | BETREIBER1                                 |          | <b>PNS001</b>             | G                       |              | 18.01.2007 10:30:00                    |              |                                    |                            | 18.01.2007 10:30  | STUMM     |                  | <b>BUSSE</b>    |                          |   |
|                      | BETREIBER1                                 |          | <b>PNS001</b>             | G                       |              | 18.01.2006 10:30:00                    |              |                                    |                            | 18.01.2006 10:30  | STUMM     |                  | IW <sub>W</sub> |                          |   |
|                      | BETREIBER1                                 |          | <b>PNS001</b>             | G                       |              | 18.01.2006 10:30:00                    |              |                                    |                            | 18.01.2006 10:30  | KA.       |                  | <b>BUSSE</b>    |                          |   |
|                      | BETREIBER1                                 |          | <b>PNS001</b>             | G                       |              | 18.01.2005 10:30:00                    |              |                                    |                            |                   | KA.       |                  | <b>BUSSE</b>    |                          |   |
|                      | BETREIBER1                                 |          | <b>PNS001</b>             | G                       |              | 03.12.2004 00:00:00                    |              |                                    |                            |                   | K.A.      |                  |                 | IWW-NORD                 |   |
|                      | BETREIBER1                                 |          | <b>PNS001</b>             | G                       |              | 02.12.2004 00:00:00                    |              |                                    |                            |                   | K.A.      |                  |                 | IWW-NORD                 |   |

*Abb.: Fenster Probenahmestelle mit aktivem Reiter Proben*

Auf dem Reiter PROBEN können Sie Proben für die bereits ausgewählte Probenahmestelle neu anlegen, bereits vorhandene Proben ändern und bezüglich der Informationen zu<br>ENTNAHME- UND ANALYSEDATUM. LABOR. PROBENSTATUS und ENTNAHME- UND ANALYSEDATUM, LABOR, PROBENSTATUS und UNTERSUCHUNGSUMFANG etc. aktualisieren.

Wenn Sie über das Symbol NEU den Eingabedialog für eine neue Probe öffnen, werden Sie feststellen, dass auch hier die Felder BETREIBER und PROBENAHMESTELLE deaktiviert sind, weil in diesem Dialog nur Proben angelegt werden können, die an eine zuvor selektierte Probenahmestelle gebunden sind. Das Feld Auftraggeber ist im Eingabedialog mit dem Auftraggeber der zuletzt markierten Probe vorbelegt.

Denken Sie daran, dass der Umfang der angezeigten Proben immer abhängig von den Einstellungen unter [ANWENDUNG | OPTIONEN](#page-70-0) ist.

Weiterführende Informationen insbesondere zu den standardisierten Berechnungsmöglichkeiten ausgewählter Proben finden Sie unter [PROBE,](#page-115-0) [Funktion](#page-138-0) [Berechnungen](#page-138-0).

# <span id="page-112-0"></span>**IV.3.5.4 Reiter Untersuchungsergebnisse**

Sie erhalten eine Tabellenansicht UNTERSUCHUNGSERGEBNISSE, indem Sie die Menüfunktion TABELLEN | PROBENAHME-/MESSSTELLE ausführen und dann über die gewünschte, markierte Probenahmestelle auf den Reiter PROBEN wechseln, dort die<br>gewünschte Probe markieren und auf den darunterliegenden Reiter und auf den darunterliegenden Reiter UNTERSUCHUNGSERGEBNISSE wechseln - siehe Abbildung unten. Sie können über diese Ansicht stets nur zu **einer** ausgewählten Probe einer ausgewählten Probenahmestelle die zugehörigen Untersuchungsergebnisse ermitteln bzw. sehen. (Deshalb sind die Funktionen ABFRAGE und FILTERN hier in der Werkzeugleiste deaktiviert.) Siehe auch unter [Reiter Untersuchungsergebnisse](#page-142-0) unter PROBE.

Auf dem Reiter UNTERSUCHUNGSERGEBNISSE können Sie die Messwerte abhängig vom ausgewählten Untersuchungsumfang filtern. Die Anzeige der Untersuchungsergebnisse wird automatisch nach der laufender Nummer sortiert. Die Tabelle enthält Informationen zum untersuchten Parameter, zum verwendeten Analyseverfahren, zur Einheit, zu Alarmund Richtwerten sowie natürlich zum Messwert.

Da Untersuchungsergebnisse häufig Änderungen unterliegen bzw. neu angelegt werden müssen, wurde die Tabelle UNTERSUCHUNGSERGEBNISSE als eine Eingabetabelle konzipiert, in der die Datensätze direkt in der Tabelle neu angelegt oder bearbeitet werden können.

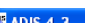

| <b>ADIS 4.3</b>                         |                           |                                |                                                                                   |                |                         |                                        |              |                 |                 |                  |                          |                     |     |                                             |
|-----------------------------------------|---------------------------|--------------------------------|-----------------------------------------------------------------------------------|----------------|-------------------------|----------------------------------------|--------------|-----------------|-----------------|------------------|--------------------------|---------------------|-----|---------------------------------------------|
|                                         |                           |                                | 4nwendung Stammdaten Tabellen Auswertungen Export Import Berichtlayouts Fenster ? |                |                         |                                        |              |                 |                 |                  |                          |                     |     |                                             |
|                                         | <b>E Probenahmestelle</b> |                                |                                                                                   |                |                         |                                        |              |                 |                 |                  |                          |                     |     | $\Box$ $\Box$ $\times$                      |
| $\mathcal{A}^{\mathsf{an}}$<br>Abfragen | 作<br>Filtern              | 齫<br>Neu                       | 陷<br>Speichern                                                                    | Ø<br>Verwerfen | 隋<br>Löschen            | $\mathbb{F}'$<br>Ausblend.             | 6<br>Drucken | 用<br>Exp. Excel | ₫↓<br>Sortieren |                  | 圕<br>Layout              | ◕<br>Zurück<br>Info | Vor | C Layout 1<br>C Layout 2                    |
|                                         | Probenahme / Messstellen  |                                | Proben                                                                            |                | Untersuchungsergebnisse | Abstiche                               |              | Einmessungen    |                 | Ausbauabschnitte |                          |                     |     |                                             |
|                                         |                           | Zeile 1 von 6                  |                                                                                   |                |                         | Probenahmestelle Gaststätte Molkenhaus |              |                 |                 |                  |                          |                     |     | Entnahmedatum 03.06.2008 10:00:00           |
|                                         |                           | Vorlage für Prüfbericht öffnen |                                                                                   |                |                         |                                        |              |                 |                 |                  |                          |                     |     | Neuen Prüfbericht erstellen                 |
|                                         |                           |                                |                                                                                   |                |                         |                                        |              |                 |                 |                  |                          |                     |     |                                             |
| Unt. Umfang:                            |                           |                                | $\overline{\phantom{0}}$                                                          |                |                         |                                        |              |                 |                 |                  | Ø<br>$\vert \cdot \vert$ |                     |     | Leere Messwerte mit Best. Grenze vorbelegen |
|                                         | Lf. Nr.                   | Parameter                      |                                                                                   | Name           |                         | <b>Status</b>                          | Messwert     |                 | Einheit         | NiwaDa           | Grenzwert                | Bestimmungsgrenze   |     | Analyseve                                   |
|                                         | Coli3                     |                                | Coliforme Bakterien (TrinkwV 01/1-II)                                             |                |                         |                                        | 60           |                 | KBE/250 ml      | h                |                          |                     |     |                                             |
| 2                                       |                           | ECol3                          | Escherichia coli (E.coli) (TrinkwV 01/)                                           |                |                         | $\infty$                               | 10           |                 | KBE/250 ml      | h                |                          |                     |     |                                             |
| 3                                       |                           | Ekok1                          | intestinale Enterokokken (TrinkwV 01                                              |                |                         | ×                                      | 50           |                 | KBE/250 ml      | h                |                          |                     |     |                                             |
| 4                                       |                           | KZ22*                          | Koloniezahl, 22°C (quantitativ)                                                   |                |                         | $\pmb{\times}$                         | 500          |                 | KBE/ml          | h                |                          |                     |     |                                             |
| 5                                       |                           | KZ36a                          | Koloniezahl, 36°C (quantitativ)                                                   |                |                         | $\boldsymbol{\mathsf{x}}$              | 200          |                 | KBE/ml          | h.               |                          |                     |     |                                             |

*Abb.: Fenster Probenahmestelle mit aktivem Reiter Untersuchungsergebnisse*

#### HINWEIS:

Sobald Sie einen Untersuchungsumfang ausgewählt haben, wird die Schaltfläche LEERE MESSWERTE MIT BEST.GRENZE VORBELEGEN rechts von der Klappliste UNT.UMFANG sichtbar. Mit Hilfe dieser Funktion können Sie beim Neuanlegen von<br>Untersuchungsergebnissen anstelle des Wertes direkt die Angabe "kleiner Untersuchungsergebnissen anstelle des Wertes direkt die Angabe "kleiner Bestimmungsgrenze" (z.B. < 0,0005) einfügen.

Voraussetzung hierbei ist allerdings, dass Sie in den Stammdaten des betreffenden Untersuchungsparameters eine Bestimmungsgrenze hinterlegt haben.

Indem Sie dann auf die SchaltflächeLEERE MESSWERTE MIT BEST.GRENZE VORBELEGEN klicken, fügen Sie Bestimmungsgrenzen für alle Parameter in die Tabelle ein und ersparen sich dadurch mühsame Einzeleingaben.

# **IV.3.5.5 Reiter Abstiche**

Unter einem Abstich versteht man die lotrechte Strecke zwischen der Einmessung und der Grundwasseroberfläche. Daraus lässt sich der Abstich in Meter über NN (Nullpunkt) bzw. unter Geländeoberkante berechnen (sieh[e Erfassung und Darstellung der](#page-184-0) [Grundwasserstände\)](#page-184-0).

Um einen neuen Abstich zu erstellen, muss also bereits eine Einmessung gegeben sein, bevor Sie auf das Symbol NEU klicken. Die Tabelle ABSTICHE wechselt nun in den Bearbeitungsmodus zu einer Eingabetabelle, in der Sie direkt über die Spalten - und nicht über einen Eingabedialog wie bei anderen Datenobjekten - Ihre Werte eingeben können.

Sobald Sie auf dem Reiter ABSTICHE direkt in der Tabelle unter der Spalte ABSTICH (m u .MP) den übermittelten Abstich eingetragen haben, berechnet ADIS automatisch den Grundwasserstand (im Verhältnis zum Meeresniveau NN) und bezieht sich dabei auf die Einmessung. Des Weiteren wird der in Metern unter Geländeoberkante (m unter) ausgewiesene Flurabstand errechnet. Der Flurabstand ist definiert als der Höhenunterschied zwischen Grundwasser- und Geländeoberfläche

| <b>Eil Probenahmestelle</b>                |                                  |                                                                                 |                                 |                                           |                                               |                | <b>COL</b>                       |
|--------------------------------------------|----------------------------------|---------------------------------------------------------------------------------|---------------------------------|-------------------------------------------|-----------------------------------------------|----------------|----------------------------------|
| 作.<br>作<br>豳<br>Abfragen<br>Neu<br>Filtern | 陷<br>Ø<br>Speichern<br>Verwerfen | 簡<br>$\mathbb{F}^n$<br>Löschen<br>Ausblend.                                     | 6<br>用<br>Exp. Excel<br>Drucken | $\frac{1}{2}$<br>圖<br>Sortieren<br>Layout | $\bullet$<br>Zurück<br>Info                   | ٠<br>$\vee$ or | $\bullet$ Layout 1<br>C Layout 2 |
| Probenahme- / Messstellen<br>Zeile 2 von 2 | Proben                           | Untersuchungsergebnisse<br>Probenahmestelle Eigenwasser - Springmühle Brunnen 2 | Abstiche<br>Einmessungen        | Ausbauabschnitte                          |                                               |                |                                  |
| Betreiber                                  | Probenahmestelle                 | Datum des Abstichs                                                              | Abstich [m u. MP]               |                                           | Flurabstand [m u. GOK] Grundw.stand [m u. NN] | Rechtswert     | <b>Hochwert</b>                  |
| <b>SWGOE</b>                               | GOET04505                        | 05.10.2007 00:00:00                                                             | 7.34                            | 7,1                                       | 22,55                                         | 3560705        | 5711376                          |
| <b>SWGOE</b>                               | GOET04505                        | 02.02.2007 00:00:00                                                             | 6,35                            | 6,11                                      | 23,54                                         | 3560705        | 5711376                          |
|                                            |                                  |                                                                                 |                                 |                                           |                                               |                |                                  |

*Abb.: Fenster Probenahmestelle mit aktivem Reiter Abstiche*

# **IV.3.5.6 Reiter Einmessungen**

Wie unter [Erfassung und Darstellung der Grundwasserstände](#page-184-0) erläutert, werden Grundwassermessstellen vermessen und erhalten einen eindeutigen, nicht veränderbaren Bezugspunkt, auf den sich die späteren Abstichmessungen beziehen.

Da sich die Höhenlage dieses Bezugspunktes im Laufe der Jahre verändern kann (z.B. in Folge von Geländesenkungen) ist es möglich, Neueinmessungen zu erfassen. Dabei bezieht ADIS die Ausgabe des Messwertes auf die zum Zeitpunkt der Messung gültige Einmessung.

Beim Anlegen einer neuen Einmessung öffnet sich ein Eingabedialog - siehe Abbildung unten. Die Angaben zum Betreiber und die Bezeichnung der Probenahmestelle sind durch die Vorauswahl der Probenahmestelle auf dem Reiter PROBENAHME-/MESSSTELLE bereits gegeben. Neu erfasst bzw. eingetragen werden das DATUM der Einmessung sowie Angaben zum Abstich, MP(m ü. NN) und GOK(m ü. NN), als Berechnungsgrundlage für den Abstich und zur Geländeoberkante. Zusätzliche Informationen können als KURZNOTIZ hinterlegt werden.

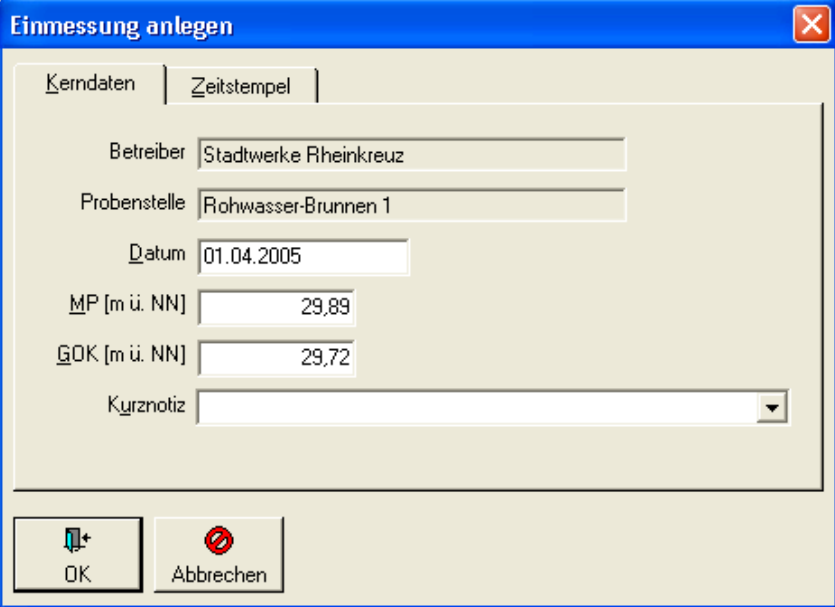

*Abb.: Eingabedialog zu Einmessung anlegen*

## **110 ADIS 4**

# **IV.3.5.7 Reiter Ausbauabschnitte**

Über den Ausbauabschnitt wird die Art der Verrohrung sowie des Schüttmaterials einer Grundwassermessstelle oder eines Brunnens beschrieben. Hier können Angaben zur Tiefenlage eines Vollrohres, einer Tonsperre oder eines Filterrohres gemacht werden.

Um einen neuen Ausbauabschnitt zu erstellen, klicken Sie auf das Symbol NEU. Die Tabelle AUSBAUABSCHNITT wechselt in den Bearbeitungsmodus zu einer Eingabetabelle, in der die Angaben zur Tiefe, die Bezeichnung des Ausbauabschnitts etc. direkt eingetippt werden können.

# <span id="page-115-0"></span>**IV.3.6 Probe**

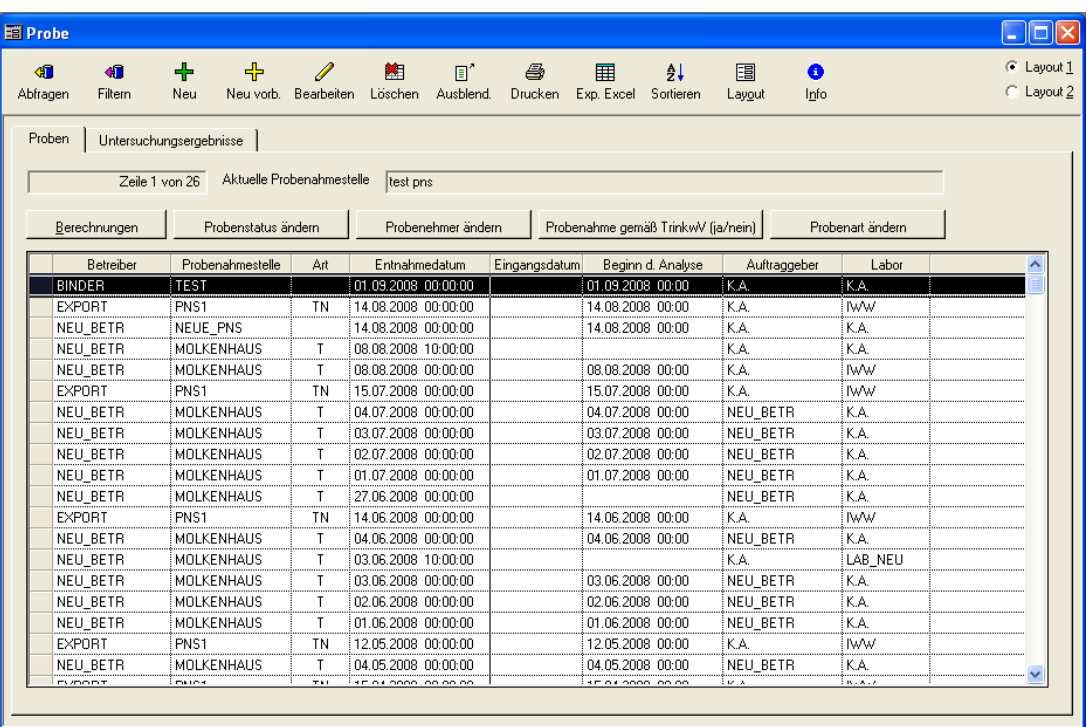

*Abb.: Fenster Probe*

Unter dem Menü TABELLEN | PROBE können Sie Ihre Proben verwalten. In der Tabelle PROBE können Sie Informationen zu den Eigenschaften der Probe wie insbesondere ENTNAHMEDATUM, AUFTRAGGEBER, LABOR,PROBENEHMER sowiePROBENSTATUS und PROBENNUMMER hinterlegen.

### WICHTIGE HINWEISE:

Im Gegensatz zur Tabelle PROBEN auf dem <u>[Reiter PROBEN](#page-111-0)</u>, die Sie über das Menü TABELLEN | PROBENAHMESTELLEN aufrufen können, erhalten Sie über die Menüfunktion TABELLEN | PROBE eine Proben-Ansicht, die **unabhängig** von den Probenahmestellen ist.

Wenn Sie die Tabelle PROBEN auf dem [Reiter PROBEN](#page-111-0) (Menü TABELLEN | PROBENAHMESTELLEN) geöffnet haben, können Sie nicht gleichzeitig die Tabelle PROBE (Menü TABELLEN | PROBE) öffnen. Beide Proben-Tabellen stehen nie gleichzeitig zur Verfügung. Aus diesem Grund ist entweder der Untermenüpunkt PROBE unter TABELLEN deaktiviert, sobald das Fenster PROBENAHMESTELLEN (unter TABELLEN) geöffnet ist, oder umgekehrt der Untermenüpunkt PROBENAHME-/MESSSTELLEN deaktiviert, sobald das Fenster PROBE (unter TABELLEN) geöffnet ist.

Der Probe zugeordnet ist in ADIS folgendes Datenobjekt:

### [UNTERSUCHUNGSERGEBNISSE](#page-142-0)

Informationen zu den Untersuchungsergebnissen können auf dem hinter der Tabelle PROBE liegenden Reiter verwaltet werden. Zusätzliche Schaltflächen oberhalb der Tabelle PROBE stellen Funktionen zur Probenbearbeitung bereit.

Einige Standardfunktionen der Werkzeugleiste zur Tabelle PROBE werden wie folgt erläutert:

## *ABFRAGEN*

Wenn Sie die gewünschten Proben über ABFRAGEN abrufen, werden abhängig von den Einstellungen, die Sie unter [ANWENDUNG | OPTIONEN](#page-70-0) vorgenommen haben, die Proben entweder vollständig oder bereits vorselektiert angezeigt. Sollte die Option PROBEN BEIM ÖFFNEN DER TABELLE AUTOMATISCH ABFRAGEN mit einem Häkchen versehen sein und/oder ein bestimmter Zeitraum aktiviert worden sein, kann es vorkommen, dass Sie eine leere Tabelle zur Ansicht erhalten, obwohl Proben im System vorhanden sind. Dies kann damit zusammenhängen, dass Sie unter Optionen einen Zeitraum gesetzt haben, der die Abfrage nach den Proben des gewünschten Zeitraumes ausschließt. Achten Sie also darauf, dass Sie keine sich ausschließende Abfragekriterien formulieren.

Klicken Sie nun auf die Schaltfläche ABFRAGEN. Es erscheint ein ABFRAGE-Dialog - siehe Abbildung unten, in dem Sie Ihre Suchausdrücke zur Ermittlung der gewünschten Proben eingeben bzw. auswählen können.

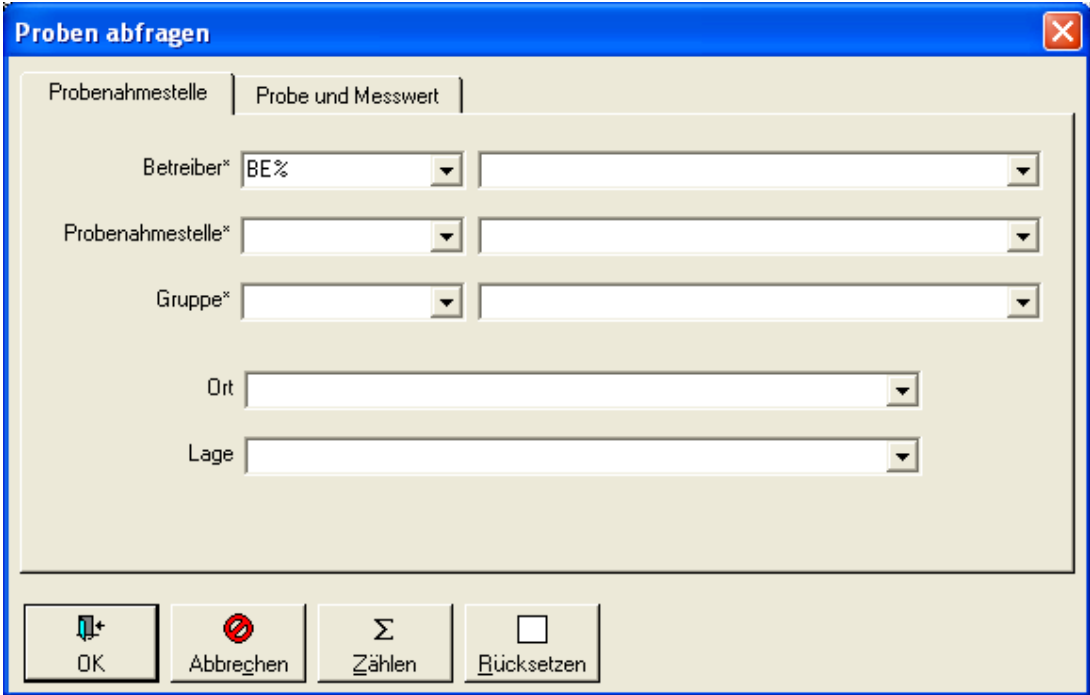

*Abb.: Abfrage-Dialog zu Proben*

Sie können gezielt nach Proben suchen, die einem bestimmten Betreiber, einer bestimmten Probenahmestelle sowie einer Gruppe zugeordnet sind. Wir empfehlen generell, mit Platzhaltern (wie "%" und "\*") in den Suchbegriffen zu arbeiten, dies erleichtert die Suche, insbesondere dann, wenn Sie nicht den genauen Suchbegriff eintippen wollen.

Des Weiteren können Sie Ihre Abfrage auf bestimmte Eigenschaften der Proben und Messwerte hin formulieren, indem Sie im ABFRAGE-Dialog auf den Reiter PROBE UND MESSWERTE wechseln und beispielsweise auf Messwerte filtern, die von einem bestimmten Labor oder in einem bestimmten Zeitraum entnommen wurden.

## **112 ADIS 4**

Wenn Sie keine Eingaben im ABFRAGE-Dialog machen und damit alle Felder leer lassen, werden alle im ADIS-System gespeicherten Proben abgefragt.

### *FILTERN*

Eine detaillierte Beschreibung zu den FILTER-Möglichkeiten von Datenobjekten finden Sie unter [FILTERN](#page-40-0).

Im Vergleich zur Funktion ABFRAGEN haben Sie beim FILTERN den Vorteil, dass Sie Ihre Suchkriterien weiter verfeinern können und auch über Felder filtern können, die eben nicht über den ABFRAGE-Dialog zur Verfügung stehen.

HINWEIS:

Denken Sie daran, dass nicht alle in der Tabelle angezeigten Datensätze gleich der Anzahl der in der Datenbank zu ermittelnden Datensätze entspricht. Da manche gesetzten Filter nur bedingt sichtbar sind, gibt es in ADIS eine zusätzliche Funktion, die Aufschluß über die angezeigten vs gefilterten Datensätze gibt: Die INFO-Funktion in der Werkzeugleiste des PROBEN-Fensters klärt im Zweifelsfall über die Aktivierung eines Filters auf.

### *NEU* oder *NEU MIT VORBELEGUNG* oder *BEARBEITEN*

Wenn Sie eine Probe, beispielsweise durch einen Doppelklick auf die betreffende Probenzeile, zum BEARBEITEN öffnen, erscheint ein Bearbeitungsdialog - siehe Abbildung unten. In dem Bearbeitungsdialog sind BETREIBER und PROBENAHMESTELLE standardmäßig gegraut dargestellt, so dass Sie hier keine Eingabe bzw. Änderung machen können. Die weiteren drei Felder: AUFTRAGGEBER, LABOR und PROBENEHMER sind gelb hinterlegt, es sind Pflichtfelder, die eine Eingabe bzw. eine Auswahl erfordern.

Wenn Sie auf NEU klicken, öffnet sich ein Eingabedialog zur Neuanlage einer Probe, in dem alle o.g. Felder zusammen mit AUFTRAGGEBER, LABOR, PROBENEHMER und ENTNAHMEDATUM als Eingabefelder bzw. Pflichtfelder ausgewiesen sind.

Sollten Sie im Begriff sein, eine neue Probe anzulegen und stellen nun fest, dass das entsprechende Labor noch nicht im ADIS-System gespeichert und somit noch nicht in der Liste ist, so haben Sie hier die Möglichkeit, über das grüne Plus-Symbol, rechts von der Klappliste LABOR, ein neues Labor über den sich öffenden Eingabedialog anzulegen.

Über das SUMMEN-Symbol  $\Sigma$  rechts vom Feld PROBENNUMMER können Sie sich die höchste Probenummer (wenn gewünscht sogar laborabhängig) anzeigen lassen. Dies ist vor allem zur Einhaltung der fortlaufenden Nummernreihenfolge sinnvoll.

Die Schaltfläche Pfeil abwärts **besitzt Kopierfunktion. Hiermit können Sie das** Datum aus ENTNAHMEDATUM in die Felder EINGANGSDATUM bzw. BEGINN D. ANALYSE einfügen.

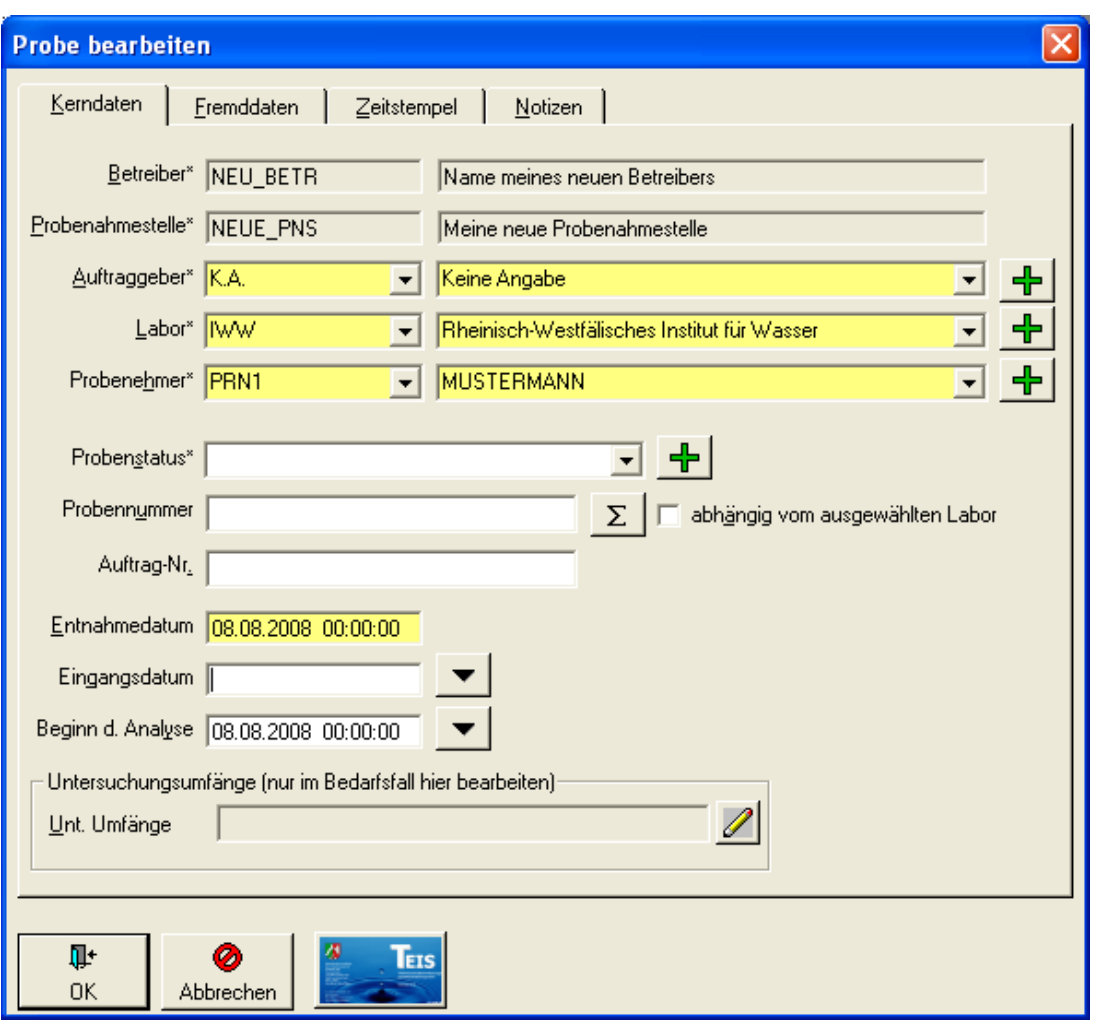

*Abb.: Bearbeitungsdialog zu Probe: Reiter Kerndaten*

# *Löschen*

Mit LÖSCHEN können Sie die markierten Proben nach Bestätigen einer Sicherheitsabfrage unwiderruflich aus der ADIS-Datenbank löschen. Denken Sie daran, dass - wenn Sie eine<br>Probe löschen wollen -, auch alle zugehörigen Messergebnisse bzw. Probe löschen wollen -, auch alle zugehörigen Messergebnisse bzw. Untersuchungsergebnisse mit gelöscht werden.

Im Folgenden sollen einige besondere Eigenschaften der Probe beschrieben werden, die insbesondere auch bezogen auf den Datentransfer zu anderen Systemen, wie den Export (siehe Eigenschaften der Probe auf den Reitern KERNDATEN, FREMDDATEN) relevant sind:

#### @hhor 2010:

# *HINWEIS:*

Wenn Sie eine neue Probe anlegen wollen, die bereits im System gespeichert ist, erscheint automatisch die Meldung: *"Probe ist bereits vorhanden. Möchten Sie für die Probe ... direkt Messwerte erfassen?*". Die Systemmeldung bietet jetzt zwei Optionen zur Auswahl: Option NEIN: Sie schließen die Meldung und das Anlegen der neuen Probe

wird abgebrochen. Option JA: Sie schließen die Meldung, das Anlegen der neuen Probe wird abgebrochen und das Programm führt Sie automatisch zu der bereits vorhandenen Probe und markiert diese, so dass Sie jetzt auf den Reiter Untersuchungsergebnisse wechseln können, wo Sie direkt die neuen Messwerte hinzufügen können.

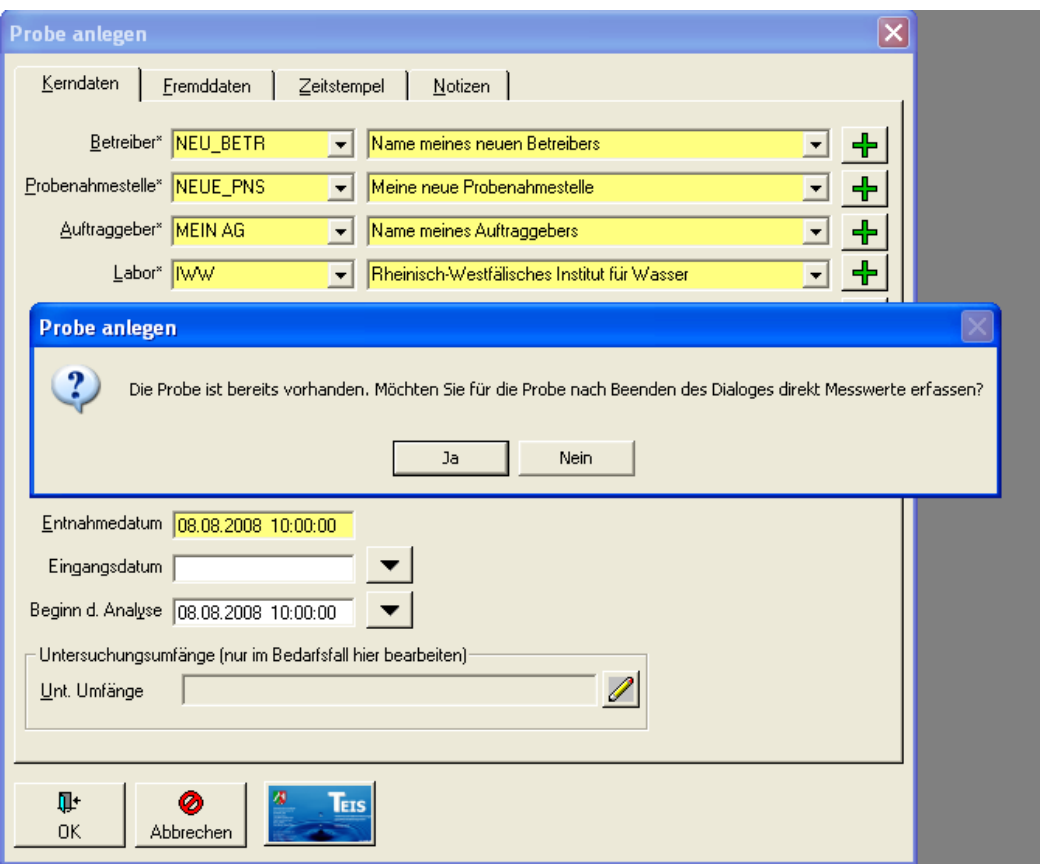

*Abb.: Systemmeldung beim Anlegen einer neuen, bereits vorhandenen Probe* 

# *Reiter KERNDATEN:*

#### *PROBENSTATUS*

Wenn Sie die Klappliste öffnen - siehe Abbildung oben -, können Sie einen bestimmten Status zu Ihrer Probe speichern (beispielsweise: registriert, in Bearbeitung, freigegeben, Verfolgsprobe zur Nachanalyse etc.). Das grüne PLUS-Symbol rechts von der Klappliste ermöglicht es zudem, einen Probenstatus neu zu erstellen - siehe auch unter [Probenstatus.](#page-84-0) Das Sternchen in der Bezeichnung weist darauf hin, dass im FILTER-Dialog zur Probe auch über das Feld PROBENSTATUS gesucht werden kann.

#### *ENTNAHMEDATUM*

Das Entnahmedatum bezeichnet die Wasserentnahme zu einem bestimmten Zeitpunkt. Dieses Feld ist ein Pflichtfeld der Probe. Hier kann der genaue Zeitpunkt der Entnahme beispielsweise auch für Stagnationsproben gespeichert werden.

#### *UNT.UMFÄNGE*

Außerdem können Sie speziell zu einer ausgewählten Probe einen oder mehrere bestimmte Untersuchungsumfänge hinterlegen - siehe Feld UNT.UMFÄNGE. Dieses Feld dient als Zusatzinformation bei Filtervorgängen. Klicken Sie hierzu auf das Stift-Symbol rechts vom Feld UNT.UMFÄNGE. Die Auswahl der Untersuchungsumfänge wird über zwei Tabellen dargestellt. In der linken Tabelle erscheinen alle in ADIS gespeicherten, verfügbaren Untersuchungsumfänge. Über die Schaltfläche HINZUFÜGEN gelangen in der linken Tabelle markierte Umfänge in die rechte Tabelle, die dann zur ausgewählten Probe gespeichert werden können. Mit ENTFERNEN können einzelne Umfänge in der rechten Tabelle auch wieder gelöscht werden.

# *Reiter FREMDDATEN:*

# *PROBENART* und *PROBENAHME GEMÄß TRINKWV*

Ein wichtiges Attribut der Probe ist unter TEIS 3 die Probenart. Diese Angabe ist erforderlich bei der Übermittlung von Trinkwasser-Proben aus Hausinstallationen (Beprobung in Hausleitungen) an TEIS 3. Da die Probenahme gemäß TrinkwV in TEIS 3 als Pflichtfeld deklariert ist, muss diese mit übermittelt werden.

Diese Angaben sind nur im Falle eines Probentransfers zwischen ADIS 4 und TEIS 3 relevant - siehe auch unter [Probenexport nach TEIS 3](#page-227-0) sowie [Probenimport.](#page-329-0)

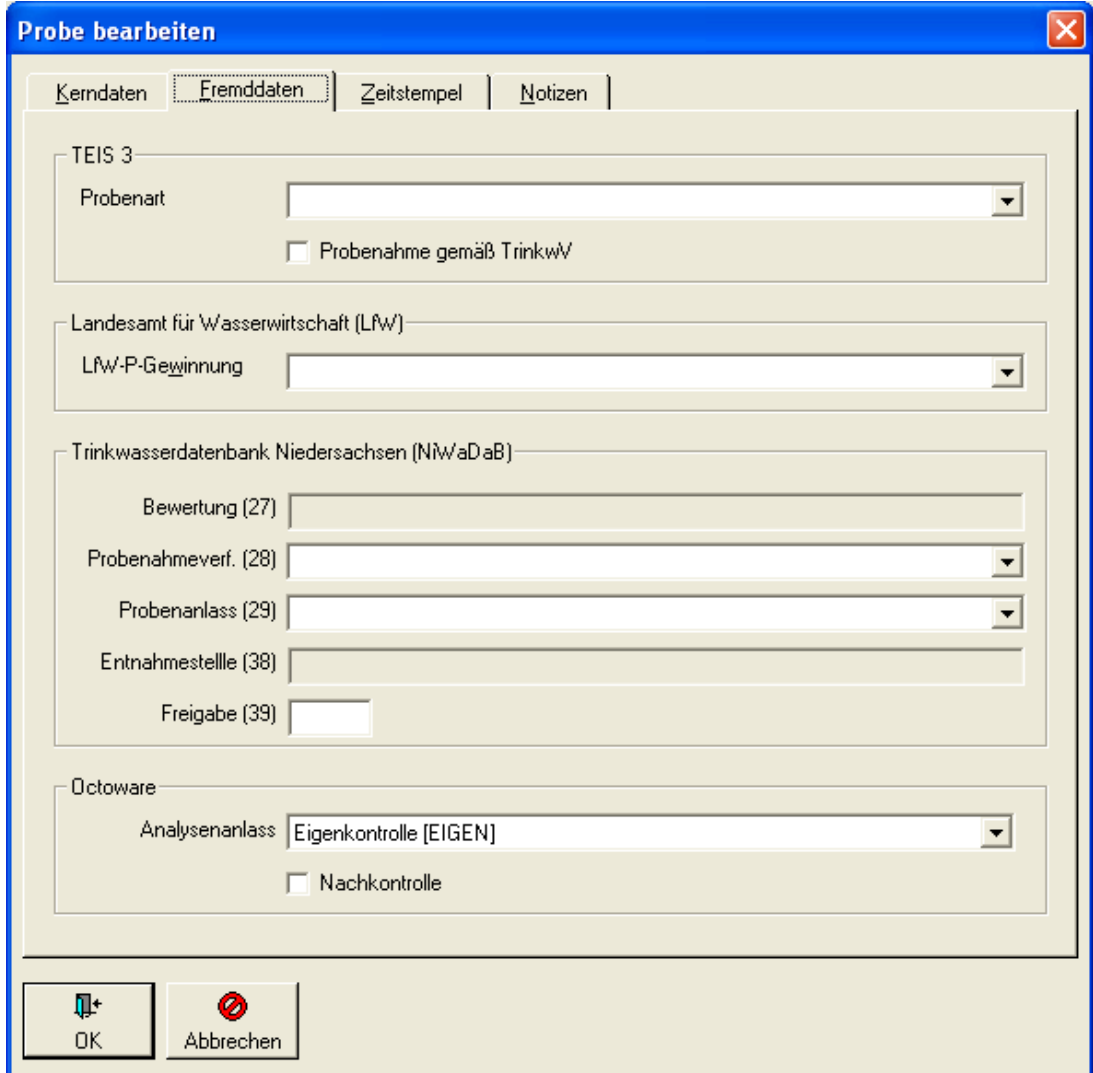

*Abb.: Bearbeitungsdialog zu Probe: Reiter Fremddaten*

#### *LFW-P-GEWINNUNG*

Das Feld LFW-P-GEWINNUNG spielt für den Datentransfer im LfW-Format in Bayern eine Rolle. Hier können Sie die für den Probenexport notwendige Angabe zur Probengewinnung hinterlegen. Siehe auch unter [Export von Proben über die LfW-Schnittstelle \(Bayern\).](#page-253-0)

### *TRINKWASSERDATENBANK NIEDERSACHSEN*

Die Felder BEWERTUNG und FREIGABE (siehe NLGA2) sowie PROBENAHMEVERF., PROBENANLASS, ENTNAHMESTELLE (siehe NLGA1) dienen zum Datentransfer von Trinkwassergütedaten zwischen ADIS und den Niedersächsischen Gesundheitsämtern bzw. zum Probenexport an das Niedersächsische Landesgesundheitsamt (NLGA). Siehe unter [Probenimport über NLGA1 \(Niedersachsen\)](#page-351-0) sowie unter Export [Proben über NLGA1](#page-272-0) oder Export [Proben über NLGA2](#page-281-0).

#### @hhor 2010:

## *ANALYSENANLASS*

Über die Klappliste ANALYSENANLASS können Sie den entsprechenden Analysenanlass als zusätzliche Probeninformation für den Datentransfer von Trinkwassergütedaten zwischen ADIS und Octoware hinterlegen. Diese Probeninformation kann auch nachträglich, d.h. direkt beim Probenexport nach Octoware, mitgegeben werden. Das Feld ANALYSENANLASS ist kein Pflichtfeld und kann auch leer bleiben.

#### *NACHKONTROLLE*

Über das Feld Nachkontrolle können Sie eine Probe für den Datentransfer von Trinkwassergütedaten zwischen ADIS und Octoware zur Nachkontrolle kennzeichnen.

# *Reiter ZEITSTEMPEL:*

Auf dem Reiter ZEITSTEMPEL werden vom ADIS-System automatisch Informationen zur Erstellung eines Datensatzes hinterlegt. Beispielsweise wird gespeichert wann (mit Zeitstempel) und von wem (mit Benutzerkürzel) ein Datensatz angelegt worden ist. Wird der Datensatz hier eine Probe geändert, so wird neben den ANGELEGT-Daten auch der Zeitpunkt der Aktualisierung in den GEÄNDERT-Daten gespeichert. Es wird standardmäßig immer die letzte Änderung gespeichert.

#### *EXPORT*-Felder

In den Export-Feldern wird zum jeweiligen Probenexport vom System automatisch ein entsprechender Zeitstempel (der Zeitpunkt der Erstellung der Exportdatei) eingetragen.

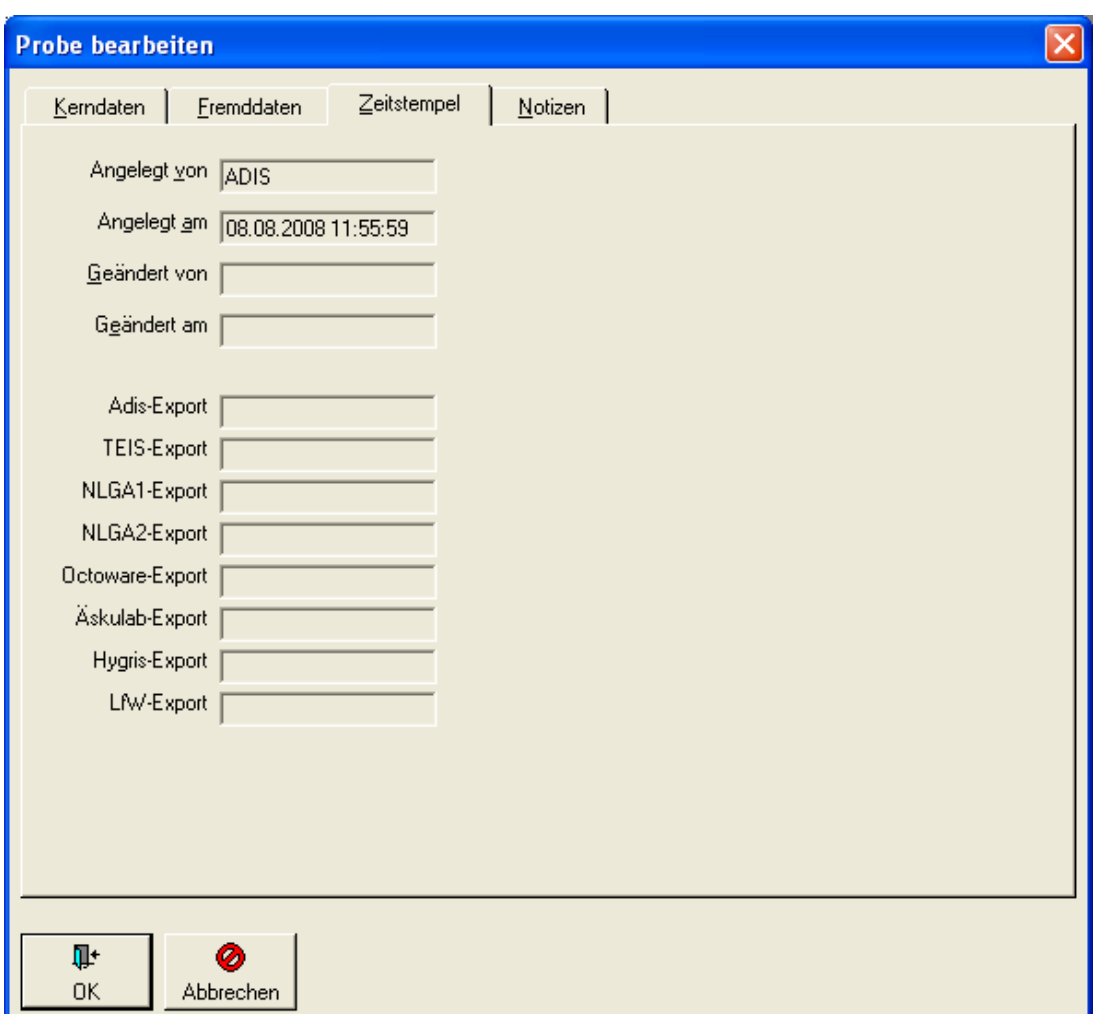

*Abb.: Bearbeitungsdialog zu Probe: Reiter Zeitstempel*

## @hhor 2010:

# *Reiter NOTIZEN:*

Auf dem Reiter NOTIZEN können Kurznotizen, Beurteilungen und Langtexte aus Textdateien hinterlegt werden. Alle Felder können vom ADIS-Nutzer frei genutzt werden.

Kurznotizen und Beurteilungen sind auf max. 250 Zeichen, der Langtext auf 2.000 Zeichen beschränkt.

# **118 ADIS 4**

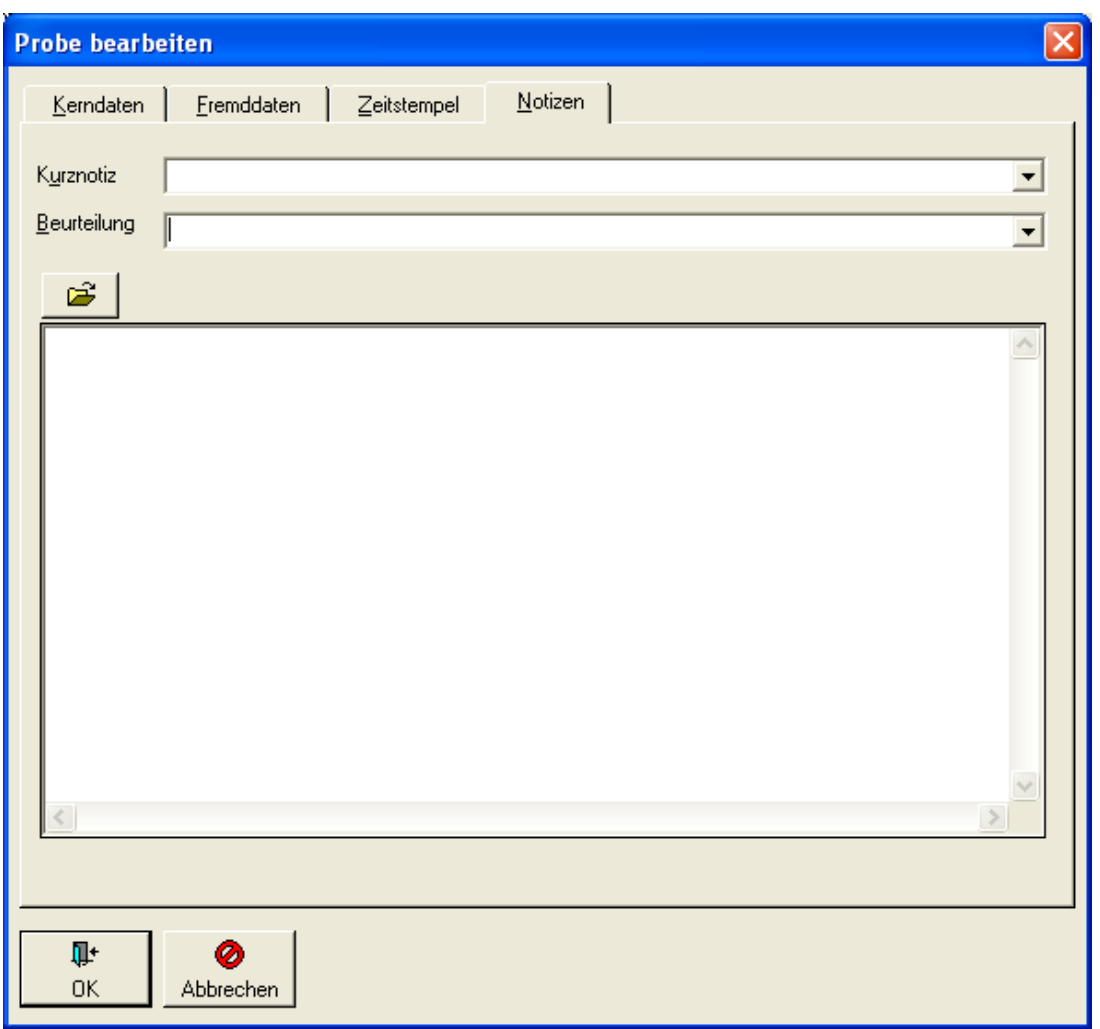

*Abb.: Bearbeitungsdialog zu Probe: Reiter Notizen*

# **IV.3.6.1 Kontextmenü**

# **IV.3.6.1.1 Probenahmestelle bearbeiten**

Über die Kontextfunktion PROBENAHMESTELLE BEARBEITEN können Sie bei geöffnetem Proben-Fenster für eine markierte Probe den Dialog PROBENAHMESTELLE BEARBEITEN aufrufen, um Änderungen an der zugehörigen Probenahmestelle durchzuführen - siehe Abbildung unten.

HINWEIS:

Da die Probenahmestellen-Tabelle nicht gleichzeitig zur Verfügung, wenn das Proben-Fenster (unter dem Menü TABELLEN | PROBE) geöffnet ist, soll diese Kontextfunktion eine Möglichkeit bieten, trotzdem auf die Daten des übergeordneten Datenobjektes zuzugreifen.

Weitere Einzelheiten siehe auch unter [Probenahme-/Messstelle](#page-98-0) unter Probenahmestelle bearbeiten.

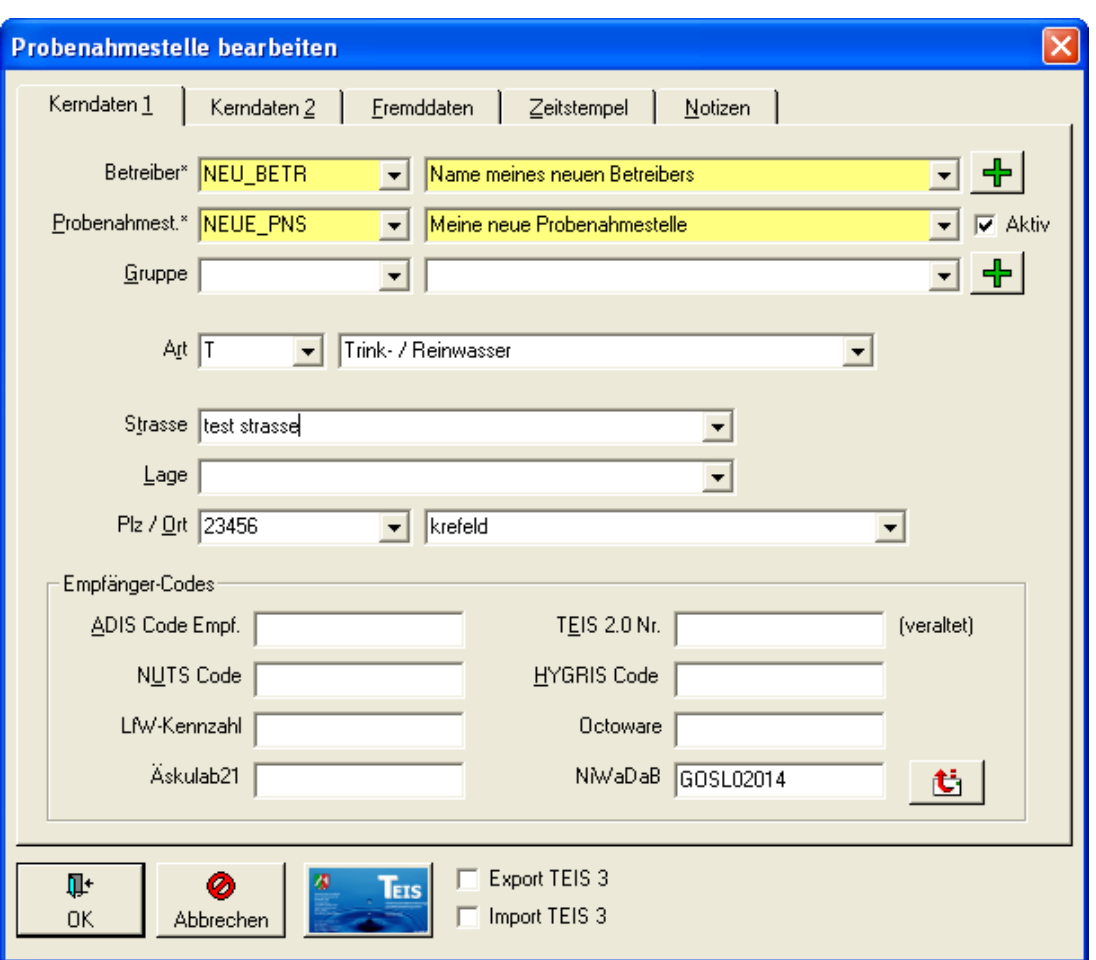

*Abb.: Bearbeitungsdialog Probenahmestelle: Aufruf über Kontextmenü der markierten Probe*

## **IV.3.6.1.2 TEIS ZID der Probenahmestelle verwalten**

Über die Kontextfunktion TEIS ZID VERWALTEN können Sie bei geöffnetem Proben-Fenster für eine markierte Probe den Dialog TEIS ZID VERWALTEN aufrufen, um Änderungen an der zugehörigen Probenahmestelle hinsichtlich der zugeordneten TEIS ZID durchzuführen - siehe Abbildung unten.

#### HINWEIS:

Da die Probenahmestellen-Tabelle nicht gleichzeitig zur Verfügung, wenn das Proben-Fenster (unter dem Menü TABELLEN | PROBE) geöffnet ist, soll diese Kontextfunktion eine Möglichkeit bieten, trotzdem auf die Daten des übergeordneten Datenobjektes zuzugreifen.

Weitere Einzelheiten siehe auch unter [Probenahme-/Messstelle](#page-98-0) unter TEIS ZID verwalten.

| <b>Eil</b> Probe       |                                              |               |                                           |               |                                    |              |                       |                       | $\overline{L}$ $\overline{D}$ $\overline{\bf X}$ |
|------------------------|----------------------------------------------|---------------|-------------------------------------------|---------------|------------------------------------|--------------|-----------------------|-----------------------|--------------------------------------------------|
| $\bullet$<br><b>di</b> | ╬<br>$\div$                                  | $\mathscr{Q}$ | 箘<br>$\mathbb{R}^n$                       | 6             | 用<br>$\frac{4}{2}$                 | 围            | $\bullet$             |                       | C Layout 1                                       |
| Abfragen<br>Filtern    | Neu                                          |               | Neu vorb. Bearbeiten Löschen<br>Ausblend. | Drucken       | Exp. Excel<br>Sortieren            | Layout       | Info                  |                       | C Layout 2                                       |
| Proben                 | Untersuchungsergebnisse                      |               |                                           |               |                                    |              |                       |                       |                                                  |
|                        |                                              |               |                                           |               |                                    |              |                       |                       |                                                  |
|                        | Aktuelle Probenahmestelle<br>Zeile 15 von 24 |               | Probenahmestelle1                         |               |                                    |              |                       |                       |                                                  |
| Berechnungen           | Probenstatus ändern                          |               | Probenehmer ändern                        |               | Probenahme gemäß TrinkwV (ja/nein) |              | Probenart ändern      |                       |                                                  |
| Betreiber              | Probenahmestelle                             | Art           | Entnahmedatum                             | Eingangsdatum | Beginn d. Analyse                  | Auftraggeber | Labor                 | PN gem. TrinkwV Ver ▲ |                                                  |
| EXPORT                 | PNS1                                         | <b>TN</b>     | 20.01.2008 00:00:00                       |               | 20.01.2008 00:00                   | KA.          | <b>IWW</b>            |                       |                                                  |
| NEU BETR               | <b>PNS 4711</b>                              | <b>GB</b>     | 05.11.2007 00:00:00                       |               | 05.11.2007 00: 05.11.2007 00:00    | KA.          | <b>IWW</b>            |                       |                                                  |
| NEU_BETR               | <b>PNS 4711</b>                              | GB            | 25.01.2007 00:00:00                       |               | 25.01.2007 00: 25.01.2007 00:00    | K.A.         | <b>IWW</b>            |                       |                                                  |
| <b>BETREIBER1</b>      | PNS1                                         |               | 12.12.2005 12:00:00                       |               | 12.12.2005 12:00                   | KA.          | <b>IWW</b>            |                       |                                                  |
| BETREIBER1             | PNS4                                         |               | 15.10.2005 00:00:00                       |               | 15.10.2005 00:00                   | K.A.         | <b>IWW</b>            |                       |                                                  |
| BETREIBER1             | PNS1                                         |               | 13.10.2005 12:00:00                       |               | 13.10.2005 12:00                   | KA.          | <b>IWW</b>            |                       |                                                  |
| <b>BETREIBER1</b>      | PNS <sub>2</sub>                             |               | <b>TEIS ZID verwalten</b>                 |               |                                    |              |                       |                       | $ \mathsf{x} $                                   |
| BETREIBER1             | PNS3                                         |               |                                           |               |                                    |              |                       |                       |                                                  |
| BETREIBER1             | PNS <sub>2</sub>                             |               | Gesundheitsamt*/OLB*                      |               | $\blacktriangledown$               |              | ID                    |                       |                                                  |
| ≺                      |                                              |               |                                           |               |                                    |              |                       |                       |                                                  |
|                        |                                              |               | Name 1x                                   |               |                                    |              |                       |                       |                                                  |
|                        |                                              |               | LID (Lokale Identifikation)               |               |                                    |              | als Haupt-ZID anlegen | 齫                     | 髀                                                |
|                        |                                              |               |                                           |               |                                    |              |                       | Neu                   | Löschen                                          |
|                        |                                              |               | ZID (Zentrale ID)                         |               | Gesundheitsamt/OLB                 | <b>IID</b>   | Haupt-Zid             | Angelegt von          | Angelegt am                                      |
|                        |                                              |               | 250000330000000012345                     |               | GES1                               | 0000330      | ☑<br>ADIS             |                       | 10.09.2008 15:49:12                              |
|                        |                                              |               |                                           |               |                                    |              |                       |                       |                                                  |
|                        |                                              |               |                                           |               |                                    |              |                       |                       |                                                  |
|                        |                                              |               |                                           |               |                                    |              |                       |                       |                                                  |
|                        |                                              |               | ∢                                         |               |                                    |              |                       |                       | $\rightarrow$                                    |
|                        |                                              |               |                                           |               |                                    |              |                       |                       |                                                  |
|                        |                                              |               | Q+                                        | Ø             |                                    |              |                       |                       |                                                  |
|                        |                                              |               | OK                                        | Abbrechen     |                                    |              |                       |                       |                                                  |
|                        |                                              |               |                                           |               |                                    |              |                       |                       |                                                  |

*Abb.: Fenster Probe: Aufruf über Kontextmenü TEIS ZID VERWALTEN der markierten Probe*

# **IV.3.6.1.3 Probenvergleich**

Hier haben Sie die Möglichkeit, bis zu zehn Proben mit dem selben Untersuchungsumfang in einer Tabelle schnell und einfach miteinander zu vergleichen.

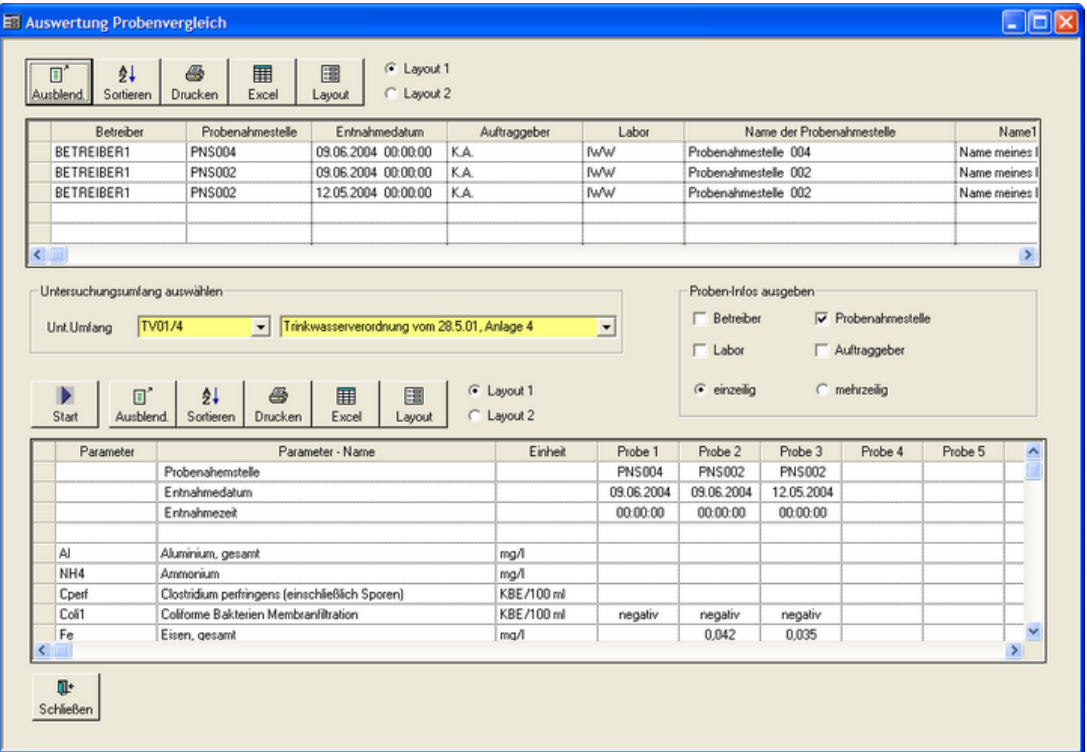

*Abb.: Dialog Auswertung Probenvergleich*

Den oben abgebildeten Eingabedialog zum PROBENVERGLEICH können Sie im Tabellenfenster PROBE über das Kontextmenü einer oder mehrerer markierter Proben aufrufen.

Die Beschreibung des Probenvergleichs gliedert sich in folgende Arbeitsschritte:

- · Proben auswählen
- · Auswertung
- · Datenausgabe

### *PROBEN AUSWÄHLEN*

Um Proben miteinander vergleichen zu können, müssen Sie zuerst über das Hauptmenü TABELLEN das [PROBE-](#page-115-0)Fenster öffnen.

HINWEIS:

Die Kontextfunktion PROBENVERGLEICH steht nicht über die Tabelle PROBEN auf dem Reiter PROBEN des Hauptmenüs TABELLEN | PROBENAHME-/MESSSTELLE zur Verfügung.

Rufen Sie nun, über die Funktion ABFRAGEN, die gewünschten Proben aus Ihrer ADIS-Datenbank auf. Sollten Sie nur bestimmte Proben, beispielsweise eines bestimmten Zeitraumes, vergleichen wollen, verwenden Sie die FILTER-Funktion (siehe unter [FILTERN](#page-40-0) ).

Wählen Sie max. bis zu zehn Proben aus, indem Sie die gewünschten Proben markieren. Öffnen Sie auf den markierten Proben mit der rechten Maustaste das Kontextmenü und klicken auf den Eintrag PROBENVERGLEICH - siehe Abbildung unten.

# **122 ADIS 4**

| 国 Probe                                              |                          |                                         |     |              |                                                        |              |                       |              |
|------------------------------------------------------|--------------------------|-----------------------------------------|-----|--------------|--------------------------------------------------------|--------------|-----------------------|--------------|
| 40<br>$\bigoplus$<br>Abfragen<br><b>Filtern</b>      | ⊕<br>Neu.                | ᆃ<br>Neu vorb. Bearbeiten               |     | 鰡<br>Löschen | 圓"<br>Ausblend.                                        | ë<br>Drucken | 镾<br>Exp. Excel       | 츂.<br>Sortie |
| Proben<br>Untersuchungsergebnisse<br>Zeile 8 von 23. |                          | Aktuelle Probenahmestelle               |     |              | Probenahmestelle 003                                   |              |                       |              |
| Berechnungen                                         |                          | Probenstatus ändern                     |     |              | Probenehmer ändern                                     |              | Probenahme gemäß Trin |              |
| Betreiber                                            |                          | Probenahmestelle                        | Art |              | Entnahmedatum                                          |              | Eingangsdatum         |              |
| BETREIBER1                                           | <b>PNS</b>               | Aktualisieren                           |     |              |                                                        |              | F5                    |              |
| BETREIBER1                                           | PNS                      | Abfragen                                |     |              |                                                        |              | F3                    |              |
| BETREIBER1                                           | PNS                      | Filtern                                 |     |              |                                                        |              | F <sub>4</sub>        |              |
| BETREIBER1                                           | PNS                      |                                         |     |              |                                                        |              |                       |              |
| BETREIBER1                                           | <b>PNS</b>               | Bearbeiten                              |     |              |                                                        |              | F <sub>2</sub>        |              |
| BETREIBER1                                           | PNS                      | Neu<br>Neu mit Vorbelegung              |     |              |                                                        |              | F6<br>F7              |              |
| BETREIBER1<br>BETREIBER1                             | <b>PNS</b><br><b>PNS</b> |                                         |     |              |                                                        |              |                       |              |
| BETREIBER1                                           | <b>PNS</b>               | Löschen                                 |     |              |                                                        |              | F <sub>8</sub>        |              |
| BETREIBER1                                           | <b>PNS</b>               | Ausblenden                              |     |              |                                                        |              |                       |              |
| BETREIBER1                                           | PNS                      | Sortieren                               |     |              |                                                        |              | F <sub>9</sub>        |              |
| BETREIBER1                                           | PNS                      | Drucken                                 |     |              |                                                        |              | F11                   |              |
| BETREIBER1                                           | <b>PNS</b>               | Export nach Excel                       |     |              |                                                        |              | F <sub>12</sub>       |              |
| BETREIBER1                                           | PNS                      |                                         |     |              |                                                        |              |                       |              |
| BETREIBER1                                           | <b>PNS</b>               | Probenahmestelle bearbeiten             |     |              |                                                        |              |                       |              |
| BETREIBER1                                           | <b>PNS</b>               | TEIS ZID der Probenahmer elle verwalten |     |              |                                                        |              |                       |              |
| BETREIBER1                                           | <b>PNS</b>               | Probenvergleich                         |     |              |                                                        |              |                       |              |
| BETREIBER1                                           | PNSI                     |                                         |     |              | Berechnungen für ausgewählte Proben durchführen        |              |                       |              |
| <b>DETOFINED1</b>                                    | <b>DMC</b>               |                                         |     |              | Probenstatus für ausgewählte Proben ändern             |              |                       |              |
|                                                      |                          |                                         |     |              | Probenehmer für ausgewählte Proben ändern              |              |                       |              |
|                                                      |                          |                                         |     |              | Probenahme gemäß TrinkwV für ausgewählte Proben ändern |              |                       |              |
|                                                      |                          | Probenart für ausgewählte Proben ändern |     |              |                                                        |              |                       |              |
|                                                      |                          |                                         |     |              | Abstiche für ausgewählte Messstellen erfassen          |              |                       |              |

*Abb.: Fenster Probe: Kontextmenü zu Probe*

Das Fenster AUSWERTUNG PROBENVERGLEICH wird geöffnet - siehe folgende Abbildung.

| E3 Auswertung Probenvergleich                                |                                                                   |                                                                          |                          |                          |                                                           |                           |                                                             |             | $ \Box$ $\times$ |
|--------------------------------------------------------------|-------------------------------------------------------------------|--------------------------------------------------------------------------|--------------------------|--------------------------|-----------------------------------------------------------|---------------------------|-------------------------------------------------------------|-------------|------------------|
| $\Pi'$<br>2 <sup>1</sup><br>Ausblend.<br>Sortieren           | 画<br>畐<br>Drucken<br>Excel                                        | G Layout 1<br>圖<br>C Layout 2<br>Layout                                  |                          |                          |                                                           |                           |                                                             |             |                  |
| Betreiber                                                    | Probenahmestelle                                                  | Entnahmedatum                                                            | Auftraggeber             | Labor                    |                                                           | Name der Probenahmestelle |                                                             |             | Name1            |
| BETREIBER1                                                   | <b>PNS004</b>                                                     | 09.06.2004 00:00:00                                                      | KA.                      | <b>IWW</b>               | Probenahmestelle 004                                      |                           |                                                             | Name meines |                  |
| BETREIBER1                                                   | <b>PNS002</b>                                                     | 09.06.2004 00:00:00                                                      | KA.                      | <b>IWW</b>               | Probenahmestelle 002                                      |                           |                                                             | Name meines |                  |
| BETREIBER1                                                   | <b>PNS002</b>                                                     | 12.05.2004 00:00:00                                                      | KA.                      | <b>IWW</b>               | Probenahmestelle 002                                      |                           |                                                             | Name meines |                  |
| BETREIBER1                                                   | <b>PNS003</b>                                                     | 12.05.2004 00:00:00                                                      | KA.                      | <b>IWW</b>               | Probenahmestelle 003                                      |                           |                                                             | Name meines |                  |
|                                                              |                                                                   |                                                                          |                          |                          |                                                           |                           |                                                             |             |                  |
| $\left\langle \right\rangle$                                 |                                                                   |                                                                          |                          |                          |                                                           |                           |                                                             |             | $\rightarrow$    |
| TV01/4<br>Unt.Umfang<br>▶<br>$\square$<br>Start<br>Ausblend. | $\vert \cdot \vert$<br>$\frac{1}{2}$<br>s<br>Sortieren<br>Drucken | Trinkwasserverordnung vom 28.5.01, Anlage 4<br>国<br>⊞<br>Excel<br>Layout | C Layout 1<br>C Layout 2 | $\overline{\phantom{a}}$ | $\Box$ Betreber<br>$\Gamma$ Labor<br>$\epsilon$ einzeilig |                           | $\nabla$ Probenahmestelle<br>Auftraggeber<br>$C$ mehrzeilig |             |                  |
| Parameter                                                    |                                                                   | Parameter - Name                                                         | Einheit                  | Probe 1                  | Probe 2                                                   | Probe 3                   | Probe 4                                                     | Probe 5     | Pro              |
|                                                              |                                                                   |                                                                          |                          |                          |                                                           |                           |                                                             |             |                  |

*Abb.: Dialog Auswertung Probenvergleich*

Das Fenster gliedert sich in eine obere Haupttabelle und eine untere Untertabelle. Das heißt, dass abhängig von den ausgewählten Proben in der Haupttabelle, alle zugehörigen Untersuchungsparameter in der Untertabelle unten angezeigt werden. Die Auswahl eines Untersuchungsumfangs ist für den Probenvergleich (und insbesondere für die Ausgabe von Proben-Infos) Pflicht, weshalb hier die Klappliste UNT.UMFANG gelb hervorgehoben dargestellt ist - siehe Abbildung oben.

### *AUSWERTUNG*

Bevor der eigentliche Probenvergleich gestartet wird, hier kurz einige Zusatzfunktionen des Auswertungs-Dialoges zur Erläuterung: (Erläuterungen zu den )

#### UNTERSUCHUNGSUMFANG AUSWÄHLEN

Um Proben vergleichen zu können, müssen Sie generell einen Untersuchungsumfang auswählen, über dessen Untersuchungsparameter die Proben bzw. die Untersuchungsergebnisse verglichen werden sollen. Über die Klappliste UNT.UMFANG siehe Abbildung unten - wählen Sie einen bestimmten Untersuchungsumfang aus der Liste der in ADIS gespeicherten Untersuchungsumfänge aus.

#### PROBEN-INFOS AUSGEBEN

Durch diese Funktion erscheinen im Ausdruck zum Probenvergleich zusätzliche Informationen zu BETREIBER, LABOR etc.. Die Ausgabe dieser Zusatzinformationen erscheint im Ausdruck unterhalb der Tabelle als ein Zusatztext in einer oder mehreren Zeilen.

Bevor Sie nun auf die Schaltfläche START **Start klicken**, um den eigentlichen Prozess des Probenvergleichs zu starten, wählen Sie bitte einen Untersuchungsumfang aus. Sobald auf START geklickt wurde, füllt sich die untere Tabelle mit den Ergebnissen - siehe

D

Abbildung unten.

Die Ergebnisse der Auswertung werden in Spalten nebeneinander angezeigt. Zusätzlich zu den Untersuchungsparametern (des ausgewählten Untersuchungsumfanges) und deren Einheit erscheint die Angabe der jeweiligen Probe und das zugehörige Analyseverfahren (AV, falls dieses den Parametern bereits zugeordnet ist, siehe [STAMMDATEN](#page-74-0) | PARAMETER) .

| Unt.Umfang<br>$\blacktriangleright$<br>$\mathbb{R}^2$<br>Start<br>Ausblend. | TV01/4<br>Trinkwasserverordnung vom 28.5.01, Anlage 4<br>6<br>24<br>围<br>凲<br>Excel<br>Sortieren<br><b>Drucken</b><br>Layout | G Layout 1<br>C Layout 2 | ≖             | □ Betreiber<br>$\Gamma$ Labor<br>$\sqrt{2}$<br>einzeilig |               | Probenahmestelle<br>Auftraggeber<br>C mehrzeilig |               |               |
|-----------------------------------------------------------------------------|----------------------------------------------------------------------------------------------------|--------------------------|---------------|----------------------------------------------------------|---------------|--------------------------------------------------|---------------|---------------|
| Parameter                                                                   | Parameter - Name                                                                                                    | Einheit                  | Probe 1       | AV <sub>1</sub>                                          | Probe 2       | AV2                                              | Probe 3       |               |
|                                                                             | Probenahemstelle                                                                                                    |                          | <b>PNS003</b> |                                                          | <b>PNS001</b> |                                                  | <b>PNS001</b> |               |
|                                                                             | Entnahmedatum                                                                                                    |                          | 09.06.2004    |                                                          | 09.06.2004    |                                                  | 12.05.2004    |               |
|                                                                             | Entnahmezeit                                                                                                    |                          | 00:00:00      |                                                          | 00:00:00      |                                                  | 00:00:00      |               |
|                                                                             |                                                                                                    |                          |               |                                                          |               |                                                  |               |               |
| AI                                                                          | Aluminium, gesamt                                                                                                    | mg/l                     |               |                                                          |               |                                                  |               |               |
| NH4                                                                         | Ammonium                                                                                                    | mg/l                     |               |                                                          |               |                                                  |               |               |
| Cperf                                                                       | Clostridium perfringens [einschließlich Sporen]                                                                              | KBE/100 ml               |               |                                                          |               |                                                  |               |               |
| Coli1                                                                       | Coliforme Bakterien Membranfiltration                                                                                        | KBE/100 ml               | negativ       | X001                                                     | negativ       | X001                                             | negativ       |               |
| Fe                                                                          | Eisen, gesamt                                                                                                    | ma/l                     |               |                                                          | 0.028         | $\times 001$                                     | 0.028         |               |
|                                                                             |                                                                                                    |                          |               |                                                          |               |                                                  |               | $\rightarrow$ |

*Abb.: Dialog Auswertung Probenvergleich: Probenvergleich von drei Proben*

Um eine bessere Übersichtlichkeit bei größeren Vergleichen (fünf oder mehr Proben) zu erreichen, kann man über die LAYOUT-Funktion einzelne Spalten und über die AUSBLEND -Funktion einzelne Zeilen ausblenden.

Im dem folgenden Beispiel wurden die Analyseverfahren und die Entnahmezeit ausgeblendet.

| Untersuchungsumfang auswählen<br>Unt.Umfang<br>Þ<br>$\square$<br>Start<br>Ausblend. | Trinkwasserverordnung vom 28.5.01, Anlage 4<br>TV01/4<br>$\vert$<br>4<br>24<br>围<br>圛<br>Excel<br>Sortieren<br>Drucken<br>Layout | G Layout 1<br>C Layout 2 | ≖             | Proben-Infos ausgeben<br>Betreiber<br>$\Gamma$ Labor<br>$\epsilon$ einzeilig |               | $\nabla$ Probenahmestelle<br>Auftraggeber<br>C mehrzeilig |         |                     |
|-------------------------------------------------------------------------------------|----------------------------------------------------------------------------------------------------|--------------------------|---------------|------------------------------------------------------------------------------|---------------|-----------------------------------------------------------|---------|---------------------|
| Parameter                                                                           | Parameter - Name                                                                                                    | Einheit                  | Probe 1       | Probe 2                                                                      | Probe 3       | Probe 4                                                   | Probe 5 | $\hat{\phantom{a}}$ |
|                                                                                     | Probenahemstelle                                                                                                    |                          | <b>PNS003</b> | <b>PNS001</b>                                                                | <b>PNS001</b> |                                                           |         |                     |
|                                                                                     | Entnahmedatum                                                                                                    |                          | 09.06.2004    | 09.06.2004                                                                   | 12.05.2004    |                                                           |         |                     |
|                                                                                     |                                                                                                    |                          |               |                                                                              |               |                                                           |         |                     |
| AI                                                                                  | Aluminium, gesamt                                                                                                    | mg/l                     |               |                                                                              |               |                                                           |         |                     |
| NH4                                                                                 | Annonium                                                                                                    | mg/l                     |               |                                                                              |               |                                                           |         |                     |
| Cperf                                                                               | Clostridium perfringens (einschließlich Sporen)                                                                                  | KBE/100 ml               |               |                                                                              |               |                                                           |         |                     |
| Coli1                                                                               | Coliforme Bakterien Membranfiltration                                                                                            | KBE/100 ml               | negativ       | negativ                                                                      | negativ       |                                                           |         |                     |
| Fe                                                                                  | Eisen, gesamt                                                                                                    | mg/l                     |               | 0.028                                                                        | 0,028         |                                                           |         |                     |
| LF20*                                                                               | elektrische Leitfähigkeit bei 20°C                                                                                               | $\mu$ S/cm               | 532           | 515                                                                          | 467           |                                                           |         | $\checkmark$        |
|                                                                                     |                                                                                                    |                          |               |                                                                              |               |                                                           |         |                     |
| ūŀ.<br>Schließen                                                                    |                                                                                                    |                          |               |                                                                              |               |                                                           |         |                     |

*Abb.: Dialog Auswertung Probenvergleich: Probenvergleich von drei Proben mit ausgeblendeten Elementen*

#### *DATENAUSGABE*

Es gibt zwei Möglichkeiten den Probenvergleich auszugeben.

Die erste Möglichkeit ist der Export der Daten nach MS EXCEL®. Über diese EXPORT -Funktion wird Ihr Probenvergleich direkt in eine MS EXCEL®-Tabelle übertragen. In MS EXCEL® haben Sie die Gelegenheit, Ihre Daten weiter zu bearbeiten oder aufzubereiten. Diese Funktion ist vor allem dann sinnvoll, wenn Sie Ihre Daten digital speichern möchten.

Die zweite Möglichkeit ist der Ausdruck der Auswertung, siehe DRUCKEN-Symbol direkt über der unteren Tabelle. Mit dieser Funktion können Sie die Daten des Probenvergleichs direkt aus ADIS heraus ausdrucken. Um den Ausdruck etwas aussagekräftiger zu gestalten, stehen weitere Einstellungsmöglichkeiten zum Probenvergleich zur Verfügung (siehe unter [BERICHTLAYOUTS | PROBENVERGLEICH](#page-209-0)).

Die Option PROBEN-INFOS AUSGEBEN bietet eine einfache Möglichkeit, Zusatzinformationen zur Erläuterung der Auswertung mit auszugeben. Die ausgewählten (mit Häkchen versehenen) Proben-Infos werden unter die Tabelle geschrieben.

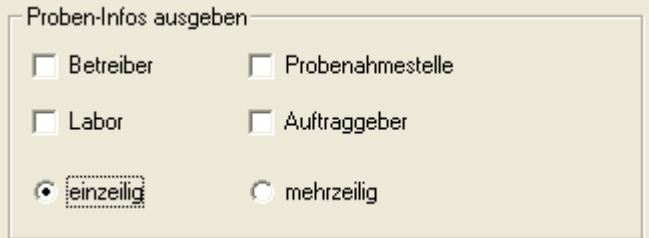

*Abb.: Proben-Infos im Ausdruck einzeilig ausgeben*

Die unten stehenden Abbildungen zeigen Beispiele zur unterschiedlichen Ausgabe der Proben-Infos.

Wollen Sie zum Beispiel Informationen zu einem Betreiber und einer Probenahmestelle mit ausdrucken, dann müssen Sie die entsprechenden Felder mit einem Häkchen versehen.

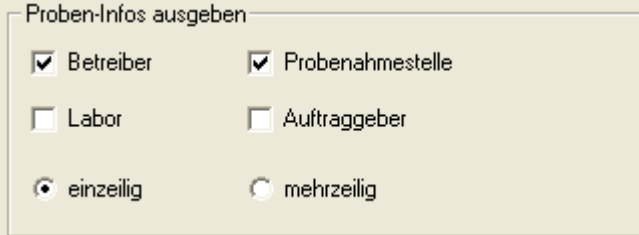

*Abb.: Proben-Infos im Ausdruck mit Betreiberdaten und Daten zur Probenahmestelle ausgeben*

Ein Standard-Ausdruck sieht folgendermaßen aus:

#### Auswertung Probenvergleich

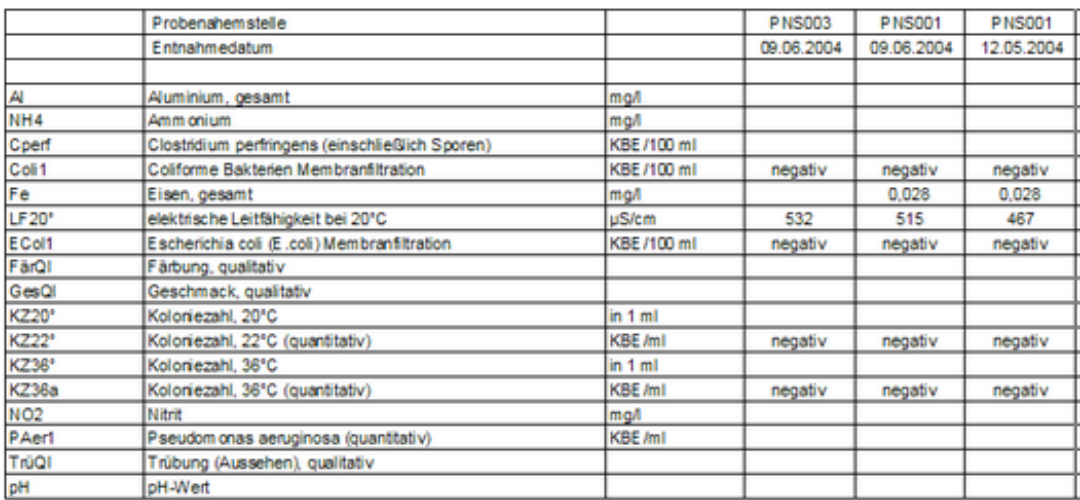

Probe 1: Betreiber: Name meines Betreibers 1 (BETREIBER1) Probenahmestelle: Probenahmestelle 003 (PNS003)<br>Probe 2: Betreiber: Name meines Betreibers 1 (BETREIBER1) Probenahmestelle: Probenahmestelle 001 (PNS001)<br>Probe 3: B

*Abb.: Druckvorschau bei Probenvergleich mit einzeilig ausgegebenen Proben-Infos*

#### Auswertung Probenvergleich

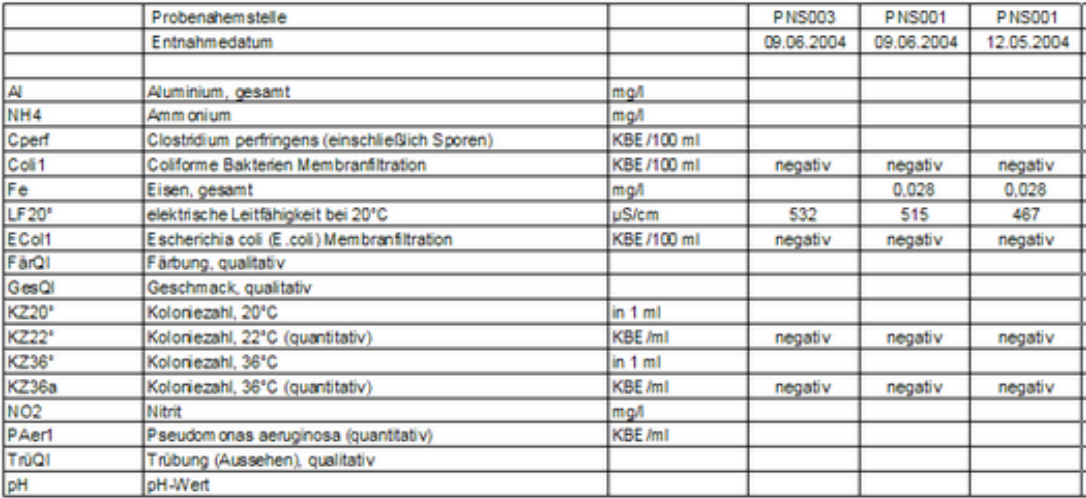

Probe 1:<br>Betreiber: Name meines Betreibers 1 (BETREIBER1)<br>Probenahmestelle: Probenahmestelle 003 (PNS003)

Probe 2:<br>Betreiber: Name meines Betreibers 1 (BETREIBER1)<br>Probenahmestelle: Probenahmestelle 001 (PNS001)

Probe 3:<br>Betreiber: Name meines Betreibers 1 (BETREIBER1)<br>Probenahmestelle: Probenahmestelle 001 (PNS001)

*Abb.: Druckvorschau Probenvergleich mit mehrzeiligen Proben-Infos*

# **IV.3.6.1.4 Probenmatrix**

Die Funktion PROBENMATRIX dient dazu, für mehrere Proben Untersuchungsergebnisse tabellarisch zu erfassen.

#### HINWEIS:

Die Kontextfunktion PROBENMATRIX steht nicht über die Tabelle PROBEN auf dem Reiter PROBEN des Hauptmenüs TABELLEN | PROBENAHME-/MESSSTELLE zur Verfügung.

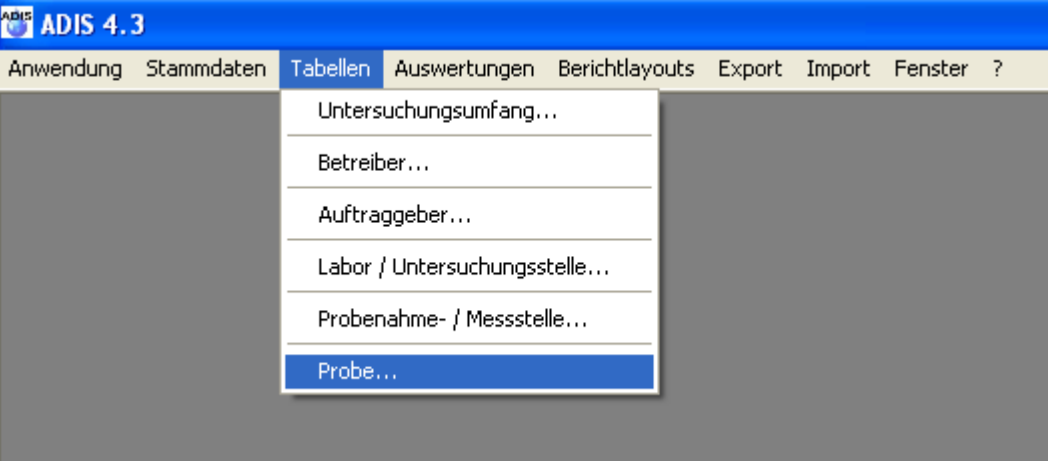

*Abb.: Menü Tabellen | Probe: Proben wählen*

Sie müssen zunächst sog. Probenköpfe anlegen. Bei Probenköpfen handelt es um Proben, zu denen noch keine Untersuchungsergebnisse gespeichert sind. Selbstverständlich können Sie auch Proben mit bereits bestehenden Untersuchungsergebnissen mit in die Verarbeitung der PROBENMATRIX einbeziehen.

Fragen Sie zunächst die gewünschten Proben ab - siehe auch unter [Probe](#page-115-0).

| <b>目</b> Probe             |                                             |              |                                            |               |                                                     |                   |              |                  | $    \Box    \times$ |
|----------------------------|---------------------------------------------|--------------|--------------------------------------------|---------------|-----------------------------------------------------|-------------------|--------------|------------------|----------------------|
| 如<br>细                     | ÷<br>$\div$                                 | Í.           | 陱<br>$\mathbb{R}^n$                        | 叠             | 用                                                   | $\frac{A}{2}$     | 围            | $\bullet$        | C Layout 1           |
| <b>Filtern</b><br>Abfragen | <b>Neu</b>                                  |              | Ausblend.<br>Neu vorb. Bearbeiten Löschen  | Drucken       | Exp. Excel                                          | Sortieren         | Layout       | Info             | C Layout 2           |
| Proben                     | Untersuchungsergebnisse                     |              |                                            |               |                                                     |                   |              |                  |                      |
|                            |                                             |              |                                            |               |                                                     |                   |              |                  |                      |
|                            | Aktuelle Probenahmestelle<br>Zeile 3 von 15 |              | Meine neue Probenahmestelle                |               |                                                     |                   |              |                  |                      |
| Berechnungen               | Probenstatus ändern                         |              | Probenehmer ändern                         |               | Probenahme gemäß TrinkwV (ja/nein)                  |                   |              | Probenart ändern |                      |
|                            |                                             |              |                                            |               |                                                     |                   |              |                  |                      |
| Betreiber                  | Probenahmestelle                            | Art          | Entnahmedatum                              | Eingangsdatum |                                                     | Beginn d. Analyse | Auftraggeber | Labor            |                      |
| NEU BETR                   | NEUE PNS                                    |              | 14.08.2008 00:00:00                        |               | 14.08.2008 00:00                                    |                   | K.A.         | K.A.             |                      |
| NEU BETR<br>NEU BETR       | NEUE PNS<br>NEUE PNS                        |              | 08.08.2008 10:00:00<br>08.08.2008 00:00:00 |               | 08.08.2008 10: 08.08.2008 10:00<br>08.08.2008.00:00 |                   | KA.<br>ik A  | KA.<br>i iww     |                      |
| NEU BETR                   | NEUE PNS                                    | Т            | 04.07.2008 00:00:00                        |               | 04.07.2008 00:00                                    |                   | NEU BETR     | K.A.             |                      |
| NEU BETR                   | NEUE PNS                                    | $\mathsf{T}$ | 03.07.2008 00:00:00                        |               | 03.07.2008 00:00                                    |                   | NEU BETR     | KA.              |                      |
| NEU_BETR                   | NEUE_PNS                                    |              | 02.07.2008 00:00:00                        |               | 02.07.2008 00:00                                    |                   | NEU_BETR     | K.A.             |                      |
| NEU BETR                   | NEUE_PNS                                    | т            | 01.07.2008 00:00:00                        |               | 01.07.2008 00:00                                    |                   | NEU BETR     | KA.              |                      |
| NEU BETR                   | NEUE PNS                                    | т            | 27.06.2008 00:00:00                        |               |                                                     |                   | NEU BETR     | KA.              |                      |
| NEU_BETR                   | NEUE_PNS                                    |              | 04.06.2008 00:00:00                        |               | 04.06.2008 00:00                                    |                   | NEU_BETR     | K.A.             |                      |
| NEU BETR                   | NEUE PNS                                    | $\mathsf{T}$ | 03.06.2008 10:00:00                        |               |                                                     |                   | KA.          | LAB NEU          |                      |
| NEU BETR                   | NEUE PNS                                    |              | 03.06.2008 00:00:00                        |               | 03.06.2008 00:00                                    |                   | NEU BETR     | K.A.             |                      |
| NEU_BETR                   | NEUE PNS                                    | т            | 02.06.2008 00:00:00                        |               | 02.06.2008 00:00                                    |                   | NEU BETR     | K.A.             |                      |
| NEU BETR                   | NEUE PNS                                    | т            | 01.06.2008 00:00:00                        |               | 01.06.2008 00:00                                    |                   | NEU BETR     | K.A.             |                      |
| NEU BETR                   | NEUE PNS                                    | $\mathsf{T}$ | 04.05.2008 00:00:00                        |               | 04.05.2008 00:00                                    |                   | NEU BETR     | KA.              |                      |
| NEU BETR                   | NEUE PNS                                    | $\mathsf{T}$ | 04.03.2008 00:00:00                        |               | 04.03.2008 00:00                                    |                   | NEU BETR     | KA.              |                      |
|                            |                                             |              |                                            |               |                                                     |                   |              |                  |                      |
|                            |                                             |              |                                            |               |                                                     |                   |              |                  |                      |
|                            |                                             |              |                                            |               |                                                     |                   |              |                  |                      |
|                            |                                             |              |                                            |               |                                                     |                   |              |                  |                      |
|                            |                                             |              |                                            |               |                                                     |                   |              |                  |                      |

*Abb.: Fenster Probe: ausgewählte Proben*

Markieren Sie nun die Proben, die Sie tabellarisch verarbeiten wollen. Halten Sie zum

Markieren einzelner Datenzeilen die Taste STRG gedrückt und klicken mit der linken Maustaste auf die einzelnen Probenzeilen. Sobald Sie die gewünschten Proben markiert haben, rufen Sie mit der rechten Maustaste das Kontextmenü auf. Wählen Sie den Punkt PROBENMATRIX - siehe Abbildung unten.

| 目 Probe                       |                                             |               |                                             |                |                             |                                                                                                    |                   |              |           |                  |                          | $\Box$ $\Box$ $\Box$ |
|-------------------------------|---------------------------------------------|---------------|---------------------------------------------|----------------|-----------------------------|----------------------------------------------------------------------------------------------------|-------------------|--------------|-----------|------------------|--------------------------|----------------------|
| 如<br>细<br>Filtern<br>Abfragen | ╬<br>╬<br>Neu                               | $\mathscr{Q}$ | 豳<br>Neu vorb. Bearbeiten Löschen Ausblend. | $\mathbb{F}^n$ | 4                           | 冪<br>Drucken Exp. Excel Sortieren                                                                                                    | ₿↓                | 圖<br>Layout  | €<br>Info |                  | C Layout 1<br>C Layout 2 |                      |
| Proben                        | Untersuchungsergebnisse                     |               |                                             |                |                             |                                                                                                    |                   |              |           |                  |                          |                      |
|                               | Aktuelle Probenahmestelle<br>Zeile 3 von 15 |               |                                             |                | Meine neue Probenahmestelle |                                                                                                    |                   |              |           |                  |                          |                      |
| Berechnungen                  | Probenstatus ändern                         |               | Probenehmer ändern                          |                |                             | Probenahme gemäß TrinkwV (ja/nein)                                                                                                    |                   |              |           | Probenart ändern |                          |                      |
| Betreiber                     | Probenahmestelle                            | Art           | <b>Entnahmedatum</b>                        |                | Eingangsdatum               |                                                                                                    | Beginn d. Analyse | Auftraggeber |           | Labor            |                          |                      |
| NEU_BETR<br>NEU BETR          | NEUE PNS<br>NEUE PNS                        | т             | 14.08.2008 00:00:00<br>08.08.2008 10:00:00  |                |                             | 14.08.2008 00:00<br>08.08.2008 10: 08.08.2008 10:00                                                                                                    |                   | K.A.<br>K.A. |           | K.A.<br>K.A.     |                          |                      |
| NEU BETR                      | NEUE PNS                                    | T             | 08.08.2008 00:00:00                         |                |                             | 08.08.2008 00:00                                                                                                    |                   | K.A          |           | <b>IWW</b>       |                          |                      |
| NEU BETR                      | NEUE PNS                                    |               | 04.07.2008 00:00:00                         |                |                             | 04.07.2008 00:00                                                                                                    |                   | NEU_BETR     |           | K.A.             |                          |                      |
| NEU BETR                      | NEUE PNS                                    | T             | 03.07.2008 00:00:00                         |                |                             | 03.07.2008 00:00                                                                                                    |                   | NEU BETR     |           | K.A.             |                          |                      |
| NEU BETR                      | NEUE PNS                                    | Т             | 02.07.2008 00:00:00                         |                |                             | 02.07.2008 00:00                                                                                                    |                   | NEU BETR     |           | K.A.             |                          |                      |
| NEU_BETR                      | NEUE_PNS                                    |               | 01.07.2008 00:00:00                         |                |                             | 01.07.2008 00:00                                                                                                    |                   | NEU_BETR     |           | K.A.             |                          |                      |
| NEU_BETR                      | NEUE PNS                                    | $\mathsf{T}$  | 27.06.2008 00:00:00                         |                |                             |                                                                                                    |                   | NEU BETR     |           | KA.              |                          |                      |
| NEU_BETR<br>NEU BETR          | NEUE_PNS<br>NEUE_PNS                        | T             | 04.06.2008 00:00:00<br>03.06.2008 10:00:00  |                |                             | Aktualisieren                                                                                                    |                   |              |           | F <sub>5</sub>   |                          |                      |
| NEU BETR                      | NEUE PNS                                    | Т             | 03.06.2008 00:00:00                         |                |                             | Abfragen                                                                                                    |                   |              |           | F <sub>3</sub>   |                          |                      |
| NEU_BETR                      | NEUE_PNS                                    |               | 02.06.2008 00:00:00                         |                |                             | Filtern                                                                                                    |                   |              |           | F <sub>4</sub>   |                          |                      |
| NEU_BETR                      | NEUE_PNS                                    | $\mathsf{T}$  | 01.06.2008 00:00:00                         |                |                             | Bearbeiten                                                                                                    |                   |              |           | F <sub>2</sub>   |                          |                      |
| NEU_BETR                      | NEUE_PNS                                    | $\mathsf{T}$  | 04.05.2008 00:00:00                         |                |                             | Neu                                                                                                    |                   |              |           | F6               |                          |                      |
| NEU_BETR                      | NEUE_PNS                                    | $\mathsf{T}$  | 04.03.2008 00:00:00                         |                |                             | Neu mit Vorbelegung                                                                                                    |                   |              |           | F7               |                          |                      |
|                               |                                             |               |                                             |                |                             | Löschen<br>Ausblenden                                                                                                    |                   |              |           | F8               |                          |                      |
|                               |                                             |               |                                             |                |                             | Sortieren                                                                                                    |                   |              |           | F9               |                          |                      |
|                               |                                             |               |                                             |                |                             | Drucken                                                                                                    |                   |              |           | F11              |                          |                      |
|                               |                                             |               |                                             |                |                             | Export nach Excel                                                                                                    |                   |              |           | F12              |                          |                      |
|                               |                                             |               |                                             |                |                             | Probenahmestelle bearbeiten<br>TEIS ZID der Probenahmestelle verwalten                                                                                                    |                   |              |           |                  |                          |                      |
|                               |                                             |               |                                             |                |                             | Probenvergleich                                                                                                    |                   |              |           |                  |                          |                      |
|                               |                                             |               |                                             |                |                             | Probenmatrix                                                                                                    |                   |              |           |                  |                          |                      |
|                               |                                             |               |                                             |                |                             | NLGA2: Bewertung und Freigabe                                                                                                    |                   |              |           |                  |                          |                      |
|                               |                                             |               |                                             |                |                             | Pegeltour                                                                                                    |                   |              |           |                  |                          |                      |
|                               |                                             |               |                                             |                |                             | Berechnungen für ausgewählte Proben durchführen<br>Probenstatus für ausgewählte Proben ändern<br>Probenehmer für ausgewählte Proben ändern<br>Probenahme gemäß TrinkwV für ausgewählte Proben ändern<br>Probenart für ausgewählte Proben ändern |                   |              |           |                  |                          |                      |

*Abb.: Fenster Probe: Kontextmenü Probenmatrix*

Sobald auf PROBENMATRIX geklickt wurde, öffnet sich der Dialog PROBENMATRIX siehe Abbildung unten.

Der Dialog PROBENMATRIX ist zeigt eine Tabelle und mehrere Schaltflächen im oberen Bereich des Fensters. In der Tabelle sind nur die zuvor ausgewählten Proben aufgelistet siehe Abbildung.

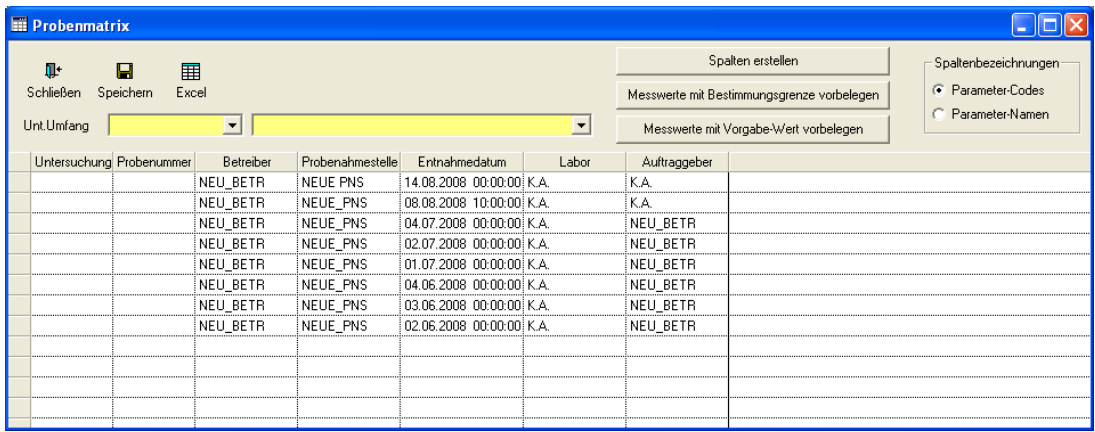

*Abb.: Dialog Probenmatrix mit ausgewählten Proben*

Um die Untersuchungsergebnisse eintragen zu können, wählen Sie bitte zunächst einen Untersuchungsumfang UNT.UMFANG für diese Proben aus. Öffnen Sie eine der gelb hinterlegten Klapplisten und wählen Sie einen Untersuchungsumfang aus. Klicken Sie dann auf die Schaltfläche SPALTEN ERSTELLEN. In der Tabelle werden nun nach rechts neue Spalten mit den einzelnen Parametern erstellt - siehe Abbildung unten. Für jeden Parameter, der in dem ausgewählten Untersuchungsumfang enthalten ist, wird eine neue Spalte hinzugefügt.

In den neu erstellten Zellen können Sie jetzt Ihre Untersuchungsergebnisse entsprechend eintragen.

HINWEISE für die Messwerteingabe:

- · Geben Sie das Zeichen "<" direkt vor dem Messwert in dieselbe Zelle ein. Das Zeichen "<" wird in der PROBENMTARIX nicht in einer gesonderten Spalte verwaltet.
- · Messwerte werden auf Grenzwertverletzungen überprüft, sofern Grenzwerte beim Untersuchungsumfang hinterlegt wurden. Beachten Sie, dass die Überprüfung erst dann erfolgt, wenn Sie die Messwerte speichern.
- · Sie können bei den Spaltenbezeichnungen zwischen CODE und NAME des Parameters wählen. Wählen Sie dazu vor der Erstellung der Spalten die entsprechende Einstellung siehe unter SPALTENBEZEICHNUNGEN, rechts oben im PROBENMTARIX-Dialog.
- · Sie können die Messwerteingabe vereinfachen, indem Sie Messwerte entweder mit der Bestimmungsgrenze des Parameters oder aber mit dem Vorgabe-Wert des Untersuchungsparameters vorbelegen. Die Bestimmungsgrenze ist die kleinste Konzentration eines Stoffes, die mit einem Analyseverfahren mit einer bestimmten statistischen Sicherheit gemessen werden kann. Zur Verwaltung der Bestimmungsgrenze siehe unter [Parameter.](#page-78-0) Beachten Sie, dass Sie nur **eine** Bestimmungsgrenze für einen Parameter hinterlegen können. Einen Vorgabe-Wert hinterlegen Sie bei einem Parameter in einem Untersuchungsumfang (siehe [\(Untersuchungs-\)Parameter\).](#page-89-0) Sie können demnach für einen Parameter mehrere Vorgabe-Werte definieren. Zur Vorbelegung der Messwerte klicken Sie auf die Schaltfläche MESSWERTE MIT BESTIMMUNGSGRENZE VORBELEGEN oder auf MESSWERTE MIT VORGABE-WERT VORBELEGEN - siehe Abbildung unten. Eine Vorbelegung kann natürlich nur dann stattfinden, wenn die entsprechende Zelle leer ist.

### @hhor 2010:

Da bei der Messwerteingabe ein Untersuchungsumfang ausgewählt wird, erhalten die zu erstellenden Messwerte jeweils die Einheiten, die über den ausgewählten Untersuchungsumfang bzw. über dessen Parameter definiert sind. Siehe auch unter [MESSWERTE NEU ANLEGEN.](#page-142-0)

| <b>Probenmatrix</b>                                                               |                                                    |                        |                                                                                                    |                                           |                 |  |  |
|-----------------------------------------------------------------------------------|----------------------------------------------------|------------------------|----------------------------------------------------------------------------------------------------|-------------------------------------------|-----------------|--|--|
| Θ<br><b>II</b> +<br>鼏<br>Excel<br>Speichern<br>Schließen                          |                                                    |                        | Spalten erstellen                                                                                        | Spaltenbezeichnungen<br>C Parameter-Codes |                 |  |  |
| PSM Gruppe A<br>PSM/A<br>Unt.Umfang                                               | $\vert$                                            |                        | Messwerte mit Bestimmungsgrenze vorbelegen<br>Messwerte mit Vorgabe-Wert vorbelegen                      |                                           | Parameter-Namen |  |  |
|                                                                                   |                                                    |                        |                                                                                                    |                                           |                 |  |  |
| Untersuchung Probenummer<br>Probenahmestelle<br>Betreiber<br>NEU BETR<br>NEUE PNS | Entnahmedatum<br>Labor<br>14.08.2008 00:00:00 K.A. | Auftraggeber<br>i K.A. | PZ001 [µg/l PZ002 [µg/ PZ003 [µg/ PZ004 [µg/ PZ005 [µg/ PZ006 [µg/ PZ007 [µg/ PZ008 [µg/ PZ009 [µg/ PZ01 |                                           |                 |  |  |
| NEU BETR<br>NEUE PNS                                                              | 08.08.2008 10:00:00 K.A.                           | i K A                  |                                                                                                    |                                           |                 |  |  |
| NEUE PNS<br>NEU BETR                                                              | 104.07.2008 00:00:00 K.A.                          | NEU BETR               |                                                                                                    |                                           |                 |  |  |
| NEU BETR<br>NEUE PNS                                                              | 02.07.2008 00:00:00 K.A.                           | NEU_BETR               |                                                                                                    |                                           |                 |  |  |
| NEU_BETR<br>NEUE_PNS                                                              | 01.07.2008 00:00:00 K.A.                           | NEU_BETR               |                                                                                                    |                                           |                 |  |  |
| NEU BETR<br>INEUE PNS                                                             | 04.06.2008 00:00:00 K.A.                           | NEU BETR               |                                                                                                    |                                           |                 |  |  |
| NEU BETR<br>NEUE PNS                                                              | 103.06.2008 00:00:00 K.A.                          | NEU BETR               |                                                                                                    |                                           |                 |  |  |
| NEU BETR<br>NEUE PNS                                                              | 02.06.2008 00:00:00 K.A.                           | NEU BETR               |                                                                                                    |                                           |                 |  |  |
|                                                                                   |                                                    |                        |                                                                                                    |                                           |                 |  |  |
|                                                                                   |                                                    |                        |                                                                                                    |                                           |                 |  |  |
|                                                                                   |                                                    |                        |                                                                                                    |                                           |                 |  |  |
|                                                                                   |                                                    |                        |                                                                                                    |                                           |                 |  |  |

*Abb.: Fenster Probenmatrix mit ausgewähltem Untersuchungsumfang und entsprechenden Spalten*

Vergessen Sie nach der Erfassung der Messwerte nicht, die Messwerte zu speichern.

## **IV.3.6.1.5 Prüfberichte für ausgewählte Proben erstellen**

Bislang konnten Sie in ADIS 4 für nur **eine** Probe einen Prüfbericht erstellen - siehe unter Kapitel TABELLEN | PROBE | REITER UNTERSUCHUNGSERGEBNISSE zu [Prüfberichte](#page-144-0) [erstellen.](#page-144-0) Ab dem Release ADIS 4.3.0 vom 25.08.2009 können Sie für mehrere ausgewählte Proben Prüfberichte generieren.

Um Prüfberichte für mehrere Proben zu erstellen gehen Sie annähernd analog zur [Erstellung eines Prüfberichtes](#page-144-0) unter dem Reiter UNTERSUCHUNGSERGEBNISSE vor.

1. Rufen Sie über das Hauptmenü TABELLEN die Funktion PROBE auf und fragen die gewünschten Proben ab. Markieren Sie die Proben, für die Sie Prüfberichte erstellen wollen. Rufen Sie das KontextmenüPRÜFBERICHTE FÜR AUSGEWÄHLTE PROBEN ERSTELLEN auf.

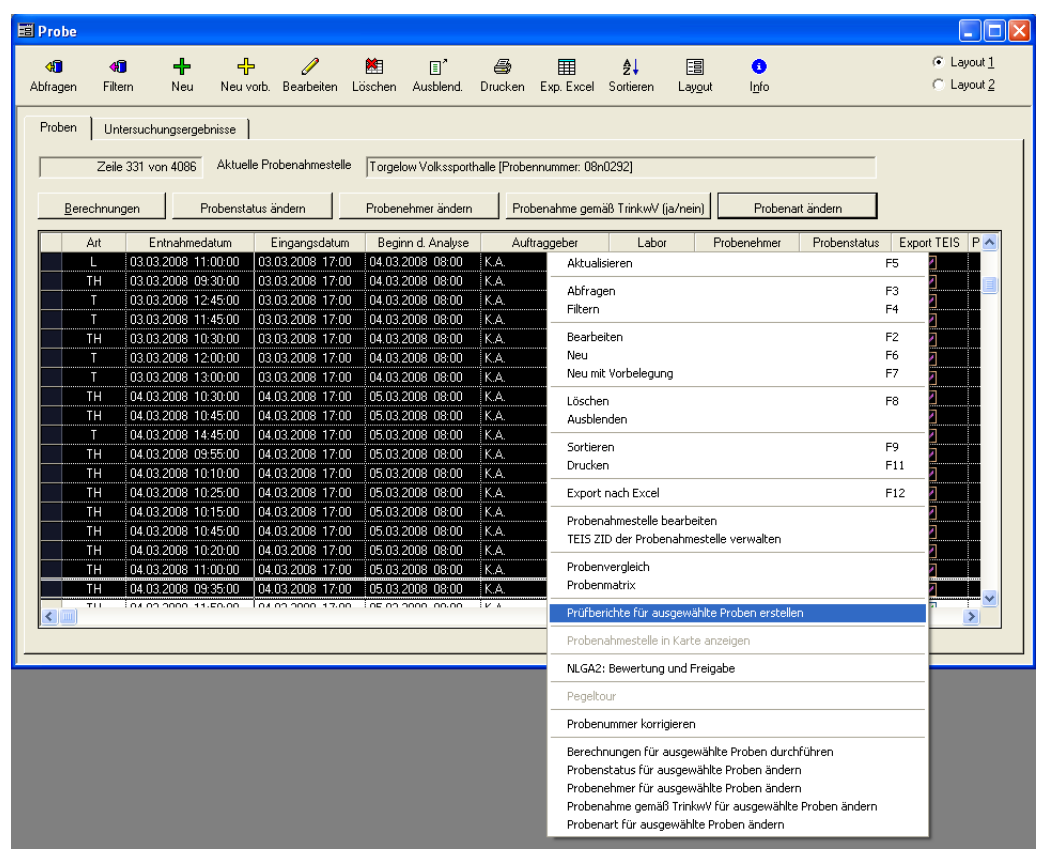

*Abb.: Fenster Proben: Kontextfunktion Prüfberichte für ausgewählte Proben erstellen*

2. Es öffnet sich der Dialog PROBEN-PRÜFBERICHTE. Klicken Sie auf die Schaltfläche VORLAGE FÜR PRÜFBERICHT ÖFFNEN und wählen Sie zunächst die o.g. Beispielvorlage im RTF-Format aus. Im Anzeigefeld rechts neben der Schaltfläche wird daraufhin der Pfad und der Name der ausgewählten Beispielvorlage angezeigt - siehe Abbildung unten.

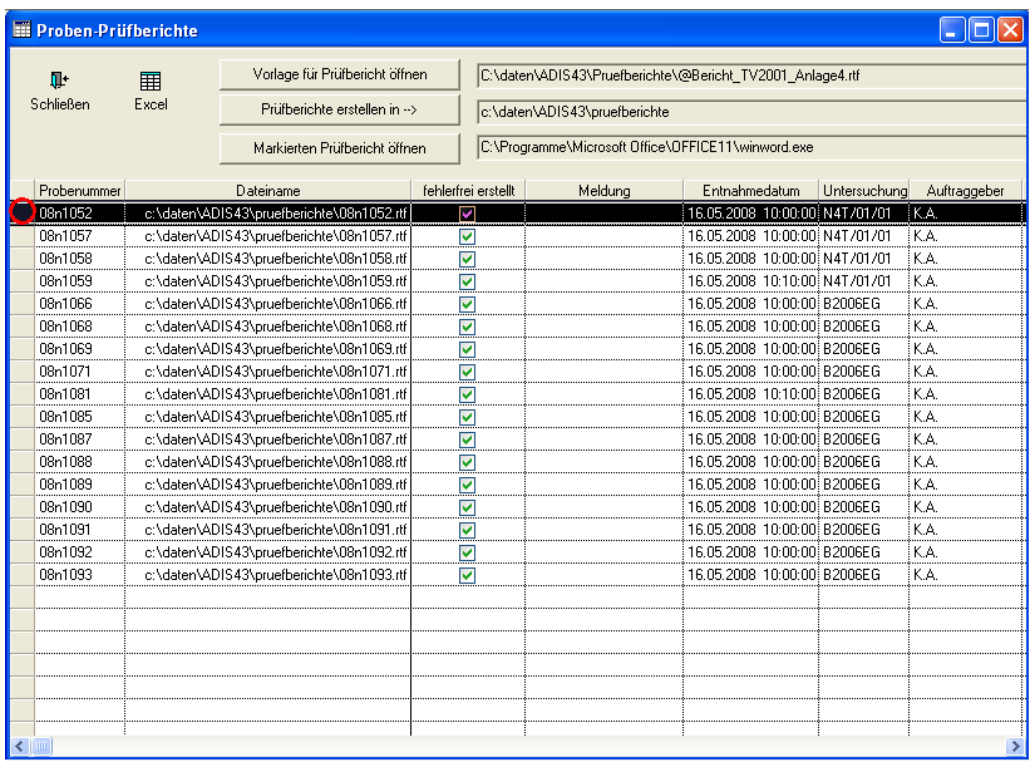

*Abb.: Fenster Proben-Prüfberichte*

- 3. Anschließend klicken Sie auf PRÜFBERICHTE ERSTELLEN IN. Der Pfad, unter dem die einzelnen Prüfberichte erstellt werden, ist vorgegeben. Für jede in der Tabelle angezeigte Probe wird nun automatisch nach den Vorgaben aus der Beispielvorlage ein Prüfbericht erstellt. Der Dateiname des Prüfberichts wird automatisch vom ADIS-System generiert und nach Möglichkeit aus der PROBENNUMMER einer Probe gebildet, da diese eindeutig ist. Sollte für die Probe keine Probennummer vorhanden sein, wird der Dateiname aus der Kombination mehrerer Attribute wie AUFTRAGGEBER, BETREIBER, PROBENAHMESTELLE, UNTERSUCHUNGSSTELLE und ENTNAHMEDATUM gebildet. Die Spalte FEHLERFREI ERSTELLT bzw. MELDUNG geben Auskunft darüber, ob der jeweilige Prüfbericht erfolgreich erstellt werden konnte.
- 4. Sie können anschließend jeden einzelnen Prüfbericht (im RTF-Format) zur Ansicht öffnen. Hierzu markieren Sie entweder den gewünschten Prüfbericht und klicken dann auf die Schaltfläche MARKIERTEN PRÜFBERICHT ÖFFNEN, oder Sie führen links vom markierten Prüfbericht - siehe roter Kreis in der Abbildung oben - einen Doppelklick aus.

Damit ADIS weiß, mit welchem Programm der Prüfbericht geöffnet werden soll, ist ein zusätzlicher Eintrag in Ihrer Konfigurationsdatei notwendig.

Folgender Eintrag ist in der Datei ADIS4.INI erforderlich:

[Pruefbericht]

App=

Geben Sie unter App= den Pfad und den Dateinamen ihres Textverarbeitungsprogramms an.

#### Beispiel:

[Pruefbericht]

# **132 ADIS 4**

App=C:\Programme\Microsoft Office\OFFICE11\winword.exe

### **IV.3.6.1.6 NLGA2 Bewertung und Freigabe**

Da die NLGA2-Schnittstelle bei Grenzwertüberschreitungen die Angabe von URSACHEN, MAßNAHMEN und die genehmigte Dauer der Überschreitungen erfordert, müssen Sie für einen Probenexport an das Niedersächsische Landesgesundheitsamt (NLGA) zusätzlich folgende Bewertung und Freigabe durchführen. Zur Bewertung der Proben können Sie über die markierten Proben das Kontextmenü aufrufen und die Funktion NLGA2: BEWERTUNG UND FREIGABE wählen.

Wählen Sie nun in dem Bewertungs- und Freigabedialog aus den Klapplisten URSACHEN, MAßNAHMEN und ZEITRÄUME den jeweils gewünschten Eintrag aus. Klicken Sie dann auf die Schaltfläche BEWERTUNG NACH ANLAGE 4 AUFBAUEN, um die NLGA2-Kennungen zu erstellen - siehe Abbildung unten. Sie können auch mehrere Ursachen und Maßnahmen miteinander verbinden, indem Sie den Vorgang wiederholen.

Zur Durchführung der Bewertung der ausgewählten Proben muss das Krontrollkästchen DIE MARKIERTEN PROBEN WERDEN NACH ANLAGE 4 BEWERTET mit einem Häkchen versehen sein.

Zur Freigabe der zu übermittelnden Proben tragen Sie im Feld FREIGABE entweder eine "1 " oder eine "2" ein:

1: bedeutet, dass die Daten nur dem NLGA zur Verwendung in der NiWaDaB zur Verfügung gestellt werden.

2: bedeutet, dass die Daten dem NLGA zur Verwendung in der NiWaDaB und zur Weitergabe an die EU zur Verfügung gestellt werden.

Achten Sie darauf, dass das Kontrollkästchen DIE MARKIERTEN PROBEN WERDEN MIT DER FREIGABE AKTUALISIERT mit einem Häkchen versehen ist.

Sobald Sie Ihre Eingaben gemacht haben, klicken Sie auf OK, um den Dialog zu beenden.

Weitere Einzelheiten siehe unter [Proben über NLGA2 exportieren](#page-281-0) zur Bewertung und Freigabe von Proben.

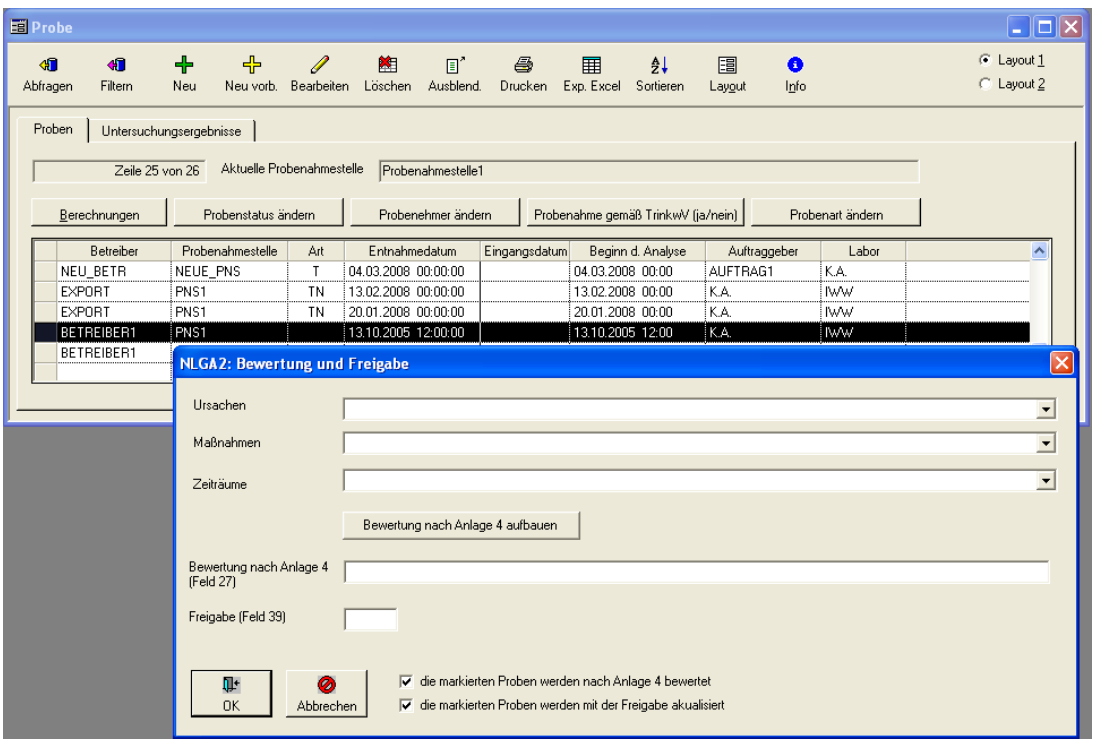

*Abb.: Fenster Probe: Aufruf über Kontextmenü NLGA2 BEWERTUNG UND FREIGABE der markierten Probe*

### <span id="page-138-0"></span>**IV.3.6.1.7 Berechnungen für ausgewählte Proben durchführen**

In ADIS 4 stehen unter den Proben Berechnungen für ausgewählte Parameter zur Verfügung (siehe unter [Integrierte Berechnungen\)](#page-369-0).

|                      | Berechnungen                 |                                |               |           |            |        |                          |           | $\boxed{\mathbf{Z}}$ |
|----------------------|------------------------------|--------------------------------|---------------|-----------|------------|--------|--------------------------|-----------|----------------------|
|                      | 円<br>▶<br>Start<br>Speichern | Ţŀ.<br>Schließen               |               |           |            |        |                          |           |                      |
|                      | Betreiber                    | Probenahmestelle               | Entnahmedatum | Labor     | Berechnung |        | gesp. Wert errechn. Wert | Dimension | Be                   |
|                      |                              |                                |               |           |            |        |                          |           |                      |
|                      |                              |                                |               |           |            |        |                          |           |                      |
|                      |                              |                                |               |           |            |        |                          |           |                      |
|                      |                              |                                |               |           |            |        |                          |           |                      |
|                      |                              |                                |               |           |            |        |                          |           |                      |
|                      |                              |                                |               |           |            |        |                          |           |                      |
| $\blacktriangleleft$ |                              |                                |               |           |            |        |                          |           | $\rightarrow$        |
|                      |                              |                                |               |           |            |        |                          |           |                      |
|                      | Anorganische Berechenungen   |                                |               |           |            |        |                          |           |                      |
|                      |                              |                                |               |           |            |        |                          |           |                      |
|                      |                              | Organische Berechnungen        |               | Parameter | Name       | Status | Messwert                 | Dimension |                      |
|                      | Ionenbilanzabweichung        |                                |               |           |            |        |                          |           |                      |
|                      | el. Leitfähigkeit 25°        | Leitf. 25° -- > el. Leitf. 20° |               |           |            |        |                          |           |                      |
|                      | el. Leitfähigkeit 20°        | Leitf. 20° -- > el. Leitf. 25° |               |           |            |        |                          |           |                      |
|                      | Sättigungsindex              |                                |               |           |            |        |                          |           |                      |
|                      | Sättigungs-pH-Wert           |                                |               |           |            |        |                          |           |                      |
|                      | Härte (in mmol/L)            |                                |               |           |            |        |                          |           |                      |
|                      | Härtebereich (WRMG 2007)     |                                |               |           |            |        |                          |           |                      |
|                      | □ Gesamthärte (in °dH)       |                                |               |           |            |        |                          |           |                      |
|                      | □ Karbonathärte (in °dH)     |                                |               |           |            |        |                          |           |                      |
|                      | gelöstes Kohlendioxid        |                                |               |           |            |        |                          |           |                      |
|                      |                              |                                |               |           |            |        |                          |           |                      |
|                      |                              |                                |               |           |            |        |                          |           |                      |
|                      |                              |                                |               |           |            |        |                          |           |                      |

*Abb.: Fenster Probe: Aufruf über Kontextmenü: Dialog Berechnungen*

Zur Durchführung einer oder mehrerer Berechnungen gehen Sie wie folgt vor:

- Öffnen Sie zu einer Probenahmestelle die zugehörigen Proben (über TABELLEN | PROBENAHME-/MESSSTELLE - zum Reiter PROBE) oder gehen Sie direkt über das Menü TABELLEN | PROBE
- · Selektieren Sie in der Tabelle die Probe(n), für die eine oder mehrere Berechnungen durchgeführt werden sollen
- Wählen Sie BERECHNUNGEN
- · Starten Sie die Berechnungen, indem Sie die entsprechenden Kästchen für die bestimmte BERECHNUNG mit Häkchen versehen und dann START klicken

In dem Dialog BERECHNUNGEN wird übersichtlich dargestellt, zu welchen Proben (Tabelle oben) nach welchen Berechnungen (Liste links unten) Ergebnisse (Tabelle rechts unten) ermittelt wurden. Wurde für diese Probe bereits ein Wert gespeichert, beispielsweise durch einen Probenimport, dann wird dieser dem neu ermittelten Wert gegenübergestellt.

| Berechnungen                              |                                |                  |                 |                                   |            |               |           | ⊠                                  |
|-------------------------------------------|--------------------------------|------------------|-----------------|-----------------------------------|------------|---------------|-----------|------------------------------------|
| $\blacksquare$<br>Þ<br>Start<br>Speichern | II <sup>+</sup><br>Schließen   |                  |                 |                                   |            |               |           |                                    |
| Betreiber                                 | Probenahmestelle               | Entnahmedatum    | Labor           | Berechnung                        | gesp. Wert | errechn. Wert | Dimension | Bε                                 |
| SWGOE<br>-                                | GOET04002                      | 02.02.2007 00:00 | HYG             | elektrische Leitfähigkeit bei 20° | 500        |               | us/cm     | Berechnung ist nicht<br>Messwerte. |
|                                           |                                |                  |                 |                                   |            |               |           |                                    |
|                                           |                                |                  |                 |                                   |            |               |           |                                    |
|                                           |                                |                  |                 |                                   |            |               |           |                                    |
|                                           |                                |                  |                 |                                   |            |               |           |                                    |
|                                           |                                |                  |                 |                                   |            |               |           |                                    |
|                                           |                                |                  |                 |                                   |            |               |           |                                    |
| ≺                                         |                                |                  |                 |                                   |            |               |           | $\rightarrow$                      |
|                                           |                                |                  |                 |                                   |            |               |           |                                    |
| Anorganische Berechenungen                |                                |                  |                 |                                   |            |               |           |                                    |
|                                           | Organische Berechnungen        |                  | Parameter       | Name                              | Status     | Messwert      | Dimension |                                    |
|                                           |                                |                  | Na              | Natrium                           |            |               | mg/l      |                                    |
| Ionenbilanzabweichung                     |                                |                  | K               | Kalium                            |            |               | mg/l      |                                    |
| el. Leitfähigkeit 25°                     | Leitf. 25° -- > el. Leitf. 20° |                  | Mq              | Magnesium                         |            |               | mg/l      |                                    |
| $\nabla$ el. Leitfähigkeit 20*            | Leitf. 20° -- > el. Leitf. 25° |                  | Ca              | Calcium                           |            |               | mg/l      |                                    |
|                                           |                                |                  | Fe              | Eisen, gesamt                     | $\prec$    | 0,1           | mg/l      |                                    |
| Sättigungsindex                           |                                |                  | Mn              | Mangan, gesamt                    |            |               | mg/l      |                                    |
| Sättigungs-pH-Wert                        |                                |                  | NH4             | Ammonium                          |            | 0.1           | mg/l      |                                    |
| $\Box$ Härte (in mmol/L)                  |                                |                  | N03             | Nitrat                            |            |               | mg/l      |                                    |
| Härtebereich (WRMG 2007)                  |                                |                  | CI.             | Chlorid                           |            |               | mg/l      |                                    |
| Gesamthärte (in °dH)                      |                                |                  | S04             | Sulfat                            |            |               | mg/l      |                                    |
| Karbonathärte (in °dH)                    |                                |                  | <b>KS4.3</b>    | Säurekapazität bis pH 4,3         |            |               | mmol/I    |                                    |
|                                           |                                |                  | P <sub>04</sub> | Phosphat, gesamt                  |            |               | mg/l      |                                    |
| celöstes Kohlendioxid                     |                                |                  | N <sub>02</sub> | Nitrit                            | $\langle$  | 0,1           | mg/l      |                                    |
|                                           |                                |                  | F               | Fluorid                           |            |               | mg/l      |                                    |
|                                           |                                |                  |                 |                                   |            |               |           |                                    |
|                                           |                                |                  |                 |                                   |            |               |           |                                    |
|                                           |                                |                  |                 |                                   |            |               |           |                                    |

*Abb.: Fenster Probe: Aufruf über Kontextmenü: Dialog Berechnungen mit ermittelten Ergebnissen*

Sie können ein Ergebnis zu einer Berechnung als Untersuchungsergebnis zu dieser Probe erstmalig anlegen bzw. den gespeicherten Wert überschreiben. Beachten Sie dabei, dass Sie mittels SPEICHERN alle neu ermittelten Werte abspeichern, die in der Tabelle stehen, d.h. es kann kein einzelner Datensatz selektiert werden, um nur dessen Wert zu speichern.

In der Spalte BEMERKUNG wird angezeigt, wenn aufgrund fehlender Messwerte für Parameter eine Berechnung nicht durchgeführt werden konnte.

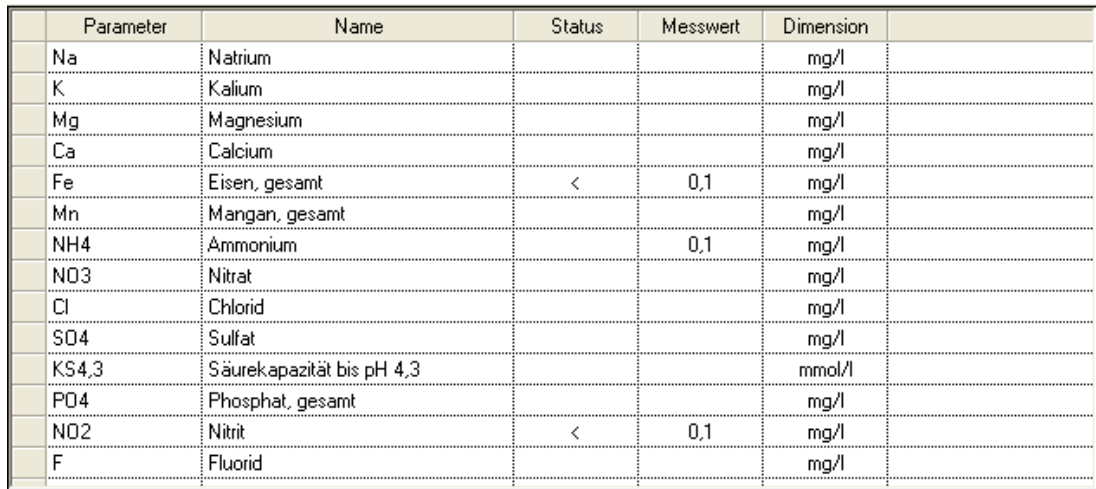

*Abb.: Dialog Berechnungen - Untersuchungsparameter*

## <span id="page-140-0"></span>**IV.3.6.1.8 Probenstatus für ausgewählte Proben ändern**

Über das Kontextmenü PROBENSTATUS FÜR AUSGEWÄHLTE PROBEN ÄNDERN lässt sich für eine oder mehrere Proben der Probenstatus neu festlegen bzw. verändern. Dazu markieren Sie im Fenster Proben die betreffenden Proben und rufen das Kontextmenü PROBENSTATUS FÜR AUSGEWÄHLTE PROBEN ÄNDERN auf.

Alternativ können Sie auch auf die Schaltfläche PROBENSTATUS ÄNDERN oberhalb der Proben-Tabelle klicken.

In dem sich öffnenden Dialog kann über eine Klappliste ein Eintrag für den gewünschten Probenstatus ausgewählt werden - siehe Abbildung unten.

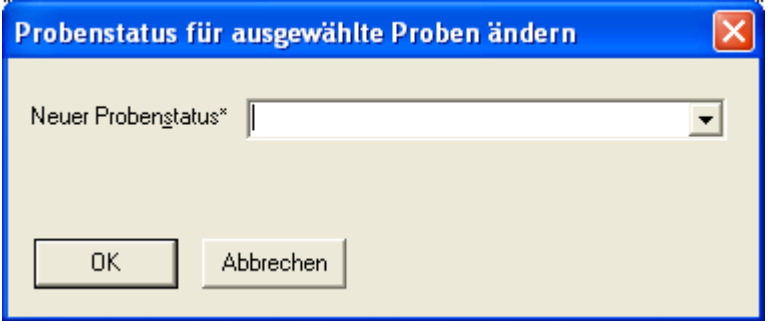

*Abb.: Dialog Probenstatus ändern*

# <span id="page-140-1"></span>**IV.3.6.1.9 Probenehmer für ausgewählte Proben ändern**

Über das Kontextmenü PROBENEHMER FÜR AUSGEWÄHLTE PROBEN ÄNDERN lässt sich für eine oder mehrere Proben der Probenehmer neu festlegen bzw. verändern. Dazu markieren Sie im Fenster Proben die betreffenden Proben und rufen das Kontextmenü PROBENEHMER FÜR AUSGEWÄHLTE PROBEN ÄNDERN auf.

Alternativ können Sie auch auf die Schaltfläche PROBENEHMER ÄNDERN oberhalb der Proben-Tabelle klicken.

In dem sich öffnenden Dialog kann nachträglich zu einer Probe über eine Klappliste ein neuer Probenehmer ausgewählt werden - siehe Abbildung unten.

Beachten Sie, dass lediglich die Probenehmer in der Klappliste angezeigt werden können, die zu dem bereits in der Probe aufgeführten Labor gehören.

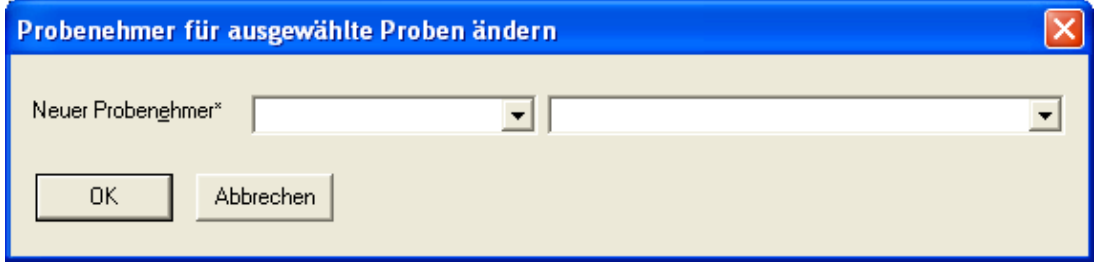

*Abb.: Dialog Probenehmer ändern*

## <span id="page-140-2"></span>**IV.3.6.1.10 Probenahme gemäß TrinkwV für ausgewählte Proben ändern**

Über das Kontextmenü PROBENAHME GEMÄß TRINKWV FÜR AUSGEWÄHLTE PROBEN ÄNDERN lässt sich für eine oder mehrere Proben die Probenahme gemäß TrinkwV auf ja oder nein setzen. Dazu markieren Sie im Fenster Proben die betreffenden Proben und rufen das Kontextmenü PROBENAHME GEMÄß TRINKWV FÜR AUSGEWÄHLTE PROBEN ÄNDERN auf.

Alternativ können Sie auch auf die Schaltfläche PROBENAHME GEMÄß TRINKWV ÄNDERN (JA/NEIN) oberhalb der Proben-Tabelle klicken.

Die Funktion ist wie ein Schalter zu verstehen: alle markierten Proben, die zuvor **nicht** als

gemäß TrinkwV entnommene Proben gekennzeichnet waren, werden über diese Funktion zu gemäß TrinkwV entnommene Proben gekennzeichnet. Umgekehrt werden alle als gemäß TrinkwV entnommene Proben zu nicht gemäß TrinkwV entnommene Proben deklariert.

In der Tabelle PROBEN wird dem gemäß in der Spalte PN GEM. TRINKWV ein Häkchen gesetzt (für "ja") oder ein Häkchen entfernt (für "nein").

### <span id="page-141-0"></span>**IV.3.6.1.11 Probenart für ausgewählte Proben ändern**

Über das Kontextmenü PROBENART FÜR AUSGEWÄHLTE PROBEN ÄNDERN lässt sich für eine oder mehrere Proben die Probeart neu festlegen bzw. verändern. Dazu markieren Sie im Fenster Proben die betreffenden Proben und rufen das Kontextmenü PROBENART FÜR AUSGEWÄHLTE PROBEN ÄNDERN auf.

Alternativ können Sie auch auf die Schaltfläche PROBENART ÄNDERN oberhalb der Proben-Tabelle klicken.

In dem sich öffnenden Dialog kann nachträglich zu einer Probe über eine Klappliste eine neue Probenart ausgewählt werden - siehe Abbildung unten.

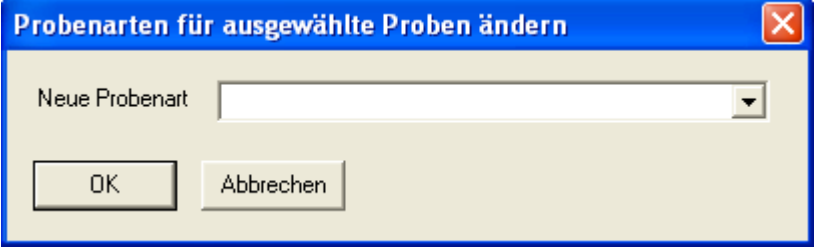

*Abb.: Dialog Probenart ändern*

# **IV.3.6.2 Zusätzliche Schaltflächen**

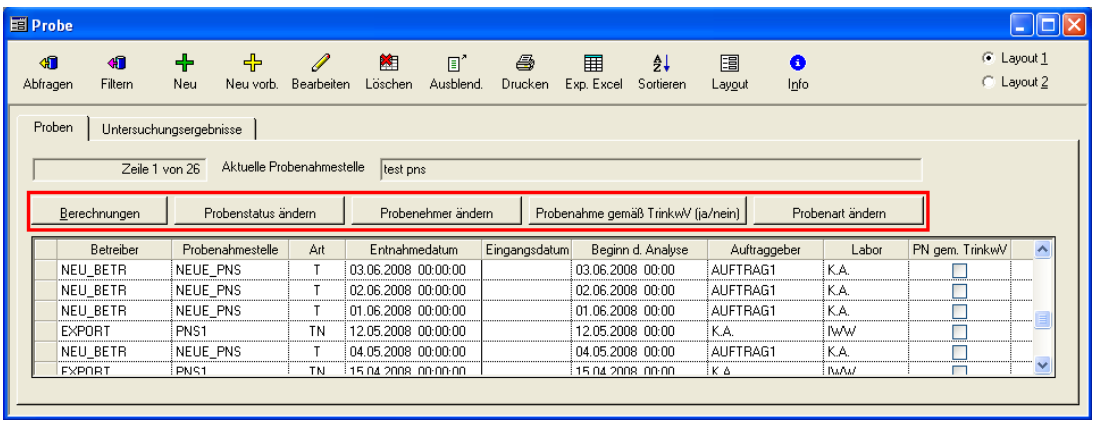

*Abb.: Fenster Probe: Zusätzliche Schaltflächen: rot gekennzeichneter Bereich*

Über die Schaltflächen - siehe rot gekennzeichneter Bereich in der Abbildung oben - stehen zur Probenauswertung und - bearbeitung folgende zusätzliche Funktionen in ADIS zur Verfügung:

### *BERECHNUNGEN*

.

siehe unter Kontextmen üBERECHNUNGEN FÜR AUSGEWÄHLTE PROBEN DURCH FÜHREN

#### *PROBENSTATUS ÄNDERN*

siehe unter Kontextmenü [PROBENSTATUS FÜR AUSGEWÄHLTE PROBEN ÄNDERN.](#page-140-0)

#### *PROBENEHMER ÄNDERN*

siehe unter Kontextmenü [PROBENEHMER FÜR AUSGEWÄHLTE PROBEN ÄNDERN](#page-140-1).

#### *PROBENAHME GEMÄß TRINKWV (JA/NEIN)*

siehe unter Kontextmenü [PROBENAHME GEMÄß TRINKWV FÜR AUSGEWÄHLTE](#page-140-2) [PROBEN ÄNDERN](#page-140-2)

#### *PROBENART ÄNDERN*

siehe unter Kontextmenü [PROBENART FÜR AUSGEWÄHLTE PROBEN ÄNDERN](#page-141-0)

## <span id="page-142-0"></span>**IV.3.6.3 Reiter Untersuchungsergebnisse**

Sie erhalten eine Tabellenansicht UNTERSUCHUNGSERGEBNISSE, indem Sie die Menüfunktion TABELLEN | PROBE ausführen und dann über die gewünschte, markierte Probe die zugehörigen Untersuchungsergebnisse abrufen. Sie können über diese Ansicht stets nur zu **einer** ausgewählten Probe die zugehörigen Untersuchungsergebnisse ermitteln bzw. sehen - siehe Abbildung unten. (Deshalb sind die Funktionen ABFRAGE und FILTERN hier in der Werkzeugleiste deaktiviert.) Siehe auch unter [Reiter Untersuchungsergebnisse](#page-112-0) unter PROBENAHME-/MESSSTELLE.

Auf dem Reiter UNTERSUCHUNGSERGEBNISSE können Sie die Messwerte abhängig vom ausgewählten Untersuchungsumfang filtern. Die Anzeige der Untersuchungsergebnisse wird automatisch nach der laufender Nummer sortiert. Die Tabelle enthält Informationen zum untersuchten Parameter, zum verwendeten Analyseverfahren, zur Einheit, zu Alarmund Richtwerten sowie natürlich zum Messwert.

Da Untersuchungsergebnisse häufig Änderungen unterliegen bzw. neu angelegt werden müssen, wurde die Tabelle UNTERSUCHUNGSERGEBNISSE als eine Eingabetabelle konzipiert, in der die Datensätze direkt in der Tabelle neu angelegt oder bearbeitet werden können.

| <b>FT</b> ADIS 4.3 |                                                                                   |                         |                                        |      |              |                                        |               |                 |                 |            |                                  |                   |     |                                            |
|--------------------|-----------------------------------------------------------------------------------|-------------------------|----------------------------------------|------|--------------|----------------------------------------|---------------|-----------------|-----------------|------------|----------------------------------|-------------------|-----|--------------------------------------------|
|                    | Anwendung Stammdaten Tabellen Auswertungen Export Import Berichtlayouts Fenster ? |                         |                                        |      |              |                                        |               |                 |                 |            |                                  |                   |     |                                            |
| <b>目Probe</b>      |                                                                                   |                         |                                        |      |              |                                        |               |                 |                 |            |                                  |                   |     | <u>. 10</u>                                |
| 信<br>Abfragen      | 石<br>Filtern                                                                      | 齫<br><b>Neu</b>         | 陷<br>Speichern Verwerfen               | Ø    | 牌<br>Löschen | 圓"<br>Ausblend.                        | ê,<br>Drucken | 囲<br>Exp. Excel | ₫Ļ<br>Sortieren |            | 围<br>$\bullet$<br>Info<br>Layout | Zurück            | Vor | $C$ Layout 1<br>C Layout 2                 |
| Proben             |                                                                                   | Untersuchungsergebnisse |                                        |      |              |                                        |               |                 |                 |            |                                  |                   |     |                                            |
|                    |                                                                                   | Zeile 1 von 7           |                                        |      |              | Probenahmestelle Gaststätte Molkenhaus |               |                 |                 |            |                                  |                   |     | Entnahmedatum 08.08.2008 10:00:00          |
|                    |                                                                                   |                         |                                        |      |              |                                        |               |                 |                 |            |                                  |                   |     |                                            |
|                    | Vorlage für Prüfbericht öffnen                                                    |                         |                                        |      |              |                                        |               |                 |                 |            |                                  |                   |     | Neuen Prüfbericht erstellen                |
| Unt. Umfang:       |                                                                                   |                         | $\overline{\phantom{a}}$               |      |              |                                        |               |                 |                 |            | ◉<br>회                           |                   |     | Leere Messwerte mit Best Grenze vorbelegen |
|                    | Lf. Nr.                                                                           | Parameter               |                                        | Name |              | Status                                 | Messwert      | Einheit         |                 | NiwaDa     | Grenzwert                        | Bestimmungsgrenze |     | Analyseve                                  |
|                    | Algen                                                                             |                         | Algen                                  |      |              |                                        | n.n.          |                 |                 | <b>NWG</b> |                                  |                   |     |                                            |
| $\overline{2}$     | ECol3                                                                             |                         | Escherichia coli (E.coli) (TrinkwV 01/ |      |              | $\mathbf{x}$                           | 10            | KBE/250 ml      |                 | h          |                                  |                   |     |                                            |
| 3                  | Ekok1                                                                             |                         | intestinale Enterokokken (TrinkwV 01)  |      |              | $\mathbf{x}$                           | 10            | KBE/250 ml      |                 | h          |                                  |                   |     |                                            |
| 4                  | K722°                                                                             |                         | Koloniezahl, 22°C (quantitativ)        |      |              | ×                                      | 500           | KBE/ml          |                 | h          |                                  |                   |     |                                            |
| 5                  | KZ36a                                                                             |                         | Koloniezahl, 36°C (quantitativ)        |      |              |                                        | 350           | KBE/ml          |                 |            |                                  |                   |     |                                            |
| 6<br>7             | PAer <sub>2</sub>                                                                 |                         | Pseudomonas aeruginosa (TrinkwV 0      |      |              | $\mathbf{x}$                           | 1.5           | KBE/250 ml      |                 | h          |                                  |                   |     |                                            |

*Abb.: Fenster Probe mit aktivem Reiter Untersuchungsergebnisse*

#### HINWEIS:

Sobald Sie einen Untersuchungsumfang ausgewählt haben, wird die Schaltfläche LEERE MESSWERTE MIT BEST.GRENZE VORBELEGEN rechts von der Klappliste UNT.UMFANG sichtbar. Mit Hilfe dieser Funktion können Sie beim Neuanlegen von<br>Untersuchungsergebnissen anstelle des Wertes direkt die Angabe "kleiner Untersuchungsergebnissen anstelle des Wertes direkt die Angabe "kleiner Bestimmungsgrenze" (z.B. < 0,0005) einfügen.

Voraussetzung hierbei ist allerdings, dass Sie in den Stammdaten des betreffenden Untersuchungsparameters eine Bestimmungsgrenze hinterlegt haben.

Indem Sie dann auf die SchaltflächeLEERE MESSWERTE MIT BEST.GRENZE VORBELEGEN klicken, fügen Sie Bestimmungsgrenzen für alle betreffenden Parameter in die Tabelle ein und ersparen sich dadurch mühsame Einzeleingaben.

### **138 ADIS 4**

#### @hhor 2010:

Beachten Sie, dass - wenn ein Untersuchungsumfang ausgewählt wurde - Messwerte sowie Bestimmungsgrenzen stets in der durch den Parameter des Untersuchungsumfanges vorgegebenen Einheit angezeigt werden - siehe Abbildung unten, Untersuchungsergebnisse zu PZ001 und PZ002.

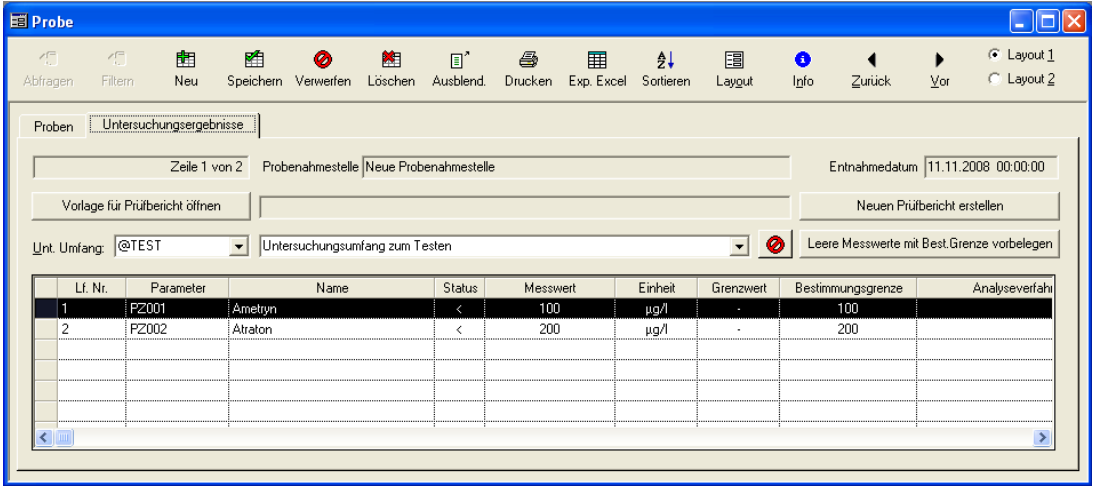

*Abb.: Fenster Probe: Reiter Untersuchungsergebnisse:*

*Untersuchungsergebnisse zu PZ001 und PZ002 in µg/l bei aktivem Untersuchungsumfang*

Wurde **kein** Untersuchungsumfang ausgewählt, so werden Messwerte und Bestimmungsgrenzen stets in der Einheit angezeigt, die beim Parameter hinterlegt ist siehe Abbildung unten, Untersuchungsergebnisse zu PZ001 und PZ002.

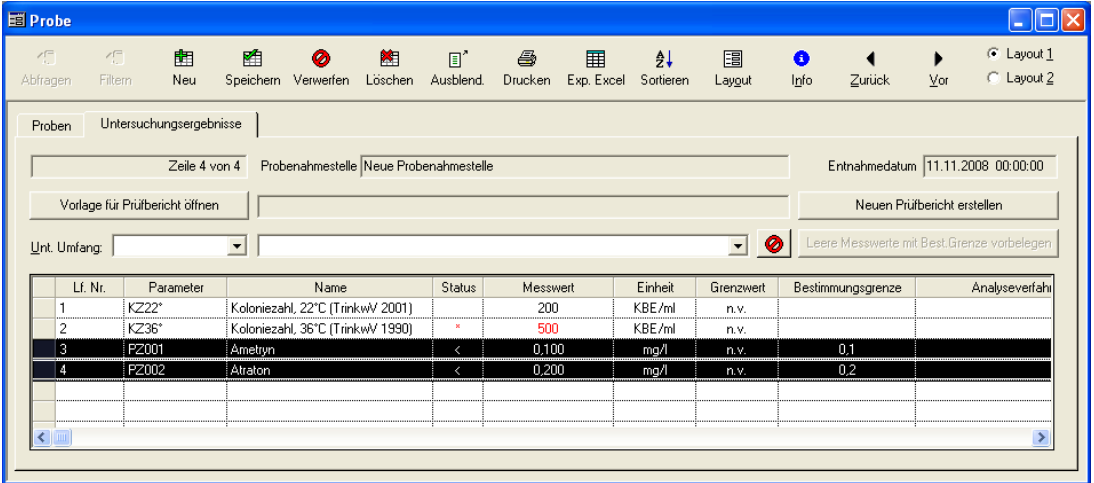

*Abb.: Fenster Probe: Reiter Untersuchungsergebnisse:*

*Untersuchungsergebnisse zu PZ001 und PZ002 in mg/l ohne ausgewähltem Untersuchungsumfang*

@hhor 2010:
HINWEIS zur Spalte Messwert - bezüglich der Validierung von Analysendaten im NLGA-Format:

Für die Angabe eines Messwertes zu einem bestimmten Parameter hat das NLGA ab dem Jahr 2010 zulässige Formate für die Messwertangabe eingeführt - siehe Aktualisierung der NLGA-Schnittstellenbeschreibung (Version 2.4), Anlage 5. Als zulässige Formate wurden [zehn Kategorien \(von 0 bis 9\)](#page-78-0) definiert, die für alle Parameter im System gelten.

Die Zurodnung von Kategorien zu Analyseparametern im Sinne einer einfacheren Validierung der Messwertangaben kann ab der ADIS Version 4.4 Release vom 15.03.2010 vom Benutzer ein- oder ausgeschaltet werden - siehe unter [ANWENDUNG | OPTIONEN](#page-70-0).

Ist die Validierung der Messwertangaben im Sinne der NLGA-Schnittstellenbeschreibung aktiv, dann erscheinen beim Anlegen neuer Untersuchungsergebnisse mit "falschen" Messwertangaben entsprechende Warnmeldungen bzw. Hinweise - siehe Abbildung unten. Messwerte mit ungültigen Messwertangaben werden bei aktiver NLGA-Validierung zwar gemeldet, können aber trotzdem in ADIS gespeichert werden.

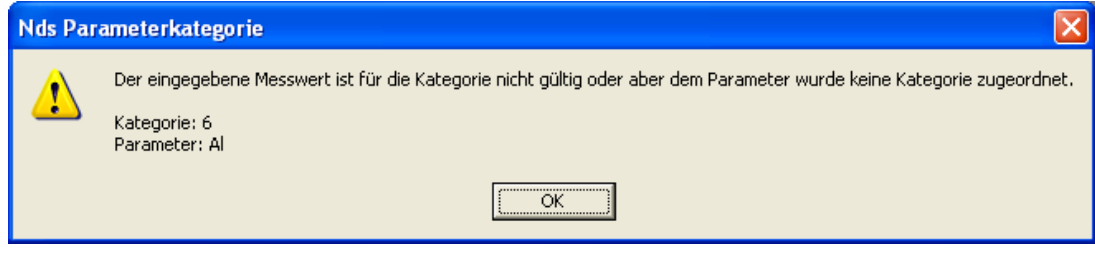

*Abb.: Warnmeldung beim Anlegen von Untersuchungsergebnissen mit ungültiger Messwertangabe*

## **IV.3.6.3.1 Prüfberichte erstellen**

Seit der Version ADIS 4.0 gibt es die Möglichkeit, individuelle Prüfberichte im RTF-Format (Rich Text Format) zu erstellen. RTF-Dateien können von den gängigen Textverarbeitungsprogrammen gelesen und weiter verarbeitet werden. Prüfberichte sind in der Regel dann erforderlich, wenn Sie Dokumente an Dritte weiterleiten wollen. Im Vergleich zu [Probenberichten](#page-195-0) sind Prüfberichte wesentlich komplexer aufgebaut und bieten auch layouttechnisch mehr Möglichkeiten.

#### HINWEIS:

Konnte bislang allein für **eine** Probe ein Prüfbericht erstellt werden - wie hier beschrieben -, so können ab der Version ADIS 4.3.0 mit dem Release vom 25.08.2009 auch Prüfberichte für mehrere ausgewählte Proben generiert werden - siehe unter Kapitel TABELLEN | PROBE | KONTEXTMENÜ zu [Prüfberichte für ausgewählte Proben erstellen.](#page-135-0)

Grundsätzlich gibt es drei Möglichkeiten, Prüfberichte zu erstellen:

- · Sie nutzten die bereits in ADIS vorhandene Vorlage für Ihren Prüfbericht
- · Sie erstellen selbst eine Vorlage auf Basis der bereits vorhandenen Beispielvorlage.
- Sie beauftragen das IWW mit der Erstellung einer Vorlage. Setzen Sie sich dazu mit dem [ADIS-Support des IWW](mailto:adis@iww-online.de) in Verbindung.

Standardmäßig ist im ADIS-Lieferumfang eine Beispielvorlage ("@Bericht\_TV2001\_Anlage4.rtf), hinsichtlich der Untersuchung laut Trinkwasserverordnung 2001 vorhanden. Sie finden diese standardmäßig unter "c:\programme\adis4\pruefberichte\". Wie gehen Sie nun vor?

1. Rufen Sie über das Hauptmenü TABELLEN die Funktion PROBE auf und fragen die gewünschten Proben ab. Markieren Sie Ihre Probe und wechseln zum Reiter UNTERSUCHUNGSERGEBNISSE. Oberhalb der Tabelle UNTERSUCHUNGSERGEBNISSE befindet sich die Schaltfläche VORLAGE FÜR PRÜFBERICHT ÖFFNEN. Klicken Sie auf diese Schaltfläche.

- 2. Öffnen Sie zunächst die o.g. Beispielvorlage im RTF-Format. Im Anzeigefeld rechts neben der Schaltfläche wird daraufhin der Pfad und der Name der ausgewählten Beispielvorlage angezeigt - siehe Abbildung unten.
- 3. Geben Sie ggf. einen Untersuchugsumfang an, der diesem Bericht zugrunde liegen soll. Öffnen Sie dazu die Klappliste UNT.UMFANG und wählen den passenden Untersuchungsumfang aus.
- 4. Anschließend klicken Sie auf NEUEN PRÜFBERICHT ERSTELLEN, die Schaltfläche rechts vom Anzeigefeld. Ihre, in der Tabelle unten angezeigten Daten werden nun mit den Vorgaben aus der Beispielvorlage zu einem Prüfbericht verknüpft. Anstelle der Variablen, siehe Erläuterungen weiter unten, werden nun die tatsächlichen Werte in den Prüfbericht eingesetzt. Zum Abschluß erscheint eine Meldung, die auf einen erfolgreich erstellten Prüfbericht hinweist.
- 5. Ihren Prüfbericht finden Sie im selben Verzeichnis, in dem die Beispielvorlage liegt. Der Dateiname des Prüfberichts wird automatisch vom ADIS-System generiert und nach Möglichkeit aus der PROBENNUMMER einer Probe gebildet, da diese eindeutig ist. Sollte für die Probe keine Probennummer vorhanden sein, wird der Dateiname aus der Kombination mehrerer Attribute wie AUFTRAGGEBER, BETREIBER, PROBENAHMESTELLE, UNTERSUCHUNGSSTELLE und ENTNAHMEDATUM gebildet. Wenn Sie nun die RTF-Datei beispielsweise mit MS Word® öffnen, erscheint der von Ihnen erstellte Prüfbericht - siehe Abbildung unten.

| Æ<br>作<br>齫<br>陷<br>鱼<br>$\mathbb{R}^n$<br>圕<br>鮪<br>$\frac{A}{2}$<br>Ø<br>囲<br>◓<br>Löschen<br>Ausblend.<br>Exp. Excel<br>Speichern Verwerfen<br>Drucken<br>Zurück<br>Abfragen<br>Neu<br>Sortieren<br>Info<br>Vor<br><b>Filtern</b><br>Layout<br>Untersuchungsergebnisse<br>Proben<br>Entnahmedatum 18.01.2005 10:30:00<br>Probenahmestelle Probenahmestelle 001 (ABCD99999)<br>Zeile 1 von 17<br>Neuen Prüfbericht erstellen.<br>Vorlage für Prüfbericht öffnen<br>C:\daten\ADIS43\Pruefberichte\@Bericht_TV2001_Anlage4.rtf<br>$\bullet$<br>Leere Messwerte mit Best.Grenze vorbelegen<br>TV01/4<br>Trinkwasserverordnung vom 28.5.01, Anlage 4<br>$\overline{\phantom{0}}$<br>$\overline{\phantom{0}}$<br>Lf. Nr.<br>Einheit<br>NMaDa<br>Grenzwert<br>Parameter<br>Name<br>Status<br>Messwert<br>Bestimmungsgrenze<br>İА<br>Aluminium, gesamt<br>0.01<br>0.2<br>DIN EN ISO 120<br>mg/l<br>$\overline{\phantom{a}}$<br>NH4<br>$\overline{c}$<br>0.01<br>0.5<br>DIN 38406-5119<br>Ammonium<br>ma/l<br>₹<br>Clostridium perfringens (einschließlich)<br>3<br>KBE/100 ml<br>TrinkwV (2001),<br>Coerf<br>n.<br>Ω.<br>$\overline{4}$<br>Coli1<br>Coliforme Bakterien Membranfiltration<br>0<br>KBE/100 ml<br>0<br>DIN EN ISO 930<br>5<br>lFe.<br>0.021<br>0.2<br>DIN 38406-32 (2)<br>Eisen, gesamt<br>ma/l<br>LF20°<br>6<br>elektrische Leitfähigkeit bei 20°C<br><b>DIN EN 27 888</b><br>366<br>µS/cm<br>2500<br>$\overline{7}$<br>ECol1<br>Escherichia coli (E.coli) Membranfiltra <sup>i</sup><br>DIN EN ISO 930<br>0.<br>KBE/100 ml<br>0.<br>8<br>FärOl<br><b>DIN EN ISO 788</b><br>Färbung, gualitativ<br>farblos<br>9<br>GesQl<br>Geschmack, qualitativ<br><b>DEV B1/2</b><br>ohne<br>10<br>KZ20*<br>Koloniezahl, 20°C<br>in 1 ml<br>100<br>n.<br>TrinkwV (1990),<br>KZ22*<br>11<br>Koloniezahl, 22°C (quantitativ)<br>KBE/ml<br>KZ36°<br>Koloniezahl, 36°C<br>TrinkwV (1990),<br>12<br>3<br>$100 -$<br>in 1 ml<br>KZ36a<br>13<br>KBE/ml<br>Koloniezahl, 36°C (quantitativ)<br>14<br>NN 2<br>DIN EN ISO 103<br>0.03<br>0,5<br>Nitrit<br>mg/l<br>$\langle$<br>15<br>PAer1<br>Pseudomonas aeruginosa (guantitativ<br>KBE/ml<br>0<br>16<br>TrüQI<br>Trübung (Aussehen), gualitativ<br>7.85<br>DIN 38404-5 [19 V<br>17<br>¦ oH<br>6.5-9.5<br>pH-Wert | 目 Probe      |  |  |  |  |  |  | н          |
|----------------------------------------------------------------------------------------------------|--------------|--|--|--|--|--|--|------------|
|                                                                                                    |              |  |  |  |  |  |  | C Layout 1 |
|                                                                                                    |              |  |  |  |  |  |  | C Layout 2 |
|                                                                                                    |              |  |  |  |  |  |  |            |
|                                                                                                    |              |  |  |  |  |  |  |            |
|                                                                                                    |              |  |  |  |  |  |  |            |
|                                                                                                    |              |  |  |  |  |  |  |            |
|                                                                                                    | Unt. Umfang: |  |  |  |  |  |  |            |
|                                                                                                    |              |  |  |  |  |  |  |            |
|                                                                                                    |              |  |  |  |  |  |  | Analys A   |
|                                                                                                    |              |  |  |  |  |  |  |            |
|                                                                                                    |              |  |  |  |  |  |  |            |
|                                                                                                    |              |  |  |  |  |  |  |            |
|                                                                                                    |              |  |  |  |  |  |  |            |
|                                                                                                    |              |  |  |  |  |  |  |            |
|                                                                                                    |              |  |  |  |  |  |  |            |
|                                                                                                    |              |  |  |  |  |  |  |            |
|                                                                                                    |              |  |  |  |  |  |  |            |
|                                                                                                    |              |  |  |  |  |  |  |            |
|                                                                                                    |              |  |  |  |  |  |  |            |
|                                                                                                    |              |  |  |  |  |  |  |            |
|                                                                                                    |              |  |  |  |  |  |  |            |
|                                                                                                    |              |  |  |  |  |  |  |            |
|                                                                                                    |              |  |  |  |  |  |  |            |
|                                                                                                    |              |  |  |  |  |  |  |            |
|                                                                                                    |              |  |  |  |  |  |  |            |
|                                                                                                    |              |  |  |  |  |  |  |            |
|                                                                                                    |              |  |  |  |  |  |  |            |

*Abb.: Tabelle Untersuchungsergebnisse: Vorlage für Prüfbericht öffnen und Prüfbericht erstellen*

Stadtwerke Wasser GmbH Am Wasserturm 5 99999 Wasserstadt

www.wasser.de

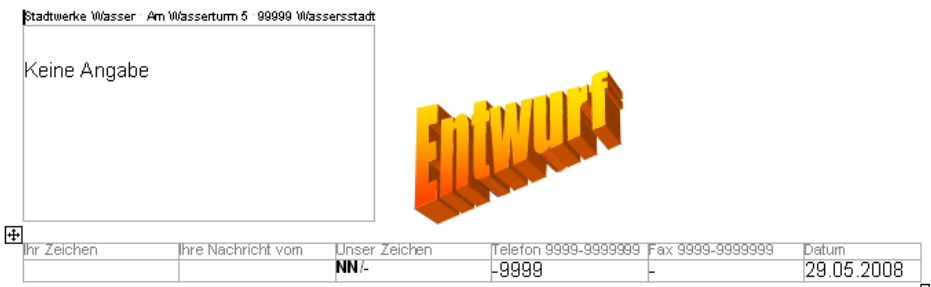

#### Prüfbericht über Wasseruntersuchungen gemäß TrinkwV 2001

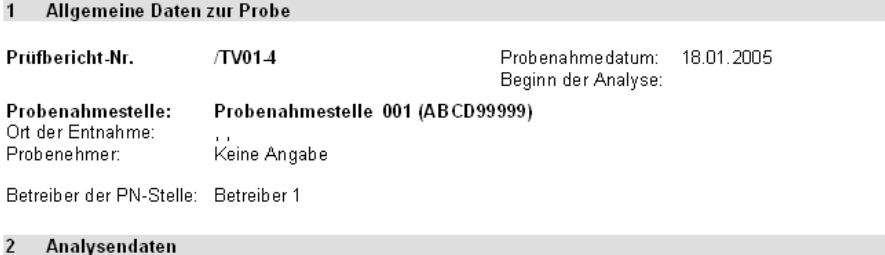

Umfang der Untersuchung: Anlage 4, routinemäßige Untersuchung

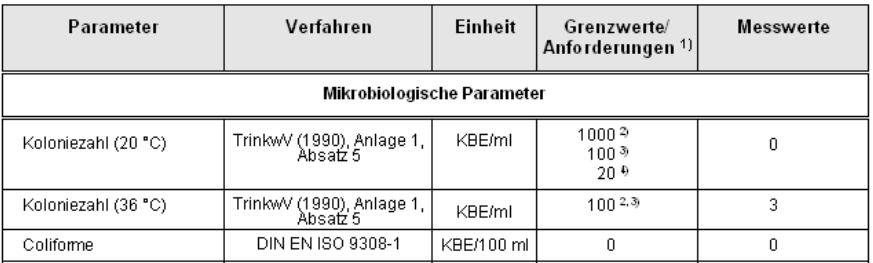

#### *Abb.: Beispielvorlage für einen Prüfbericht*

Wenn Sie sich entschließen, eine Vorlage für einen Prüfbericht selbst neu zu erstellen, folgen Sie bitte den Anweisungen:

Um einen Prüfbericht zu erstellen, müssen Sie zuerst eine Vorlage im RTF-Format generieren. Dies kann beispielsweise mit MS Word® oder OpenOffice erfolgen (MS WordPad ist nicht geeignet). Nutzen Sie dazu die bereits vorhandene, o.g. Beispielvorlage. Bei der Erstellung des Prüfberichts nutzt ADIS in "##" eingebettete Variablen, die bei der Ausgabe des Berichts mit den tatsächlichen Werten gefüllt werden.

Beispiel:

- · ##AG1## wird ersetzt durch "Namen 1" des Auftraggebers
- · ##NO3## wird ersetzt durch den gespeicherten Nitrat-Wert

HINWEISE:

Beachten Sie, dass ein Untersuchungsergebnis mit der Kurzbezeichnung des Parameters zu kennzeichnen ist (##NO3##, ##SO4##, usw.). Die möglichen weiteren Variablen entnehmen Sie bitte den unten stehenden Tabellen.

Selbst erstellte Vorlagen können in einem beliebigen Verzeichnis gespeichert werden. Beachten Sie nur, dass die von Ihnen erstellten Prüfberichte automatisch im selben Verzeichnis abgelegt werden.

Öffnen Sie den über die Beispielvorlage erstellten Prüfbericht mittels Doppelklick. Nun können Sie diese Vorlage (RTF-Datei) weiter bearbeiten, indem Sie beispielsweise weitere Variablen einfügen und Formatierungen ändern. Vergessen Sie nicht, Ihre bearbeitete Vorlagendatei im RTF-Format abzuspeichern.

Sobald Sie die von Ihnen erstellte Vorlagendatei ausgewählt haben, verfahren Sie wie oben beschrieben, indem Sie auf Basis der Tabelle UNTERSUCHUNGSERGEBNISSE und ausgewählter Daten zuerst Ihre eigene Vorlage für den Prüfbericht öffnen, ggf. einen Untersuchungsumfang auswählen und dann Ihren neuen Prüfbericht erstellen. Den Prüfbericht können Sie anschließend auch in einem anderen Dateiformat wie DOC oder PDF abspeichern.

Um die Funktionalität PRÜFBERICHTE ERSTELLEN nutzen zu können, sind Einträge in der ADIS-Konfigurationsdatei notwendig. Falls Sie hierzu Hilfe benötigen, wenden Sie sich bei Bedarf an den **[ADIS-Support des IWW](mailto:adis@iww-online.de)**, er kann Ihnen auch eine entsprechende Konfigurationsdatei zur Erstellung von Prüfberichten zusenden.

Sie können die Konfigurationsdatei ADIS4.INI aber auch selbst bearbeiten. Diese befindet sich standardmäßig im Verzeichnis "C:\Programme\ADIS4" und kann wie jede andere Textdatei mit jedem Texteditor bearbeitet werden. Um weitere Funktionalitäten des Prüfberichtes nutzen zu können, sind folgende Einträge in der ADIS4.INI erforderlich:

[Pruefbericht]

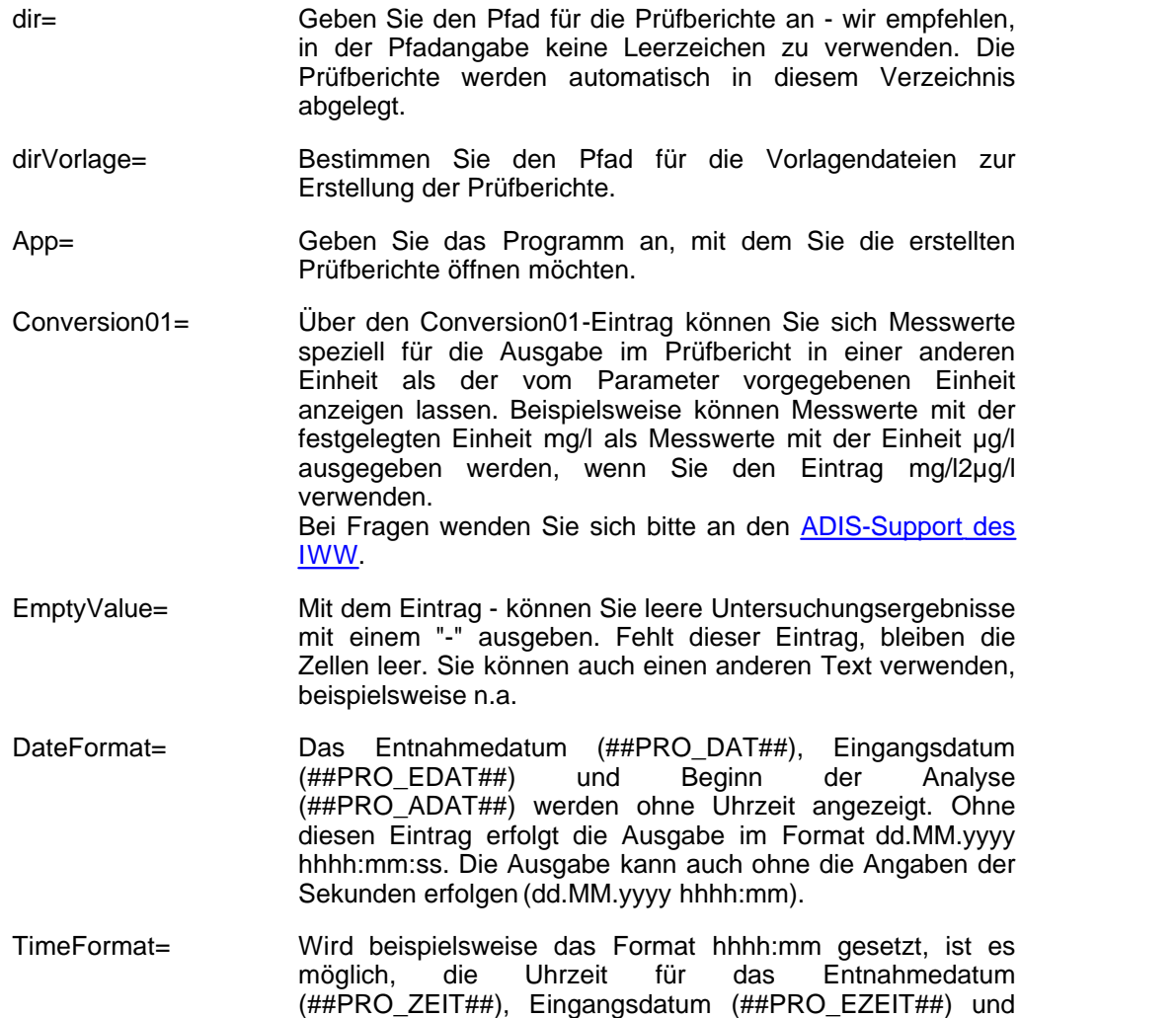

Beginn der Analyse (##PRO\_AZEIT##) gesondert auszugeben. Wenn der Eintrag TimeFormat genutzt wird, sollte DateFormat=dd.MM.yyyy ohne Ausgabe der Uhrzeit erfolgen, um die Uhrzeit nicht mehrmals auszugeben.

### Beispiel:

**[Pruefbericht]** 

dir=C:\Programme\ADIS4\Pruefberichte

dirVorlage=C:\Programme\ADIS4\Pruefberichte\Vorlagen

App=C:\Programme\Microsoft Office\OFFICE11\winword.exe

Conversion01=mg/l2µg/l

EmptyValue=n.a.

DateFormat=dd.MM.yyyy

TimeFormat=hhhh:mm

### @hhor 2010:

## *HINWEIS zur Ausgabe der Probenahmestellen-TEIS-ZID*

Die Probenahmestellen-TEIS-ZID kann im Prüfbericht mit der Variablen ##PNS\_TEIS\_ZID## ausgegeben werden. Beachten Sie hierbei, dass zuvor für die entsprechende Probenahmestelle eine TEIS-ZID im ADIS-System als sogenannte Haupt-ZID zugeordnet sein muss. Zur Kennzeichnung einer Messstelle mit einer Haupt-ZID siehe unter [PROBENAHME-/MESSSTELLE](#page-98-0) Abschnitt TEIS-ZID VERWALTEN.

## *HINWEIS zur Ausgabe von Probennotizen*

Die Ausgabe der Probennotizen kann entweder mit der Variablen ##PRO\_NOTIZ## erfolgen, oder aber mit mehren Variablen (##PRO\_NOTIZ0## bis ##PRO\_NOTIZ9##).

Wenn Sie in der Vorlagendatei die Variable ##PRO\_NOTIZ## angeben, so wird die gesamte Notiz in einem Textfeld verarbeitet. Dies hat zur Folge, dass alle Zeilenumbrüche in der Notiz (wie sie unter ADIS gespeichert waren) gelöscht werden. Diese Umformung erfolgt automatisch aufgrund der vorgebenen Formatierung des Textfeldes.

Wenn Sie keine Löschung der Zeilenumbrüche in der Notiz wünschen, so können Sie mit den Variablen ##PRO\_NOTIZ0## bis ##PRO\_NOTIZ9## arbeiten. Es werden maximal 10 Zeilen für die Probennotizen zugelassen - weitere Notizzeilen werden im Prüfbericht unterdrückt.

Bitte beachten Sie, dass Leerzeilen ebenfalls als Zeilenumbrüche zählen.

Beispiel:

##PRO\_NOTIZ0## -> Ausgabe der 1. Zeile der Probennotiz

##PRO\_NOTIZ1## -> Ausgabe der 2. Zeile der Probennotiz

##PRO\_NOTIZ2## -> Ausgabe der 3. Zeile der Probennotiz

##PRO\_NOTIZ3## -> Ausgabe der 4. Zeile der Probennotiz

##PRO\_NOTIZ4## -> Ausgabe der 5. Zeile der Probennotiz ##PRO\_NOTIZ5## -> Ausgabe der 6. Zeile der Probennotiz ##PRO\_NOTIZ6## -> Ausgabe der 7. Zeile der Probennotiz ##PRO\_NOTIZ7## -> Ausgabe der 8. Zeile der Probennotiz ##PRO\_NOTIZ8## -> Ausgabe der 9. Zeile der Probennotiz ##PRO\_NOTIZ9## -> Ausgabe der 10. Zeile der Probennotiz

## *Wichtige Hinweise*

- Die Ausgabe der Untersuchungsergebnisse erfolgt immer in der durch den Parameter festgelegten Einheit - unabhängig von dem zuvor ausgewählten Untersuchungsumfang.
- · Achten Sie bei der Vorlagendatei darauf, dass innerhalb einer Tabelle alle Zeilen mit dem Format ZEILEN NICHT TRENNEN formatiert sind - siehe Abbildung unten, beispielsweise in MS Word®.
- · Wenn Sie in der Vorlagendatei eine Variable in einer Zelle ändern wollen, so müssen Sie die Zelle leeren und anschließend die neue Variable eingeben. Beispiel: Der Eintrag in der Zelle lautet ##N3## für Nitrat. Der Prüfbericht wird nicht fehlerfrei sein, weil der richtige Eintrag ##NO3## lauten muß. Folglich müssen Sie den Eintrag in der Vorlage korrigieren. Es reicht nun nicht aus, ##N3## in ##NO3## zu ändern, indem Sie "O" ergänzen. Sie müssen den kompletten Eintrag ##N3## löschen und anschließend ##NO3## erneut eingeben.
- Sollten die untersuchten Messergebnisse nicht mit den Parametern in der Vorlagendatei übereinstimmen, so können folgende Konsequenzen auftreten: Die untersuchten Messergebnisse, deren Parameter nicht in der Vorlage auftauchen, erscheinen nicht im Prüfbericht. Parameter, die in der Vorlage auftauchen, aber keine Messergebnisse aufweisen, werden ohne Messwertangaben aufgeführt.
- · Der Ausdruck eines Prüfberichts kann mit MS Word® oder OpenOffice erfolgen. MS WordPad ist nicht geeignet.
- · Wenn Sie eine Vorlagendatei erstellt haben, testen Sie die Vorlage, indem Sie eine Probe anlegen und für jeden Parameter, der in der Vorlage definiert ist, in ADIS auch ein Untersuchungsergebnis anlegen. Alle Untersuchungsergebnisse im Prüfbericht müssen den in ADIS gespeicherten Werten entsprechen. Wenn Sie sicher sind, dass der Prüfbericht fehlerfrei erstellt wird, versehen Sie die Vorlage am besten mit einem Schreibschutz, um sie gegen ungewollte Änderungen zu schützen.

Sie können sich auch an den [ADIS-Support des IWW](mailto:adis@iww-online.de) wenden. IWW überprüft gegen eine geringe Gebühr die von Ihnen erstellten Vorlagendateien.

**Programmoberfläche - Tabellen 145**

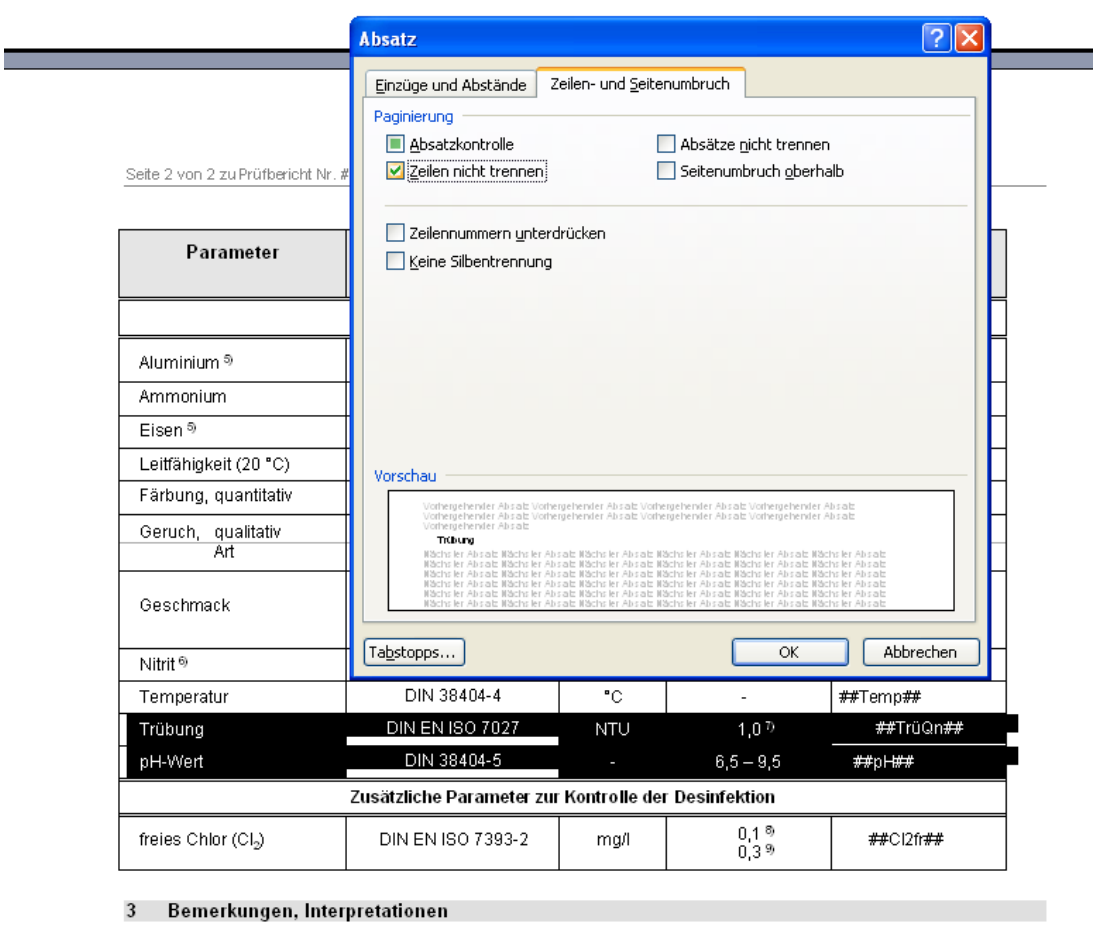

##PRO\_NOTIZ##

*Abb.: Beispielvorlage für einen Prüfbericht: Tabellen-Formatierung ZEILEN NICHT TRENNEN*

# *Variablen*

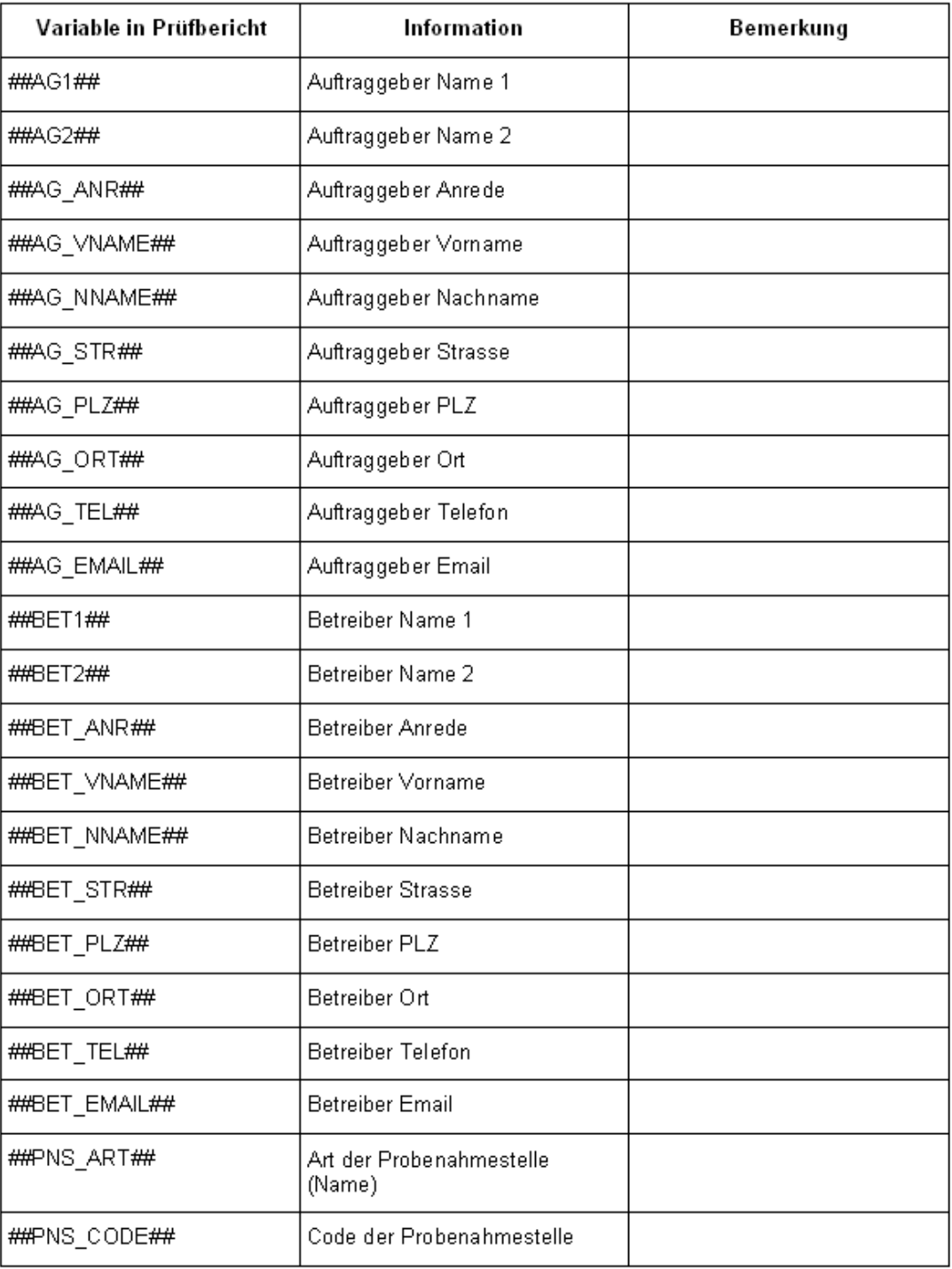

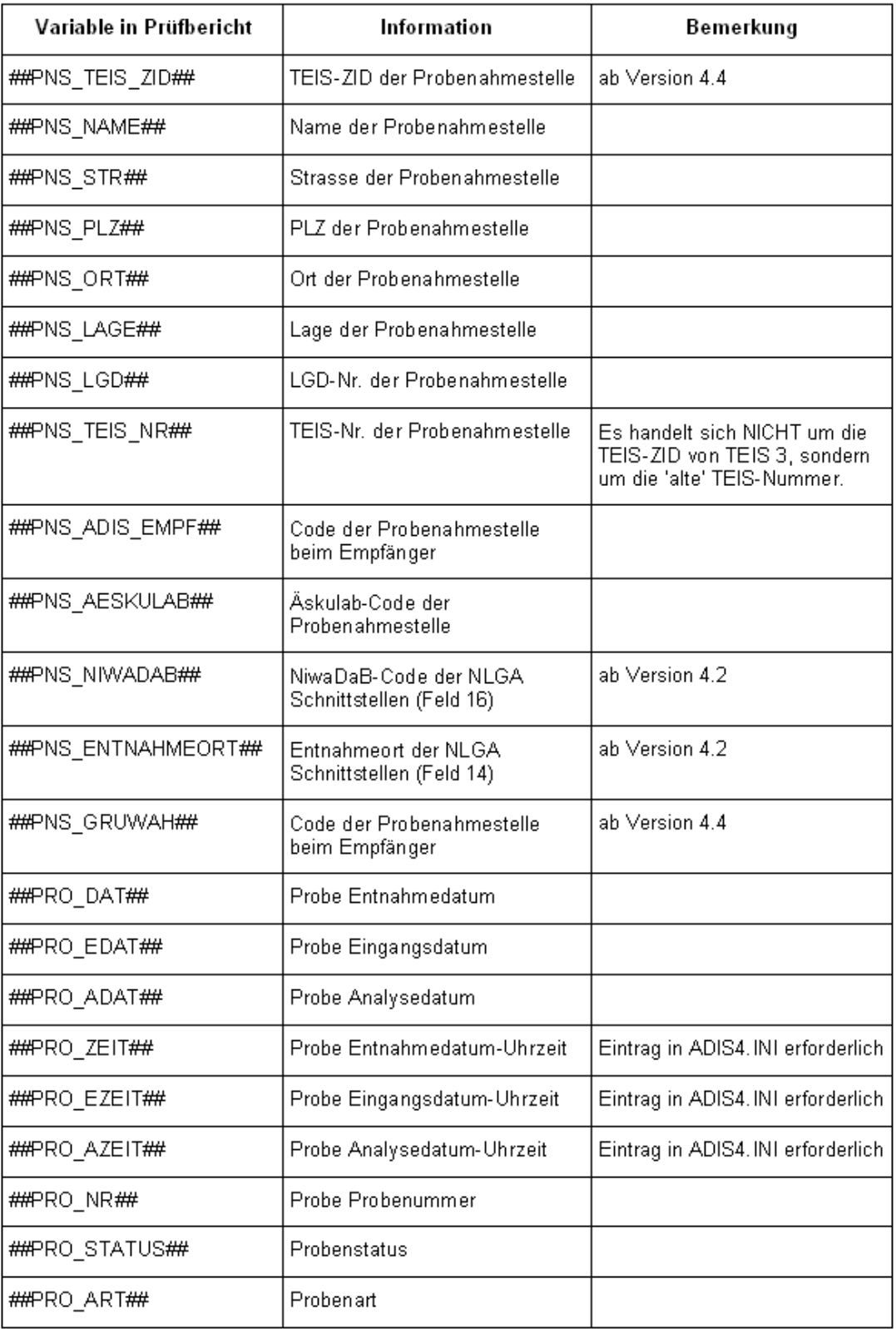

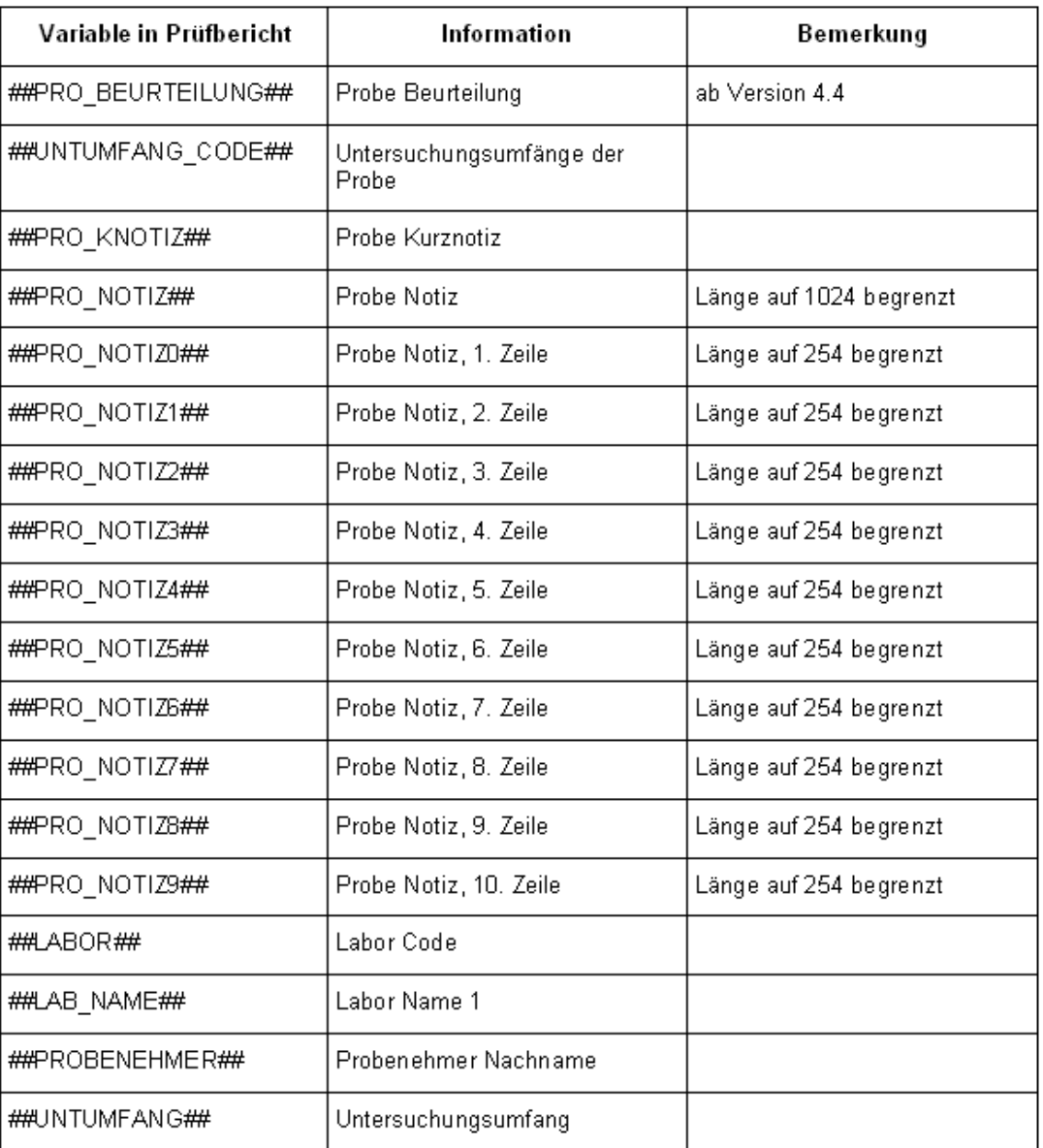

# **IV.4 Auswertungen**

ADIS 4 bietet verschiedene Möglichkeiten der vergleichenden, tabellarischen Auswertung und der grafischen Darstellung an. Die Grafiken können auf allen von Windows unterstützten Druckern ausgegeben werden.

Für das Arbeiten mit Messwerten in den Tabellen zur grafischen Ausgabe gelten folgende Bedingungen:

Messwerte, die kleiner als die Bestimmungsgrenze sind, d.h. die den Status "<" oder "#" (Grenzwertverletzung bei Werten < Bestimmungsgrenze) besitzen, werden in den Grafiken mit dem Wert "0" dargestellt.

Wenn Sie dies vermeiden möchten, können Sie alternativ Messwerte mit der Hälfte ihrer Bestimmungsgrenze angeben. Zum Beispiel würde sich für "< 0,1" dann "0,05" ergeben.

Sollten die Messwerte und/oder die Grenzwerte außerhalb des festgelegten Grafikbereichs liegen, wird der Grafikbereich angepasst.

In ADIS 4 stehen folgende Auswertungsmöglichkeiten zur Verfügung:

[ÜBERSICHT UNTERSUCHUNGSERGEBNISSE](#page-154-0)

[PARAMETERVERLAUF](#page-159-0)

[PROBENAHMESTELLENVERGLEICH](#page-174-0)

**[DURCHSCHNITTSANALYSE](#page-177-0)** 

**[MESSSTELLENVERGLEICH](#page-180-0)** 

# <span id="page-154-0"></span>**IV.4.1 Übersicht Untersuchungsergebnisse**

Das Menü ÜBERSICHT UNTERSUCHUNGSERGEBNISSE liefert einen Überblick über alle in ADIS gespeicherten Untersuchungsergebnisse, unabhängig von der jeweiligen Probenahme- / Messstelle oder von der Probe.

Dies bedeutet, dass - im Gegensatz zur Tabelle UNTERSUCHUNGSERGEBNISSE, die Sie über das Menü TABELLEN | [PROBENAHME-/MESSSTELLE](#page-98-0) oder über TABELLEN | [PROBE](#page-142-0) aufrufen - hierbei alle in ADIS gespeicherten Untersuchungsergebnisse unabhängig von ihrer Zuordnung zur Probe bzw. Probenahmestelle angezeigt werden können.

HINWEIS:

Allerdings stellt diese Ansicht keine statistischen oder grafischen Auswertungen zur Verfügung.

Die Tabelle UNTERSUCHUNGSERGEBNISSE stellt für eine Auswertung der Untersuchungsergebnisse unterschiedliche Abfrage- und Filtermöglichkeiten bereit, die Sie über die Schaltflächen ABFRAGEN und FILTERN in der Werkzeugleiste aufrufen können siehe Abbildungen unten. Die Abfrage- und Filtermöglichkeiten dieser Tabellenansicht eignen sich insbesondere zur Gesamtauswertung einzelner Parameter.

Da die Tabelle UNTERSUCHUNGSERGEBNISSE eine reine Auswertungstabelle ist, können Sie hier keine neuen Untersuchungsergebnisse erstellen oder vorhandene bearbeiten - siehe deaktivierte Schaltflächen wie NEU etc. in der Werkzeugleiste, Abbildung unten. Um Untersuchungsergebnisse neu zu erstellen oder zu bearbeiten, nutzen Sie bitte ausschließlich die oben genannten Tabellenansichten unter dem Menü TABELLEN | [PROBENAHME-/MESSSTELLE](#page-98-0) oder TABELLEN | [PROBE](#page-142-0).

|                       | <b>E Untersuchungsergebnisse</b>      |                                                       |                               |                                     |                                 |                       |                                  |                     |                          | $\overline{\phantom{a}}$ $\overline{\phantom{a}}$ $\overline{\phantom{a}}$ $\overline{\phantom{a}}$ |
|-----------------------|---------------------------------------|-------------------------------------------------------|-------------------------------|-------------------------------------|---------------------------------|-----------------------|----------------------------------|---------------------|--------------------------|----------------------------------------------------------------------------------------------------|
| <b>GR</b><br>Abfragen | 相<br>Filtern                          | ÷<br>로는<br><b>Neu</b><br>Neu vorb. Bearbeiten Löschen |                               | ina.<br>$\mathbb{R}^*$<br>Ausblend. | 6<br>ឝ<br>Drucken<br>Exp. Excel | 轧<br>Sortieren        | 圕<br>$\bullet$<br>Info<br>Layout |                     | C Layout 1<br>C Layout 2 |                                                                                                    |
|                       | Übersicht Messwerte<br>Zeile 1 von 64 |                                                       | Parametertausch für Messwerte |                                     |                                 |                       |                                  |                     |                          |                                                                                                    |
|                       | Betreiber                             | Probenahmestelle                                      | Art                           | Entnahmedatum                       | Parameter                       | Status                | Messwert gesp.                   | Messwert gesp. num. | Dimension                |                                                                                                    |
|                       | <b>NEU BETR</b>                       | NEUE PNS                                              |                               | 14.08.2008 00:00:00                 | PAer <sub>2</sub>               |                       | 0                                | n                   | KBE/250 ml               |                                                                                                    |
|                       | NEU BETR                              | NEUE PNS                                              |                               | 14.08.2008 00:00:00                 | KZ22*                           |                       | 80                               | 80                  | KBE/ml                   |                                                                                                    |
|                       | NEU BETR                              | NEUE PNS                                              |                               | 14.08.2008 00:00:00                 | ECol3                           |                       | neq.                             | $\Omega$            | KBE/250 ml               |                                                                                                    |
|                       | NEU BETR                              | <b>NEUE PNS</b>                                       |                               | 14.08.2008 00:00:00                 | Ekok1                           | $\mathbf{x}$          | 0.55                             | 0.55                | KBE/250 ml               |                                                                                                    |
|                       | NEU BETR                              | NEUE PNS                                              |                               | 14.08.2008 00:00:00                 | KZ36a                           |                       | 18                               | 18                  | KBE/ml                   |                                                                                                    |
|                       | NEU BETR                              | <b>NEUE PNS</b>                                       |                               | 14.08.2008 00:00:00                 | Coli3                           |                       | n.b.                             | 0                   | KBE/250 ml               |                                                                                                    |
|                       | NEU BETR                              | NEUE PNS                                              | T                             | 08.08.2008 10:00:00                 | PAer2                           | $\mathbf{x}$          | 1.5                              | 1.5                 | KBE/250 ml               |                                                                                                    |
|                       | NEU BETR                              | NEUE_PNS                                              | т                             | 08.08.2008 10:00:00                 | KZ22*                           | $\mathbb{R}$          | 500                              | 500                 | KBE/ml                   |                                                                                                    |
|                       | NEU BETR                              | NEUE_PNS                                              | T                             | 08.08.2008 10:00:00                 | KZ36a                           |                       | 350                              | 350                 | KBE/ml                   |                                                                                                    |
|                       | NEU BETR                              | NEUE PNS                                              | T                             | 08.08.2008 10:00:00                 | İоH                             | $\boldsymbol{\times}$ | 10                               | 10                  |                          |                                                                                                    |
|                       | NEU_BETR                              | NEUE_PNS                                              | T                             | 08.08.2008 10:00:00                 | ECol3                           | $\mathbf{x}$          | 10                               | 10                  | KBE/250 ml               |                                                                                                    |
|                       | NEU BETR                              | NEUE PNS                                              | T                             | 08.08.2008 10:00:00                 | Ekok1                           | $_{\rm x}$            | 10                               | $10 -$              | KBE/250 ml               |                                                                                                    |
|                       | NEU BETR                              | NEUE PNS                                              | T                             | 08.08.2008 10:00:00                 | Algen                           |                       | n.n.                             | 0.                  |                          |                                                                                                    |
|                       | NEU BETR                              | NEUE PNS                                              | T                             | 03.06.2008 10:00:00                 | ECol3                           | $\boldsymbol{\times}$ | 10                               | 10 <sub>10</sub>    | KBE/250 ml               |                                                                                                    |
|                       | NEU BETR                              | NEUE PNS                                              | T                             | 03.06.2008 10:00:00                 | KZ36a                           | $\mathbf{x}$          | 200                              | 200                 | KBE/ml                   |                                                                                                    |
|                       | NEU BETR                              | NEUE PNS                                              | $\mathsf{T}$                  | 03.06.2008 10:00:00                 | Ekok1                           | $\propto$             | 50                               | 50                  | KBE/250 ml               |                                                                                                    |
|                       | NEU BETR                              | NEUE_PNS                                              | T                             | 03.06.2008 10:00:00                 | PAer2                           | $\mathbf{x}$          | 1.5                              | 1.5                 | KBE/250 ml               |                                                                                                    |
|                       | NEU BETR                              | NEUE PNS                                              | T                             | 03.06.2008 10:00:00                 | Coli3                           | $\mathbf{x}$          | 60                               | 60                  | KBE/250 ml               |                                                                                                    |
|                       | NEU BETR                              | NEUE PNS                                              | T                             | 03.06.2008 10:00:00                 | KZ22*                           | $\boldsymbol{\times}$ | 500                              | 500                 | KBE/ml                   |                                                                                                    |
|                       | <b>EXPORT</b>                         | PNS1                                                  | <b>TN</b>                     | 13.02.2008 00:00:00                 | ¦Fe∶                            |                       | 0.1                              | 0.1                 | mg/l                     |                                                                                                    |
|                       | <b>EXPORT</b>                         | PNS1                                                  | TN                            | 13.02.2008 00:00:00                 | ∫Ges0I                          |                       | neq.                             | $\mathbf 0$         |                          |                                                                                                    |

*Abb.: Fenster Untersuchungsergebnisse (unter Menü Auswertungen)*

|           | <b>E Untersuchungsergebnisse</b> |                                            |     |                                  |                              |                          |                |                     | $\Box$ $\Box$ $\times$   |
|-----------|----------------------------------|--------------------------------------------|-----|----------------------------------|------------------------------|--------------------------|----------------|---------------------|--------------------------|
| <b>GR</b> | $\sqrt{2}$                       | キャンキャング かいごう ログラン                          |     |                                  | 4                            |                          | 圖<br>◓         |                     | C Layout 1               |
| Abfragen  | Filtern                          | Neu Neu vorb, Bearbeiten Löschen Ausblend. |     |                                  | Drucken Exp. Excel Sortieren |                          | Info<br>Layout |                     | C Layout 2               |
|           | Übersicht Messwerte              |                                            |     |                                  |                              |                          |                |                     |                          |
|           |                                  |                                            |     |                                  |                              |                          |                |                     |                          |
|           | Zeile 1 von 4                    | Parametertausch für Messwerte              |     |                                  |                              |                          |                |                     |                          |
|           | Betreiber                        | Probenahmestelle                           | Art | <b>Entnahmedatum</b>             | Parameter                    | Status                   | Messwert gesp. | Messwert gesp. num. | Dimension                |
|           | EXPORT                           | PNS1                                       | TN  | 13.02.2008 00:00:00              | Cperf                        |                          | $\bf{0}$       | $\mathbf 0$         | KBE/100 ml               |
|           | <b>EXPORT</b>                    | PNS1                                       | TN  | 20.01.2008 00:00:00              | Cperf                        |                          | $\mathbf{0}$   | 0                   | KBE/100 ml               |
|           | BETREIBER1                       | PNS1                                       |     | 13.10.2005 12:00:00              | Coerf                        | $\boldsymbol{\times}$    | pos.           | $\mathbf{1}$        | KBE/100 ml               |
|           | BETREIBER1                       | PNS1                                       |     | 13.09.2005 12:00:00              | Cperf                        |                          | neg.           | 0                   | KBE/100 ml               |
|           |                                  |                                            |     | Untersuchungsergebnisse abfragen |                              |                          |                |                     |                          |
|           |                                  |                                            |     | Probenahmestelle                 | Probe und Messwert           |                          |                |                     |                          |
|           |                                  |                                            |     |                                  |                              |                          |                |                     |                          |
|           |                                  |                                            |     | Labor*                           |                              | $\overline{\phantom{a}}$ |                |                     | $\blacktriangledown$     |
|           |                                  |                                            |     |                                  |                              |                          |                |                     |                          |
|           |                                  |                                            |     | Datum von                        |                              | bis                      |                |                     |                          |
|           |                                  |                                            |     | Parameter* cp                    |                              | $\overline{\phantom{a}}$ |                |                     | $\overline{\phantom{a}}$ |
|           |                                  |                                            |     |                                  |                              | $\overline{\phantom{a}}$ |                |                     |                          |
|           |                                  |                                            |     |                                  | Cp1<br>Cp2<br>Cperf          |                          |                |                     |                          |
|           |                                  |                                            |     |                                  | Cphag                        |                          |                |                     |                          |
|           |                                  |                                            |     |                                  | Cr                           |                          |                |                     |                          |
|           |                                  |                                            |     |                                  | Crgl<br>Crill                |                          |                |                     |                          |
|           |                                  |                                            |     |                                  | CrO4                         |                          |                |                     |                          |
|           |                                  |                                            |     |                                  |                              |                          |                |                     |                          |
|           |                                  |                                            |     |                                  |                              |                          |                |                     |                          |
| ∢         |                                  |                                            |     |                                  |                              |                          |                |                     |                          |
|           |                                  |                                            |     | Qŀ                               | Ø                            | Σ                        |                |                     |                          |
|           |                                  |                                            |     | <b>DK</b>                        | Abbrechen                    | Zählen                   | Rücksetzen     |                     |                          |

*Abb.: Fenster Untersuchungsergebnisse: Abfrage eines bestimmten Parameters*

Die oben stehende Abbildung zeigt eine einfache Messwert-Abfrage auf einen bestimmten Parameter, beispielsweise "Cperf" (Clostridium perfringens).

Die nachfolgende Abbildung zeigt eine etwas komplexere Filterabfrage, die alle Messwerte

des Parameters "Cperf" eines bestimmten Betreibers zusammenstellt. Über die letzte Bedingung werden nur diejenigen Untersuchungsergebnisse herausfiltert, die "positiv", also größer "0" sind.

### HINWEIS:

Bei einem erwartungsgemäß großem Umfang von Daten empfehlen wir, eine Abfrage oder Filterung durch mehrere Bedingungen zu spezifizieren.

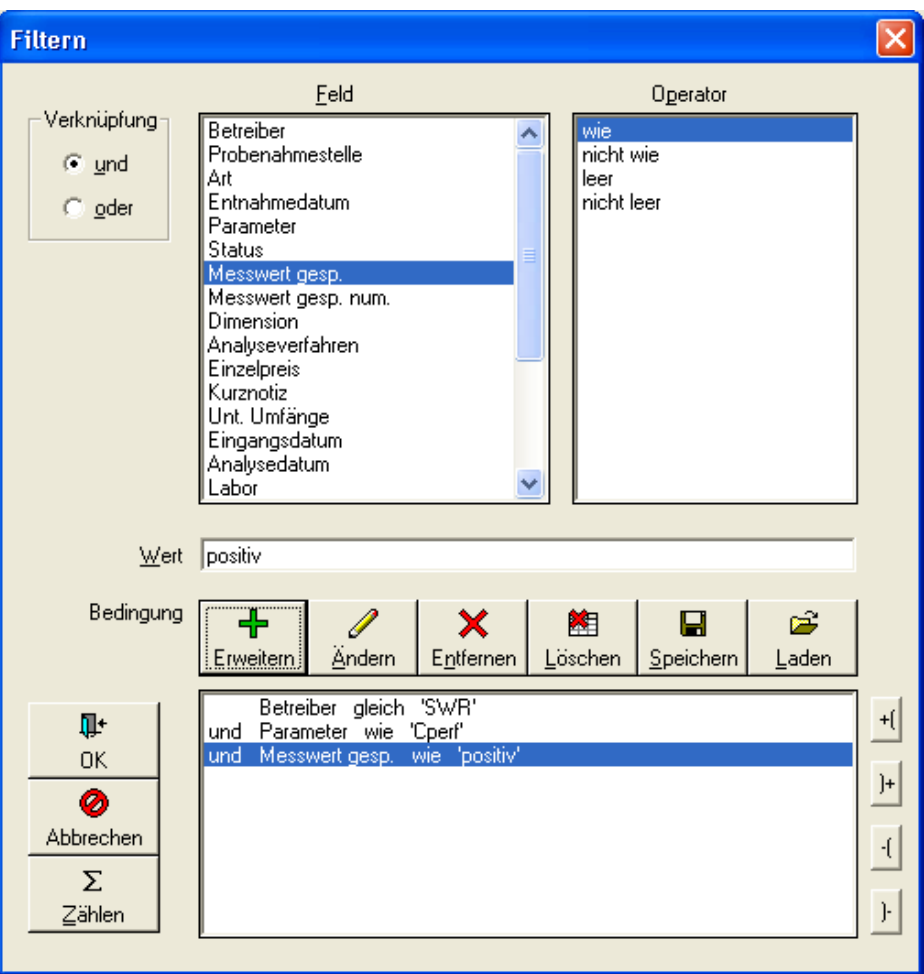

*Abb.: Filter-Dialog zu Untersuchungsergebnisse*

Unter den Filterabfragen zu den Untersuchungsergebnissen ist folgende Abfrage<br>hervorzuheben, die alle Messwerte zu Parametern eines ausgewählten die alle Messwerte zu Untersuchungsumfanges zusammenstellt - siehe Abbildung unten.

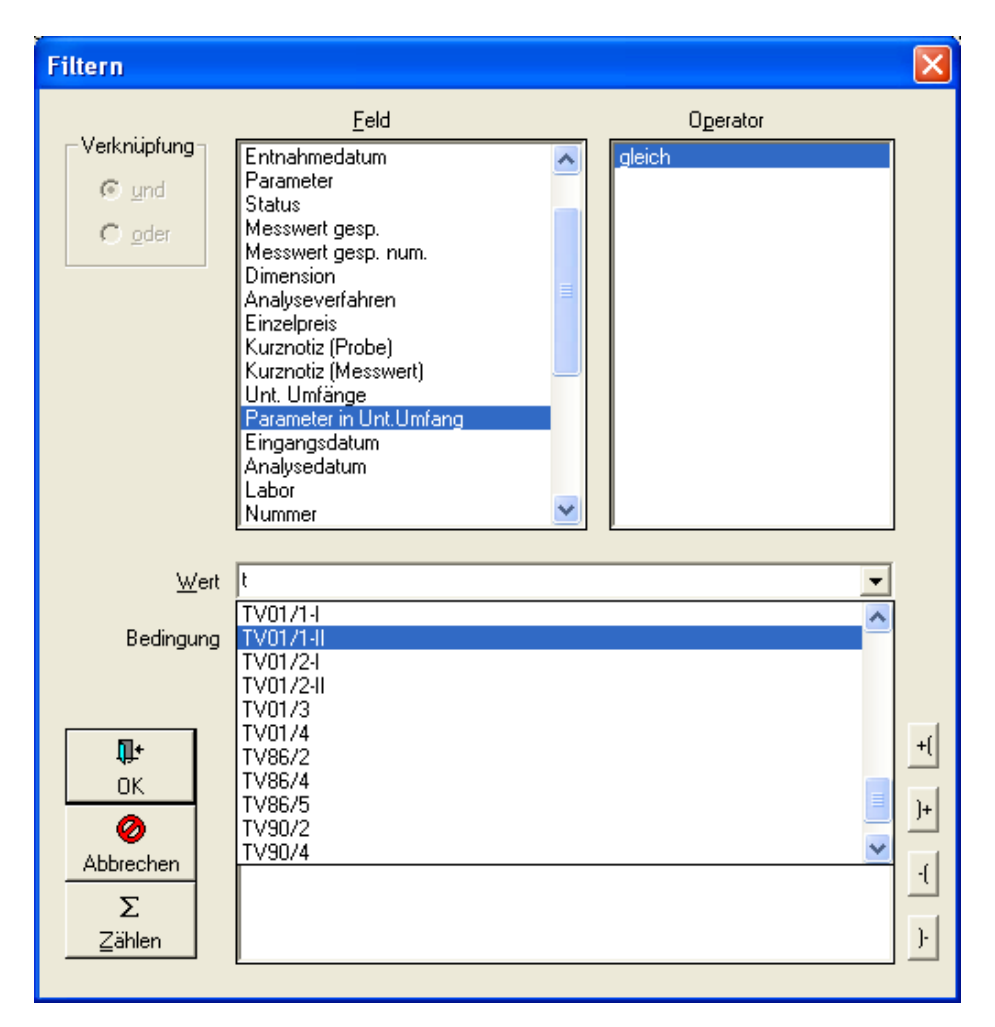

*Abb.: Filter-Dialog zu Untersuchungsergebnisse*

Obgleich die ÜBERSICHT UNTERSUCHUNGSERGEBNISSE in ADIS keine statistischen oder grafischen Auswertungen zur Verfügung stellt, so können Sie dennoch, einzelne markierte oder alle angezeigten Untersuchungsergebnisse nach MS EXCEL® exportieren siehe Abbildung unten, um diese dort weiter zu bearbeiten.

| 相<br>细<br>Abfragen<br>Filtern | 국는 1<br>45<br>Neu<br>Neu vorb. Bearbeiten Löschen |     | $\mathbb{S}^{\omega}$ on<br>$\mathbb{F}^n$<br>Ausblend. | 用<br>e,<br><b>Drucken</b><br>Exp. Excel Sortieren | $\frac{A}{2}$ | 围<br>۰<br>Info<br>Layout                                     |                       | C Layout 1<br>C Layout 2 |
|-------------------------------|---------------------------------------------------|-----|---------------------------------------------------------|---------------------------------------------------|---------------|--------------------------------------------------------------|-----------------------|--------------------------|
| Übersicht Messwerte           |                                                   |     |                                                         |                                                   |               |                                                              |                       |                          |
| Zeile 1 von 130               | Parametertausch für Messwerte                     |     |                                                         |                                                   |               |                                                              |                       |                          |
| Betreiber                     | Probenahmestelle                                  | Art | Entnahmedatum                                           | Parameter                                         | Status        | Messwert gesp.                                               | Messwert gesp. num.   | <b>Dimension</b>         |
| NEU BETR                      | NELLE PNS                                         |     | 11.11.2008 00:00:00                                     | KZ22*                                             |               | 200                                                          | 200                   | KBE/ml                   |
| NEU BETR                      | NEUE PNS                                          |     | 11.11.2008 00:00:00                                     | KZ36°                                             | $\mathbf{x}$  | 500                                                          | 500                   | KBE/ml                   |
| NEU BETR                      | NEUE PNS                                          |     | 14.08.2008 00:00:00                                     | ECol3                                             |               | neg.                                                         | $\Omega$              | KBE/250 ml               |
| NEU BETR                      | NEUE PNS                                          |     | 14.08.2008 00:00:00                                     | Ekok1                                             | $_{\rm x}$    | 0,55                                                         | 0,55                  | KBE/250 ml               |
| NEU BETR                      | <b>NEUE PNS</b>                                   |     | 14.08.2008 00:00:00                                     | PAer <sub>2</sub>                                 |               | 0                                                            | 0.                    | KBE/250 ml               |
| NEU BETR                      | NELIE PNS                                         |     | 14.08.2008 00:00:00                                     | KZ22*                                             |               | 80                                                           | 80                    | KBE/ml                   |
| NEU BETR                      | <b>NEUE PNS</b>                                   |     | 14.08.2008 00:00:00                                     | KZ36a                                             |               | 18                                                           | 18                    | KBE/ml                   |
| NEU BETR                      | NELIE PNS                                         |     | 14.08.2008.00:00:00                                     | Coli3                                             |               | n.b.                                                         | 0.                    | KBE/250 ml               |
| NEU BETR                      | NEUE PNS                                          | T.  | 08.08.2008 10:00:00                                     | PAer2                                             | $\mathbf{x}$  | 1.5                                                          | 1.5                   | KBE/250 ml               |
| NEU BETR                      | NEUE PNS                                          | T   | 08.08.2008 10:00:00                                     | KZ22*                                             | $\mathbf{x}$  | 500                                                          | 500                   | KBE/ml                   |
| NEU BETR                      | NEUE PNS                                          | T   | 08.08.2008 10:00:00                                     | KZ36a                                             |               | 350                                                          | 350                   | KBE/ml                   |
| NEU BETR                      | NEUE PNS                                          | T.  | 08.08.2008 10:00:00                                     | oΗ                                                | $\mathbf{x}$  | 10                                                           | 10                    |                          |
| NEU BETR                      | NEUE PNS                                          | T   | 08.08.2008 10:00:00                                     | FCol3.                                            | $\mathbf{x}$  | 10                                                           | 10                    | KBE/250 ml               |
| NEU BETR                      | NEUE PNS                                          | T.  | 08.08.2008 10:00:00                                     | <b>Eko Export nach Excel</b>                      |               |                                                              | $\boldsymbol{\times}$ | KBE/250 ml               |
| NEU BETR                      | NEUE PNS                                          | T   | 08.08.2008 10:00:00                                     | Alg                                               |               |                                                              |                       |                          |
| NEU BETR                      | NEUE_PNS                                          | T.  | 03.06.2008 10:00:00                                     | EC                                                |               | Möchten Sie alle Zelleninhalte im Standardformat übertragen? |                       | KBE/250 ml               |
| NEU BETR                      | NEUE PNS                                          | T   | 03.06.2008 10:00:00                                     | KZ:                                               |               | Bei 'Nein' werden alle Zelleninhalte als Text übertragen.    |                       | KBF/ml                   |
| NEU BETR                      | NEUE_PNS                                          | T.  | 03.06.2008 10:00:00                                     | Ekd                                               | Ja            | Nein                                                         | Abbrechen             | KBE/250 ml               |
| NEU BETR                      | NEUE PNS                                          | т   | 03.06.2008 10:00:00                                     | PA.                                               |               |                                                              |                       | KBE/250 ml               |
| NEU BETR                      | NEUE PNS                                          | т   | 03.06.2008 10:00:00                                     | Coli3                                             |               | ЪU                                                           | ъū                    | KBE/250 ml               |
| NEU BETR                      | NEUE PNS                                          | T.  | 03.06.2008 10:00:00                                     | KZ22°                                             | $^{\rm x}$    | 500                                                          | 500                   | KBE/ml                   |
| <b>EXPORT</b>                 | PNS1                                              | TN  | 13.02.2008 00:00:00                                     | Fe                                                |               | 0.1                                                          | 0.1                   | ma/l                     |
| <b>EXPORT</b>                 | PNS1                                              | TN  | 13.02.2008 00:00:00                                     | KZ22*                                             |               | 50                                                           | 50                    | KBE/ml                   |

*Abb.: Fenster Untersuchungsergebnisse: Untersuchungsergebnisse exportieren*

## *Zusätzliche Schaltfläche PARAMETERTAUSCH FÜR MESSWERTE*

### WICHTIGER HINWEIS:

Bitte stimmen Sie alle Änderungen, die Sie über den Parametertausch vornehmen möchten, zuerst mit dem IWW ab. Wenden Sie sich hierzu an den [Support des IWW](mailto:adis@iww-online.de).

Mit dieser Funktion können Sie den Parameter und/oder die Einheit für einen oder mehrere, gespeicherte Messwerte gleichzeitig ändern. Dazu gehen Sie folgendermaßen vor:

- · Fragen Sie die betreffenden Messwerte im FensterUNTERSUCHUNGSERGEBNISSE über ABFRAGEN oder FILTERN ab und markieren Sie gegebenenfalls die zu ändernden Messwerte in der Tabelle. Klicken Sie auf die Schaltfläche PARAMETERTAUSCH FÜR MESSWERTE.
- In dem sich öffnenden Dialog siehe Abbildung unten wählen Sie über die Klappliste PARAMETER den neuen Parameter und/oder die neue Einheit ( DIMENSION) aus.
- Entscheiden Sie, ob die Änderungen nur für die markierten oder für alle gefilterten (angezeigten) Messwerte durchgeführt werden sollen und klicken dann auf OK. Der neu ausgewählte Parameter überschreibt nun den alten Eintrag der betreffenden Messwerte.

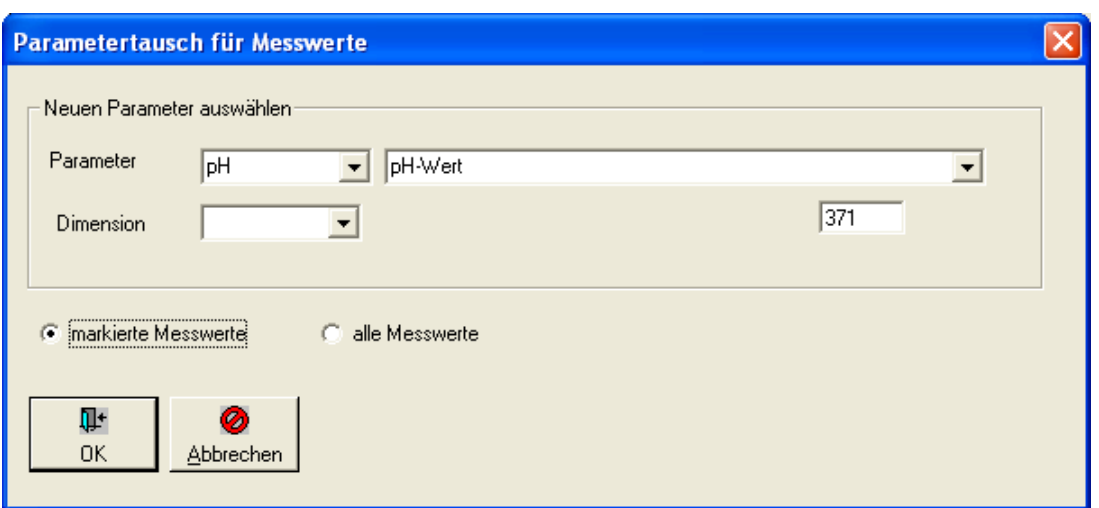

*Abb.: Dialog Parametertausch für Messwerte unter dem Menü Auswertungen | Übersicht Untersuchungsergebnisse*

## <span id="page-159-0"></span>**IV.4.2 Parameterverlauf**

Mit dem Menüpunkt PARAMETERVERLAUF können parallel die Verläufe von bis zu sieben ausgewählten Parametern einer Probenahmestelle bzw. für eine Gruppe von Probenahmestellen tabellarisch und auch grafisch dargestellt werden.

Die Auswertung gliedert sich in drei Schritte, entsprechend den folgend genannten Reitern:

- **[Auswertung](#page-160-0)**
- · [Ergebnistabelle](#page-164-0)
- · [Grafik](#page-166-0)

Zunächst müssen Sie die notwendigen Informationen auf dem Reiter AUSWERTUNG eingeben, um die Auswertung starten zu können. Indem die Auswertungs-Abfrage gestartet wurde, wird im Hintergrund die Tabelle auf dem Reiter ERGEBNISTABELLE mit den entsprechenden Daten gefüllt.

Die Ergebnistabelle bietet Zusatzfunktionen mit denen Sie die ermittelten Daten in einen Bericht überführen - siehe auch **[Berichtlayouts | Parameterverlauf](#page-197-0)** - oder nach MS EXCEL<sup>®</sup> exportieren können, um diese dort weiter zu bearbeiten.

Eine grafische Darstellung der Werte aus der Ergebnistabelle in Form von Ganglinien erhalten Sie in ADIS, sobald Sie zum Reiter GRAFIK wechseln und die Ansicht aktualisieren - siehe Abbildung unten.

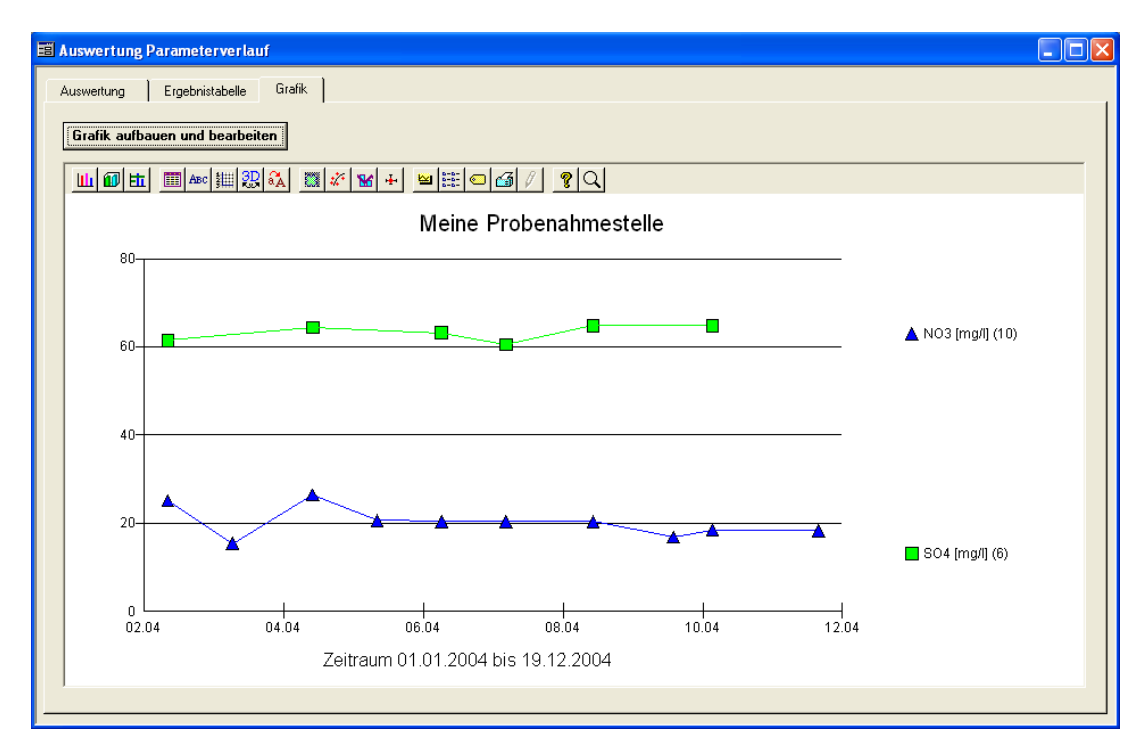

*Abb.: Auswertungen | Parameterverlauf: Reiter Grafik*

## <span id="page-160-0"></span>**IV.4.2.1 Reiter Auswertung**

Um eine Auswertung starten zu können, müssen Sie zunächst auf dem Reiter AUSWERTUNG die notwendigen Eingaben machen. Wählen Sie dazu einen bestimmten Betreiber, eine Probenahmestelle und eventuell ein Labor aus der Klappliste aus. Eine Gruppe kann freiwillig ausgewählt werden.

#### HINWEIS:

Falls in beiden Feldern, PROBENAHMESTELLE EINES BETREIBERS AUSWÄHLEN und GRUPPE AUSWÄHLEN, Eingaben gemacht wurden, hat eine Gruppe stets höhere Priorität als eine Probenahmestelle.

Klicken Sie dann auf die Schaltfläche NEU - siehe roter Rahmen, Abbildung unten. Sie können jetzt über die Tabelle unten im Feld PARAMETER einen bestimmten Parameter auswählen, dessen Verlauf ausgewertet werden soll. Mit der TAB-Taste gelangen Sie zu den weiteren Spalten der Zeile - zur Bedienung editierbarer ADIS-Tabellen siehe auch [Arbeiten mit Eingabetabellen](#page-58-0).

Weitere Parameter zur Auswertung können Sie jeweils über NEU hinzufügen. Eine schnelle Zusammenstellung von mehreren Parametern für die Auswertung erreichen Sie, indem Sie auf die Schaltfläche PARAMETER ZUSAMMENSTELLEN klicken. Hierbei wird ein PARAMETER-AUSWAHL-Dialog geöffnet, in dem Sie die benötigten Parameter in die Tabellenansicht UNTERSUCHUNGSUMFANG kopieren, um diese dann für Ihre Auswertung in die PARAMETER-Tabelle - siehe Abbildungen unten - zu übernehmen.

In manchen Fällen ist es sinnvoll, die Auswertung weiter einzuschränken und zusätzlich einen bestimmten Zeitraum (dieser bezieht sich auf das Entnahmedatum der Proben) anzugeben.

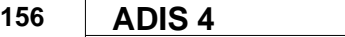

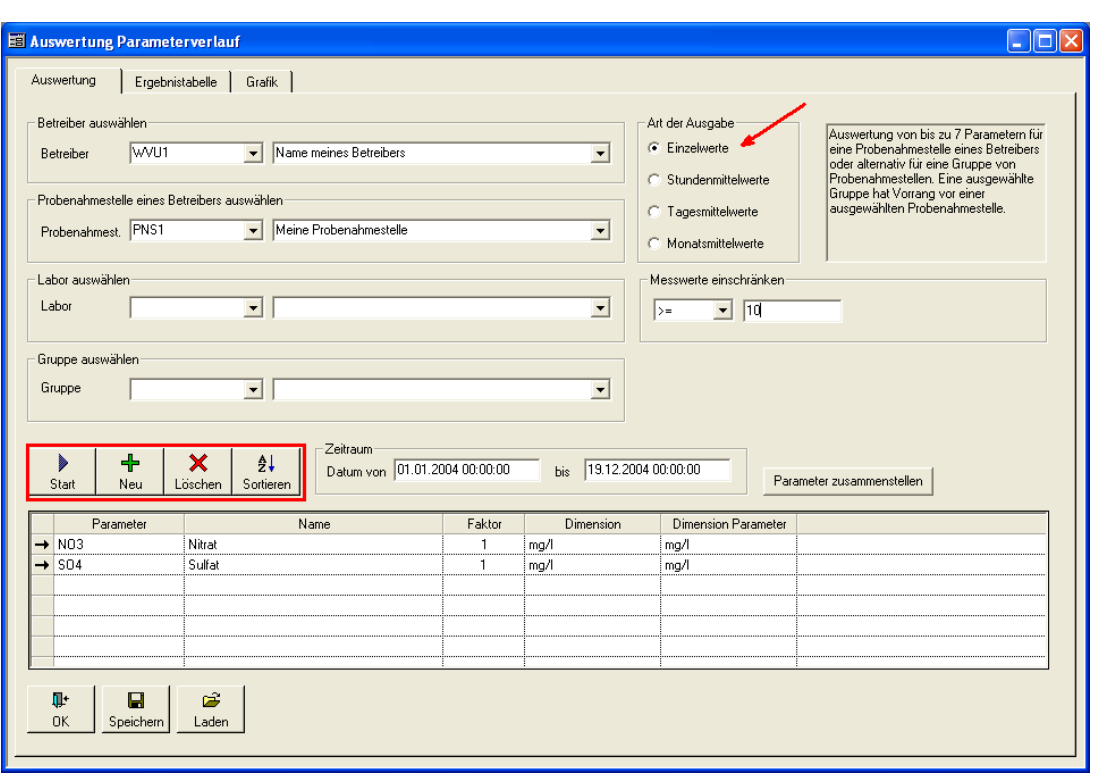

*Abb.: Auswertung Parameterverlauf*

Die **ART DER AUSGABE** - siehe roter Pfeil in der Abbildung oben - sieht standardmäßig eine Auflistung allerEINZELWERTE vor. Das bedeutet, dass sowohl in derERGEBNISTABELLE als auch in der grafischen Darstellung gegebenenfalls Werte mit aufgeführt werden, die am selben Tag erhoben wurden, beispielsweise von verschiedenen Probenahmestellen einer gewählten Gruppe.

Die Ausgabe kann aber auch für TAGESMITTELWERTE festgelegt werden, so dass für alle Werte eines Tages ein gemeinsamer Mittelwert errechnet wird, der in die Darstellung einfließt.

Die Mittelwertbildung impliziert für die Datumsanzeige zugleich, dass damit die Angabe der Uhrzeit einer Probenahme wegfällt.

Alternativ kann die Ausgabe auch für MONATSMITTELWERTE erfolgen, indem von allen Werten eines Monats ein Mittelwert für die Darstellung ermittelt wird, sowie für STUNDENMITTELWERTE, indem von allen Werten einer Stunde ein Mittelwert für die Darstellung errechnet wird.

Zudem haben Sie die Möglichkeit, die abgefragten Messwerte unter **MESSWERTE EINSCHRÄNKEN** in ihrer Größenordnung zu filtern, indem Sie nicht relevante Messwerte ausschließen - siehe Abbildung oben, hier werden alle Messwerte "<10" ignoriert. Als Vergleichsoperatoren dienen: != (ist ungleich), < (ist kleiner als), <= (ist kleiner gleich), = (ist gleich), > (ist größer als), >= (ist größer gleich) und Intervall (liegt im Intervall von Min bis Max - zum Beispiel "10;20").

Wenn nun alle Angaben auf dem Reiter AUSWERTUNG gemacht sind, kann die Abfrage für die Auswertung gestartet werden, indem Sie auf die Schaltfläche START klicken - siehe roter Rahmen, Abbildung oben. Im Hintergrund wird die Tabelle auf dem Reiter ERGEBNISTABELLE mit den entsprechenden Daten gefüllt.

Weiterführende Informationen zur Bedienung der Schaltflächen START, NEU, LÖSCHEN und SORTIEREN finden Sie unter [Zusätzliche Schaltflächen.](#page-162-0)

# *Spalte FAKTOR*

Bei der parallelen Darstellung zweier Parameter, die in unterschiedlichen Konzentrationen vorkommen, z.B. Eisen Fe in mg/l und Calcium Ca in mg/l, stellt sich nun ein Problem der Größenordnung:

Während der Parameter mit der höheren Konzentration bzw. dem höheren Zahlenwert die Messwerteskala der Y-Achse mit einen höheren Maßstab vorgibt, schrumpfen die kleineren Messwerte des anderen Parameters mitunter bis zur Unkenntlichkeit, und dessen Ganglinie erhebt sich kaum über die X-Achse.

Um dies zu vermeiden, kann man in der Parameter-Tabelle einen Faktor eingeben, der die Messwerte des Parameters mit den höheren Werten auf der Y-Achse um diese bekannte Größe dividiert, so dass eine Darstellung zusammen mit dem Parameter im niedrigeren Wertebereich ermöglicht wird. Dies hat in der Grafik den Vorteil, dass die Streuung erhalten bleibt. Die Legende der Grafik weist auf den erweiternden Faktor hin.

Beispiel:

Sie wollen den Eisengehalt Fe zusammen mit dem Kation Calcium Ca grafisch darstellen. Da Calcium um gut ein hundertfaches höhere Werte besitzt, schreiben Sie für den Parameter Fe in die Spalte FAKTOR eine 100. Die Werte für Fe sind jetzt angegeben in 100 mg/l gegenüber 1 mg/l Ca.

### HINWEIS:

Beachten Sie, dass die Y-Achse jetzt keine eindeutige Dimension mehr besitzt, sobald zwei Ganglinien von Parametern unterschiedlicher Einheit dargestellt werden.

Unter [GRAFIK STIL](#page-167-0) können Sie zudem für die Grafik einen Logarithmus anlegen. Anschließend werden die Ganglinien zwar deutlicher angezeigt, die Spitzen hingegen enorm geglättet. Dies mindert wiederum den Aussagewert einer Verlaufskurve.

## <span id="page-162-0"></span>**IV.4.2.1.1 Zusätzliche Schaltflächen**

### *START*

Mit START erfolgt eine Abfrage derjenigen Messwerte, die Sie durch Ihre Angaben spezifiziert haben. Die ermittelten Messwerte werden auf dem Reiter ERGEBNISTABELLE angezeigt und können anschließend über das Tabellenlayout weiter bearbeitet werden. Voraussetzung für die grafische Darstellung der Messwerte ist zunächst die Abfrage der Messwerte bzw. die Anzeige der ermittelten Messwerte auf dem Reiter ERGEBNISTABELLE. Bei Änderungen der Abfragekriterien muss die Abfrage stets neu gestartet werden, um zu gewährleisten, dass ERGEBNISTABELLE und GRAFIK auf den selben, aktuellen Angaben beruhen.

### *NEU*

Über NEU fügen Sie der Tabelle auf dem Reiter AUSWERTUNG jeweils einen neuen Parameter hinzu. Die Auswahl des Parameters erfolgt, indem Sie im aktiven Feld PARAMETER eine Klappliste öffnen, um so den entsprechenden Parameter auswählen zu können. Zur Bedienung von Eingabetabellen siehe unter [Arbeiten mit Eingabetabellen](#page-58-0).

Mehrere Parameter lassen sich zudem, schnell und leicht über die Funktion PARAMETER ZUSAMMENSTELLEN auswählen - siehe Schaltfläche, Abbildung unten. Hierbei öffnet sich ein PARAMETER-AUSWAHL-Dialog mit zwei Tabellen. Eine linke Tabelle hält alle in der Datenbank gespeicherten Parameter bereit, eine rechte Tabelle dient zur Überführung der ausgewählten Parameter in die Parameter-Tabelle. Indem Sie also einen oder mehrere Parameter markieren, in die rechte Tabelle HINZUFÜGEN und mit OK den Dialog beenden, überführen Sie sie ausgewählten Parameter in die Parameter-Tabelle.

Alle mit dem ausgewählten Parameter hinterlegten Informationen (Parameterkürzel, Name, Faktor und Dimension) werden mit in die Tabelle übertragen und automatisch ergänzt. Die Eingabe eines Faktors spielt erst dann eine Rolle, wenn Sie zwei Parameterverläufe grafisch darstellen wollen von Stoffen, die in unterschiedlichen Konzentrationen vorliegen (siehe zu Spalte Faktor unter [Reiter Auswertung Parametervergleich\)](#page-160-0).

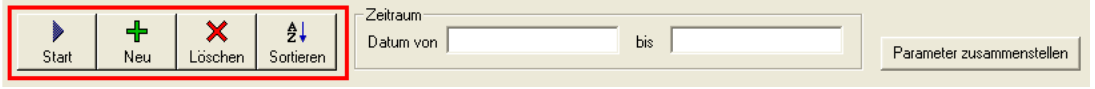

*Abb.: Auswertungen | Parameterverlauf: Reiter Auswertung: Schaltfläche Parameter zusammenstellen*

### *LÖSCHEN*

Hiermit löschen Sie einen Parameter aus der Tabelle. Damit die Änderung wirksam wird, müssen Sie erneut eine Abfrage mit START starten.

#### *SORTIEREN*

Hier können Sie die einzelnen Spalten der Tabelle wunschgemäß sortieren. Dies betrifft die Spalten: PARAMETER, NAME, FAKTOR, DIMENSION und/oder DIMENSION PARAMETER.

#### *OK*

Über OK beenden Sie den Auswertungsdialog, ohne aber die zuvor ausgewählten Daten der Auswertung zu speichern.

### *SPEICHERN*

Mit SPEICHERN speichern Sie die aktuell angezeigten Daten auf dem Reiter Auswertung. Eine Auswertung lässt sich über eine Bezeichnung speichern, die Sie über den sich öffnenden Speichern-Dialog selbst vergeben - siehe Abbildung unten. (Eine bereits gespeicherte Auswertung lässt sich auch wieder entfernen, indem Sie im SPEICHERN-Dialog die entsprechende Auswertung markieren und dann auf LÖSCHEN klicken.)

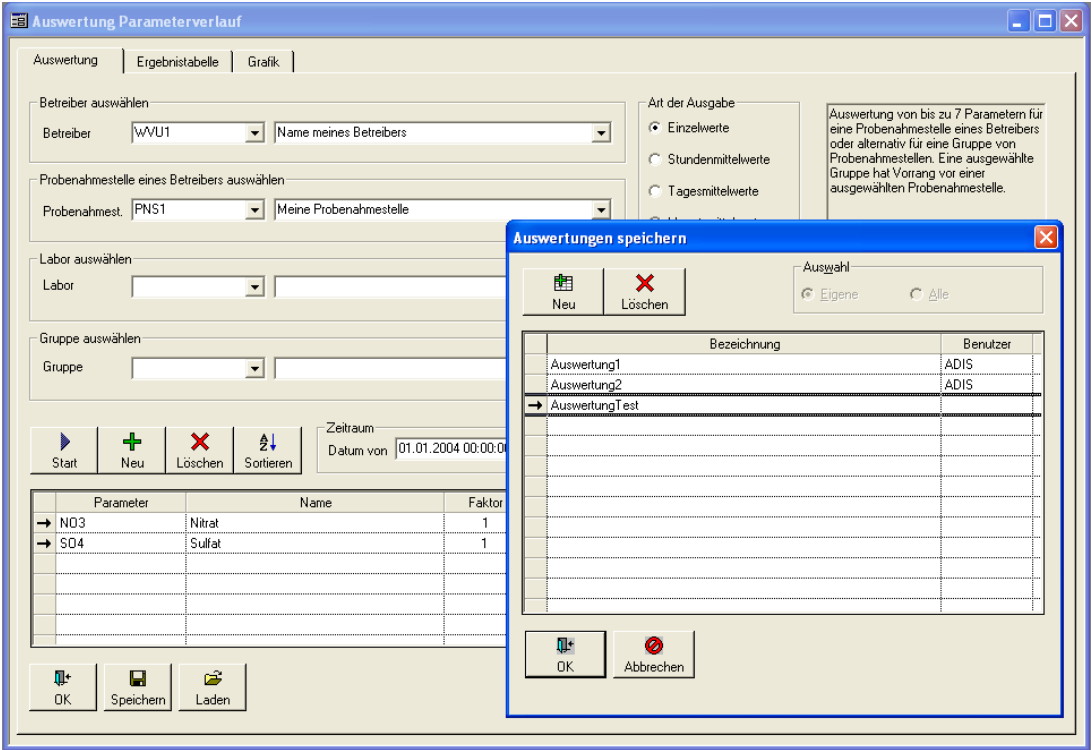

*Abb.: Auswertungen | Parameterverlauf: Reiter Auswertung: Speichern*

## *LADEN*

Über LADEN können Sie eine gespeicherte Auswertung wieder aktivieren. Wenn Sie häufig mit denselben Parameterverläufen arbeiten und beispielsweise die Ganglinien der Parameter Nitrat (NO3) und Sulfat (SO4) häufig nutzen wollen, dann sollten Sie die aktuelle Einstellung Ihrer Auswertung unter SPEICHERN hinterlegen. Jede Auswertung wird unter einem Namen gespeichert.

Über diesen Namen können Sie mittels LADEN Ihre Auswertung jederzeit abrufen. Beachten Sie, dass zur grafischen Darstellung der gerade geladenen Auswertung, die Abfrage erneut gestartet werden muss.

## <span id="page-164-0"></span>**IV.4.2.2 Reiter Ergebnistabelle**

Die Tabelle auf dem Reiter ERGEBNISTABELLE wird automatisch mit Messwertdaten gefüllt, sobald eine Abfrage über die START-Schaltfläche auf dem Reiter AUSWERTUNG - siehe unter [Reiter Auswertung](#page-160-0) - erfolgreich gestartet wurde.

| E Auswertung Parameterverlauf                                                                                                    |                                                                                            |                                                            | <u> 10</u>                                                                                                    |
|----------------------------------------------------------------------------------------------------|--------------------------------------------------------------------------------------------|------------------------------------------------------------|----------------------------------------------------------------------------------------------------|
| Ergebnistabelle<br>Auswertung<br>4<br>$\frac{A}{2}$<br>$\mathbb{E}^{\prime}$<br>Ausblend.<br>Drucken<br>Sortieren                                                                                                    | Grafik  <br>⊞<br>Excel                                                                     | C Layout 1<br>圕<br>C Layout 2<br>Layout                    |                                                                                                    |
| Datum<br>11.02.2004 10:00:00<br>10.03.2004 10:00:00<br>14.04.2004 10:00:00<br>12.05.2004 10:00:00<br>09.06.2004 10:00:00<br>07.07.2004 10:00:00<br>14.08.2004 10:00:00<br>18.09.2004 10:00:00<br>05.10.2004 10:00:00<br>20.11.2004 10:00:00 | NO3 [mg/l]<br>25.1<br>15,3<br>26,4<br>20,6<br>20.4<br>20.4<br>20,4<br>16.8<br>18.5<br>18,3 | SO4 [mg/l]<br>61.5<br>64.4<br>63,2<br>60.5<br>64,8<br>64.8 | Messwerte anzeigen<br>C Standard<br>C u. numerisch exakt<br>C u. mit 50% der BG<br>Datum anzeigen<br>C. TT.MM.JJJJ<br>C TT.MM.JJJJ hh:mm<br>C TT.MM.JJJJJ hhtmmtss<br>Min/Max, Mittelw., Median<br>Statistik anzeigen |
|                                                                                                    |                                                                                            |                                                            |                                                                                                    |

*Abb.: Auswertung Parameterverlauf: Reiter Ergebnistabelle mit ausgewählten Parametern (siehe Spaltenbezeichnungen)*

Die Tabelle ist über die Spalte DATUM aufsteigend vorsortiert. Für eine statistische Auswertung können Sie jederzeit eine eigene Sortierung vornehmen.

#### WICHTIGER HINWEIS:

Beachten Sie, dass für eine grafische Darstellung der aktuellen Werte immer eine aufsteigende Sortierung über das DATUM erforderlich ist.

Zur statistischen Ausgabe der Werte können Sie zwischen folgenden Einstellungen zur Anzeige der Messwerte und zur Datumsanzeige wählen:

## **160 ADIS 4**

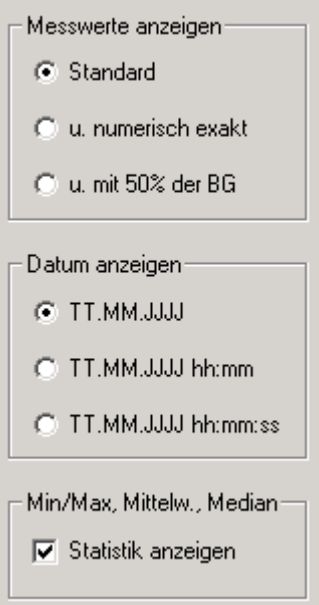

*Abb.: Auswertung Parameterverlauf: Reiter Ergebnistabelle - Anzeigemöglichkeiten*

Über die standardmäßige Anzeige der Messwerte hinaus, können Sie auch eine numerisch exakte Anzeige der Messwerte wählen oder eine Anzeigegenauigkeit, die zudem 50% der Bestimmungsgrenze angibt - falls erforderlich, wird dabei automatisch eine Spalte angefügt: Die **Standardanzeige** zeigt numerische Werte und Text sowie nicht numerische Symbole an, wie z.B.: < 0,5 mg/l.

Wenn nun die Bestimmungsgrenze eines Parameters beispielsweise bei < 0,5 mg/l liegt, setzt die **numerisch exakte** Anzeige den Wert gleich 0. Falls hier Text steht ("nicht nachgewiesen - n.n."), wird der Wert für die Berechnung der Statistik und hinsichtlich der grafischen Darstellung ignoriert.

Bei der Option "u. **mit 50% der Bestimmungsgrenze**" werden die Bestimmungsgrenzen nicht gleich 0 gesetzt, sondern mit 50% in die Berechnung einbezogen. Ein Parameter, dessen Bestimmungsgrenze bei < 0,5 mg/l liegt, würde demnach mit 0,25 mg/l in die Berechnung eingehen.

Das Datum, gemeint ist das Entnahmedatum der Probe, kann in verschiedenen Formaten angezeigt werden:

Standardmäßig erfolgt eine Anzeige im deutschen Format mit: TT(Tag).MM(Monat).JJJJ(Jahr). Sie können das Datum aber auch erweitert um Stunden und Minuten oder erweitert um Stunden, Minuten und Sekunden ausgeben.

#### *STATISTIK ANZEIGEN*

Sobald Sie ein Häkchen unter STATISTIK ANZEIGEN setzen, erscheint automatisch am Tabellenende eine Statistik, die die berechneten Maximal-, Minimal- und Mittelwerte, sowie den Median der ausgewählten Parameter enthält. Nichtnumerische Angaben bleiben in der Berechnung unberücksichtigt.

Die Funktionen AUSBLENDEN und SORTIEREN (siehe Werkzeugleiste über der Ergebnistabelle) sind deaktiviert, sobald Sie die Statistik aktivieren. Damit soll verhindert werden, dass die statistischen Werte versehentlich den Messwerten "zusortiert" werden.

Erläuterungen zu den Funktionen der Werkzeugleiste über der Ergebnistabelle (Ausblenden, Sortieren etc.) finden Sie unter [Arbeiten mit Standardtabellen.](#page-34-0)

## <span id="page-166-0"></span>**IV.4.2.3 Reiter Grafik**

Bevor Sie eine Grafik erstellen, sollten Sie sich vergewissern, dass in der [Ergebnistabelle,](#page-164-0) die die Grundlage der grafischen Darstellung bildet, eine aufsteigende Sortierung über das Feld DATUM existiert. Diese ist Voraussetzung für eine grafische Darstellung der aktuellen Werte in ADIS. Denn die Ganglinien in der Grafik werden gebildet, indem die Messwerte der Reihe nach gegen die Zeitachse aufgetragen werden.

Die Zeitachse entspricht der x-Achse, die gemessenen Parameterwerte entsprechen in der jeweiligen Einheit der y-Achse - siehe auch Abbildung unten.

Es können bis zu sieben Parameter in unterschiedlichen Farben als Ganglinien dargestellt werden.

Um die grafische Darstellung der aktuellen Werte aus der Ergebnistabelle nun auf dem Reiter GRAFIK zu sehen, klicken Sie auf die Schaltfläche GRAFIK AUFBAUEN UND BEARBEITEN. Es öffnet sich ein Konfigurationsdialog GRAFIK EINSTELLUNGEN, in dem Sie das Aussehen der Grafik festlegen können sowie die Ganglinien und das Grafiklayout nach Ihren Wünschen gestalten können. Wenn Sie einen Stil und weitere Layoutmodifikationen festgelegt haben, klicken Sie zuerst auf AKTUALISIEREN und dann auf OK, um die aktuellen Werte mit den gewählten Einstellungen für Ihre Grafik zu laden und den Dialog zu beenden.

Zur Bedienung des Dialoges GRAFIK EINSTELLUNGEN siehe unter [Grafik Einstellungen](#page-167-0).

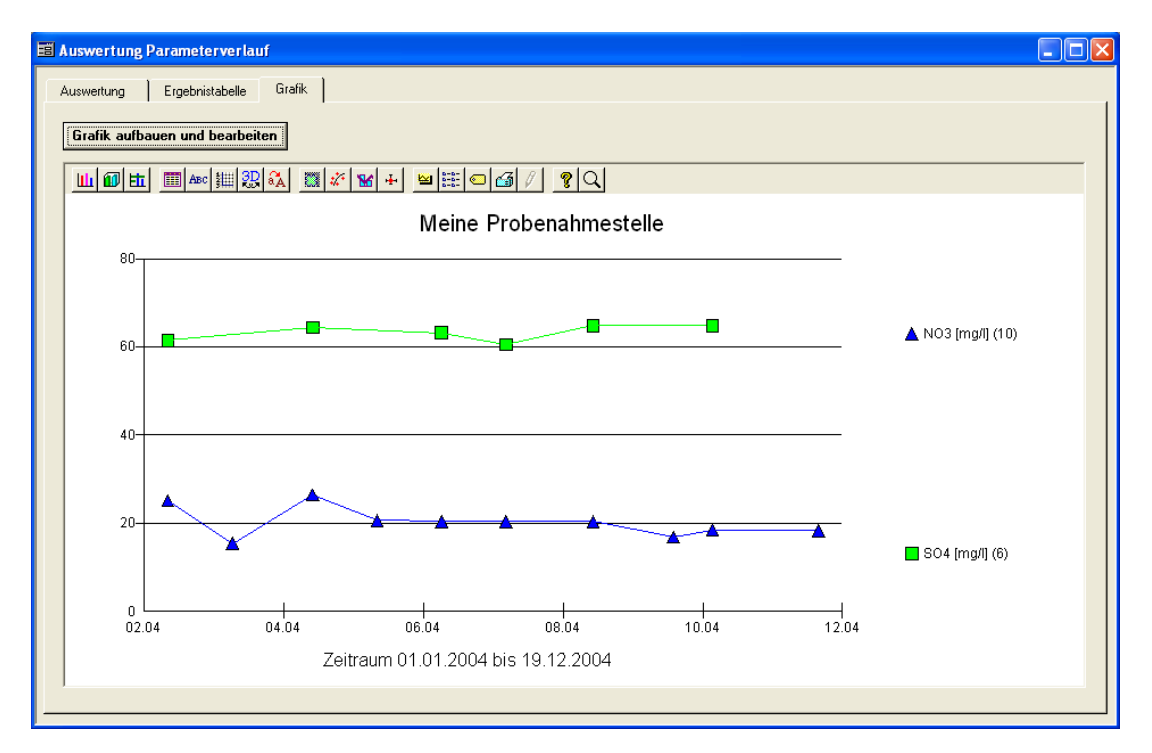

*Abb.: Auswertung Parameterverlauf: Reiter Grafik mit zwei Ganglinien*

Oberhalb der Grafik befindet sich zudem eine Werkzeugleiste mit weiteren, zur freien Verfügung stehenden Funktionalitäten. Die Symbole beziehungsweise der Konfigurationsdialog und die Hilfe existiert jedoch nur in englischer Sprache und die Funktionen sind leider nur eingeschränkt nutzbar.

# **162 ADIS 4**

# <span id="page-167-0"></span>**IV.4.2.3.1 Grafik Einstellungen**

Im folgenden sollen einige besondere Funktionen erläutert werden:

# *Reiter STIL*

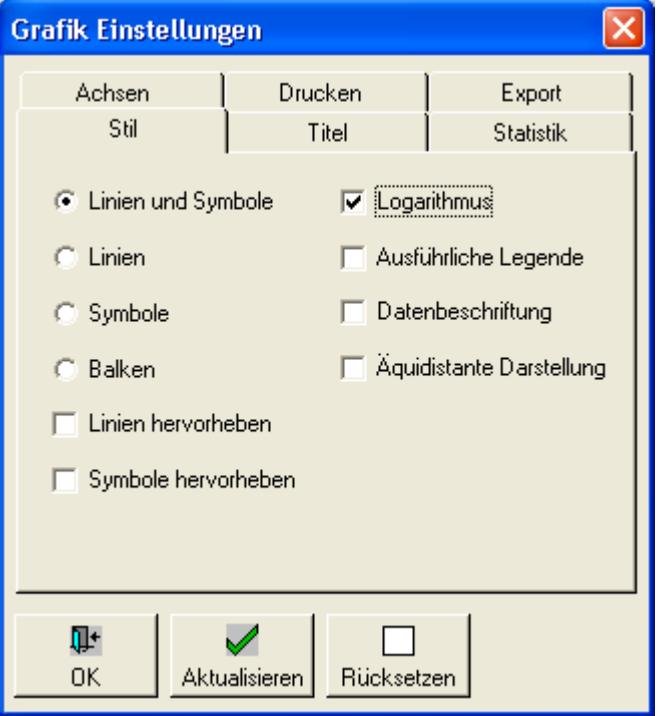

*Abb.: Grafik Einstellungen unter Hauptmenü Auswertungen: Reiter Stil*

## *LOGARITHMUS*

Wenn Sie Logarithmus aktivieren, wird die Achse der Messwerte in Zehnerpotenzen aufgebaut, was zu einer Stauchung der Ganglinien führt. Die Grafik kann dadurch an Aussagekraft verlieren. Andererseits besteht so die Möglichkeit, zwei Parameter mit sehr unterschiedlichen Konzentrationen grafisch zusammen darstellen zu können - siehe

*© 2010 IWW Zentrum Wasser*

**EE** Auswertung Parameterverlauf nar Auswertung | Ergebnistabelle Grafik | **Grafik aufbauen und bearbeiten w@#@#@@@##** Meine Probenahmestelle  $100.$ 64.8 64.8 61.  $60<sup>2</sup>$ A Nitrat Imo@ (10) 25.  $20.4$  $20.$ Sulfat [mg/l] (6)  $10$  $1204$ .<br>02.04  $0404$ ng na  $0804$  $10.04$ Zeitraum 01.01.2004 bis 19.12.2004

Abbildung unten sowie unter Spalte FAKTOR unter [Reiter Auswertung.](#page-160-0)

*Abb.: Auswertung Parameterverlauf: Reiter Grafik: Grafik mit logarithmisch dargestellten Ganglinien, Datenbeschriftung und ausführlicher Legende*

### *AUSFÜHRLICHE LEGENDE*

Die Legende oder Symbolbeschreibung rechts von der Grafik besteht standardmäßig aus dem Symbol mit der Kurzbezeichnung des Parameters, seiner Einheit und in Klammern der Angabe der Anzahl der Messwerte. Die ausführliche Legende gibt zudem die Langbezeichnung des Parameters an - siehe Abbildung oben.

#### *DATENBESCHRIFTUNG*

Mit der Datenbeschriftung erhält jeder erhobene Messwert in der Grafik zusätzlich eine nummerische Angabe. Im Hinblick auf eine gewisse Übersichtlichkeit empfehlen wir diese Funktion nur bis zu einer begrenzten Anzahl von Untersuchungsergebnissen zu aktivieren.

### *ÄQUIDISTANTE DARSTELLUNG*

Die übliche Darstellungsweise zeigt den einzelnen Messwert in korrekter Abstimmung zur Zeitachse, so dass es durchaus zu Wertanhäufungen kommen kann, wenn zu einem Zeitpunkt viele Messungen durchgeführt wurden. Entsprechend können aber auch umgekehrt Zeitintervalle mit nur wenigen bis keinen Messwerten auftreten, wenn wenige Erhebungen stattgefunden haben.

Die Äquidistante Darstellung setzt nun auf Kosten der reellen Zeitachse alle Messwerte in einen gleichen zeitlichen Abstand zueinander. Insbesondere wenn Sie an den Mittelwerten eines Zeitraumes interessiert sind und als Art der Ausgabe MONATSMITTELWERT gewählt haben, dann kann eine solche Darstellung sehr hilfreich und aussagekräftig sein.

## *Reiter TITEL*

Hierüber lassen sich beliebige, eigene Grafiküberschriften setzen.

# *Reiter STATISTIK*

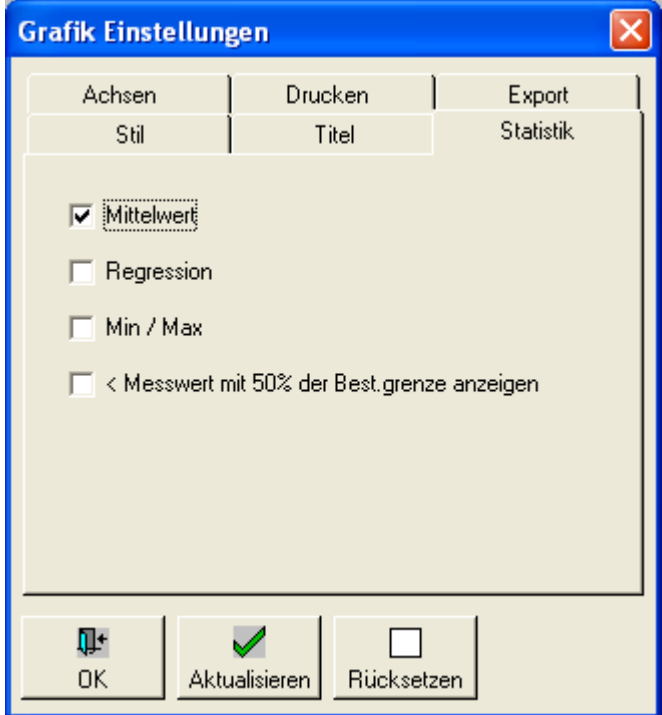

*Abb.: Grafik Einstellungen: Reiter Statistik*

Über die Auswahl MITTELWERT wird in die Grafik je Parameter eine (gestrichelte) Mittelwertlinie eingezeichnet, die die Abweichungen der einzelnen Messpunkte von dem Mittelwert aller Messpunkte eines Parameters optisch verdeutlicht - siehe Abbildung unten.

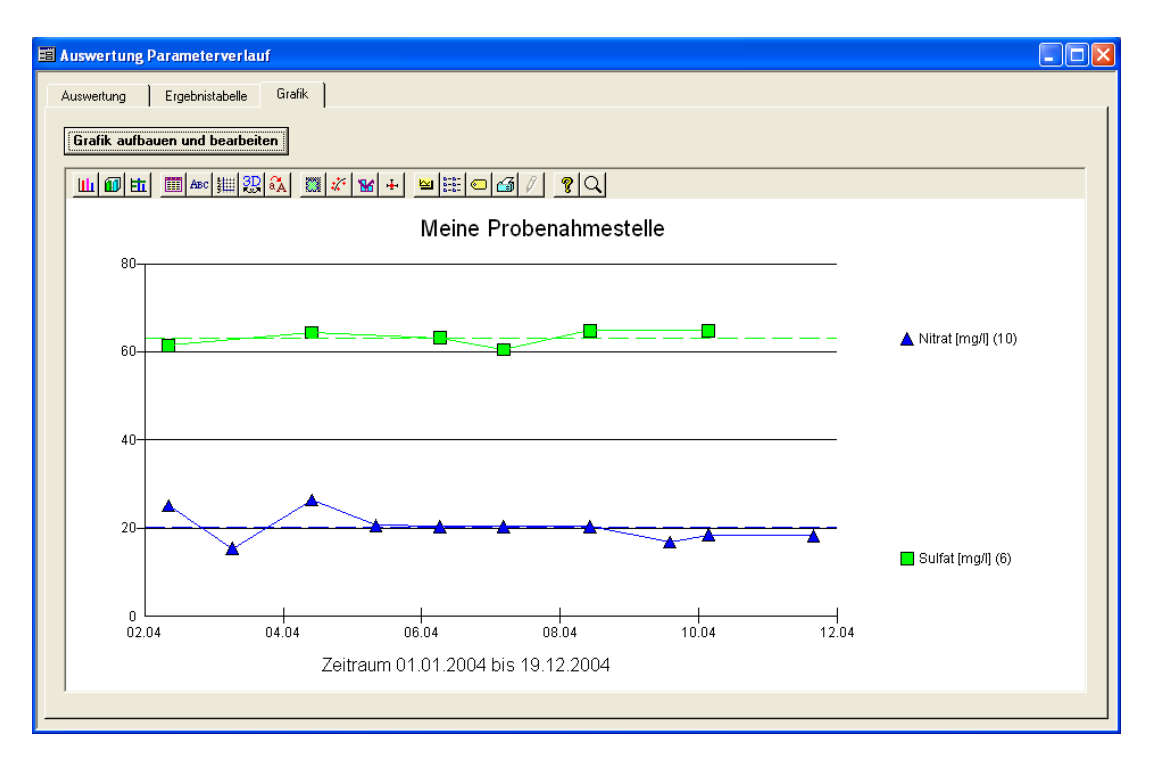

*Abb.: Auswertung Parameterverlauf: Reiter Grafik: Grafik mit gestrichelt dargestellten Mittelwertlinien*

Mit REGRESSION veranlassen Sie ADIS eine Regressionskurve einzuzeichnen, die den tendenziellen Verlauf aller Messungen gegen die Zeit (ob ansteigend oder absteigend) verdeutlicht.

Mit MIN / MAX können Sie den kleinsten und den größten Wert durch zusätzliche, gestrichelte Hilfs-Linien zu jedem Parameter darstellen lassen.

Mit < MESSWERT MIT 50% DER BESTIMMUNGSGRENZE ANZEIGEN wird die Bestimmungsgrenze eines Parameters nicht gleich 0 gesetzt, sondern fließt mit 50% der Bestimmungsgrenze in die Darstellung ein. Ein Parameter, dessen Bestimmungsgrenze bei < 0,5 mg/l liegt, würde demnach mit 0,25 mg/l dargestellt werden.

# *Reiter ACHSEN*

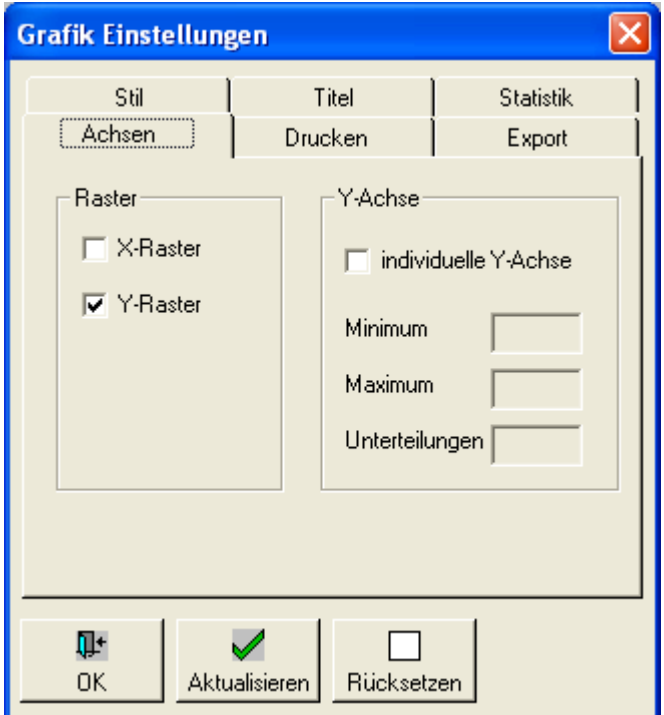

*Abb.: Grafik Einstellungen: Reiter Achsen*

Hierüber können Sie sowohl zur x-Achse als auch zur y-Achse Rasterlinien als Hilfslinien erstellen.

Mit der Funktion INDIVIDUELLE Y-ACHSE lässt sich insbesondere die Y-Achse individuell darstellen, um so die Grafik besser an die Werte anpassen zu können.

# *Reiter DRUCKEN*

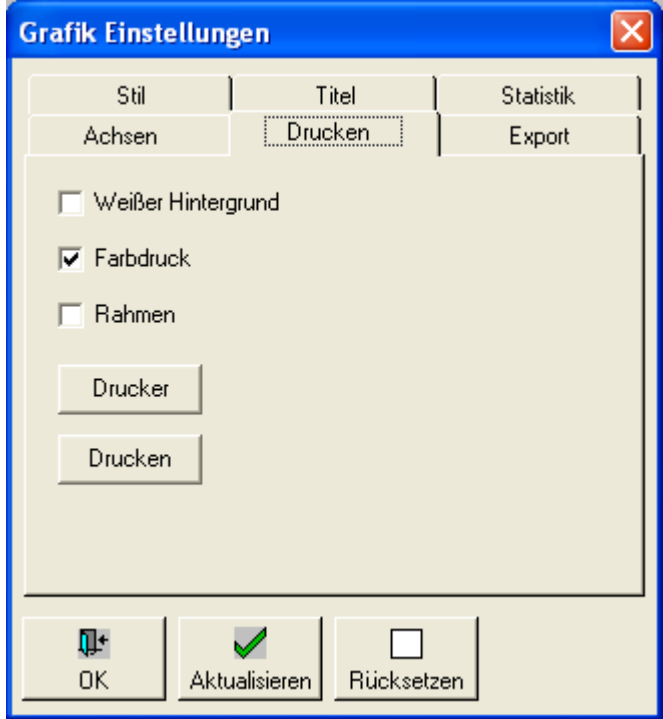

*Abb.: Grafik Einstellungen: Reiter Drucken*

Sie können zwischen einem FARBDRUCK und einem Schwarz/Weiß-Druck wählen. Des Weiteren kann die HINTERGRUNDFARBE geändert werden (klicken Sie zur Veranschaulichung auf AKTUALISIEREN) und Sie können die Grafik mit einem RAHMEN versehen. Unter DRUCKER stellen Sie den Pfad des gewünschten, Ihnen zur Verfügung stehenden Druckgerätes ein, und über DRUCKEN können Sie den Ausdruck starten. Wenn der Drucker über ein eigenes Setup verfügt, können Sie dieses sogar über den DRUCKER-DIALOG, über die Schaltfläche SETUP aufrufen und somit die Ausgabe weiter spezifizieren (wie Hoch-/Querformat, gegebenenfalls beidseitiger Druck und erweiterte Druckoptionen).

# *Reiter EXPORT*

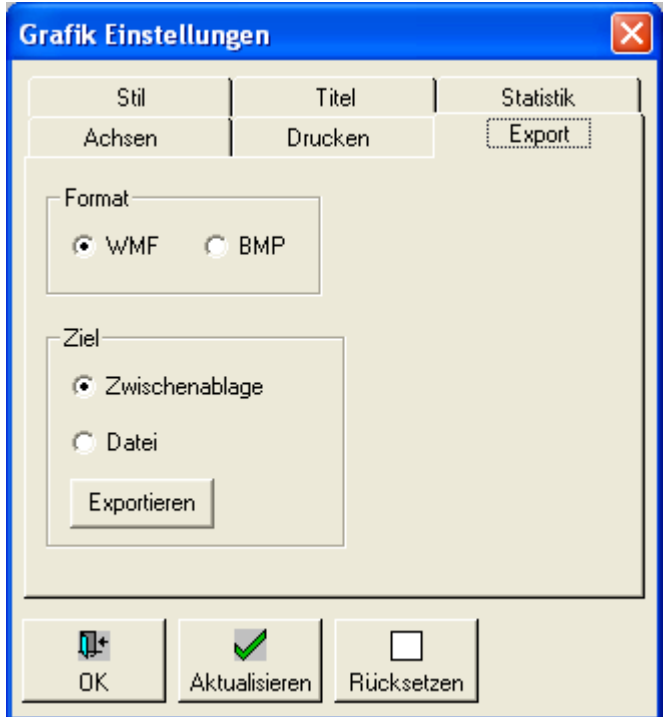

*Abb.: Grafik Einstellungen: Reiter Export*

Unter EXPORT können Sie entscheiden, ob die Grafik im Windows Media-Format (WMF) oder im bitmap-Format (BMP) exportiert werden soll. Standardmäßig empfehlen wir den Grafikexport als WMF-DATEI. Sie können die Grafik entweder über die Zwischenablage oder als Datei in einem beliebigem Verzeichnis abspeichern. Wenn Sie die Grafik über die Zwischenablage exportieren, dann sollten Sie sie anschließend in ein Textverarbeitungsprogramm wie beispielsweise MS Word® einfügen (durch die Tastenkombination STRG + V lässt sich die Grafik einfügen) und die Word®-Datei speichern.

### *OK*

Mit OK speichern Sie die aktuellen Einstellungen für die Grafik auf den jeweiligen Reitern und beenden den Konfigurationsdialog.

#### *AKTUALISIEREN*

Über AKTUALISIEREN wird die Grafik nach einer Änderung der Auswertungsdaten oder einer Änderung der Konfigurationseinstellungen neu erstellt und angezeigt.

### *RÜCKSETZEN*

Mit RÜCKSETZEN werden alle aktuellen Einstellungen in dem Konfigurationsdialog zurückgesetzt auf eine Voreinstellung. Der Grafikstil wird beispielsweise auf LINIEN UND SYMBOLE zurückgesetzt, der Grafiktitel erhält die ursprüngliche Probenahmestellenbezeichnung etc..

## <span id="page-174-0"></span>**IV.4.3 Probenahmestellenvergleich**

Mit dem PROBENAHMESTELLENVERGLEICH lassen sich parallel die Verläufe eines Parameters von bis zu sieben Probenahmestellen für einen festgelegten Zeitraum sowohl tabellarisch als auch grafisch darstellen und auswerten.

Die Auswertung gliedert sich in drei Schritte, entsprechend den folgend genannten Reitern:

- **[Auswertung](#page-160-0)**
- **[Ergebnistabelle](#page-164-0)**
- · [Grafik](#page-166-0)

Zunächst müssen die notwendigen Informationen auf dem Reiter AUSWERTUNG eingegeben werden, um die Auswertung starten zu können. Indem die Auswertungs-Abfrage gestartet wurde, wird im Hintergrund die Tabelle auf dem Reiter ERGEBNISTABELLE mit den entsprechenden Daten gefüllt.

Die Ergebnistabelle bietet Zusatzfunktionen mit denen Sie die ermittelten Daten in einen Bericht überführen - siehe auch [Berichtlayouts | Probenahmestellenvergleich](#page-201-0) - oder nach MS EXCEL® exportieren können, um diese dort weiter zu bearbeiten.

Eine grafische Darstellung der Werte aus der Ergebnistabelle in Form von Ganglinien erhalten Sie in ADIS, sobald Sie zum Reiter GRAFIK wechseln und die Ansicht aktualisieren.

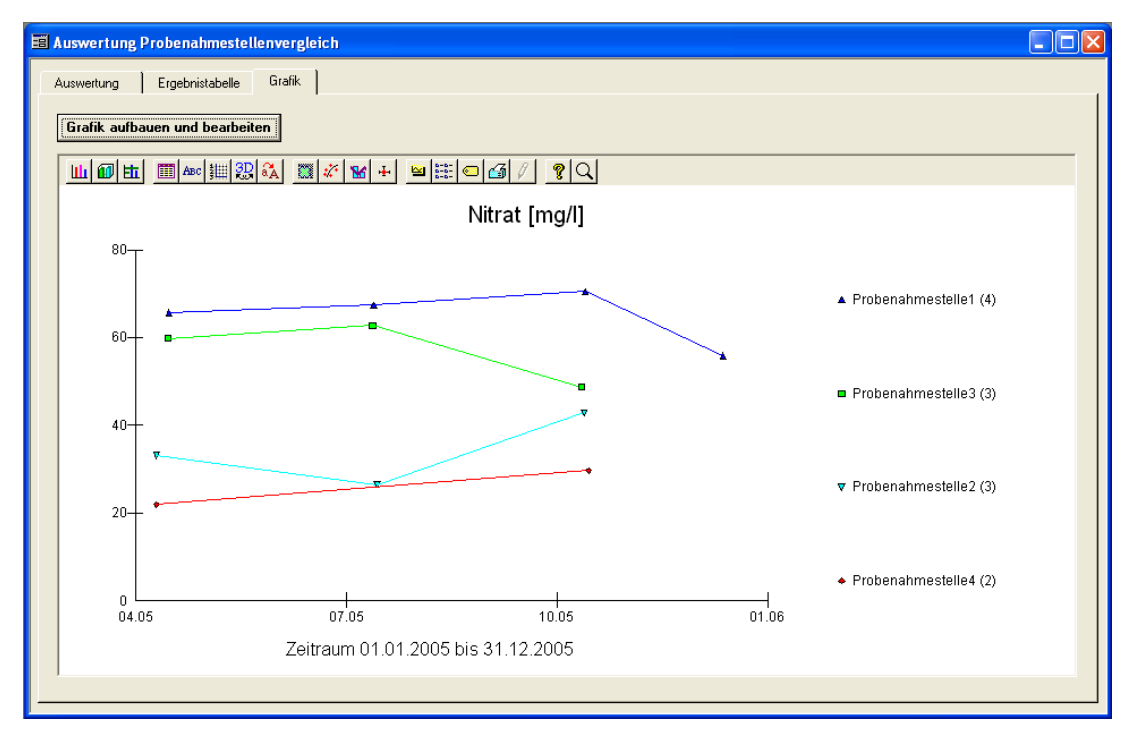

*Abb.: Auswertungen | Probenahmestellenvergleich: Reiter Grafik*

# <span id="page-174-1"></span>**IV.4.3.1 Reiter Auswertung**

Für die Probenahmestellen-Auswertung können bis zu sieben Probenahmestellen eines Betreibers verglichen werden, zu denen der Verlauf eines Parameters anzeigt wird.

Um eine Auswertung starten zu können, müssen Sie zunächst auf dem Reiter AUSWERTUNG die notwendigen Eingaben machen. Wählen Sie dazu einen bestimmten Betreiber und eventuell ein Labor aus der Klappliste aus, sowie den Parameter, den Sie als Ganglinie grafisch darstellen möchten.

Wählen Sie die gewünschte ART DER AUSGABE aus - zur ART DER AUSGABE siehe auch unter [Reiter Auswertung - Parametervergleich](#page-160-0) und eventuell eine Einschränkung der ermittelten Messwerte.

Klicken Sie dann auf die Schaltfläche NEU - siehe roter Rahmen, Abbildung unten. Sie können jetzt über die Tabelle unten im Feld PROBENAHMESTELLE eine bestimmte Probenahmestelle auswählen, deren Parameter ausgewertet werden soll - zur Bedienung editierbarer ADIS-Tabellen siehe auch [Arbeiten mit Eingabetabellen.](#page-58-0)

Weitere Probenahmestellen zur Auswertung können Sie jeweils über NEU hinzufügen und über LÖSCHEN entfernen.

In manchen Fällen ist es sinnvoll, die Auswertung weiter einzuschränken und zusätzlich einen Zeitraum der Betrachtung (dieser bezieht sich auf das Entnahmedatum der Proben) anzugeben.

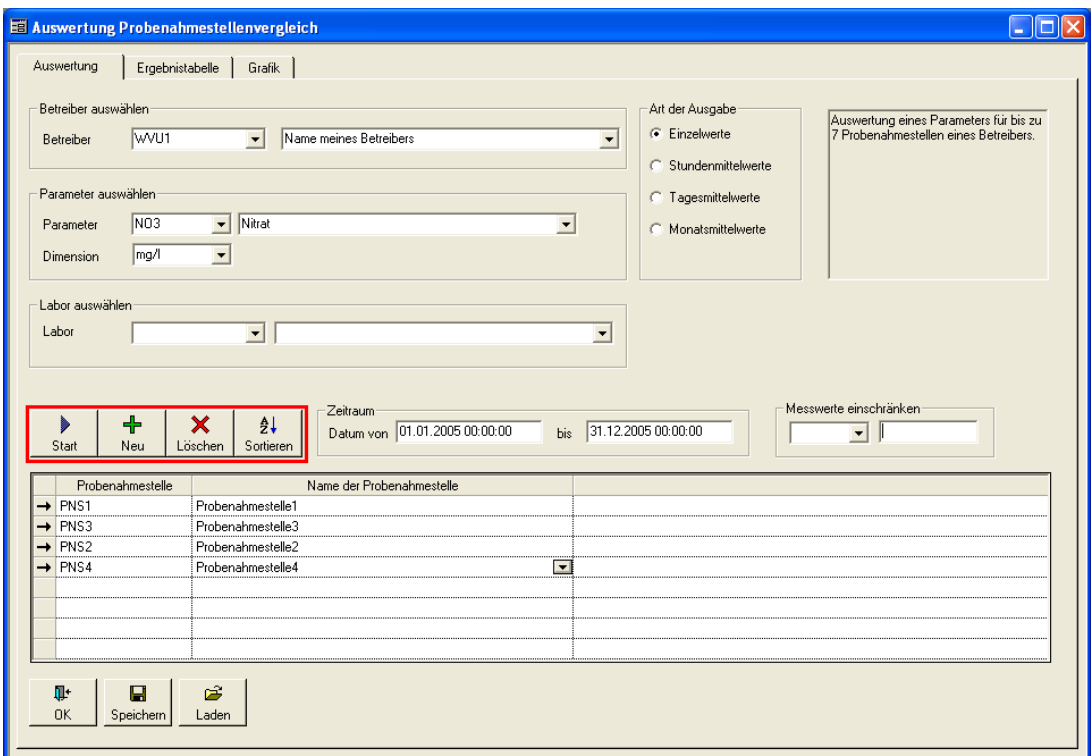

*Abb.: Auswertung Probenahmestellenvergleich*

Wenn nun alle Angaben auf dem Reiter AUSWERTUNG gemacht sind, kann die Abfrage für die Auswertung gestartet werden, indem Sie auf die Schaltfläche START klicken - siehe roter Rahmen, Abbildung oben. Im Hintergrund wird die Tabelle auf dem Reiter ERGEBNISTABELLE mit den entsprechenden Daten gefüllt.

Weiterführende Informationen zur Bedienung der Schaltflächen START, NEU, LÖSCHEN und SORTIEREN finden Sie unter [Zusätzliche Schaltflächen](#page-162-0) - die dortigen Ausführungen zum Parametervergleich gelten analog zum Probenahmestellenvergleich.

Auch unter der Auswertung Probenahmestellenvergleich haben Sie die Möglichkeit, Ihre Eingaben zur Auswertung unter einem Namen zu SPEICHERN, um Ihre gespeicherte Auswertung zu einem späteren Zeitpunkt über die Funktion LADEN wieder zu aktivieren.

## <span id="page-175-0"></span>**IV.4.3.2 Reiter Ergebnistabelle**

Die Tabelle auf dem Reiter ERGEBNISTABELLE wird automatisch mit Messwertdaten gefüllt, sobald eine Abfrage über die START-Schaltfläche auf dem Reiter AUSWERTUNG - siehe unter [Reiter Auswertung](#page-174-1) [-](#page-174-1) erfolgreich gestartet wurde.

| E Auswertung Probenahmestellenvergleich                                              |            |                                         |                  |      | $\blacksquare$             |
|--------------------------------------------------------------------------------------|------------|-----------------------------------------|------------------|------|----------------------------|
| Ergebnistabelle<br>Auswertung                                                        | Grafik     |                                         |                  |      |                            |
| $\triangleq$<br>$\mathbb{E}^*$<br>$\frac{A}{2}$<br>Ausblend.<br>Sortieren<br>Drucken | 用<br>Excel | C Layout 1<br>圕<br>C Layout 2<br>Layout |                  |      | Messwerte anzeigen         |
| Datum                                                                                | PNS1       | PNS3                                    | PNS <sub>2</sub> | PNS4 | G Standard                 |
| 10.04.2005 00:00:00                                                                  |            |                                         | 33.1             | 21,9 |                            |
| 15.04.2005 00:00:00                                                                  |            | $*59.8$                                 |                  |      | C u. numerisch exakt       |
| 15.04.2005 12:00:00<br>13.07.2005 00:00:00                                           | $*65.7$    | $*62.7$                                 |                  |      | C u, mit 50% der BG        |
| 13.07.2005 12:00:00                                                                  | $*67.4$    |                                         |                  |      |                            |
| 15.07.2005 00:00:00                                                                  |            |                                         | 26.5             |      |                            |
| 12.10.2005 00:00:00                                                                  |            | 48,7                                    |                  |      | Datum anzeigen             |
| 13.10.2005 00:00:00                                                                  |            |                                         | 42.8             |      | C: TT.MM.JJJJ              |
| 13.10.2005 12:00:00                                                                  | $*70.5$    |                                         |                  |      |                            |
| 15.10.2005 00:00:00                                                                  |            |                                         |                  | 29.7 | C TT.MM.JJJJJ hh:mm        |
| 12.12.2005 12:00:00                                                                  | $*55.9$    |                                         |                  |      | C TT.MM.JJJJJ hh:mm:ss     |
|                                                                                      |            |                                         |                  |      |                            |
|                                                                                      |            |                                         |                  |      | Min/Max, Mittelw., Median- |
|                                                                                      |            |                                         |                  |      | Statistik anzeigen         |
|                                                                                      |            |                                         |                  |      |                            |
|                                                                                      |            |                                         |                  |      |                            |
|                                                                                      |            |                                         |                  |      |                            |
|                                                                                      |            |                                         |                  |      |                            |
|                                                                                      |            |                                         |                  |      |                            |
|                                                                                      |            |                                         |                  |      |                            |
|                                                                                      |            |                                         |                  |      |                            |
|                                                                                      |            |                                         |                  |      |                            |
|                                                                                      |            |                                         |                  |      |                            |
|                                                                                      |            |                                         |                  |      |                            |

*Abb.: Auswertung Probenahmestellenvergleich: Reiter Ergebnistabelle mit ausgewählten Probenahmestellen (siehe Spaltenbezeichnungen)*

Die Tabelle ist automatisch über die Spalte DATUM aufsteigend vorsortiert. Für eine statistische Auswertung können Sie jederzeit eine eigene Sortierung vornehmen.

### WICHTIGER HINWEIS:

Beachten Sie, dass für eine grafische Darstellung der aktuellen Werte immer eine aufsteigende Sortierung über das DATUM erforderlich ist.

Zur statistischen Ausgabe der Werte können Sie zwischen mehreren Einstellungen zur Anzeige der Messwerte, zur Datumsanzeige und zur Anzeige einer Statistik wählen - siehe hierzu unter [Reiter Ergebnistabelle beim Parametervergleich.](#page-164-0)

ADIS stellt zudem die Möglichkeit bereit, die ERGEBNISTABELLE nach MS EXCEL® zu exportieren, um sie dort weiter zu bearbeiten. Für den Druck eines Berichts (siehe unter [Berichtlayouts | Probenahmestellenvergleich](#page-201-0)) steht eine LAYOUT-Funktion zur Verfügung, in der Sie die Tabelle grafisch gestalten können.

## **IV.4.3.3 Reiter Grafik**

Bevor Sie eine Grafik erstellen, sollten Sie sich vergewissern, dass in der [Ergebnistabelle,](#page-175-0) die die Grundlage der grafischen Darstellung bildet, eine aufsteigende Sortierung über das Feld DATUM existiert. Diese ist Voraussetzung für eine grafische Darstellung der aktuellen Werte in ADIS. Denn die Ganglinien in der Grafik werden gebildet, indem die Messwerte der Reihe nach gegen die Zeitachse aufgetragen werden.

Die Zeitachse entspricht der x-Achse, die gemessenen Parameterwerte entsprechen in der jeweiligen Einheit der y-Achse - siehe auch Abbildung unten.<br>Es können Ganglinien eines Parameters von bis zu sieben verschiedenen

Es können Ganglinien eines Parameters von bis Probenahmestellen gleichzeitig in unterschiedlichen Farben dargestellt werden.

Um die grafische Darstellung der aktuellen Werte aus der Ergebnistabelle nun auf dem Reiter GRAFIK zu sehen, klicken Sie auf die Schaltfläche GRAFIK AUFBAUEN UND BEARBEITEN. Es öffnet sich ein Konfigurationsdialog GRAFIK EINSTELLUNGEN, in dem Sie das Aussehen der Grafik festlegen können sowie die Ganglinien und das Grafiklayout nach Ihren Wünschen gestalten können. Wenn Sie einen Stil und weitere Layoutmodifikationen festgelegt haben, klicken Sie zuerst auf AKTUALISIEREN und dann auf OK, um die aktuellen Werte mit den gewählten Einstellungen für Ihre Grafik zu laden und den Dialog zu beenden.

Zur Bedienung des Dialoges GRAFIK EINSTELLUNGEN siehe unter [Grafik Einstellungen](#page-167-0).

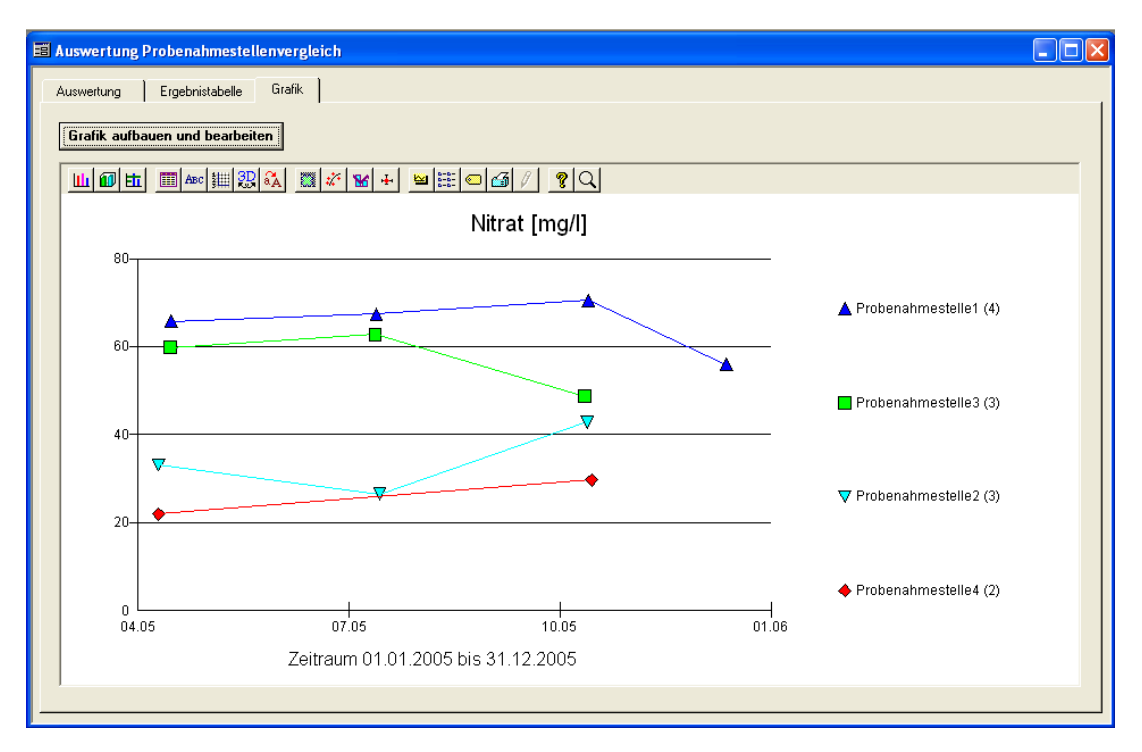

*Abb.: Auswertung Probenahmestellenvergleich: Reiter Grafik mit vier Ganglinien für den Parameter Nitrat, gemessen an vier Probenahmestellen. Für die Darstellung wurden unter STIL "Linien und Symbole" sowie "Symbole hervorheben" gewählt und über ACHSEN ein "Y-Raster" gelegt.*

Oberhalb der Grafik befindet sich zudem eine Werkzeugleiste mit weiteren, zur freien Verfügung stehenden Funktionalitäten. Die Symbole beziehungsweise der Konfigurationsdialog und die Hilfe existiert jedoch nur in englischer Sprache und die Funktionen sind leider nur eingeschränkt nutzbar.

## <span id="page-177-0"></span>**IV.4.4 Durchschnittsanalyse**

Mit der DURCHSCHNITTSANALYSE lassen sich für eine Probenahmestelle oder für eine Gruppe von Probenahmestellen Messwertreihen für ausgewählte Parameter erstellen sowie statistische Kennzahlen ermitteln. Die Angabe einer Gruppe besitzt Vorrang gegenüber der einer Probenahmestelle. Die Auswertung erfolgt rein tabellarisch.

Die Auswertung gliedert sich in zwei Schritte, entsprechend den folgend genannten Reitern:

- **[Auswertung](#page-160-0)**
- **[Ergebnistabelle](#page-164-0)**

Zunächst müssen die notwendigen Informationen auf dem Reiter AUSWERTUNG eingegeben werden, um die Auswertung starten zu können. Indem die Auswertungs-Abfrage gestartet wurde, wird im Hintergrund die Tabelle auf dem Reiter ERGEBNISTABELLE mit den entsprechenden Daten gefüllt.

Die Ergebnistabelle bietet Zusatzfunktionen mit denen Sie die ermittelten Daten in einen Bericht überführen - siehe auch [Berichtlayouts | Durchschnittsanalyse](#page-204-0) - oder nach MS EXCEL® exportieren können, um diese dort weiter zu bearbeiten.

# **IV.4.4.1 Reiter Auswertung**

Die Durchschnittsanalyse kann entweder für eine Probenahmestelle eines Betreibers oder für eine Probenahmestellengruppe durchgeführt werden.

Um eine Auswertung starten zu können, müssen Sie zunächst auf dem Reiter AUSWERTUNG die notwendigen Eingaben machen. Wählen Sie dazu einen bestimmten Betreiber, eine Probenahmestelle oder Probenahmestellengruppe und eventuell ein Labor aus der Klappliste aus, sowie einen bestimmten Untersuchungsumfang. Die Auswahl eines Untersuchungsumfangs ist Pflicht, das Feld UNT.UMFANG ist deshalb gelb hervorgehoben.

In manchen Fällen ist es sinnvoll, die Auswertung weiter einzuschränken und zusätzlich einen Zeitraum der Betrachtung (dieser bezieht sich auf das Entnahmedatum der Proben) anzugeben - siehe Abbildung unten.

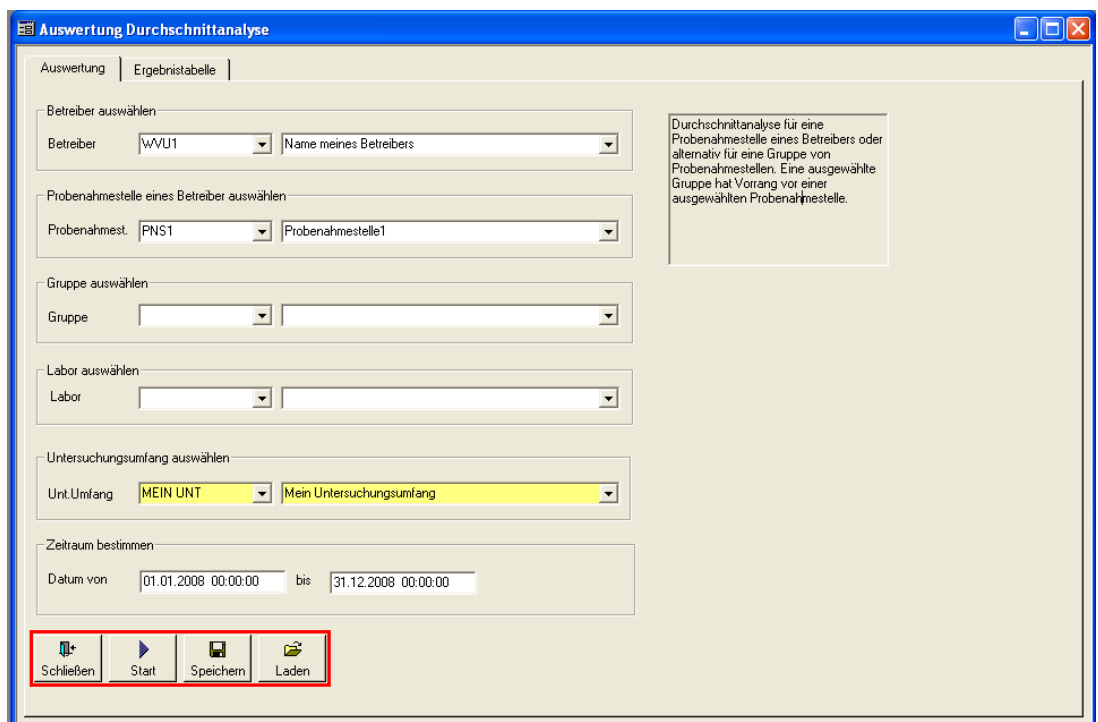

*Abb.: Auswertungen | Durchschnittsanalyse: Reiter Auswertung*

Wenn alle Angaben gemacht sind, kann die Abfrage für die Auswertung gestartet werden, indem Sie auf die Schaltfläche START klicken - siehe roter Rahmen, Abbildung oben. Im Hintergrund wird die Tabelle auf dem Reiter ERGEBNISTABELLE mit den entsprechenden Daten gefüllt.

Weiterführende Informationen zur Bedienung der Schaltflächen START, SPEICHERN und LADEN finden Sie unter [Zusätzliche Schaltflächen](#page-162-0) - die dortigen Ausführungen zum Parametervergleich gelten analog zur Durchschnittsanalyse.

# **IV.4.4.2 Reiter Ergebnistabelle**

Die obere Tabelle auf dem Reiter ERGEBNISTABELLE wird automatisch mit Messwertdaten gefüllt, sobald eine Abfrage über die START-Schaltfläche auf dem Reiter AUSWERTUNG - siehe unter [Reiter Auswertung](#page-181-0) - erfolgreich gestartet wurde.

Auf dem Reiter ERGEBNISTABELLE können Sie für alle Parameter des gewählten Untersuchungsumfangs eine statistische Datenerhebung vornehmen.

Die obere Haupttabelle gibt Auskunft über die Anzahl aller gefundenen Messwerte zum betreffenden Parameter, sowie zu den daraus errechneten Minimum-, Maximum- und Mittelwerten den Medianwert zur gesamten Messwertreihe.

In der unteren Nebentabelle werden zu dem betreffenden Parameter, der gerade in der oberen Haupttabelle markiert ist - siehe Abbildung unten, sämtliche Einzelwerte aufgelistet. Neben ENTNAHMEDATUM, STATUS und MESSWERT (siehe Spalte TEXT) wird beispielsweise auch das verwendete ANALYSENVERFAHREN genannt. Dabei interpretiert ADIS 4 den tatsächlichen Messwert - wie übrigens auch Messwerttexte wie negativ, positiv etc. - automatisch um in zwei für die Statistik relevante Werte: In den numerischen Messwert, siehe Spalte WERT, und in den statistischen Wert des Messwertes, siehe Spalte STATISTIK.

Der numerische Wert wird zur Bestimmung des Mittelwertes herangezogen. Außerdem spielt er bei der Prüfung auf Grenzwertverletzungen eine Rolle.

Der statistische Wert des Messwertes dient zur Bestimmung des Medians. Dabei werden Messwerte, die mit dem Status "<" gekennzeichnet sind - wie in der Abbildung der Tabelle unten, Zeile 2, zu sehen - mit 50% der Bestimmungsgrenze angegeben.

#### ANMERKUNGEN:

Der **Median** bezeichnet einen in der Mitte liegenden Wert. In der Statistik halbiert der Median eine Verteilung bzw. bildet eine Grenze zwischen zwei Hälften. Gegenüber dem arithmetischen Mittel, hat der Median den Vorteil, robuster gegenüber Ausreißern (extrem abweichenden Werten) zu sein.

Das arithmetischen Mittel hingegen, hier als der **Mittelwert** oder Durchschnitt bezeichnet, ist ein rechnerisch bestimmter Mittelwert, der durch die Einbeziehung von Ausreißern ein statistisches Ergebnis der Analyse auch verfälschen kann. Errechnet wird der Mittelwert durch den Quotienten aus der Summe der Werte und die Anzahl der Werte.

Folgende Tabelle, die zu tatsächlich möglichen Messwerten die statistischen Entsprechungen darstellt, soll den Unterschied zwischen Messwert (TEXT), numerischem Messwert (WERT) und Medianwert (STATISTIK) verdeutlichen:

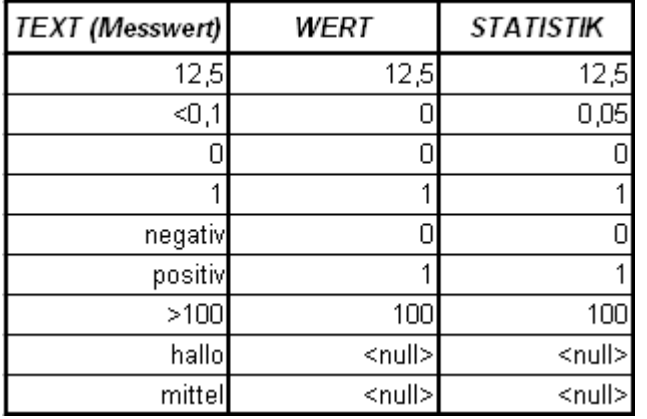

*Abb.: Auswertungen | Durchschnittsanalyse: Spalten der unteren Nebentabelle*

Zur Bearbeitung und zum Ausdruck der Haupttabelle sowie der Nebentabelle - siehe Abbildung unten - nutzen Sie bitte die unter [Arbeiten mit Standardtabellen](#page-34-0) beschriebenen Funktionen (Ausblenden, Sortieren etc.) der Werkzeugleiste.

ADIS stellt zudem die Möglichkeit bereit, die ERGEBNISTABELLEN nach MS EXCEL<sup>®</sup> zu<br>exportieren, um sie dort weiter zu bearbeiten. Zum Druck eines exportieren, um sie dort weiter zu bearbeiten. Zum Druck eines Durchschnittsanalysen-Berichts siehe unter [Berichtlayouts | Durchschnittsanalyse.](#page-204-0)
| Auswertung                                                | Ergebnistabelle             |           |              |                               |           |              |                           |           |            |          |   |
|-----------------------------------------------------------|-----------------------------|-----------|--------------|-------------------------------|-----------|--------------|---------------------------|-----------|------------|----------|---|
| $\frac{A}{2}$<br>$\Box$<br>Ausblend.<br>Sortieren         | ê<br>用<br>Drucken<br>Excel  |           |              | $\nabla$ Einzelwerte anzeigen |           |              |                           |           |            |          |   |
| Parameter                                                 |                             | Parameter |              |                               | Einheit   | Anzahl       | Minimum                   | Maximum   | Mittelwert | Median   |   |
| NO <sub>3</sub>                                           | Nitrat                      |           |              | mg/l                          |           | 399          | < 0.5                     | *236      | 12,4177944 | 1,8      |   |
| <b>SO4</b>                                                | Sulfat                      |           |              | mg/l                          |           | 396          | 0.                        | 860       | 127.392424 | 99       |   |
| PZ003                                                     | Atrazin                     |           |              | mg/l                          |           | 27           | < 0.00001                 | < 0.00001 | 0          | 0,000005 |   |
|                                                           |                             |           |              |                               |           |              |                           |           |            |          |   |
|                                                           |                             |           |              |                               |           |              |                           |           |            |          |   |
|                                                           |                             |           |              |                               |           |              |                           |           |            |          |   |
|                                                           |                             |           |              |                               |           |              |                           |           |            |          |   |
|                                                           |                             |           |              |                               |           |              |                           |           |            |          |   |
|                                                           |                             |           |              |                               |           |              |                           |           |            |          |   |
|                                                           |                             |           |              |                               |           |              |                           |           |            |          |   |
|                                                           |                             |           |              |                               |           |              |                           |           |            |          |   |
|                                                           |                             |           |              |                               |           |              |                           |           |            |          |   |
| $\frac{A}{2}$<br>$\mathbb{E}^n$<br>Ausblend.<br>Sortieren | ê,<br>甲<br>Drucken<br>Excel |           |              |                               |           |              |                           |           |            |          |   |
| Parameter                                                 | Entnahmedatum               | Status    | Text         | Messwert                      | Statistik |              | Analyseverfahren          |           |            |          | ∧ |
| N03                                                       | 08.12.2008 14:00:00         |           | 1.4          | 1.4                           | 1.4       |              | DIN EN ISO 10304-1 (1995) |           |            |          |   |
| NO <sub>3</sub>                                           | 08.12.2008 12:00:00         | $\hat{~}$ | $\mathbf{1}$ | 0                             | 0,5       |              | DIN EN ISO 10304-1 (1995) |           |            |          |   |
| NO3                                                       | 05.12.2008 10:35:00         | $\langle$ | $\mathbf{1}$ | 0                             | 0,5       |              | DIN EN ISO 10304-1 (1995) |           |            |          |   |
| NO <sub>3</sub>                                           | 05.12.2008 10:30:00         | $\hat{<}$ | $\mathbf{1}$ | 0                             | 0.5       |              | DIN EN ISO 10304-1 (1995) |           |            |          |   |
| NO3                                                       | 01.12.2008 10:00:00         |           | 3.5          | 3.5                           | 3,5       |              | DIN EN ISO 10304-1 (1995) |           |            |          |   |
| N03                                                       | 27.11.2008 11:55:00         | $\langle$ | $\mathbf{1}$ | 0                             | 0.5       |              | DIN EN ISO 10304-1 (1995) |           |            |          |   |
| N03                                                       | 27.11.2008 11:00:00         | $\,<\,$   | $\mathbf{1}$ | 0                             | 0,5       | Keine Angabe |                           |           |            |          |   |

*Abb.: Auswertungen | Durchschnittsanalyse: Reiter Ergebnistabelle*

# <span id="page-180-0"></span>**IV.4.5 Messstellenvergleich**

Mit dem MESSSTELLENVERGLEICH lassen sich wahlweise bis zu sieben Grundwasser-Messstellen für einen festgelegten Zeitraum sowohl tabellarisch als auch grafisch darstellen und auswerten.

Eine Besonderheit ist der direkte Aufruf von Daten eines bestimmten Monats, in dem Abstich, Flurabstand oder Grundwasserstand ermittelt wurden. Weiterführende Erläuterungen zu Grundwasserständen bzw. Abstichen siehe unter [Erfassen und Darstellen](#page-184-0) [der Grundwasserstände.](#page-184-0)

Die Auswertung gliedert sich in drei Schritte, entsprechend den folgend genannten Reitern:

- **[Auswertung](#page-160-0)**
- **[Ergebnistabelle](#page-164-0)**
- · [Grafik](#page-166-0)

Zunächst müssen die notwendigen Informationen auf dem Reiter AUSWERTUNG eingegeben werden, um die Auswertung starten zu können. Indem die Auswertungs-Abfrage gestartet wurde, wird im Hintergrund die Tabelle auf dem Reiter ERGEBNISTABELLE mit den entsprechenden Daten gefüllt.

Die Ergebnistabelle bietet Zusatzfunktionen mit denen Sie die ermittelten Daten in einen Bericht überführen - siehe auch [Berichtlayouts | Messstellenvergleich](#page-207-0) - oder nach MS EXCEL® exportieren können, um diese dort weiter zu bearbeiten.

Eine grafische Darstellung der Werte aus der Ergebnistabelle in Form von Ganglinien erhalten Sie in ADIS, sobald Sie zum Reiter GRAFIK wechseln und die Ansicht aktualisieren.

# **176 ADIS 4**

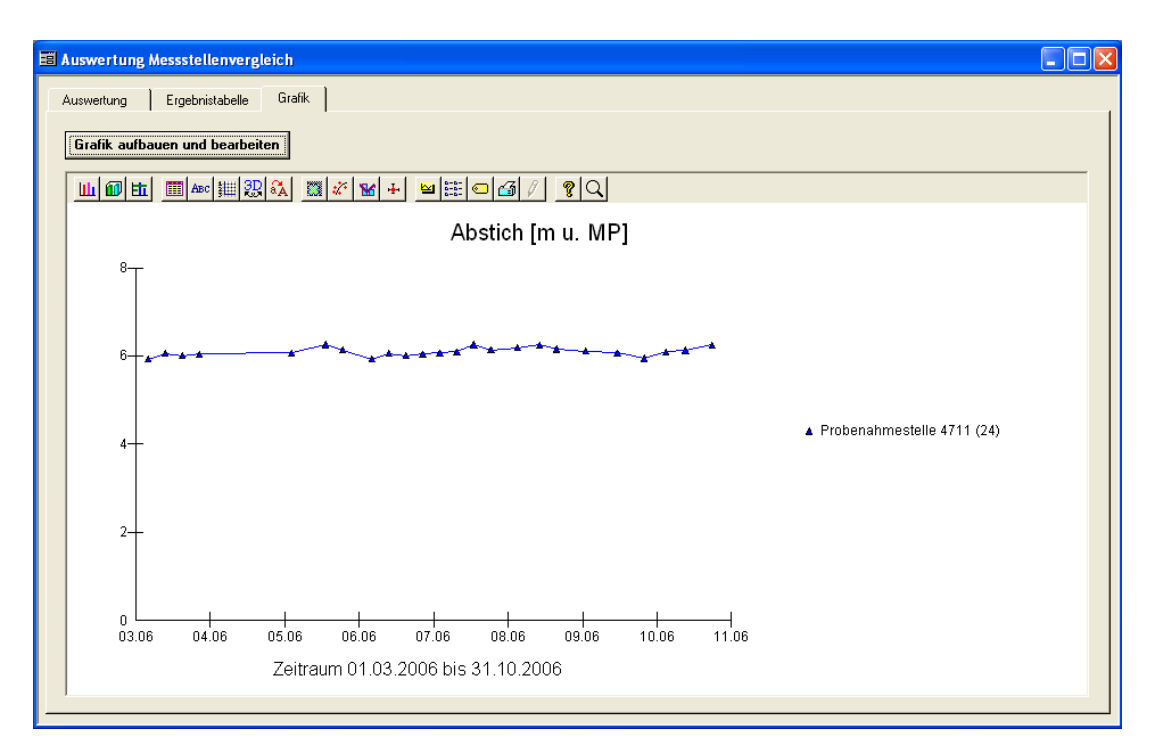

*Abb.: Auswertungen | Messstellenvergleich: Reiter Grafik mit 24 Abstichen von der Messstelle PNS4711*

## <span id="page-181-0"></span>**IV.4.5.1 Reiter Auswertung**

Für die Messstellen-Auswertung können Sie bis zu sieben Messstellen eines Betreibers miteinander vergleichen.

Um eine Auswertung starten zu können, müssen Sie zunächst auf dem Reiter AUSWERTUNG die notwendigen Eingaben machen. Wählen Sie dazu einen bestimmten Betreiber aus der Klappliste aus und bestimmen die AUSGABE, ob Abstiche, Flurabstände oder Grundwasserstände zu der Messstelle grafisch dargestellt werden sollen.

Wählen Sie die gewünschte ART DER AUSGABE aus (Einzelwerte, Stundenmittelwerte, Tagesmittelwerte oder Monatsmittelwerte) - siehe auch unter [Reiter Auswertung -](#page-160-0) [Parametervergleich.](#page-160-0)

Wenn Sie sich nur für die Abstiche oder Flurabstände eines bestimmten Monats interessieren (z.B. März), so setzen Sie in das Kontrollfeld NUR EIN MONAT IM JAHR ein Häkchen. In das Feld MONAT können Sie beispielsweise "3" für "März" eingeben.

Klicken Sie dann auf die Schaltfläche NEU - siehe roter Rahmen, Abbildung unten. Sie können dann über die Tabelle unten im Feld PROBENAHMESTELLE eine bestimmte Probenahmestelle auswählen, deren Ausgabe ausgewertet werden soll - zur Bedienung editierbarer ADIS-Tabellen siehe auch [Arbeiten mit Eingabetabellen.](#page-58-0)

Weitere Probenahme- bzw. Messstellen zur Auswertung können Sie jeweils über NEU hinzufügen und über LÖSCHEN entfernen.

In manchen Fällen ist es sinnvoll, die Auswertung weiter einzuschränken und zusätzlich einen Zeitraum der Betrachtung (dieser bezieht sich auf das Abstichsdatum) anzugeben.

Weiterführende Informationen zur Bedienung der Schaltflächen START, NEU, LÖSCHEN und SORTIEREN finden Sie unter [Zusätzliche Schaltflächen](#page-162-0) - die dortigen Ausführungen zum Parametervergleich gelten analog zum Messstellenvergleich.

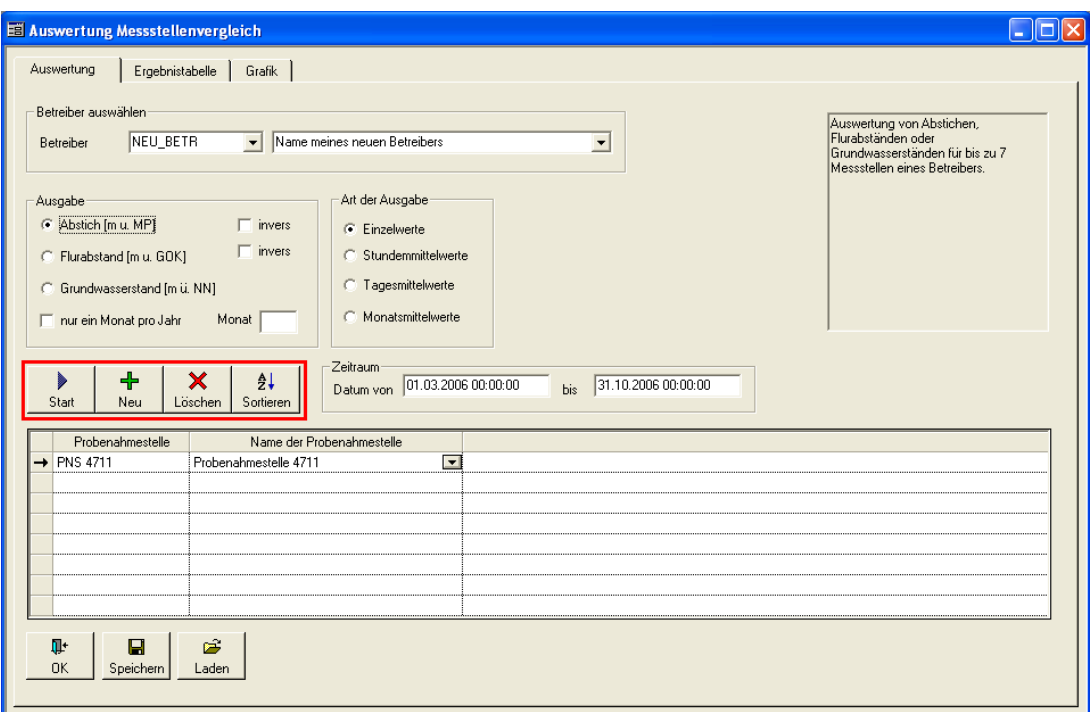

*Abb.: Auswertungen | Messstellenvergleich: Reiter Auswertung*

#### HINWEIS:

Zur grafischen Darstellung von Abstichs-Messungen oder Flurabstands-Messungen als Minuswerte können Sie die Funktion INVERS aktivieren. Dies hat zur Folge, dass die Messungen nicht im Minus-Bereich der y-Achse (IV. Quadrant), sondern mit den entsprechenden positiven Werten (im I. Quadranten) aufgetragen werden.

# <span id="page-182-0"></span>**IV.4.5.2 Reiter Ergebnistabelle**

Die Tabelle auf dem Reiter ERGEBNISTABELLE wird automatisch mit Messwertdaten gefüllt, sobald eine Abfrage über die START-Schaltfläche auf dem Reiter AUSWERTUNG - siehe unter [Reiter Auswertung](#page-181-0) [-](#page-181-0) erfolgreich gestartet wurde.

| E Auswertung Messstellenvergleich  |                 |                      | <u> 10</u>                |
|------------------------------------|-----------------|----------------------|---------------------------|
| Ergebnistabelle<br>Auswertung      | Grafik          |                      |                           |
|                                    |                 |                      |                           |
| $\triangleq$<br>$E^{\prime}$<br>ĝ↓ | 用               | C Layout 1<br>調      |                           |
| Ausblend.<br>Drucken<br>Sortieren  | Excel           | C Layout 2<br>Layout |                           |
| Datum                              | <b>PNS 4711</b> | $\hat{\phantom{a}}$  | Ergebnisse anzeigen       |
| 06.03.2006                         | 5.93            |                      | G Standard                |
| 13.03.2006                         | 6,06            |                      | $\cap$ u. numerisch exakt |
| 20.03.2006                         | 6.01            |                      |                           |
| 27.03.2006                         | 6,04            |                      | C u. mit 50% der BG       |
| 04.05.2006                         | 6.07            |                      |                           |
| 18.05.2006                         | 6,26            |                      |                           |
| 25.05.2006                         | 6.14            |                      | Datum anzeigen            |
| 06.06.2006                         | 5,93            |                      | C. TT.MM.JJJJ             |
| 13.06.2006                         | 6.06            |                      | C TT.MM.JJJJ hh:mm        |
| 20.06.2006                         | 6,01            |                      |                           |
| 27.06.2006                         | 6.04            |                      | C TT.MM.JJJJ hh:mm:ss     |
| 04.07.2006                         | 6,07            |                      |                           |
| 11.07.2006<br>18.07.2006           | 6.09<br>6.26    |                      | Min/Max, Mittelw., Median |
| 25.07.2006                         | 6.14            |                      | Statistik anzeigen        |
| 05.08.2006                         | 6,19            |                      |                           |
| 14.08.2006                         | 6.25            |                      |                           |
| 21.08.2006                         | 6,15            |                      |                           |
| 02.09.2006                         | 6.11            |                      |                           |
| 15.09.2006                         | 6,07            |                      |                           |
| 26.09.2006                         | 5,95            |                      |                           |
| 05.10.2006                         | 6,09            |                      |                           |
| Zeile 26 von 26                    |                 |                      |                           |

*Abb.: Auswertungen | Messstellenvergleich: Reiter Ergebnistabelle*

Die Tabelle ist automatisch über die Spalte DATUM aufsteigend vorsortiert. Für eine statistische Auswertung können Sie jederzeit eine eigene Sortierung vornehmen.

#### WICHTIGER HINWEIS:

Beachten Sie, dass für eine grafische Darstellung der aktuellen Werte immer eine aufsteigende Sortierung über das DATUM erforderlich ist.

Zur statistischen Ausgabe der Werte können Sie zwischen mehreren Einstellungen zur Anzeige der Messwerte, zur Datumsanzeige und zur Anzeige einer Statistik wählen - siehe hierzu unter [Reiter Ergebnistabelle beim Parametervergleich.](#page-164-0)

Haben Sie zuvor jedoch über ART DER AUSGABE (auf dem Reiter AUSWERTUNG) die Anzeige von Monatsmittelwerten aktiviert und zudem die Statistik eingeschaltet, dann sind die o.g. Optionen zum großen Teil deaktiviert.

ADIS stellt zudem die Möglichkeit bereit, die ERGEBNISTABELLE nach MS EXCEL® zu exportieren, um sie dort weiter zu bearbeiten. Für den Druck eines Berichts (siehe unter [Berichtlayouts | Messstellenvergleich](#page-207-0)) steht eine LAYOUT-Funktion zur Verfügung, in der Sie die Tabelle grafisch gestalten können.

### **IV.4.5.3 Reiter Grafik**

Bevor Sie eine Grafik erstellen, sollten Sie sich vergewissern, dass in der [Ergebnistabelle,](#page-182-0) die die Grundlage der grafischen Darstellung bildet, eine aufsteigende Sortierung über das Feld DATUM existiert. Diese ist Voraussetzung für eine grafische Darstellung der aktuellen Werte in ADIS. Denn die Ganglinien in der Grafik werden gebildet, indem die Messwerte der Reihe nach gegen die Zeitachse aufgetragen werden.

Die Zeitachse entspricht der x-Achse, die gemessenen Parameterwerte entsprechen in der jeweiligen Einheit der y-Achse - siehe auch Abbildung unten.

Es können Ganglinien eines Abstichs von bis zu sieben verschiedenen Messstellen gleichzeitig in unterschiedlichen Farben dargestellt werden.

Um die grafische Darstellung der aktuellen Werte aus der Ergebnistabelle nun auf dem Reiter GRAFIK zu sehen, klicken Sie auf die Schaltfläche GRAFIK AUFBAUEN UND BEARBEITEN. Es öffnet sich ein Konfigurationsdialog GRAFIK EINSTELLUNGEN, in dem Sie das Aussehen der Grafik festlegen können sowie die Ganglinien und das Grafiklayout nach Ihren Wünschen gestalten können. Wenn Sie einen Stil und weitere Layoutmodifikationen festgelegt haben, klicken Sie zuerst auf AKTUALISIEREN und dann auf OK, um die aktuellen Werte mit den gewählten Einstellungen für Ihre Grafik zu laden und den Dialog zu beenden.

Zur Bedienung des Dialoges GRAFIK EINSTELLUNGEN siehe unter [Grafik Einstellungen](#page-167-0).

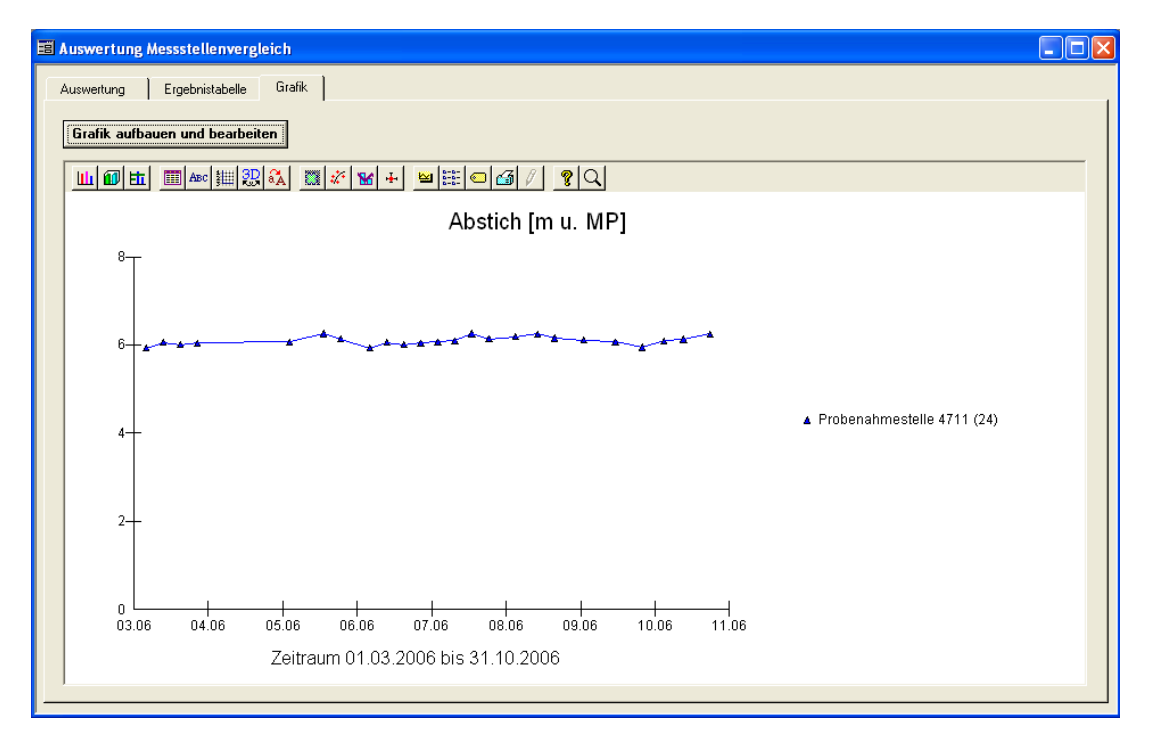

*Abb.: Auswertungen | Messstellenvergleich: Reiter Grafik mit der Ausgabe von 24 Abstichen zu einer Messstelle*

# <span id="page-184-0"></span>**IV.4.5.4 Erfassen und Darstellen der Grundwasserstände**

Folgende Erläuterungen vermitteln einen kurzen Überblick über das Arbeiten mit Grundwasserständen:

Dem Gebot der Nachhaltigkeit folgend, sollte in einem Grundwassergewinnungsgebiet nur soviel Wasser entnommen werden, wie auf natürlichem Wege neu gebildet wird. Hieraus ergibt sich für ein Unternehmen, das Grundwasser entnimmt, die Verpflichtung, in regelmäßigen Abständen die Tiefenlage der Grundwasserstände zu bestimmen.

#### *Abstiche*

Der Abstich gibt die lotrechte Strecke zwischen der Einmessung und der Grundwasseroberfläche an. Er wird in regelmäßigen Abständen (z.B. vierwöchentlich) an den im Einzugsgebiet installierten Messstellen gemessen. Sind alle notwendigen Informationen zur Einmessung einer Messstelle vorhanden, errechnet ADIS aus der Einmessung und dem Grundwasserstand und/oder dem Flurabstand den Abstich in Meter (über Normal-Null (NN) bzw. unter Geländeoberkante).

### *Einmessung*

Die Grundwassermessstellen werden, bevor an diesen der Abstich gemessen wird, in ihrer Lage (als Rechts- und im Gauss-Krüger-Koordinatensystem) sowie in Bezug zum Niveau des Meeresspiegels (als Meter über NN) vermessen. Man spricht hierbei von der sogenannten Einmessung. Dabei sollte beachtet werden, dass der einzumessende Messpunkt, auf den sich alle späteren Abstichsmessungen beziehen, eindeutig und nicht zu verändern ist. Ein geeigneter Messpunkt kann z.B. die Oberkante der geöffneten Messstellenkappe sein. Da sich die Höhenlage dieses Bezugspunktes im Laufe der Jahre verändern kann (z.B. in Folge von Geländesenkungen) ist es möglich, Neueinmessungen zu erfassen. Dabei bezieht ADIS die Ausgabe des Messwertes auf die zum Zeitpunkt der Messung gültige Einmessung.

### *Grundwasserstandsganglinien*

ADIS 4 bietet die Möglichkeit, die Veränderung der Tiefenlage der Grundwasseroberfläche in Form von Grundwasserstandsganglinien darzustellen. Hierbei werden die an einer Messstelle gemessene Abstiche bzw. Grundwasserstände gegen die Zeit aufgetragen. Die sich ergebenden Ganglinien verdeutlichen Veränderungen, die ihre Ursache z.B. in der Höhe der Wasserentnahme und/oder der Jahreszeit haben.

#### *Grundwassergleichenplan*

Die in ADIS enthaltenen Daten zur Lage der Messstellen bzw. den an diesen Punkten gemessenen Abstichen können mit Hilfe eines Interpolationsprogrammes und unter Verwendung eines Geographischen Informationssystem (z.B. ArcView) auch in Form eines Grundwassergleichenplans ausgegeben werden. Dieser gibt die sich an einem Stichtag ergebenden Linien gleicher Standrohrspiegelhöhen wieder. Weitere hydrogeologische Informationen sind hieraus abzuleiten (z.B. die Grundwasserfließrichtung).

#### *Ausbauabschnitte*

Über den Ausbauabschnitt wird die Art der Verrohrung sowie des Schüttmaterials einer Grundwassermessstelle oder eines Brunnens beschrieben. Hier können z.B. Angaben zur Tiefenlage eines Vollrohres, einer Tonsperre oder eine Filterrohres gemacht werden.

# <span id="page-185-0"></span>**IV.5 Berichtlayouts**

Unter BERICHTLAYOUTS können Sie ein Layout für einen Ausdruck festlegen. Sie können Berichtlayouts, im Folgenden einfach Vorlagen genannt, sowohl für die einzelnen Tabellenausgaben erstellen, beispielsweise für die Tabelle PARAMETER, wie auch für alle ADIS-Auswertungen - siehe unter [Auswertungen.](#page-153-0)

Bitte beachten Sie, dass die Handhabung von Berichtslayouts ein wenig Übung erfordert. Sie können sich auch an den [ADIS-Support des IWW](mailto:adis@iww-online.de) wenden. IWW erstellt Ihnen gerne gegen eine Gebühr die gewünschte Vorlagendatei.

Zur Gestaltung der Vorlagen steht eine Sammlung von Variablen und Texteingabefeldern bereit, mit denen Sie den standardmäßig aufgebauten Bericht nach Ihren Wünschen ändern oder erweitern können.

Es stehen verschiedene Vorlagen unter folgenden Menüs zur Verfügung:

- **[TABELLEN](#page-188-0)**
- **[PARAMETERVERLAUF](#page-197-0)**
- **[PROBENAHMESTELLENVERGLEICH](#page-201-0)**
- · [DURCHSCHNITTSANALYSE](#page-204-0)
- **[MESSSTELLENVERGLEICH](#page-207-0)**

Darüber hinaus können auch Vorlagen insbesondere zu Proben-Auswertungen erstellt werden:

- **[PROBENBERICHT](#page-195-0)**
- **[PROBENVERGLEICH](#page-209-0)**

#### HINWEIS:

Alternativ bietet ADIS auch die Erstellung individueller Prüfberichte im RTF-Format (Rich

Text Format) an. RTF-Dateien können von den gängigen Textverarbeitungsprogrammen beispielsweise MS Word® verarbeitet werden. Schauen Sie hierzu bitte unter [Prüfberichte](#page-144-0) [erstellen](#page-144-0) oder wenden Sie sich an den ADIS-Support des IWW: Kontakt: [adis@iww-online.de.](mailto:adis@iww-online.de)

Folgende Abbildung soll einen ersten Eindruck zur Gestaltungsform des Berichts geben das Beispiel zeigt einen einfach gestalteten Probenbericht:

| Betreiber:<br>Probenahmestelle:<br>Probenehmer<br>Entnahmedatum: |           | Name meines neuen Betreibers<br>Meine neue Probenahmestelle<br>MUSTERMANN<br>08.08.2008 10:00 |         |          |            |           |                   |              |
|------------------------------------------------------------------|-----------|-----------------------------------------------------------------------------------------------|---------|----------|------------|-----------|-------------------|--------------|
| Lf. Nr.                                                          | Parameter | Name                                                                                          | Status  | Messwert | Einheit    | Grenzwert | Bestimmungsgrenze | Analyseverfa |
|                                                                  | ECol3     | Escherichia coli (E.coli) (TrinkwV 01/                                                        |         | 0        | KBE/250 ml | 0         |                   |              |
| 2                                                                | Ekok1     | intestinale Enterokokken (TrinkwV 01                                                          |         | 0        | KBE/250 ml | 0         |                   |              |
| 3                                                                | PAer2     | Pseudomonas aeruginosa (TrinkwV 0                                                             | $\star$ | 1,5      | KBE/250 ml | $\Omega$  |                   |              |
| 4                                                                | KZ22*     | Koloniezahl, 22°C (TrinkwV 2001)                                                              |         | 85       | KBE/ml     | 100       |                   |              |
| 5                                                                | KZ36a     | Koloniezahl, 36°C (TrinkwV 2001).                                                             | $\star$ | 25       | KBE/ml     | 20        |                   |              |
| ۱6                                                               | Coli3     | Coliforme Bakterien (TrinkwV 01/1-II)                                                         |         | n.n.     | KBE/250 ml | 0         |                   |              |
| DOOR                                                             |           |                                                                                               |         |          |            |           |                   | 03.12.2008   |

*Abb.: Beispiel: Probenbericht im Querformat, in Tabellenforn, mit Titelbeschriftung und Fußzeile*

Generell gilt, dass der Aufruf zum Drucken nach einer von Ihnen erstellten Vorlage über die DRUCKEN-Schaltfläche erfolgt. Diese befindet sich in Abhängigkeit von der jeweiligen Vorlage an verschiedenen Stellen.

Bei **Vorlagen für Tabellen** gehen Sie folgendermaßen vor: Nachdem Sie eine Vorlage erstellt haben, öffnen Sie die jeweilige Tabelle mit den gewünschten abgefragten Daten und klicken dann auf die DRUCKEN-Schaltfläche oberhalb der Tabelle - siehe Abbildung unten.

| <b>El Parameter</b>           |                                                                     |                   |                                                                              |             |                        |                                |
|-------------------------------|---------------------------------------------------------------------|-------------------|------------------------------------------------------------------------------|-------------|------------------------|--------------------------------|
| 细<br>细<br>Abfragen<br>Filtern | ÷<br>$\div$<br>$\mathscr{Q}$<br>Neu vorb. Bearbeiten Löschen<br>Neu | 隋<br>Ausblend.    | 63  <br>用<br>$\frac{A}{2}$<br>$\mathbb{R}^n$<br>Drucken Exp. Excel Sortieren | 围<br>Layout | 6<br>Info              | C Layout 1<br>C Layout 2       |
| Parameter                     |                                                                     |                   | Datensätze drucken                                                           |             |                        |                                |
|                               | Zeile 1 von 1048<br>Markierte Parameter aktivieren                  |                   | Markierte Parameter deaktivieren                                             |             |                        |                                |
| Parameter                     | Name                                                                | Dimension         | Analyseverfahren                                                             | Aktiv       | TEIS ZID               | Unt. Alarmwert<br>$C^{\wedge}$ |
| AbdaR                         | Abdampfrückstand                                                    | ma/l              |                                                                              | ସ           | 229999999000000000001  |                                |
| Abflu                         | <b>Abfluß</b>                                                       | m <sup>3</sup> /h |                                                                              | ⊽           | 229999999000000000002  |                                |
| Actin                         | Actinomyceten                                                       | in 11             |                                                                              | ⊽           | 229999999000000000003  |                                |
| Aerom                         | Aeromonaden                                                         | in 100 ml         |                                                                              | ☑           | 229999999000000000004  |                                |
| Ag                            | Silher                                                              | mg/l              |                                                                              | ⊽           | 229999999000000000005  |                                |
| AI.                           | Aluminium, gesamt                                                   | ma/l              |                                                                              | ☑           | 2299999990000000000006 |                                |
| Algen                         | Algen                                                               |                   |                                                                              | ⊽           | 229999999000000000007  |                                |
| Alal                          | Aluminium, gelöst                                                   | ma/l              |                                                                              | ☑           | 2299999990000000000008 |                                |
| Anaer                         | sulfitreduzierende sporenbildende Ana in 20 ml                      |                   |                                                                              | ☑           | 229999999000000000009  |                                |
| Anion                         | Anionenäguivalente                                                  | mmol/l            |                                                                              | ⊽           | 229999999000000000010  |                                |
| AnzBs                         | Anzahl der Besucher                                                 |                   |                                                                              | ⊽           | 229999999000000000011  |                                |
| AOS                           | adsorbierbarer organisch gebundener! mg/l                           |                   |                                                                              | ☑           | 229999999000000000012  |                                |
| A0X                           | adsorbierbare organisch gebundene li mg/l                           |                   |                                                                              | ⊽           | 229999999000000000013  |                                |
| AP20E                         | API 20E Differenzierung Enterobacter                                |                   |                                                                              | ⊽           | 229999999000000000850  |                                |
| As                            | Arsen                                                               | ma/l              |                                                                              | ⊽           | 229999999000000000014  |                                |
| AusGa                         | Ausgasung                                                           |                   |                                                                              | ⊽           | 229999999000000000015  |                                |
| AW001                         | 4-n-Nonviphenol                                                     | mg/l              |                                                                              | ☑           | 229999999000000000016  |                                |
| AW002                         | Sarkosin-N-Phenylsulfonyl                                           | mg/l              |                                                                              | ⊽           | 229999999000000000017  |                                |
| В                             | Bor                                                                 | mg/l              |                                                                              | ⊽           | 229999999000000000018  |                                |
| <b>Ba</b>                     | Barium                                                              | ma/l              |                                                                              | ⊽           | 229999999000000000019  |                                |
| <b>BadeB</b>                  | Badebetrieb                                                         |                   |                                                                              | ☑           | 229999999000000000020  |                                |
|                               |                                                                     |                   |                                                                              |             |                        | $\rightarrow$                  |

*Abb.: Drucken-Schaltfläche in der Tabelle Parameter: Ausdruck erfolgt nach der Tabellen-Berichtvorlage bzw. nach der von Ihnen veränderten Vorlage*

Bei **Vorlagen für Auswertungen**, beispielsweise für den Probenahmestellenvergleich, finden Sie den DRUCKEN-Befehl über die Ansicht der abgefragten ERGEBNISTABELLE der jeweiligen Auswertung - siehe folgende Abbildung, Reiter ERGEBNISTABELLE.

| E Auswertung Probenahmestellenvergleich                                    |            |                                         |                  |      | I – 110                    |
|----------------------------------------------------------------------------|------------|-----------------------------------------|------------------|------|----------------------------|
| Ergebnistabelle<br>Auswertung                                              | Grafik     |                                         |                  |      |                            |
| $\mathbb{E}^*$<br>ê.<br>$\frac{1}{2}$<br>Ausblend.<br>Sortieren<br>Drucken | 畐<br>Excel | C Layout 1<br>围<br>C Layout 2<br>Lavout |                  |      |                            |
| Datum                                                                      | PNS1       | PNS3                                    | PNS <sub>2</sub> | PNS4 | Messwerte anzeigen         |
| 10.04.2005 00:00:00                                                        |            |                                         | 33.1             | 21.9 | G Standard                 |
| 15.04.2005 00:00:00                                                        |            | $*59.8$                                 |                  |      | C u. numerisch exakt       |
| 15.04.2005 12:00:00                                                        | $*65,7$    |                                         |                  |      |                            |
| 13.07.2005 00:00:00                                                        |            | $*62.7$                                 |                  |      | C u, mit 50% der BG        |
| 13.07.2005 12:00:00                                                        | $*67,4$    |                                         |                  |      |                            |
| 15.07.2005 00:00:00                                                        |            |                                         | 26,5             |      |                            |
| 12.10.2005 00:00:00                                                        |            | 48.7                                    |                  |      | Datum anzeigen             |
| 13.10.2005 00:00:00                                                        |            |                                         | 42,8             |      | C. TT.MM.JJJJ              |
| 13.10.2005 12:00:00                                                        | $*70.5$    |                                         |                  |      | C. TT.MM.JJJJ hh:mm        |
| 15.10.2005 00:00:00                                                        |            |                                         |                  | 29.7 |                            |
| 12.12.2005 12:00:00                                                        | $*55.9$    |                                         |                  |      | C TT.MM.JJJJ hhtmmtss      |
|                                                                            |            |                                         |                  |      |                            |
|                                                                            |            |                                         |                  |      | Min/Max, Mittelw., Median- |
|                                                                            |            |                                         |                  |      | Statistik anzeigen         |
|                                                                            |            |                                         |                  |      |                            |
|                                                                            |            |                                         |                  |      |                            |

*Abb.: Drucken-Schaltfläche oberhalb der Ergebnis-Tabelle zu Probenahmestellenvergleich*

Den Aufruf zum Drucken gemäß einer **Vorlage für Probenberichte** finden Sie über die Ansicht der UNTERSUCHUNGSERGEBNISSE. Öffnen Sie dazu die Tabelle PROBENAHMESTELLE (über TABELLEN | PROBENAHME-/ MESSSTELLEN) oder die Tabelle PROBE (über TABELLEN | PROBE), fragen die gewünschten Daten ab und wechseln zum Reiter UNTERSUCHUNGSERGEBNISSE. Wenn Sie jetzt auf DRUCKEN klicken, verwendet ADIS automatisch die Druckvorlage zum Probenbericht.

Den DRUCKEN-Befehl von **Vorlagen für Probenvergleiche** finden Sie im Dialog AUSWERTUNG PROBENVERGLEICH. Dazu fragen Sie zuerst die gewünschten Proben (über das Hauptmenü TABELLEN | PROBE) ab und rufen dann über das Kontextmenü die Funktion PROBENVERGLEICH auf. Anschließend können Sie - nachdem die zu vergleichenden Proben im Zusammenhang mit einem gültigen Untersuchungsumfang in der unteren Tabelle sichtbar sind - den DRUCKEN-Befehl im PROBENVERGLEICH-Fenster ausführen - siehe Abbildung unten.

| <b>E Auswertung Probenvergleich</b>                                                                                                    |                                                                          |                          |                          |                 |                                                            |                                                                        |               |               |
|----------------------------------------------------------------------------------------------------|--------------------------------------------------------------------------|--------------------------|--------------------------|-----------------|------------------------------------------------------------|------------------------------------------------------------------------|---------------|---------------|
| $\mathbb{E}^*$<br>$\frac{A}{2}$<br>马<br>冪<br>Ausblend.<br>Sortieren<br>Drucken<br>Excel                                                                                                  | C Layout 1<br>围<br>C Layout 2<br>Layout                                  |                          |                          |                 |                                                            |                                                                        |               |               |
| Betreiber<br>Probenahmestelle                                                                                                    | Entnahmedatum                                                            | Auftraggeber             | Labor                    |                 |                                                            | Name der Probenahmestelle                                              |               | Name1         |
| BETREIBER1<br><b>PNS003</b>                                                                                                    | 13.04.2007 00:00:00                                                      | STUMM                    | <b>IWW</b>               |                 | Probenahmestelle 003                                       |                                                                        |               | Betreiber 1   |
| BETREIBER1<br><b>PNS001</b>                                                                                                    | 18.01.2005 10:30:00                                                      | i K.A.                   | <b>BUSSE</b>             |                 | Probenahmestelle 001 (ABCD 99999)                          |                                                                        |               | Betreiber 1   |
| BETREIBER1<br><b>PNS001</b>                                                                                                    | 03.12.2004 00:00:00                                                      | K.A.                     | IWW-NORD                 |                 | Probenahmestelle 001 (ABCD99999)                           |                                                                        |               | Betreiber 1   |
| BETREIBER1<br><b>PNS001</b>                                                                                                    | 02.12.2004 00:00:00                                                      | KA.                      | IWW-NORD                 |                 | Probenahmestelle 001 (ABCD99999)                           |                                                                        |               | Betreiber 1   |
| BETREIBER1<br>PNS001                                                                                                    | 01.12.2004 00:00:00                                                      | ika.                     | IWW-NORD                 |                 | Probenahmestelle 001 (ABCD99999)                           |                                                                        |               | Betreiber 1   |
| $\left\langle \right\rangle$                                                                                                    |                                                                          |                          |                          |                 |                                                            |                                                                        |               | $\rightarrow$ |
| Untersuchungsumfang auswählen<br>TV01/4<br>Unt.Umfang<br>$\overline{\phantom{a}}$<br>₫↓<br>a,<br>$\mathbb{E}^{\prime}$<br>$\triangleright$<br>Start<br>Ausblend.<br>Sortieren<br>Drucken | Trinkwasserverordnung vom 28.5.01, Anlage 4<br>围<br>圛<br>Excel<br>Layout | C Layout 1<br>C Layout 2 | $\overline{\phantom{a}}$ | $\nabla$ Labor  | Proben-Infos ausgeben<br>$\Box$ Betreiber<br>$C$ einzeilig | $\nabla$ Probenahmestelle<br>Auftraggeber<br>$\binom{1}{2}$ mehrzeilig |               |               |
| Parameter                                                                                                    | Parameter Datensätze drucken                                             | Einheit                  | Probe 1                  | AV <sub>1</sub> | Probe 2                                                    | AV <sub>2</sub>                                                        | Probe 3       | AV 3 A        |
| Probenahemstelle                                                                                                    |                                                                          |                          | <b>PNS003</b>            |                 | <b>PNS001</b>                                              |                                                                        | <b>PNS001</b> |               |
| Entnahmedatum                                                                                                    |                                                                          |                          | 13.04.2007               |                 | 18.01.2005                                                 |                                                                        | 03.12.2004    |               |
| Entnahmezeit                                                                                                    |                                                                          |                          | 00:00:00                 |                 | 10:30:00                                                   |                                                                        | 00:00:00      |               |
|                                                                                                    |                                                                          |                          |                          |                 |                                                            |                                                                        |               |               |
| AI<br>Aluminium, gesamt                                                                                                    |                                                                          | mg/l                     |                          |                 | < 0.01                                                     | E25                                                                    |               |               |
| NH4<br>Ammonium                                                                                                    |                                                                          | ma/l                     |                          |                 | < 0.01                                                     | E05                                                                    |               |               |
| Clostridium perfringens (einschließlich Sporen)<br>Cperf                                                                                                    |                                                                          | KBE/100 ml               |                          |                 | 0                                                          | <b>ROOX</b>                                                            |               |               |
| Coli1<br>Coliforme Bakterien Membranfiltration                                                                                                    |                                                                          | KBE/100 ml               |                          |                 | 0                                                          | K12                                                                    |               |               |
| Fe<br>Eisen, gesamt                                                                                                    |                                                                          | ma/l                     |                          |                 | 0.021                                                      | E32                                                                    |               | $\rightarrow$ |
| Φ<br>Schließen                                                                                                    |                                                                          |                          |                          |                 |                                                            |                                                                        |               |               |
|                                                                                                    |                                                                          |                          |                          |                 |                                                            |                                                                        |               |               |

*Abb.: Drucken-Schaltfläche oberhalb der Probenvergleichs-Tabelle*

## <span id="page-188-0"></span>**IV.5.1 Tabellen**

Unter BERICHTLAYOUTS | TABELLEN können Sie eine Vorlage zum Ausdruck von Tabellenansichten erstellen. Gemeint sind alle Tabellenansichten in ADIS, die zur Abfrage von Datensätzen dienen. Diese befinden sich insbesondere unter den Hauptmenüs TABELLEN und STAMMDATEN. Davon ausgenommen sind: die Tabellenansicht UNTERSUCHUNGSERGEBNISSE, die im FensterPROBENAHMESTELLE (über TABELLEN | PROBENAHME-/ MESSSTELLEN) oder im Fenster PROBE abgerufen werden kann, sowie alle Auswertungstabellen unter dem Hauptmenü AUSWERTUNGEN - siehe auch unter [Berichtlayouts](#page-185-0).

Die Vorlage bietet eine Erweiterung der Standard-Ausgabe der einzelnen Tabelle. Sie sollten bei der Erstellung der Vorlage darauf achten, die Erweiterungen allgemein zu halten, um die Vorlage gleichermaßen für den Ausdruck von BETREIBER-Tabellen wie auch für den Ausdruck von ANALYSEVERFAHREN nutzen zu können.

Folgende Abbildung zeigt einen einfach gestalteten Tabellenbericht:

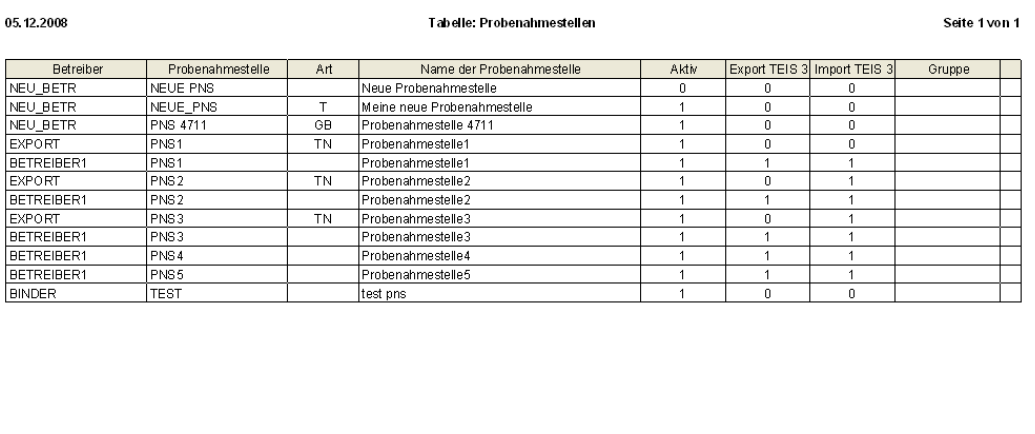

*Abb.: Beispiel: Tabellenbericht mit mehrfach positioniertem Titeltext*

Eine Vorlage - wie den oben abgebildeten Tabellenbericht - erstellen Sie, indem Sie die Menüfunktion BERICHTLAYOUTS | TABELLEN aufrufen.

Das sich öffnende TABELLEN-LAYOUT-DRUCK-Fenster gliedert sich in mehrere Reiter ( TITEL, ABSCHLUSS, KOPFZEILEN und FUßZEILEN). Über diese Reiter erreichen Sie die verschiedenen Layoutbereiche, in denen Sie Ihre Erweiterungen machen können bzw. in denen Sie die Vorlage bearbeiten können. Auf allen Reitern stehen zwei Tabellen zur Verfügung sowie eine Liste mit MÖGLICHEN VARIABLEN - siehe Abbildungen unten.

Um eine Erweiterung (eigenen Text) bzw. einen Wert (eine Variable) zu setzen, klicken Sie auf das Plus-Symbol oberhalb der jeweiligen Tabelle - siehe unter [Zusätzliche Schaltflächen.](#page-194-0) Der Mauszeiger springt automatisch in die Spalte TEXT LINKE SEITE der Tabelle. Sie können jetzt einen beliebigen Text in die Zeile eintippen.

Wenn Sie eine Variable, wie beispielsweise "%Aktuelles Datum%" für das jeweils aktuelle Datum, als einen Wert setzen wollen, dann klicken Sie auf die entsprechende Variable in der Liste, markieren damit die Variable und klicken ein weiteres Mal auf den markierten Eintrag. Halten Sie hierbei die linke Maustaste gedrückt bis ein quadratisches Symbol erscheint, um per "drag and drop" die Variable in die aktive Zeile ziehen zu können - siehe Abbildungen unten.

| <b>Tabellen, Layout Druck</b><br>Iitel                                                | $K$ opfzeilen<br>Abschluss               | Eußzeilen                   |                                |                                                                     |                                                                                             |
|---------------------------------------------------------------------------------------|------------------------------------------|-----------------------------|--------------------------------|---------------------------------------------------------------------|---------------------------------------------------------------------------------------------|
| 曲<br>x<br>Zeile                                                                       | Text linke Seite                         | Text Seitenmitte            | Text rechte Seite              | Schriftgröße Fett Kursiv Unterst                                    | Mögliche Variablen<br>%Aktuelles Datum%                                                     |
| $\overline{0}$<br>1<br>2<br>$\overline{\mathbf{C}}$<br>豳<br>$\boldsymbol{\mathsf{x}}$ | %Aktuelles Datum%<br>Positionierte Texte | Tabelle: %Tabelle%          | Seite %Seite% von %Seitenzahl% | $1\overline{V}$<br>$1 \mid \Gamma$<br>П<br>$1\Box$<br>$\rightarrow$ | %Bemerkung%<br>%Betreiber-Code%<br>%Betreiber-Name%<br>%Seite%<br>%Seitenzahl%<br>%Tabelle% |
| Zeile                                                                                 | Text                                     | Position links<br>Breite    | Ausrichtung                    |                                                                     |                                                                                             |
| Ţ<br>0K                                                                               | $\bullet$<br>П<br>Abbrechen<br>Export    | ×<br>彦<br>Löschen<br>Import |                                |                                                                     |                                                                                             |

*Abb.: Berichtlayouts | Tabellen: Layout-Druck-Dialog*

Die Liste MÖGLICHE VARIABLEN enthält Variablen bzw. Textbausteine, die Sie als Text für einen Titel, eine Kopf- oder Fußzeile o.ä. verwenden können. Zum Beispiel wird die Variable "%Aktuelles Datum%" im Ausdruck durch das jeweils aktuelle Datum (ermittelt aus der Systemzeit des PCs) ersetzt. Beachten Sie hierbei, dass die Variablen zwischen Tabellen und Auswertungen, je nach Druckvorlage, variieren.

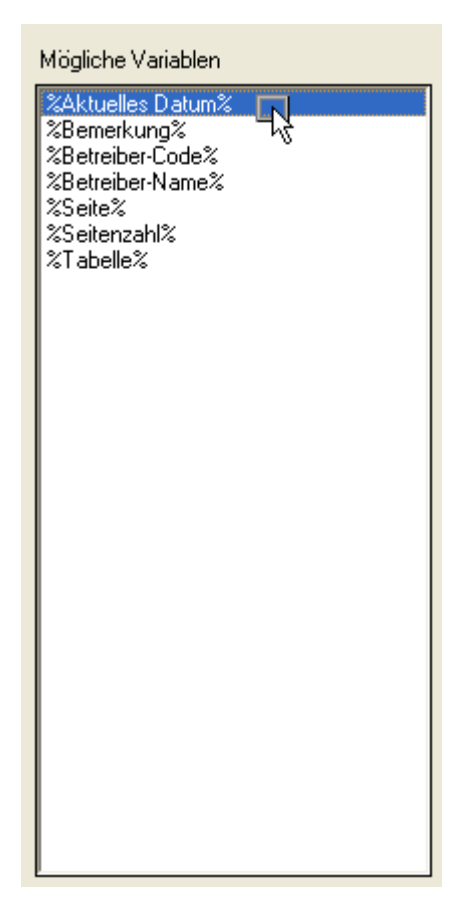

#### *Abb.: Layout-Druck-Dialog: Mögliche Variablen für Tabellen*

Sie können eine Erweiterung in Form eines eingetippten Textes oder einer Variablen (Textbaustein) stets nur zeilenweise und damit jeweils über Klick auf das Plus-Symbol setzen. Überlegen Sie also im vorhinein, um wieviele Zeilen Text Sie die Druckvorlage an dieser Stelle erweitern wollen.

Es wird von der Zeile 0 an gezählt. Der Text kann nach links, rechts oder mittig ausgerichtet werden sowie nachträglich bezüglich Schriftgrad und Schriftschnitt wie fett, kursiv etc. und Schriftfarbe formatiert werden.

Die Ausrichtung des Textes erreichen Sie, indem Sie den Text in die richtige Spalte setzen, der Schriftschnitt wird über ein Häkchen in der entsprechenden Spalte gesetzt - siehe Spaltenüberschriften in der oberen Tabelle, Abbildung oben.

Wenn Sie mit Variablen arbeiten, sollten Sie zuerst die richtige Zelle aktiviert haben, um die Variable dann in die richtige Spalte zu ziehen. Sie können auch mehrere Variablen in einer Zelle nutzen - siehe Abbildung unten. Sie müssen dann, den Variablentext eintippen.

#### HINWEIS:

Bitte beachten Sie, dass etwaige Leerzeilen berücksichtigt werden müssen. Es ist nicht möglich, nachträglich Zeilen einzufügen, da die Zeilen immer angehängt werden.

Mit der unteren Tabelle des TABELLEN-LAYOUT-DIALOGES - siehe Abbildungen unten können Sie Ihren Text zusätzlich zeilenweise positionieren. Zur Veranschaulichung dient das folgende Beispiel mit den TITEL-Einträgen für eine Probentabelle:

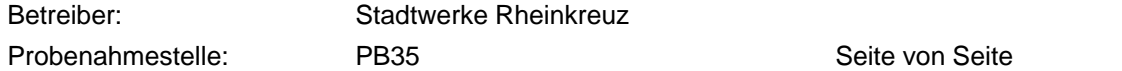

Gehen Sie wie folgt vor:

- 1. Fügen Sie in der oberen Tabelle vier Zeilen über das Plus-Symbol hinzu. Markieren Sie die erste Zeile. Setzen Sie beispielsweise eine Schriftgröße mit 1,3 und ein Häkchen unter "Fett".
- 2. Klicken Sie auf das Plus-Symbol der unteren Tabelle, um Text für die entsprechende Zeile positioniert setzen zu können.
- 3. Geben Sie in der unteren Tabelle für die aktive Zeile (hier: Zeile 0) "Betreiber:" ein, fügen eine weitere Zeile hinzu und fügen die Variable "%Betreiber-Name%" ein. Damit der Text der 2. Positionierung nicht den Text der 1. Positionierung überschreibt, geben Sie unter POSITION LINKS einen Abstand von 50 ein.
- 4. Klicken Sie jetzt auf die dritte Zeile in der oberen Tabelle (Zeile 2), um diese zu aktivieren. Setzen Sie beispielsweise eine Schriftgröße mit 1,1. Über das Plus-Symbol der unteren Tabelle fügen Sie nun Positionstexte zur Zeile 2 für die Probenahmestelle hinzu - siehe Abbildungen unten. Fügen Sie für die untere Tabelle drei Zeilen hinzu. Für die erste Zeile geben Sie "Probenahmestelle:" ein und für die zweite Zeile fügen Sie die Variable "%Probenahmestelle-Name%" hinzu. Damit der Text der 2. Positionierung nicht den Text der 1. Positionierung überschreibt, geben Sie unter POSITION LINKS einen Abstand von 50 ein. In der dritten Zeile erstellen Sie nun die Seitenangabe - siehe weiter unten -, die wiederum eine versetzte POSITION LINKS mit einen Abstand von beispielsweise 210 erhält, damit der Text der vorherigen Positionierung nicht überschrieben wird.

Die Zeilen 1 und 3 der oberen Tabelle sind hier Leerzeilen und dienen lediglich als Platzhalter.

|                              |            | Abschluss  <br>$K$ opfzeilen   | Eußzeilen        |                         |             |                   |              |               |               |               |                                                        |    |
|------------------------------|------------|--------------------------------|------------------|-------------------------|-------------|-------------------|--------------|---------------|---------------|---------------|--------------------------------------------------------|----|
| 瞤                            |            |                                |                  |                         |             |                   |              |               |               |               |                                                        |    |
|                              | Zeile      | Text linke Seite               | Text Seitenmitte |                         |             | Text rechte Seite |              |               |               |               | Schriftgröße Fett Kursiv Unterstrichen Durchgestrichen | Te |
| ЮÖ                           |            |                                |                  |                         |             |                   |              | 1,3           | п             |               |                                                        |    |
| Т<br>$\overline{\mathbf{c}}$ |            |                                |                  |                         |             |                   | 1,1          | 1 і Г         |               | г             |                                                        |    |
| 3                            |            |                                |                  |                         |             |                   | 1            |               |               |               |                                                        |    |
|                              |            |                                |                  |                         |             |                   |              |               |               |               |                                                        |    |
|                              |            |                                |                  |                         |             |                   |              |               |               |               |                                                        |    |
| $\leq$                       |            |                                |                  |                         |             |                   |              |               |               |               |                                                        | ×. |
|                              |            |                                |                  |                         |             |                   |              |               |               |               |                                                        |    |
| 鱩                            |            | Positionierte Texte            |                  |                         |             |                   |              |               |               |               |                                                        |    |
|                              | X<br>Zeile | Text                           |                  | Position links          |             | Breite            | Ausrichtung  |               |               |               |                                                        |    |
| Ό                            |            | Betreiber:                     |                  |                         | $0^{\circ}$ | 0 Links           |              |               |               |               |                                                        |    |
| 0                            |            | %Betreiber-Name%               |                  |                         | 50          | 0 Links           |              |               |               |               |                                                        |    |
|                              |            |                                |                  |                         |             |                   |              |               |               |               |                                                        |    |
|                              |            |                                |                  |                         |             |                   |              |               |               |               |                                                        |    |
| <b>Titel</b>                 |            | <b>Abschluss</b><br>Kopfzeilen | Eußzeilen        |                         |             |                   |              |               |               |               |                                                        |    |
| 齫                            |            |                                |                  |                         |             |                   |              |               |               |               |                                                        |    |
|                              |            |                                |                  |                         |             |                   |              |               |               |               |                                                        |    |
|                              | Zeile      | Text linke Seite               |                  | <b>Text Seitenmitte</b> |             | Text rechte Seite | Schriftgröße |               | Fett   Kursiv | Unterstrichen | Durchgestrichen                                        |    |
| 0                            |            |                                |                  |                         |             |                   |              | $1.3\sqrt{2}$ |               |               |                                                        |    |
| 1                            |            |                                |                  |                         |             |                   |              | 1             |               |               |                                                        |    |
| $\blacksquare$               |            |                                |                  |                         |             |                   |              | 1,1           |               |               |                                                        |    |
| 3                            |            |                                |                  |                         |             |                   |              | 1 i F         |               |               |                                                        |    |
|                              |            |                                |                  |                         |             |                   |              |               |               |               |                                                        |    |
|                              |            |                                |                  |                         |             |                   |              |               |               |               |                                                        |    |
| $\leq$                       |            |                                |                  |                         |             |                   |              |               |               |               |                                                        |    |
|                              |            |                                |                  |                         |             |                   |              |               |               |               |                                                        |    |
| 瞤                            |            | Positionierte Texte            |                  |                         |             |                   |              |               |               |               |                                                        |    |
|                              | Zeile      | Text                           |                  | Position links          |             | Breite            | Ausrichtung  |               |               |               |                                                        |    |
| $\overline{c}$               |            | Probenahmestelle:              |                  |                         | $\Omega$    |                   | 0 Links      |               |               |               |                                                        |    |
| 2                            |            | %Probenahmestelle-Name%        |                  |                         | 50          |                   | 0 Links      |               |               |               |                                                        |    |
| 2                            |            | Seite %Seite% von %Seitenzahl% |                  |                         | 210         |                   | 0 Links      |               |               |               |                                                        |    |

*Abb.: Berichtlayouts | Tabellen: Layout-Druck-Dialog: Textpositionierung mittels der unteren Tabelle*

Für die Angabe der Seitenzahl stehen grundsätzlich zwei Optionen zur Verfügung. Entweder genügt eine einfache Nummerierung wie "Seite 1" oder Sie bevorzugen eine Darstellung, die auch die Gesamtzahl angibt wie "Seite 1 von 10".

In der **Variante 1** ziehen Sie die Variable "%Seite%" in das gewünschte Feld und tippen davor "Seite" ein. Setzen Sie ein Leerzeichen zwischen Text und Variable.

In der **Variante 2** ziehen Sie die Variable "%Seite%" in das gewünschte Feld und schreiben davor "Seite". Geben Sie hinter der Variablen "von" ein und tippen "%Seitenzahl%" ein, die zweite Variable. Vergessen Sie nicht, zwischen den Texten und Variablen jeweils Leerzeichen einzugeben.

HINWEISE:

Wir empfehlen, wenn Sie mit mehrfach positionierten Texten arbeiten, die Positionierung hauptsächlich mit der unteren Tabelle vornehmen.

Wenn Sie mit mehreren Variablen unter einer Textposition arbeiten, müssen Sie die Variablen-Namen eintippen.

Nutzen Sie auch die anderen, zur Verfügung stehenden Layoutbereiche: Wechseln Sie auf den Reiter KOPFZEILEN und fügen Sie beispielsweise die Variable "%Aktuelles Datum%" in das Feld TEXT RECHTE SEITE ein, um das Datum künftig rechts über den Tabellen auszugeben.

Geben Sie auf dem Reiter ABSCHLUSS den Text ein, der unter der Tabelle stehen soll, beispielsweise Ihre Unternehmensbezeichnung und die bearbeitende Stelle.

Beenden Sie die Layout-Einstellungen im LAYOUT-DIALOG mit OK.

Überprüfen Sie abschließend Ihre Eingaben und führen die oben bearbeitete Druckvorlage aus:

Sie können den Bericht in der sogenannten Druckvorschau betrachten. Klicken Sie dazu in einer geöffneten Tabellenansicht - siehe auch unter [Berichtlayouts, Vorlagen für Tabellen](#page-185-0) - 4

auf die DRUCKEN-Schaltfläche **Drucken**. Damit öffnen Sie einen DRUCKEN-Dialog, der auf die oben bearbeitete Druckvorlage für Tabellen zugreift und in dem Sie auf dem Reiter ALLGEMEIN die DRUCKVORSCHAU aktivieren können. Sobald ein Häkchen unter DRUCKVORSCHAU gesetzt ist - siehe Abbildung unten, erfolgt keine Ausgabe am Drucker. Es kann nur eine Druckvorschau gestartet werden. Starten Sie über die Schaltfläche

AUSFÜHREN die Druckvorschau. Sie erhalten eine Druckansicht, die in etwa wie die Abbildung unten aussehen sollte.

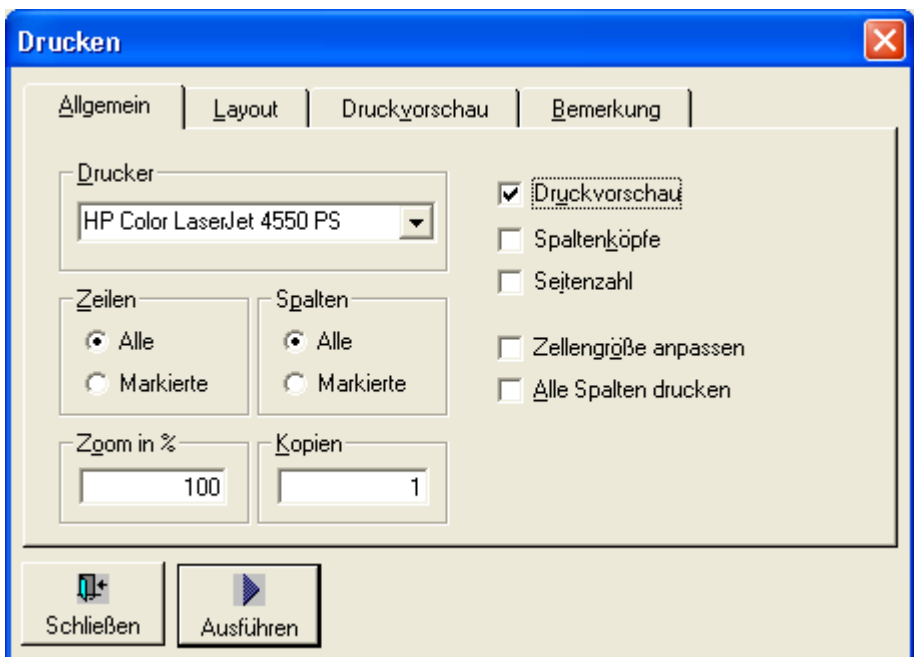

*Abb.: Drucken-Dialog: zur Ausgabe des Berichtlayouts als Druckvorschau*

| 虱<br>Schließen                             | 4<br>副<br>Skalierung<br>Drucken | $\overline{\phantom{0}}$ | М<br>ि<br>Ganze Seite       | Erste Seite<br>Vorherige Seite | Nächste Seite                  | N<br>Letzte Seite |         |                              |  |
|--------------------------------------------|---------------------------------|--------------------------|-----------------------------|--------------------------------|--------------------------------|-------------------|---------|------------------------------|--|
|                                            |                                 |                          |                             |                                |                                |                   |         |                              |  |
| Betreiber:<br>Name meines neuen Betreibers |                                 |                          |                             |                                |                                |                   |         |                              |  |
| Probenahmestelle:                          |                                 |                          | Meine neue Probenahmestelle |                                |                                |                   |         | Seite 1 von 1                |  |
| <b>Retreiber</b>                           | Probenahmestelle                | Art                      | Enthahmedatum               | Eingangsdatum                  | Beginn d. Analyse              | Auftraggeber      | Labor   | PN gem. TrinkwV Versorgungsg |  |
| NEU BETR                                   | NEUE PNS                        |                          | 20.11.2004 10:00:00         |                                | 20.11.2004 10:00               | lk.a.             | LAB NEU | n                            |  |
| NEU BETR                                   | NEUE PNS                        |                          | 05 10 2004 10:00:00         |                                | 05.10.2004 10:00               | IK.A.             | LAB NEU | n                            |  |
| NEU BETR                                   | NEUE PNS                        |                          | 18.09.2004 10:00:00         |                                | 18.09.2004 10:00               | IK.A.             | LAB NEU | n                            |  |
| NEU BETR                                   | NEUE PNS                        |                          | 14.08.2004 10:00:00         |                                | 14.08.2004<br>10:00            | KA.               | LAB NEU | 0                            |  |
| NEU BETR                                   | NEUE PNS                        |                          | 07.07.2004 10:00:00         |                                | 07.07.2004 10:00               | KA.               | LAB NEU | 0                            |  |
| NEU BETR                                   | NEUE PNS                        |                          | 09.06.2004 10:00:00         |                                | 09.06.2004 10:00               | IK.A.             | LAB NEU | n                            |  |
| NEU_BETR                                   | NEUE PNS                        |                          | 12.05.2004 10:00:00         |                                | 12.05.2004 10:00               | IK.A.             | LAB_NEU | 0                            |  |
| NEU_BETR                                   | NEUE_PNS                        |                          | 14.04.2004 10:00:00         |                                | 14.04.2004 10:00               | IK.A.             | LAB_NEU | 0                            |  |
| NEU BETR                                   | NEUE PNS                        |                          | 10.03.2004 10:00:00         |                                |                                | IK.A.             | LAB NEU | 0                            |  |
| NEU_BETR                                   | NEUE_PNS                        |                          | 11.02.2004 10:00:00         |                                | 11.02.2004 10:11.02.2004 10:00 | IK.A.             | LAB_NEU | 0                            |  |

*Abb.: Druckvorschau auf Tabellenbericht beispielsweise für Probendaten*

# <span id="page-194-0"></span>**IV.5.1.1 Zusätzliche Schaltflächen**

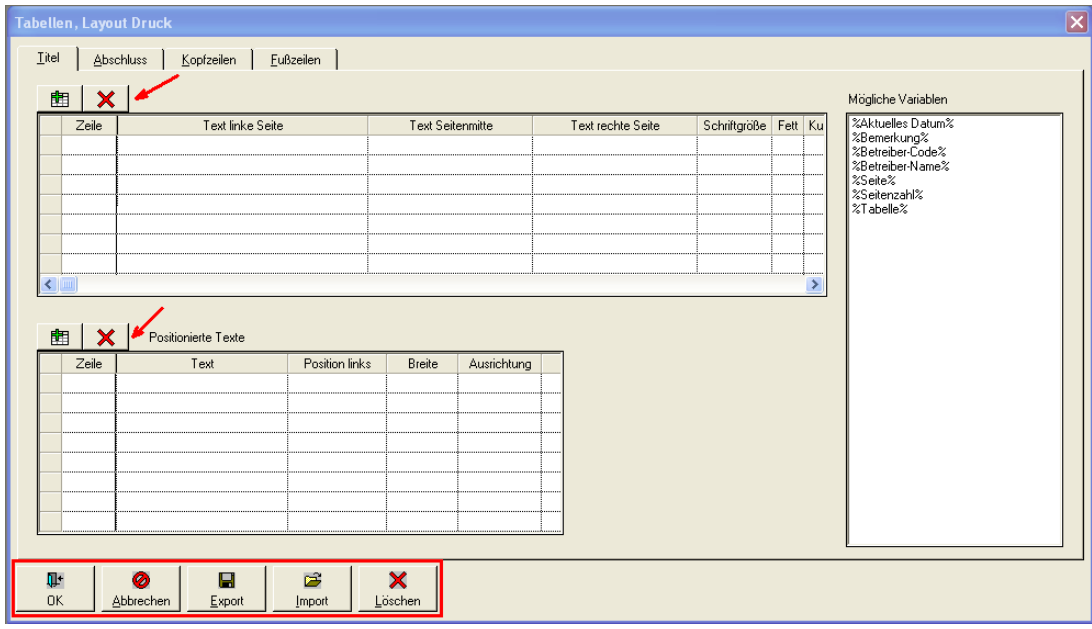

*Abb.: Zusätzliche Funktionen im Layout-Dialog*

齟 x.

Symbole oberhalb der Tabellen - siehe Abbildung oben, rote Pfeile: Über das grüne Plus-Symbol können Sie zeilenweise Text hinzufügen, über das rote Kreuz können den Text in der aktiven Zeile wieder löschen. (Die jeweilige Zeile muss dazu markiert sein)

### *OK*

Mit OK beenden Sie den Tabellen-LAYOUT-Dialog. Ihre Angaben zur Vorlage bleiben in ADIS 4 gespeichert und können durch Aufruf der DRUCKEN-Funktion für die aktuell geöffnete Tabelle umgesetzt werden.

#### *ABBRECHEN*

Mit ABBRECHEN beenden Sie den Tabellen-LAYOUT-Dialog, ohne Angaben zur Vorlage zu speichern.

#### *EXPORT*

Über die Funktion EXPORT können Sie Ihre Angaben im Layout-Entwurf in einer ADIS- bzw. DAT-Datei speichern, um diese auch über eine ADIS-Sitzung hinaus verwenden zu können. Die Angaben können über die Funktion IMPORT wieder für die aktuelle Druckvorlage übernommen werden.

#### *IMPORT*

Über IMPORT können Sie Angaben aus der DAT-Datei (siehe EXPORT-Funktion) in den aktuellen Layout-Entwurf laden und weiter verwenden.

### *LÖSCHEN*

Mit LÖSCHEN verwerfen Sie alle Angaben Ihres Layout-Entwurfs.

## <span id="page-195-0"></span>**IV.5.2 Probenbericht**

Unter BERICHTLAYOUTS | PROBENBERICHT können Sie eine Druckvorlage für den Ausdruck von Untersuchungsergebnissen ausgewählter Proben ähnlich einem Probenformular erstellen.

Relevant sind ausschließlich die auf dem Reiter UNTERSUCHUNGSERGEBNISSE angezeigten Messwerte zu ausgewählten Proben - siehe auch unter [Tabellen, Probe, Reiter](#page-142-0) [Untersuchungsergebnisse](#page-142-0). Die Druckvorlage für die Messwerte führen Sie über den Drucken-Befehl der Tabelle UNTERSUCHUNGSERGEBNISSE aus, die Sie entweder über TABELLEN | PROBENAHME-/ MESSSTELLEN oder über TABELLEN | PROBE finden.

HINWEIS:

Alternativ bietet ADIS auch die Erstellung individueller Prüfberichte im RTF-Format (Rich Text Format) an. RTF-Dateien können von den gängigen Textverarbeitungsprogrammen beispielsweise MS Word® verarbeitet werden. Schauen Sie hierzu bitte unter [Prüfberichte](#page-144-0) [erstellen](#page-144-0) oder wenden Sie sich an den ADIS-Support des IWW: Kontakt: [adis@iww-online.de.](mailto:adis@iww-online.de)

Folgende Abbildung zeigt einen einfach gestalteten Probenbericht:

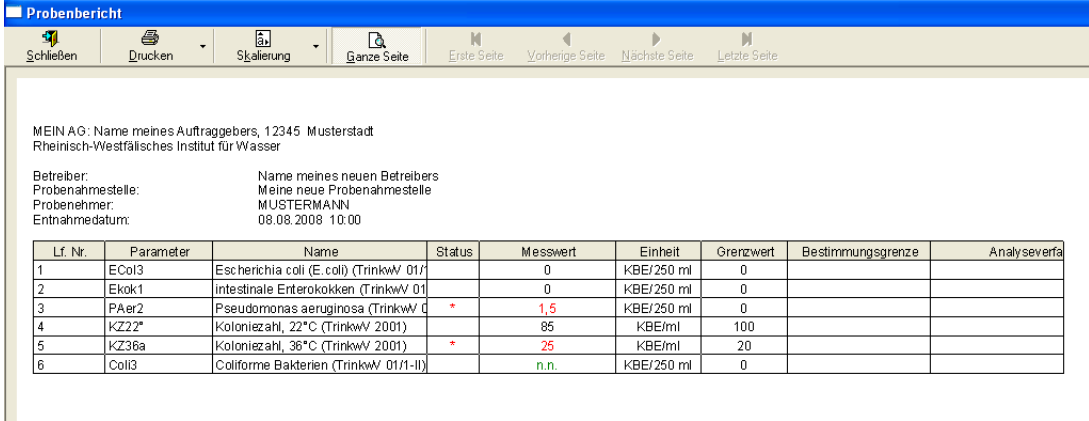

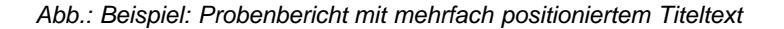

Eine Vorlage - wie den oben abgebildeten Probenbericht - erstellen oder erweitern Sie, indem Sie die Menüfunktion BERICHTLAYOUTS | PROBENBERICHT aufrufen. Es öffnet sich ein PROBENBERICHT-LAYOUT-DRUCK-Fenster mit mehreren Reitern siehe Abbildung unten. Die Handhabung des LAYOUT-DRUCK-Fensters ist analog zu der unter <u>[Berichtlayouts | Tabellen](#page-188-0)</u> beschriebenen Bedienung des LAYOUT-DRUCK-Fensters. Im Folgenden soll deshalb nur in Grundzügen der LAYOUT-DRUCK-Dialog für Probenberichte erläutert werden.

Um einen TITEL wie den obigen zu erstellen, gehen Sie wie folgt vor:

Auftraggeber Labor

Betreiber:  $N$ ame meines neuen Betreibers (%Betreiber-Name%)<br>Probenahmestelle: (%Probenahmestelle-Name%) Probenahmestelle: (%Probenahmestelle-Name%) Probenehmer: (%ProbenehmerName%)<br>
Entnahmedatum: (%Entnahmedatum%) Entnahmedatum: (%Entnahmedatum%)

1. Fügen Sie in der oberen Tabelle acht Zeilen über das Plus-Symbol hinzu. Markieren Sie die erste Zeile und fügen dort aus der Liste der Variablen "%AG-Code%" in die Spalte TEXT LINKE SEITE ein. Ergänzen Sie ggf. die Angabe zu Auftraggeber mit ":

%AG-Name1%, %AG-Plz% %AG-Ort%". Markieren Sie dann die zweite Zeile und fügen aus der Liste der Variablen "%Labor-Name%" ein. Markieren Sie anschließend die vierte Zeile und geben dort "Betreiber:" ein. (Die dritte Zeile stellt hier lediglich eine Leerzeile dar, die etwas Platz zwischen den Angaben im Titel schafft; Sie können diese auch weglassen.)

- 2. Klicken Sie nun auf das Plus-Symbol der unteren Tabelle, um für die entsprechende Zeile (hier: Zeile 3) weiteren Text zu positionieren. Ziehen Sie aus der Liste der Variablen "%Betreiber-Name% in die Spalte TEXT. Setzen Sie zudem eine LINKE POSITION mit 30 - siehe Abbildung unten.
- 3. Markieren Sie nun in der oberen Tabelle die fünfte Zeile und geben dort "Probenahmestelle:" ein. Klicken Sie auf das Plus-Symbol der unteren Tabelle, um für die entsprechende Zeile eine Variable zu positionieren. Ziehen Sie aus der Liste der Variablen "%Probenahmestelle-Name%" in die Spalte TEXT. Setzen Sie die LINKE POSITION auf 30, entsprechend der Position der vierten Zeile - siehe Schritt 2.
- 4. Markieren Sie dann in der oberen Tabelle die sechste Zeile und geben dort "Probenehmer :" ein. Klicken Sie auf das Plus-Symbol der unteren Tabelle, um für die entsprechende Zeile eine Variable zu positionieren. Ziehen Sie aus der Liste der Variablen "%ProbenehmerName%" in die Spalte TEXT. Setzen Sie die LINKE POSITION entsprechend der vierten Zeile - siehe Schritt 2.
- 5. Markieren Sie dann in der oberen Tabelle die siebte Zeile und geben dort "Entnahmedatum:" ein. Klicken Sie auf das Plus-Symbol der unteren Tabelle, um für die entsprechende Zeile eine Variable zu positionieren. Ziehen Sie aus der Liste der Variablen "%Entnahmedatum%" in die Spalte TEXT. Setzen Sie die LINKE POSITION entsprechend der vierten Zeile - siehe Schritt 2.

Die achte und letzte Zeile der oberen Tabelle stellt lediglich eine Leerzeile dar, die etwas Platz zwischen Titel und Tabelle schafft.

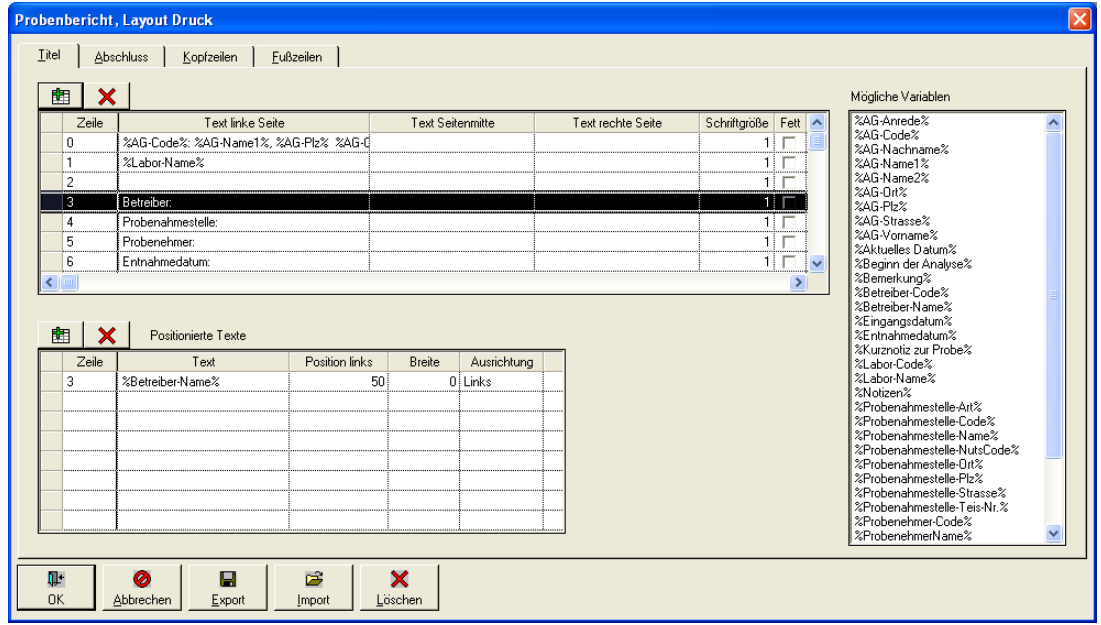

Beenden Sie die Layout-Einstellungen mit OK.

*Abb.: Berichtlayouts | Probenvergleich: Layout-Druck-Dialog*

Überprüfen Sie abschließend Ihre Eingaben und führen die oben bearbeitete Druckvorlage aus:

Sie können den Bericht in der sogenannten Druckvorschau betrachten. Klicken Sie dazu auf TABELLEN | PROBE, markieren die gewünschten Proben, wechseln zum Reiter 叠

UNTERSUCHUNGSERGEBNISSE und klicken dort auf die Drucken-Schaltfläche <sup>Drucken</sup>

Damit öffnen Sie einen Drucken-Dialog, der auf die oben bearbeitete Druckvorlage für den Probenbericht zugreift. In dem Dialog aktivieren Sie auf dem Reiter ALLGEMEIN bitte die DRUCKVORSCHAU. Sobald ein Häkchen unter DRUCKVORSCHAU gesetzt ist, erfolgt  $\triangleright$ 

keine Ausgabe am Drucker. Starten Sie über die Schaltfläche AUSFÜHREN Ausführen die Druckvorschau. Sie erhalten eine Druckansicht, die in etwa wie die Abbildung unten aussehen sollte.

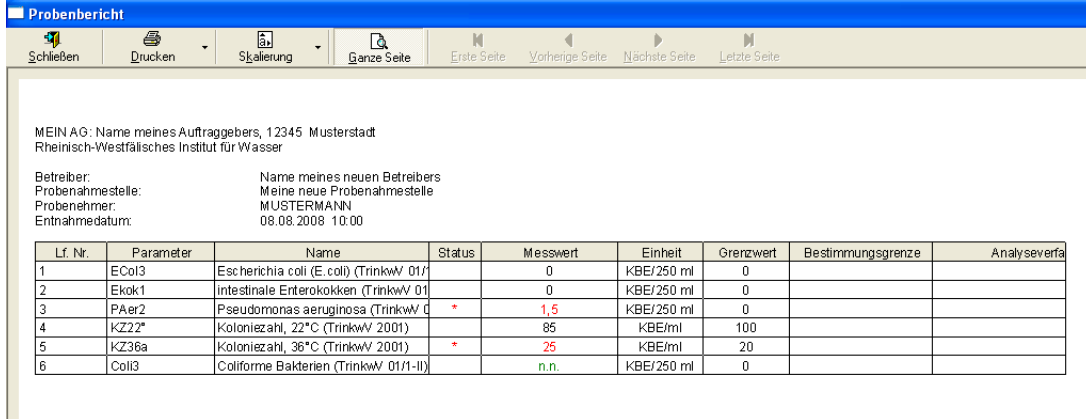

*Abb.: Druckvorschau auf Probenbericht*

## <span id="page-197-0"></span>**IV.5.3 Parameterverlauf**

Unter BERICHTLAYOUTS | PARAMETERVERLAUF können Sie eine individuelle Druckvorlage für den unter dem Menü AUSWERTUNGEN generierten Vergleich von PARAMETERVERLÄUFEN einer Probenahmestelle (oder einer Gruppe) erstellen.

Relevant sind stets die auf dem Reiter ERGEBNISTABELLE erzeugten Werte zu den Parametern - siehe auch unter [Auswertungen, Parameterverlauf.](#page-159-0) Die Druckvorlage für den Parameterverlauf, die Sie hier erstellen oder bearbeiten, führen Sie über den Drucken-Befehl auf dem Reiter ERGEBNISTABELLE unter AUSWERTUNGEN | PARAMETERVERLAUF aus.

Folgende Abbildung zeigt einen einfach gestalteten Bericht für einen Parameterverlauf:

| Proben in 2004                                   |                                                                                                    |                              |                   |                  |                 |
|--------------------------------------------------|----------------------------------------------------------------------------------------------------|------------------------------|-------------------|------------------|-----------------|
| 51<br>Schließen                                  | ê,<br>Drucken                                                                                                    | 匐<br>Skalierung              | વિ<br>Ganze Seite | M<br>Erste Seite | Vorherige Seite |
| Betreiber<br>Datum<br>Parameter 1<br>Parameter 2 | 26.11.2008<br>Nitrat (NO3) [mq/l]<br>Sulfat (SO4) [mg/l]                                                             | Name meines neuen Betreibers |                   |                  |                 |
|                                                  | Datum                                                                                                    | NO3 [mg/l]                   | SO4 [mg/l]        |                  |                 |
|                                                  | 11.02.2004 10:00:00                                                                                                  | 25.1                         | 61.5              |                  |                 |
|                                                  | 10.03.2004 10:00:00                                                                                                  | 15,3                         |                   |                  |                 |
|                                                  | 14.04.2004 10:00:00                                                                                                  | 26.4                         | 64.4              |                  |                 |
|                                                  | 12.05.2004 10:00:00                                                                                                  | 20,6                         |                   |                  |                 |
|                                                  | 09.06.2004 10:00:00                                                                                                  | 20.4                         | 63,2              |                  |                 |
|                                                  | 07.07.2004 10:00:00                                                                                                  | 20.4                         | 60,5              |                  |                 |
|                                                  | 14.08.2004 10:00:00                                                                                                  | 20,4                         | 64,8              |                  |                 |
|                                                  | 18.09.2004 10:00:00                                                                                                  | 16.8                         |                   |                  |                 |
|                                                  | 05.10.2004 10:00:00                                                                                                  | 18,5                         | 64,8              |                  |                 |
|                                                  | 20.11.2004 10:00:00                                                                                                  | 18,3                         |                   |                  |                 |
| Labor.                                           | IWW Rhein.-Westf. Institut für Wasser<br>Beratungs- und Entwicklungsgesellschaft mbH<br>in 45476 Mülheim an der Ruhr |                              |                   |                  |                 |

*Abb.: Beispiel: Bericht zu Parameterverlauf mit positioniertem Titeltext und Abschlusstext, der unterhalb der Tabellenansicht erscheint*

Eine Vorlage - wie den oben abgebildeten Bericht für einen Parameterverlauf - erstellen oder erweitern Sie, indem Sie die Menüfunktion BERICHTLAYOUTS | PARAMETERVERLAUF aufrufen.

Es öffnet sich ein AUSWERTUNG PARAMETERVERLAUF-LAYOUT-DRUCK-Fenster mit mehreren Reitern - siehe Abbildung unten. Die Handhabung des LAYOUT-DRUCK-Fensters ist analog zu der unter **[Berichtlayouts | Tabellen](#page-188-0)** beschriebenen Bedienung des LAYOUT-DRUCK-Fensters. Im Folgenden soll deshalb nur in Grundzügen der LAYOUT-DRUCK-Dialog für Parameterverläufe dargestellt werden.

Um einen TITEL und einen ABSCHLUSS mit Laboranschrift wie im obigen Beispiel zu erstellen, gehen Sie wie folgt vor:

Reiter TITEL:

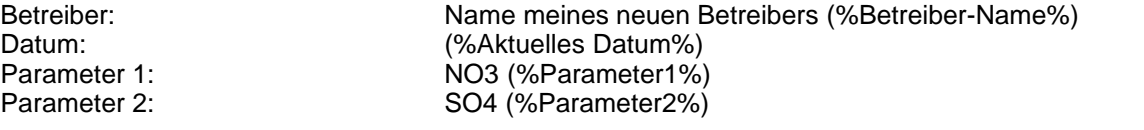

#### Reiter ABSCHLUSS:

Labor: IWW Rhein.-Westf. Institut für Wasser Beratungs- und Entwicklungsgesellschaft mbH in 45476 Mülheim an der Ruhr

#### Reiter TITEL:

- 1. Fügen Sie in der oberen Tabelle fünf Zeilen über das Plus-Symbol hinzu. Markieren Sie die erste Zeile und geben dort "Betreiber:" ein.
- 2. Klicken Sie auf das Plus-Symbol der unteren Tabelle, um für die entsprechende Zeile (hier: Zeile 0) weiteren Text zu positionieren. Ziehen Sie aus der Liste der Variablen "%Betreiber-Name% in die Spalte TEXT. Setzen Sie zudem eine LINKE POSITION mit 20 und zentrieren diese in der AUSRICHTUNG - siehe Abbildung unten.
- 3. Markieren Sie nun in der oberen Tabelle die zweite Zeile und geben dort "Datum:" ein. Klicken Sie auf das Plus-Symbol der unteren Tabelle, um für die entsprechende Zeile eine Variable zu positionieren. Ziehen Sie aus der Liste der Variablen "%Datum%" in die Spalte TEXT. Setzen Sie die LINKE POSITION und die AUSRICHTUNG entsprechend

der der ersten Zeile - siehe Schritt 2.

- 4. Markieren Sie dann in der oberen Tabelle die dritte Zeile und geben dort "Parameter 1:" ein. Klicken Sie auf das Plus-Symbol der unteren Tabelle, um für die entsprechende Zeile eine Variable zu positionieren. Ziehen Sie aus der Liste der Variablen "%Parameter1%" in die Spalte TEXT. Setzen Sie die LINKE POSITION und die AUSRICHTUNG entsprechend der der ersten Zeile - siehe Schritt 2.
- 5. Markieren Sie dann in der oberen Tabelle die vierte Zeile und geben dort "Parameter 2:" ein. Klicken Sie auf das Plus-Symbol der unteren Tabelle, um für die entsprechende Zeile eine Variable zu positionieren. Ziehen Sie aus der Liste der Variablen "%Parameter2%" in die Spalte TEXT. Setzen Sie die LINKE POSITION und die AUSRICHTUNG entsprechend der der ersten Zeile - siehe Schritt 2.

Die fünfte und letzte Zeile der oberen Tabelle stellt lediglich eine Leerzeile dar, die etwas Platz zwischen Titel und Tabelle schafft.

Reiter ABSCHLUSS:

Geben Sie in der oberen Tabelle "Labor:" ein (evtl. nach einer ersten Leerzeile) und verfahren in der unteren Tabelle entsprechend Schritt 2 bzw. wie unten abgebildet. Anstatt einer Variablen, geben Sie Ihre Firmenbezeichnung als eigenen Text ein.

Beenden Sie die Layout-Einstellungen mit OK.

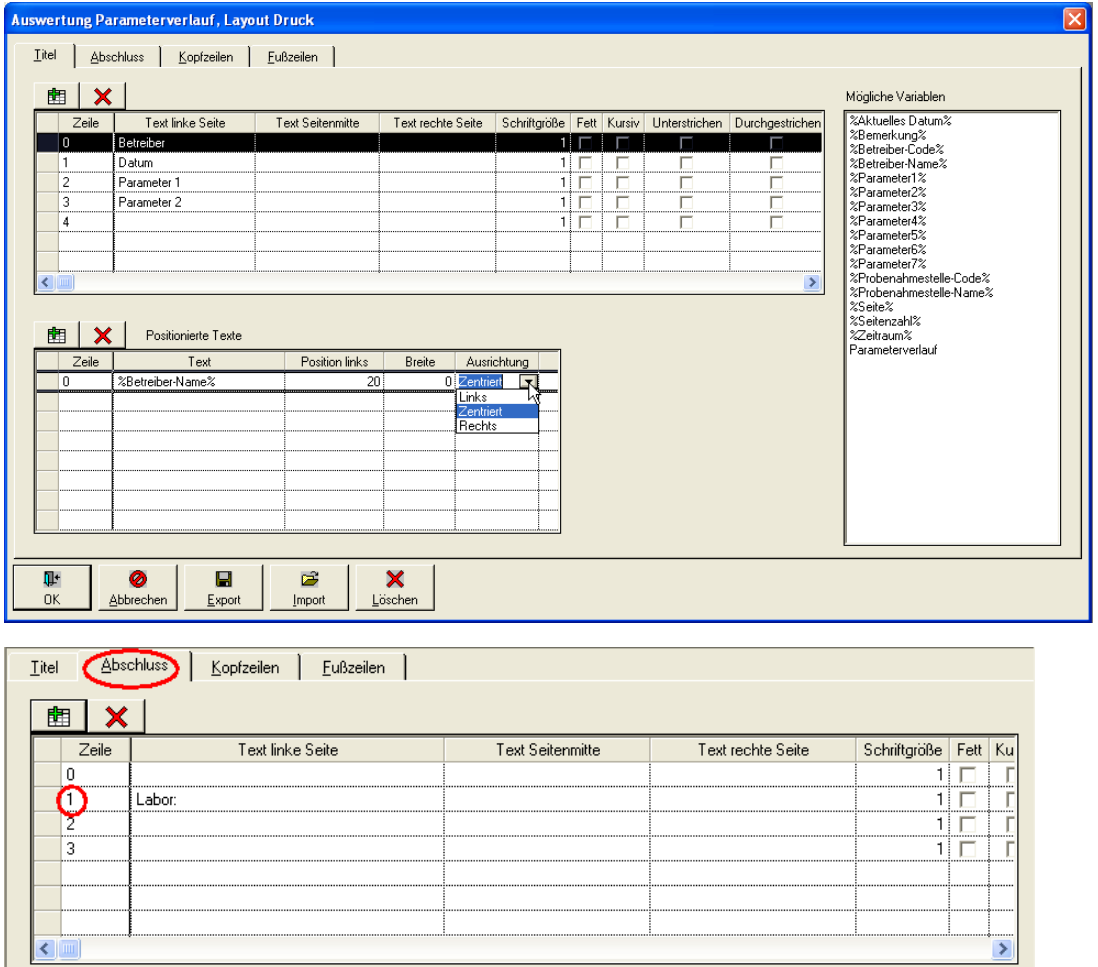

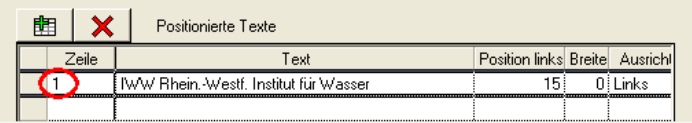

*© 2010 IWW Zentrum Wasser*

| ×<br>Zeile             | Text linke Seite                            | Text Seitenmitte               |         | Text rechte Seite | Schriftgröße      | Fett | Ku |
|------------------------|---------------------------------------------|--------------------------------|---------|-------------------|-------------------|------|----|
| 0                      |                                             |                                |         |                   | 1                 |      |    |
| $\mathbf{1}$           | Labor:                                      |                                |         |                   | 11                |      |    |
| IZ.                    |                                             |                                |         |                   |                   |      |    |
| з                      |                                             |                                |         |                   | 1 :               |      |    |
|                        |                                             |                                |         |                   |                   |      |    |
|                        |                                             |                                |         |                   |                   |      |    |
|                        |                                             |                                |         |                   |                   |      |    |
| ≺<br>$\mathbb{H}$      |                                             |                                |         |                   |                   |      |    |
|                        |                                             |                                |         |                   |                   |      |    |
| 齫<br>x                 | Positionierte Texte                         |                                |         |                   |                   |      |    |
| Zeile                  | Text                                        | Position links Breite Ausrich! |         |                   |                   |      |    |
| 2                      | Beratungs- und Entwicklungsgesellschaft mbH | 15 <sub>1</sub>                | 0 Links |                   |                   |      |    |
|                        |                                             |                                |         |                   |                   |      |    |
|                        |                                             |                                |         |                   |                   |      |    |
|                        |                                             |                                |         |                   |                   |      |    |
|                        |                                             |                                |         |                   |                   |      |    |
|                        | Abschluss<br>Kopfzeilen<br>Eußzeilen        |                                |         |                   |                   |      |    |
|                        |                                             |                                |         |                   |                   |      |    |
| x                      |                                             |                                |         |                   |                   |      |    |
| Zeile                  | Text linke Seite                            | Text Seitenmitte               |         | Text rechte Seite | Schriftgröße Fett |      |    |
| 0                      |                                             |                                |         |                   |                   | 1 !  |    |
| $\mathbf{1}$           | Labor:                                      |                                |         |                   |                   | 11   |    |
| $\overline{2}$         |                                             |                                |         |                   |                   | 1 !  | Ku |
| m.                     |                                             |                                |         |                   |                   | 1    |    |
|                        |                                             |                                |         |                   |                   |      |    |
|                        |                                             |                                |         |                   |                   |      |    |
|                        |                                             |                                |         |                   |                   |      |    |
| Ш                      |                                             |                                |         |                   |                   |      |    |
|                        |                                             |                                |         |                   |                   |      |    |
| <b>Titel</b><br>齟<br>≺ |                                             |                                |         |                   |                   |      |    |
| 齫<br>×                 | Positionierte Texte                         | Position links Breite Ausricht |         |                   |                   |      |    |

*Abb.: Berichtlayouts | Parameterverlauf: Layout-Druck-Dialog*

Überprüfen Sie abschließend Ihre Eingaben und führen die oben bearbeitete Druckvorlage aus:

Sie können den Bericht in der sogenannten Druckvorschau betrachten. Klicken Sie dazu auf<br>AUSWERTUNGEN | PARAMETERVERLAUF, generieren den gewünschten AUSWERTUNGEN | PARAMETERVERLAUF, generieren Parameterverlauf, wechseln zum Reiter ERGEBNISTABELLE und klicken oberhalb der mit 4

Werten gefüllten Tabelle auf die Drucken-Schaltfläche **Drucken**. Damit öffnen Sie einen Drucken-Dialog, der auf die oben bearbeitete Druckvorlage für den Parameterverlauf zugreift. In dem Dialog aktivieren Sie auf dem ReiterALLGEMEIN bitte dieDRUCKVORSCHAU. Sobald ein Häkchen unter DRUCKVORSCHAU gesetzt ist, erfolgt keine Ausgabe am

Drucker. Starten Sie über die Schaltfläche AUSFÜHREN die Druckvorschau. Sie erhalten eine Druckansicht, die in etwa wie die Abbildung unten aussehen sollte.

| Proben in 2004                                   |                                                                                                    |                              |                   |                  |                 |
|--------------------------------------------------|----------------------------------------------------------------------------------------------------|------------------------------|-------------------|------------------|-----------------|
| 珥<br>Schließen                                   | e,<br>Drucken                                                                                                    | 凬<br>Skalierung              | વિ<br>Ganze Seite | М<br>Erste Seite | Vorherige Seite |
| Betreiber<br>Datum<br>Parameter 1<br>Parameter 2 | 26.11.2008<br>Nitrat (NO3) [mq/l]<br>Sulfat (SO4) [mɑ/l]                                                             | Name meines neuen Betreibers |                   |                  |                 |
|                                                  | Datum                                                                                                    | NO3 [mg/l]                   | SO4 [mg/l]        |                  |                 |
|                                                  | 11.02.2004 10:00:00                                                                                                  | 25,1                         | 61,5              |                  |                 |
|                                                  | 10.03.2004 10:00:00                                                                                                  | 15,3                         |                   |                  |                 |
|                                                  | 14.04.2004 10:00:00                                                                                                  | 26.4                         | 64.4              |                  |                 |
|                                                  | 12.05.2004 10:00:00                                                                                                  | 20,6                         |                   |                  |                 |
|                                                  | 09.06.2004 10:00:00                                                                                                  | 20,4                         | 63,2              |                  |                 |
|                                                  | 07.07.2004 10:00:00                                                                                                  | 20,4                         | 60,5              |                  |                 |
|                                                  | 14.08.2004 10:00:00                                                                                                  | 20,4                         | 64,8              |                  |                 |
|                                                  | 18.09.2004 10:00:00                                                                                                  | 16,8                         |                   |                  |                 |
|                                                  | 05.10.2004 10:00:00                                                                                                  | 18,5                         | 64,8              |                  |                 |
|                                                  | 20.11.2004 10:00:00                                                                                                  | 18,3                         |                   |                  |                 |
| Labor.                                           | IWW Rhein.-Westf. Institut für Wasser<br>Beratungs- und Entwicklungsgesellschaft mbH<br>in 45476 Mülheim an der Ruhr |                              |                   |                  |                 |

*Abb.: Druckvorschau auf Bericht Parameterverlauf*

# <span id="page-201-0"></span>**IV.5.4 Probenahmestellenvergleich**

Unter dem Menü BERICHTLAYOUTS | PROBENAHMESTELLENVERGLEICH können Sie eine individuelle Druckvorlage für den unter dem Menü AUSWERTUNGEN generierten Vergleich von max. sieben PROBENAHMESTELLEN eines Betreibers zu einem Parameter erstellen.

Relevant sind stets die auf dem Reiter ERGEBNISTABELLE erzeugten Messwerte zu den Probenahmestellen - siehe auch unte[r Auswertungen, Probenahmestellenvergleich.](#page-174-0) Die Druckvorlage für den Probenahmestellenvergleich, die Sie hier erstellen oder bearbeiten, führen Sie über den Drucken-Befehl auf dem Reiter ERGEBNISTABELLE unter AUSWERTUNGEN | PROBENAHMESTELLENVERGLEICH aus.

Folgende Abbildung zeigt einen einfach gestalteten Bericht für einen Probenahmestellenvergleich:

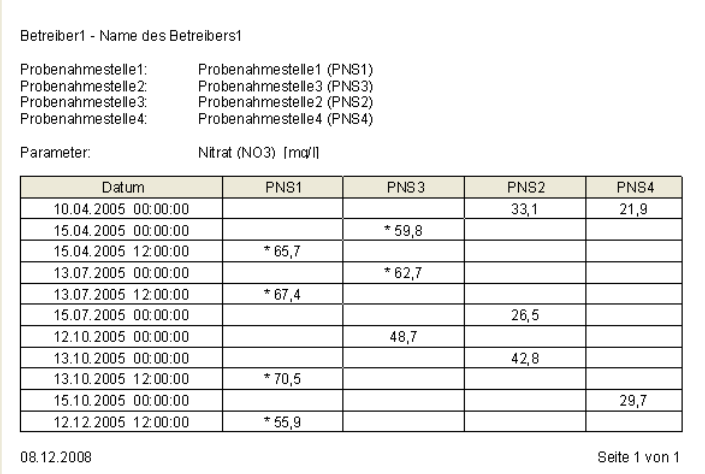

*Abb.: Beispiel: Bericht zu Probenahmestellenvergleich mit positioniertem Titeltext und Abschlusstext, der unterhalb der Tabellenansicht erscheint*

Eine Vorlage - wie den oben abgebildeten Bericht für einen Probenahmestellenvergleich erstellen oder erweitern Sie, indem Sie die MenüfunktionBERICHTLAYOUTS | PROBENAHMESTELLENVERGLEICH aufrufen.<br>Es öffnet sich ein AUSWERTUNG

Es öffnet sich ein AUSWERTUNG PROBENAHMESTELLENVERGLEICH -LAYOUT-DRUCK-Fenster mit mehreren Reitern - siehe Abbildung unten. Die Handhabung des LAYOUT-DRUCK-Fensters ist analog zu der unter [Berichtlayouts | Tabellen](#page-188-0) beschriebenen Bedienung des LAYOUT-DRUCK-Fensters. Im Folgenden soll deshalb nur in Grundzügen der LAYOUT-DRUCK-Dialog für den Probenahmestellenvergleich dargestellt werden.

Um einen TITEL wie im obigen Beispiel zu erstellen, gehen Sie wie folgt vor:

%Betreiber-Code% - Name meines neuen Betreibers (%Betreiber-Name%)

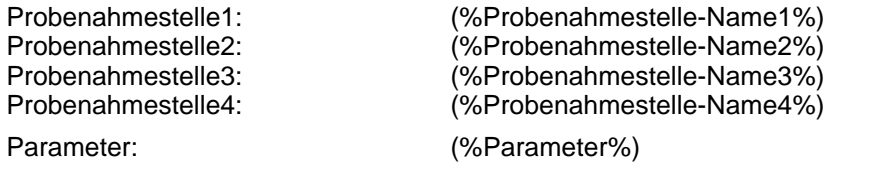

Reiter ABSCHLUSS:

%Aktuelles Datum% Seitenangabe

#### Reiter TITEL:

- 1. Fügen Sie in der oberen Tabelle neun Zeilen über das Plus-Symbol hinzu. Markieren Sie die erste Zeile und geben dort "%Betreiber-Code% - %Betreiber-Name%" ein.
- 2. Markieren Sie nun in der oberen Tabelle die dritte Zeile (die zweite Zeile ist als Leerzeile vorgesehen) und geben dort "Probenahmestelle1:" ein. Klicken Sie auf das Plus-Symbol der unteren Tabelle, um für die entsprechende Zeile eine Variable zu positionieren. Ziehen Sie aus der Liste der Variablen "%Probenahmestelle1%" in die Spalte TEXT. Setzen Sie die LINKE POSITION auf "35" - siehe Abbildung unten.
- 3. Markieren Sie dann in der oberen Tabelle die vierte Zeile und geben dort "Probenahmestelle2:" ein. Klicken Sie auf das Plus-Symbol der unteren Tabelle, um für die entsprechende Zeile eine Variable zu positionieren. Ziehen Sie aus der Liste der

Variablen "%Probenahmestelle2%" in die Spalte TEXT und setzen die LINKE POSITION entsprechend der dritten Zeile auf "35" - siehe Schritt 2.

- 4. Markieren Sie dann in der oberen Tabelle die fünfte Zeile und geben dort "Probenahmestelle3:" ein und verfahren entsprechend der vierten Zeile - siehe Schritt 3.
- 5. Markieren Sie dann in der oberen Tabelle die sechste Zeile und geben dort "Probenahmestelle4:" ein und verfahren entsprechend der vierten Zeile - siehe Schritt 3.
- 6. Markieren Sie dann in der oberen Tabelle die achte Zeile und geben dort "Parameter:" ein und verfahren entsprechend der vierten Zeile, indem Sie die Variable "%Parameter1%" in die Spalte TEXT ziehen - siehe Schritt 3.

Die neunte und letzte Zeile der oberen Tabelle wird als Leerzeile gesetzt, die etwas Platz zwischen Titel und Tabelle schafft.

Reiter ABSCHLUSS:

Wechseln Sie zum Reiter ABSCHLUSS und fügen Sie in der oberen Tabelle als erste Zeile eine Leerzeile ein. Ziehen Sie für die zweite Zeile die Variable "%Aktuelles Datum%" in die Spalte TEXT LINKE SEITE und und geben unter TEXT SEITENMITTE "Seite %Seite% von %Seitenzahl%" ein - wie unten abgebildet.

Beenden Sie die Layout-Einstellungen mit OK.

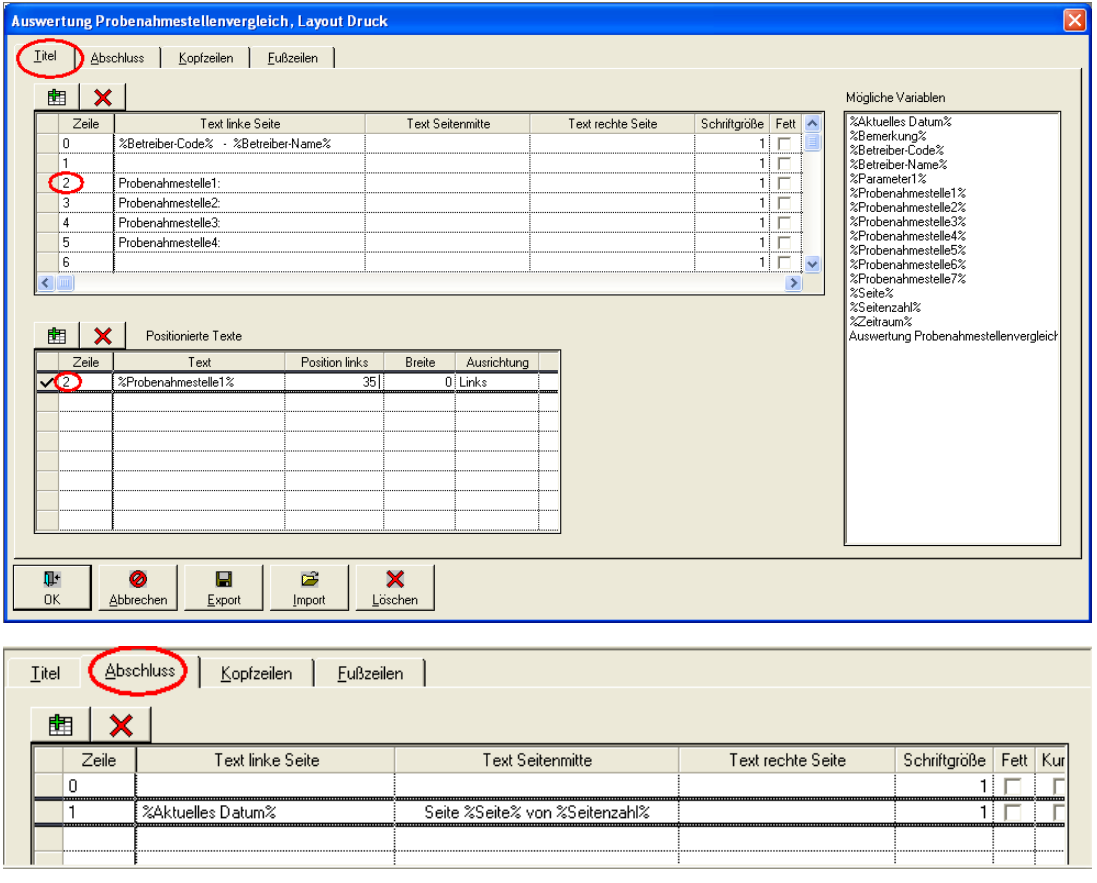

*Abb.: Berichtlayouts | Probenahmestellenvergleich: Layout-Druck-Dialog*

Überprüfen Sie abschließend Ihre Eingaben und führen die oben bearbeitete Druckvorlage aus:

Sie können den Bericht in der sogenannten Druckvorschau betrachten. Klicken Sie dazu auf AUSWERTUNGEN | PROBENAHMESTELLENVERGLEICH, generieren den gewünschten Probenahmestellenvergleich, wechseln zum Reiter ERGEBNISTABELLE und klicken 4 oberhalb der mit Werten gefüllten Tabelle auf die Drucken-Schaltfläche **Drucken**. Damit öffnen Sie einen Drucken-Dialog, der auf die oben bearbeitete Druckvorlage für den Probenahmestellenvergleich zugreift. In dem Dialog aktivieren Sie auf dem ReiterALLGEMEIN bitte die DRUCKVORSCHAU. Sobald ein Häkchen unter DRUCKVORSCHAU gesetzt ist,

erfolgt keine Ausgabe am Drucker. Starten Sie über die Schaltfläche AUSFÜHREN LAusführ die Druckvorschau. Sie erhalten eine Druckansicht, die in etwa wie die Abbildung unten aussehen sollte.

| Proben in 2005<br>邛<br>Schließen         | ê,<br>Drucken                     | 凬<br>Skalierung                                      | D<br>Ganze Seite | М<br>Erste Seite | Vorherige Seite | Nächste Seite |
|------------------------------------------|-----------------------------------|------------------------------------------------------|------------------|------------------|-----------------|---------------|
|                                          |                                   |                                                      |                  |                  |                 |               |
|                                          |                                   |                                                      |                  |                  |                 |               |
|                                          | Betreiber1 - Name des Betreibers1 |                                                      |                  |                  |                 |               |
|                                          |                                   |                                                      |                  |                  |                 |               |
| Probenahmestelle1:                       |                                   | Probenahmestelle1 (PNS1)                             |                  |                  |                 |               |
| Probenahmestelle2:<br>Probenahmestelle3: |                                   | Probenahmestelle3 (PNS3)<br>Probenahmestelle2 (PNS2) |                  |                  |                 |               |
| Probenahmestelle4:                       |                                   | Probenahmestelle4 (PNS4)                             |                  |                  |                 |               |
|                                          |                                   |                                                      |                  |                  |                 |               |
| Parameter:                               |                                   | Nitrat (NO3) [ma/l]                                  |                  |                  |                 |               |
|                                          | Datum                             | PNS1                                                 | PNS3             | PNS <sub>2</sub> | PNS4            |               |
|                                          | 10.04.2005 00:00:00               |                                                      |                  | 33,1             | 21,9            |               |
|                                          | 15.04.2005 00:00:00               |                                                      | $*59,8$          |                  |                 |               |
|                                          | 15.04.2005 12:00:00               | $*65.7$                                              |                  |                  |                 |               |
|                                          | 13.07.2005 00:00:00               |                                                      | $*62.7$          |                  |                 |               |
|                                          | 13.07.2005 12:00:00               | $*67.4$                                              |                  |                  |                 |               |
|                                          | 15.07.2005 00:00:00               |                                                      |                  | 26,5             |                 |               |
|                                          | 12.10.2005 00:00:00               |                                                      | 48,7             |                  |                 |               |
|                                          | 13.10.2005 00:00:00               |                                                      |                  | 42.8             |                 |               |
|                                          | 13.10.2005 12:00:00               | $*70.5$                                              |                  |                  |                 |               |
|                                          | 15.10.2005 00:00:00               |                                                      |                  |                  | 29,7            |               |
|                                          |                                   | $*55.9$                                              |                  |                  |                 |               |
|                                          | 12.12.2005 12:00:00               |                                                      |                  |                  |                 |               |
|                                          |                                   |                                                      |                  |                  |                 |               |
| 08.12.2008                               |                                   |                                                      |                  |                  | Seite 1 von 1   |               |
|                                          |                                   |                                                      |                  |                  |                 |               |

*Abb.: Druckvorschau auf Bericht Probenahmestellenvergleich*

# <span id="page-204-0"></span>**IV.5.5 Duchschnittsanalyse**

Unter BERICHTLAYOUTS | DURCHSCHNITTSANALYSE können Sie eine individuelle Druckvorlage für die unter dem Menü AUSWERTUNGEN generierte Durchschnittsanalyse für eine Probenahmestelle oder für eine Gruppe von Probenahmestellen zu Parametern eines ausgewählten Untersuchungsumfanges erstellen.

Relevant sind stets die auf dem Reiter ERGEBNISTABELLE erzeugten Messwertreihen und Kennzahlen in der oberen Tabelle - siehe auch unter [Auswertungen, Durchschnittsanalyse.](#page-177-0) Die Druckvorlage für die Durchschnittsanalyse, die Sie hier erstellen oder bearbeiten, führen Sie über den Drucken-Befehl auf dem Reiter ERGEBNISTABELLE unter AUSWERTUNGEN | DURCHSCHNITTSANALYSE aus.

Folgende Abbildung zeigt einen einfach gestalteten Bericht für eine Durchschnittsanalyse:

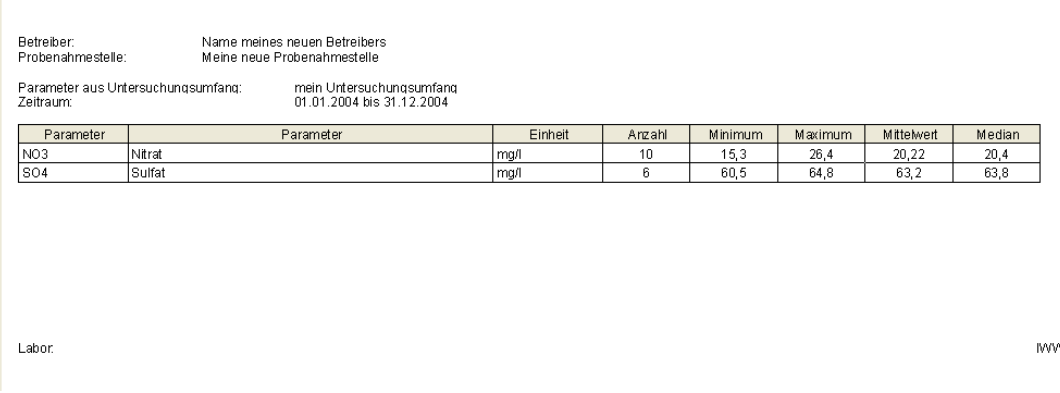

*Abb.: Beispiel: Bericht zur Durchschnittsanalyse mit positioniertem Titeltext und Fußzeile*

Eine Vorlage - wie den oben abgebildeten Bericht für eine Durchschnittsanalyse - erstellen<br>oder erweitern Sie, indem Sie die Menüfunktion BERICHTLAYOUTS I oder erweitern Sie, indem Sie die Menüfunktion BERICHTLAYOUTS | DURCHSCHNITTSANALYSE aufrufen.

Es öffnet sich ein AUSWERTUNG DURCHSCHNITTSANALYSE-LAYOUT-DRUCK-Fenster mit mehreren Reitern - siehe Abbildung unten. Die Handhabung des LAYOUT-DRUCK-Fensters ist analog zu der unter [Berichtlayouts | Tabellen](#page-188-0) beschriebenen Bedienung des LAYOUT-DRUCK-Fensters. Im Folgenden soll deshalb nur in Grundzügen der LAYOUT-DRUCK-Dialog für die Durchschnittsanalyse dargestellt werden.

Um einen TITEL wie im obigen Beispiel zu erstellen, gehen Sie wie folgt vor:

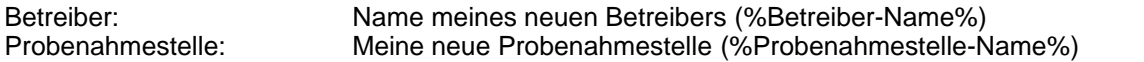

Parameter aus Untersuchungsumfang: mein Unt.umfang (%Untersuchungsumfang%)<br>Zeitraum: 01.01.2004 bis 31.12.2004 (%Zeitraum%) 01.01.2004 bis 31.12.2004 (%Zeitraum%)

Reiter FUßZEILEN:

Labor: IWW

Reiter TITEL:

- 1. Fügen Sie in der oberen Tabelle sechs Zeilen über das Plus-Symbol hinzu. Markieren Sie die erste Zeile und geben dort "Betreiber:" ein. Klicken Sie auf das Plus-Symbol der unteren Tabelle, um für die entsprechende Zeile eine Variable zu positionieren. Ziehen Sie aus der Liste der Variablen "%Betreiber-Name%" in die Spalte TEXT. Setzen Sie die LINKE POSITION auf "40" - siehe Abbildung unten.
- 2. Markieren Sie nun in der oberen Tabelle die zweite Zeile und geben dort "Probenahmestelle:" ein. Klicken Sie auf das Plus-Symbol der unteren Tabelle, um für die entsprechende Zeile die Variable "%Probenahmestelle-Name%" in die Spalte TEXT zu ziehen und die LINKE POSITION auf "40" zu setzen - siehe Abbildung unten.
- 3. Markieren Sie dann in der oberen Tabelle die vierte Zeile (die dritte Zeile ist als Leerzeile vorgesehen) und geben dort "Parameter aus Untersuchungsumfang:" ein. Klicken Sie auf das Plus-Symbol der unteren Tabelle, um für die entsprechende Zeile die Variable "%Untersuchungsumfang%" in die Spalte TEXT zu ziehen und setzen die LINKE POSITION auf "60" - siehe Abbildung unten.
- 4. Markieren Sie dann in der oberen Tabelle die fünfte Zeile und geben dort "Zeitraum:" ein und verfahren entsprechend der vierten Zeile - siehe Schritt 3.

Die sechste und letzte Zeile der oberen Tabelle wird als Leerzeile gesetzt, die etwas Platz zwischen Titel und Tabelle schafft.

#### Reiter FUßZEILEN:

Wechseln Sie zum Reiter Fußzeilen und geben Sie in der oberen Tabelle in die Spalte TEXT LINKE SEITE der ersten Zeile "Labor:" ein sowie in die Spalte TEXT RECHTE SEITE "IWW" - wie unten abgebildet.

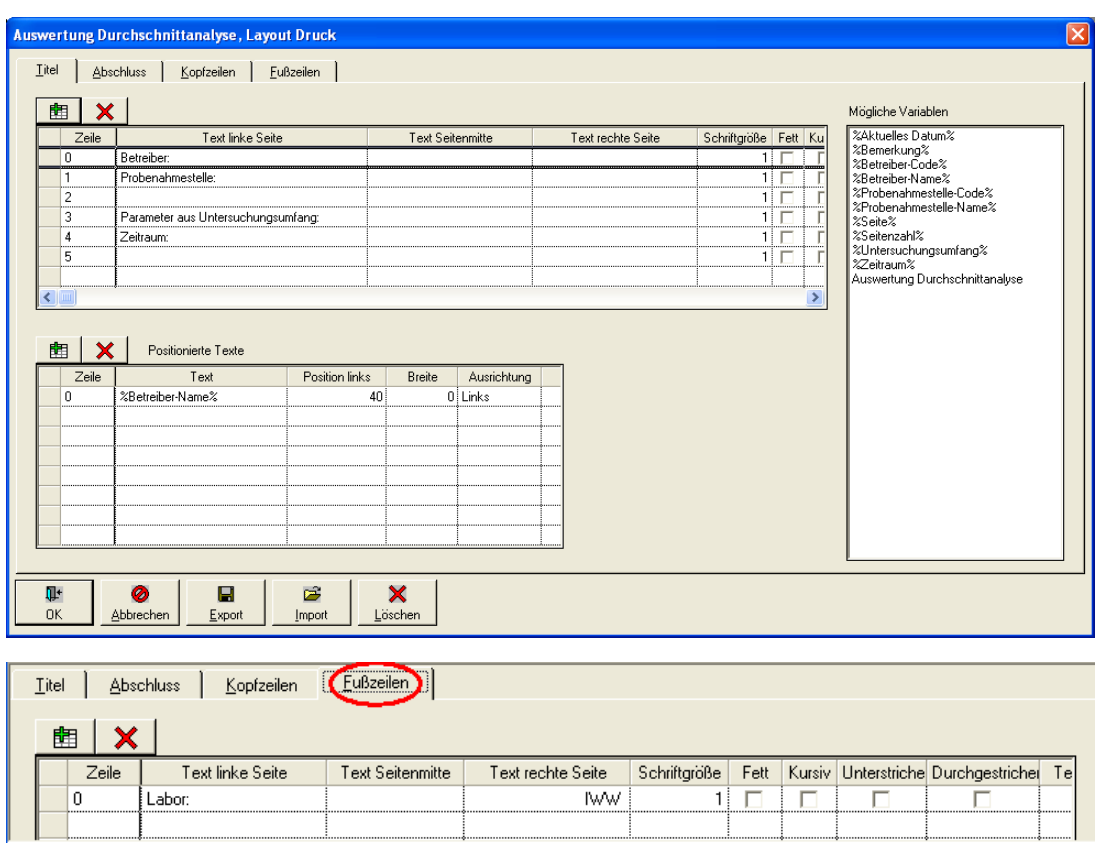

Beenden Sie die Layout-Einstellungen mit OK.

*Abb.: Berichtlayouts | Durchschnittsanalyse: Layout-Druck-Dialog*

Überprüfen Sie abschließend Ihre Eingaben und führen die oben bearbeitete Druckvorlage aus:

Sie können den Bericht in der sogenannten Druckvorschau betrachten. Klicken Sie dazu auf AUSWERTUNGEN | DURCHSCHNITTSANALYSE, generieren die gewünschte Durchschnittsanalyse, wechseln zum Reiter ERGEBNISTABELLE und klicken oben in der  $\bigoplus$ 

Werkzeugleiste auf die Drucken-Schaltfläche **Drucken** Damit öffnen Sie einen Drucken-Dialog, der auf die oben bearbeitete Druckvorlage für die Durchschnittsanalyse zugreift. In dem Dialog aktivieren Sie auf dem ReiterALLGEMEIN bitte dieDRUCKVORSCHAU. Sobald ein Häkchen unter DRUCKVORSCHAU gesetzt ist, erfolgt keine Ausgabe am Drucker. Außerdem können Sie im DRUCKEN-Dialog auf dem Reiter DRUCKVORSCHAU explizit einen Fenstertitel setzen wie beispielsweise hier "Proben aus 2004 im Durchschnitt".

Starten Sie nun über die Schaltfläche AUSFÜHREN **Ausführen** die Druckvorschau. Sie erhalten eine Druckansicht, die in etwa wie die Abbildung unten aussehen sollte.

|                                    |        | Skalierung<br>Ganze Seite                                   | $\mathbb N$ | $\left  \cdot \right $<br>Erste Seite Vorherige Seite Nächste Seite | $\rightarrow$ | N<br>Letzte Seite |         |            |        |  |
|------------------------------------|--------|-------------------------------------------------------------|-------------|---------------------------------------------------------------------|---------------|-------------------|---------|------------|--------|--|
| Betreiber:<br>Probenahmestelle:    |        | Name meines neuen Betreibers<br>Meine neue Probenahmestelle |             |                                                                     |               |                   |         |            |        |  |
| Parameter aus Untersuchungsumfang: |        | mein Untersuchungsumfang                                    |             |                                                                     |               |                   |         |            |        |  |
| Zeitraum:                          |        | 01.01.2004 bis 31.12.2004                                   |             |                                                                     |               |                   |         |            |        |  |
| Parameter                          |        | Parameter                                                   |             | Einheit                                                             | Arzahl        | Minimum           | Maximum | Mittelwert | Median |  |
|                                    |        |                                                             |             |                                                                     | 10            | 15.3              | 26.4    | 20,22      | 20.4   |  |
| NO3                                | Nitrat |                                                             |             | mq/l                                                                |               |                   |         |            |        |  |
| S04                                | Sulfat |                                                             |             | ng/l                                                                | 6             | 60,5              | 64,8    | 63,2       | 63,8   |  |
|                                    |        |                                                             |             |                                                                     |               |                   |         |            |        |  |
|                                    |        |                                                             |             |                                                                     |               |                   |         |            |        |  |
|                                    |        |                                                             |             |                                                                     |               |                   |         |            |        |  |
|                                    |        |                                                             |             |                                                                     |               |                   |         |            |        |  |
|                                    |        |                                                             |             |                                                                     |               |                   |         |            |        |  |
|                                    |        |                                                             |             |                                                                     |               |                   |         |            |        |  |

*Abb.: Druckvorschau auf Bericht Durchschnittsanalyse*

# <span id="page-207-0"></span>**IV.5.6 Messstellenvergleich**

Unter BERICHTLAYOUTS | MESSSTELLENVERGLEICH können Sie eine individuelle Druckvorlage für den unter dem Menü AUSWERTUNGEN generierten Messstellenvergleich, d.h. für die Darstellung und Auswertung von Abstichen, Flurabständen oder Grundwasserständen von bis zu sieben Messstellen erstellen.

Relevant sind stets die auf dem Reiter ERGEBNISTABELLE erzeugten Werte zu Abstichen, Flurabständen oder Grundwasserständen - siehe auch unter [Auswertungen,](#page-180-0) [Messstellenvergleich.](#page-180-0) Die Druckvorlage für den Messstellenvergleich, die Sie hier erstellen oder bearbeiten, führen Sie über den Drucken-Befehl auf dem Reiter ERGEBNISTABELLE unter AUSWERTUNGEN | MESSSTELLENVERGLEICH aus.

Folgende Abbildung zeigt einen einfach gestalteten Bericht für einen Messstellenvergleich:

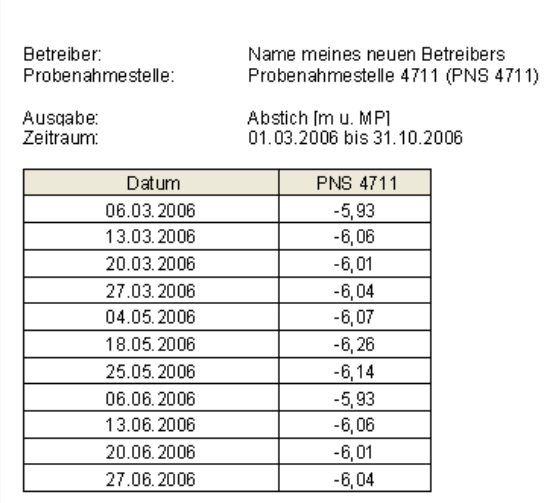

*Abb.: Beispiel: Bericht zur Messstellenvergleich mit positioniertem Titeltext*

Eine Vorlage - wie den oben abgebildeten Bericht für einen Messstellenvergleich - erstellen oder erweitern Sie, indem Sie die Menüfunktion BERICHTLAYOUTS | MESSSTELLENVERGLEICH aufrufen.

Es öffnet sich ein AUSWERTUNG MESSSTELLENVERGLEICH-LAYOUT-DRUCK-Fenster mit mehreren Reitern - siehe Abbildung unten. Die Handhabung des LAYOUT-DRUCK-Fensters ist analog zu der unter [Berichtlayouts | Tabellen](#page-188-0) beschriebenen Bedienung des LAYOUT-DRUCK-Fensters. Im Folgenden soll deshalb nur in Grundzügen der LAYOUT-DRUCK-Dialog für den Messstellenvergleich dargestellt werden.

Um einen TITEL wie im obigen Beispiel zu erstellen, gehen Sie wie folgt vor:

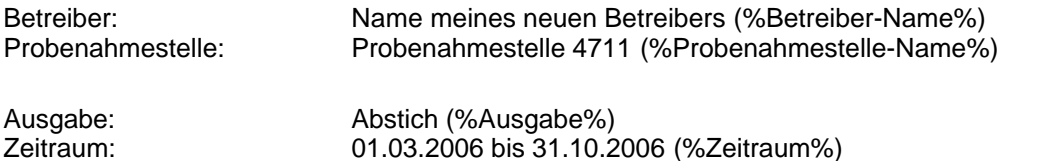

Reiter TITEL:

- 1. Fügen Sie in der oberen Tabelle sechs Zeilen über das Plus-Symbol hinzu. Markieren Sie die erste Zeile und geben dort "Betreiber:" ein. Klicken Sie auf das Plus-Symbol der unteren Tabelle, um für die entsprechende Zeile eine Variable zu positionieren. Ziehen Sie aus der Liste der Variablen "%Betreiber-Name%" in die Spalte TEXT. Setzen Sie die LINKE POSITION auf "35" - siehe Abbildung unten.
- 2. Markieren Sie nun in der oberen Tabelle die zweite Zeile und geben dort "Probenahmestelle:" ein. Klicken Sie auf das Plus-Symbol der unteren Tabelle, um für die entsprechende Zeile die Variable "%Probenahmestelle1%" in die Spalte TEXT zu ziehen und die LINKE POSITION auf "35" zu setzen - siehe Abbildung unten.
- 3. Markieren Sie dann in der oberen Tabelle die vierte Zeile (die dritte Zeile ist als Leerzeile vorgesehen) und geben dort "Ausgabe:" ein. Klicken Sie auf das Plus-Symbol der unteren Tabelle, um für die entsprechende Zeile die Variable "%Ausgabe%" in die Spalte TEXT zu ziehen und setzen die LINKE POSITION auf "35" - siehe Abbildung unten.
- 4. Markieren Sie dann in der oberen Tabelle die fünfte Zeile und geben dort "Zeitraum:" ein und verfahren entsprechend der vierten Zeile - siehe Schritt 3.

Die sechste und letzte Zeile der oberen Tabelle wird als Leerzeile gesetzt, die etwas Platz zwischen Titel und Tabelle schafft.

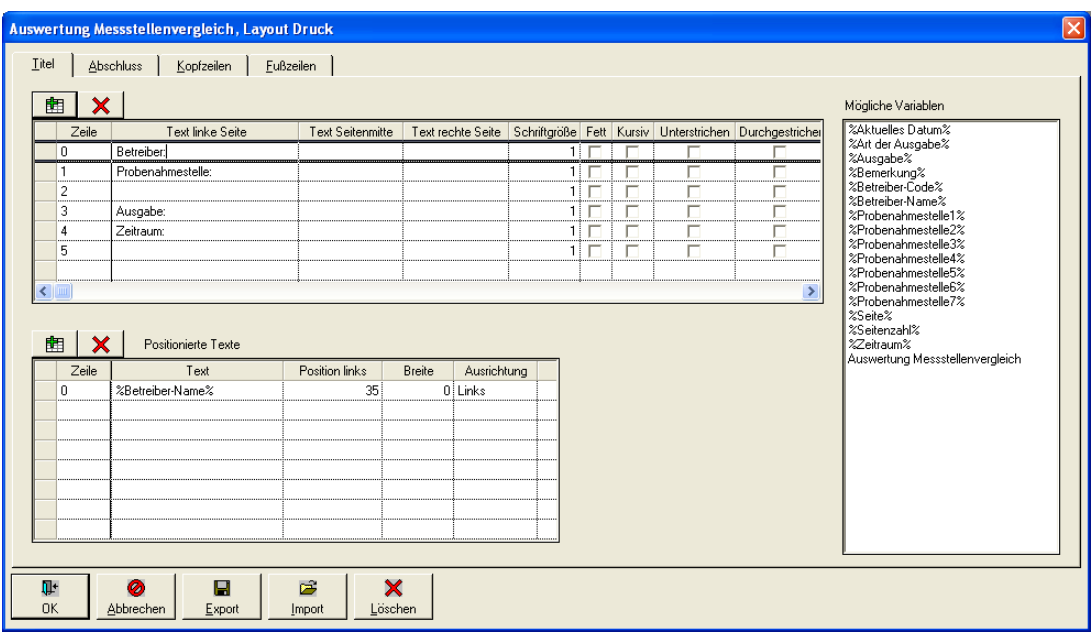

Beenden Sie die Layout-Einstellungen mit OK.

*Abb.: Berichtlayouts | Messstellenvergleich: Layout-Druck-Dialog*

Überprüfen Sie abschließend Ihre Eingaben und führen die oben bearbeitete Druckvorlage aus:

Sie können den Bericht in der sogenannten Druckvorschau betrachten. Klicken Sie dazu auf AUSWERTUNGEN | MESSSTELLENVERGLEICH, generieren den gewünschten Messstellenvergleich, wechseln zum Reiter ERGEBNISTABELLE und klicken oberhalb der 马

mit Werten gefüllten Tabelle auf die Drucken-Schaltfläche **Drucken** . Damit öffnen Sie einen Drucken-Dialog, der auf die oben bearbeitete Druckvorlage für den Messstellenvergleich zugreift. In dem Dialog aktivieren Sie auf dem ReiterALLGEMEIN bitte dieDRUCKVORSCHAU. Sobald ein Häkchen unter DRUCKVORSCHAU gesetzt ist, erfolgt keine Ausgabe am  $\rightarrow$ 

Drucker. Starten Sie nun über die Schaltfläche AUSFÜHREN LAusführen die Druckvorschau. Sie erhalten eine Druckansicht, die in etwa wie die Abbildung unten aussehen sollte.

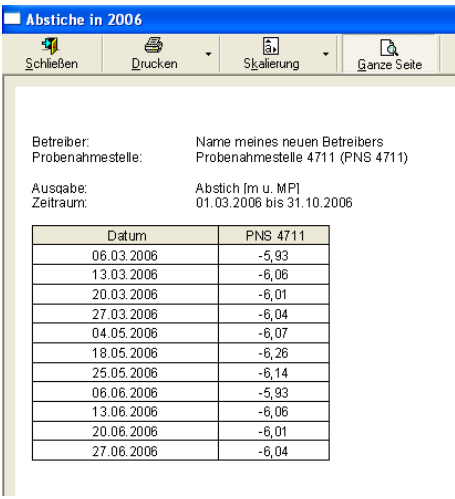

*Abb.: Druckvorschau auf Bericht Messstellenvergleich*

# <span id="page-209-0"></span>**IV.5.7 Probenvergleich**

Unter BERICHTLAYOUTS | PROBENVERGLEICH können Sie eine Druckvorlage für einen Vergleich von bis zu zehn Proben erstellen. Diesen Probenvergleich finden Sie über eine Kontextfunktion zur Probenauswertung unter TABELLEN | PROBE.

Relevant sind ausschließlich die im Dialog AUSWERTUNG PROBENVERGLEICH angezeigten Messwerte der unteren Tabelle zu den ausgewählten Proben - siehe auch unter [Tabellen, Probe, Kontextmenü Probenvergleich.](#page-125-0) Die Druckvorlage zum Ausdruck der zusammengestellten Messwerte führen Sie über den Drucken-Befehl der unteren Tabelle des Dialoges AUSWERTUNG PROBENVERGLEICH aus.

Folgende Abbildung zeigt einen einfach gestalteten Probenvergleich:

| Stand:<br>Probeninfos: | 02.12.2008<br>Probe 1: Labor: Name meines neuen Labors (LAB_NEU) Auftraggeber: Keine Angabe (K.A.)<br>Probe 2: Labor: Name meines neuen Labors (LAB_NEU) Auftraggeber: Keine Angabe (K.A.)<br>Probe 3: Labor: Name meines neuen Labors (LAB NEU) Auftraggeber: Keine Angabe (K.A.)<br>Probe 4: Labor: Name meines neuen Labors (LAB_NEU) Auftraggeber: Keine Angabe (K.A.)<br>Probe 5: Labor: Name meines neuen Labors (LAB_NEU) Auftraggeber: Keine Angabe (K.A.) |         |            |            |            |            |            |
|------------------------|----------------------------------------------------------------------------------------------------|---------|------------|------------|------------|------------|------------|
| Parameter              | Parameter - Name                                                                                                    | Einheit | Probe 1    | Probe 2    | Probe 3    | Probe 4    | Probe 5    |
|                        | Probenahemstelle                                                                                                    |         | NEUE_PNS   | NEUE_PNS   | NEUE_PNS   | NEUE_PNS   | NEUE_PNS   |
|                        | Entnahmedatum                                                                                                    |         | 05.10.2004 | 14.08.2004 | 09.06.2004 | 14.04.2004 | 11.02.2004 |
|                        | Probenummer                                                                                                    |         |            |            |            |            |            |
| NO3                    | l Nitrat                                                                                                    | ma/l    | 18.5       | 20.4       | 20.4       | 26.4       | 25.1       |
| SO <sub>4</sub>        | <b>Sulfat</b>                                                                                                    | mail    | 64.8       | 64.8       | 63.2       | 64.4       | 61.5       |
| Seite 1 von 1          |                                                                                                    |         |            |            |            |            |            |

*Abb.: Beispiel: Probenvergleich mit mehrfach positioniertem Titeltext und Abschlusstext, der unterhalb der Tabellenansicht erscheint*

Eine Vorlage - wie den oben abgebildeten Probenvergleich - erstellen oder erweitern Sie, indem Sie die Menüfunktion BERICHTLAYOUTS | PROBENVERGLEICH aufrufen. Es öffnet sich ein PROBENVERGLEICH-LAYOUT-DRUCK-Fenster mit mehreren Reitern siehe Abbildung unten. Die Handhabung des LAYOUT-DRUCK-Fensters ist analog zu der unter [Berichtlayouts | Tabellen](#page-188-0) beschriebenen Bedienung des LAYOUT-DRUCK-Fensters. Im Folgenden soll deshalb nur in Grundzügen der LAYOUT-DRUCK-Dialog für den Probenvergleich erläutert werden.

Um einen TITEL und einen ABSCHLUSS mit Seitenangabe wie in der obigen Abbildung zu erstellen, gehen Sie wie folgt vor:

Reiter TITEL:

Stand:  $02.12.2008$  (%Aktuelles Datum%)<br>Probeninfos:  $(%Problem)$  nfos%) (%ProbenI nfos%)

Reiter ABSCHLUSS:

Seite 1 von 1 (Seite %Seite% von %Seitenzahl%)

- 1. Fügen Sie in der oberen Tabelle drei Zeilen über das Plus-Symbol hinzu. Markieren Sie die erste Zeile und geben dort "Stand:" in die Spalte TEXT LINKE SEITE ein. Klicken Sie auf das Plus-Symbol der unteren Tabelle, um für die entsprechende Zeile eine Variable zu positionieren. Ziehen Sie aus der Liste der Variablen "%AktuellesDatum%" in die Spalte TEXT. Setzen Sie die LINKE POSITION auf 35 - siehe Abbildung unten.
- 2. Markieren Sie nun in der oberen Tabelle die zweite Zeile und geben dort "Probeninfos:" ein. Klicken Sie auf das Plus-Symbol der unteren Tabelle, um für die entsprechende Zeile eine Variable zu positionieren. Ziehen Sie aus der Liste der Variablen "%ProbenInfos%" in die Spalte TEXT. Setzen Sie die LINKE POSITION auf 35, entsprechend der Position der ersten Zeile - siehe Schritt 1.

Die dritte und letzte Zeile der oberen Tabelle stellt lediglich eine Leerzeile dar, die etwas Platz zwischen Titel und Tabelle schafft.

Reiter ABSCHLUSS:

Fügen Sie auf dem Reiter Abschluss in der oberen Tabelle zwei Zeilen über das Plus-Symbol hinzu. Nach einer ersten Leerzeile (als Abstandshalter) geben Sie in der oberen Tabelle "Seite %Seite% von %Seitenzahl%" ein.

Beenden Sie die Layout-Einstellungen mit OK.

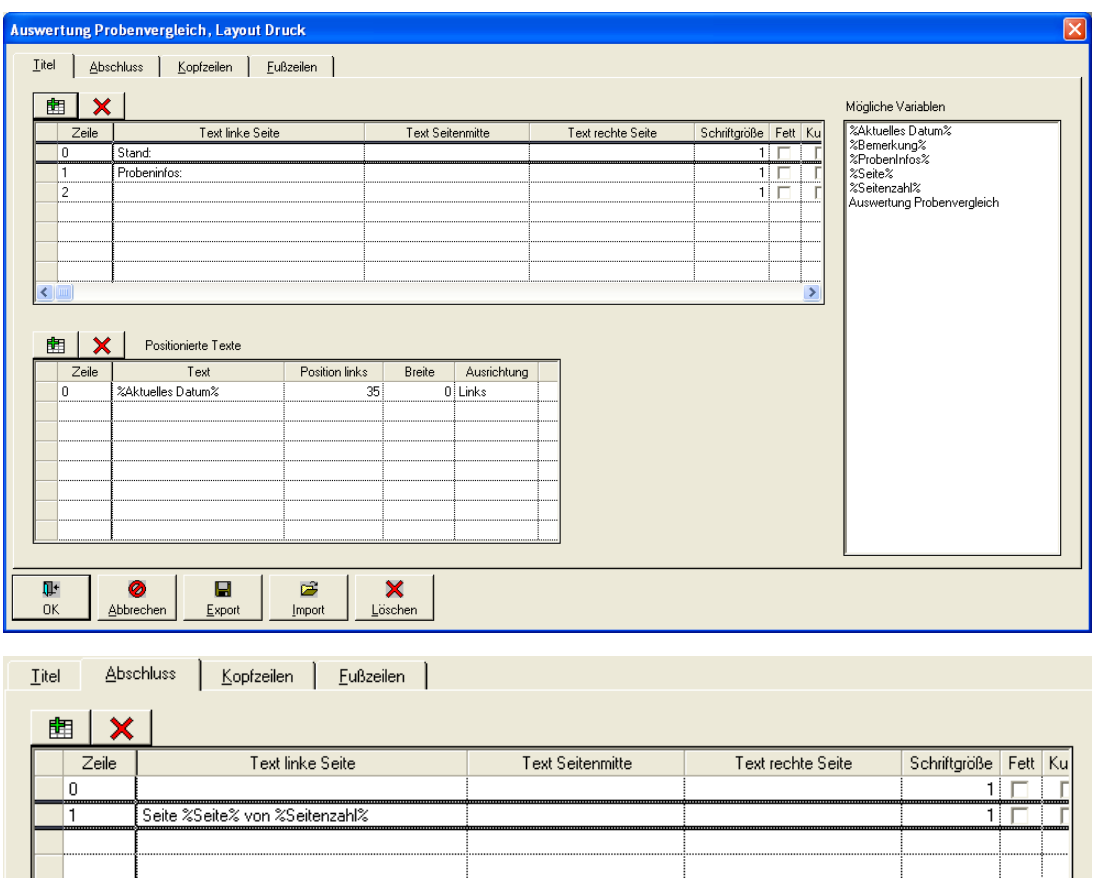

*Abb.: Berichtlayouts | Probenvergleich: Layout-Druck-Dialog*

Überprüfen Sie abschließend Ihre Eingaben und führen die oben bearbeitete Druckvorlage aus:

Sie können den Bericht in der sogenannten Druckvorschau betrachten. Klicken Sie dazu auf TABELLEN | PROBE, markieren die gewünschten Proben, rufen das Kontextmenü auf, klicken auf Probenvergleich und rufen dort im Dialog AUSWERTUNG PROBENVERGLEICH 4

über die Drucken-Schaltfläche Drucken den Drucken-Dialog auf. Mit diesem Drucken-Dialog greifen Sie auf die oben bearbeitete Druckvorlage für den Probenvergleich zu. In dem Dialog aktivieren Sie auf dem Reiter ALLGEMEIN bitte die DRUCKVORSCHAU. Sobald ein Häkchen unter DRUCKVORSCHAU gesetzt ist, erfolgt keine Ausgabe am Drucker. Starten

Sie über die Schaltfläche AUSFÜHREN **Ausführen** die Druckvorschau. Sie erhalten eine Druckansicht, die in etwa wie die Abbildung unten aussehen sollte.

HINWEIS:

Beachten Sie, dass die Ausgabe der Proben-Infos im Dialog AUSWERTUNG PROBENVERGLEICH einzeilig sein muss, um die unten abgebildete Ansicht der Proben-Infos zu erhalten.

| 02.12.2008<br>Stand:<br>Probeninfos:<br>Probe 1: Labor: Name meines neuen Labors (LAB_NEU) Auftraggeber: Keine Angabe (K.A.)<br>Probe 2: Labor: Name meines neuen Labors (LAB_NEU) Auftraggeber: Keine Angabe (K.A.)<br>Probe 3: Labor: Name meines neuen Labors (LAB_NEU) Auftraggeber: Keine Angabe (K.A.)<br>Probe 4: Labor: Name meines neuen Labors (LAB_NEU) Auftraggeber: Keine Angabe (K.A.)<br>Probe 5: Labor: Name meines neuen Labors (LAB_NEU) Auftraggeber: Keine Angabe (K.A.)<br>Parameter<br>Parameter - Name<br>Probe 1<br>Probe 2<br>Probe 3<br>Probe 4<br>Einheit<br>NEUE_PNS<br>NEUE PNS<br>Probenahemstelle<br>NEUE PNS<br>NEUE PNS<br>Entnahmedatum<br>05.10.2004<br>14.08.2004<br>09.06.2004<br>14.04.2004<br>Probenummer<br>Nitrat<br>NO3<br>20.4<br>20.4<br>26.4<br>18.5<br>ma/l |  |  | Vorherige Seite Nächste Seite | Letzte Seite |  |            |
|----------------------------------------------------------------------------------------------------|--|--|-------------------------------|--------------|--|------------|
|                                                                                                    |  |  |                               |              |  |            |
|                                                                                                    |  |  |                               |              |  | Probe 5    |
|                                                                                                    |  |  |                               |              |  | NEUE PNS   |
|                                                                                                    |  |  |                               |              |  | 11.02.2004 |
|                                                                                                    |  |  |                               |              |  |            |
|                                                                                                    |  |  |                               |              |  |            |
|                                                                                                    |  |  |                               |              |  | 25,1       |
| SO <sub>4</sub><br>Sulfat<br>64,8<br>64.8<br>64,4<br>63,2<br>mg/l                                                                                                    |  |  |                               |              |  | 61,5       |

*Abb.: Druckvorschau auf Probenvergleich*

# **IV.6 Export**

Zum Austausch von Wassergütedaten mit anderen Institutionen besitzt ADIS eine Reihe von EXPORT-Funktionen, über die Daten zu anderen Datenerfassungssystemen transferiert werden können. So können beispielsweise Wassergütedaten über die TEIS-Schnittstelle an die Unteren Gesundheitsbehörden übertragen werden.

Standardmäßig sind nicht alle Untermenüs zum EXPORT aktiv geschaltet. So ist beispielsweise der Export von Proben und Untersuchungsergebnissen erst dann möglich, wenn die Tabelle PROBEN geöffnet ist.

Die meisten Schnittstellen gehören zum Lieferumfang von ADIS. Kostenpflichtige Schnittstellen sind nicht standardmäßig freigeschaltet. Zu den kostenpflichtigen Schnittstellen zählen:

- · Octoware-Schnittstelle
- · Äskulab-Schnittstelle
- · NLGA1-Schnittstelle
- · NLGA2-Schnittstelle

Das EXPORT-Hauptmenü umfasst folgende Schnittstellen:

# *[EXPORT GRUNDWASSERMESSSTELLEN](#page-214-0)*

- · Abstiche nach ADIS 4.0 exportieren (Tabelle PROBENAHMESTELLE muss geöffnet sein)
- · Abstiche im LGD-Format exportieren (Tabelle PROBENAHMESTELLE muss geöffnet sein)

# *[EXPORT NACH ADIS 3.X](#page-215-0)*

- · Proben nach ADIS 3.0 exportieren (Tabelle PROBEN muss geöffnet sein)
- · Proben nach ADIS 3.1 exportieren (Tabelle PROBEN muss geöffnet sein)

# *[EXPORT NACH ADIS 4.X](#page-217-0)*

- · Stammdaten nach ADIS 4.x exportieren
- · Proben nach ADIS 4.x exportieren (Tabelle PROBEN muss geöffnet sein)

*[PROBEN UND MESSWERTE IN TEXTDATEI...](#page-219-0)* (Tabelle PROBEN muss geöffnet sein)

*[AUFTRAG EXPORTIEREN](#page-222-0)*  (Tabelle PROBENAHMESTELLE muss geöffnet sein)

# *[EXPORT NACH TEIS](#page-226-0)*

- · Proben nach TEIS 2.0 exportieren (Tabelle PROBEN muss geöffnet sein)
- · Proben nach TEIS 3.x exportieren (Tabelle PROBEN muss geöffnet sein)

*[PROBEN NACH HYGRIS EXPORTIEREN](#page-251-0)*

(Tabelle PROBEN muss geöffnet sein)

*[PROBEN ÜBER LFW-SCHNITTSTELLE \(BAYERN\) EXPORTIEREN](#page-253-0)* (Tabelle PROBEN muss geöffnet sein)

*[PROBEN NACH OCTOWARE EXPORTIEREN](#page-257-0)* (Tabelle PROBEN muss geöffnet sein)

*[PROBEN NACH ÄSKULAB EXPORTIEREN](#page-265-0)* (Tabelle PROBEN muss geöffnet sein)

*[PROBEN NACH NLGA1 EXPORTIEREN](#page-272-0)* (Tabelle PROBEN muss geöffnet sein)

*[PROBEN NACH NLGA2 EXPORTIEREN](#page-281-0)* (Tabelle PROBEN muss geöffnet sein)

Alle hier genannten Datenexporte verlaufen weitestgehend identisch. Zusammenfassend lässt sich der Datenexport auf folgende vier Schritte reduzieren:

1. Selektieren der zu exportierenden Daten mittels Abfragen, Filtern und Datensätze

markieren

- 2. Auswahl der EXPORT-Funktion
- 3. Export der Daten in eine Schnittstellendatei, deren Format von der gewählten EXPORT-Funktion abhängt
- 4. Speichern der Exportdatei auf einem Datenträger und Übertragung.

Zur Veranschaulichung, wann und wie die Datenaustauschfunktion beim routinemäßigen Arbeiten in ADIS 4 verwendet wird, wurde ein Fallbeispiel konstruiert, das Sie im Anhang dieses Kapitels finden - siehe unter [Anhang: Fallbeispiel Exportieren.](#page-291-0)

#### <span id="page-214-0"></span>**IV.6.1 Export Grundwassermessstellen**

Abstiche lassen sich in ADIS entweder im ADIS 4-Format, oder im LGD-Format (Landesgrundwasserdienst) exportieren. Zunächst müssen Sie die Tabelle PROBENAHMESTELLE öffnen und Probenahmestellen abfragen, siehe [Abfragen](#page-38-0).

### *Abstiche nach ADIS 4.x exportieren*

Abstiche können im ADIS 4-Format exportiert werden, so dass der Empfänger die Daten wieder über die Funktion IMPORT | [ABSTICHE VON ADIS 4.X DATEN](#page-312-0) importieren kann. Die hierbei erstellte Textdatei (CSV-Format) kann auch mit einem Tabellenkalkulationprogramm (z.B. MS EXCEL®) geöffnet werden.

Für die zu exportierenden Abstiche kann ein Zeitraum festgelegt werden, in dem die Abstiche erfolgt sind. Sie können die Abstiche für alle oder nur für markierte Probenahmestellen exportieren.

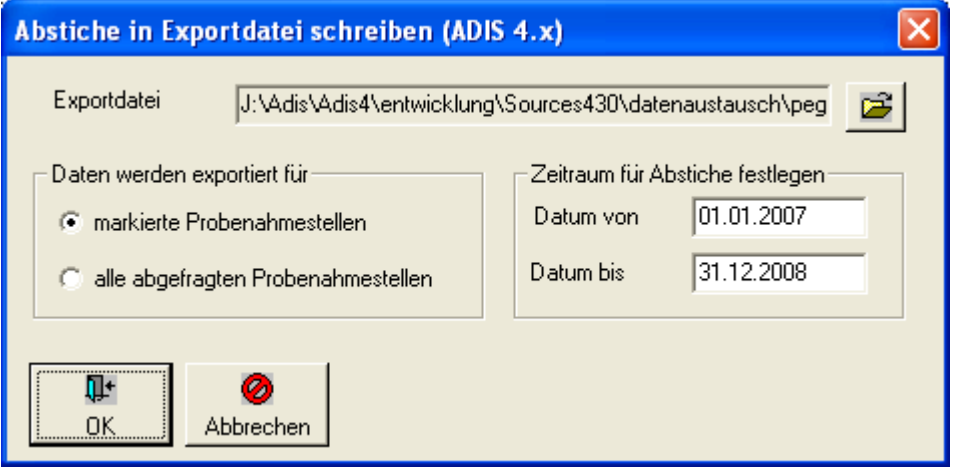

*Abb.: Abstiche in Exportdatei schreiben*

# *Abstiche im LGD-Format exportieren*

Diese Funktion ermöglicht den Export von Abstichen im LGD-Format, wie sie z.B. von Datenloggern an der Messstelle vor Ort protokolliert werden. Der Empfänger kann die Daten über die Funktion IMPORT | [ABSTICHE LGD-FORMAT](#page-313-0) wieder importieren. Rückfragen zum LGD-Format können Sie bei den zuständigen Landesumweltämtern einholen.

**210 ADIS 4**

## <span id="page-215-0"></span>**IV.6.2 Export nach ADIS 3.x**

Unter der Menüfunktion EXPORT NACH ADIS 3.X stehen zwei Probenexporte zur Verfügung:

# *Proben nach ADIS 3.0 exportieren*

Diese Funktion ermöglicht den Export von Proben und/oder Untersuchungsergebnissen im ADIS 3.0-Format. Zunächst müssen Sie die Tabelle PROBE öffnen und Proben abfragen, siehe [Abfragen](#page-38-0).

Rufen Sie nun den Export-Dialog über das Hauptmenü EXPORT | EXPORT NACH ADIS 3.X | PROBEN NACH ADIS 3.0 EXPORTIEREN auf - siehe Abbildung unten.

- · Wählen Sie eine Exportdatei aus oder erstellen Sie eine neue ADIS-Datei.
- · Wenn Sie für die Probenahmestellen eigene ADIS-Empfänger-Codes pflegen, müssen Sie das Häkchen in dem Kontrollkästchen ADIS-CODE DES EMPFÄNGERS NIE VERWENDEN entfernen.
- · Legen Sie fest, ob Sie alle oder nur die markierten Proben aus der Tabelle exportieren wollen.
- · Starten Sie den Export mit einem Klick auf OK.

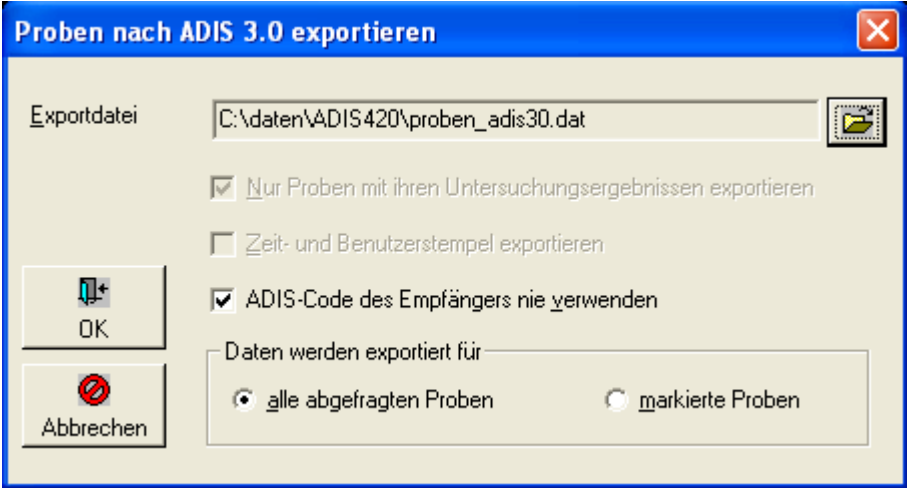

*Abb.: Proben nach ADIS 3.0 exportieren*

Beim Export der Proben im ADIS 3.0-Format werden automatisch alle Proben mit den zugehörigen Untersuchungsergebnissen übertragen.

Nach erfolgreichem Export der Proben erscheint eine Meldung mit dem Hinweis, wie viele Proben und wie viele Untersuchungsergebnisse in die Exportdatei geschrieben wurden.

#### HINWEIS:

Der Export von zugehörigen Stammdaten ist nicht möglich. D.h. insbesondere Probenahmestellen sowie weitere erforderliche Stammdaten für die exportierten Proben, müssen im Zielsystem vorhanden sein.

Zeit- und Benutzerstempel werden auch nicht exportiert.

Der Import der Proben im Zielsystem erfolgt anhand der Funktion IMPORT | [ADIS 3.x](#page-304-0) [Daten.](#page-304-0)
## *Proben nach ADIS 3.1 exportieren*

Diese Funktion ermöglicht den Export von Proben und/oder Untersuchungsergebnissen im ADIS 3.1-Format. Zunächst müssen Sie die Tabelle PROBE öffnen und Proben abfragen, siehe [Abfragen](#page-38-0).

Rufen Sie nun den Export-Dialog über das Hauptmenü EXPORT | EXPORT NACH ADIS 3.X | PROBEN NACH ADIS 3.1 EXPORTIEREN auf - siehe Abbildung unten.

- · Wählen Sie eine Exportdatei aus oder erstellen Sie eine neue ADIS-Datei.
- · Wenn Sie für die Probenahmestellen eigene ADIS-Empfänger-Codes pflegen, müssen Sie das Häkchen in dem Kontrollkästchen ADIS-CODE DES EMPFÄNGERS NIE VERWENDEN explizit entfernen, denn standardmäßig ist hier ein Häkchen gesetzt.
- · Legen Sie fest, ob Sie alle oder nur die markierten Proben in der Tabelle exportieren wollen.
- · Starten Sie den EXPORT mit einem Klick auf OK.

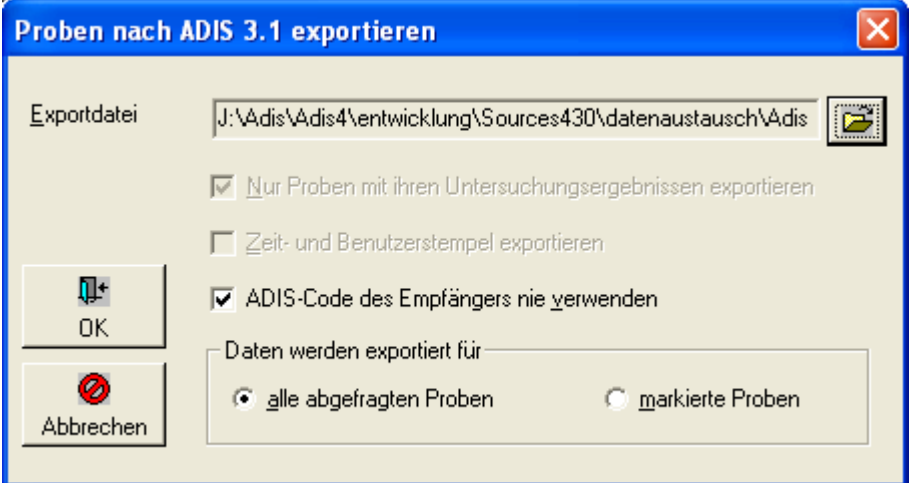

*Abb.: Proben nach ADIS 3.1 exportieren*

Beim Export der Proben im ADIS 3.1-Format werden automatisch alle Proben mit den zugehörigen Untersuchungsergebnissen übertragen.

Nach erfolgreichen Export der Proben erscheint eine Meldung mit dem Hinweis, wie viele Proben und wie viele Untersuchungsergebnisse in die Exportdatei geschrieben wurden.

#### HINWEIS:

Der Export von zugehörigen Stammdaten ist nicht möglich. D.h. insbesondere Probenahmestellen sowie weitere erforderliche Stammdaten für die exportierten Proben, müssen im Zielsystem vorhanden sein.

Zeit- und Benutzerstempel werden auch nicht exportiert.

Der Import der Proben im Zielsystem erfolgt anhand der Funktion IMPORT | [ADIS 3.x](#page-304-0) [Daten.](#page-304-0)

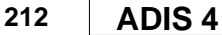

# <span id="page-217-0"></span>**IV.6.3 Export nach ADIS 4.x**

Unter der Menüfunktion EXPORT NACH ADIS 4.X stehen ein Stammdatenexport und ein Probenexport zur Verfügung:

# *Stammdaten nach ADIS 4.x exportieren*

Hierüber können Sie den Export von Stammdaten steuern. Über diesen Stammdatenexport können Sie explizit alle, in Ihrer ADIS-Datenbank gespeicherten Stammdaten zu einem ausgewählten Betreiber exportieren.

Rufen Sie nun den Export-Dialog über das Hauptmenü EXPORT | EXPORT NACH ADIS 4.X | STAMMDATEN NACH ADIS 4.X EXPORTIEREN auf - siehe Abbildung unten.

- · Wählen Sie eine Exportdatei aus oder erstellen Sie eine neue ADIS-Datei.
- · Wählen Sie einen Betreiber aus.
- · Selektieren Sie unter TABELLEN die Daten, die Sie exportieren wollen, indem Sie die Kontrollkästchen mit einem Häkchen aktivieren oder deaktivieren. Sie können beliebig festlegen, welche Stammdaten eines ausgewählten Betreibers exportiert werden sollen.
- · Bestimmen Sie, ob Sie Zeit- und Benutzerstempel der Daten zusätzlich exportieren möchten.
- · Starten Sie den EXPORT mit einem Klick auf OK.

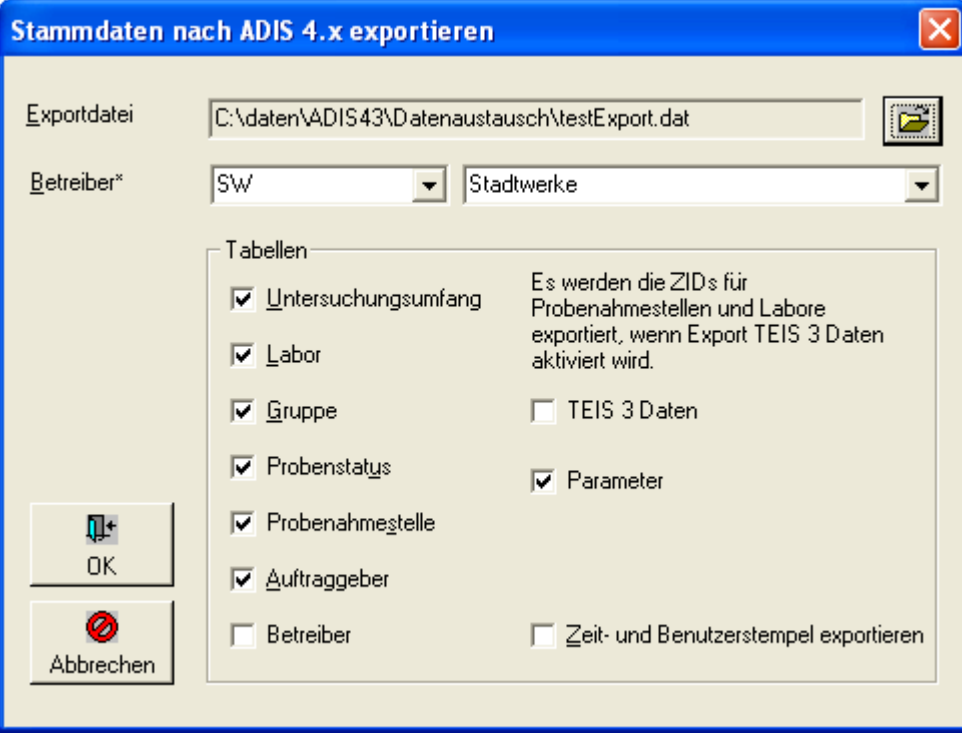

*Abb.: Stammdaten nach ADIS 4.x exportieren*

Beim Export der Stammdaten im ADIS 4.x-Format erscheint nach erfolgreichem Export eine Meldung mit der Information, wie viele Daten jeweils aus den Tabellen in die Exportdatei geschrieben wurden.

# *Proben nach ADIS 4.x exportieren*

Mit dieser Funktion können Sie Proben mit den zugehörigen Untersuchungsergebnissen im ADIS 4.x-Format exportieren. Dieser Probenexport im ADIS 4-Format erfolgt standardmäßig ohne die **zugehörigen** Stammdaten. Sie können diesen Probenexport aber auch mit den zugehörigen Stammdaten durchführen, indem Sie im EXPORT-Dialog das Häkchen für NUR PROBEN MIT IHREN UNTERSUCHUNGSERGEBNISSEN EXPORTIEREN entfernen.

Rufen Sie zunächst die Tabelle PROBEN auf und fragen die gewünschten Proben ab, siehe [Abfragen.](#page-38-0)

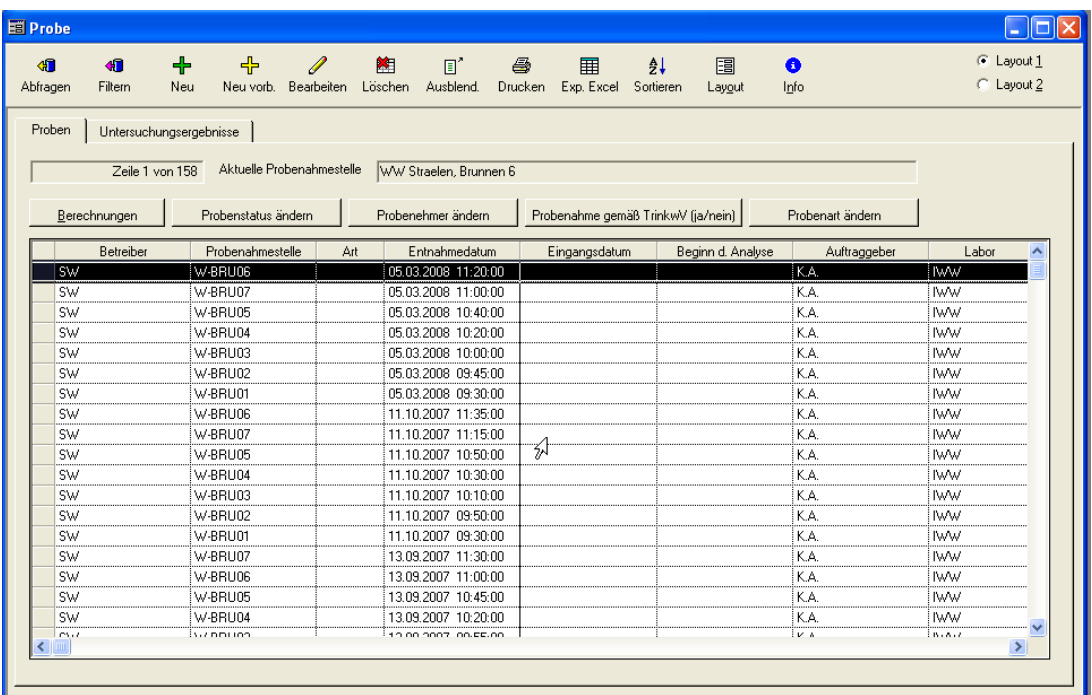

#### *Abb.: Tabelle Proben*

Starten Sie den Export-Dialog über das Hauptmenü EXPORT | EXPORT NACH ADIS 4.X | PROBEN NACH ADIS 4.X EXPORTIEREN - siehe Abbildung unten.

- · Wählen Sie eine Exportdatei aus oder erstellen Sie eine neue ADIS-Datei.
- · Bestimmen Sie, ob Sie NUR PROBEN MIT IHREN UNTERSUCHUNGSERGEBNISSEN EXPORTIEREN möchten oder aber auch die zugehörigen Stammdaten mitexportieren wollen.
- · Bestimmen Sie, ob Sie Zeit- und Benutzerstempel der Daten zusätzlich exportieren wollen.
- · Wenn Sie für die Probenahmestellen eigene ADIS-Empfänger-Codes pflegen, müssen Sie das Häkchen in dem Kontrollkästchen ADIS-CODE DES EMPFÄNGERS NIE VERWENDEN entfernen.
- · Legen Sie fest, ob Sie alle oder nur die markierten Proben aus der Tabelle PROBEN exportieren wollen.
- · Starten Sie den EXPORT mit einem Klick auf OK.

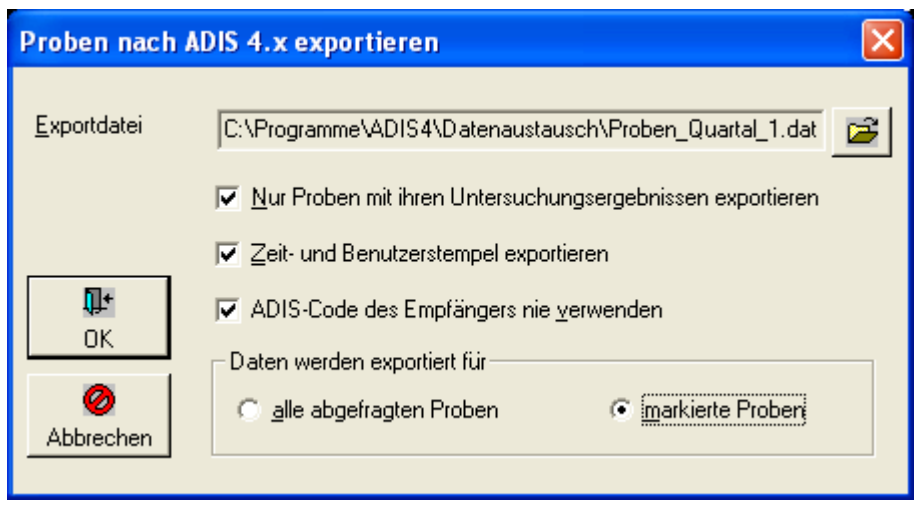

*Abb.: Proben nach ADIS 4.x exportieren*

Beim Probenexport im ADIS 4.x-Format erscheint nach erfolgreichem Export eine Meldung mit der Information, wie viele Daten aus den jeweiligen Tabellen in die Exportdatei geschrieben wurden.

Der Import der Proben im Zielsystem erfolgt anhand der Funktion IMPORT | [ADIS 4.x](#page-307-0) [Daten.](#page-307-0)

## **IV.6.4 Proben und Messwerte in Textdatei...**

Mittels dieser Funktion lassen sich Proben und Messwerte in eine Datei im CSV-Format (Character Separated Values) exportieren. Anschließend kann die Datei mit einem *Tabellenkalkulationsprogramm* (z.B. MS EXCEL®) geöffnet und weiter bearbeitet werden. Diese Funktion ist sehr hilfreich, wenn Sie Messwerte eines bestimmten Untersuchungsumfangs exportieren wollen und die Parameter des Untersuchungsumfangs bzw. die Messwerte spaltenweise angezeigt werden sollen.

Um diese EXPORT-Funktion aufzurufen, müssen Sie zunächst die Tabelle PROBE öffnen und Proben abfragen, siehe [Abfragen](#page-38-0).

| $\bullet$<br><b>GR</b><br>Abfragen<br>Filtern | ╇<br>╬<br>Neu<br>Neu vorb.                   | $\mathscr{Q}$<br>Bearbeiten Löschen | 图<br>$\mathbb{E}^*$<br>Ausblend. | 6<br>围<br>Drucken Exp. Excel       | 圖<br>≜↓<br>Sortieren<br>Layout | O<br>Info        | C Layout 1<br>C Layout 2 |      |
|-----------------------------------------------|----------------------------------------------|-------------------------------------|----------------------------------|------------------------------------|--------------------------------|------------------|--------------------------|------|
| Proben                                        | Untersuchungsergebnisse                      |                                     |                                  |                                    |                                |                  |                          |      |
|                                               | Aktuelle Probenahmestelle<br>Zeile 7 von 158 |                                     | WW Straelen, Brunnen 1           |                                    |                                |                  |                          |      |
| Berechnungen                                  | Probenstatus ändern                          |                                     | Probenehmer ändern.              | Probenahme gemäß TrinkwV (ja/nein) |                                | Probenart ändern |                          |      |
| Betreiber                                     | Probenahmestelle                             | Art                                 | Entnahmedatum                    | Eingangsdatum                      | Beginn d. Analyse              | Auftraggeber     | Labor                    |      |
| sw                                            | W-BRU06                                      |                                     | 05.03.2008 11:20:00              |                                    |                                | İKA.             | <b>IWW</b>               |      |
| <b>SW</b>                                     | W-BRU07                                      |                                     | 05.03.2008 11:00:00              |                                    |                                | K.A.             | IW <sub>W</sub>          |      |
| sw                                            | W-BRU05                                      |                                     | 05.03.2008 10:40:00              |                                    |                                | K.A.             | <b>IWW</b>               |      |
| <b>SW</b>                                     | W-BRU04                                      |                                     | 05.03.2008 10:20:00              |                                    |                                | K.A.             | <b>IWW</b>               |      |
| <b>SW</b>                                     | W-BRU03                                      |                                     | 05.03.2008 10:00:00              |                                    |                                | K.A.             | IW <sub>W</sub>          |      |
| <b>SW</b>                                     | W-BRU02                                      |                                     | 05.03.2008 09:45:00              |                                    |                                | i K.A            | <b>IWW</b>               |      |
| <b>SW</b>                                     | W-BRU01                                      |                                     | 05.03.2008 09:30:00              |                                    |                                | i K.A            | <b>IWW</b>               |      |
| <b>SW</b>                                     | W-BRU06                                      |                                     | 11.10.2007 11:35:00              |                                    |                                | İK A             | ! IWW                    |      |
| <b>SW</b>                                     | W-BRU07                                      |                                     | 11.10.2007 11:15:00              |                                    |                                | KA.              | <b>IWW</b>               |      |
| <b>SW</b>                                     | W-BRU05                                      |                                     | 11.10.2007 10:50:00              |                                    |                                | K.A.             | <b>IWW</b>               |      |
| <b>SW</b>                                     | W-BRU04                                      |                                     | 11.10.2007 10:30:00              |                                    |                                | KA.              | <b>IWW</b>               |      |
| <b>SW</b>                                     | W-BRU03                                      |                                     | 11.10.2007 10:10:00              |                                    |                                | K.A.             | lww                      |      |
| <b>SW</b>                                     | W-BRU02                                      |                                     | 11.10.2007 09:50:00              |                                    |                                | KA.              | <b>IWW</b>               |      |
| <b>SW</b>                                     | W-BRU01                                      |                                     | 11.10.2007 09:30:00              |                                    |                                | KA.              | <b>IWW</b>               |      |
| <b>SW</b>                                     | W-BRU07                                      |                                     | 13.09.2007 11:30:00              |                                    |                                | K.A.             | <b>IWW</b>               |      |
| <b>SW</b>                                     | W-BRU06                                      |                                     | 13.09.2007 11:00:00              |                                    |                                | KA.              | <b>IWW</b>               |      |
| <b>SW</b>                                     | W-BRU05                                      |                                     | 13.09.2007 10:45:00              |                                    |                                | K.A.             | lww                      |      |
| <b>SW</b>                                     | W-BRU04                                      |                                     | 13.09.2007 10:20:00              |                                    |                                | KA.              | <b>IWW</b>               |      |
| 103.7                                         | $$ nnunn                                     |                                     | ish oo hoos, oo ssioo            |                                    |                                | lv.              | $B - A - I$              | $\,$ |

*Abb.: Tabelle Proben mit ausgewählten Proben: für Exportaufruf von Proben und Messwerte in Textdatei*

- · Fragen Sie die gewünschten Proben ab.
- · Wählen Sie im Export-Dialog siehe Abbildung unten eine Exportdatei aus oder erstellen Sie eine neue ADIS-Datei.
- · Wählen Sie einen Untersuchungsumfang aus. Es werden nur Messwerte zu Parametern berücksichtigt, die in diesem Untersuchungsumfang definiert sind. Die Messwerte werden in den bei den jeweiligen Untersuchungsparametern hinterlegten Einheiten exportiert.
- Bestimmen Sie das Zeichen für die Feldtrennung. Wir empfehlen das Tabulatorzeichen zu verwenden.
- · Bestimmen Sie bei Bedarf weitere Details für die Messwertausgabe.
- Legen Sie fest, ob Sie alle oder nur die markierten Proben in der Tabelle exportieren wollen.
- · Starten Sie den Export mit einem Klick auf OK.

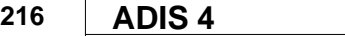

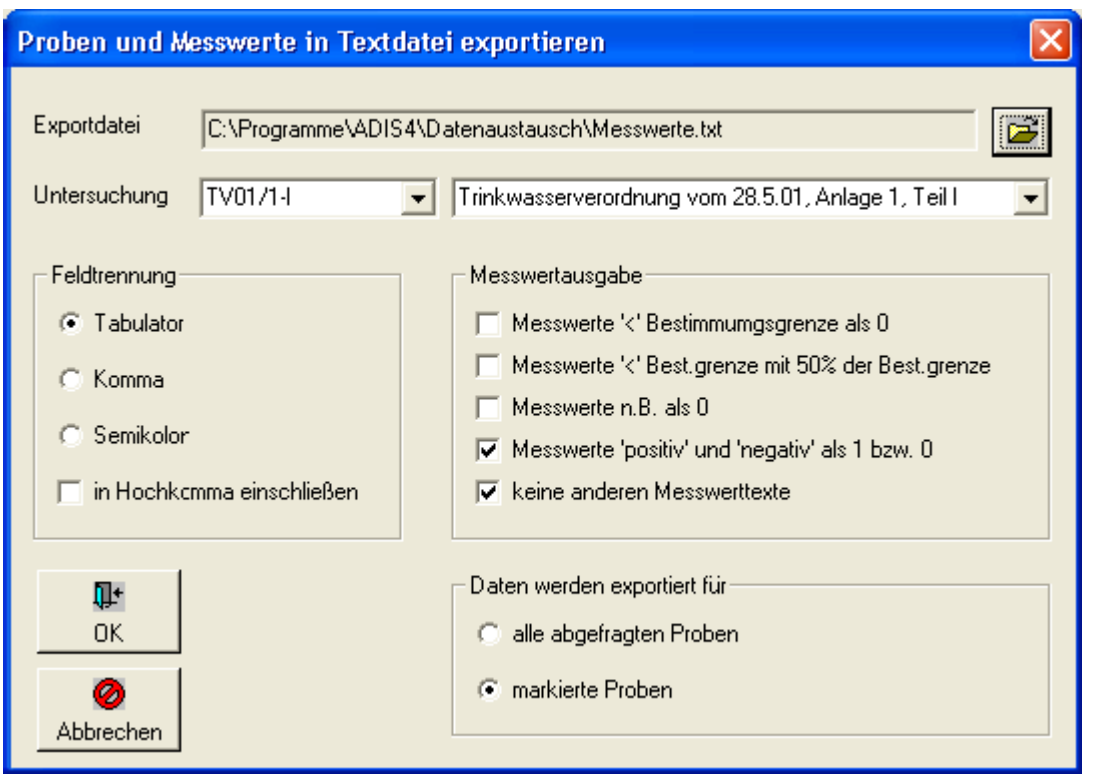

*Abb.: Export-Dialog: Proben und Messwerte in Textdatei exportieren*

- Starten Sie Ihr Tabellenkalkulationsprogramm (zum Beispiel MS EXCEL<sup>®</sup>).
- · Öffnen Sie die Textdatei und klicken Sie im Textkonvertierungsassistenten direkt auf FERTIG STELLEN - siehe Abbildung unten.

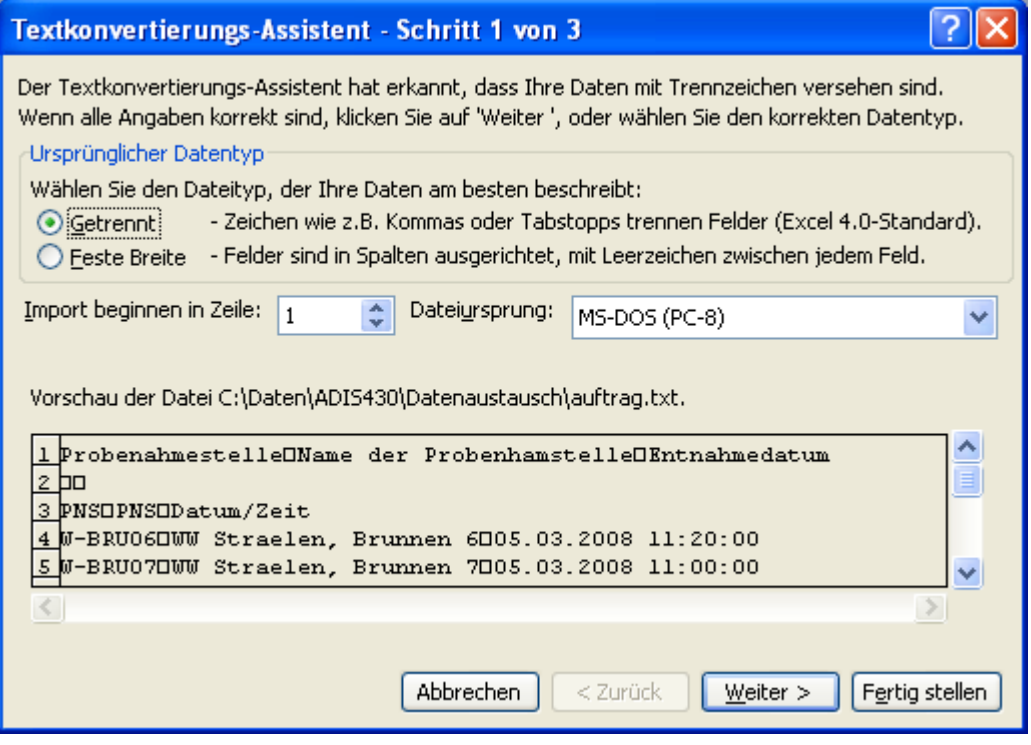

*Abb.: MS EXCEL*®*: Textkonvertierungs-Assistent: Schritt 1*

|                                  | Microsoft Excel - auftrag.txt |                                                                                                    |                        |                       |             |                 |                                     |                                                                    |                            |                       |
|----------------------------------|-------------------------------|----------------------------------------------------------------------------------------------------|------------------------|-----------------------|-------------|-----------------|-------------------------------------|--------------------------------------------------------------------|----------------------------|-----------------------|
|                                  |                               | :[39] Datei Bearbeiten Ansicht Einfügen Format Extras Daten Fenster ?                                                      |                        |                       |             |                 |                                     |                                                                    | Frage hier eingeben        | $   \approx$ $\times$ |
|                                  |                               | <mark>26 日 6 日 ツ 1 メ 4 B - イ ウ - セ - 1 砲 9 エ - 2   入   画 4</mark> 100% - 1 0 - 10 -   F K   手 W + 日 <del>+</del> - 3 - A - |                        |                       |             |                 |                                     |                                                                    |                            | Ğ                     |
|                                  |                               |                                                                                                    |                        |                       |             |                 |                                     |                                                                    |                            |                       |
|                                  | in Hood                       | 2 6 1 5 6 7 8 6 1 8 8earbeitung zurücksenden Bearbeitung beenden                                                           |                        |                       |             |                 |                                     |                                                                    |                            |                       |
|                                  | A1                            | fx Probenahmestelle                                                                                                    |                        |                       |             |                 |                                     |                                                                    |                            |                       |
|                                  | A                             | B                                                                                                    | $\mathbb{C}$           | $\mathbb{D}$          | E           | F               | G                                   | H                                                                  |                            |                       |
|                                  |                               | Probenahmestelle Name der Probenhamstelle Entnahmedatum                                                                    |                        | Aluminium, g Ammonium |             |                 |                                     | Clostridium p Coliforme Bal Eisen, gesamelektrische Li Escherichi: |                            |                       |
| $\overline{2}$<br>$\overline{3}$ | PNS                           | PNS                                                                                                    | Datum/Zeit             | mg/l<br>ΑI            | mg/l<br>NH4 |                 | KBE/100 ml KBE/100 ml mg/l<br>Coli1 | Fe                                                                 | uS/cm<br>LF <sub>20°</sub> | KBE/100 m<br>ECol1    |
|                                  | 4 W-BRU06                     | Brunnen 6                                                                                                    | 05.03.2008 11:20       |                       | 0.14        | Cperf           |                                     | 8,2                                                                | 173                        |                       |
| 5.                               | W-BRU07                       | Brunnen <sub>7</sub>                                                                                                    | 05.03.2008 11:00 <0.01 |                       | 0.085       |                 |                                     | $\overline{2}$                                                     | 154                        |                       |
| 6.                               | W-BRU05                       | Brunnen 5                                                                                                    | 05.03.2008 10:40 <0.01 |                       | 0.092       |                 |                                     | 8.6                                                                | 176                        |                       |
|                                  | 7 W-BRU04                     | Brunnen <sub>4</sub>                                                                                                    | 05.03.2008 10:20       |                       | 0.092       |                 |                                     | 8.2                                                                | 175                        |                       |
|                                  | 8 W-BRU03                     | Brunnen <sub>3</sub>                                                                                                    | 05.03.2008 10:00 <0.01 |                       | 0.16        |                 |                                     | 8,9                                                                | 182                        |                       |
|                                  | 9 W-BRU02                     | Brunnen <sub>2</sub>                                                                                                    | 05.03.2008 09:45       |                       | 0.086       |                 |                                     | 7.7                                                                | 158                        |                       |
|                                  | 10 W-BRU01                    | Brunnen 1                                                                                                    | 05.03.2008 09:30 <0.01 |                       | 0,083       |                 |                                     | 7.8                                                                | 158                        |                       |
| 11                               |                               |                                                                                                    |                        |                       |             |                 |                                     |                                                                    |                            |                       |
| 12                               |                               |                                                                                                    |                        |                       |             |                 |                                     |                                                                    |                            |                       |
| 13                               |                               |                                                                                                    |                        |                       |             |                 |                                     |                                                                    |                            |                       |
| 14                               |                               |                                                                                                    |                        |                       |             |                 |                                     |                                                                    |                            |                       |
| 15                               |                               |                                                                                                    |                        |                       |             |                 |                                     |                                                                    |                            |                       |
| 16                               |                               |                                                                                                    |                        |                       |             |                 |                                     |                                                                    |                            |                       |
| 17                               |                               |                                                                                                    |                        |                       |             |                 |                                     |                                                                    |                            |                       |
| 18<br>19                         |                               |                                                                                                    |                        |                       |             |                 |                                     |                                                                    |                            |                       |
| 20                               |                               |                                                                                                    |                        |                       |             |                 |                                     |                                                                    |                            |                       |
| 21                               |                               |                                                                                                    |                        |                       |             |                 |                                     |                                                                    |                            |                       |
| 22                               |                               |                                                                                                    |                        |                       |             |                 |                                     |                                                                    |                            |                       |
| 23                               |                               |                                                                                                    |                        |                       |             |                 |                                     |                                                                    |                            |                       |
| 24                               |                               |                                                                                                    |                        |                       |             |                 |                                     |                                                                    |                            |                       |
| $\overline{25}$                  |                               |                                                                                                    |                        |                       |             |                 |                                     |                                                                    |                            |                       |
| $\overline{26}$                  |                               |                                                                                                    |                        |                       |             |                 |                                     |                                                                    |                            |                       |
| $\overline{27}$                  |                               |                                                                                                    |                        |                       |             |                 |                                     |                                                                    |                            |                       |
| Bereit                           | $H \leftarrow H$ M auftrag    |                                                                                                    |                        |                       |             | $\vert \langle$ | <b>TILL</b>                         |                                                                    | NF                         | $\rightarrow$         |
|                                  |                               |                                                                                                    |                        |                       |             |                 |                                     |                                                                    |                            |                       |

*Abb.: MS EXCEL*®*-Tabelle: Proben und Messwerte aus Textdatei in MS EXCEL*®*-Tabelle dargestellt*

Die Proben und Messwerte der Textdatei werden in einer Tabelle in MS EXCEL® dargestellt. Zur Weiterverarbeitung stehen nun sämtliche Funktionen von MS EXCEL® zur Verfügung, wie insbesondere der Autofilter und grafische Darstellungen bzw. Ausgaben. Vergessen Sie nicht, die Daten abschließend im MS EXCEL®-Format abzuspeichern.

# **IV.6.5 Auftrag exportieren...**

Mit dieser Funktion lassen sich Aufträge in eine Textdatei exportieren. Diese Textdatei dient für den Auftragnehmer als Basis, um Messwerte für Proben tabellarisch zu erfassen. Nach der Bearbeitung durch den Auftragnehmer, kann die Datei wieder in Ihr ADIS-System "zurück"-importiert werden [\(ADIS 4.x Auftrag\).](#page-309-0)

Um diese EXPORT-Funktion aufzurufen, müssen Sie zunächst die Tabelle PROBENAHMESTELLE öffnen und Probenahmestellen abfragen, siehe [Abfragen](#page-38-0).

|                       | <b>部 Probenahmestelle</b>                                                                                                   |                                                                                    |     |              |                           |  |        |                   |                             |                          | <u>. 10</u>   |
|-----------------------|----------------------------------------------------------------------------------------------------|------------------------------------------------------------------------------------|-----|--------------|---------------------------|--|--------|-------------------|-----------------------------|--------------------------|---------------|
| <b>di</b><br>Abfragen | $\bullet$<br>Filtern<br>Neu                                                                                                 | Neu vorb. Bearbeiten Löschen Ausblend. Drucken Exp. Excel Sortieren                |     |              |                           |  | Layout | $\bullet$<br>Info |                             | C Layout 1<br>C Layout 2 |               |
|                       | Probenahme / Messstellen   Proben   Untersuchungsergebnisse   Abstiche   Einmessungen   Ausbauabschnitte  <br>Zeile 5 von 7 | TEIS-Export   TEIS-Export   TEIS-Import   TEIS-Import   Gruppe ändern   Art ändern |     |              |                           |  |        |                   |                             |                          |               |
|                       | Betreiber                                                                                                    | Probenahmestelle                                                                   | Art |              | Name der Probenahmestelle |  | Aktiv  |                   | Export TEIS 3 Import TEIS 3 | Gruppe                   |               |
|                       | SW.                                                                                                    | W-BRU01                                                                            |     | WW Brunnen 1 |                           |  | ☑      |                   |                             |                          |               |
|                       | <b>SW</b>                                                                                                    | W-BRU02                                                                            |     | WW Brunnen 2 |                           |  | ☑      |                   |                             |                          |               |
|                       | SW.                                                                                                    | W-BRU03                                                                            |     | WW Brunnen 3 |                           |  | ☑      |                   |                             |                          |               |
|                       | <b>SW</b>                                                                                                    | W-BRU04                                                                            |     | WW Brunnen 4 |                           |  | 罓      |                   |                             |                          |               |
|                       | SW <sup></sup>                                                                                                    | W-BRU05                                                                            |     | WW Brunnen 5 |                           |  | ⊠      |                   |                             |                          |               |
|                       | <b>SW</b>                                                                                                    | W-BRU06                                                                            |     | WW Brunnen 6 |                           |  | ☑      |                   |                             |                          |               |
|                       | SW                                                                                                    | W-BRU07                                                                            |     | WW Brunnen 7 |                           |  | ⊽      | П                 | г                           |                          |               |
|                       |                                                                                                    |                                                                                    |     |              |                           |  |        |                   |                             |                          |               |
|                       |                                                                                                    |                                                                                    |     |              |                           |  |        |                   |                             |                          |               |
|                       |                                                                                                    |                                                                                    |     |              |                           |  |        |                   |                             |                          |               |
|                       |                                                                                                    |                                                                                    |     |              |                           |  |        |                   |                             |                          |               |
|                       |                                                                                                    |                                                                                    |     |              |                           |  |        |                   |                             |                          |               |
|                       |                                                                                                    |                                                                                    |     |              |                           |  |        |                   |                             |                          |               |
|                       |                                                                                                    |                                                                                    |     |              |                           |  |        |                   |                             |                          |               |
|                       |                                                                                                    |                                                                                    |     |              |                           |  |        |                   |                             |                          |               |
|                       |                                                                                                    |                                                                                    |     |              |                           |  |        |                   |                             |                          |               |
|                       |                                                                                                    |                                                                                    |     |              |                           |  |        |                   |                             |                          |               |
|                       |                                                                                                    |                                                                                    |     |              |                           |  |        |                   |                             |                          |               |
|                       |                                                                                                    |                                                                                    |     |              |                           |  |        |                   |                             |                          |               |
|                       |                                                                                                    |                                                                                    |     |              |                           |  |        |                   |                             |                          |               |
|                       |                                                                                                    |                                                                                    |     |              |                           |  |        |                   |                             |                          | $\rightarrow$ |
|                       |                                                                                                    |                                                                                    |     |              |                           |  |        |                   |                             |                          |               |

*Abb.: Tabelle Probenahme-/Messstellen: markierte Probenahmestelle für Export-Funktion: Auftrag exportieren*

- Fragen Sie die gewünschten Probenahmestellen ab.
- Wählen Sie im Export-Dialog siehe Abbildung unten eine Exportdatei aus oder erstellen Sie eine neue ADIS-Datei.
- · Wählen Sie einen Untersuchungsumfang aus. Für jeden Parameter aus dem Untersuchungsumfang wird eine Spalte erstellt.
- Bestimmen Sie den Auftraggeber des Auftrages.
- · Bestimmen Sie das Labor, das den Auftrag durchführt (in der Regel der Auftragnehmer).
- Bestimmen Sie den Probenehmer. Sie müssen den Probenehmer nicht unbedingt namentlich kennen, Sie können einen Eintrag wie "Probenehmer mit Qualifikation" oder "Probenahme durch Auftraggeber" verwenden.
- · Geben Sie den Namen des Auftraggebers als Freitext ein.
- Geben Sie das Datum des Auftrages ein.
- Legen Sie das Entnahmedatum für die einzelnen Proben fest.
- Bestimmen Sie das Zeichen für die Feldtrennung. Wir empfehlen das Tabulatorzeichen zu verwenden.
- Legen Sie fest, ob Sie alle oder nur die markierten Proben in der Tabelle exportieren wollen.
- Starten Sie den Export mit einem Klick auf OK.

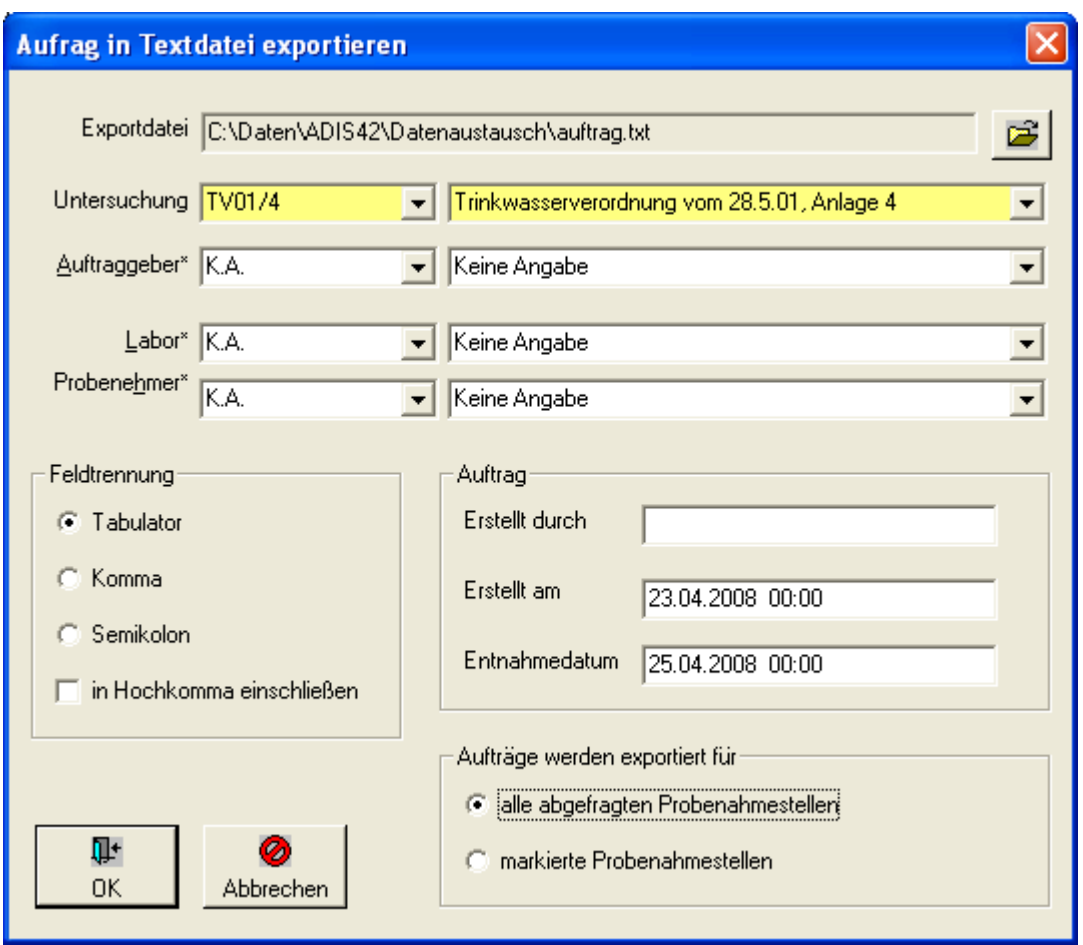

*Abb.: Export-Dialog:Auftrag in Textdatei exportieren*

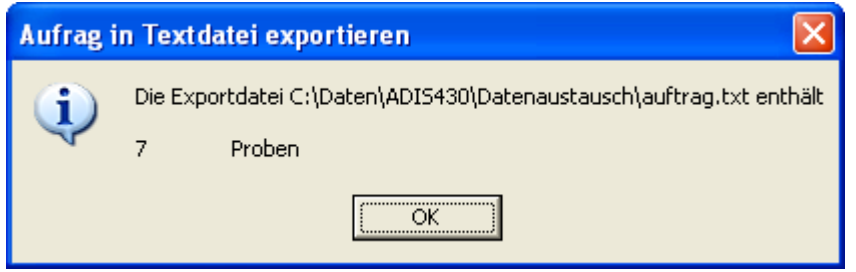

*Abb.: Rückmeldung zum Export: Auftrag in Textdatei exportieren*

Sobald die Exportdatei erfolgreich erstellt wurde, können Sie diese dem Auftragnehmer zukommen lassen.

Der Auftragnehmer sollte nun die TXT-Datei mit einem Tabellenkalkulationsprogramm wie MS EXCEL® öffnen. Weisen Sie explizit darauf hin, dass diese TXT-Datei nach der Bearbeitung in keinem anderen Format abgespeichert werden darf. Zur Bearbeitung der TXT-Datei kann der Auftragnehmer wie folgt vorgehen:

- · Starten Sie Ihr Tabellenkalkulationsprogramm und öffnen Sie über DATEI ÖFFNEN den von ADIS erstellten Auftrag, die TXT-Datei.
- · Klicken Sie im automatisch sich öffnenden Textkonvertierungsassistenten direkt auf FERTIG STELLEN - siehe Abbildung unten.

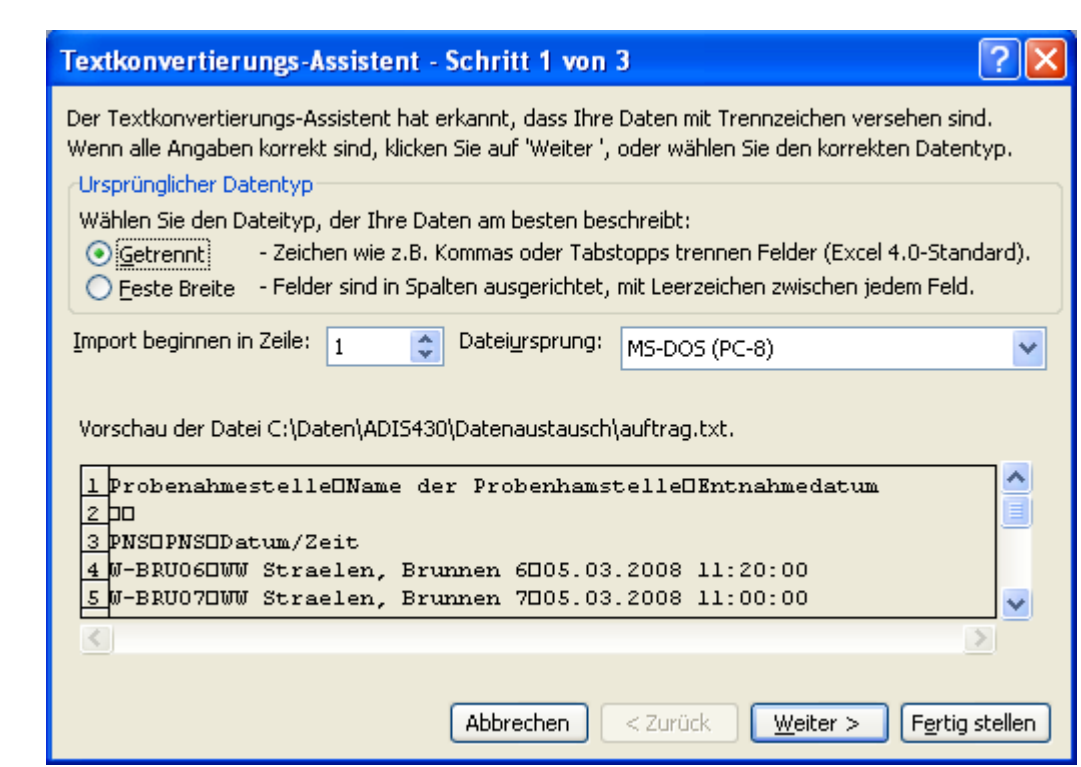

*Abb.: MS EXCEL*®*: Textkonvertierungs-Assistent: Schritt 1*

**220 ADIS 4**

|                         |                            |        |                                 |                                                                                                    |            |       |      |                 | $\bullet$ 10 $\bullet$ F K U E = = E E E E W W C $\%$ .                                                                |
|-------------------------|----------------------------|--------|---------------------------------|----------------------------------------------------------------------------------------------------|------------|-------|------|-----------------|----------------------------------------------------------------------------------------------------|
|                         |                            |        |                                 | in : a ta ta a <mark>ひ</mark> タ   ブ も   ⑦ <sup> </sup> h   @   Yv Bearbeitung zurücksenden Bearbeitung beenden <mark></mark> |            |       |      |                 |                                                                                                    |
|                         | D <sub>22</sub><br>$\cdot$ |        |                                 |                                                                                                    |            |       |      |                 |                                                                                                    |
|                         | А                          | B      | Ċ.                              | D                                                                                                    | E          | F     | G    | H               |                                                                                                    |
|                         | Auftrag angelegt durch:    |        | Auftrag erstellt am:            | 23.04.2008 00:00                                                                                                    |            |       |      |                 |                                                                                                    |
|                         | Auftraggeber:              | KA.    | Keine Angabe                    |                                                                                                    |            |       |      |                 |                                                                                                    |
|                         | Labor:                     | КA     | Keine Angabe                    |                                                                                                    |            |       |      |                 |                                                                                                    |
|                         | Probenehmer:               | KA.    | Keine Angabe                    |                                                                                                    |            |       |      |                 |                                                                                                    |
|                         | Untersuchungsumfang:       | TV01/4 |                                 | Trinkwasserverordnung vom 28.5.01, Anlage 4                                                                                  |            |       |      |                 |                                                                                                    |
| $\overline{6}$          |                            |        |                                 |                                                                                                    |            |       |      |                 |                                                                                                    |
| $\overline{7}$          | Betreiber                  |        | Gruppe/Objekt/(Probenahmestelle |                                                                                                    |            |       |      |                 | Name der Probenhamstelle Ent.Datum Ent.Zeit Aluminium, gesamt Ammonium Clostridium perfringens (einschließlich Sporen) |
| $\overline{\mathbf{8}}$ |                            |        |                                 |                                                                                                    |            |       | mg/l | mg/l            | KBE/100 ml                                                                                                    |
| 9                       | BET                        | OBJ    | PNS                             | <b>PNS</b>                                                                                                    | Datum      | 7eit  | AI   | NH <sub>4</sub> | Cperf                                                                                                    |
|                         | 10 SW                      |        | W-RRUN1                         | WW Rrunnen 1                                                                                                    | 25.04.2008 | 00:00 |      |                 |                                                                                                    |
|                         | 11 SW                      |        | W-BRUD2                         | WW Brunnen 2                                                                                                    | 25.04.2008 | on:no |      |                 |                                                                                                    |
|                         | 12 SW                      |        | W-BRU03                         | WW Brunnen 3                                                                                                    | 25.04.2008 | 00:00 |      |                 |                                                                                                    |
|                         | 13 SW                      |        | W-BRU04                         | WW Brunnen 4                                                                                                    | 25.04.2008 | 00:00 |      |                 |                                                                                                    |
|                         | 14 SW                      |        | W-BRU05                         | WW Brunnen 5                                                                                                    | 25.04.2008 | 00:00 |      |                 |                                                                                                    |
|                         | 15 SW                      |        | W-BRU06                         | WW Brunnen 6                                                                                                    | 25.04.2008 | 00:00 |      |                 |                                                                                                    |
|                         | 16 SW                      |        | W-BRU07                         | WW Brunnen 7                                                                                                    | 25.04.2008 | 00:00 |      |                 |                                                                                                    |
| $\frac{17}{18}$         |                            |        |                                 |                                                                                                    |            |       |      |                 |                                                                                                    |
|                         |                            |        |                                 |                                                                                                    |            |       |      |                 |                                                                                                    |

*Abb.: MS EXCEL*®*-Tabelle: Rahmendaten aus der Textdatei in Tabelle angezeigt*

Die Rahmendaten der Textdatei werden in einer Tabelle in MS EXCEL® angezeigt. Als Auftragnehmer tragen Sie in die EXCEL®-Tabelle nun die Messwerte in die entsprechenden Zellen ein und speichern abschließend die Datei als TXT-Datei. Bei der Bearbeitung der Tabelle sind einige Punkte zu beachten:

- · Der Auftragnehmer darf nur Messwerte in die dafür vorgesehenen Zellen eintragen. Dabei ist auf die Einheit des jeweiligen Parameters unbedingt zu achten.
- · Der Auftragnehmer darf das Probenahmedatum und die Probenahmezeit verändern. Das Format muss eingehalten werden.
- Es dürfen keine Zeilen und auch keine Spalten durch den Auftragnehmer gelöscht werden.
- · Es dürfen keine Formateinstellungen durch den Auftragnehmer vorgenommen werden.
- · In der folgenden Abbildung siehe unten sind die Zellen, die nicht verändert

werden dürfen, gelb markiert. Veränderbare Zellen sind grün dargestellt.

|     |                                                                                                    |            |                                 |                                                                                                    |            |       |      |                 | ▼10 ▼ F K U   事 著 看 朝   轉 % 000 € 18 - 28   開                                                                          |  |
|-----|----------------------------------------------------------------------------------------------------|------------|---------------------------------|----------------------------------------------------------------------------------------------------|------------|-------|------|-----------------|----------------------------------------------------------------------------------------------------|--|
| i£. |                                                                                                    |            |                                 | -   <sup> </sup>   *   *   2   <mark>ら</mark> ×     ゔ ×   (ゔ あ <sub> </sub> ෯ da   Y / Bearbeitung zurücksenden Bearbeitung beenden   <u>-</u> |            |       |      |                 |                                                                                                    |  |
|     | H <sub>25</sub><br>$\overline{\phantom{a}}$                                                                  |            |                                 |                                                                                                    |            |       |      |                 |                                                                                                    |  |
|     | Α                                                                                                    | R          | C                               | D.                                                                                                    | E          |       | G    | н               |                                                                                                    |  |
|     | Auftrag angelegt durch:                                                                                      |            | Auftrag erstellt am:            | 23.04.2008 00:00                                                                                                    |            |       |      |                 |                                                                                                    |  |
|     | 2 Auftraggeber:                                                                                              | <b>KA</b>  | Keine Angabe                    |                                                                                                    |            |       |      |                 |                                                                                                    |  |
|     | 3 Labor:                                                                                                    | <b>KA</b>  | Keine Angabe                    |                                                                                                    |            |       |      |                 |                                                                                                    |  |
|     | 4 Probenehmer:                                                                                               | KA.        | Keine Angabe                    |                                                                                                    |            |       |      |                 |                                                                                                    |  |
|     | 5 Untersuchungsumfang:                                                                                       | TV01/4     |                                 | Trinkwasserverordnung vom 28.5.01, Anlage 4                                                                                                    |            |       |      |                 |                                                                                                    |  |
|     |                                                                                                    |            |                                 |                                                                                                    |            |       |      |                 |                                                                                                    |  |
|     | $\begin{array}{r l}\n\hline\n6 & 7 \\ \hline\n7 & 8 \\ \hline\n9 & 8 & 7 \\ \hline\n10 & 8 & 8\n\end{array}$ |            | Gruppe/Objekt/(Probenahmestelle |                                                                                                    |            |       |      |                 | Name der Probenhamstelle Ent.Datum Ent.Zeit Aluminium, gesamt Ammonium Clostridium perfringens (einschließlich Sporen) |  |
|     |                                                                                                    |            |                                 |                                                                                                    |            |       | mg/l | mg/l            | <b>KBE/100 ml</b>                                                                                                    |  |
|     |                                                                                                    | <b>OBJ</b> | <b>PNS</b>                      | <b>PNS</b>                                                                                                    | Datum      | Zeit  | A    | NH <sub>4</sub> | Cperf                                                                                                    |  |
|     |                                                                                                    |            | W-BRUD1                         | WW Brunnen 1                                                                                                    | 25.04.2008 | 00:00 |      |                 |                                                                                                    |  |
|     | $11$ SW                                                                                                    |            | W-BRU02                         | WW Brunnen 2                                                                                                    | 25.04.2008 | 00:00 |      |                 |                                                                                                    |  |
|     | $\overline{12}$ SW                                                                                           |            | W-BRU03                         | WW Brunnen 3                                                                                                    | 25.04.2008 | 00:00 |      |                 |                                                                                                    |  |
|     | $\frac{13}{14}$ SW                                                                                           |            | W-BRU04                         | WW Brunnen 4                                                                                                    | 25.04.2008 | 00:00 |      |                 |                                                                                                    |  |
|     |                                                                                                    |            | W-BRU05                         | WW Brunnen 5                                                                                                    | 25.04.2008 | 00:00 |      |                 |                                                                                                    |  |
|     | $\frac{15}{16}$ SW                                                                                           |            | W-BRU06                         | WW Brunnen 6                                                                                                    | 25.04.2008 | 00:00 |      |                 |                                                                                                    |  |
|     |                                                                                                    |            | W-BRUDZ                         | WW Rrunnen 7                                                                                                    | 25.04.2008 | nn nn |      |                 |                                                                                                    |  |

*Abb.: MS EXCEL*®*-Tabelle: Rahmendaten aus der Textdatei (gelb gekennzeichnet) und Felder für Eingabe der Messwerte im grünen Bereich*

Nach der Bearbeitung der Tabelle durch den Auftragnehmer, kann die Datei wieder an Sie zurückgesendet und die neuen Messwerte können in Ihr ADIS-System übertragen bzw. importiert werden. Rufen Sie dazu unter dem Hauptmenü IMPORT die entsprechende IMPORT-Funktion [ADIS 4.x Auftrag](#page-309-0) auf.

# **IV.6.6 Export nach TEIS**

Der EXPORT NACH TEIS gliedert sich in zwei unterschiedliche Probenexporte:

- · [Proben nach TEIS 2.0 exportieren](#page-226-0)
- [Proben nach TEIS 3.x exportieren](#page-227-0)

## <span id="page-226-0"></span>**IV.6.6.1 Proben nach TEIS 2.0 exportieren**

Die EXPORT-Funktion nach TEIS 2.0 entspricht grundsätzlich der allgemein gültigen Vorgehensweise zum Datenexport. Der Export gliedert sich in den folgenden vier Hauptschritten:

- 1. Selektieren der zu exportierenden Daten mittels Abfragen und Filtern, Datensätze markieren
- 2. Auswahl der EXPORT-Funktion
- 3. Schreiben der Daten in eine Exportdatei, deren Format von der gewählten EXPORT -Funktion abhängt
- 4. Speichern der Datei auf einem Datenträger und Weiterleitung

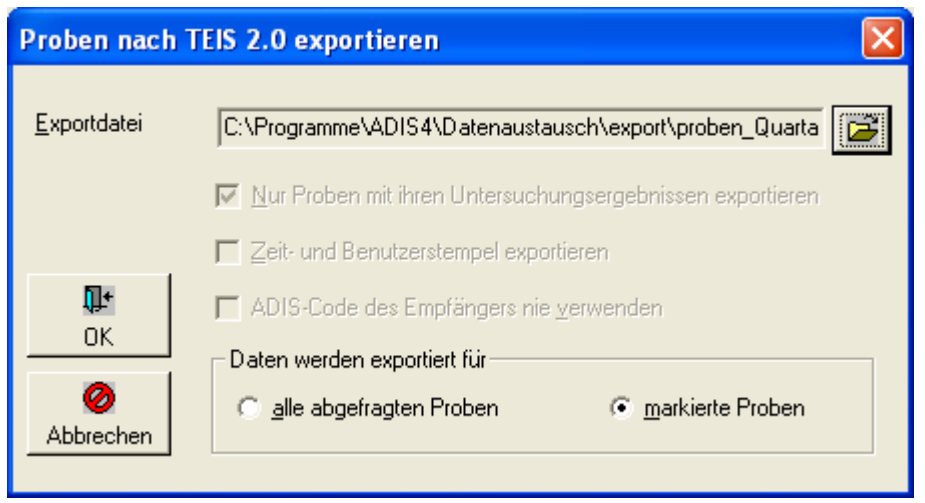

*Abb.: Proben nach TEIS 2.0 exportieren*

Nachdem das Verzeichnis für die Exportdatei ausgesucht wurde, können Sie entscheiden, ob alle angezeigten Proben exportiert werden sollen oder nur eine markierte Auswahl.

# <span id="page-227-0"></span>**IV.6.6.2 Proben nach TEIS 3.x exportieren**

### *Vorbereitungen zum Datentransfer nach TEIS 3.x*

Um Analysendaten an ein Gesundheitsamt, das mit TEIS 3 arbeitet, exportieren zu können, sollten Sie zuvor folgende Vorbereitungen treffen:

Schritt 1: [Gesundheitsamt bzw. OLB anlegen](#page-233-0)

Schritt 2: [Aktualisierung der Untersuchungsstellen](#page-235-0)

Schritt 3: [Aktualisierung der Probenahmestellen](#page-239-0)

Erst wenn die o.g. Schritte durchgeführt wurden, können Sie Ihre Analysendaten nach TEIS 3.x exportieren und hier weiter fortfahren.

Rufen Sie zum Export von Analysendaten nach TEIS 3.x die Funktion TABELLEN | PROBEN auf und filtern Sie zunächst alle Probenahmestellen, die zur Weitergabe an TEIS markiert sind.

## *Export von Analysendaten nach TEIS aufrufen*

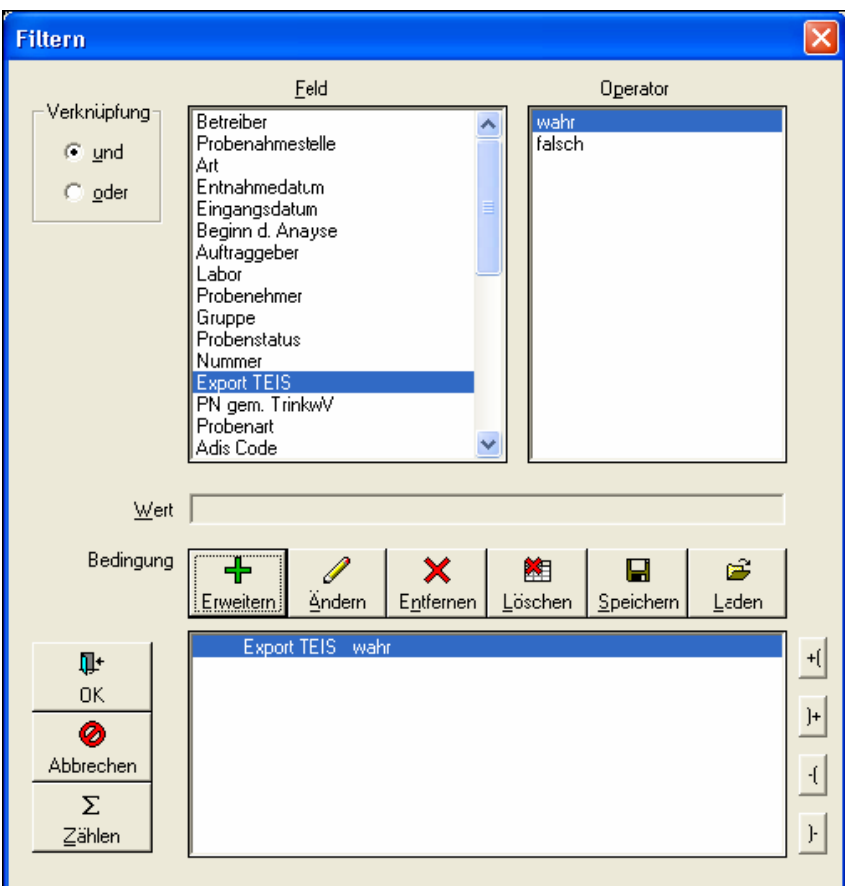

*Abb.: Proben filtern, die für den Export nach TEIS 3 markiert sind*

Sie können selbstverständlich den Filter verfeinern, indem Sie z.B. Proben eines gewissen Zeitraums abfragen.

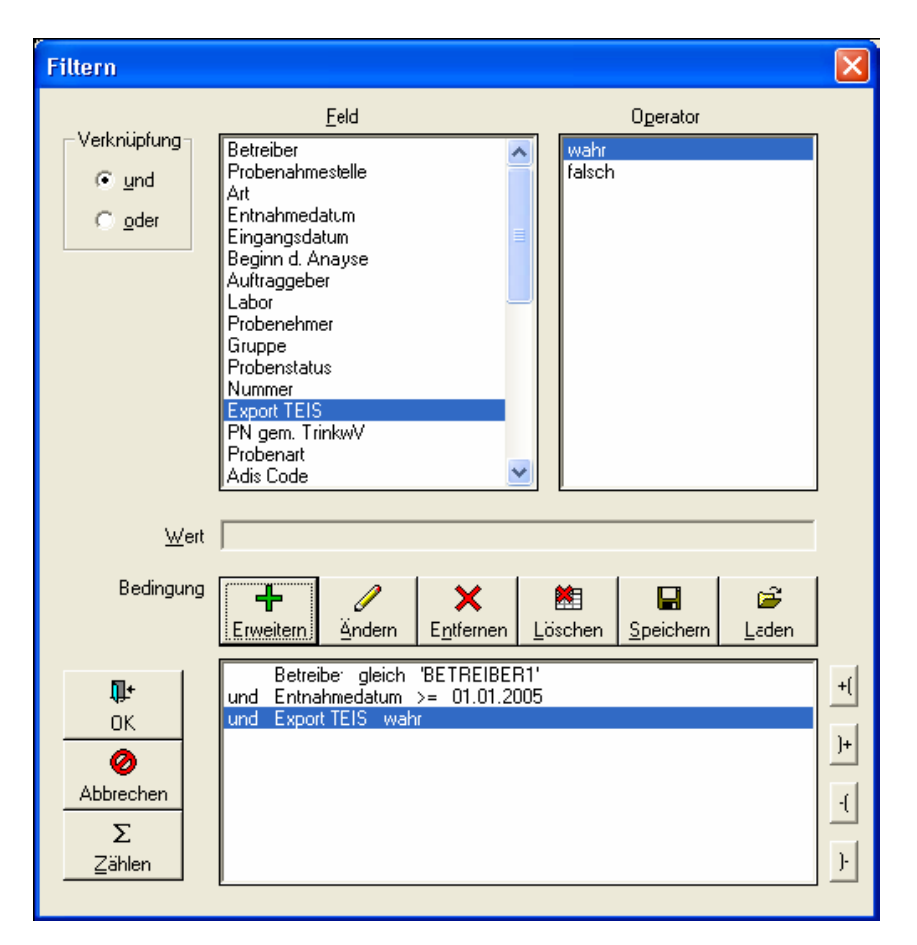

*Abb.: Proben eines bestimmten Zeitraumes filtern, die für den Export nach TEIS 3 markiert sind*

Im folgenden Beispiel sollen zwei Proben mit jeweils neun Messwerten an das "Landesgesundheitsamt" übertragen werden.

| <b>E Probe</b>      |                           |     |                          |                                                                     |                    |                  |            | $ \Box$ $\times$ |
|---------------------|---------------------------|-----|--------------------------|---------------------------------------------------------------------|--------------------|------------------|------------|------------------|
| 如<br>$\sqrt{2}$     | ÷<br>⊕<br>I               | 图   | $E^*$                    | $\bigoplus$<br>田                                                    | 圍<br>$\frac{A}{2}$ | $\bullet$        | G Layout 1 |                  |
| Filtern<br>Abfragen | Neu                       |     |                          | Neu vorb. Bearbeiten Löschen Ausblend. Drucken Exp. Excel Sortieren | Lavout             | Info             | C Layout 2 |                  |
| Proben              | Untersuchungsergebnisse   |     |                          |                                                                     |                    |                  |            |                  |
|                     |                           |     |                          |                                                                     |                    |                  |            |                  |
| Zeile 1 von 2       | Aktuelle Probenahmestelle |     | Meine Probenahmestelle 1 |                                                                     |                    |                  |            |                  |
| Berechnungen        | Probenstatus ändern       |     | Probenehmer ändern       | Probenahme gemäß TrinkwV (ja/nen)                                   |                    | Probenart ändern |            |                  |
|                     |                           |     |                          |                                                                     |                    |                  |            |                  |
| Detreiber           | Probenahmestelle          | Art | Enthaltmedatum           | Eingangsdatum                                                       | Deginn c. Analyse  | Auftraggeber     | Labor      |                  |
| BETREIBER1          | PNS <sub>1</sub>          |     | 13.10.2005 12:00         |                                                                     |                    | K.A.             | <b>IWW</b> | ÁÍ               |
| BETREIBER1          | PNS <sub>1</sub>          |     | 13.09.2005 12:00         |                                                                     |                    | K.A.             | <b>IWW</b> | A0               |
|                     |                           |     |                          |                                                                     |                    |                  |            |                  |
|                     |                           |     |                          |                                                                     |                    |                  |            |                  |
|                     |                           |     |                          |                                                                     |                    |                  |            |                  |
|                     |                           |     |                          |                                                                     |                    |                  |            |                  |
|                     |                           |     |                          |                                                                     |                    |                  |            |                  |
|                     |                           |     |                          |                                                                     |                    |                  |            |                  |
|                     |                           |     |                          |                                                                     |                    |                  |            |                  |
|                     |                           |     |                          |                                                                     |                    |                  |            |                  |
|                     |                           |     |                          |                                                                     |                    |                  |            |                  |
|                     |                           |     |                          | źЛ                                                                  |                    |                  |            |                  |
|                     |                           |     |                          |                                                                     |                    |                  |            |                  |
|                     |                           |     |                          |                                                                     |                    |                  |            |                  |
|                     |                           |     |                          |                                                                     |                    |                  |            |                  |
|                     |                           |     |                          |                                                                     |                    |                  |            |                  |
|                     |                           |     |                          |                                                                     |                    |                  |            |                  |
|                     |                           |     |                          |                                                                     |                    |                  |            |                  |
|                     |                           |     |                          |                                                                     |                    |                  |            |                  |
|                     |                           |     |                          |                                                                     |                    |                  |            |                  |

*Abb.: Proben für den Export nach TEIS 3 markieren*

Starten Sie nun die Funktion EXPORT | EXPORT NACH TEIS | PROBEN NACH TEIS 3.X EXPORTIEREN.

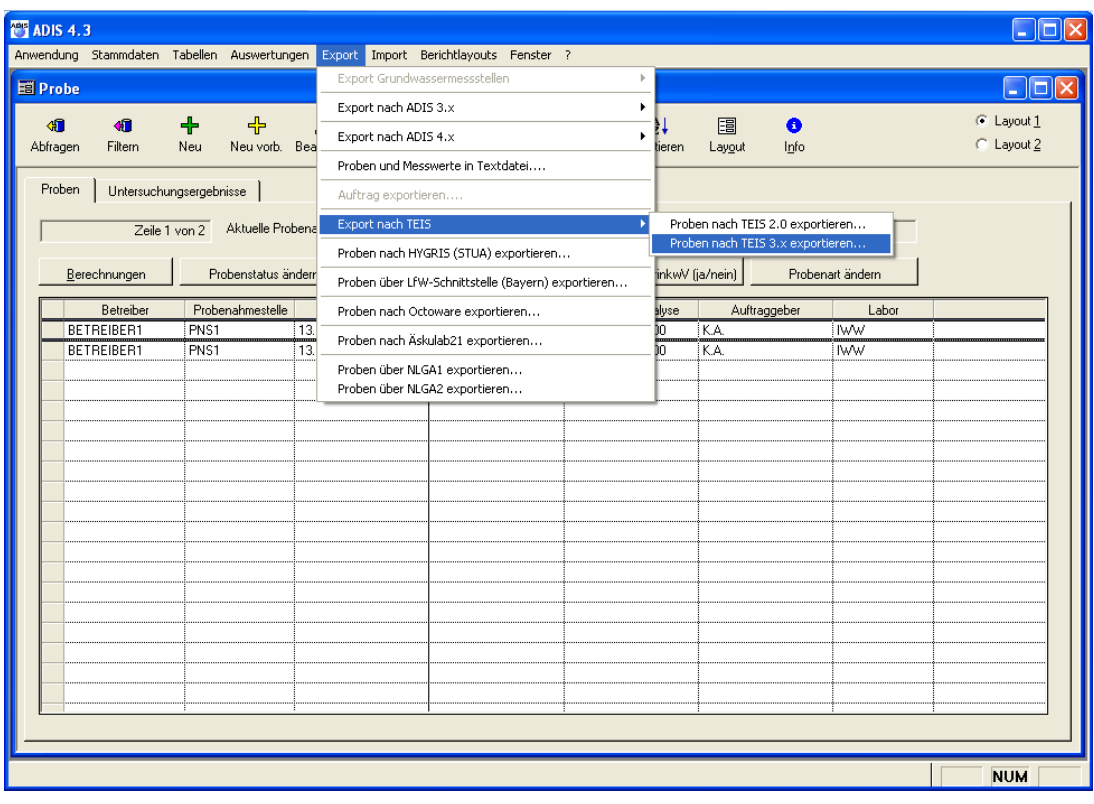

*Abb.: Proben nach TEIS 3 exportieren*

### **226 ADIS 4**

Geben Sie einen Namen für die zu erstellende Exportdatei (z.B. teis-export\_LGA.xml) an und wählen Sie anschließend das "Landesgesundheitsamt" als Empfänger aus der Klappliste aus.

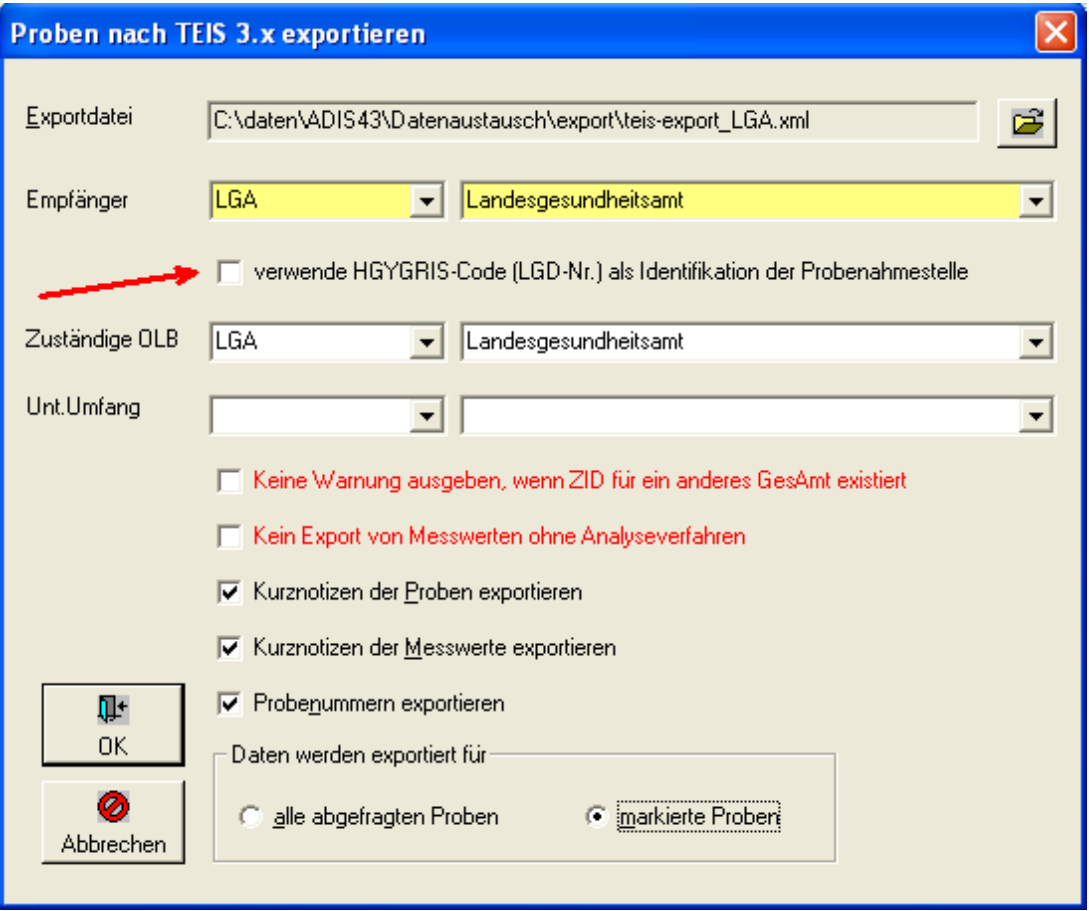

*Abb.: Proben nach TEIS 3 exportieren*

Nachdem Sie das Verzeichnis für die Exportdatei ausgewählt und den Empfänger angegeben haben, sollten Sie nun die zuständige Obere Landesbehörde (OLB), in diesem Fall ebenso das LGA auswählen.

Bitte beachten Sie, dass wenn beispielsweise das LÖGD bzw. LANUV als zuständige Obere Landesbehörde (OLB) in NRW ausgewählt wird, und wenn ein beliebiges Gesundheitsamt aus NRW als Empfänger gewählt wurde, die Daten bereits zentral gepflegt werden. Durch die Angabe der OLB ist gewährleistet, dass die richtigen ZIDs der Labore und der Probenahmestellen exportiert werden.

#### Es gilt folgende Regel:

Wenn Sie Daten an ein Gesundheitsamt melden, das in einem Bundesland liegt, in dem bereits das Zentrale TEIS (ZTEIS) eingesetzt wird, dann sollten Sie immer die entsprechende zuständige OLB mit auswählen. Wenn in einem Bundesland die Stammdaten nicht zentral gepflegt werden, wird ADIS beim Export die entsprechenden ZIDs der Gesundheitsämter verwenden.

Wenn Sie Daten an ein Gesundheitsamt melden wollen, das in einem Bundesland liegt, in dem nicht ZTEIS eingesetzt wird, dann lassen Sie die Angabe der OLB leer.

Sie können ferner festlegen, ob zusätzliche Informationen an das Gesundheitsamt oder Landesgesundheitsamt übertragen werden sollen.

· Wenn eine Probenahmestelle für das ausgewählte Gesundheitsamt keine ZID besitzt und auch keine zentrale ZID existiert, wird eine entsprechende Warnung in

*© 2010 IWW Zentrum Wasser*

die LOG-Datei geschrieben. Es kann aber sein, dass die Probenahmestelle eine ZID für ein anderes Gesundheitsamt besitzt. In diesem Fall können Sie die Warnungen unterdrücken.

- · Sie können den Export von Messwerten, bei denen kein Analyseverfahren angegeben wurde, unterdrücken. In der LOG-Datei erscheint eine entsprechende Warnung. Setzen Sie hierzu ein Häkchen in das Kästchen KEIN EXPORT VON MESSWERTEN OHNE ANALYSEVERFAHREN. (Diese Funktion steht beimEXPORT nach TEIS 2.0 nicht zur Verfügung.)
- · Sie können die Kurznotizen zu einer Probe weiterleiten.
- · Sie können die Kurznotizen zu einem Messwert weiterleiten.
- Sie können die Probenummer (Labornummer) einer Probe weiterleiten.

Ab der ADIS-Version 4.3.0. mit dem Release vom 25.08.2009 gibt es die Möglichkeit, den Probenexport nach TEIS weiter zu spezifizieren: Sie können Probendaten im TEIS 3-Format an HYGRIS-C exportieren und nutzen dafür zur Identifikation der Probenahmestelle die LGD-Nummer anstatt der ZID-Nummer. Setzen Sie bitte hierzu ein Häkchen unter der entsprechenden Option, siehe Pfeil in Abbildung oben.

Anschließend bestimmen Sie, ob Sie alle Proben oder nur die von Ihnen markierten Proben weiterleiten möchten. Zum Starten des Exports klicken Sie nun auf "OK".

Wenn der EXPORT keine Warnungen meldet, erscheint ein Meldungsfenster, indem die Menge der exportierten Daten angezeigt wird.

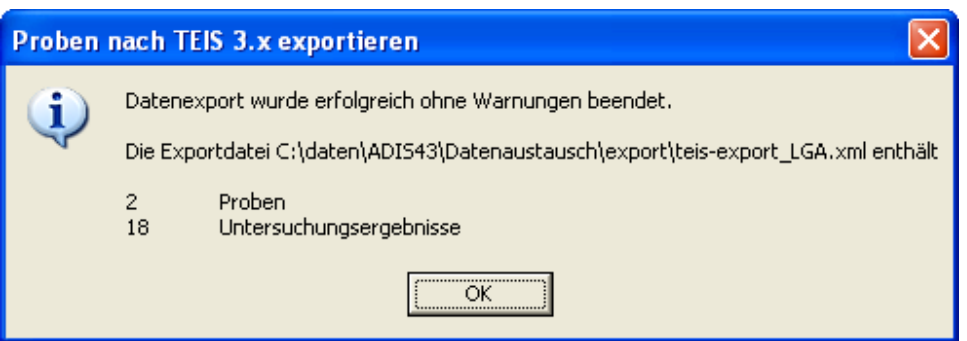

*Abb.: Meldung zum Export der Proben nach TEIS 3*

Sie können die Exportdatei nun an das "Gesundheitsamt 1" z.B. per Mail senden. Achten Sie darauf, dass umfangreiche Dateien komprimiert (geZIPpt) werden. Sie können die ZIP-Datei zusätzlich mit einem Passwort schützen.

Mögliche Fehlerquellen bei Warnmeldungen, die beim Datenexport auftreten können, sind:

- eine Probenahmestelle wurde nicht mit der TEIS-ZID des Gesundheitsamtes bzw. der OLB aktualisiert.
- · ein Labor wurde nicht mit der TEIS-ZID des Gesundheitsamtes bzw. der OLB aktualisiert.
- · eine Probenart wurde nicht mit der TEIS-ZID aktualisiert.
- · ein Parameter wurde nicht mit der TEIS-ZID aktualisiert.
- · ein Analyseverfahren wurde nicht mit der TEIS-ZID aktualisiert.
- ein Messwertstatus wurde nicht mit der TEIS-ZID aktualisiert.

#### HINWEIS:

Zudem werden alle Warnungen in die Datei "TEIS3.LOG" geschrieben. Die LOG-Datei befindet sich im ADIS 4-Programmverzeichnis. Sie haben auch die Möglichkeit, sich die LOG-Datei nach dem EXPORT sofort anzeigen lassen, dazu benötigen Sie jedoch eine entsprechende Konfigurationsdatei, die Sie über den [Support des IWW](mailto:adis@iww-online.de) beziehen können. Im Falle von Fehlermeldungen kann es für den Support des IWW manchmal sinnvoll sein, wenn Sie die LOG-Datei an den [Support des IWW](mailto:adis@iww-online.de) senden.

#### <span id="page-233-0"></span>**IV.6.6.2.1 Gesundheitsamt bzw. OLB anlegen**

Wenn Sie Daten an die Untere Gesundheitsbehörden (Gesundheitsämter) melden wollen, müssen die entsprechenden Gesundheitsämter in ADIS angelegt sein. Jedes Gesundheitsamt wird durch eine eindeutige Nummer (IID = Instanz-Identifikation) identifiziert. Fragen Sie die IID bei Ihrem Gesundheitsamt nach. Falls Ihnen das Gesundheitsamt keine Auskunft erteilen kann, wenden Sie sich bitte an den Support des IWW.

Um ein Gesundheitsamt anzulegen, rufen Sie die Funktion STAMMDATEN | GESUNDHEITSAMT / OLB auf. Klicken Sie auf NEU und geben Sie die erforderlichen Daten ein. Im nachfolgenden Beispiel wird die Untere Gesundheitsbehörde GES1 angelegt.

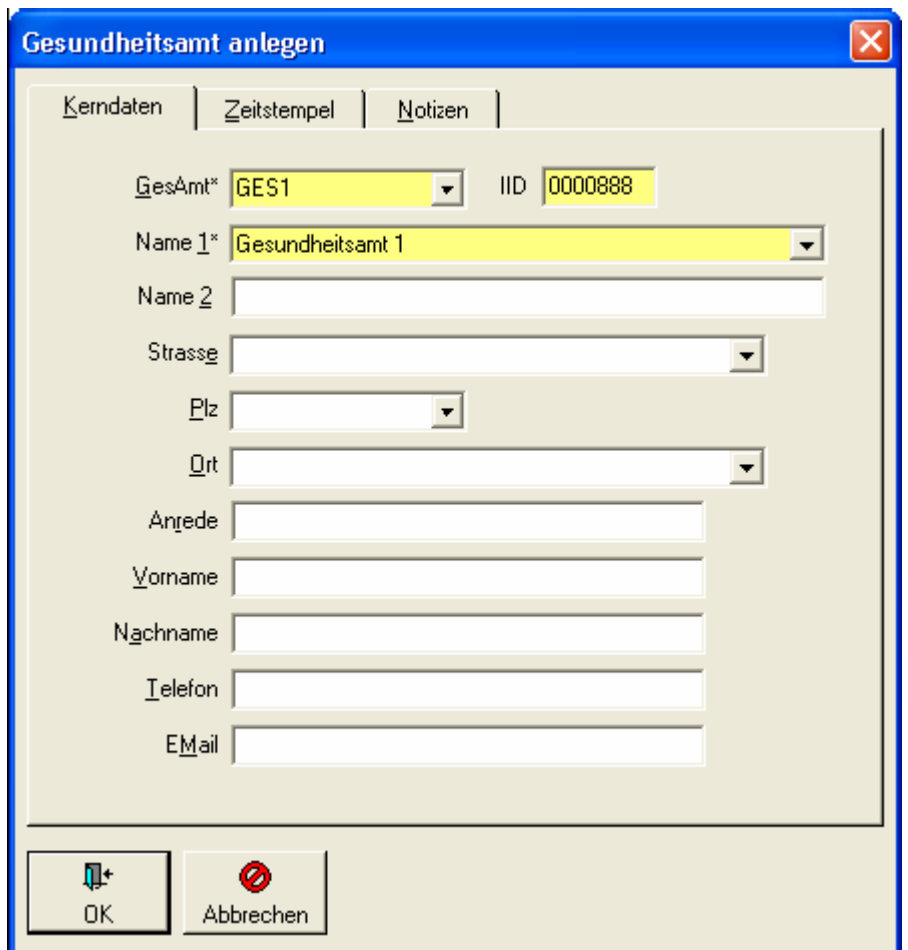

*Abb.: Eingabedialog Gesundheitsamt anlegen*

Bitte beachten Sie bei der Eingabe der IID: Wenn Sie nur die signifikanten Stellen eingeben, wird die IID automatisch im richtigen Format generiert. Im gezeigten Beispiel ist es ausreichend nur die "888" einzugeben, beim Verlassen des Feldes wird die IID um die entsprechenden führenden Nullen erweitert. Wichtig: Die IID darf nicht einfach frei vergeben werden, sondern muss einer realen TEIS-IID entsprechen. Wenn Sie Probleme bei der Ermittlung der IID haben, wenden Sie sich an den Support.

Sie sollten ferner direkt die für das Bundesland zuständige Obere Landesbehörde (OLB)

bzw. deren bestellte Stelle anlegen, wenn Sie Analysedaten an UGB in einem der aufgeführten Bundesländer übermitteln. Dies ist erforderlich, weil die OLB zentrale Stammdaten wie z.B. Untersuchungsstellen pflegen bzw. zukünftig pflegen werden.

#### **Nordrhein-Westfalen (IID = 9000000)**

Landesinstitut für den Öffentlichen Gesundheitsdienst des Landes NRW (LÖGD) - Dez. 4.5 Westerfeldstr. 35-37 D - 33611 Bielefeld

#### **Schleswig-Holstein (IID = 9000100)**

Landesamt für Gesundheit und Arbeitssicherheit des Landes Schleswig-Holstein Brunswiker Str. 4 D - 24105 Kiel

#### **Hamburg (IID = 9000200)**

Behörde für Wissenschaft und Gesundheit Amt für Gesundheit und Verbraucherschutz Billstr. 80 a D - 20539 Hamburg

## **Mecklenburg-Vorpommern (IID = 9000300)**

Landesgesundheitsamt Mecklenburg-Vorpommern Bornhövedstr. 78 D - 19055 Schwerin

In der folgenden Abbildung ist beispielhaft ein BEARBEITEN-Dialog für das LÖGD in NRW dargestellt.

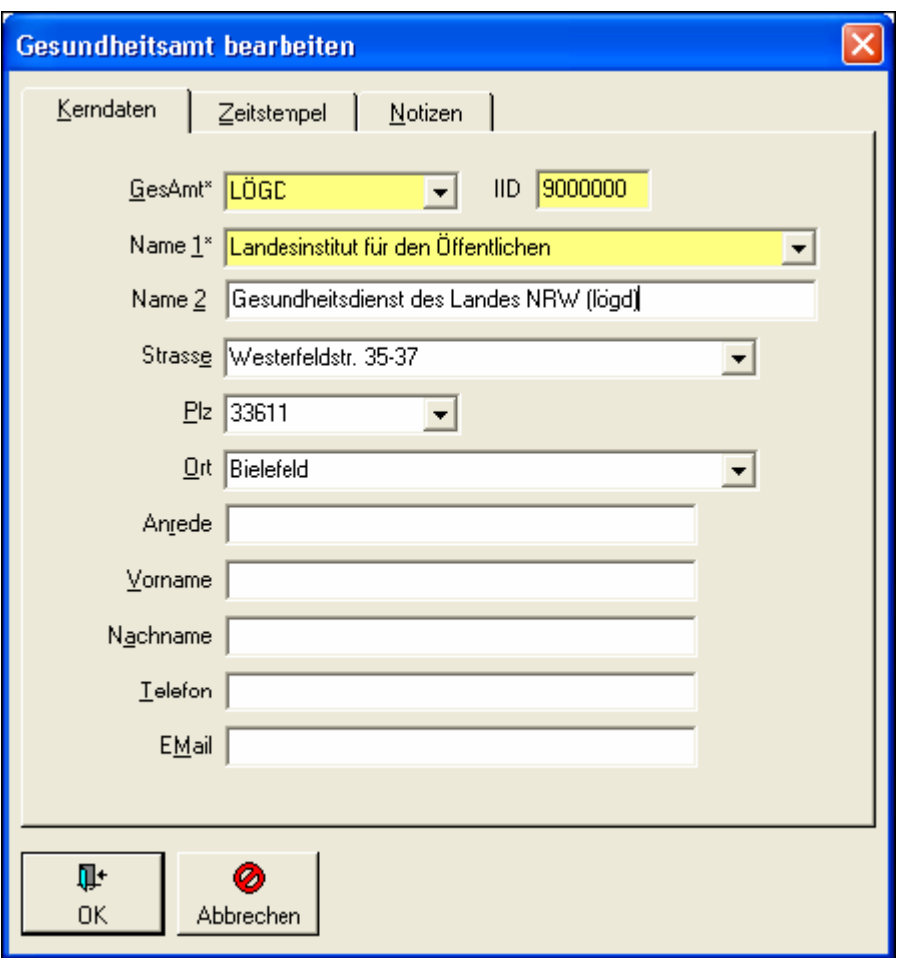

*Abb.: Bearbeitungsdialog Gesundheitsamt: Bsp. LÖGD* in NRW

# <span id="page-235-0"></span>**IV.6.6.2.2 Aktualisierung der Untersuchungsstellen**

Wenn Sie Proben an eine Untere Gesundheitsbehörde (Gesundheitsamt) melden wollen, müssen alle Proben mit dem Labor gekennzeichnet sein, das die Analytik durchgeführt hat. Jedes Labor wird in TEIS mit einer ZID identifiziert. Sie müssen demnach bei einem Labor die entsprechende ZID aktualisieren.

Um ein Labor zu aktualisieren, rufen Sie die Funktion TABELLEN | LABOR/UNTERSUCHUNGSSTELLE auf. Markieren Sie das entsprechende Labor und schalten Sie, indem Sie doppelklicken, in den Bearbeitungsmodus (oder über die

Schaltfläche BEARBEITEN Bearbeiten). Im Beispiel wird das Labor "IWW" aktualisiert.

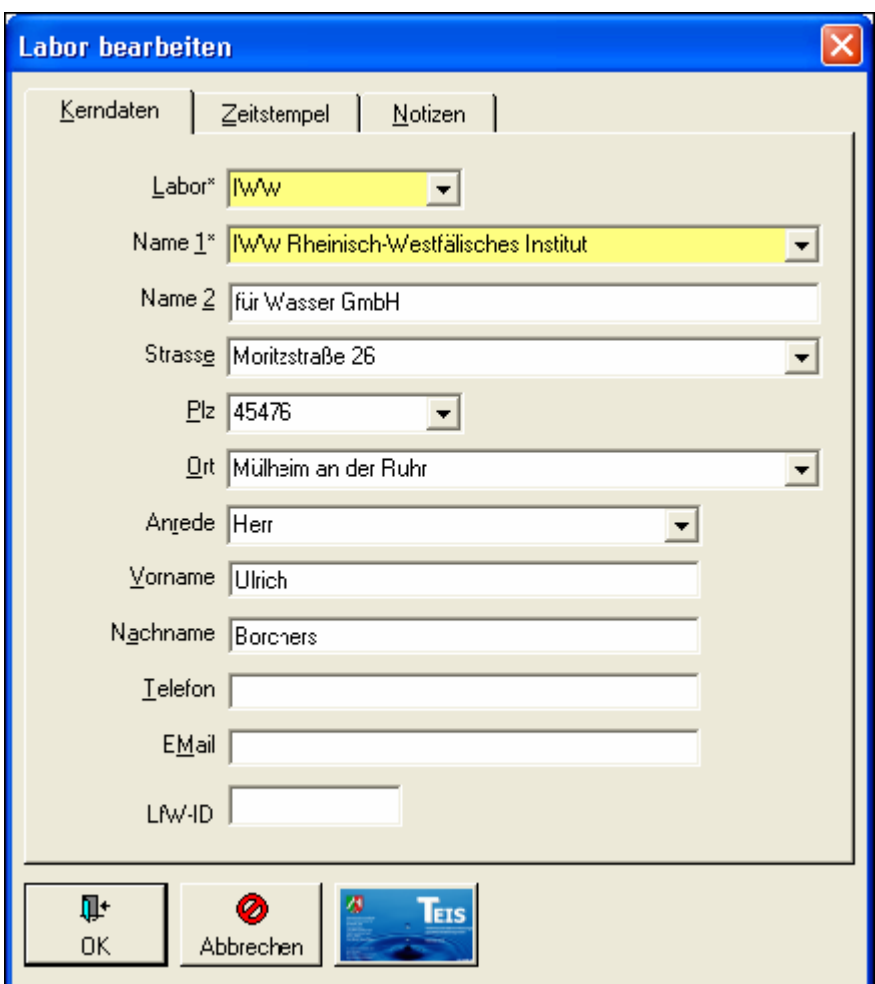

*Abb.: Bearbeitungsdialog Untersuchungsstelle/Labor*

Im Beispiel soll für das Labor "IWW" die TEIS-ZID eingetragen werden. Die TEIS-ZID erhalten Sie von dem zuständigen Gesundheitsamt. Klicken Sie nun auf die TEIS-Schaltfläche oder drücken Sie die F3-Taste. Folgendes Fenster erscheint:

## **232 ADIS 4**

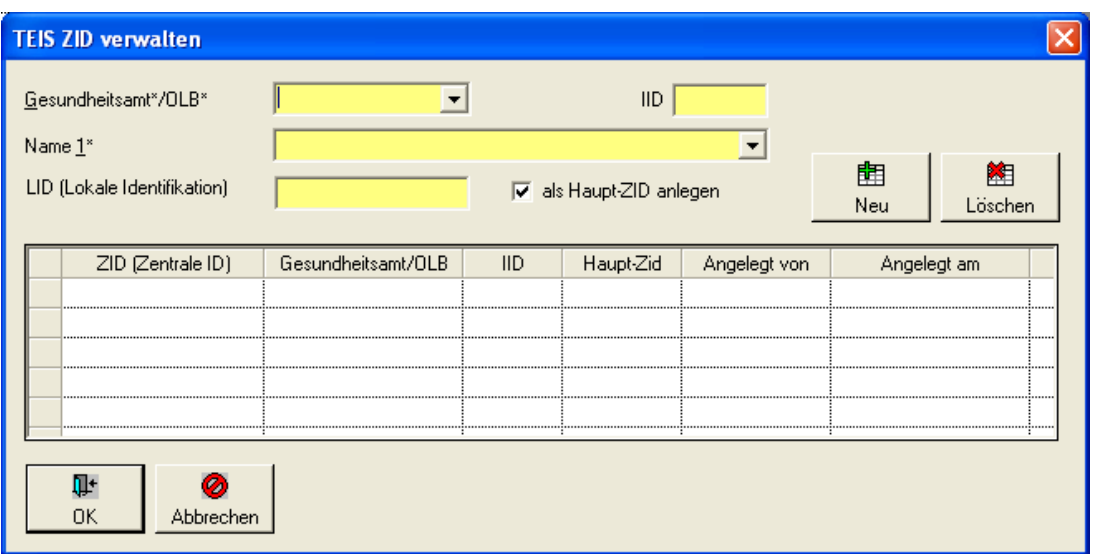

*Abb.: Dialog Untersuchungsstelle/Labor: TEIS-ZID verwalten*

Beispiel: Für das "IWW" wurde bereits von der zuständigen OLB die zentral gepflegte ZID "309000000000000000641" vergeben. Wählen Sie aus der Klappliste das LÖGD aus und tragen Sie in dem Eingabefeld LID die signifikanten Stellen der TEIS-ZID ein (3 Ziffern, 641). Klicken Sie anschließend auf die Schaltfläche NEU (F6), die TEIS-ZID wird nun automatisch erstellt.

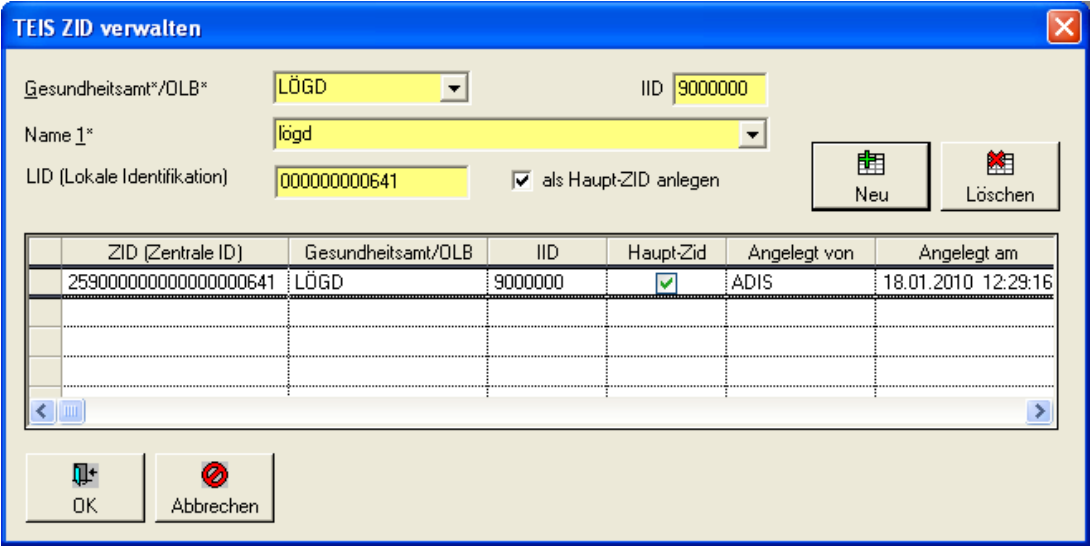

*Abb.: Dialog Untersuchungsstelle/Labor: TEIS-ZID verwalten mit Labor-Kennung für das IWW*

Verlassen Sie anschließend den Dialog TEIS ZID VERWALTEN mit OK. Verlassen Sie dann den BEARBEITEN-Dialog LABOR BEARBEITEN mit OK.

Für den Fall, dass es noch keine zentrale ZID für ein Labor gibt, wählen Sie aus der Klappliste das entsprechende Gesundheitsamt aus. Die Erstellung der ZID erfolgt wie oben beschrieben.

Es ist möglich, dass Sie für ein Labor mehr als eine TEIS-ZID verwalten müssen. Dies ist dann der Fall, wenn für das Labor noch keine zentrale ZID existieren sollte und wenn Proben an mehr als ein Gesundheitsamt gemeldet werden (wenn dieser Fall nicht zutrifft, überspringen Sie bitte diesen Abschnitt). Es handelt sich zwar um das selbe Labor (im Beispiel IWW), aber es ist durch zwei unterschiedliche TEIS-ZIDs gekennzeichnet. Werden z.B. Proben, die vom IWW durchgeführt wurden, sowohl an das "Gesundheitsamt 1" als auch an das "Gesundheitsamt 2" übertragen, so müssen Sie für das Labor "IWW" die TEIS-ZID des "Gesundheitsamt 1" und des "Gesundheitsamt 2" hinterlegen. Verfahren Sie dazu wie oben beschrieben.

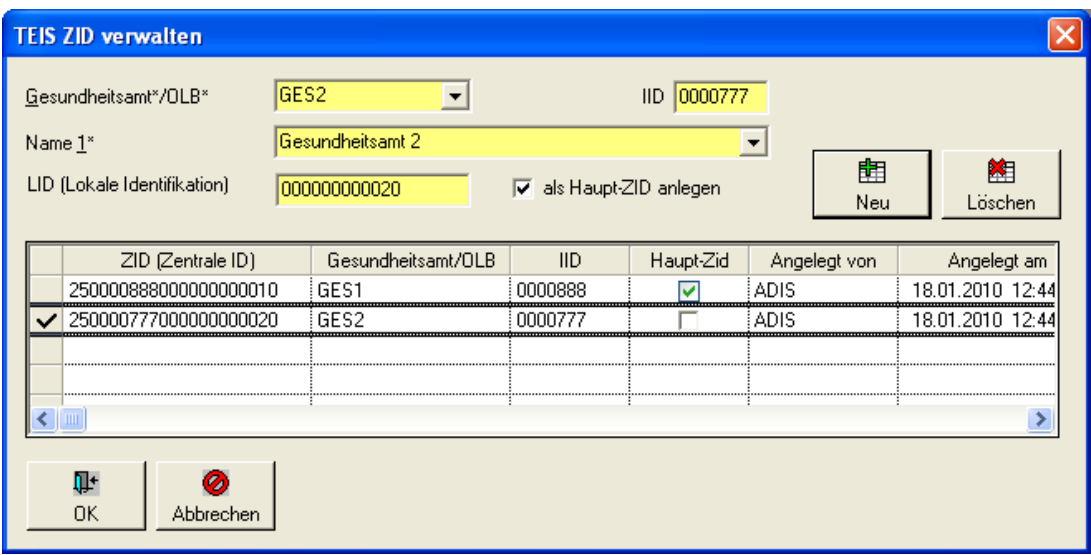

*Abb.: Dialog TEIS-ZID verwalten mit einem Labor, das über zwei TEIS-ZIDs von unterschiedl. Gesundheitsämtern verwaltet wird*

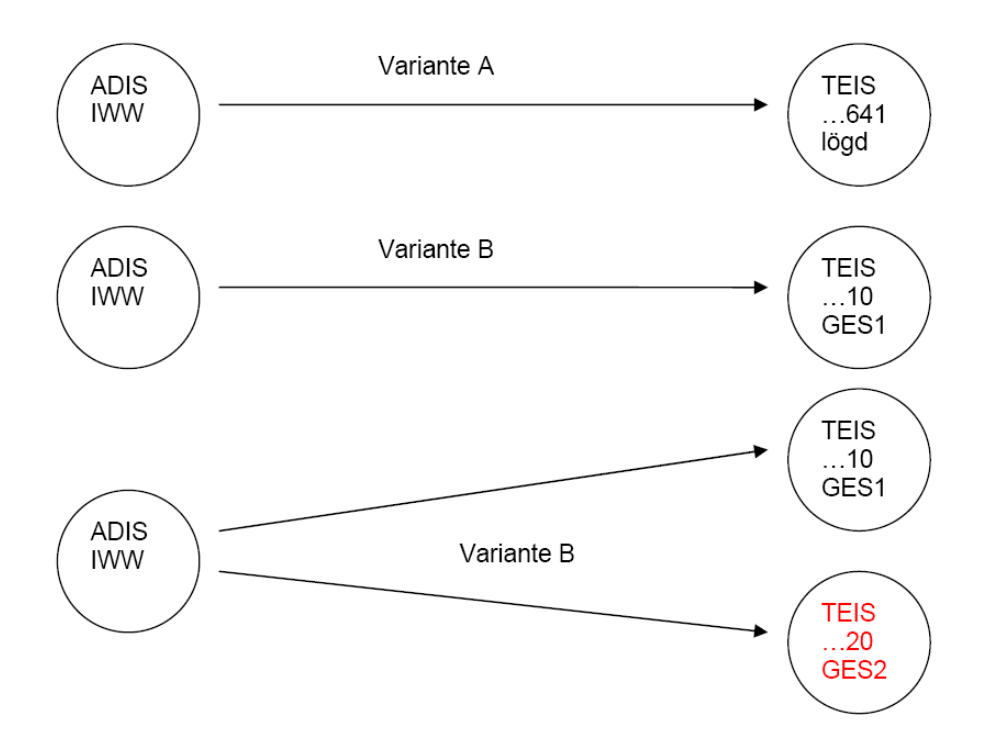

Übersicht:

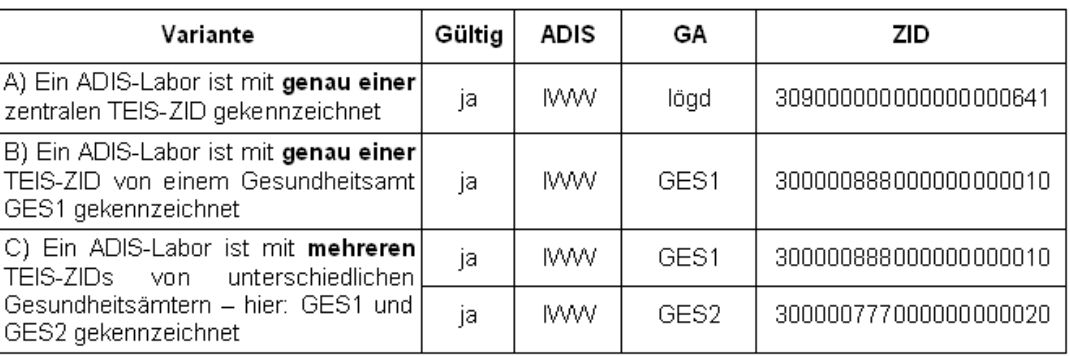

#### <span id="page-239-0"></span>**IV.6.6.2.3 Aktualisierung der Probenahmestellen**

Bislang wurde die Verbindung einer ADIS-Probenahmestelle mit einer TEIS-Probenahmestelle anhand der TEIS-Nr. vollzogen. Bei einer Weitergabe der Proben mittels der TEIS-3-Schnittstelle ist es erforderlich, dass eine ADIS-Probenahmestelle mit der entsprechenden TEIS-ZID gepflegt ist.

Die Aktualisierung der Probenahmestellen kann einerseits automatisiert, andererseits auch manuell erfolgen. Um die Probenahmestellen automatisiert zu aktualisieren, ist es erforderlich, dass die entsprechenden Probenahmestellen bereits mit einer TEIS-Nr. in ADIS gekennzeichnet sind.

## **IV.6.6.2.3.1 Automatisiertes Aktualisieren von Probenahmestellen**

Setzen Sie sich mit der UGB in Verbindung und fordern Sie eine Liste der Probenahmestellen im XML-Format an. Kopieren Sie die Datei nach Möglichkeit ins ADIS 4-Datenaustauschverzeichnis.

Um Analysendaten an die Gesundheitsämter exportieren zu können, müssen die entsprechenden Probenahmestellen der Gesundheitsämter zuerst in ADIS aktualisiert werden. Rufen Sie hierzu die Funktion IMPORT | TEIS 3.X STAMMDATEN (XML) | PROBENAHMESTELLEN auf.

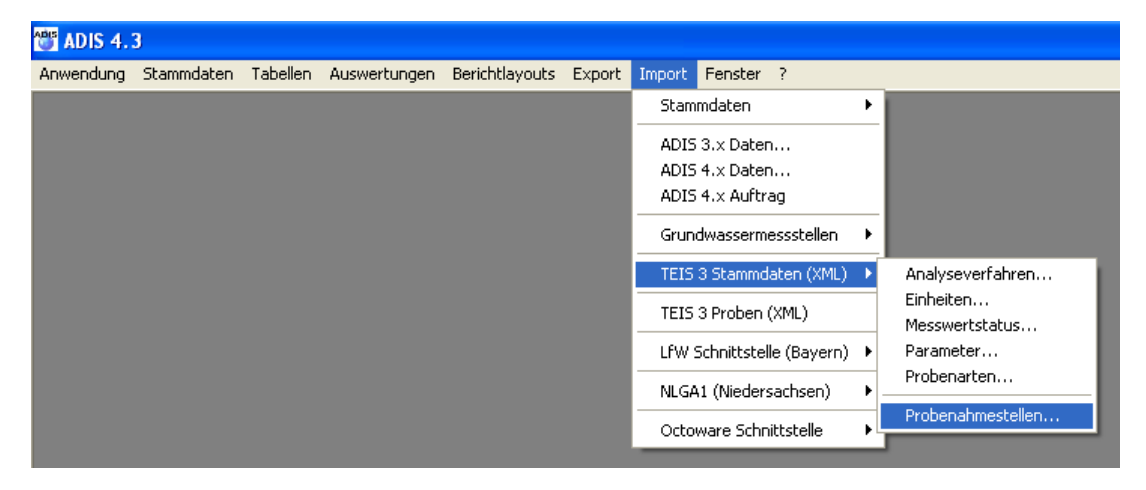

*Abb.: Menüfunktion Import von TEIS 3-Stammdaten*

Folgendes Fenster erscheint:

|                                              |                     | Import TEIS 3.x Probenahmestellen |                                                          |                  |                              |      | $\boxed{\mathbf{Z}}$        |
|----------------------------------------------|---------------------|-----------------------------------|----------------------------------------------------------|------------------|------------------------------|------|-----------------------------|
| É<br>$\underline{\ddot{0}}$ ffnen            | Starten             | 4<br>$D$ rucken                   | $\frac{A}{2}$<br>囲<br>Sortieren   Exp. Excel   Sohließen | $\blacksquare^*$ | Zeit-/Benutzerstempel setzen |      | Bytes gelesen / Bytes total |
| Importdatei:<br>Protokolldatei:<br>Meldungen | Ausgewählte Dateien | Zusammenfassung                   | Probenahmestelle                                         | TEISZID          |                              |      |                             |
|                                              | Zeile               | Import                            | TEIS-Nr.                                                 | TEIS ZID         | Probenahmestelle             | Name | Bemerku                     |
|                                              |                     |                                   |                                                          |                  |                              |      |                             |
|                                              |                     |                                   |                                                          |                  |                              |      |                             |
|                                              |                     |                                   |                                                          |                  |                              |      |                             |
|                                              |                     |                                   |                                                          |                  |                              |      |                             |
|                                              |                     |                                   |                                                          |                  |                              |      |                             |
|                                              |                     |                                   |                                                          |                  |                              |      |                             |
|                                              |                     |                                   |                                                          |                  |                              |      |                             |
|                                              |                     |                                   |                                                          |                  |                              |      |                             |
| $\left\langle \right $ in                    |                     |                                   |                                                          |                  |                              |      | $\rightarrow$               |
|                                              |                     |                                   |                                                          |                  |                              |      |                             |

*Abb.: Import-Dialog mit Auswahl der Importdatei der Probenahmestellen*

Klicken Sie auf ÖFFNEN und wählen Sie die entsprechende XML-Datei aus.

Die XML-Datei wird nun gelesen und ADIS 4 prüft, ob die entsprechenden Probenahmestellen bereits im System vorhanden sind und mit einer TEIS-ZID aktualisiert werden können. Gesetzt den Fall, alle TEIS-Probenahmestellen können anhand der TEIS-Nr. identifiziert werden, dann erscheint folgende Meldung:

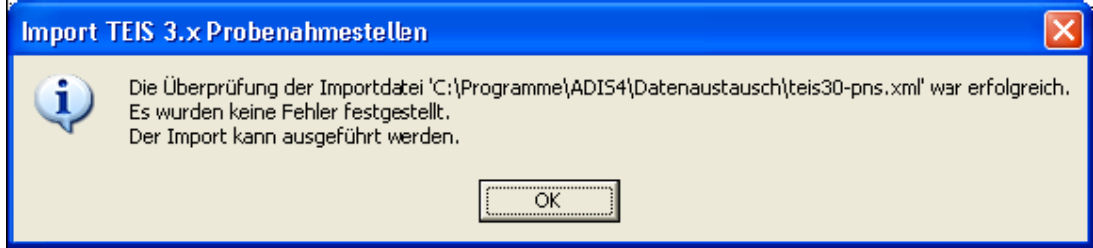

*Abb.: Meldung beim Import von TEIS3-Probenahmestellen*

In der Tabelle unter dem Reiter TEIS ZID werden alle Probenahmestellen angezeigt, die in der XML-Datei enthalten sind. Wenn die entsprechende Probenahmestelle in ADIS 4 gefunden wird, setzt ADIS in der Spalte IMPORT ein Häkchen um mitzuteilen, dass die angezeigten Probenahmestellen erfolgreich aktualisiert werden können.

|              | Import TEIS 3.x Probenahmestellen                                                                                                    |                         |                                                                                                    |                       |           | $\boxtimes$ |  |  |  |  |  |  |
|--------------|----------------------------------------------------------------------------------------------------|-------------------------|----------------------------------------------------------------------------------------------------|-----------------------|-----------|-------------|--|--|--|--|--|--|
| $\mathbf{r}$ | Bytes gelesen / Bytes total<br>6<br>$\frac{A}{2}$<br>畺<br>Ţ.<br>Þ<br>Zeit-/Benutzerstempel setzen<br>6382<br>6382<br>Exp. Excel<br>Öffnen<br>Drucken<br>Sortieren<br>Starten<br>Schließen<br>Ausgewählte Dateien |                         |                                                                                                    |                       |           |             |  |  |  |  |  |  |
| Importdatei: |                                                                                                    |                         | rogramme\adis4\datenaustausch\teis30-pns.xml<br>Protokolldatei: m:\adis4\entwicklung\sources41rel1\import.log |                       |           |             |  |  |  |  |  |  |
| Meldungen    |                                                                                                    | Zusammenfassung         | Probenahmestelle                                                                                              | TEISZID               |           |             |  |  |  |  |  |  |
|              | Zeile                                                                                                    | Import                  | TEIS-Nr.                                                                                                    | TEIS ZID              | Bemerkung |             |  |  |  |  |  |  |
|              | 0                                                                                                    | ☑                       | 0599900001                                                                                                    | 251000000000000000125 |           |             |  |  |  |  |  |  |
|              | $\mathbf{1}$                                                                                                    | $\overline{\mathbf{v}}$ | 0599900002                                                                                                    | 251000000000000000061 |           |             |  |  |  |  |  |  |
|              | 2 <sup>1</sup>                                                                                                    | ☑                       | 0599900003                                                                                                    | 251000000000000000062 |           |             |  |  |  |  |  |  |
|              | 3 <sup>1</sup>                                                                                                    | ⊽                       | 0599900004                                                                                                    | 251000000000000000208 |           |             |  |  |  |  |  |  |
|              |                                                                                                    |                         |                                                                                                    |                       |           |             |  |  |  |  |  |  |
|              |                                                                                                    |                         |                                                                                                    |                       |           |             |  |  |  |  |  |  |
|              |                                                                                                    |                         |                                                                                                    |                       |           |             |  |  |  |  |  |  |
|              |                                                                                                    |                         |                                                                                                    |                       |           |             |  |  |  |  |  |  |
|              |                                                                                                    |                         |                                                                                                    |                       |           |             |  |  |  |  |  |  |
|              |                                                                                                    |                         |                                                                                                    |                       |           |             |  |  |  |  |  |  |
|              |                                                                                                    |                         |                                                                                                    |                       |           |             |  |  |  |  |  |  |
|              |                                                                                                    |                         |                                                                                                    |                       |           |             |  |  |  |  |  |  |
|              |                                                                                                    |                         |                                                                                                    |                       |           |             |  |  |  |  |  |  |
|              |                                                                                                    |                         |                                                                                                    |                       |           |             |  |  |  |  |  |  |
|              |                                                                                                    |                         |                                                                                                    |                       |           |             |  |  |  |  |  |  |
|              |                                                                                                    |                         |                                                                                                    |                       |           |             |  |  |  |  |  |  |
|              |                                                                                                    |                         |                                                                                                    |                       |           |             |  |  |  |  |  |  |
|              |                                                                                                    |                         |                                                                                                    |                       |           |             |  |  |  |  |  |  |
|              |                                                                                                    |                         |                                                                                                    |                       |           |             |  |  |  |  |  |  |

*Abb.: Import von TEIS3-Probenahmestellen: Reiter TEIS-ZID*

In unserem Beispiel sind in der XML-Datei vier Probenahmestellen enthalten; alle Probenahmestellen werden anhand Ihrer TEIS-Nr. in ADIS erkannt. Jeder Probenahmestelle wird nun eine TEIS-ZID zugeordnet. Wenn Sie auf den Reiter PROBENAHMESTELLE klicken, werden weitere Informationen zu den Probenahmestellen angezeigt.

|                              | Import TEIS 3.x Probenahmestellen |                 |                                                                                                    |                       |                              |                    | $\boxtimes$                                 |
|------------------------------|-----------------------------------|-----------------|----------------------------------------------------------------------------------------------------|-----------------------|------------------------------|--------------------|---------------------------------------------|
| Ê<br><u>Ü</u> ffnen          | ▶<br>Starten                      | 6<br>Drucken    | $\frac{A}{2}$<br>軍<br>Exp. Excel<br>Sortieren                                                                                     | Ţ.<br>Schließen       | Zeit-/Benutzerstempel setzen |                    | Bytes gelesen / Bytes total<br>4801<br>4801 |
| Importdatei:<br>Meldungen    | Ausgewählte Dateien               | Zusammenfassung | rogramme\adis4\datenaustausch\teis30-pns.xml<br>Protokolldatei: m:\adis4\entwicklung\sources41rel1\import.log<br>Probenahmestelle | TEISZID               |                              |                    |                                             |
|                              | Zeile                             | Import          | TEIS-Nr.                                                                                                    | TEIS ZID              | Probenahmestelle             | Name               | Bemerku                                     |
|                              | $0^{\dagger}$                     | ☑               | 0599900001                                                                                                    | 251000000000000000125 | PNS1                         | Probenahmestelle 1 |                                             |
|                              | $\overline{1}$                    | ☑               | 0599900001                                                                                                    | 251000000000000000125 | PNS <sub>2</sub>             | Probenahemstelle 2 |                                             |
|                              | 2                                 | ⊽               | 0599900002                                                                                                    | 251000000000000000061 | PNS3                         | Probenahmestelle 3 |                                             |
|                              | 31                                | ⊽               | 0599900003                                                                                                    | 251000000000000000062 | PNS4                         | Probenahmestelle 4 |                                             |
|                              |                                   |                 |                                                                                                    |                       |                              |                    |                                             |
|                              |                                   |                 |                                                                                                    |                       |                              |                    |                                             |
|                              |                                   |                 |                                                                                                    |                       |                              |                    |                                             |
|                              |                                   |                 |                                                                                                    |                       |                              |                    |                                             |
|                              |                                   |                 |                                                                                                    |                       |                              |                    |                                             |
|                              |                                   |                 |                                                                                                    |                       |                              |                    |                                             |
|                              |                                   |                 |                                                                                                    |                       |                              |                    |                                             |
|                              |                                   |                 |                                                                                                    |                       |                              |                    |                                             |
|                              |                                   |                 |                                                                                                    |                       |                              |                    |                                             |
| $\left\langle \right\rangle$ |                                   |                 |                                                                                                    |                       |                              |                    | $\overline{\phantom{1}}$                    |
| Anzahl: 4                    |                                   |                 |                                                                                                    |                       |                              |                    |                                             |

*Abb.: Ergebnis beim Import von TEIS-Probenahmestellen: Reiter Probenahmestelle*

Klicken Sie anschließend auf STARTEN, um die Aktualisierung der Probenahmestellen durchzuführen.

Unter dem Reiter ZUSAMMENFASSUNG erhalten Sie eine Übersicht zum Import. In diesem Fall konnten alle vier Probenahmestellen aktualisiert werden.

| 6<br>吟<br>$\frac{A}{2}$<br>⊞<br>ŀ<br>Þ<br>Zeit-/Benutzerstempel setzen<br>Öffnen<br>Sortieren   Exp. Excel<br>Starten<br>Drucken<br>Schließen<br>Ausgewählte Dateien<br>rogramne\adis4\datenaustausch\teis30-pns.xml<br>Importdatei:<br>Protokolldatei: m:\adis4\entwicklung\sources41rel1\import.log<br>Zusammenfassung<br>TEISZID<br>Probenahmestelle<br>Meldungen<br>Tabelle<br>Anzahl in Importdatei<br>Anzahl nicht importiert<br>Anzahl importiert<br>Probenahmestellen<br>$\overline{4}$<br>$\mathbf{0}$<br>4 |           |
|----------------------------------------------------------------------------------------------------|-----------|
|                                                                                                    |           |
|                                                                                                    |           |
|                                                                                                    |           |
|                                                                                                    |           |
|                                                                                                    |           |
|                                                                                                    |           |
|                                                                                                    |           |
|                                                                                                    |           |
|                                                                                                    |           |
|                                                                                                    |           |
|                                                                                                    |           |
|                                                                                                    |           |
|                                                                                                    |           |
|                                                                                                    |           |
|                                                                                                    | Anzahl: 4 |
|                                                                                                    |           |

*Abb.: Ergebnis zum Import von TEIS3-Probenahmestellen: Reiter Zusammenfassung*

In diesem Beispiel wurde davon ausgegangen, dass jede Probenahmestelle in ADIS genau einer Probenahmestelle in TEIS entspricht (Variante A). Es kann aber durchaus vorkommen, dass in ADIS zwei oder mehr Probenahmestellen mit derselben TEIS-Nr. gekennzeichnet sind.

Beispiel (Variante B): Das Gesundheitsamt legt für eine zu überwachende Hausinstallation (Kindergarten) eine Probenahmestelle an. Sie führen aber für dieses Objekt insgesamt zwei Entnahmestellen (Küche und WC). **Zwei** Probenahmestellen in ADIS entsprechen also nur **einer** Probenahmestelle in TEIS.

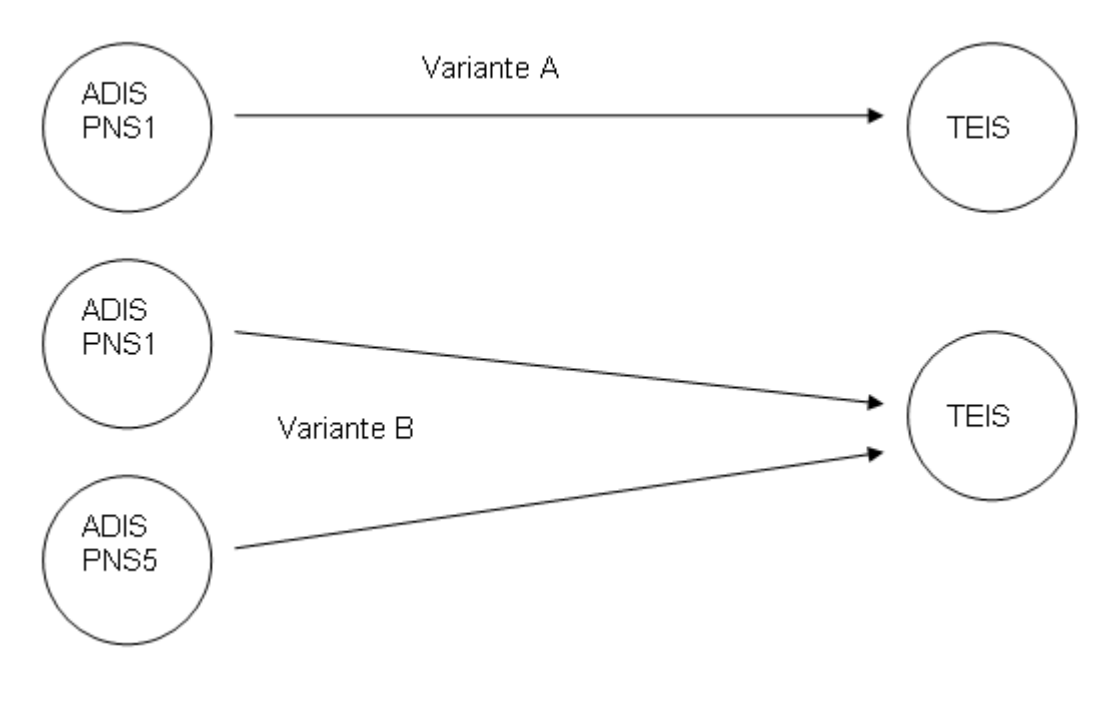

Bei Variante B ist es demnach erforderlich, dass mehr als eine Probenahmestelle aktualisiert werden muss. Im folgenden Beispiel sind die PNS1 und die PNS5 mit derselben TEIS-Nr. gekennzeichnet, folglich müssen Sie dieselbe TEIS-ZID erhalten.

| Import TEIS 3.x Probenahmestellen                                                                                                   |                       |                              | $\boxed{\mathbf{X}}$                        |
|----------------------------------------------------------------------------------------------------|-----------------------|------------------------------|---------------------------------------------|
| 6<br>$\mathbf{r}$<br>$\frac{A}{Z}$<br>畺<br>Þ<br>Sortieren Exp. Excel<br><u>Ü</u> ffnen<br>Starten<br>Drucken<br>Ausgewählte Dateien | Ţ.<br>Schließen       | Zeit-/Benutzerstempel setzen | Bytes gelesen / Bytes total<br>1639<br>1639 |
| Importdatei:<br>rogramne\adis4\datenaustausch\teis30-pns.xml<br>Protokolldatei: m:\adis4\entwicklung\sources41rel1\import.log       |                       |                              |                                             |
| Zusammenfassung   Probenahmestelle   TEIS ZID<br>Meldungen                                                                          |                       |                              |                                             |
| TEIS-Nr.<br>Zeile<br>Import                                                                                                    | TEIS ZID              | Bemerkung                    |                                             |
| O.<br>⊡<br>0599900001                                                                                                    | 251000000000000000125 |                              |                                             |
|                                                                                                    |                       |                              |                                             |
|                                                                                                    |                       |                              |                                             |
|                                                                                                    |                       |                              |                                             |
|                                                                                                    |                       |                              |                                             |
|                                                                                                    |                       |                              |                                             |
|                                                                                                    |                       |                              |                                             |
|                                                                                                    |                       |                              |                                             |
|                                                                                                    |                       |                              |                                             |
|                                                                                                    |                       |                              |                                             |
|                                                                                                    |                       |                              |                                             |
|                                                                                                    |                       |                              |                                             |
|                                                                                                    |                       |                              |                                             |
|                                                                                                    |                       |                              |                                             |
|                                                                                                    |                       |                              |                                             |
|                                                                                                    |                       |                              |                                             |

*Abb.: Ergebnis beim Import von TEIS3-Probenahmestellen: Reiter Meldungen*

In der Tabelle - siehe Abbildung oben - auf dem Reiter TEIS ZID werden alle Probenahmestellen angezeigt, die in der XML-Datei enthalten sind.

Klicken Sie nun auf den Reiter PROBENAHMESTELLE - siehe Abbildung unten. Wenn in ADIS eine Probenahmestelle gefunden wird, dann wird in der Spalte IMPORT ein Häkchen gesetzt. Beachten Sie, dass nur **eine** TEIS-Probenahmestelle angezeigt wird, für die zwei Aktualisierungen in ADIS durchgeführt werden müssen.

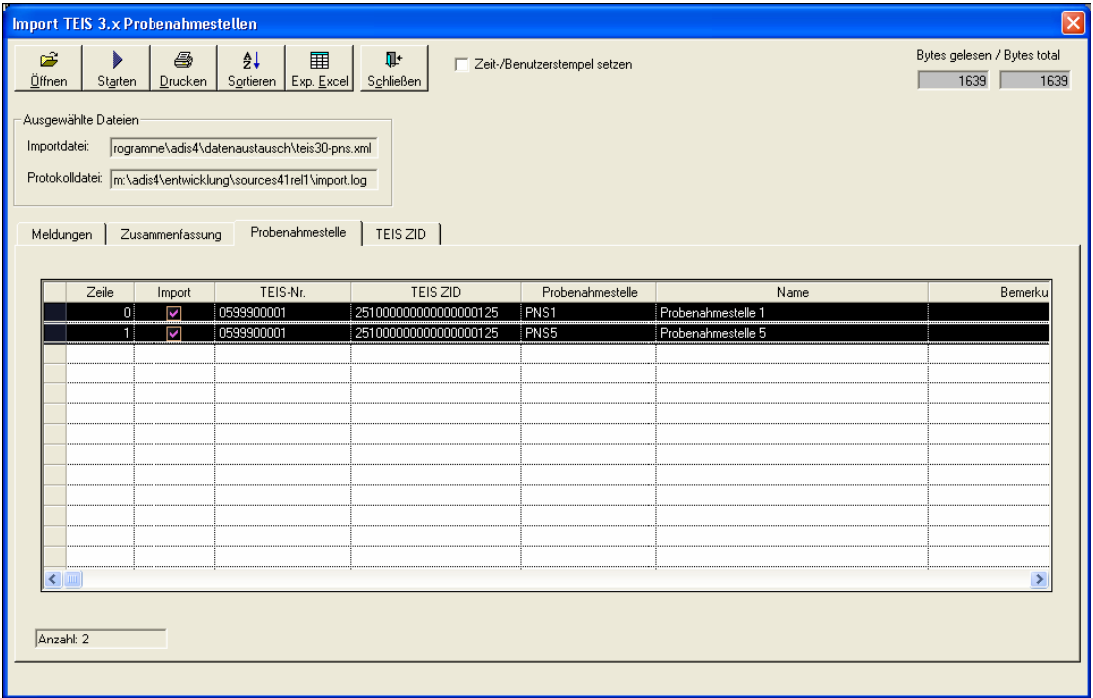

*Abb.: Ergebnis beim Import von TEIS3-Probenahmestellen: Reiter Probenahmestelle*

Beachten Sie, dass sowohl die PNS1 als auch die PNS5 mit der selben TEIS-ZID aktualisiert werden.

Zum Fortfahren klicken Sie nun auf STARTEN. In der ZUSAMMENFASSUNG ist zu erkennen, dass beide Probenahmestellen aktualisiert werden.

| Import TEIS 3.x Probenahmestellen                                                                                                    |                                                                  |                               |                              | $\boxed{\mathbf{z}}$                        |
|----------------------------------------------------------------------------------------------------|------------------------------------------------------------------|-------------------------------|------------------------------|---------------------------------------------|
| É.<br>6<br>Þ<br>Öffnen<br>Starten<br>Drucken                                                                                         | ĝ↓<br>■<br>Sortieren Exp. Excel                                  | $\blacksquare^*$<br>Schließen | Zeit-/Benutzerstempel setzen | Bytes gelesen / Bytes total<br>1639<br>1639 |
| Ausgewählte Dateien<br>Importdatei:<br>Protokolldatei: m:\adis4\entwicklung\sources41rel1\import.log<br>Zusammenfassung<br>Meldungen | rogramne\adis4\datenaustausch\teis30-pns.xml<br>Probenahmestelle | TEIS ZID                      |                              |                                             |
| Tabelle                                                                                                    | Anzahl in Importdatei                                            | Anzahl importiert             | Anzahl nicht importiert      |                                             |
| Probenahmestellen                                                                                                    | $\overline{a}$                                                   | $\overline{c}$                | 0                            |                                             |
|                                                                                                    |                                                                  |                               |                              |                                             |
|                                                                                                    |                                                                  |                               |                              |                                             |
|                                                                                                    |                                                                  |                               |                              |                                             |
|                                                                                                    |                                                                  |                               |                              |                                             |
|                                                                                                    |                                                                  |                               |                              |                                             |
|                                                                                                    |                                                                  |                               |                              |                                             |
|                                                                                                    |                                                                  |                               |                              |                                             |
|                                                                                                    |                                                                  |                               |                              |                                             |
|                                                                                                    |                                                                  |                               |                              |                                             |
|                                                                                                    |                                                                  |                               |                              |                                             |
| Anzahl: 2                                                                                                    |                                                                  |                               |                              |                                             |
|                                                                                                    |                                                                  |                               |                              |                                             |

*Abb.: Ergebnis beim Import von TEIS-Probenahmestellen: Reiter Zusammenfassung*

Bitte beachten Sie bei der Aktualisierung der Probenahmestellen folgende Punkte:

Wenn das Gesundheitsamt Probenahmestellen liefert, die nicht mit einer TEIS-Nr. gepflegt sind, dann werden diese Probenahmestellen nicht berücksichtigt.

Wenn das betreffende Gesundheitsamt in ADIS nicht vorhanden ist, erscheint in der Spalte BEMERKUNG auf dem Reiter TEIS ZID der Eintrag: "TEIS-Nr. nnnnnnnnnn ist in ADIS nicht bekannt". Ferner erscheint eine Meldung, die eine entsprechende Warnung ausgibt.

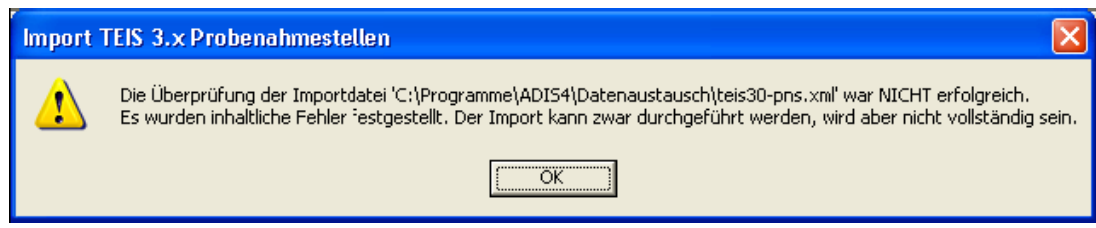

*Abb.: Meldung beim Import von TEIS3-Probenahmestellen*

Lösung A: Sie können den Import fortführen. Es werden alle möglichen Aktualisierungen durchgeführt.

Lösung B: Vergeben Sie die entsprechende TEIS-Nr. für die betreffende Probenahmestelle und versuchen Sie es erneut.

Auch wenn Sie die Aktualisierung der Probenahmestellen automatisiert durchführen

konnten, empfehlen wir, das folgende Kapitel [Manuelles Anlegen von Probenahmestellen](#page-245-0) zu lesen, da hier weitere Details erörtert werden.

## <span id="page-245-0"></span>**IV.6.6.2.3.2 Manuelles Aktualisieren von Probenahmestellen**

 $\mathscr{Q}$ 

Um eine ADIS-Probenahmestelle manuell zu aktualisieren, rufen Sie die Funktion TABELLEN | PROBENAHME-/MESSSTELLE auf. Markieren Sie die entsprechende Probenahmestelle und wechseln Sie, indem Sie doppelklicken, in den Bearbeitungsmodus (oder über die

Schaltfläche BEARBEITEN Bearbeiten).

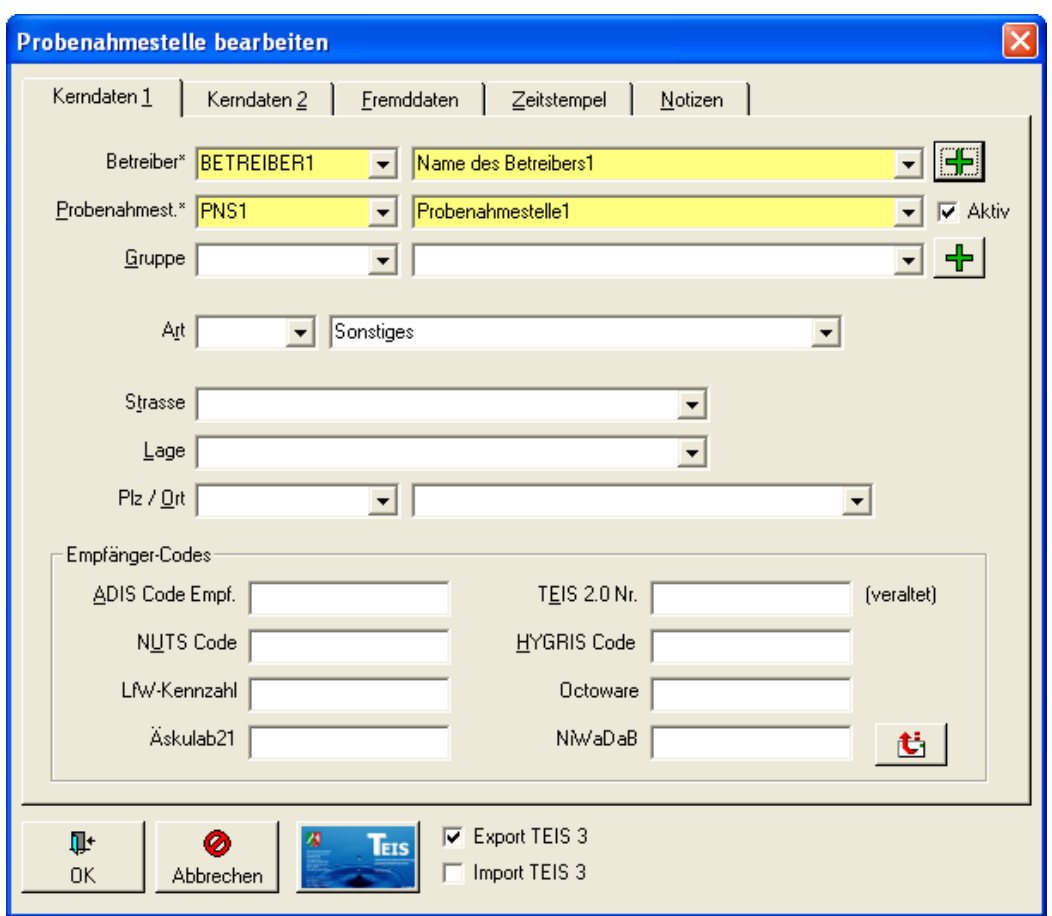

*Abb.: Bearbeitungsdialog Probenahmestelle: für den Export nach TEIS 3 geöffnet*

Im Beispiel soll für die Probenahmestelle "PNS1" des Betreibers "BETREIBER1" eine TEIS-ZID eingetragen werden. (Die TEIS-ZID können Sie vom zuständigen Gesundheitsamt anfordern.) Klicken Sie nun auf die TEIS-Schaltfläche oder drücken Sie die F3-Taste. Folgendes Fenster erscheint:

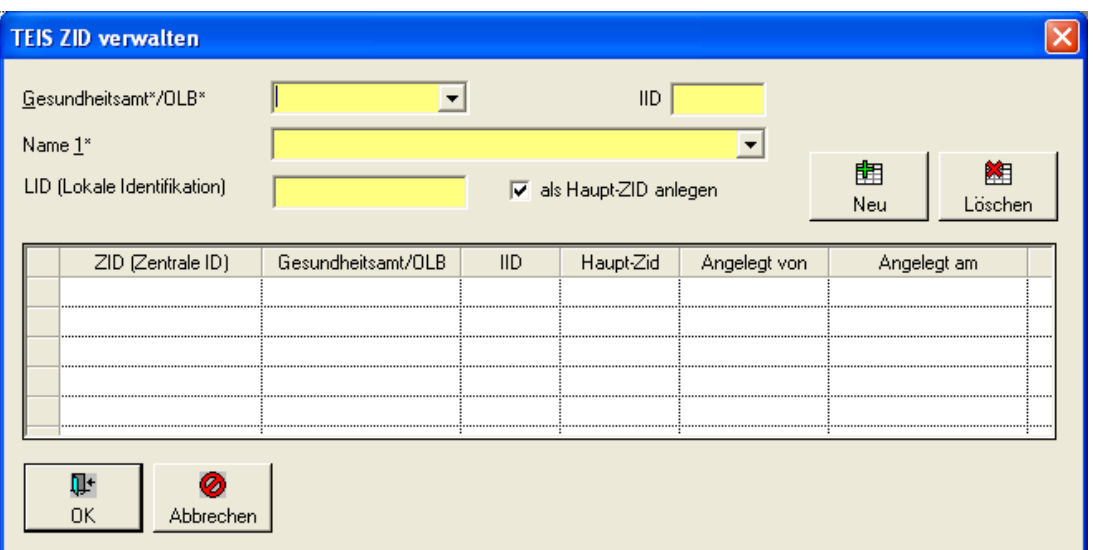

*Abb.: TEIS-ZID für Probenahmestelle eintragen*

Wählen Sie aus der Klappliste das Gesundheitsamt aus und tragen Sie in dem Eingabefeld LID die signifikanten Stellen der TEIS-ZID ein. Beispiel: Das Gesundheitsamt teilt Ihnen für Ihre Probenahmestelle die ZID "250000888000000000120" mit. Wenn Sie das Gesundheitsamt ausgewählt haben, müssen Sie im Feld LID lediglich die letzten 3 Ziffern der TEIS-ZID (120) eingeben. Klicken Sie anschließend auf die Schaltfläche NEU (F6), die TEIS-ZID wird nun automatisch erstellt.

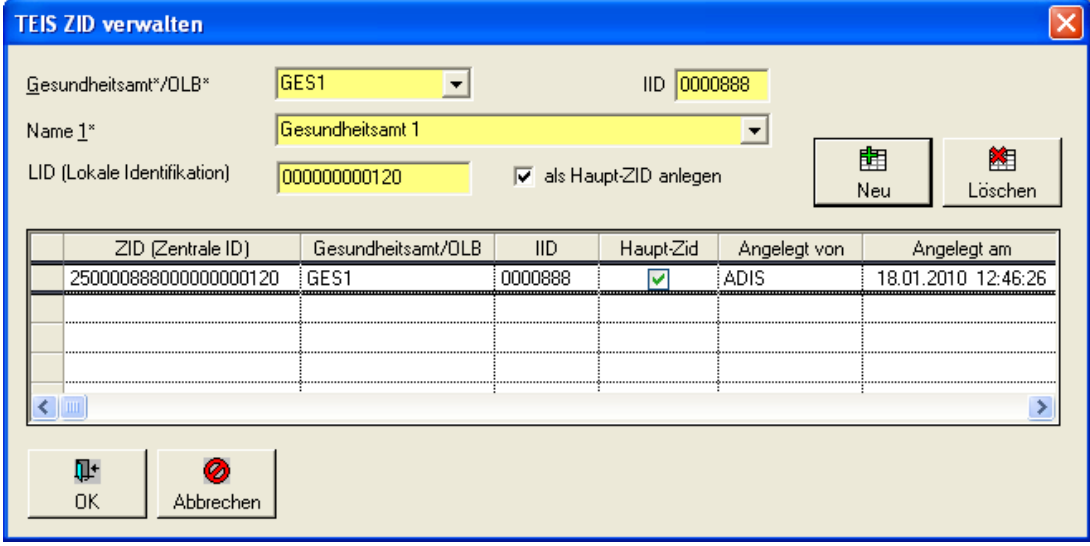

*Abb.: TEIS-ZID für Probenahmestelle generieren*

Verlassen Sie anschließend den Eingabedialog TEIS ZID VERWALTEN mit OK.

## **242 ADIS 4**

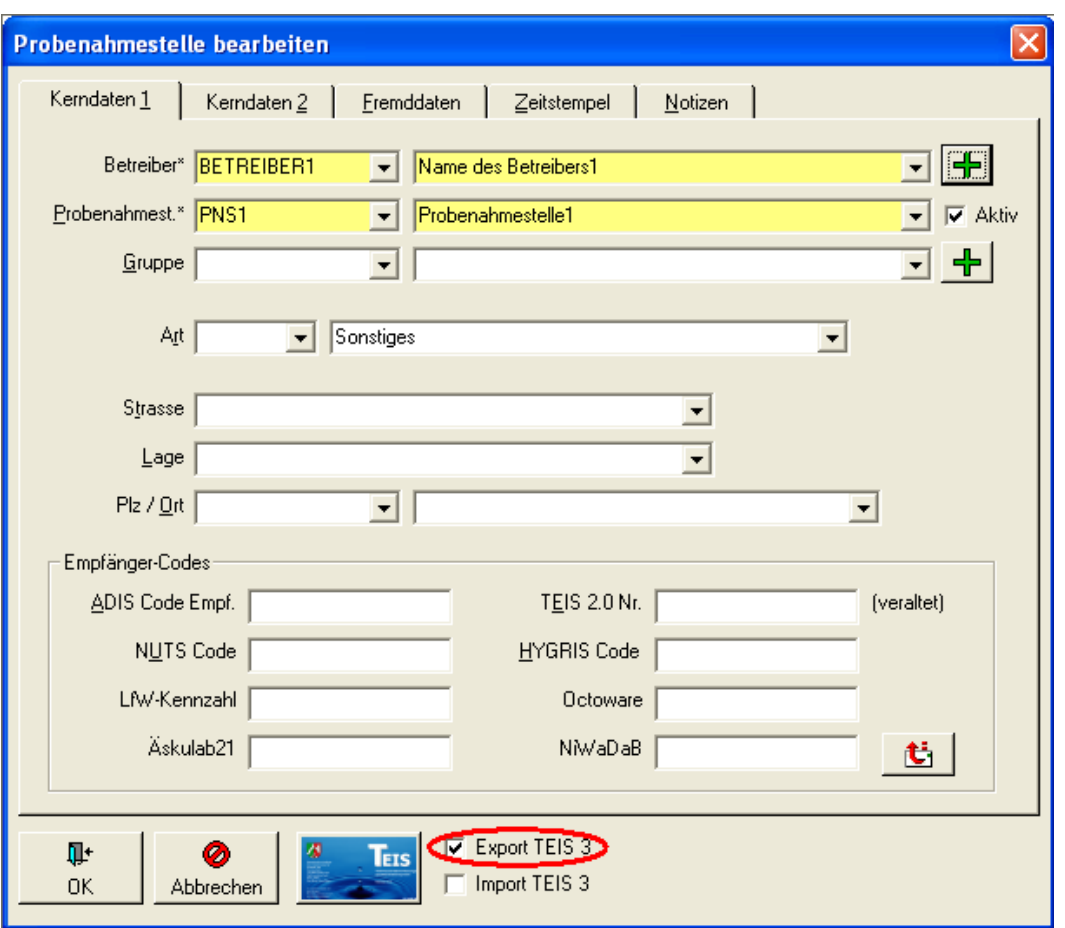

*Abb.: Bearbeitungsdialog Probenahmestelle: Probenahmestelle zum Export nach TEIS markiert siehe Häkchen bei Export TEIS 3*

Jetzt müssen Sie noch bestimmen, ob für die Probenahmestelle Analysedaten exportiert werden sollen. Setzen Sie bei EXPORT TEIS 3 ein Häkchen und schließen Sie den Dialog PROBENAHMESTELLE VERWALTEN mit OK. Wiederholen Sie den Vorgang, wenn Sie weitere Probenahmestellen mit der TEIS-ZID aktualisieren wollen.

Wenn Sie weitere Details zur Aktualisierung der Probenahmestellen erfahren möchten, lesen Sie hier weiter, andernfalls überspringen Sie diesen Abschnitt.

In der Regel ist einer ADIS-Probenahmestelle genau eine Probenahmestelle in TEIS zugeordnet. Die Bezeichnungen der Probenahmestellen in ADIS und TEIS können voneinander abweichen, da die Verbindung der Probenahmestellen anhand der TEIS-ZID erfolgt. Es ist möglich, dass einer TEIS-Probenahmestelle mehr als eine ADIS-Probenahmestelle zugeordnet werden muss. Dies ist z.B. dann der Fall, wenn ein Gesundheitsamt eine Sammel-Probenahmestelle anlegt. In ADIS werden aber alle Entnahmestellen dieser Sammel-Probenahmestelle einzeln gepflegt.

Beispiel: Das Gesundheitsamt legt für eine zu überwachende Hausinstallation (Kindergarten) nur eine Probenahmestelle an. Sie führen aber für dieses Objekt insgesamt zwei Entnahmestellen (Küche und WC). Zwei Probenahmestellen in ADIS steht also nur eine Probenahmestelle in TEIS gegenüber. Sie müssen daher für die zweite Entnahmestelle die selbe TEIS-ZID verwenden. Wenn Sie eine bereits vergebene TEIS-ZID für eine andere Probenahmestelle verwenden, erscheint folgender Hinweis:

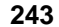

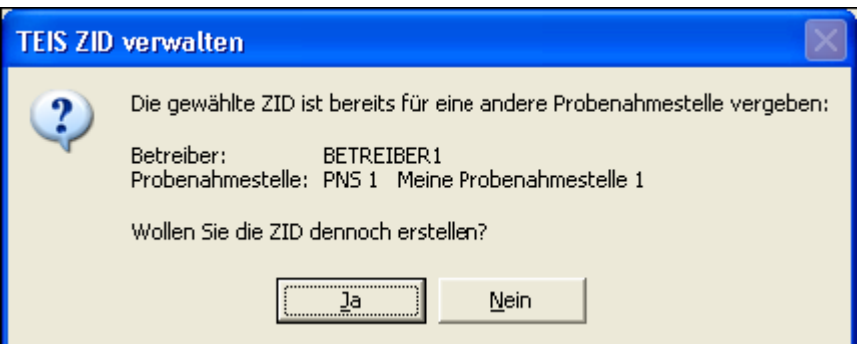

*Abb.: Meldung zum Export der Proben nach TEIS 3*

Klicken Sie auf JA, wenn Sie sich sicher sind, dass es sich in TEIS um die selbe Probenahmestelle handelt, andernfalls klicken Sie auf NEIN.

Es kann ferner vorkommen, dass für eine ADIS-Probenahmestelle **mehr als eine** TEIS-ZID existiert. Dieser Fall tritt dann auf, wenn Sie Analysedaten für eine Probenahmestelle an mehr als ein Gesundheitsamt versenden müssen.

Beispiel:

Sie wollen Analysendaten für eine Wasserversorgungsanlage an zwei Gesundheitsämter versenden. Die Gesundheitsämter haben jeweils eine unterschiedliche IID, daraus folgt, dass es für diese Wasserversorgungsanlage zwei unterschiedliche TEIS-ZIDs geben **muss**, denn die IID ist in der ZID enthalten.

Wählen Sie die Probenahmestelle aus, für die Sie eine weitere ZID vergeben wollen. Im nachfolgenden Beispiel ist dies die Probenahmestelle "PNS1".

# **244 ADIS 4**

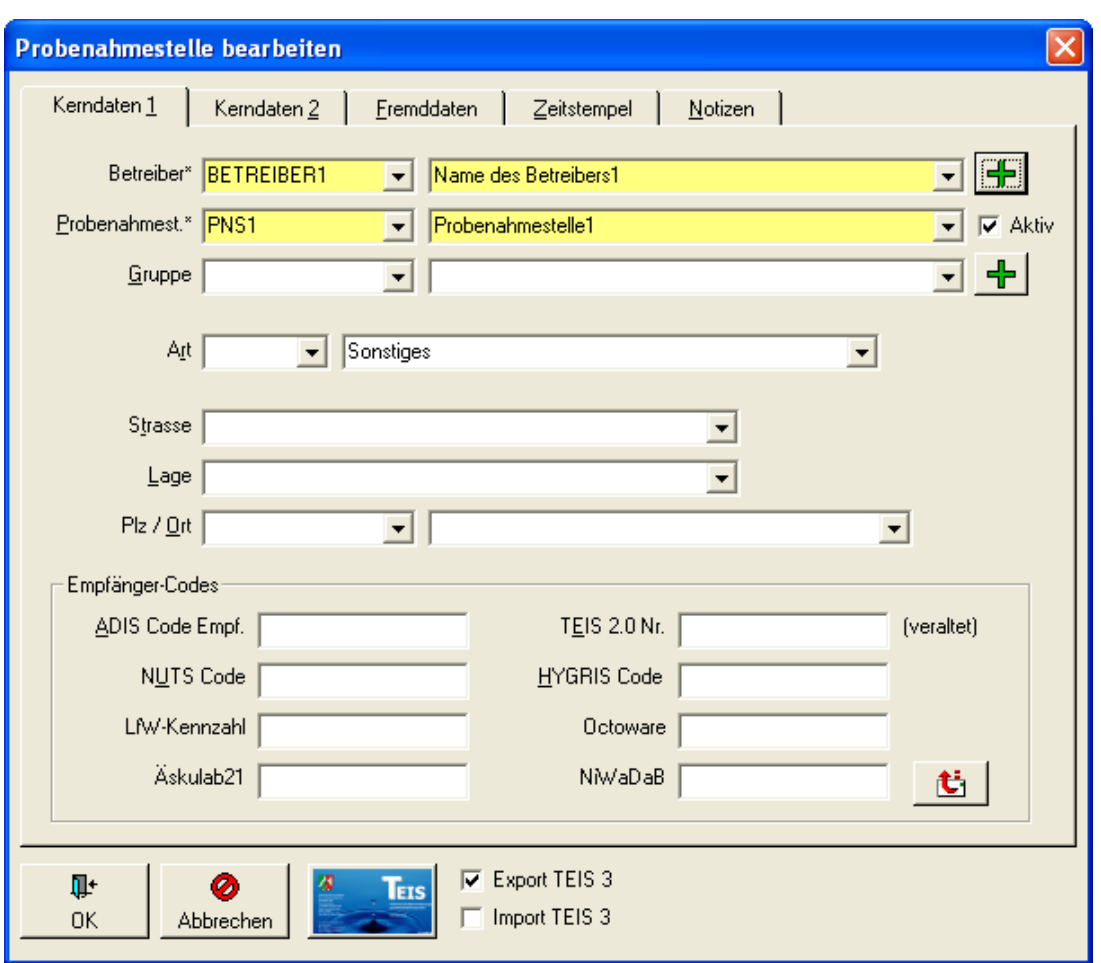

*Abb.: Bearbeitungsdialog Probenahmestelle*

Klicken Sie nun auf die TEIS-Schaltfläche oder drücken Sie die F3-Taste. Das Fenster TEIS für die ZID-Verwaltung erscheint.

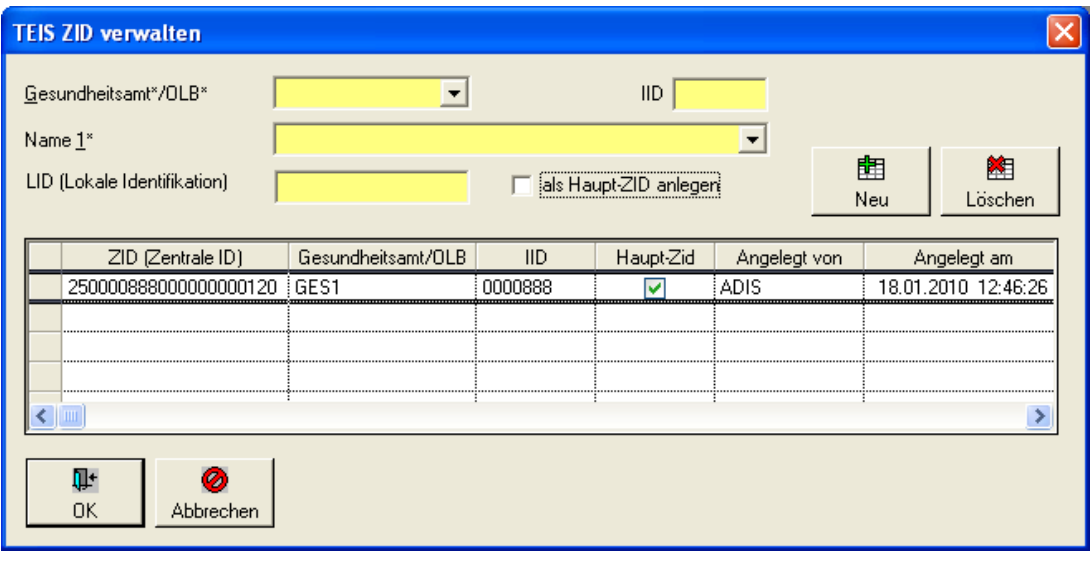

*Abb.: Bearbeitungsdialog Probenahmestelle: Dialog TEIS-ZID verwalten: Zuordnung zu Gesundheitsamt 1*

Wählen Sie aus der Klappliste das Gesundheitsamt "GES2" aus und tragen Sie in dem

Eingabefeld LID die signifikanten Stellen der TEIS-ZID ein.

Beispiel: Das Gesundheitsamt teilt Ihnen für Ihre Probenahmestelle die ZID "250000777000000000240" mit. Tragen Sie lediglich die letzten 3 Ziffern der TEIS-ZID (240) in das Eingabefeld LID ein. Klicken Sie anschließend auf die Schaltfläche NEU (F6), die zweite TEIS-ZID für die Probenahmestelle "PNS1" wird nun automatisch erstellt - siehe Abbildung unten.

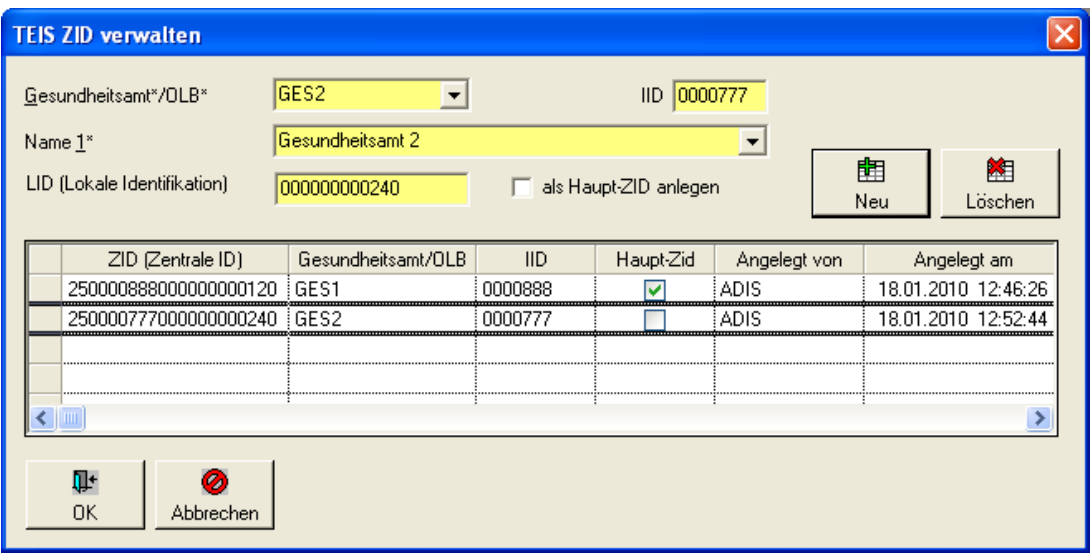

*Abb.: Bearbeitungsdialog Probenahmestelle: Dialog TEIS-ZID verwalten: Zuordnung zu Gesundheitsamt 2*

Abschließend sei darauf hingewiesen, dass einer ADIS-Probenahmestelle nicht zwei unterschiedliche ZIDs **eines** Gesundheitsamts zugeordnet werden können, weil dies per Definition nicht erlaubt ist. Wenn Sie also versuchen, für die "PNS1" eine weitere ZID des Gesundheitsamtes "GES2" zuzuordnen erscheint eine Fehlermeldung.

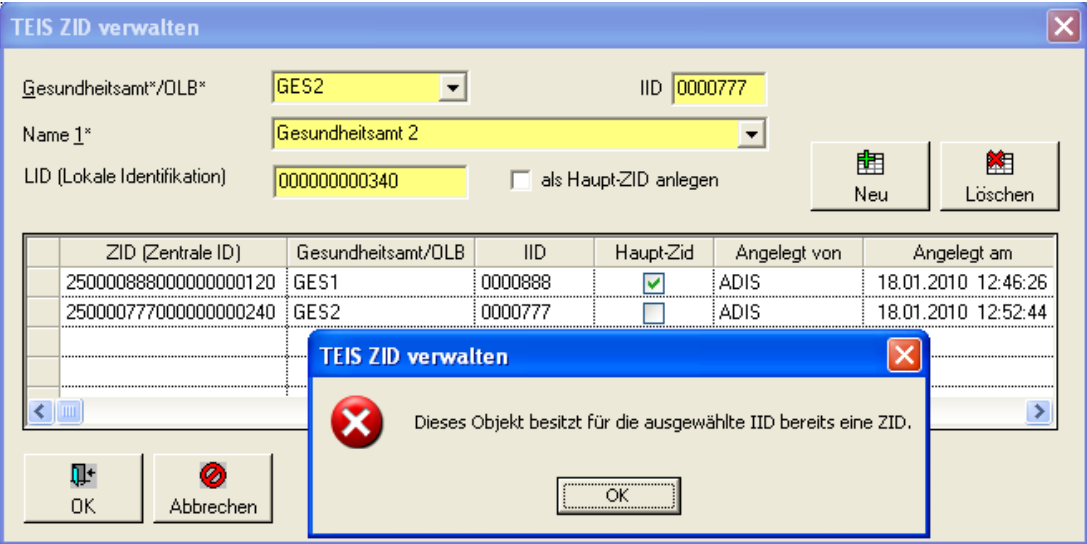

*Abb.: Bearbeitungsdialog Probenahmestelle: Dialog TEIS-ZID verwalten: für das Gesundheitsamt GES2 existiert bereits eine ZID*

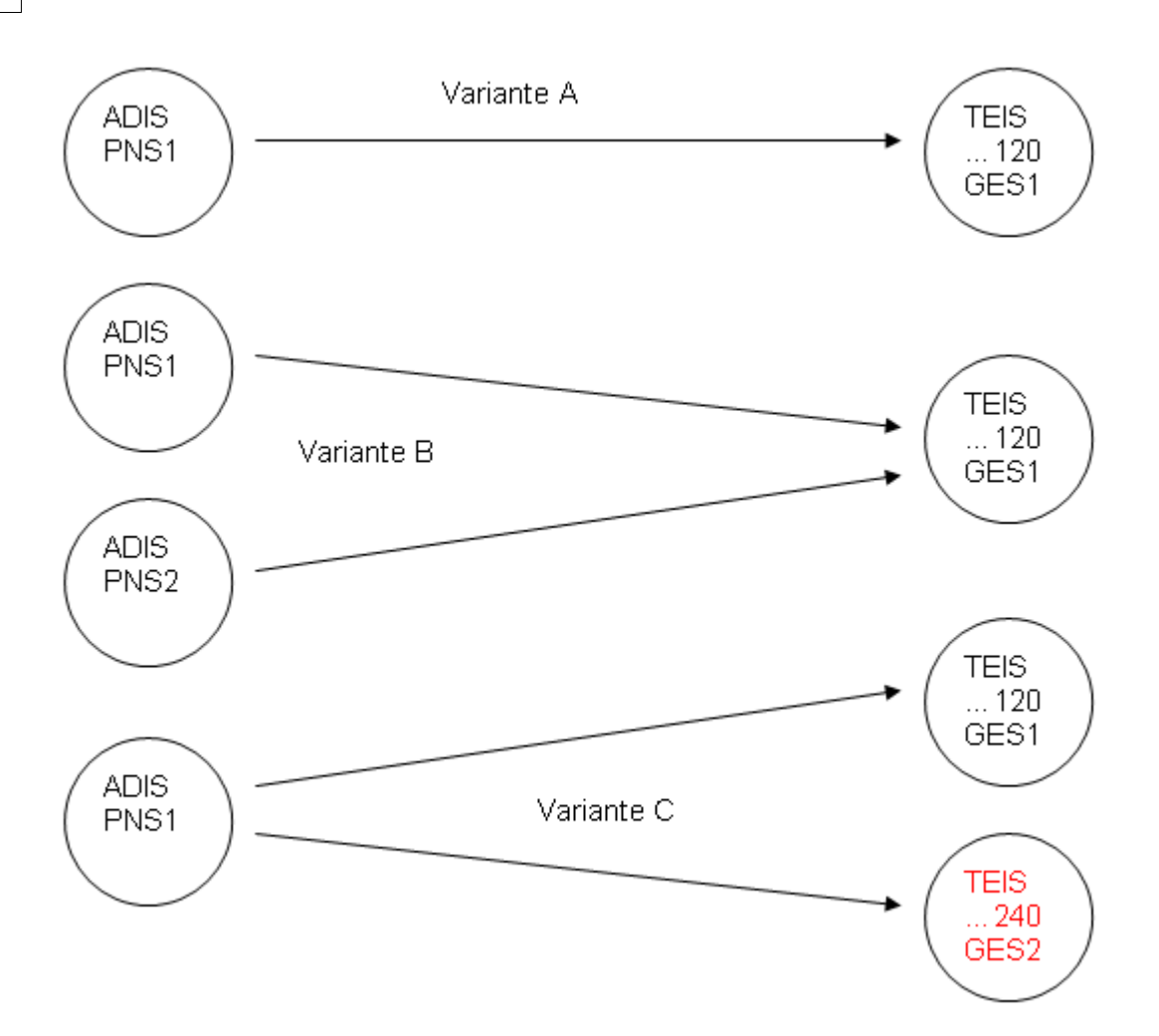

#### Übersicht:

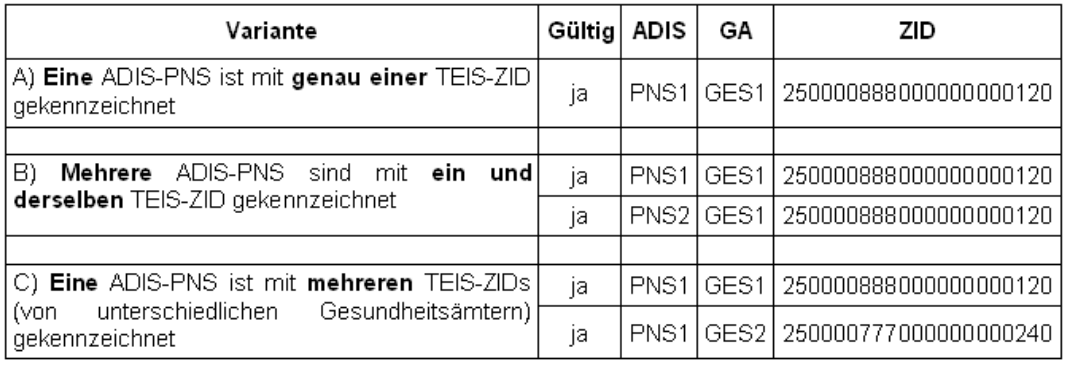

GA = Gesundheitsamt

PNS = Probenahmestelle

# **IV.6.7 Proben nach HYGRIS exportieren**

Der Export von Wassergütedaten im HYGRIS-Format an ein Staatliches Umweltamt (STUA) ist in seinem Ablauf mit den anderen [EXPORT](#page-212-0)-Abläufen (siehe <u>EXPORT | [EXPORT NACH](#page-217-0)</u> [ADIS\)](#page-217-0) identisch. Voraussetzung ist lediglich, dass für die Probenahmestelle der zu exportierenden Proben zuvor eine LGD-Nummer bzw. der HYGRIS-Code eingetragen wurde und dass die entsprechenden Proben über das Menü TABELLEN | PROBE in der Tabelle
zur Ansicht stehen.

#### HINWEIS:

Der zugeordnete Parameter muss zudem eine HYGRIS-Nr. und/oder HYGRIS-Einheit besitzen.

Die über die Funktion EXPORT | PROBEN NACH HYGRIS (STUA) EXPORTIEREN übertragenen Daten können problemlos in das Hydrologische Grundlageninformationssystem HYGRIS eingelesen werden.

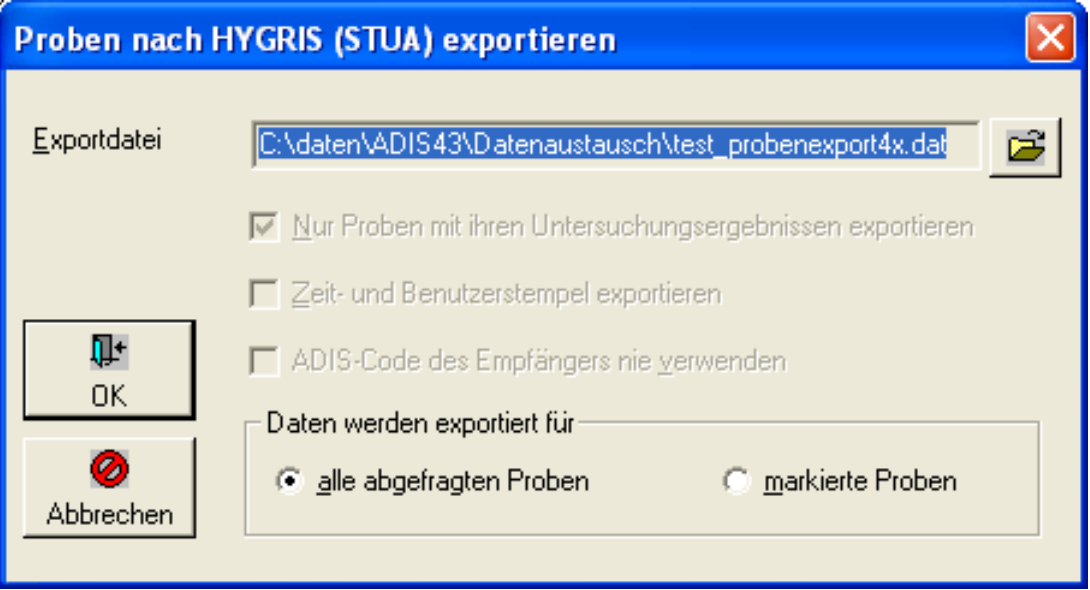

*Abb.: Export-Dialog zu Proben nach HYGRIS (STUA) exportieren*

Ab der ADIS-Version 4.3.0. mit dem Release vom 25.08.2009 können Sie den Probenexport nach HYGRIS zusätzlich mittels eines vordefinierten Untersuchungsumfangs als Filter eingrenzen. Über den @HYGRIS-Untersuchungsumfang, den Sie selbst anlegen, haben Sie die Möglichkeit, aus den ausgewählten Proben zusätzlich den Umfang der zu exportierenden Parameter zu bestimmen - siehe Abbildung unten. Alternativ hierzu können Sie auch den Probenexport im TEIS3-Format **mit** der Option VERWENDE HYGRIS-CODE (LGD-NR.) ALS IDENTIFIKATION DER PROBENAHMESTELLE nutzen - siehe unter [Proben nach TEIS 3.x exportieren.](#page-227-0)

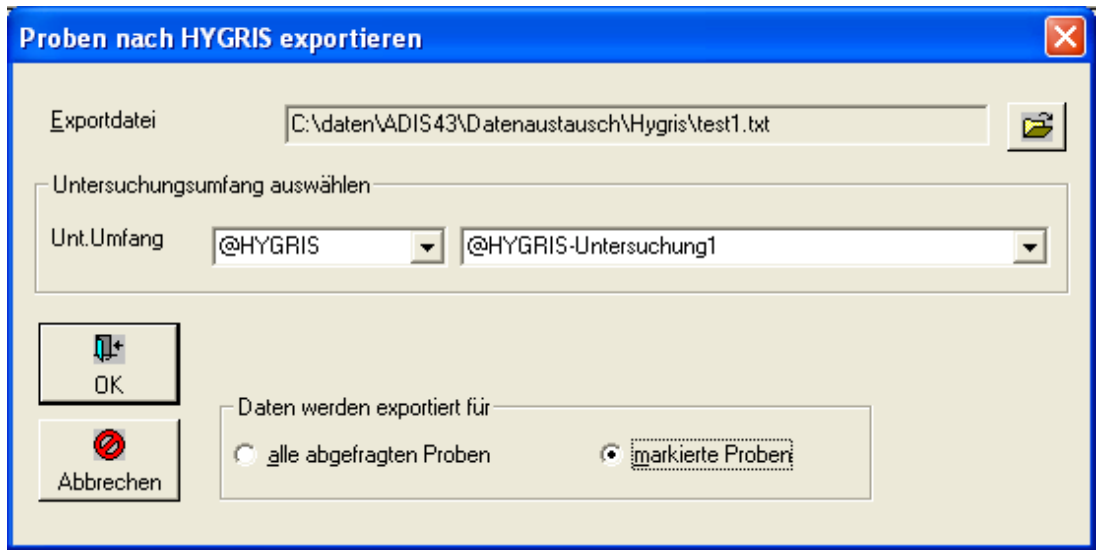

*Abb.: Export-Dialog für Proben mit speziellem Auswahlfilter für bestimmte Parameter entsprechend Ihres Hygris-Untersuchungsumfanges*

# **IV.6.8 Proben über LfW-Schnittstelle (Bayern) exportieren**

## *Vorbereitungen zum Export von Proben im LfW-Format*

# *Schritt 1: Import der erforderlichen LfW-Stammdaten (Parameter und Unterschlüssel)*

Beachten Sie hierzu die Ausführungen unter dem Menü IMPORT | [LFW\\_SCHNITTSTELLE\\_BAYERN](#page-335-0).

Im Zusammenhang mit dem Import der erforderlichen LfW-Stammdaten ist zudem eine *Aktualisierung der Labore (Untersuchungsstellen)* sowie eine *Aktualisierung der Probenahmestellen* notwendig ist.

## *Schritt 2: Aktualisierung der Proben*

Jede Probe, die exportiert werden soll, muss einen gültigen Eintrag für die LfW-Probengewinnung besitzen.

Rufen Sie hierzu den BEARBEITEN-Dialog zu der entsprechenden Probe auf, beispielsweise über das Menü TABELLEN | PROBE und führen dann einen Doppelklick auf die entsprechende Probe aus und wechseln zum Reiter FREMDDATEN) - siehe Abbildung unten.

In dem BEARBEITEN-Dialog zur Probe können Sie die jeweilige PROBENGEWINNUNG aus der Klappliste LFW-P-GEWINNUNG auswählen.

HINWEIS:

Die Klappliste LFW-P-GEWINNUNG ist nur dann gefüllt, wenn zuvor die entsprechenden LfW-Unterschlüssel importiert wurden.

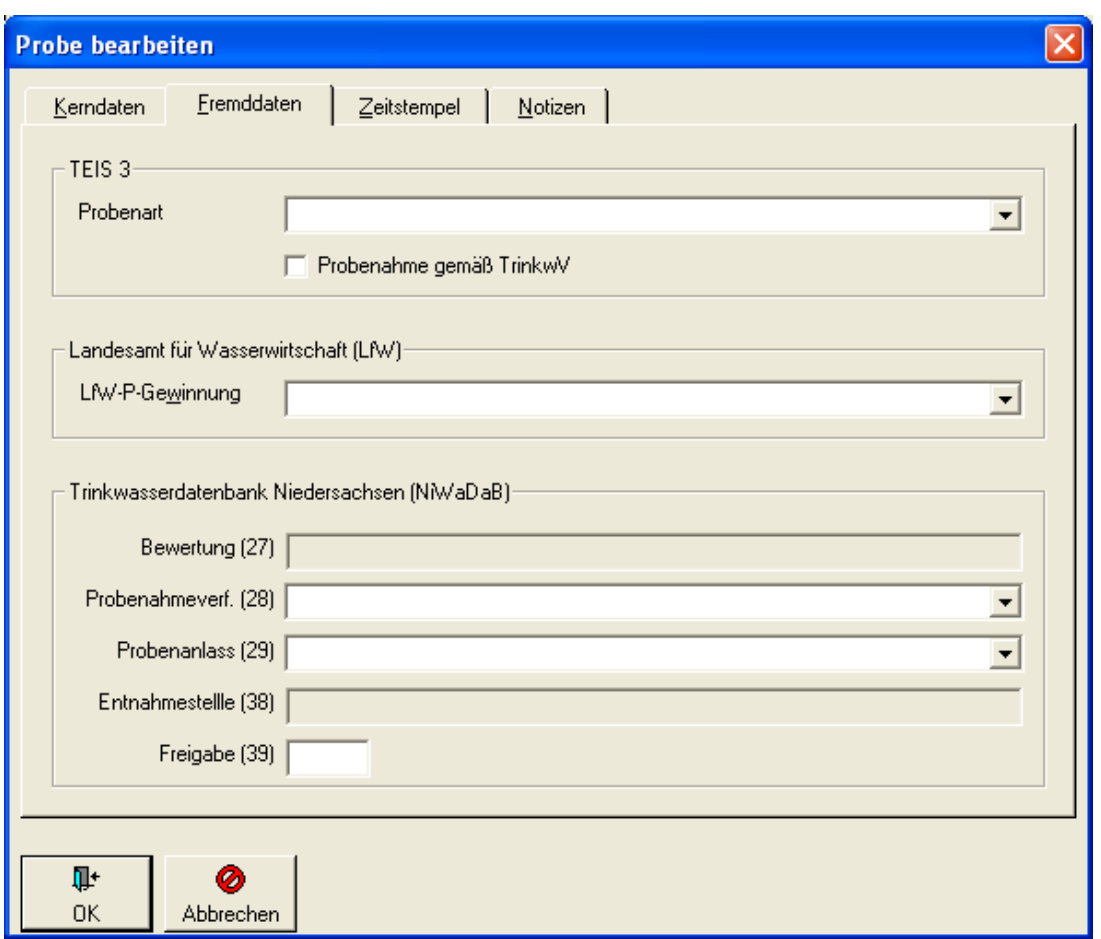

*Abb.: Bearbeitungsdialog Probe: Reiter Fremddaten*

# *Schritt 3: Aktualisierung der Untersuchungsergebnisse*

Jedes Untersuchungsergebnis (jeder Messwert) einer Probe, das exportiert werden soll, muss einen gültigen Eintrag für die Probenvorbehandlung haben. Die Probenvorbehandlung kann der Klappliste LFW-PVB direkt in der Tabelle UNTERSUCHUNGSERGEBNISSE entnommen werden - siehe folgende Abbildung.

Rufen Sie hierzu die Tabelle UNTERSUCHUNGSERGEBNISSE zu der entsprechenden Probe auf (beispielsweise über das Menü TABELLEN | PROBE und wechseln dann auf den Reiter UNTERSUCHUNGSERGEBNISSE und klicken in die Spalte LFW-PVB, um die entsprechende PROBENVORBEHANDLUNG auszuwählen).

#### HINWEIS:

Die Klappliste LFW-PVB ist nur dann gefüllt, wenn zuvor die entsprechenden LfW-Unterschlüssel importiert wurden.

| Probe                           |              |                                |                                                   |                             |              |                 |                 |                          |           |        |                                   | н                                          |
|---------------------------------|--------------|--------------------------------|---------------------------------------------------|-----------------------------|--------------|-----------------|-----------------|--------------------------|-----------|--------|-----------------------------------|--------------------------------------------|
| $\sqrt{1-\epsilon}$<br>Abfragen |              | 作<br>齫<br>Neu<br>Filtern       | 陷<br>陶<br>Ø<br>Löschen<br>Verwerfen<br>Speichern  | $\mathbb{R}^n$<br>Ausblend. | 6<br>Drucken | 圛<br>Exp. Excel | ĝ↓<br>Sortieren | 围<br>Layout              | ◓<br>Info | Zurück | Vor                               | C Layout 1<br>C Layout 2                   |
|                                 | Proben       | Untersuchungsergebnisse        |                                                   |                             |              |                 |                 |                          |           |        |                                   |                                            |
|                                 |              | Zeile 1 von 4                  | Probenahmestelle Probenahmestelle 001 (ABCD99999) |                             |              |                 |                 |                          |           |        | Entnahmedatum 15.09.2004 00:00:00 |                                            |
|                                 |              | Vorlage für Prüfbericht öffnen |                                                   |                             |              |                 |                 |                          |           |        | Neuen Prüfbericht erstellen       |                                            |
|                                 | Unt. Umfang: |                                | $\vert \cdot \vert$                               |                             |              |                 |                 | $\vert \cdot \vert$      | $\bullet$ |        |                                   | Leere Messwerte mit Best Grenze vorbelegen |
|                                 | Lf. Nr.      | Parameter                      | Name                                              | <b>Status</b>               | Messwert     | Einheit         |                 | Lfw-PVB                  | Grenzwert |        | Bestimmungsgrenze                 |                                            |
|                                 |              | Colif                          | coliforme Keime                                   |                             | negativ      | in 100 ml       |                 | $\overline{\phantom{a}}$ |           |        |                                   |                                            |
|                                 | 2            | EColi                          | Escherichia coli                                  |                             | negativ      | in 100 ml       |                 |                          |           |        |                                   |                                            |
|                                 | 3            | KZ20*                          | Koloniezahl, 20°C                                 |                             | negativ      | in 1 ml         |                 |                          |           |        |                                   |                                            |
|                                 | 4            | LF                             | elektrische Leitfähigkeit bei 25°C                |                             | 520          | µS/cm           |                 |                          |           |        |                                   |                                            |
|                                 |              |                                |                                                   |                             |              |                 |                 |                          |           |        |                                   |                                            |
|                                 |              |                                |                                                   |                             |              |                 |                 |                          |           |        |                                   |                                            |
| ≺                               |              |                                |                                                   |                             |              |                 |                 |                          |           |        |                                   | ⇒                                          |
|                                 |              |                                |                                                   |                             |              |                 |                 |                          |           |        |                                   |                                            |

*Abb.: Tabelle Untersuchungsergebnisse mit Feld LfW-PVB*

Unter dem Menü STAMMDATEN | LISTEN auf dem Reiter LFW-UNTERSCHLÜSSEL können Sie alle in ADIS gespeicherten Einträge für die Probenvorbehandlung einsehen (beispielsweise für LFW-PVB "802").

| <b>Listen</b> |                                                     |                                                    |                 |                                                                       |  |
|---------------|-----------------------------------------------------|----------------------------------------------------|-----------------|-----------------------------------------------------------------------|--|
|               | 4<br>■<br>Exp. Excel<br>Drucken<br>Analyseverfahren | $\frac{A}{2}$<br>Sortieren<br>Probenahmestellenart | Ţ.<br><b>OK</b> | Lfw-Unterschlüssel<br>Lfw-Parameter<br>Messwertstatus<br>Messwerttext |  |
|               | Nummer                                              | Position                                           | Code            | Bezeichnung                                                           |  |
|               | 0802                                                | П                                                  | Е               | Ohne Zeitangabe abgesetzte Probe                                      |  |
|               | 0802                                                |                                                    | F               | Durch Papierfilter filtrierte Probe                                   |  |
|               | 0802                                                |                                                    | G               | Durch Glasfaserfilter filtrierte Probe                                |  |
|               | 0802                                                |                                                    | н               | Durch Glasfritte filtrierte Probe                                     |  |
|               | 0802                                                |                                                    |                 | "Durch Membranfilter filtrierte Probe; 0,45 µm"                       |  |
|               | 0802                                                |                                                    | Κ               | Zentrifugierte Probe                                                  |  |
|               | 0802                                                |                                                    |                 | Gesiebte Probe                                                        |  |
|               | 0802                                                |                                                    | м               | "Durch Membranfilter filtrierte Probe; 0,60 µm"                       |  |
|               | 0802                                                |                                                    | Ν               | "Durch Membranfilter filtrierte Probe; 1,20 µm"                       |  |
|               | 0802                                                |                                                    | X               | keine besondere Festlegung                                            |  |
|               | 0803                                                |                                                    |                 | ausgezeichnet                                                         |  |
|               | 0803                                                |                                                    | 2               | gut                                                                   |  |
|               | 0803                                                |                                                    | 3               | mangelhaft                                                            |  |
|               | 0803                                                |                                                    | 4               | ungenügend                                                            |  |
|               | 0806                                                |                                                    |                 | 10 % der Gewässerbreite vom linken Ufer                               |  |
|               | 0806                                                |                                                    | 2               | $\frac{1}{2}$ 20 % der Gewässerbreite vom linken Ufer                 |  |
|               |                                                     |                                                    |                 |                                                                       |  |

*Abb.: Tabelle mit Listen: Reiter LfW-Unterschlüssel*

## *Schritt 4: Export von Proben im LfW-Format aufrufen*

Mitder Funktion EXPORT | PROBEN ÜBER LFW-SCHNITTSTELLE (BAYERN) EXPORTIEREN können Proben im LfW-Format exportiert werden.

Diese EXPORT-Funktion ist nur aktiv bzw. ausführbar, wenn Sie zuvor die Tabelle PROBEN geöffnet haben (über das Menü TABELLEN | PROBE).

Sobald Sie auf PROBEN ÜBER LFW-SCHNITTSTELLE (BAYERN) EXPORTIEREN geklickt haben, erscheint folgender EXPORT-Dialog - siehe Abbildung unten.

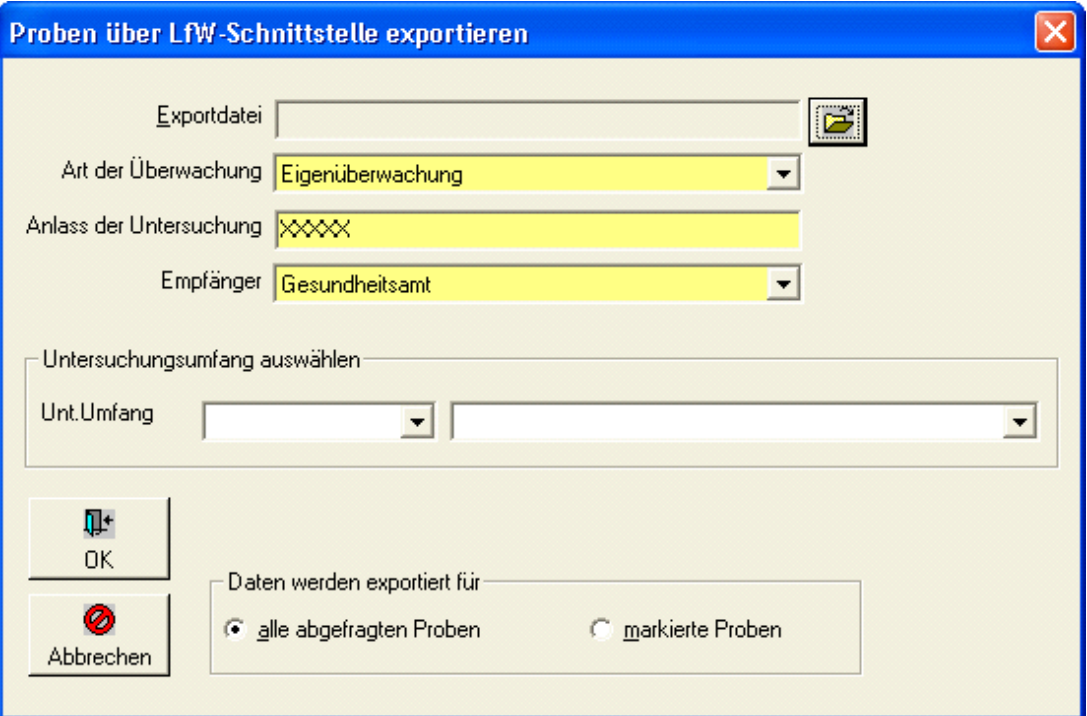

*Abb.: Export-Dialog zu Proben über LfW-Schnittstelle exportieren*

Folgende Eingaben im EXPORT-Dialog sind vorzunehmen:

- · Geben Sie eine Exportdatei an.
- · Wählen Sie eine bestimmte ÜBERWACHUNGSART aus (Pflichtfeld).
- · Bestimmen Sie den ANLASS DER UNTERSUCHUNG (Pflichtfeld).
- · Wählen Sie einen EMPFÄNGER aus der Liste aus (Pflichtfeld).
- · Unter UNTERSUCHUNGSUMFANG AUSWÄHLEN können Sie den gewünschten Untersuchungsumfang auswählen. Sobald ein Untersuchungsumfang ausgewählt ist, werden beim Export nur die Messwerte derjenigen Parameter berücksichtigt, die in dem ausgewählten Untersuchungsumfang enthalten sind. Wurde kein Untersuchungsumfang ausgewählt, werden alle Messwerte exportiert.

Der Exportvorgang erfolgt in zwei Schritten:

Zunächst werden alle Proben überprüft.

Treten keine Fehler auf, dann werden alle Daten in die von Ihnen angegebene Exportdatei geschrieben.

Bitte beachten Sie folgende Bedingungen für einen erfolgreichen Export von Proben im LfW-Format:

- · Alle Proben müssen vom selben Labor stammen.
- · Das Labor muss eine gültige LfW-ID besitzen.
- · Die Probenahmestellen müssen eine gültige Probenahmestellenart (z.B. "G" für Grundwasser) aufweisen.
- · Die Proben müssen einen gültigen Eintrag für die LfW-Probengewinnung haben.
- · Es können nur Messwerte zu Parametern exportiert werden, zu denen es eine gültige LfW-Nummer (LfW-PVB) gibt.

Vergleichen Sie hierzu insbesondere die unter [LfW Schnittstelle \(Bayern\)](#page-335-0) genannten Vorbereitungen zum Datentransfer - siehe auch oben genannte Vorbereitungen zum Export von Proben im LfW-Format.

# **IV.6.9 Proben nach Octoware exportieren**

# *Vorbereitungen zum Datentransfer*

Octoware® ist ein Programm der "easy-soft GmbH Dresden".

Die Exportmöglichkeit steht ab der Version ADIS.1 Release 4 zur Verfügung.

Um Analysendaten an Octoware® zu senden, benötigen Sie die Freischaltung der entsprechenden Exportroutine in ADIS 4. Für die Freischaltung entstehen einmalige Kosten. Bitte setzen Sie sich mit dem Support des IWW in Verbindung.

## *Schritt 1: Aktualisierung der erforderlichen Stammdaten*

Bitte beachten Sie das Dokument "Adis41-Stamdaten-Import.pdf" zur Aktualisierung der erforderlichen Parameter. Sie erhalten das Dokument im Downloadbereich unter [www.iww-online.de.](http://www.iww-online.de) Siehe auch unter IMPORT | [Octoware Schnittstelle](#page-360-0).

## *Schritt 2: Aktualisierung der Probenahmestellen*

Wenn Sie Proben an Octoware® melden wollen, müssen alle Proben mit der Probenahmestelle gekennzeichnet sein, an der die Probenahme stattgefunden hat. Die Probenahmestelle wird in Octoware® mit einem Probenstellenschlüssel (maximal 20 Zeichen) identifiziert, den Sie bei der zuständigen Unteren Gesundheitsbehörde erfragen müssen.

Um eine Probenahmestelle zu aktualisieren, rufen Sie die Menü-Funktion TABELLEN | PROBENAHME-/MESSSTELLE auf. Markieren Sie die entsprechende Probenahmestelle und schalten Sie, indem Sie doppelklicken, in den Bearbeitungsmodus (oder über die

Schaltfläche BEARBEITEN <sup>Bearbeiten</sup>). Im Beispiel wird die Probenahmestelle "PNS1" aktualisiert. Der Probenstellenschlüssel oder der Octoware-Code wird in das FeldOCTOWARE eingetragen.

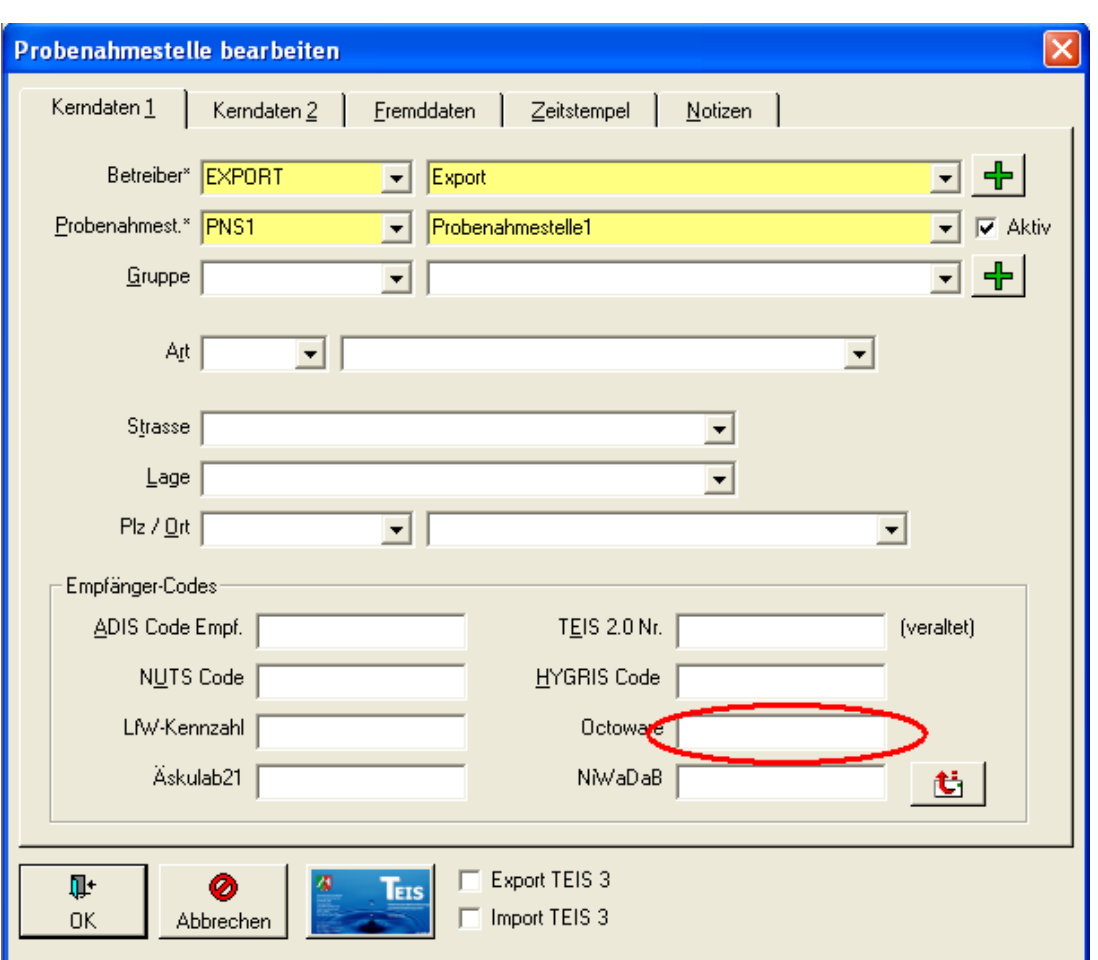

*Abb.: Bearbeitungsdialog für eine Probenahmestelle*

HINWEIS:

Es erfolgt eine Prüfung des von Ihnen eingegeben Probenstellenschlüssels (Octoware-Codes). Falls der Probenstellenschlüssel bereits für eine oder mehrere Probenahmestelle(n) vergeben ist, erfolgt eine Warnung.

# *Schritt 3: Export von Analysendaten nach Octoware® aufrufen*

Um Analysendaten an Octoware® zu exportieren, gehen Sie wie folgt vor: Rufen Sie die Funktion TABELLEN | PROBE auf und filtern Sie über den Proben-Filter zunächst alle Probenahmestellen, die zur Weitergabe an Octoware® markiert sind bzw. einen Eintrag im Feld OCTOWARE besitzen - siehe Abbildung oben.

# **254 ADIS 4**

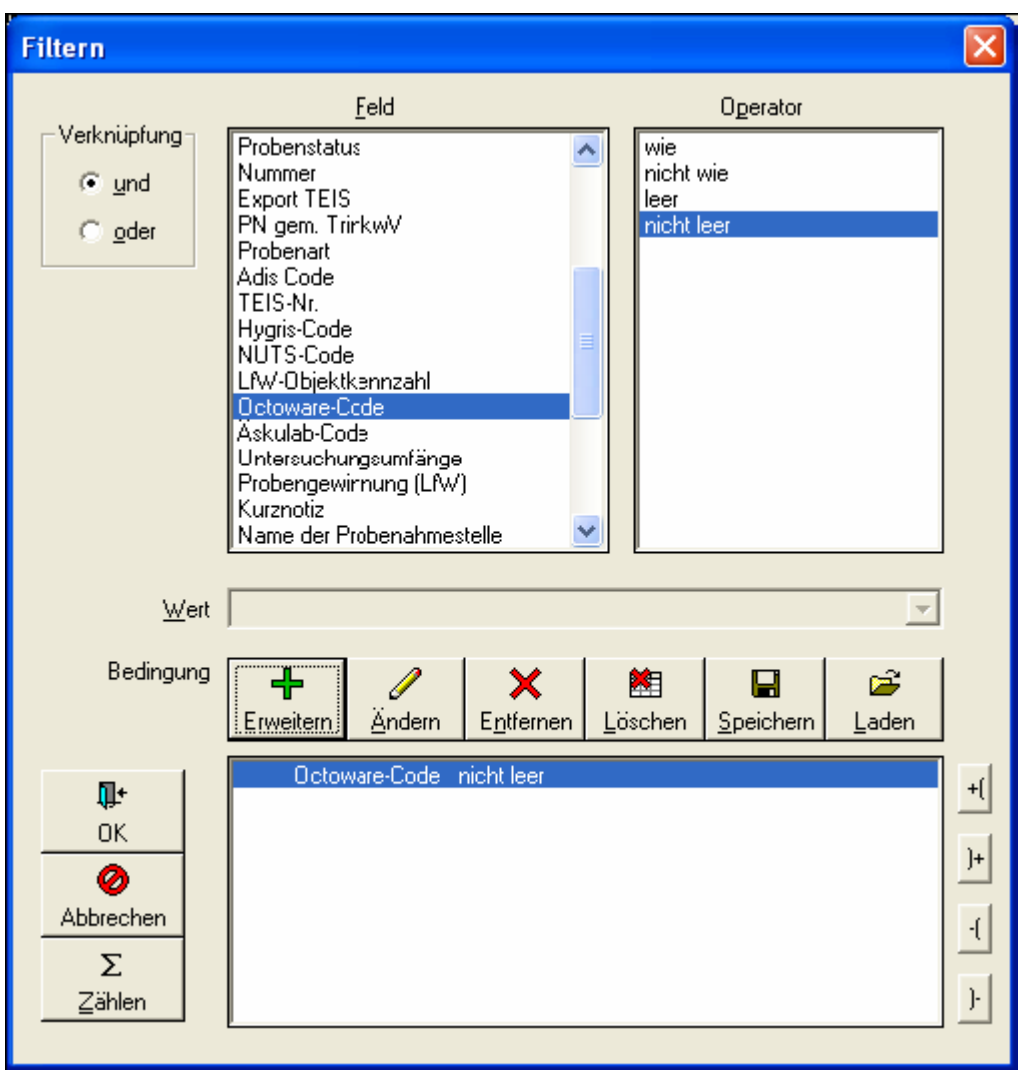

*Abb.: Filter-Dialog zu Probe*

Sie können den Filter selbstverständlich verfeinern, indem Sie z.B. Proben eines bestimmten Zeitraumes abfragen.

Im folgenden Beispiel sollen 81 Proben übertragen werden.

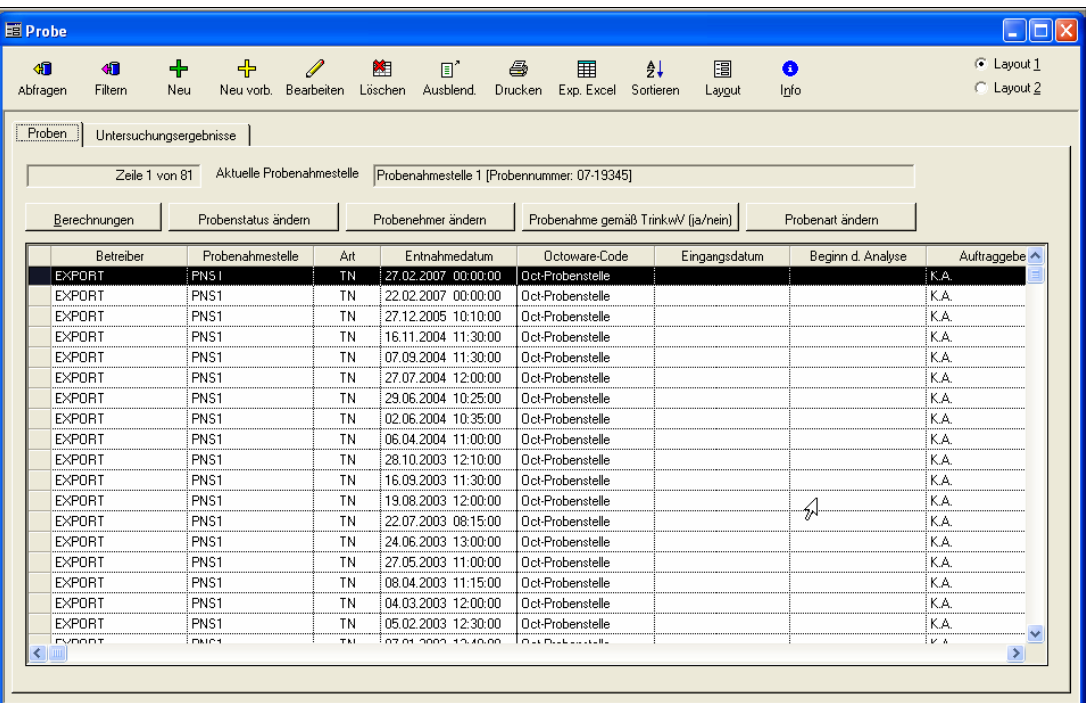

*Abb.: Tabelle Proben*

Rufen Sie nun die Funktion EXPORT | PROBEN NACH OCTOWARE EXPORTIEREN auf.

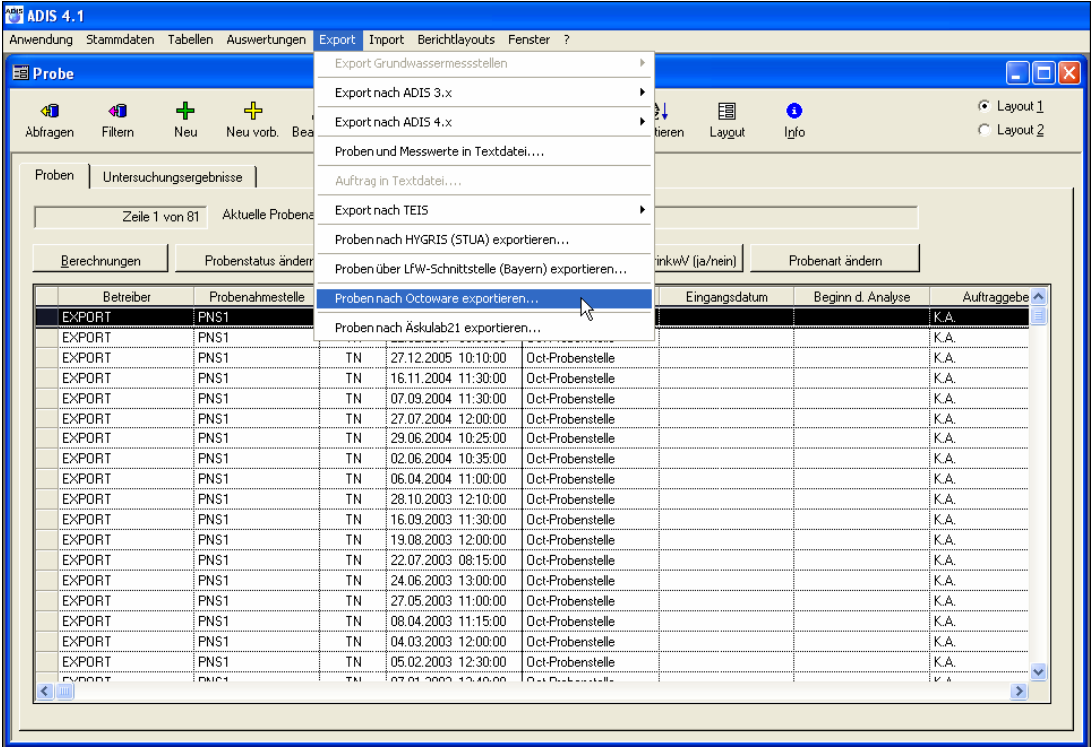

*Abb.: Tabelle Proben*

Geben Sie im EXPORT-Dialog - siehe Abbildung unten - einen Namen für die zu erstellende Exportdatei (z.B. ExportProben2009.TXT) an und teilen Sie dem Datenempfänger mit, welcher Analysenanlass für die zu exportierenden Proben vorlag.

hhor2010: Wurden die Analysenanlässe zu den zu exportierenden Proben bereits über die

[Probeninformationen](#page-115-0) (unter Reiter FREMDDATEN) in ADIS gespeichert, so ist es nicht erforderlich, hier erneut einen Analysenanlass über die Klappliste auszuwählen. Ein im EXPORT-Dialog ausgewählter Analysenanlass überschreibt keinen bereits als Probeninformation in ADIS gespeicherten Analysenanlass - auch nicht in der Exportdatei. Wurden jedoch bisher keine Analysenanlässe zu den zu exportierenden Proben hinterlegt, dann sollten Sie im EXPORT-Dialog einen Analysenanlass aus der Klappliste auswählen, damit dieser mit den zu exportierenden Proben mitgegeben werden kann. Der Analysenanlass ist eine notwendige Information für den Datentransfer von Trinkwassergütedaten zwischen ADIS und Octoware®.

Im EXPORT-Dialog haben Sie auch die Möglichkeit, nur Untersuchungsergebnisse zu exportieren, deren Parameter in einem bestimmten Untersuchungsumfang definiert sind. Wählen Sie dazu den gewünschten Untersuchungsumfang aus der Klappliste UNT.UMFANG aus - siehe Abbildung unten.

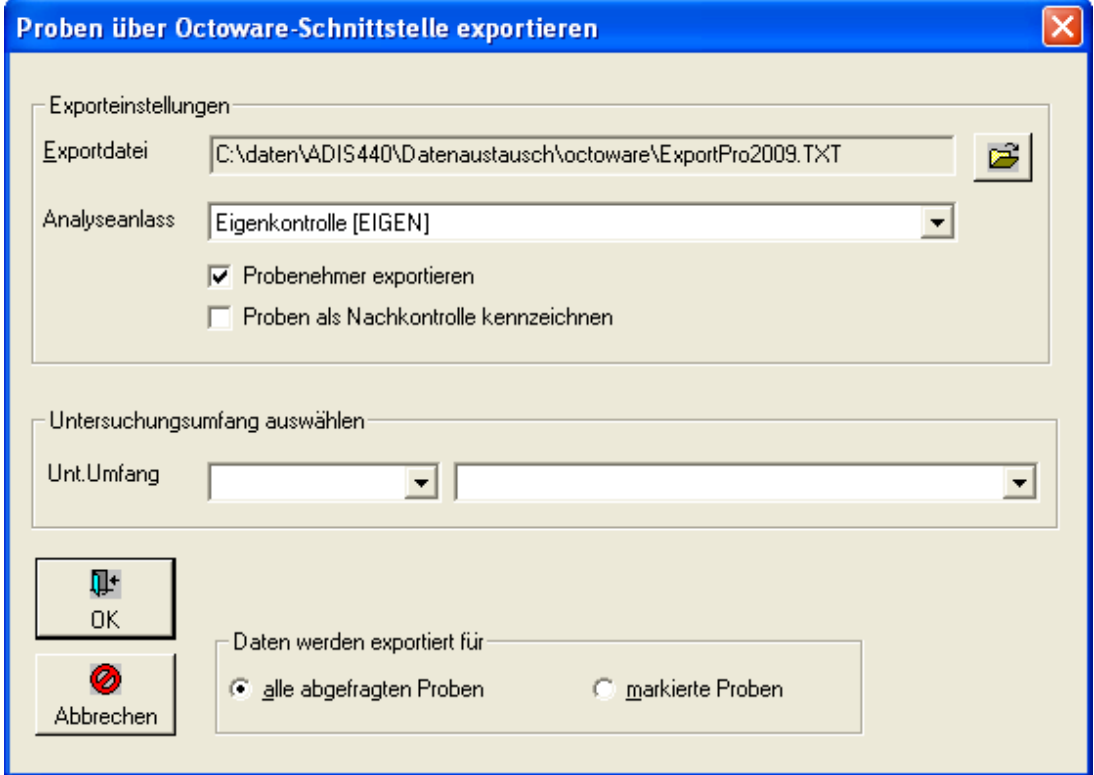

*Abb.: Export-Dialog: Proben im Octoware-Format exportieren*

Sollte beim Probenexport kein Analysenanlass mitgegeben sein - weder über die [Probeninformationen](#page-115-0) (siehe Reiter FREMDDATEN) in ADIS, noch über den Exportdialog so erscheint in ADIS eine Fehlermeldung bzw. eine Warnung inkl. Erläuterung in Form einer LOG-Datei - siehe Abbildungen unten:

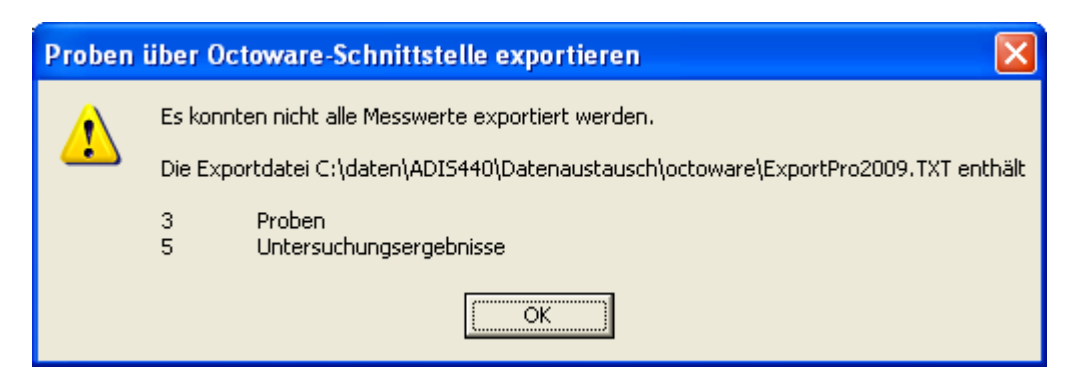

*Abb.: Fehlermeldung / Warnung bei Export Proben nach Octoware*

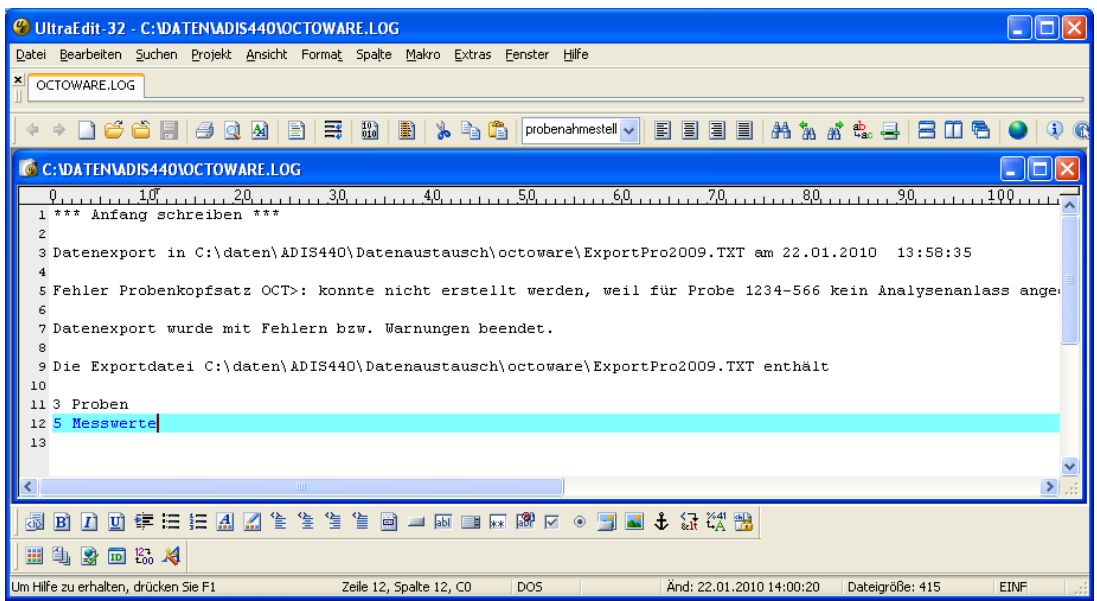

*Abb.: Fehlermeldung in OCTOWARE.LOG*

Alle weiteren Angaben im EXPORT-Dialog sind freiwillig, beispielsweise

- · ob Informationen zum Probenehmer einer Probe mitgeteilt und damit auch exportiert werden sollen, und
- · ob alle zu exportierenden Proben als Nachkontrolle gekennzeichnet werden sollen.

Abschließend bestimmen Sie, ob Sie alle Proben oder nur die von Ihnen markierten Proben weiterleiten möchten. Zum Starten des Exports klicken Sie auf OK.

Wenn der EXPORT keine Warnungen meldet, erscheint ein Hinweis, in dem die Anzahl der erfolgreich exportierten Proben und Messwerte angezeigt wird.

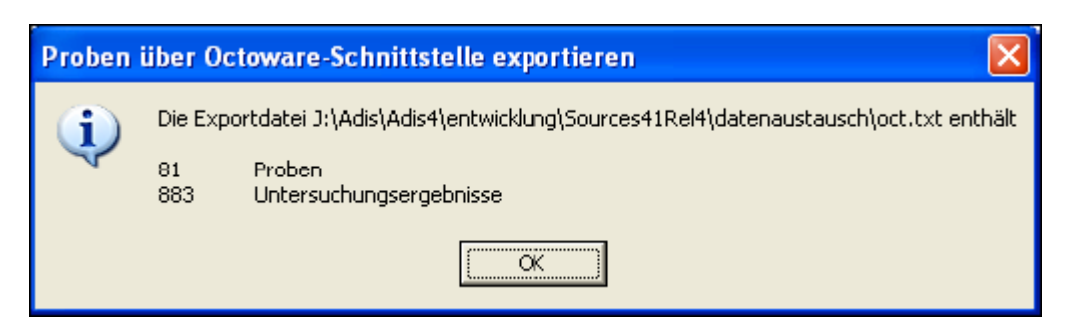

*Abb.: Meldung zum Export von Proben im Octoware-Format*

Sie können die Exportdatei nun per Mail weiterleiten. Achten Sie darauf, umfangreiche Dateien eventuell zu komprimieren (zu ZIPpen). Sie können die ZIP-Datei auch mit einem Passwort schützen.

## *Es kann vorkommen, dass beim Datenexport Warnungen auftreten. Folgende Ursachen können zutreffen:*

- · eine Probenahmestelle besitzt keinen Octoware-Code.
- · ein Parameter besitzt keinen Octoware-Schlüssel.
- · ein Untersuchungsergebnis hat eine Länge von mehr als 12 Zeichen.

Alle Warnungen werden in die Datei "OCTOWARE.LOG " geschrieben. Die LOG-Datei befindet sich im ADIS 4-Programmverzeichnis. Sie können sich die LOG-Datei nach dem Export sofort anzeigen lassen. Wenden Sie sich hierzu an den [Support des IWW,](mailto:adis@iww-online.de) er wird Ihnen eine entsprechende Konfigurationsdatei zusenden.

#### hhor2010:

Die Warnmeldung bzw. Fehlermeldung beim Export von Proben, für deren Probenahmestelle kein Octoware-Code definiert ist und/oder für deren Parameter kein Octoware-Code gespeichert ist, wurde in der Version ADIS 4.4 überarbeitet. Es erscheinen zunächst Dialoge mit Warnmeldungen - siehe beispielsweise Abbildung unten - und anschließend wird bei Klick auf JA bzw. OK die "OCTOWARE.LOG" mit einer detaillierteren Angabe zum Fehler geöffnet: "... Fehler Parametersatz PPA>: Für den Parameter PZ306 existiert kein Octoware-Code ...".

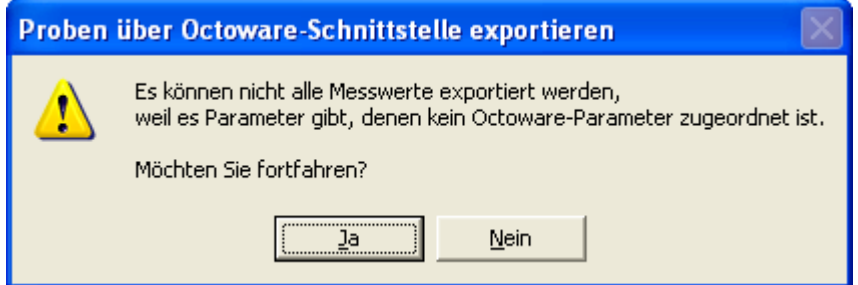

*Abb.: Fehlermeldung beim Export von Proben im Octoware-Format*

#### HINWEIS:

ADIS 4 exportiert nicht alle Attribute, die in der Octoware-Schnittstelle definiert sind. Nachfolgend finden Sie eine Übersicht über die exportierbaren Sätze und deren Attribute.

# *Probenkopfsatz (OCT>)*

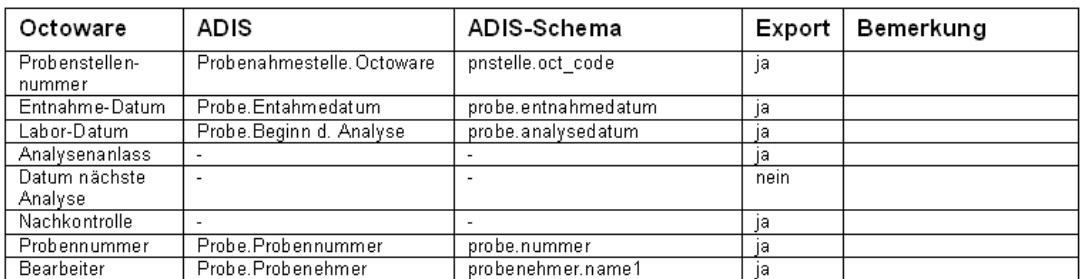

# *Parametersatz (PPA>)*

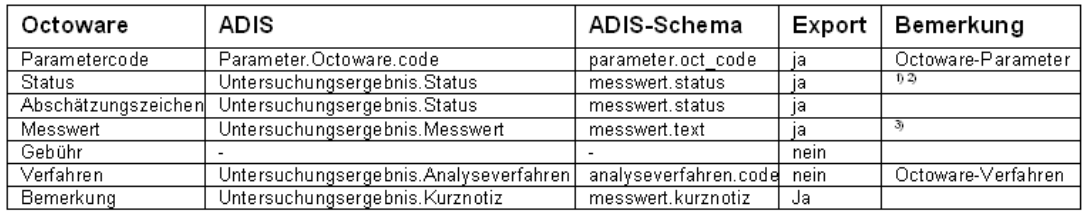

# *Entnahmestellensatz (EST>)*

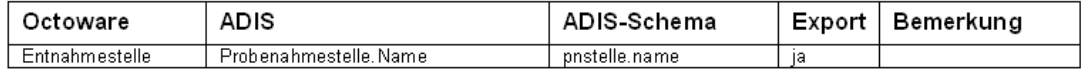

# *Bemerkungssatz (REM>)*

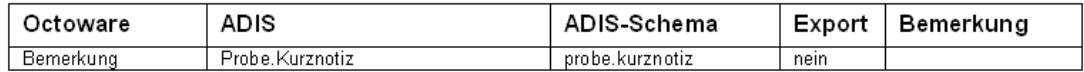

# *Protokollsatz (PRO>)*

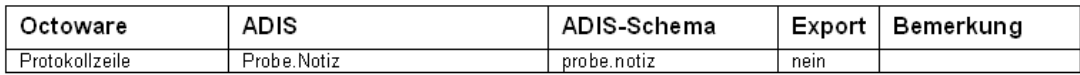

#### Anmerkungen:

- 1) Existiert in ADIS für ein Untersuchungsergebnis der Status "#" (Grenzwertverletzung, aber <<br>Bestimmungsgrenze"), dann wird als Octoware®-Status "\*" übertragen. Für das Feld Bemerkung wird dann der Eintrag "Grenzwertverletzung, aber < Bestimmungsgrenze" als Klartext übertragen.
- Soll für ein Untersuchungsergebnis der Status "R" übertragen werden, so muss bei der Eingabe in ADIS in der Son für ein Ontersuchungsergebins der Status im Inbehragen werden, so muss bei der Eingabe in Abris in der Kurznotz der Wert "OCT\_R" eingetragen werden.<br>Soll für ein Untersuchungsergebins der Status "W" übertragen werden, Kurznotiz der Wert "OCT\_W" eingetragen werden. Soll für ein Untersuchungsergebnis der Status "A" übertragen werden, so muss bei der Eingabe in ADIS in der Kurznotiz der Wert "OCT\_A" eingetragen werden. Soll für ein Untersuchungsergebnis der Status "!" übertragen werden, so muss bei der Eingabe in ADIS in der kurznotiz der Wert "OCT\_!" eingetragen werden.<br>Kurznotiz der Wert "OCT\_!" eingetragen werden.<br>Soll für ein Untersuchungsergebnis der Status "-" übertragen werden, so muss bei der Eingabe in ADIS in der Kurznotiz der Wert "OCT\_-" eingetragen werden.
- In Octoware ist die Länge eines Messwertes auf 12 Zeichen begrenzt, daher werden Messwerttexte > 12 Zeichen -31 beim Export auf 12 Zeichen gekürzt. Numerische Messwerte mit einer Länge > 12 Zeichen werden nicht exportiert. Es erscheint ein entsprechender Hinweis.

# **IV.6.10 Proben nach Äskulab21exportieren**

#### *Vorbereitungen zum Datentransfer*

Äskulab21 ist ein Programm der "Uni Soft Gesellschaft für engineering GmbH". Der Datentransfer erfolgt auf Basis der TEIS 3-Schnittstelle.

Bitte beachten Sie, dass die TEIS 3-Schnittstelle von "Uni Soft" nicht vollständig implementiert wurde. Mit ADIS 4 können Sie dennoch Analysendaten fehlerfrei an Äskulab21 senden. Die Exportmöglichkeit steht ab der Version ADIS 4.1 Release 4 zur Verfügung.

Die erforderlichen Stammdaten werden identifiziert durch:

- · Parameter: TEIS-ZID
- · Analyseverfahren: TEIS-ZID
- · Probenart: TEIS-ZID
- · Messwertstatus: TEIS-ZID
- · Untersuchungsstelle: Schlüsselnummer in Äskulab21 (zuständiges Gesundheitsamt)
- · Probenahmestelle: Schlüsselnummer in Äskulab21 (zuständiges Gesundheitsamt)

Um Analysendaten an Äskulab21 zu senden, benötigen Sie die Freischaltung der entsprechenden Exportroutine in ADIS 4. Für die Freischaltung entstehen einmalige Kosten. Bitte setzen Sie sich dazu mit dem Support des IWW in Verbindung.

#### *Schritt 1: Aktualisierung der Untersuchungsstellen*

Wenn Sie Proben an Äskulab21 melden wollen, müssen alle Proben mit dem Labor gekennzeichnet sein, das die Analytik durchgeführt hat. Das Labor wird in Äskulab21 entweder mit einer fünfstelligen Äskulab21-Nummer oder mit einer TEIS-ZID identifiziert, die Sie bei der zuständigen Unteren Gesundheitsbehörde erfragen müssen.

Um ein Labor zu aktualisieren, rufen Sie die Funktion TABELLEN | LABOR/UNTERSUCHUNGSSTELLE auf. Markieren Sie das entsprechende Labor und

schalten Sie mittels Doppelklick in den Bearbeitungsmodus (Schaltfläche Bearbeiten). Im Beispiel wird das Labor "LABOR1" aktualisiert.

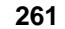

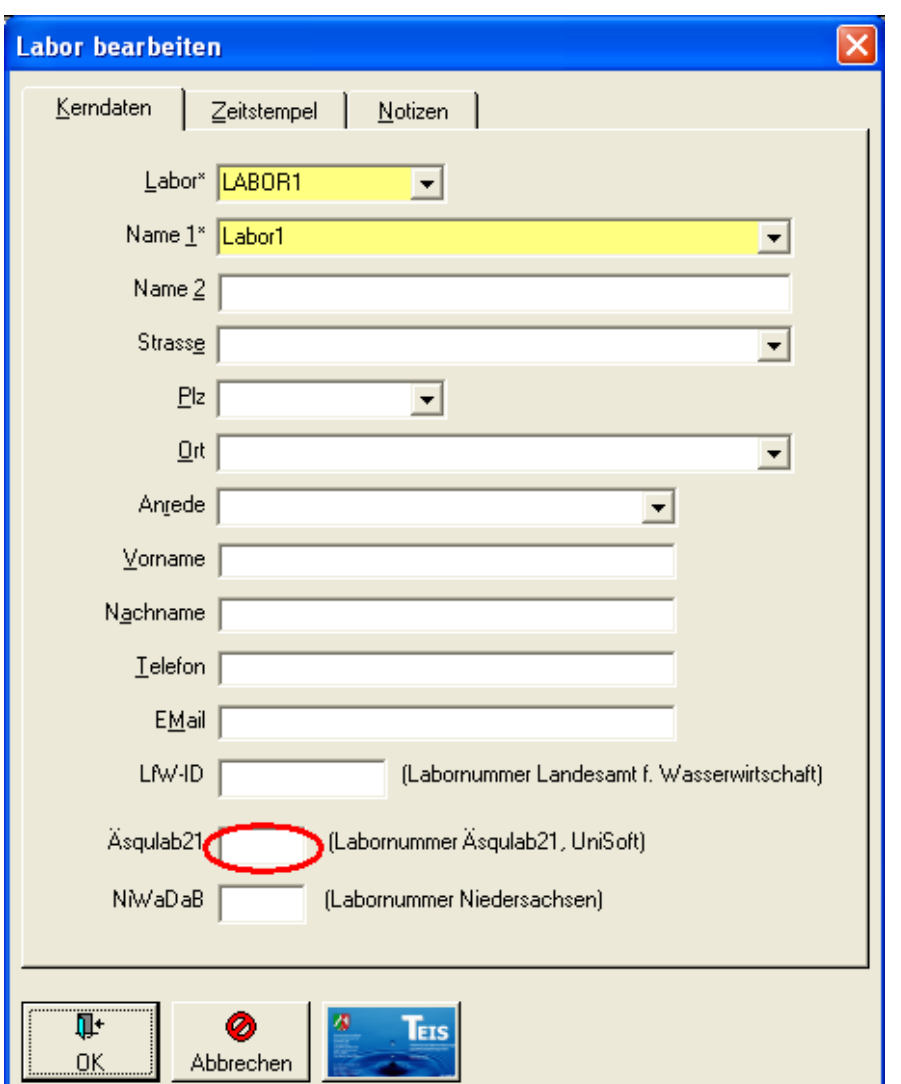

*Abb.: Bearbeitungsdialog Labor*

Verlassen Sie anschließend den Eingabedialog LABOR BEARBEITEN mit OK.

#### HINWEIS:

Es erfolgt keine Prüfung der von Ihnen eingegeben Nummer. Insbesondere findet auch keine Prüfung auf Dubletten statt.

Wenn das Labor mit einer TEIS-ZID identifiziert wird, lesen Sie bitte die entsprechenden Hinweise im Dokument "Adis41-Export-TEIS3.pdf". Setzen Sie sich ggf. mit der zuständigen Oberen Landesbehörde in Verbindung.

HINWEIS:

Wenn Sie ein Labor sowohl mit einer Äskulab21-Nummer als auch mit einer TEIS-ZID pflegen, dann wird nur die Äskulab21-Nummer exportiert.

## *Schritt 2: Aktualisierung der Probenahmestellen*

Wenn Sie Proben an Äskulab21 melden wollen, müssen alle zugehörigen Probenahmestellen, an der die Probenahme stattgefunden hat, entsprechend gekennzeichnet sein. Die Probenahmestelle wird in Äskulab21 in der Regel mit einem 15stelligen Äskulab21-Code identifiziert, den Sie bei der zuständigen Unteren Gesundheitsbehörde erfragen müssen.

#### **262 ADIS 4**

Um eine Probenahmestelle zu aktualisieren, rufen Sie die Funktion TABELLEN | PROBENAHMESTELLE / MESSSTELLE auf. Markieren Sie die entsprechende

Probenahmestelle und schalten Sie in den Bearbeitungsmodus (Schaltfläche Bearbeiten). Im Beispiel wird die Probenahmestelle "PNS1" aktualisiert, indem eine Nummer in das Feld ÄSKULAB21 eingetragen wird.

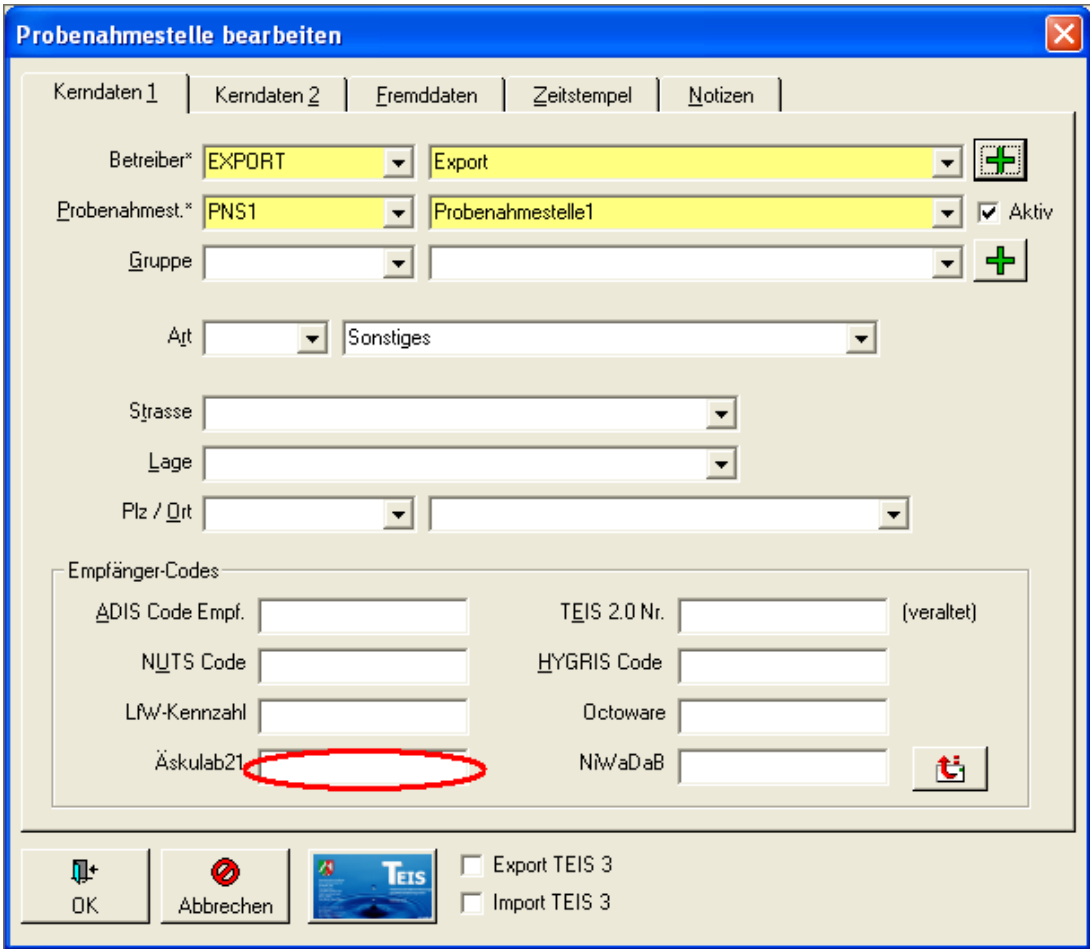

*Abb.: Eingabedialog für eine neue Probenahmestelle*

Die Schlüsselnummern sind in der Regel 15stellig und setzen sich wie folgt zusammen:

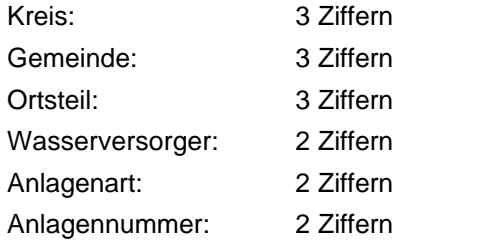

Um die Schlüsselnummern etwas übersichtlicher zu gestalten, können Sie zwischen den Teilnummern ein Minuszeichen eingeben. Die Schlüsselnummer "636006010060801" wird demnach als " 636-006-010-06-08-01" in ADIS erfasst.

#### ANMERKUNG:

Äskulab21-Schlüsselnummern müssen nicht 15stellig sein, Sie können jede beliebige Zeichenfolge eingeben (max. 20 Zeichen).

Wenn Sie eine Überprüfung der Schlüsselnummern wünschen, stehen Ihnen folgende Optionen in der Konfigurationsdatei ADIS4.INI zur Verfügung:

[AESKULAB21]

Substitute=-

Length=15

Mit 'Substitute' legen Sie das Zeichen fest, dass vor dem Export unterdrückt werden soll, im obigen Beispiel wäre dies das Minuszeichen. Mit 'Length' legen Sie die Länge der Schlüsselnummer fest.

#### HINWEIS:

Es erfolgt eine Prüfung der von Ihnen eingegebenen Schlüsselnummer. Falls die Schlüsselnummer bereits für eine oder mehrere Probenahmestelle(n) vergeben ist, erfolgt eine Warnung.

# *Schritt 3: Export von Analysendaten nach Äskulab21 aufrufen*

Um Analysendaten an Äskulab21 zu exportieren, gehen Sie wie folgt vor: Rufen Sie die Funktion TABELLEN | PROBE auf und filtern Sie über den Proben-Filter zunächst alle Probenahmestellen, die zur Weitergabe an Äskulab21 markiert sind bzw. einen Eintrag im

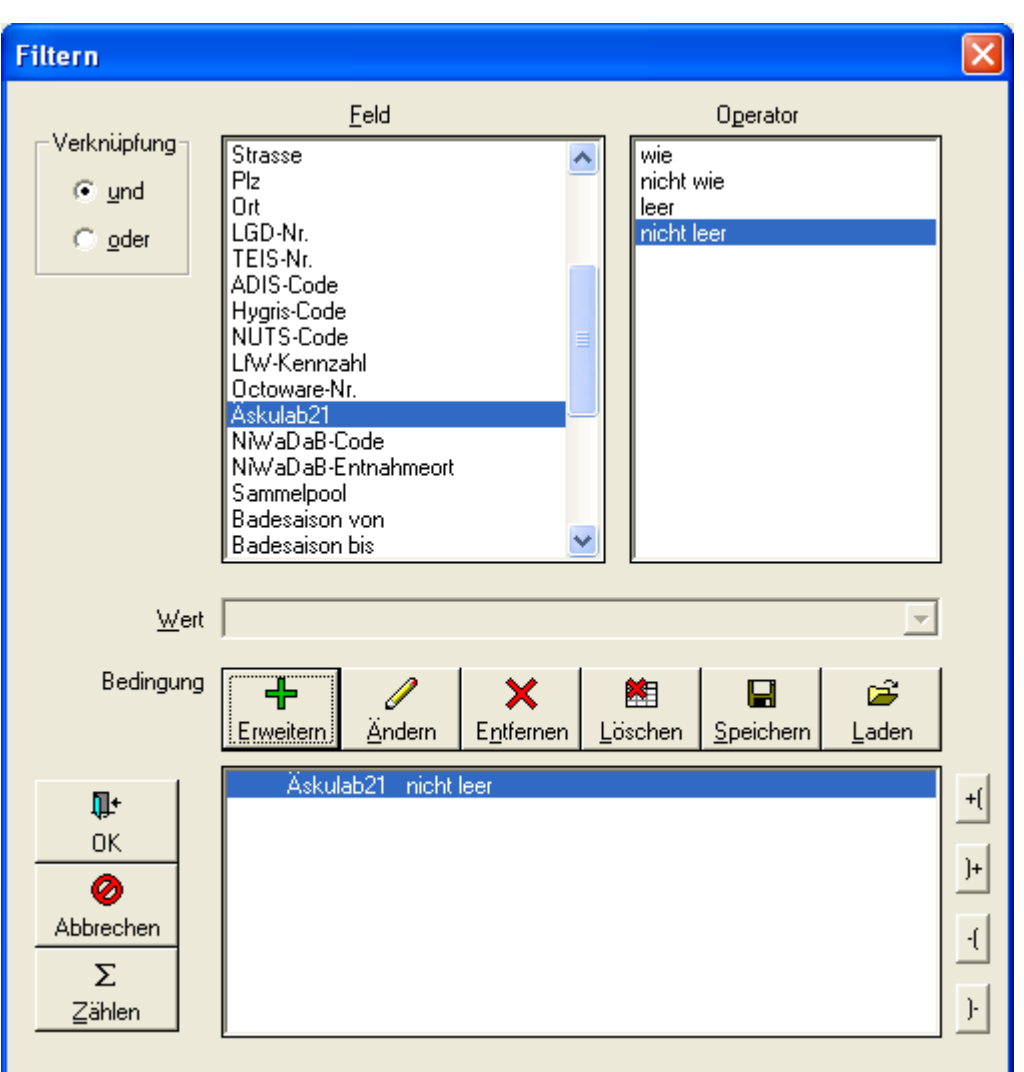

Feld ÄSKULAB21 besitzen - siehe Abbildung oben.

*Abb.: Filter-Dialog zu Probe*

Sie können den Filter selbstverständlich verfeinern, indem Sie z.B. Proben eines bestimmten Zeitraumes abfragen.

Im folgenden Beispiel sollen 8 Proben mit den zugehörigen Untersuchungsergebnissen übertragen werden.

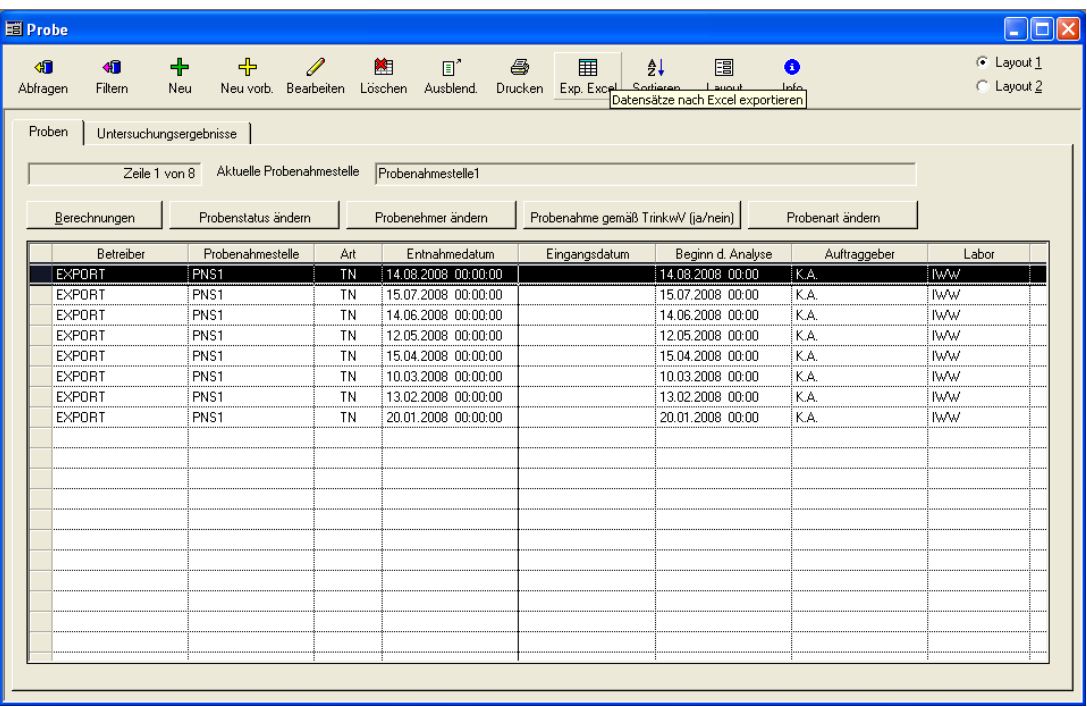

*Abb.: Auswahl der zu exportierenden Proben*

Rufen Sie nun die Funktion EXPORT | PROBEN NACH ÄSKULAB21 EXPORTIEREN auf.

| <b>PE ADIS 4.3</b>            |                                |                                                                                       |                                                                                   |    |                       |                   |                      |
|-------------------------------|--------------------------------|---------------------------------------------------------------------------------------|-----------------------------------------------------------------------------------|----|-----------------------|-------------------|----------------------|
|                               |                                |                                                                                       | Anwendung Stammdaten Tabellen Auswertungen Export Import Berichtlayouts Fenster ? |    |                       |                   |                      |
| 国 Probe                       |                                |                                                                                       | Export Grundwassermessstellen                                                     | b. |                       |                   | $\Box$ $\Box$ $\Box$ |
|                               |                                | Export nach ADIS 3.x<br>×.<br>Export nach ADIS 4.x                                    |                                                                                   |    |                       |                   | C Layout 1           |
| 细<br>相<br>Abfragen<br>Filtern | +<br>╬<br>Neu vorb. Bea<br>Neu |                                                                                       |                                                                                   |    | 圕<br>Layout<br>tieren | $\bullet$<br>Info | C Layout 2           |
|                               |                                | Proben und Messwerte in Textdatei                                                     |                                                                                   |    |                       |                   |                      |
| Proben                        | Untersuchungsergebnisse        | Auftrag exportieren<br>Export nach TEIS<br>٠<br>Proben nach HYGRIS (STUA) exportieren |                                                                                   |    |                       |                   |                      |
| Zeile 1 von 8                 | Aktuelle Probena               |                                                                                       |                                                                                   |    |                       |                   |                      |
|                               |                                |                                                                                       |                                                                                   |    |                       |                   |                      |
| Berechnungen                  | Probenstatus änderr            |                                                                                       | Proben über LfW-Schnittstelle (Bayern) exportieren                                |    | inkwV (ja/nein)       | Probenart ändern  |                      |
| Betreiber                     | Probenahmestelle               | Proben nach Octoware exportieren                                                      |                                                                                   |    | Beginn d. Analyse     | Auftraggeber      | Labor                |
| <b>EXPORT</b>                 | PNS1                           | Proben nach Äskulab21 exportieren                                                     |                                                                                   |    | 14.08.2008 00:00      | İΚA.              | <b>IWW</b>           |
| <b>EXPORT</b>                 | PNS1                           |                                                                                       | ŀζ                                                                                |    | 15.07.2008 00:00      | İΚΑ.              | lww.                 |
| <b>EXPORT</b>                 | PNS1                           | Proben über NLGA1 exportieren<br>Proben über NLGA2 exportieren                        |                                                                                   |    | 14.06.2008 00:00      | İK A.             | <b>IWW</b>           |
| <b>EXPORT</b>                 | PNS1                           |                                                                                       |                                                                                   |    | 12.05.2008 00:00      | K.A.              | <b>IWW</b>           |
| <b>EXPORT</b>                 | PNS1                           | <b>TN</b>                                                                             | 15.04.2008 00:00:00                                                               |    | 15.04.2008 00:00      | K.A.              | <b>IWW</b>           |
| <b>EXPORT</b>                 | PNS1                           | TN                                                                                    | 10.03.2008 00:00:00                                                               |    | 10.03.2008 00:00      | K.A.              | lww.                 |
| <b>EXPORT</b>                 | PNS1                           | ΤN                                                                                    | 13.02.2008 00:00:00                                                               |    | 13.02.2008 00:00      | K.A.              | <b>IWW</b>           |
| <b>EXPORT</b>                 | PNS1                           | <b>TN</b>                                                                             | 20.01.2008 00:00:00                                                               |    | 20.01.2008 00:00      | K.A.              | <b>IWW</b>           |
|                               |                                |                                                                                       |                                                                                   |    |                       |                   |                      |
|                               |                                |                                                                                       |                                                                                   |    |                       |                   |                      |
|                               |                                |                                                                                       |                                                                                   |    |                       |                   |                      |
|                               |                                |                                                                                       |                                                                                   |    |                       |                   |                      |
|                               |                                |                                                                                       |                                                                                   |    |                       |                   |                      |
|                               |                                |                                                                                       |                                                                                   |    |                       |                   |                      |
|                               |                                |                                                                                       |                                                                                   |    |                       |                   |                      |
|                               |                                |                                                                                       |                                                                                   |    |                       |                   |                      |
|                               |                                |                                                                                       |                                                                                   |    |                       |                   |                      |
|                               |                                |                                                                                       |                                                                                   |    |                       |                   |                      |
|                               |                                |                                                                                       |                                                                                   |    |                       |                   |                      |
|                               |                                |                                                                                       |                                                                                   |    |                       |                   |                      |
|                               |                                |                                                                                       |                                                                                   |    |                       |                   |                      |
|                               |                                |                                                                                       |                                                                                   |    |                       |                   |                      |

*Abb.: Menüfunktion Proben nach Äskulab21 exportieren*

Geben Sie einen Namen für die zu erstellende Exportdatei (z.B. aeskulab-export.xml) an. Sie können entweder alle abgefragten Proben oder nur die markierten Proben exportieren. Sie haben die Möglichkeit, nur solche Untersuchungsergebnisse zu exportieren, deren Parameter in einem bestimmten Untersuchungsumfang definiert sind. Wählen Sie dazu den gewünschten Untersuchungsumfang aus der Klappliste UNT.UMFANG aus.

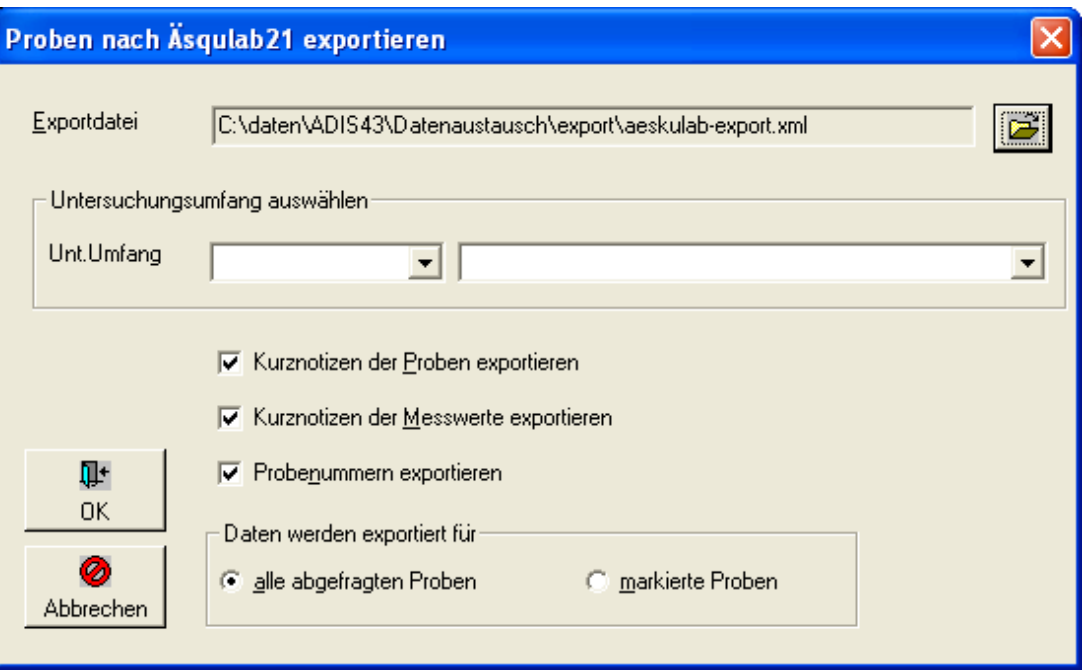

*Abb.: Export-Dialog zu Proben nach Äskulab21 exportieren*

Sie können ferner festlegen, ob weitere Informationen mit raus geschrieben werden sollen.

- Sie können die Kurznotizen zu einer Probe weiterleiten.
- Sie können die Kurznotizen zu einem Messwert weiterleiten.
- Sie können die Probenummer (Labornummer) einer Probe weiterleiten.

Anschließend bestimmen Sie, ob Sie alle Proben oder nur die von Ihnen markierten Proben weiterleiten möchten. Zum Starten des Exports klicken Sie auf "OK".

Wenn der EXPORT keine Warnungen meldet, erscheint ein Hinweis, in dem die Anzahl der exportierten Proben und Messwerte angezeigt wird.

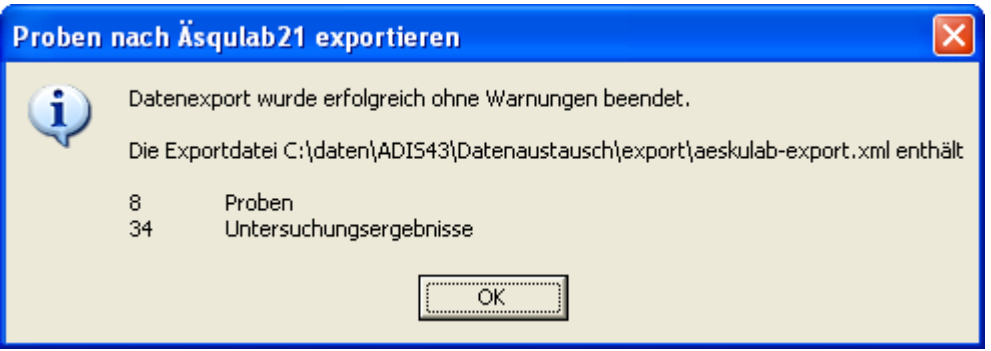

*Abb.: Meldung zum Export der Proben nach Äskulab21*

Sie können die Exportdatei nun per Mail weiterleiten. Achten Sie darauf, umfangreiche Dateien eventuell zu komprimieren (zu ZIPpen). Sie können die ZIP-Datei auch mit einem Passwort schützen.

Es kann vorkommen, dass der Datenexport Warnungen meldet. Folgende Ursachen können zutreffen:

- eine Probenahmestelle besitzt keinen Äskulab21-Code.
- ein Labor besitzt keine Äskulab21-Nummer oder TEIS-ZID.
- eine Probenart wurde nicht mit der TEIS-ZID aktualisiert.
- ein Parameter wurde nicht mit der TEIS-ZID aktualisiert.
- ein Analyseverfahren wurde nicht mit der TEIS-ZID aktualisiert.
- ein Messwertstatus wurde nicht mit der TEIS-ZID aktualisiert.

Alle Warnungen werden in die Datei "aeskulab21.LOG " geschrieben. Die LOG-Datei befindet sich im ADIS 4-Programmverzeichnis. Sie können sich die LOG-Datei nach dem Export sofort anzeigen lassen. Wenden Sie sich hierzu an den [Support des IWW,](mailto:adis@iww-online.de) er wird Ihnen eine entsprechende Konfigurationsdatei zusenden.

# <span id="page-272-0"></span>**IV.6.11 Proben über NLGA1 exportieren**

Die NLGA1-Schnittstelle (Version 2.5 vom 27. August 2009) dient zur Übertragung von Trinkwassergütedaten an die Niedersächsischen Gesundheitsämter. Die Schnittstelle wurde vom Niedersächsischen Landesgesundheitsamt erstellt und veröffentlicht.<br>Informationen zur Schnittstelle erhalten Sie vom "Niedersäc Informationen zur Schnittstelle erhalten Sie vom "Niedersächsischen<br>Landesgesundheitsamt. Außenstelle Aurich. Fachbereich Wasserhygiene" Landesgesundheitsamt. [www.nlga.niedersachsen.de](http://www.nlga.niedersachsen.de/). Um Analysendaten über die NLGA1-Schnittstelle zu senden, benötigen Sie die Freischaltung der entsprechenden Exportroutine in ADIS 4. Für die Freischaltung entstehen einmalige Kosten. Bitte setzen Sie sich mit dem Support des IWW in Verbindung. (Die NLGA-Schnittstellen stehen erst seit der Version ADIS 4.3 zur Verfügung.)

Um Analysendaten an die Niedersächsische Trinkwasserdatenbank (NiWaDaB) zu exportieren, müssen einige Vorbereitungen getroffen werden, die im folgenden kurz genannt werden:

## *Schritt 1: Aktualisierung der erforderlichen Stammdaten*

Zur Nutzung der EXPORT-Funktionen [PROBEN ÜBER NLGA1 EXPORTIEREN](#page-272-0) und [PROBEN](#page-281-0) USBER NLGA2 EXPORTIEREN ist vorbereitend der Import zusätzlicher EXPORTIEREN NiWaDaB-Stammdaten erforderlich - siehe unter IMPORT | NLGA1 (NIEDERSACHSEN) | [NLGA1-STAMMDATEN](#page-359-0). Der Stammdatenimport erfolgt grundsätzlich durch den Support des IWW mittels einer Online-Sitzung.

# *Schritt 2: Aktualisierung der Untersuchungsstellen*

Alle Proben müssen mit demjenigen Labor gekennzeichnet sein, das die Analytik durchgeführt hat. Das Labor wird in der NiWaDaB mit einer sechsstelligen Nummer identifiziert und muss deshalb in ADIS mit einer gültigen Kenn-Nummer aktualisiert werden - siehe unter IMPORT | [NLGA1 \(Niedersachsen\).](#page-342-0)

# *Schritt 3: Aktualisierung der Probenahmestellen*

Bei der Meldung über die NLGA1-Schnittstelle müssen alle Proben mit derjenigen Probenahmestelle gekennzeichnet sein, an der die Probenahme stattgefunden hat. Die Probenahmestelle wird in der NiWaDaB mit einem neunstelligen Code identifiziert und erhält eine Reihe neuer Attribute. In ADIS muss die Probenahmestelle deshalb aktualisiert werden - siehe unter IMPORT | [NLGA1 \(Niedersachsen\).](#page-342-0)

# *Schritt 4: Export von Proben über NLGA1 aufrufen*

Um Analysendaten im NLGA1-Format an eine UGB zu exportieren, gehen Sie wie folgt vor: Rufen Sie die Funktion TABELLEN | PROBE auf und filtern Sie über den Proben-Filter zunächst alle Probenahmestellen, die einen NiWaDaB-Code besitzen.

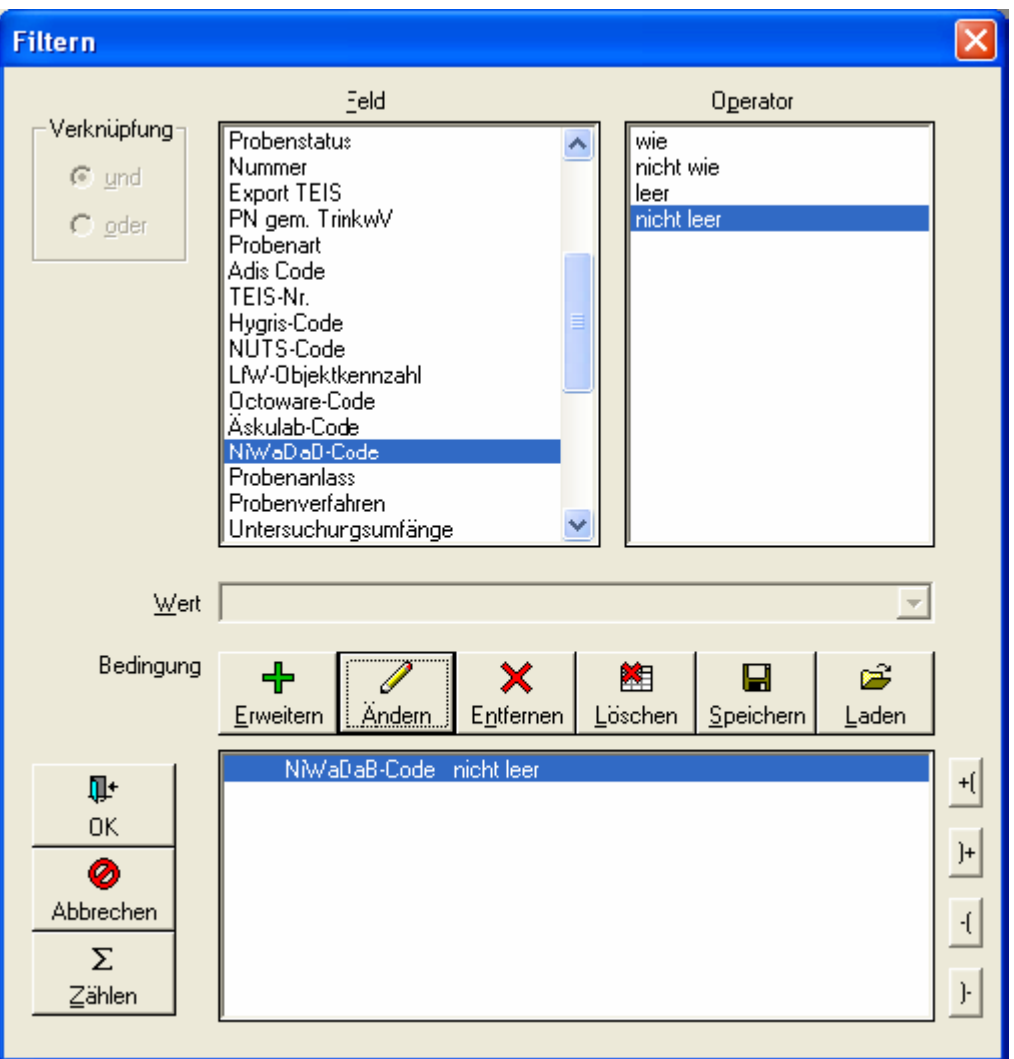

*Abb.: Filter-Dialog zu Proben mit NiWaDaB-Code*

Sie können den Filter selbstverständlich verfeinern, indem Sie Proben eines bestimmten Zeitraumes abfragen.

| $F1$ ADIS 4.3                               |                                                    |                                     |                              |  |
|---------------------------------------------|----------------------------------------------------|-------------------------------------|------------------------------|--|
| Anwendung Stammdaten Tabellen Auswertungen  | Export Import Berichtlayouts Fenster ?             |                                     |                              |  |
| 国 Probe                                     | Export Grundwassermessstellen                      |                                     | $\  \_ \  \square \  \times$ |  |
| ᆃ<br>细<br>╬<br>10                           | Export nach ADIS 3.x                               | ٠<br>围<br>۰                         | C Layout 1                   |  |
| Abfragen<br>Filtern<br>Neu<br>Neu vorb. Bea | Export nach ADIS 4.x                               | Layout<br>Info<br>tieren            | C Layout 2                   |  |
|                                             | Proben und Messwerte in Textdatei                  |                                     |                              |  |
| Proben<br>Untersuchungsergebnisse           | Auftrag exportieren                                |                                     |                              |  |
| Aktuelle Probena<br>Zeile 1 von 1           | Export nach TEIS                                   | ٠                                   |                              |  |
|                                             | Proben nach HYGRIS (STUA) exportieren              |                                     |                              |  |
| Berechnungen<br>Probenstatus änderr         | Proben über LfW-Schnittstelle (Bayern) exportieren | inkwV (ja/nein)<br>Probenart ändern |                              |  |
| Betreiber<br>Probenahmestelle               | Proben nach Octoware exportieren                   | Auftraggeber<br>Beginn d. Analyse   | Labor                        |  |
| <b>PNS003</b><br>BETREIBER1                 | Proben nach Äskulab21 exportieren                  | STUMM                               | !iww<br>ß.                   |  |
|                                             | Proben über NLGA1 exportieren                      |                                     |                              |  |
|                                             | Proben über NLGA2 exportieren                      |                                     |                              |  |
|                                             |                                                    |                                     |                              |  |
|                                             |                                                    |                                     |                              |  |
|                                             |                                                    |                                     |                              |  |
|                                             |                                                    |                                     |                              |  |
|                                             |                                                    |                                     |                              |  |
|                                             |                                                    |                                     |                              |  |
|                                             |                                                    |                                     |                              |  |
|                                             |                                                    |                                     |                              |  |
|                                             |                                                    |                                     |                              |  |
|                                             |                                                    |                                     |                              |  |
|                                             |                                                    |                                     |                              |  |
| ∢                                           |                                                    |                                     |                              |  |

*Abb.: Tabelle Proben: Aufruf Export von Proben im NLGA1-Format*

Rufen Sie die Funktion EXPORT | PROBEN ÜBER NLGA1 EXPORTIEREN auf - siehe Abbildung oben. Geben Sie im EXPORT-Dialog einen Namen für die zu erstellende Exportdatei (z.B. niwadab.dat) an und wählen Sie den Empfänger aus, indem Sie einen Datenempfänger aus der Klappliste KREIS/KREISF. STADT auswählen (Pflichtfeld). - siehe Abbildung unten. Der Name der Exportdatei ist nur temporär gültig, weil die Schnittstelle es erfordert, dass der Dateiname einer festgelegten Konvention entsprechen muss.

Sie können entweder alle abgefragten Proben oder nur die markierten Proben exportieren. Zudem haben Sie die Möglichkeit, nur diejenigen Untersuchungsergebnisse zu exportieren, deren Parameter in einem bestimmten Untersuchungsumfang definiert sind. Wählen Sie dazu im EXPORT-Dialog - siehe Abbildung unten - einen bestimmten Untersuchungsumfang aus der Klappliste UNT.UMFANG aus.

Außerdem können Sie festlegen, ob die KURZNOTIZEN einer Probe übertragen werden sollen oder nicht.

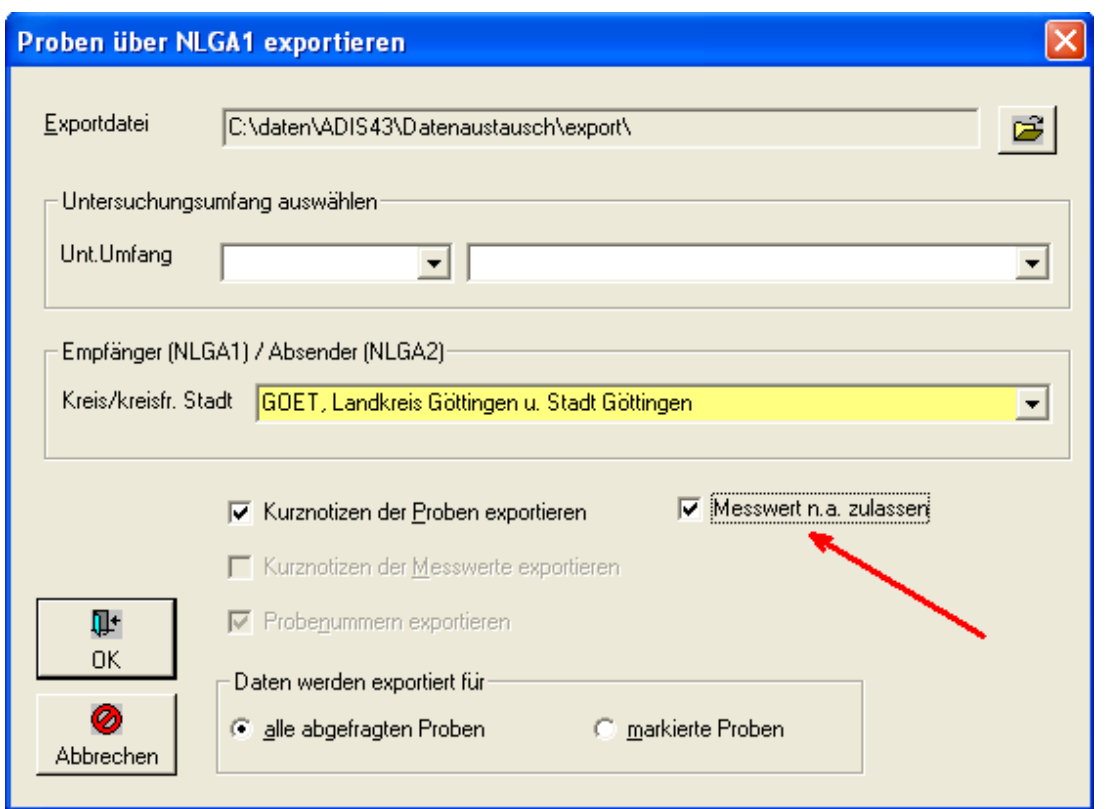

*Abb.: Export-Dialog zu Proben im NLGA1-Format exportieren*

Anschließend bestimmen Sie, ob Sie alle Proben oder nur die markierten Proben weiterleiten möchten.

Zum Starten des Exports klicken Sie jetzt auf OK.

Wenn der EXPORT keine Warnungen oder Hinweise meldet, erscheint ein Hinweis über die Anzahl der exportierten Proben und Messwerte.

**Beachten Sie unbedingt den Dateinamen der Exportdatei, der sich aus dem Code für den Empfänger und dem aktuellen Zeitstempel zusammensetzt.**

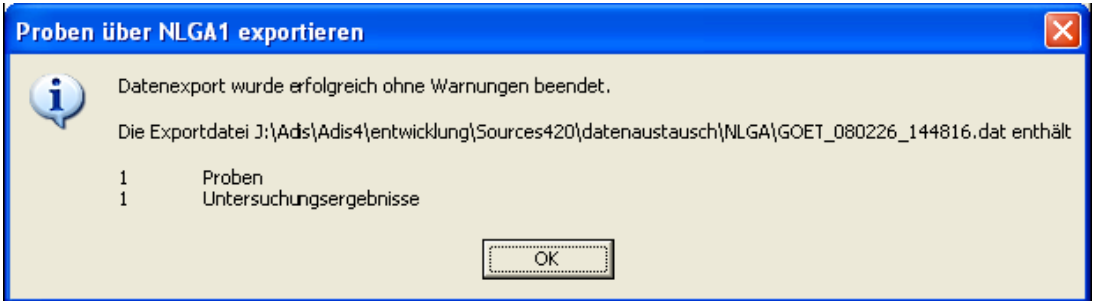

*Abb.: Meldung zum Export von Proben im NLGA1-Format*

Nun können Sie die Exportdatei beispielsweise per Mail an den Adressaten senden. Denken Sie daran, umfangreiche Dateien zu komprimieren (zu ZIPpen) und falls notwendig auch mit einem Passwort zu versehen und damit zu schützen.

Der Umfang der Prüfungen und die damit verbundenen Warnungen können mit einem Eintrag in der Datei ADIS4.INI gesteuert werden (Nlga1ExportValidate=strict oder Nlga1ExportValidate=notstrict). Ist der Eintrag nicht gesetzt, gilt 'strict' als Vorgabe. Grundsätzlich fordert die NLGA1-Schnittstelle eine Reihe von Feldern, auch wenn diese bereits im Zielsystem gepflegt werden.

Beispiel: Die NLGA1-Schnittstelle erfordert, dass der Entnahmeort einer Entnahmestelle (Probenahmestelle) übertragen wird, auch wenn der Entnahmeort bereits im Zielsystem gepflegt wird.

Folgende Warnungen oder Hinweise können auftreten:

- · zur Probe wurde keine Probennummer angegeben (Feld 2)
- · zur Probe wurde kein Entnahmedatum angegeben (Feld 22)
- · zur Probe wurde kein Probenahmeverfahren angegeben (Feld 28)
- · zur Probe wurde kein Probenanlass angegeben (Feld 29)
- · zur Probe wurde kein Eingangsdatum angegeben (Feld 30)
- ein Labor besitzt keinen NiWaDaB-Code (Feld 31)
- zu einem Untersuchungsergebnis (Messwert) wurde kein Analyseverfahren angegeben (Feld 51)
- · für einen Parameter wurde KEIN MESSWERT übertragen, weil der Messwert gemäß der [Parameter-Kategorie](#page-78-0) nicht gültig ist (Feld 48)

Zusätzliche Warnungen oder Hinweise sind bei der Einstellung Nlga1ExportValidate=strict möglich:

- · für die Probe ist kein Betreiber angegeben (Feld 6)
- · zum Betreiber wurde keine Strasse angegeben (Feld 8)
- · zum Betreiber wurde keine PLZ angegeben (Feld 9)
- · zum Betreiber wurde kein Ort angegeben (Feld 10)
- · zur Probenahmestelle wurde kein Entnahmeort angegeben (Feld 14)
- · eine Probenahmestelle besitzt keinen NiWaDaB-Code (Feld 16)
- · zur Probenahmestelle wurde keine Strasse angegeben (Feld 17)
- · zur Probenahmestelle wurde keine PLZ angegeben (Feld 18)
- · zur Probenahmestelle wurde kein Ort angegeben (Feld 19)
- · zur Probenahmestelle wurde keine 1. Objektdifferenzierung angegeben (Feld 24)
- zur Probenahmestelle wurde kein Versorgungsgebiet angegeben (Feld 25)
- zur Probenahmestelle wurde kein Kreis angegeben (Feld 35)

Wenn Warnungen auftreten, sollten Sie die Datei nur dann an das zuständige Gesundheitsamt senden, wenn Sie sicher sind, dass die Warnungen vernachlässigt werden können. Korrigieren Sie zunächst selbst die Probleme und versuchen Sie den Export erneut.

HINWEISE mit informativem Charakter:

- · für einen Parameter wurde eine Grenzwertverletzung übertragen
- · für einen Parameter wurde der Messwert "anormal" übertragen

Wenn Analysendaten anhand der NLGA1-Schnittstelle exportiert werden und in ADIS 4.x wieder importiert werden, dann sollte folgender Eintrag in der Datei ADIS4.INI gesetzt sein. Die Ursache für die Maßnahme ist darin begründet, dass das NLGA nicht alle Parameter übernommen hat.

In der Sektion [NLGA] ist folgende Eintragung erforderlich:

[NLGA]

## **272 ADIS 4**

Nlga1Positiv=GH-WG:weich; GH-WG:mittel; GH-WG:hart; HWRMG:weich; HWRMG:mittel; HWRMG:hart

#### HINWEIS:

Sie können die Eintragungen direkt mit "Copy/Paste" in die Datei ADIS4.INI einfügen.

#### ERLÄUTERUNGEN:

· Nlga1Positiv: Für Parameter können gültige Messwerttexte definiert werden.

Sie sollten die Einträge nicht ohne Rücksprache mit dem [Support des IWW](mailto:adis@iww-online.de) verändern oder erweitern.

Für den NLGA1-Export sind ferner folgende Texte als Messwerte zulässig:

- negativ, neg.
- · positiv, pos.
- n.a. (nicht analysiert)
- · n.n. (nicht nachweisbar)
- · n.b.(nicht bestimmt)
- · normal, anormal
- $<$ BG

#### @hhor 2010:

HINWEISE zur Validierung von Messwertangaben im NLGA-Format:

Für die Angabe eines Messwertes zu einem bestimmten Parameter hat das NLGA ab dem Jahr 2010 zulässige Formate für die Messwertangabe eingeführt - siehe Aktualisierung der NLGA-Schnittstellenbeschreibung (Version 2.4), Anlage 5. Als zulässige Formate werden [zehn Kategorien \(von 0 bis 9\)](#page-78-0) definiert, die für alle Parameter im System gelten.

Aus der zugeordneten Kategorie eines Analyseparameters ergibt sich die zulässige Eingabe für einen Messwert und damit eine Möglichkeit der Validierung der Messwertangabe. Diese Validierung kann ab der ADIS Version 4.4 Release vom 15.03.2010 vom Benutzer ein- oder ausgeschaltet werden - siehe unter [ANWENDUNG | OPTIONEN](#page-70-0).

Ist die Validierung der Messwertangaben im Sinne der NLGA-Schnittstellenbeschreibung aktiv, dann können beim Probenexport im NLGA1-Format Untersuchungsergebnisse mit "falschen" Messwertangaben festgestellt werden und es werden entsprechende Warnmeldungen bzw. Hinweise ausgegeben - siehe Abbildung unten. Messwerte, die nach NLGA-Validierung ungültige Messwertangaben besitzen, werden nicht exportiert. In der LOG-Datei - siehe Beschreibung unten - wird dies gemeldet mit "...KEIN MESSWERT übertragen, weil der Messwert gemäß der Parameter-Kategorie nicht gültig ist".

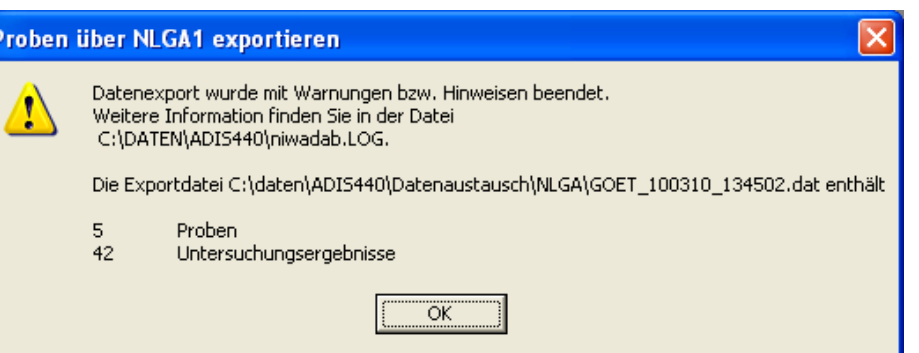

*Abb.: Warnmeldung beim Probenexport im NLGA1-Format: Untersuchungsergebnisse mit ungültiger Messwertangabe*

Alle anderen Texteingaben werden wie folgt ausgewertet:

Wird für einen Messwert in der Liste der MESSWERTTEXTE der Wert "0" gefunden, dann wird der Text"normal" übertragen. Wird für einen Messwert in der Liste der MESSWERTTEXTE der Wert <> "0" gefunden, dann wird der Text "anormal" übertragen und ein Hinweis ausgegeben.

Beispiel für den Parameter "TrüQl:

Der Messwert "keine" wird als "normal" übertragen, weil "keine" mit einer "0" identifiziert wird. Der Messwert "schwach" wird als "anormal" übertragen, weil "schwach" mit einer "1" identifiziert wird.

Alle Warnungen und Hinweise werden in die Datei "niwadab.LOG " geschrieben. Die LOG-Datei befindet sich im ADIS 4-Programmverzeichnis. Sie können sich die LOG-Datei auch nach dem Export sofort anzeigen lassen. Wenden Sie sich hierzu an den [ADIS-Support des IWW](mailto:adis@iww-online.de), er wird Ihnen eine entsprechende Konfigurationsdatei zusenden.

## *Messwerte und Beurteilungen*

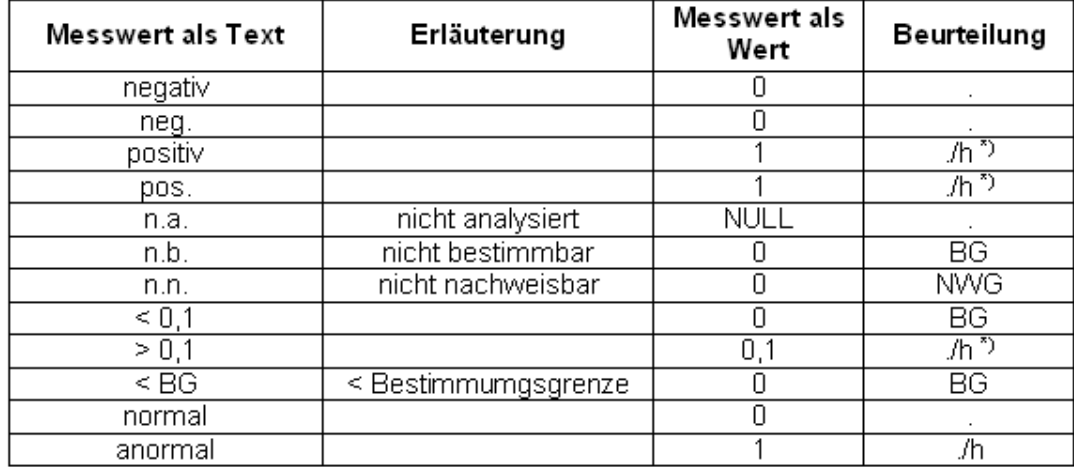

\*) Kann bei einer Grenzwertüberprüfung zur Beurteilung \*h\* führen

*Tab.: Messwerttexte und Erläuterungen*

## *Handhabung von Unteraufträgen*

In ADIS 4 wird eine Probe eindeutig durch Angabe der PROBENAHMESTELLE + ENTNAHMEDATUM + UNTERSUCHUNGSSTELLE definiert. Wenn ein Parameter von einer anderen Untersuchungsstellen z.B. im Rahmen eines Unterauftrages bestimmt wurde, dann muss diese Information nicht zwingend in ADIS gespeichert werden. Die NLGA-Schnittstelle verlangt dies aber ausdrücklich.

Um einen Unterauftrag festzulegen gehen Sie wie folgt vor:

Legen Sie zunächst wie gewohnt eine Probe an. Wählen Sie den erforderlichen Untersuchungsumfang aus und erfassen Sie die Untersuchungsergebnisse. Wenn es Parameter gibt, die von einem anderen Labor analysiert wurden, markieren Sie die entsprechenden Untersuchungsergebnisse und rufen über das Kontextmenü (rechter Mausklick) die Funktion UNT.ERGEBNISSE MIT NIWADAB-LABORSCHLÜSSSEL KENNZEICHNEN auf.

| <b>Ei Probe</b>                                                        |                                          |                                                                               |                                    |          |                                   |                         |                                      |                                                          | $\Box$ $\Box$ $\times$                      |
|------------------------------------------------------------------------|------------------------------------------|-------------------------------------------------------------------------------|------------------------------------|----------|-----------------------------------|-------------------------|--------------------------------------|----------------------------------------------------------|---------------------------------------------|
| $\mathcal{E}^{\rm{max}}_{\rm{max}}$<br>石<br>Abfragen<br><b>Filtern</b> | 齫<br>Neu                                 | 酉<br>$\bullet$<br>图<br>Speichern Verwerfen Löschen                            | $\mathbb{E}^{\prime}$<br>Ausblend. | 6        | 用<br>Drucken Exp. Excel Sortieren | $\frac{A}{2}$<br>Layout | 圕                                    | $\bullet$<br>$\blacktriangleleft$<br>Zurück<br>Info      | C Layout 1<br>C Layout 2<br>Vor             |
| Proben                                                                 | Untersuchungsergebnisse<br>Zeile 2 von 3 | Probenahmestelle Probenahmestelle 001 [Probennummer: 2007-583]                |                                    |          |                                   |                         |                                      |                                                          | Entnahmedatum 30.04.2004 00:00:00           |
|                                                                        | Vorlage für Prüfbericht öffnen           |                                                                               |                                    |          |                                   |                         |                                      |                                                          | Neuen Prüfbericht erstellen                 |
| Unt. Umfang: TV01/1-1                                                  |                                          | Trinkwasserverordnung vom 28.5.01, Anlage 1, Teil I<br>$\overline{\mathbf v}$ |                                    |          |                                   |                         | $\bullet$<br>$\overline{\mathbf{v}}$ |                                                          | Leere Messwerte mit Best. Grenze vorbelegen |
| Lf. Nr.                                                                | Parameter                                | Name                                                                          | Status                             | Messwert | Einheit                           |                         | NiwaDa Grenzwert                     | Bestimmungsgrenze                                        | Analyseve                                   |
| $\sqrt{1}$                                                             | ECol1                                    | Escherichia coli (E.coli) Membranfiltra                                       |                                    | 0        | KBE/100 ml                        |                         | 0                                    |                                                          |                                             |
| $\mathbf{v}$ 2                                                         | Ekokk                                    | intestinale Enterokokken                                                      |                                    |          | $-1$ $VDF A = 0$<br>Aktualisieren |                         | $\Omega$                             | F <sub>5</sub>                                           |                                             |
| $\sqrt{3}$                                                             | Coli1                                    | Coliforme Bakterien Membranfiltration                                         |                                    | $\Omega$ |                                   |                         |                                      |                                                          |                                             |
|                                                                        |                                          |                                                                               |                                    |          | Abfragen<br>Filtern               |                         |                                      | F3<br>F4                                                 |                                             |
|                                                                        |                                          |                                                                               |                                    |          |                                   |                         |                                      |                                                          |                                             |
|                                                                        |                                          |                                                                               |                                    |          | Speichern<br>Verwerfen            |                         |                                      | F10                                                      |                                             |
|                                                                        |                                          |                                                                               |                                    |          |                                   |                         |                                      |                                                          |                                             |
|                                                                        |                                          |                                                                               |                                    |          | Neu                               |                         |                                      | F <sub>6</sub>                                           |                                             |
|                                                                        |                                          |                                                                               |                                    |          | Löschen                           |                         |                                      | F <sub>8</sub>                                           |                                             |
|                                                                        |                                          |                                                                               |                                    |          | Sortieren                         |                         |                                      | F9                                                       |                                             |
|                                                                        |                                          |                                                                               |                                    |          | Drucken                           |                         |                                      | F11                                                      |                                             |
|                                                                        |                                          |                                                                               |                                    |          | Export nach Excel                 |                         |                                      | F12                                                      |                                             |
|                                                                        |                                          |                                                                               |                                    |          |                                   |                         |                                      | Unt.Ergbnisse mit NiWaDaB-Laborschlüssel kennzeichnen F7 |                                             |
|                                                                        |                                          |                                                                               |                                    |          |                                   |                         |                                      |                                                          |                                             |
|                                                                        |                                          |                                                                               |                                    |          |                                   |                         |                                      |                                                          | $\rightarrow$                               |
|                                                                        |                                          |                                                                               |                                    |          |                                   |                         |                                      |                                                          |                                             |
|                                                                        |                                          |                                                                               |                                    |          |                                   |                         |                                      |                                                          |                                             |

*Abb.: Tabelle Proben: Reiter Untersuchungsergebnisse*

Wählen Sie im Dialog zur Änderung des Laborschlüssels das gewünschte Labor aus der Liste aus und klicken auf OK.

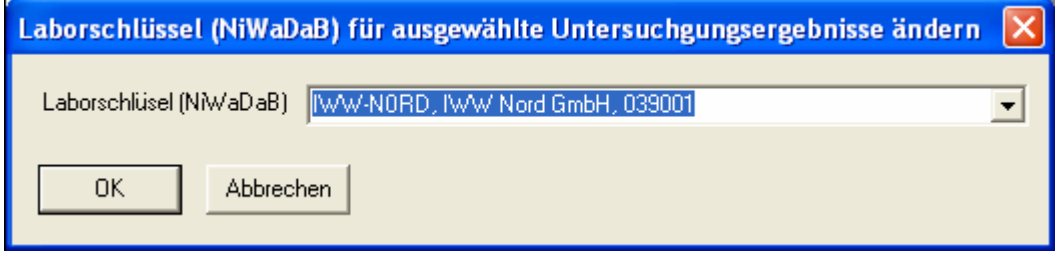

*Abb.: Dialog Laborschlüssel ändern: Klappliste mit NiWaDaB-Laborschlüsseln*

Alle markierten Untersuchungsergebnisse werden nun mit dem ausgewählten Eintrag geändert. Speichern Sie abschließend die bearbeiteten Untersuchungsergebnisse.

Die Probe ist mit dem Eintrag des für den Gesamtbefund verantwortlichen Labors gekennzeichnet. Einzelne Untersuchungsergebnisse der Probe sind zusätzlich mit dem Labor gekennzeichnet, das die Analytik für den Parameter durchgeführt hat.

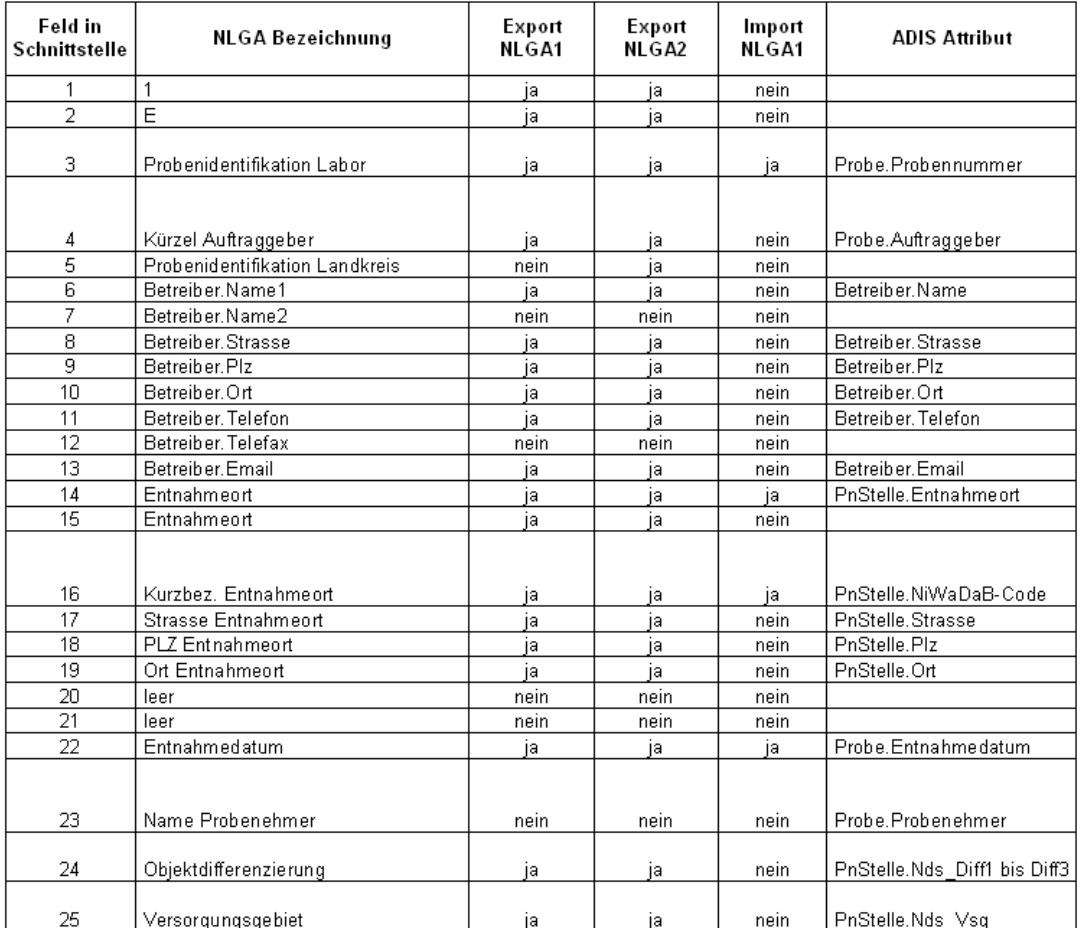

# *Übersicht der NLGA-Datenfelder*

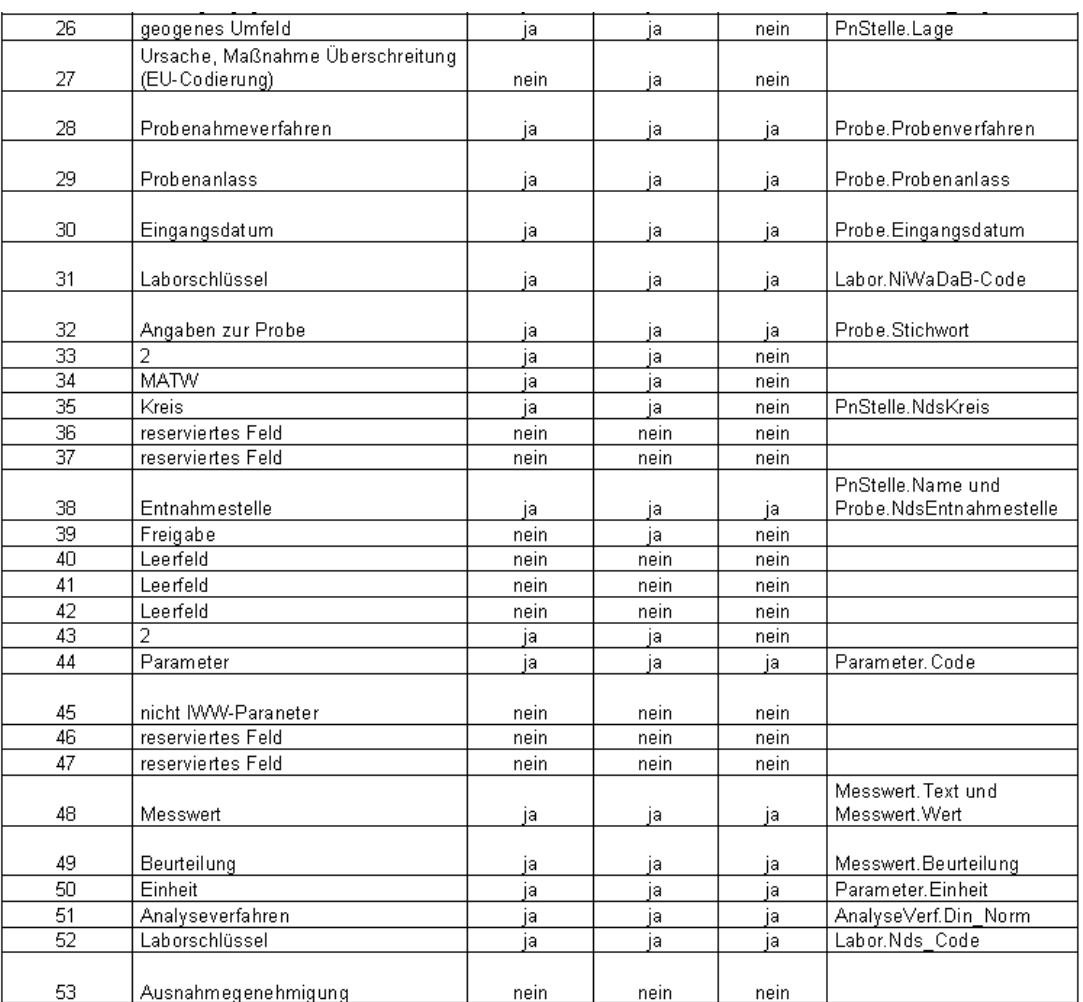

# <span id="page-281-0"></span>**IV.6.12 Proben über NLGA2 exportieren**

Die NLGA2-Schnittstelle (Version 2.5 vom 27. August 2009) dient zur Übertragung von Trinkwassergütedaten an das Niedersächsische Landesgesundheitsamt (NLGA). Die Schnittstelle wurde vom Niedersächsischen Landesgesundheitsamt erstellt und veröffentlicht. Weitere Informationen zur Schnittstelle erhalten Sie vom "Niedersächsischen Landesgesundheitsamt, Außenstelle Aurich, Fachbereich Wasserhygiene" <u>[www.nlga.](http://www.nlga.niedersachsen.de/)</u> [niedersachsen.de](http://www.nlga.niedersachsen.de/). Um Analysendaten an das NLGA zu senden, benötigen Sie die Freischaltung der entsprechenden Exportroutine in ADIS 4. Für die Freischaltung entstehen einmalige Kosten. Bitte setzen Sie sich mit dem Support des IWW in Verbindung. (Die NLGA-Schnittstellen stehen erst seit der Version ADIS 4.3 zur Verfügung.)

Um Analysendaten an die Niedersächsische Trinkwasserdatenbank (NiWaDaB) zu exportieren, müssen einige Vorbereitungen getroffen werden, die im folgenden kurz genannt werden:

## *Schritt 1: Aktualisierung der erforderlichen Stammdaten*

Zur Nutzung der EXPORT-Funktionen [PROBEN ÜBER NLGA1 EXPORTIEREN](#page-272-0) und [PROBEN](#page-281-0) [ÜBER NLGA2 EXPORTIEREN](#page-281-0) ist vorbereitend der Import zusätzlicher NiWaDaB-Stammdaten erforderlich - siehe unter IMPORT | NLGA1 (NIEDERSACHSEN) | [NLGA1-](#page-359-0) [STAMMDATEN](#page-359-0). Der Stammdatenimport erfolgt grundsätzlich durch den Support des IWW mittels einer Online-Sitzung.

# *Schritt 2: Aktualisierung der Untersuchungsstellen*

Alle Proben müssen mit demjenigen Labor gekennzeichnet sein, das die Analytik durchgeführt hat. Das Labor wird in der NiWaDaB mit einer sechsstelligen Nummer identifiziert und muss deshalb in ADIS mit einer gültigen Kenn-Nummer aktualisiert werden - siehe unter IMPORT | [NLGA1 \(Niedersachsen\).](#page-342-0)..

## *Schritt 3: Aktualisierung der Probenahmestellen*

Bei der Meldung über die NLGA2-Schnittstelle müssen alle Proben mit derjenigen Probenahmestelle gekennzeichnet sein, an der die Probenahme stattgefunden hat. Die Probenahmestelle wird in der NiWaDaB mit einem neunstelligen Code identifiziert und erhält eine Reihe neuer Attribute. In ADIS muss die Probenahmestelle deshalb aktualisiert werden - siehe unter IMPORT | [NLGA1 \(Niedersachsen\).](#page-342-0)

## *Schritt 4: Export von Proben über NLGA2 aufrufen*

Um Analysendaten im NLGA2-Format an das NLGA zu exportieren, gehen Sie wie folgt vor: Rufen Sie die Funktion TABELLEN | PROBE auf und filtern Sie zunächst alle Probenahmestellen, die einen NiWaDaB-Code haben.

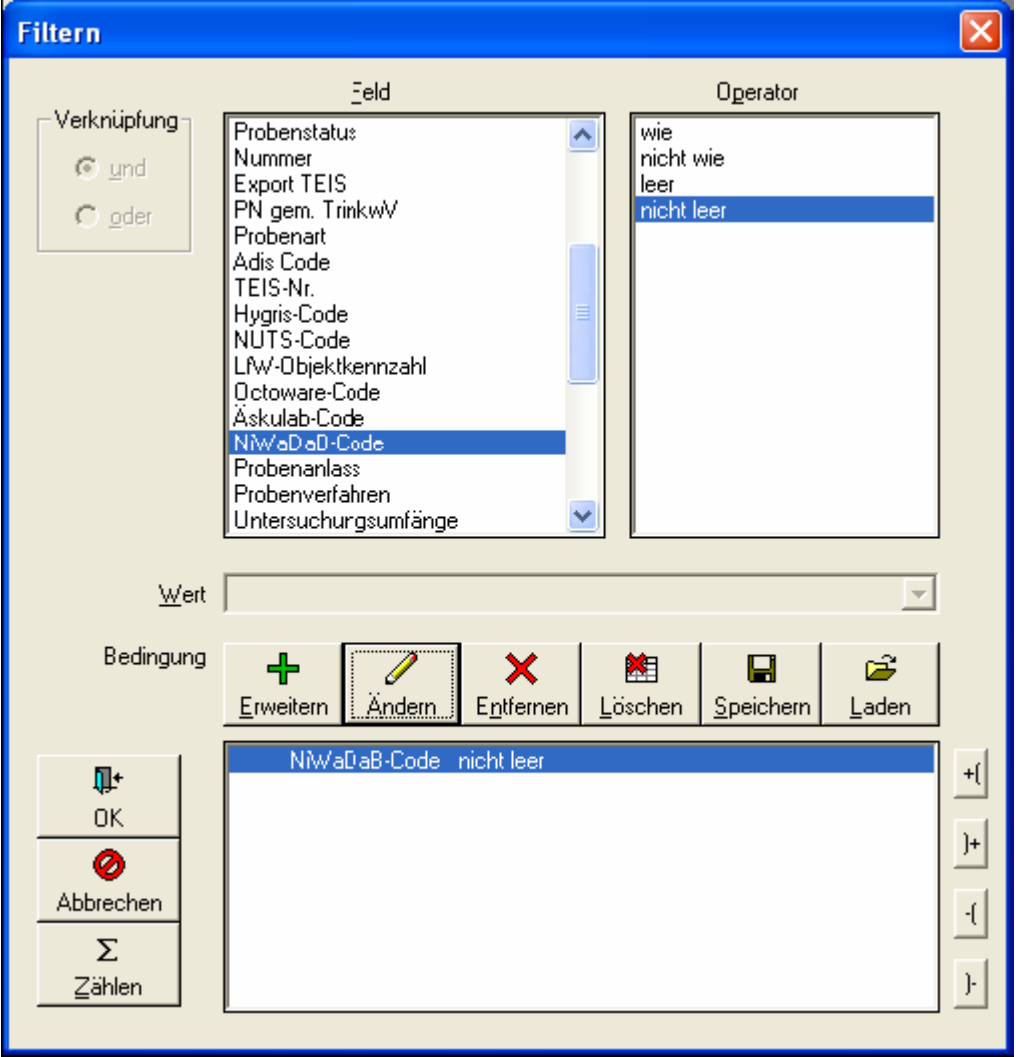

*Abb.: Filter-Dialog zu Probenahmestellen mit NiWaDaB-Code*

Sie können selbstverständlich den Filter verfeinern, indem Sie z.B. Proben eines bestimmten Zeitraums abfragen.

Vorbereitung: Konfiguration Bewertung und Freigabe

Die NLGA2-Schnittstelle erfordert bei Grenzwertüberschreitungen die Angabe von URSACHEN, MAßNAHMEN und die genehmigte Dauer der Überschreitungen (Feld 27). Zur Bewertung der Proben rufen Sie (auf den gefilterten Probenahmestellen) zunächst das Kontextmenü (rechter Mausklick) auf und wählen die Funktion NLGA2: BEWERTUNG UND FREIGABE.

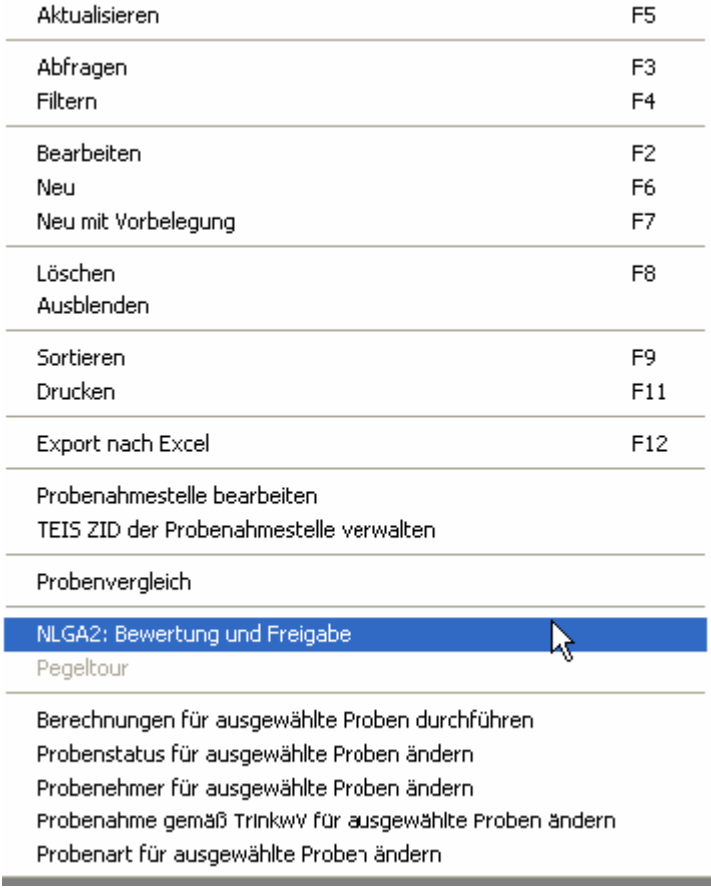

*Abb.: Kontextmenü zu Probenahmestellen*

Wählen Sie in dem sich öffnenden Bewertungs- und Freigabedialog aus den Klapplisten URSACHEN, MAßNAHMEN und ZEITRÄUME den jeweils gewünschten Eintrag aus. Klicken Sie dann auf die Schaltfläche BEWERTUNG NACH ANLAGE 4 AUFBAUEN, um die NLGA2-Kennungen zu erstellen - siehe Abbildung unten. Sie können auch mehrere Ursachen und Maßnahmen miteinander verbinden, indem Sie den Vorgang wiederholen.

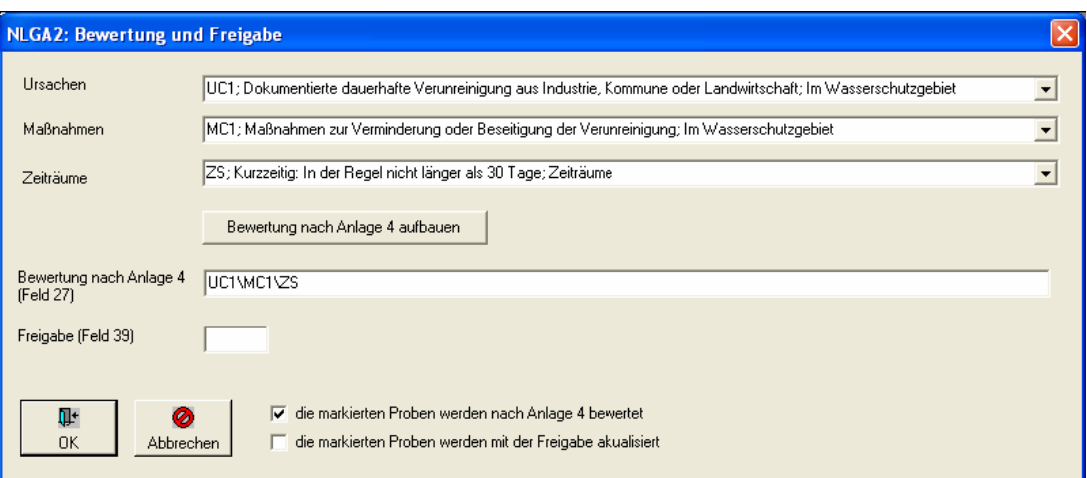

*Abb.: Bewertungsdialog für NLGA2-Kennungen*

Zur Bewertung der ausgewählten Proben, ist es erforderlich, dass das Krontrollkästchen DIE MARKIERTEN PROBEN WERDEN NACH ANLAGE 4 BEWERTET mit einem Häkchen versehen ist.

Die NLGA2-Schnittstelle erfordert die Freigabe der zu übermittelnden Proben durch die UGB. Zur Freigabe der Proben tragen Sie im Feld FREIGABE entweder eine "1" oder eine " 2" ein:

1: bedeutet, dass die Daten nur dem NLGA zur Verwendung in der NiWaDaB zur Verfügung gestellt werden.

2: bedeutet, dass die Daten dem NLGA zur Verwendung in der NiWaDaB und zur Weitergabe an die EU zur Verfügung gestellt werden.

Achten Sie darauf, dass das Kontrollkästchen DIE MARKIERTEN PROBEN WERDEN MIT DER FREIGABE AKTUALISIERT mit einem Häkchen versehen ist.

Sobald Sie Ihre Eingaben getätigt bzw. die Auswahlen getroffen haben, klicken Sie auf OK, um den Dialog zu beenden.

Starten Sie anschließend über das Hauptmenü EXPORT die Funktion PROBEN ÜBER NLGA2 EXPORTIEREN.

Es öffnet sich ein Proben-EXPORT-Dialog - siehe Abbildung unten. Geben Sie für die zu erstellende Exportdatei einen Namen an, beispielsweise "niwadab.dat". Der Name der Exportdatei ist nur temporär gültig, weil die Schnittstelle es erfordert, dass der Dateiname einer festgelegten Konvention entsprechen muss.

Sie können entweder alle abgefragten Proben oder nur die markierten Proben exportieren. Zudem haben Sie die Möglichkeit, nur diejenigen Untersuchungsergebnisse zu exportieren, deren Parameter in einem bestimmten Untersuchungsumfang definiert sind. Wählen Sie dazu im EXPORT-Dialog - siehe Abbildung unten - einen bestimmten Untersuchungsumfang aus der Klappliste UNT.UMFANG aus.

Außerdem können Sie festlegen, ob die Kurznotizen einer Probe übertragen werden sollen oder nicht.

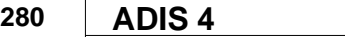

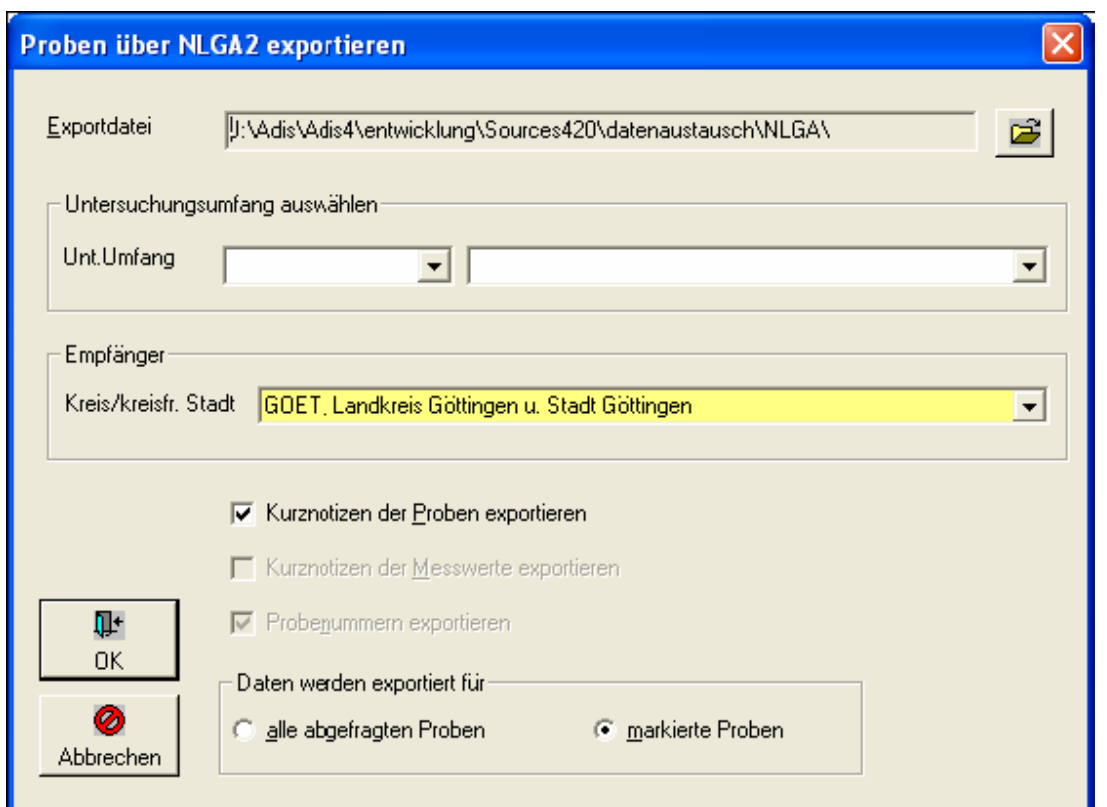

*Abb.: Export-Dialog zu Proben im NLGA2-Format*

Abschließend bestimmen Sie, ob Sie alle Proben oder nur die markierten Proben weiterleiten möchten.

Zum Starten des Exports klicken Sie auf OK.

Wenn der EXPORT keine Warnungen oder Hinweise meldet, erscheint eine Meldung über die Anzahl der exportierten Daten.

**Beachten Sie unbedingt den Dateinamen der Exportdatei, der sich aus dem Code für den Empfänger und dem aktuellen Zeitstempel zusammensetzt.**

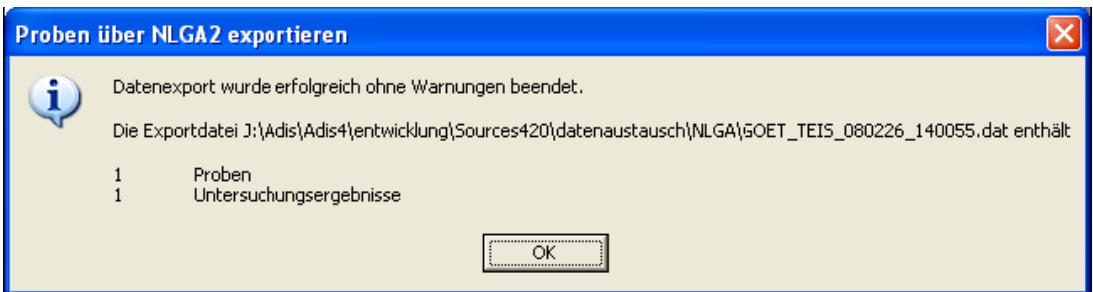

*Abb.: Erfolgreiche Meldung zum Export von Proben im NLGA2-Format*

@hhor 2010:

Wenn der EXPORT Warnungen oder Hinweise meldet, erscheint folgende Meldung - siehe Abbildung unten.

**Beachten Sie auch hier unbedingt den Dateinamen der Exportdatei.**

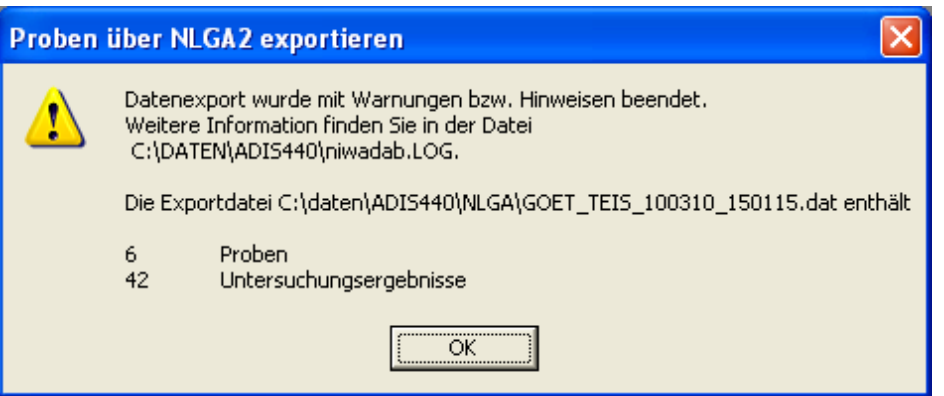

*Abb.: Warnmeldung zum Export von Proben im NLGA2-Format*

Wenn der EXPORT keine Warnungen oder Hinweise meldet, können Sie die Exportdatei beispielsweise per Mail an den Adressaten senden. Denken Sie daran, umfangreiche Dateien zu komprimieren (zu ZIPpen) und falls notwendig auch mit einem Passwort zu versehen und damit zu schützen.

Bei einer Warnmeldung sind folgende Hinweise zu beachten und wohlmöglich zu korrigieren:

- · zur Probe wurde keine Probennummer angegeben (Feld 2)
- · zur Probe wurde kein Entnahmedatum angegeben (Feld 22)
- · zur Probenahmestelle wurde kein Entnahmeort angegeben (Feld 14)
- · eine Probenahmestelle wurde nicht mit dem NiWaDaB-Code gepflegt (Feld 16)
- · zur Probenahmestelle wurde keine Strasse angegeben (Feld 17)
- · zur Probenahmestelle wurde keine PLZ angegeben (Feld 18)
- · zur Probenahmestelle wurde kein Ort angegeben (Feld 19)
- · zur Probenahmestelle wurde keine 1. Objektdifferenzierung angegeben (Feld 24)
- · zur Probenahmestelle wurde kein Versorgungsgebiet angegeben (Feld 25)
- · zur Probenahmestelle wurde kein Kreis angegeben (Feld 35)
- · zur Probe wurde keine Bewertung angegeben (Feld 27)
- zur Probe wurde kein Probennahmeverfahren angegeben (Feld 28)
- · zur Probe wurde kein Probenanlass angegeben (Feld 29)
- · zur Probe wurde kein Eingangsdatum angegeben (Feld 30)
- · ein Labor wurde nicht mit dem NiWaDaB-Code gepflegt (Feld 31)
- zur Probe wurde keine Freigabe angegeben (Feld 39)
- zu einem Untersuchungsergebnis (Messwert) wurde kein Analyseverfahren angegeben (Feld 51)
- für einen Parameter wurde KEIN MESSWERT übertragen, weil der Messwert gemäß der [Parameter-Kategorie](#page-78-0) nicht gültig ist (Feld 48)

Wenn Warnungen auftreten, sollten Sie die Datei nur an das NLGA senden, wenn Sie sich sicher sind, dass die Warnungen vernachlässigt werden können. Korrigieren Sie zunächst die Probleme und versuchen Sie den Export erneut.

HINWEISE mit informativem Charakter:

· für einen Parameter wurde eine Grenzwertverletzung übertragen

· für einen Parameter wurde der Messwert "anormal" übertragen

Die sehr strikte Schnittstelle führt dazu, dass Konfigurationseinstellungen in der Datei ADIS4.INI erforderlich sind, weil andernfalls die Exportdatei seitens NLGA abgewiesen wird. Grundsätzlich übernimmt das NLGA die Parameter und auch deren Einheiten vom IWW, leider aber nicht vollständig.

In der Sektion [NLGA] sind folgende Eintragungen erforderlich:

[NLGA] Nlga2Einheit=HPC:in 1 ml; KZ20°:in 1 ml; KZ36°:in 1 ml Nlga2Positiv=GH-WG:weich; GH-WG:mittel; GH-WG:hart Nlga2Negativ=HWRMG Nlga2NegativMessage=TRUE

HINWEIS:

Sie können die Eintragungen direkt mit "Copy/Paste" in die Datei ADIS4.INI einfügen.

## ERLÄUTERUNGEN:

- · Nlga2Einheit: Für die Parameter werden die Messwerte in der angegebenen Einheit exportiert. Die Angabe einer "anderen" Einheit ist nur dann zulässig, wenn dadurch Messwerte nicht verfälscht werden (die Einheiten wurden NICHT vom NLGA übernommen).
- · Nlga2Positiv: Für Parameter können gültige Messwerttexte definiert werden.
- · Nlga2Negativ: Messwerte für angegebene Parameter werden nicht übertragen (die Parameter wurden NICHT vom NLGA übernommen)
- · Nlga2NegativMessage: Dieser Eintrag ist optional. Wenn er mit TRUE gekennzeichnet ist, wird für jeden Messwert, der nicht übertragen wird, eine entsprechende Meldung in der LOG-Datei ausgegeben.

Sie sollten die Einträge nicht ohne Rücksprache mit dem [Support des IWW](mailto:adis@iww-online.de) verändern oder erweitern.

Für den NLGA2-Export sind ferner folgende Texte als Messwerte zulässig:

- negativ, neg.
- · positiv, pos.
- n.a. (nicht analysiert)
- n.n. (nicht nachweisbar)
- n.b.(nicht bestimmt)
- · normal, anormal
- $\bullet \quad$  <BG

#### @hhor 2010:

HINWEISE zur Validierung von Messwertangaben im NLGA-Format finden Sie unter den [Parameter-Kategorien](#page-78-0) unter [Proben über NLGA1 exportieren](#page-272-0) unter dem Abschnitt: HINWEISE zur Validierung von Messwertangaben im NLGA-Format.
Ist die Validierung der Messwertangaben nach der NLGA-Schnittstellenbeschreibung aktiv und es werden Proben im NLGA2-Format exportiert, so können Untersuchungsergebnisse mit "falschen" Messwertangaben festgestellt werden und entsprechende Warnmeldungen bzw. Hinweise ausgegeben werden - siehe Warnmeldungen oben. Messwerte mit ungültigen Messwertangaben werden bei aktiver NLGA-Validierung nicht exportiert. In der LOG-Datei - siehe Beschreibung unten - wird dies gemeldet mit "...KEIN MESSWERT übertragen, weil der Messwert gemäß der Parameter-Kategorie nicht gültig ist".

Alle anderen Texteingaben werden wie folgt ausgewertet:

Wird für einen Messwert in der Liste der MESSWERTTEXTE der Wert "0" gefunden, dann wir der Text "normal" übertragen. Wird für einen Messwert in der Liste der MESSWERTTEXTE der Wert <> "0" gefunden, dann wird der Text "anormal" übertragen und ein Hinweis ausgegeben.

Beispiel für den Parameter "TrüQl":

Der Messwert "keine" wird als "normal" übertragen, weil "keine" mit einer "0" identifiziert wird. Der Messwert "schwach" wird als "anormal" übertragen, weil "schwach" mit einer "1" identifiziert wird.

Alle Warnungen und Hinweise werden in die Datei "niwadab.LOG" geschrieben. Die LOG-Datei befindet sich im ADIS 4-Programmverzeichnis. Sie können sich die LOG-Datei auch nach dem Export sofort anzeigen lassen. Wenden Sie sich hierzu an den [ADIS-Support des IWW](mailto:adis@iww-online.de), er wird Ihnen eine entsprechende Konfigurationsdatei zusenden.

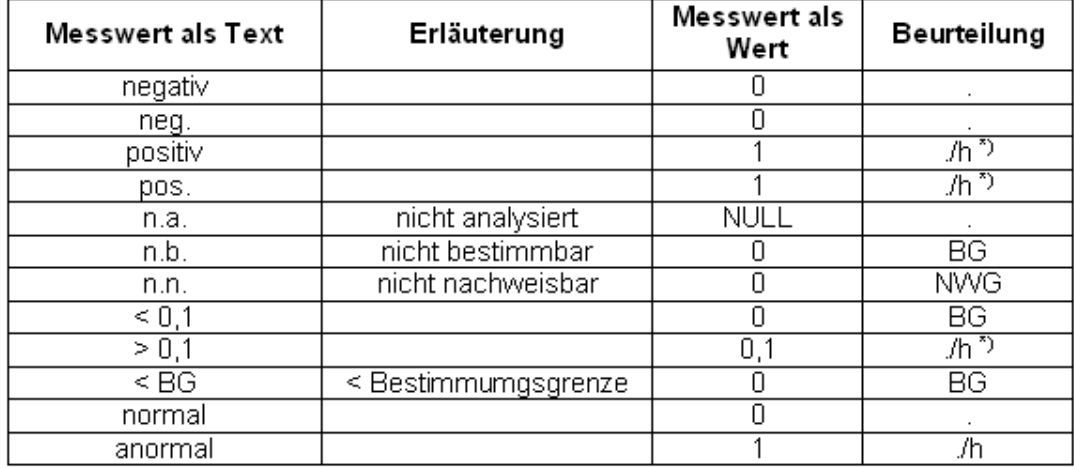

#### *Messwerte und Beurteilungen*

\*) Kann bei einer Grenzwertüberprüfung zur Beurteilung \*h\* führen

*Tab.: Messwerttexte und Erläuterungen*

#### *Handhabung von Unteraufträgen*

In ADIS wird eine Probe eindeutig durch Angabe der Probenahmestelle + Entnahmedatum + Untersuchungsstelle definiert. Wenn ein Parameter von einer anderen Untersuchungsstellen z.B. im Rahmen eines Unterauftrages bestimmt wurde, dann muss diese Information nicht zwingend in ADIS gespeichert werden. Die NLGA-Schnittstelle verlangt dies aber ausdrücklich.

Um einen Unterauftrag festzulegen gehen Sie wie folgt vor:

Legen Sie zunächst wie gewohnt eine Probe an. Wählen Sie den erforderlichen

#### **284 ADIS 4**

Untersuchungsumfang aus und erfassen Sie die Untersuchungsergebnisse. Wenn es Parameter gibt, die von einem anderen Labor analysiert wurden, markieren Sie die entsprechenden Untersuchungsergebnisse und rufen über das Kontextmenü (rechter Mausklick) die Funktion UNT.ERGEBNISSE MIT NIWADAB-LABORSCHLÜSSSEL KENNZEICHNEN auf.

| <b>Ed</b> Probe                                                                                                    |              |                                          |                          |                                                                |   |        |              |                                                                                                    |                            |                                              |                   |                                                          |                | $\lfloor \blacksquare$ $\lfloor \square \rfloor$ x $\rfloor$ |
|----------------------------------------------------------------------------------------------------|--------------|------------------------------------------|--------------------------|----------------------------------------------------------------|---|--------|--------------|----------------------------------------------------------------------------------------------------|----------------------------|----------------------------------------------|-------------------|----------------------------------------------------------|----------------|--------------------------------------------------------------|
| $\mathcal{A}^\square$<br>Abfragen                                                                                                    | 石<br>Filtern | 齫<br>Neu                                 | 陷                        | ◙<br>Speichern Verwerfen Löschen Ausblend.                     | 图 | $E^*$  | 小学 医子宫的 医子宫的 | Drucken Exp. Excel                                                                                                    | $\frac{A}{2}$<br>Sortieren | 圖<br>Layout                                  | $\bullet$<br>Info | ◀<br>Zurück                                              | Vor            | C Layout 1<br>C Layout 2                                     |
| Proben                                                                                                    |              | Untersuchungsergebnisse<br>Zeile 2 von 3 |                          | Probenahmestelle Probenahmestelle 001 [Probennummer: 2007-583] |   |        |              |                                                                                                    |                            |                                              |                   |                                                          |                | Entnahmedatum 30.04.2004 00:00:00                            |
| Neuen Prüfbericht erstellen<br>Vorlage für Prüfbericht öffnen<br>$\bullet$<br>Leere Messwerte mit Best. Grenze vorbelegen<br>Unt. Umfang: TV01/1-1<br>Trinkwasserverordnung vom 28.5.01, Anlage 1, Teil I |              |                                          |                          |                                                                |   |        |              |                                                                                                    |                            |                                              |                   |                                                          |                |                                                              |
|                                                                                                    | Lf. Nr.      | Parameter                                | $\overline{\phantom{a}}$ | Name                                                           |   | Status | Messwert     |                                                                                                    | Einheit                    | $\overline{\phantom{a}}$<br>NiWaDa Grenzwert |                   | Bestimmungsgrenze                                        |                | Analyseve                                                    |
| $\checkmark$ 1                                                                                                    |              | ECol1                                    |                          | Escherichia coli (E.coli) Membranfiltra                        |   |        | 0            |                                                                                                    | KBE/100 ml                 | 0                                            |                   |                                                          |                |                                                              |
| $\checkmark$ 2                                                                                                    |              | Ekokk                                    |                          | intestinale Enterokokken                                       |   |        | n            | $F$ $\overline{F}$ $\overline{F}$ |                            | O.                                           |                   |                                                          |                |                                                              |
| $\sqrt{3}$                                                                                                    |              | Coli1                                    |                          | Coliforme Bakterien Membranfiltration                          |   |        | $\Omega$     | Aktualisieren                                                                                                    |                            |                                              |                   |                                                          | F5             |                                                              |
|                                                                                                    |              |                                          |                          |                                                                |   |        |              | Abfragen<br>Filtern                                                                                                    |                            |                                              |                   |                                                          | F3             |                                                              |
|                                                                                                    |              |                                          |                          |                                                                |   |        |              |                                                                                                    |                            |                                              |                   |                                                          | F4             |                                                              |
|                                                                                                    |              |                                          |                          |                                                                |   |        |              | Speichern<br>Verwerfen                                                                                                    |                            |                                              |                   |                                                          | F10            |                                                              |
|                                                                                                    |              |                                          |                          |                                                                |   |        |              |                                                                                                    |                            |                                              |                   |                                                          |                |                                                              |
|                                                                                                    |              |                                          |                          |                                                                |   |        |              | Neu                                                                                                    |                            |                                              |                   |                                                          | F <sub>6</sub> |                                                              |
|                                                                                                    |              |                                          |                          |                                                                |   |        |              | Löschen                                                                                                    |                            |                                              |                   |                                                          | F <sub>8</sub> |                                                              |
|                                                                                                    |              |                                          |                          |                                                                |   |        |              | Sortieren                                                                                                    |                            |                                              |                   |                                                          | F <sub>9</sub> |                                                              |
|                                                                                                    |              |                                          |                          |                                                                |   |        |              | Drucken                                                                                                    |                            |                                              |                   |                                                          | F11            |                                                              |
|                                                                                                    |              |                                          |                          |                                                                |   |        |              | Export nach Excel                                                                                                    |                            |                                              |                   |                                                          | F12            |                                                              |
|                                                                                                    |              |                                          |                          |                                                                |   |        |              |                                                                                                    |                            |                                              |                   | Unt.Ergbnisse mit NiWaDaB-Laborschlüssel kennzeichnen F7 |                |                                                              |
|                                                                                                    |              |                                          |                          |                                                                |   |        |              |                                                                                                    |                            |                                              |                   |                                                          | ŀξ             |                                                              |
|                                                                                                    |              |                                          |                          |                                                                |   |        |              |                                                                                                    |                            |                                              |                   |                                                          |                | $\rightarrow$                                                |
|                                                                                                    |              |                                          |                          |                                                                |   |        |              |                                                                                                    |                            |                                              |                   |                                                          |                |                                                              |

*Abb.: Tabelle Proben: Reiter Untersuchungsergebnisse*

Wählen Sie im Dialog zur Änderung des Laborschlüssels das gewünschte Labor aus der Liste aus und klicken auf OK.

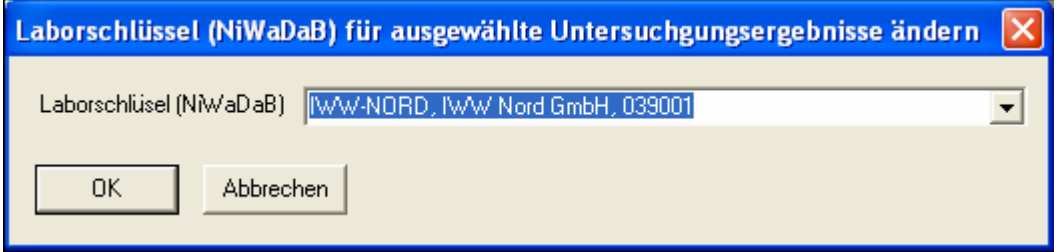

*Abb.: Dialog Laborschlüssel ändern: Klappliste mit NiWaDaB-Laborschlüsseln*

Alle markierten Untersuchungsergebnisse werden nun mit dem ausgewählten Eintrag geändert. Speichern Sie abschließend die bearbeiteten Untersuchungsergebnisse.

Die Probe ist mit dem Eintrag des für den Gesamtbefund verantwortlichen Labors gekennzeichnet. Einzelne Untersuchungsergebnisse der Probe sind zusätzlich mit dem Labor gekennzeichnet, das die Analytik für den Parameter durchgeführt hat.

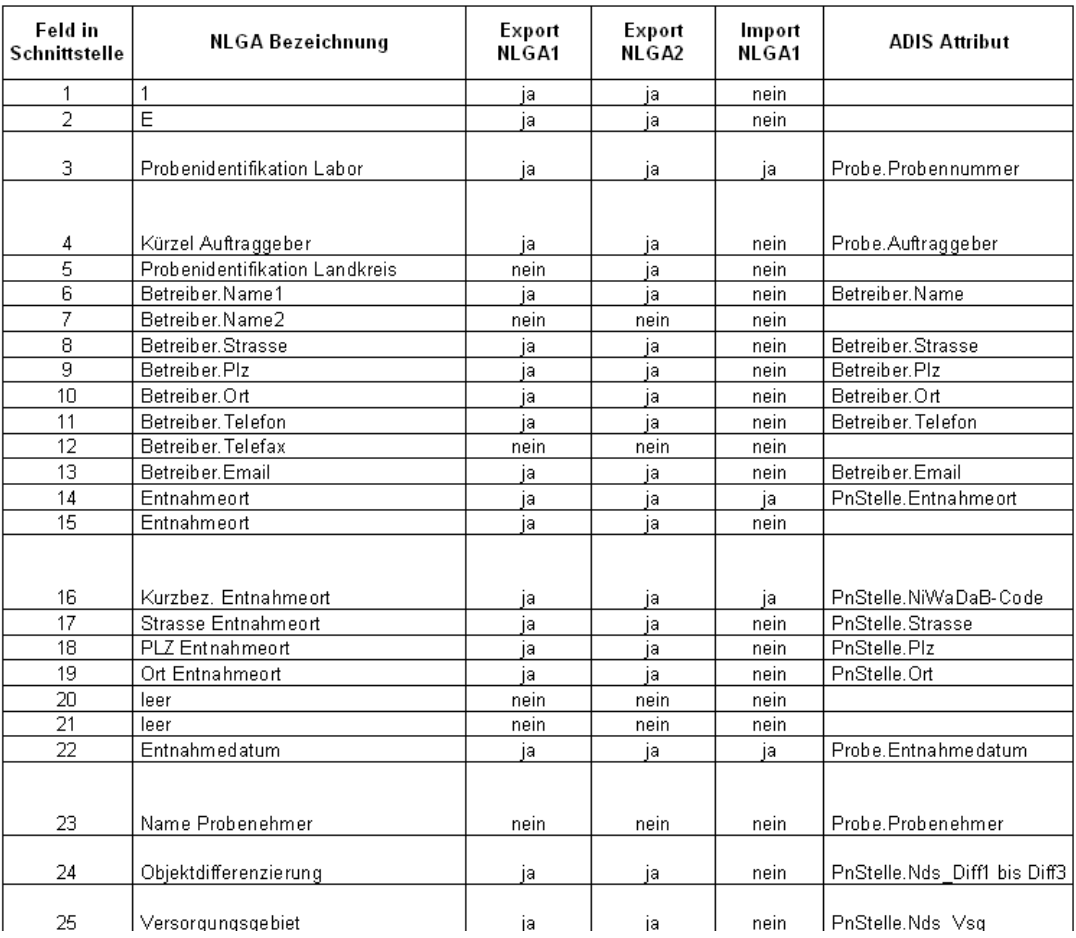

# *Übersicht der NLGA-Datenfelder*

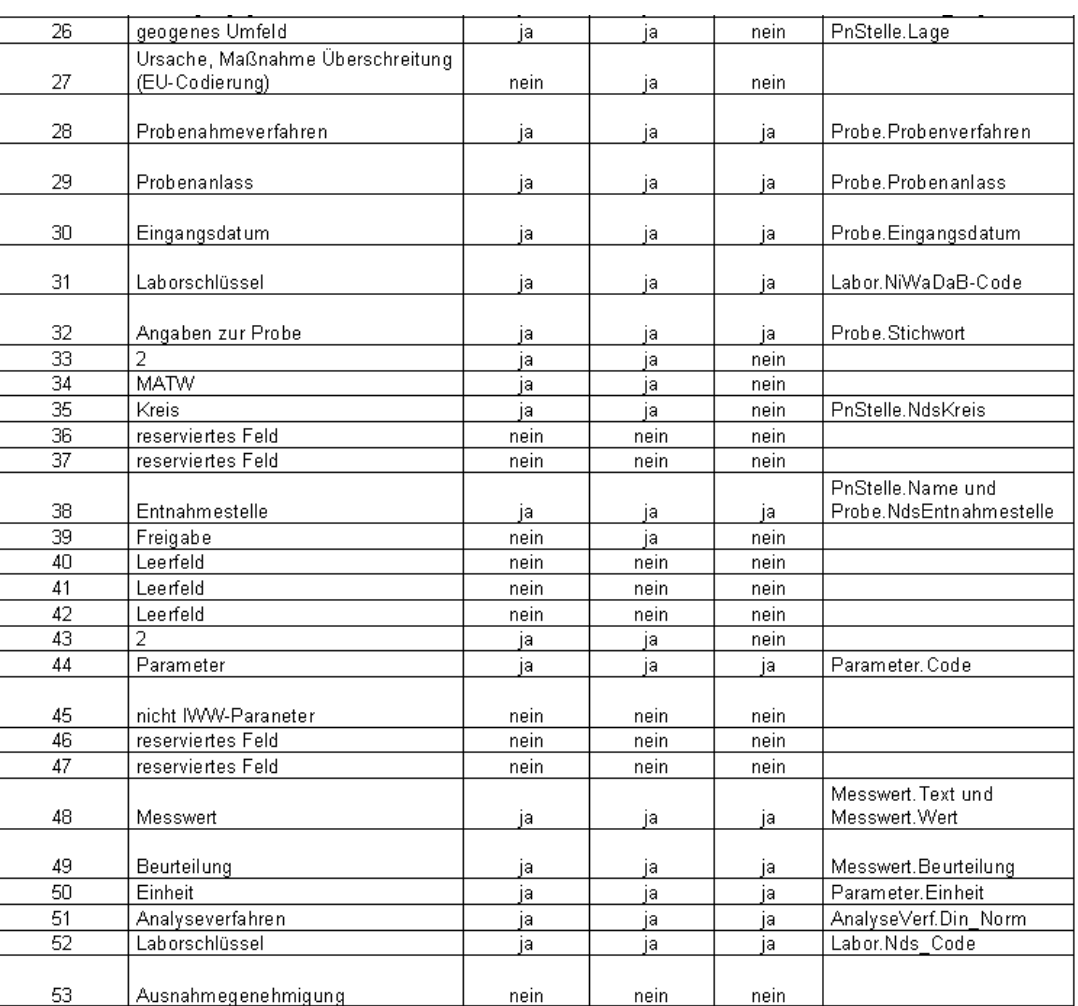

#### **IV.6.13 Anhang: Fallbeispiel Exportieren**

Das Fallbeispiel Exportieren soll die Bedienung zum EXPORT und die Übertragung der Daten veranschaulichen.

Für das Versorgungsunternehmen "Stadtwerke Rheinkreuz" (SWR) übernimmt das Labor "Hygieneinstitut Dr. Best" die periodische Durchführung der mikrobiologischen Untersuchungen entsprechend der aktuellen Trinkwasserverordnung.

Nach Ablauf des 1. Quartals 2005 sollen nun die Trinkwasseranalysen an die SWR überliefert werden, welche noch die Version ADIS 3.1 verwenden.

- · Rufen Sie über die Menüleiste TABELLEN | PROBE das Fenster PROBE auf.
- · Um nur diejenigen Probenahmestellen auszuwählen, zu denen Sie Daten exportieren möchten, rufen Sie über FILTERN den FILTER-Dialog auf. Filtern Sie alle Probenahmestellen, die für den Kunden "Stadtwerke Rheinkreuz" angelegt wurden. Definieren Sie im FILTER-Dialog über das Feld BETREIBER die Bedingung "Betreiber gleich 'SWR' " und klicken Sie auf ERWEITERN.
- · Zudem sollen ausschließlich jene Proben exportiert werden, die im 1. Quartal 2008 erhoben wurden. Diese zweite Bedingung wird im FILTER-Dialog über das Feld ENTNAHMEDATUM festgelegt. Erweitern Sie also die erste Bedingung, indem Sie folgende weitere Ausdrücke definieren<br>" und Entnahmedatum > 31.12.2007" und dann " und Entnahmedatum < 31.12.2007" und dann " und Entnahmedatum 01.04.2008". Klicken Sie zwischen den Ausdrücken und am Ende auf ERWEITERN. Die

Filterbedingung sollte wie folgt aussehen - siehe Abbildung unten. Abschließend können Sie den FILTER-Dialog über OK verlassen.

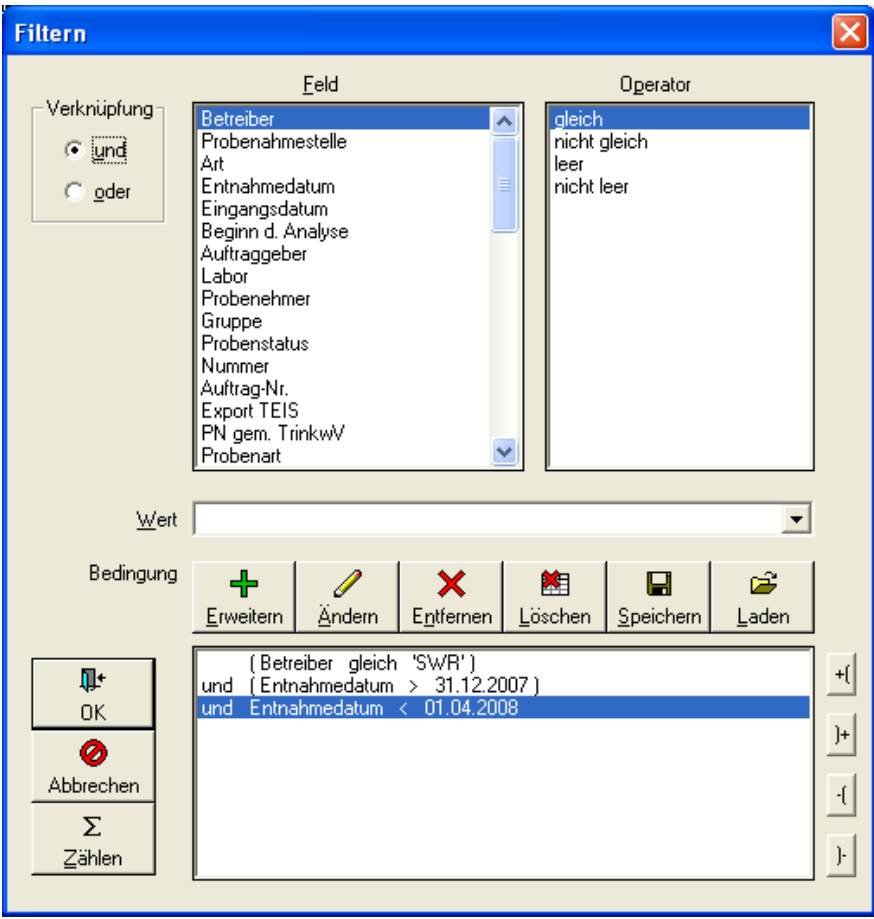

 *Abb.: Filter-Dialog: Filterausdrücke wie im Beispiel definiert*

· Markieren Sie nun in der Tabelle die gefilterten Proben und rufen Sie oben über das HauptmenüEXPORT |EXPORT NACH ADIS 3.X | PROBEN NACH ADIS 3.1 EXPORTIEREN auf - siehe Abbildung unten.

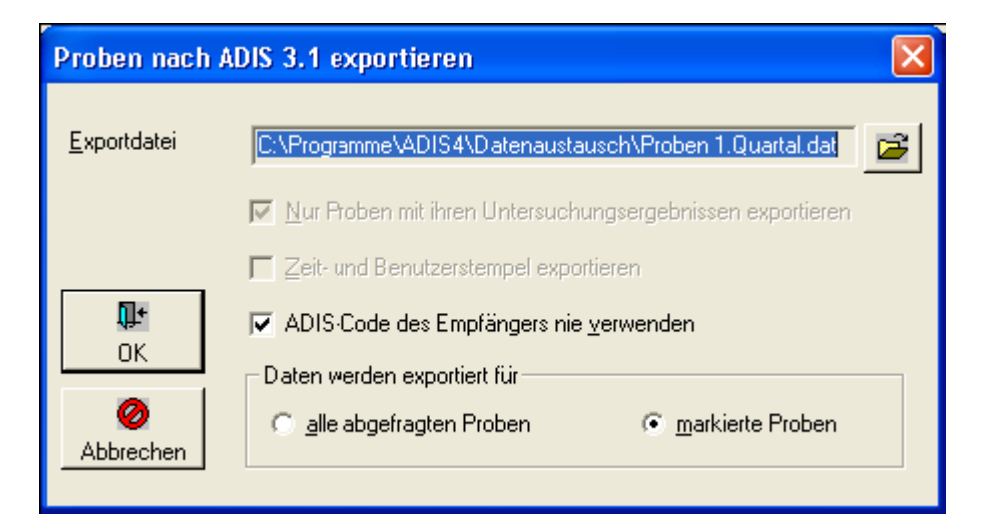

*Abb.: Export-Dialog: Proben nach ADIS 3.1. exportieren*

Die Exportdatei lässt sich in einem beliebigen Verzeichnis speichern (beispielsweise unter dem ADIS 4-Programmverzeichnis unter dem Ordner DATENAUSTAUSCH). Klicken Sie dazu auf das Ordner-Symbol rechts vom Feld EXPORTDATEI - siehe Abbildung oben.

Nach dem Export erfolgt eine Meldung über die Anzahl der exportierten Daten.

Damit haben Sie eine Exportdatei erstellt, die alle für den Empfänger relevanten Daten enthält und die dem Wasserversorgungsunternehmen nur noch mittels Datenträger oder per Email zugehen muss.

Denken Sie daran, dem Empfänger mitzuteilen, welche ADIS-Version bei Ihnen im Einsatz ist. Ebenso sollte auch bekannt sein, welche ADIS-Version jeweils der Empfänger nutzt. In unserem Beispiel arbeitet das "Hygieneinstitut Dr. Best" mit ADIS 3.1, so dass der Betreiber später die Proben über das Menü IMPORT | PROBEN VON ADIS 3.X importieren muss.

Beim Datentransfer über das Internet bzw. per Email sollten Sie ggf. auf eine Verschlüsselung der Daten achten.

Die "Stadtwerke Rheinkreuz" erhalten nun die von Ihnen erstellte Schnittstellendatei. Diese wird nach Erhalt standardmäßig in einem beliebigen Verzeichnis abgelegt und zum geeigneten Zeitpunkt in das ADIS-System der Stadtwerke Rheinkreuz importiert.

#### HINWEIS:

Unter dem EXPORT-Menü PROBEN NACH ADIS 4.X EXPORTIEREN haben Sie zusätzlich die Möglichkeit, zu den Proben der gewählten Probenahmestelle auch deren Stammdaten zu exportieren. Dies ist dann sinnvoll, wenn das "Hygieneinstitut Dr. Best" eigens zusätzliche Probenahmestellen angelegt hat, deren Stammdaten dem Wasserversorger nun ebenfalls zugehen müssen, weil diese ihm noch nicht bekannt sind. Zu den Stammdaten zählen allgemeine Informationen zum Labor, zu Probenehmern, zu Probenahmestellengruppen, zu Probenstatus, zu Probenahmestellen sowie zu den Untersuchungsumfängen.

## <span id="page-293-0"></span>**IV.7 Import**

Das IMPORT-Menü stellt eine Reihe von IMPORT-Funktionen bereit, über die insbesondere Stammdaten wie auch Daten von Abstichen, Proben und Messwerten in Ihr ADIS 4-System importiert werden können. Die IMPORT-Schnittstelle ermöglicht so einen Datentransfer zwischen den verschiedenen ADIS-Versionen sowie zu anderen Datenerfassungssystemen.

So können beispielsweise Grundwasserdaten wie Abstiche, die mit Datenloggern erfasst wurden, anhand der LGD-Schnittstelle (Landesgrundwasserdienst) übertragen werden. Wassergütedaten können über eine MS EXCEL®-Schnittstelle automatisch in ADIS 4.x angelegt werden.

Für das Landesamt für Wasserwirtschaft (LfW) im Bundesland Bayern existiert eine gesonderte Schnittstellenfunktion zum Import von Proben, Parametern und Schlüsseln im LfW-Format.

Standardmäßig sind nicht alle Untermenüs zum IMPORT aktiv geschaltet:

Die meisten Schnittstellen gehören zum Lieferumfang von ADIS. Zudem gibt es kostenpflichtige Schnittstellen, die nicht standardmäßig freigeschaltet sind. Zu den kostenpflichtigen Schnittstellen zählen:

- · NLGA1-Schnittstelle
- · Octoware-Schnittstelle

Das IMPORT-Hauptmenü stellt folgende Schnittstellen zur Verfügung:

## *[STAMMDATENIMPORT \(](#page-295-0)im ADIS-Format)*

- · Probenahmestellenarten
- · Parameter
- · Analyseverfahren
- · Untersuchungsumfänge
- · Messwerttexte

### *Import von ADIS-Proben, Messwerten und Abstichen*

- · [Proben im ADIS 3.x-Format](#page-304-0)
- [Proben im ADIS 4.x-Format](#page-307-0)
- · [Aufträge im ADIS 4.x-Format](#page-309-0)
- · [Grundwassermessstellen](#page-312-0)

## *Import von [TEIS 3 STAMMDATEN](#page-315-0) (im XML-Format)*

- · Analyseverfahren
- · Einheiten
- · Messwertstatus
- · Parameter
- · Probenarten
- · Probenahmestellenarten

### *Import von [TEIS 3 PROBEN](#page-329-0) (im XML-Format)*

· Proben und Messwerte

## *[LFW](#page-335-0)-SCHNITTSTELLE (BAYERN)*

- · Proben
- · Parameter
- · Unterschlüssel

### *[NLGA1](#page-342-0)-Schnittstelle (NIEDERSACHSEN)*

· Proben und Messwerte

## *[OCTOWARE-](#page-360-0)SCHNITTSTELLE*

· Parameter

Alle hier genannten Datenimporte basieren auf eine weitestgehend entsprechende Bedienung des IMPORT-Dialoges. Zusammenfassend lässt sich der Datenimport auf folgende vier Schritte reduzieren:

- 1. Auswahl der IMPORT-Funktion
- 2. Öffnen der Importdatei
- 3. Überprüfung der Daten in der Importdatei auf Formatfehler und inhaltliche Fehler
- 4. Import starten

#### **290 ADIS 4**

Eine ausführlichere Beschreibung der Bedienung des IMPORT-Dialoges finden Sie im Anhang dieses Kapitels - siehe unter [Anhang: Bedienung Import-Dialog.](#page-363-0)

## <span id="page-295-0"></span>**IV.7.1 Stammdaten**

Nach einer Neuinstallation von ADIS 4, müssen Sie, ehe Sie mit ADIS richtig arbeiten können, zunächst eine Reihe von Stammdaten in das System importieren.

Zu den ADIS-Stammdaten zählen:

- · [Probenahmestellenarten](#page-296-0)
- **[Parameter](#page-297-0)**
- · [Analyseverfahren](#page-299-0)
- · [Untersuchungsumfänge](#page-301-0)
- **[Messwerttexte](#page-303-0)**

Die ADIS-Stammdaten stehen als Importdateien in der Regel im ADIS 4-Datenaustauschverzeichnis zur Verfügung. Falls dies nicht der Fall sein sollte, laden Sie bitte die aktuellen ADIS-Stammdaten auf unserer Homepage [www.iww-online.de](http://www.iww-online.de/) unter dem link "Aktuelle ADIS 4.1 Informationen" im [Downloadbereich](http://www.iww-online.de/index.php?option=com_remository&Itemid=42&func=select&id=18) herunter und speichern Sie die Datei "adis43\_stammdaten\_fuer\_adis43\_anwender.zip" nach Möglichkeit im ADIS 4-Datenaustauschverzeichnis.

Die ZIP-Datei "adis43\_stammdaten\_fuer\_adis43\_anwender.zip" enthält alle notwendigen ADIS-Stammdaten in Form von Importdateien wie zum Beispiel die "adis43\_analyseverfahren.dat".

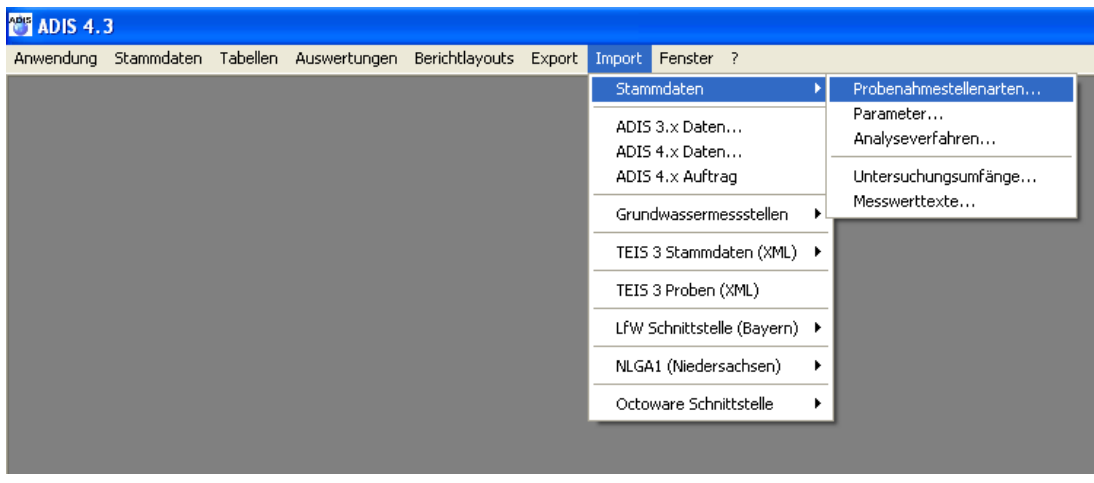

*Abb.: Menübefehl zum Import von ADIS-Stammdaten*

HINWEIS:

Bitte beachten Sie, dass diese Anleitung mindestens die Version "ADIS 4.1 Release 1 vom 31.05.2006" voraussetzt. Frühere Versionen von ADIS 4.1 bzw. ADIS 4.0 sind nicht geeignet, einen Stammdatenimport auf die hier beschriebene Weise durchzuführen.

Zwecks Upgrade auf ADIS 4.3 sollten Sie sich mit dem [Support des IWW](mailto:adis@iww-online.de) in Verbindung setzen.

#### *ADIS-Stammdaten-Import*

Sie können auf regelmäßig aktualisierte ADIS-Stammdaten (in der Datei

"adis43\_stammdaten\_fuer\_adis43\_anwender.zip") im ADIS-Downloadbereich s.o. zugreifen.

Extrahieren Sie die Datei nach Möglichkeit im ADIS 4-Datenaustausch-Verzeichnis (in der Regel c:\programme\adis4\datenaustausch). Es stehen folgende Importdateien zur Verfügung:

- · adis43\_probenstellenart.dat (Probenahmestellenarten)
- adis43 parameter.dat (Parameter)
- · adis43\_analyseverfahren.dat (Analyseverfahren)
- adis43 messwerttext.dat (Messwerttexte)

Sobald das IWW eine Aktualisierung der Stammdaten vornimmt, können Sie regelmäßig darüber mittels Email informiert werden, wenn Sie zuvor den ADIS-Newsletter abonnieren. Dieser ist kostenfrei auf der **[IWW-Homepage](http://www.iww-online.de/)** unter "Aktuelle ADIS 4.1 Informationen" zu beziehen.

Der Import der ADIS 41-Stammdaten ist sehr einfach, es stehen die im ANHANG unter [BEDIENUNG IMPORT-DIALOG](#page-363-0) beschriebenen Import-Standardfunktionen zur Verfügung.

#### <span id="page-296-0"></span>**IV.7.1.1 Probenahmestellenarten**

Die Probenahmestellenarten sind nach einer Neuinstallation von ADIS als Stammdaten zu importieren.

Zudem empfiehlt IWW eine regelmäßige Aktualisierung der Probenahmestellenarten in Ihrem ADIS-System.

Alle Probenahmestellenarten, die in ADIS 4 noch nicht vorhanden sind, werden automatisch angelegt. Eine Aktualisierung bereits bestehender Probenahmestellenarten erfolgt nicht.

Rufen Sie die Menüfunktion IMPORT | STAMMDATEN | PROBENAHMESTELLENARTEN auf.

| Probenahmestellenarten importieren                                                            |                                                                                | $\boxed{\mathbf{\Sigma}}$   |
|-----------------------------------------------------------------------------------------------|--------------------------------------------------------------------------------|-----------------------------|
| É<br>6<br>$L$ ffnen<br>$D$ rucken<br>Starten                                                  | ⊞<br>Ţŀ<br>$\frac{\mathsf{A}}{2} \mathsf{I}$<br>Sortieren Exp. Excel Schließen | Bytes gelesen / Bytes total |
| Ausgewählte Dateien<br>Importdatei:<br>Piotokolldatei:<br>Probenahmestellenarten<br>Meldungen |                                                                                |                             |
| Importzeile<br>Art                                                                            | Name                                                                           |                             |
|                                                                                               |                                                                                |                             |
|                                                                                               |                                                                                |                             |
|                                                                                               |                                                                                |                             |
|                                                                                               |                                                                                |                             |
|                                                                                               |                                                                                |                             |
|                                                                                               |                                                                                |                             |
|                                                                                               |                                                                                |                             |
|                                                                                               |                                                                                |                             |
|                                                                                               |                                                                                |                             |
|                                                                                               |                                                                                |                             |
|                                                                                               |                                                                                |                             |
|                                                                                               |                                                                                |                             |
|                                                                                               |                                                                                |                             |
|                                                                                               |                                                                                |                             |
|                                                                                               |                                                                                |                             |

*Abb.: Import-Dialog von Probenahmestellenarten*

Klicken Sie nun in der Werkzeugleiste auf ÖFFNEN und wählen Sie die Datei

"adis43\_probenstellenart.dat" aus - siehe Abbildung unten. Klicken Sie im ÖFFNEN-Dialog auf ÖFFNEN. Die Probenahmestellenarten werden jetzt eingelesen und geprüft.

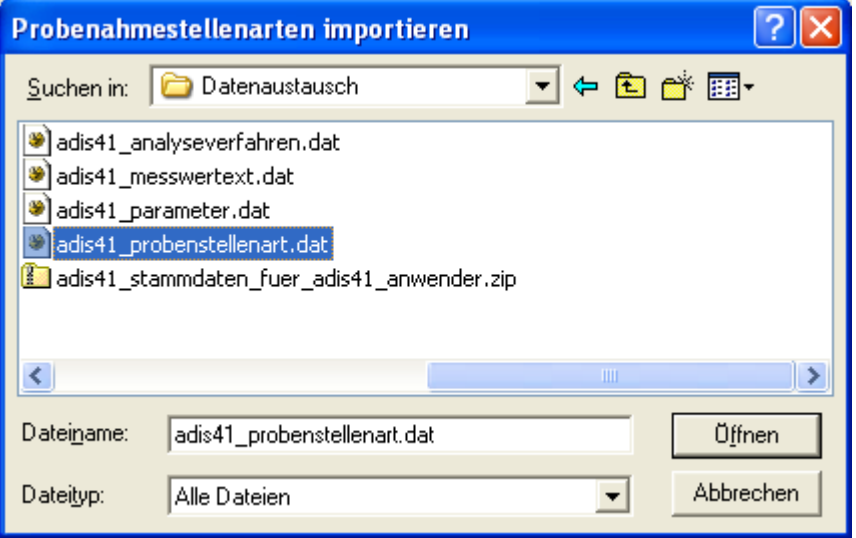

*Abb.: Öffnen-Dialog zum Import von Probenahmestellenarten*

Die Tabelle auf dem Reiter PROBENAHMESTELLENARTEN im IMPORT-Dialog - siehe Abbildung oben - weist folgende Spalten auf:

IMPORTZEILE, ART (Kürzel) und NAME (Bezeichnung der Probenahmestellenart).

Wenn die Prüfung der zu importierenden Probenahmestellenarten erfolgreich war, bestätigen Sie die Meldung und klicken anschließend im IMPORT-Dialog in der Werkzeugleiste auf STARTEN, um den eigentlichen Import zu starten.

Auf dem Reiter MELDUNGEN können Sie Meldungen zum Importverlauf einsehen. Nach dem Import kann der IMPORT-Dialog geschlossen werden.<br>Nähere Erläuterungen zum Import finden Si

Erläuterungen zum Import finden Sie unter [IMPORT](#page-293-0) unter Import-Standardfunktionen.

Die neuen Probenahmestellenarten sind nun in ADIS gespeichert.

#### <span id="page-297-0"></span>**IV.7.1.2 Parameter**

Die Parameter sind nach einer Neuinstallation von ADIS als Stammdaten zu importieren. Zudem empfiehlt IWW eine regelmäßige Aktualisierung der Parameter in Ihrem ADIS-System.

Alle Parameter, die in ADIS 4 noch nicht vorhanden sind, werden automatisch angelegt. Wenn ein Parameter bereits vorhanden ist, können Sie bestimmen, welche Attribute eines Parameters aktualisiert werden sollen. Bitte beachten Sie, dass nur Parameter aktualisiert werden, die vom IWW verwaltet werden. Parameter, die Sie Selbst angelegt haben, werden nicht aktualisiert, auch dann nicht, wenn ein Parameter mit seinen Attributen einem vom IWW gepflegten Parameter entspricht.

IWW empfiehlt, dass Sie immer die automatische Aktualisierung der Namen und der Einheiten aktivieren. Ihre Parameterliste bleibt somit immer auf dem neuesten Stand. Eine Aktualisierung der Hygris-Nummer und der Hygris-Einheit bietet sich an, wenn Sie Daten an die Rohwasserdatenbank HYGRIS-C übermitteln. Wenn Sie bei den Parametern beispielsweise eigene Alarmwerte oder Kurznotizen hinterlegt haben, so werden diese Informationen nicht überschrieben.

Rufen Sie die Menüfunktion IMPORT | STAMMDATEN | PARAMETER auf.

| Parameter importieren                                                                                                    |              |                                                                    |         |                |               |                 |                |                             | $\boxtimes$   |  |  |  |
|----------------------------------------------------------------------------------------------------|--------------|--------------------------------------------------------------------|---------|----------------|---------------|-----------------|----------------|-----------------------------|---------------|--|--|--|
| Ê<br>Öffnen<br>Starten                                                                                                    | 6<br>Drucken | $\blacksquare$<br>ĝ↓<br>■<br>Sortieren   Exp. Excel  <br>Schließen |         |                |               |                 |                | Bytes gelesen / Bytes total |               |  |  |  |
| Ausgewählte Dateien<br>automatische Aktualisierung von<br>$\nabla$ Namer<br>Importdatei:<br><b>Example 19 Hygris-Nummer</b><br>Selbst angelegte Parameter<br><b>Service Service</b><br>Protokolldatei:<br>$\nabla$ Einheiten<br><b>Example 1</b> Hygris-Einheit<br>$P$ arameter<br>Zusammenfassung<br>Meldungen |              |                                                                    |         |                |               |                 |                |                             |               |  |  |  |
|                                                                                                    |              |                                                                    |         |                |               |                 |                |                             |               |  |  |  |
| Importzeile                                                                                                    | Code         | Name                                                               | Einheit | Unt. Alarmwert | Ob. Alarmwert | Unt. Grafikwert | Ob. Grafikwert | Best.grenze                 | <b>Roht</b>   |  |  |  |
|                                                                                                    |              |                                                                    |         |                |               |                 |                |                             |               |  |  |  |
|                                                                                                    |              |                                                                    |         |                |               |                 |                |                             |               |  |  |  |
|                                                                                                    |              |                                                                    |         |                |               |                 |                |                             |               |  |  |  |
|                                                                                                    |              |                                                                    |         |                |               |                 |                |                             |               |  |  |  |
|                                                                                                    |              |                                                                    |         |                |               |                 |                |                             |               |  |  |  |
|                                                                                                    |              |                                                                    |         |                |               |                 |                |                             |               |  |  |  |
|                                                                                                    |              |                                                                    |         |                |               |                 |                |                             |               |  |  |  |
|                                                                                                    |              |                                                                    |         |                |               |                 |                |                             |               |  |  |  |
|                                                                                                    |              |                                                                    |         |                |               |                 |                |                             |               |  |  |  |
| ₹                                                                                                    |              |                                                                    |         |                |               |                 |                |                             | $\rightarrow$ |  |  |  |
|                                                                                                    |              |                                                                    |         |                |               |                 |                |                             |               |  |  |  |
|                                                                                                    |              |                                                                    |         |                |               |                 |                |                             |               |  |  |  |

*Abb.: Import von Parametern*

Klicken Sie in der Werkzeugleiste auf ÖFFNEN und wählen die Datei "adis43\_parameter.dat" aus - siehe Abbildung unten. Klicken Sie im ÖFFNEN-Dialog auf ÖFFNEN. Die Parameter werden jetzt eingelesen und geprüft.

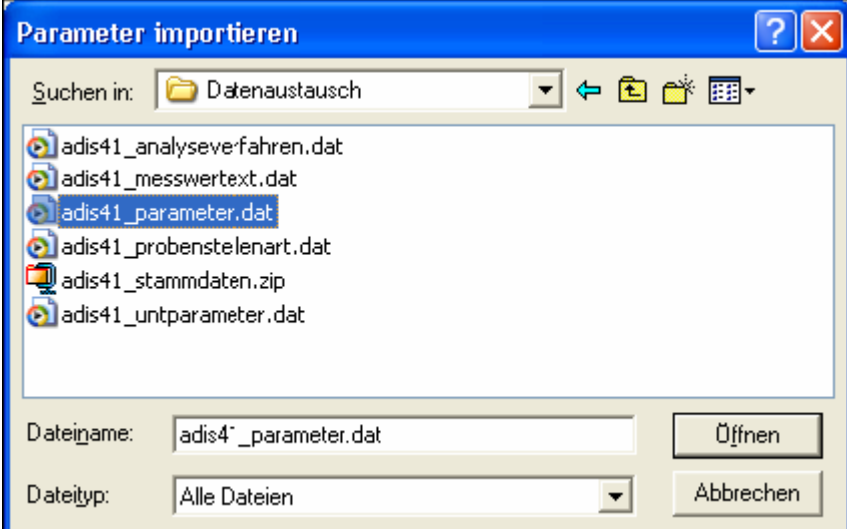

*Abb.: Öffnen-Dialog zum Import von Parametern*

| Ê<br>Üffnen<br>Starten                                                             | e)<br>Drucken           | Ţ.<br>針<br>圛<br>Exp. Excel<br>Sortieren<br>Schließen |                                       |                                 |                                   |                 |                            | Bytes gelesen / Bytes total<br>42865 | 42865                 |
|------------------------------------------------------------------------------------|-------------------------|------------------------------------------------------|---------------------------------------|---------------------------------|-----------------------------------|-----------------|----------------------------|--------------------------------------|-----------------------|
| Ausgewählte Dateien<br>Importdatei:<br>Protokolldatei: c:\daten\adis420\import.log |                         | c:\daten\adis420\datenaustausch\adis41_para          | $\nabla$ Nameri<br>$\nabla$ Einheiten | automatische Aktualisierung von | F Hygris-Nummer<br>Hygris-Einheit |                 | selbst angelegte Parameter |                                      |                       |
| Meldungen<br>Importzeile                                                           | Zusammenfassung<br>Code | Parameter<br>Name                                    | Einheit                               | Unt. Alarmwert                  | Ob. Alarmwert                     | Unt. Grafikwert | Ob. Grafikwert             | Best.grenze                          | FA                    |
| 1                                                                                  | TM254                   | Transmission 254 nm                                  | $\%$                                  |                                 |                                   |                 |                            |                                      |                       |
| $\overline{\mathbf{c}}$                                                            | PAKS3                   | BETX-Summe                                           | mg/l                                  |                                 |                                   |                 |                            |                                      | 23                    |
| 3                                                                                  | Cl2qE                   | Chlor, gebunden (Eigenkontrolle)                     | mg/l                                  |                                 |                                   |                 |                            |                                      |                       |
| 4                                                                                  | CI2fE                   | Chlor, frei (Eigenkontrolle)                         | mg/l                                  |                                 |                                   |                 |                            |                                      |                       |
| 5                                                                                  | CI2E                    | Chlor, gesamt (Eigenkontrolle)                       | ma/l                                  |                                 |                                   |                 |                            |                                      |                       |
| 6                                                                                  | ColiT                   | Thermotolerante coliforme Bakterien f KBE/100 ml     |                                       |                                 |                                   |                 |                            |                                      |                       |
| 7                                                                                  | PZ357                   | Mirex                                                | ma/l                                  |                                 |                                   |                 |                            |                                      |                       |
| 8                                                                                  | PZ356                   | trans-Heptachlorepoxid                               | mg/l                                  |                                 |                                   |                 |                            |                                      |                       |
| 9                                                                                  | PZ354                   | cis-Heptachlorepoxid                                 | mg/l                                  |                                 |                                   |                 |                            |                                      | 23                    |
| 10                                                                                 | PZ355                   | Phosalon                                             | ma/l                                  |                                 |                                   |                 |                            |                                      |                       |
| 11                                                                                 | PZ353                   | Endrinaldehyd                                        | mg/l                                  |                                 |                                   |                 |                            |                                      |                       |
| 12                                                                                 | PZ352                   | Desphenylchloridazon                                 | mg/l                                  |                                 |                                   |                 |                            |                                      |                       |
| 13                                                                                 | MD032                   | Erythromycin-Dehydrat                                | mg/l                                  |                                 |                                   |                 |                            |                                      |                       |
| 14                                                                                 | MD031                   | Propanolol                                           | ma/l                                  |                                 |                                   |                 |                            |                                      |                       |
| 15                                                                                 | RKM05                   | lomeprol                                             | mg/l                                  |                                 |                                   |                 |                            |                                      | v                     |
|                                                                                    |                         |                                                      |                                       |                                 |                                   |                 |                            |                                      | $\blacktriangleright$ |
|                                                                                    |                         |                                                      |                                       |                                 |                                   |                 |                            |                                      |                       |

*Abb.: Import von Parametern - Reiter Parameter mit eingelesenen, für den Import bereitstehenden Parametern*

Die Tabelle auf dem Reiter PARAMETER im IMPORT-Dialog weist neben den standardmäßigen Spalten:

IMPORTZEILE, CODE (Kürzel) und NAME (Bezeichnung der Parameter) viele weitere Spalten auf, wie BESTIMMUNGSGRENZEN, EINHEITEN etc.

Wenn die Prüfung der zu importierenden Parameter erfolgreich war, bestätigen Sie die Meldung und klicken anschließend im IMPORT-Dialog in der Werkzeugleiste auf STARTEN, um den eigentlichen Import zu starten.

Auf dem Reiter MELDUNGEN können Sie Meldungen zum Importverlauf einsehen, auf dem Reiter ZUSAMMENFASSUNG wird die Anzahl der erfolgreich importierten Parameter ausgegeben. Nach dem Import kann der IMPORT-Dialog geschlossen werden. Nähere Erläuterungen zum Import finden Sie unter [IMPORT](#page-293-0) unter Import-Standardfunktionen.

Die neuen Parameter sind nun in ADIS gespeichert.

#### <span id="page-299-0"></span>**IV.7.1.3 Analyseverfahren**

Zur Analyse eines Parameters werden Verfahren herangezogen, die auf spektroskopischen, chromatographischen und anderen analytischen Methoden basieren. Analyseverfahren sind gängige Methoden zur Bestimmung eines Parameters, denen häufig DIN-Bezeichnungen zugewiesen sind.

Die Analyseverfahren sind nach einer Neuinstallation von ADIS als Stammdaten zu importieren.

Zudem empfiehlt IWW eine regelmäßige Aktualisierung der Analyseverfahren in Ihrem ADIS-System.

Alle Analyseverfahren, die in ADIS 4 noch nicht vorhanden sind, werden automatisch angelegt. Eine Aktualisierung bereits bestehender Analyseverfahren erfolgt nicht.

Rufen Sie die Funktion IMPORT | STAMMDATEN | ANALYSEVERFAHREN auf.

|                                                                     | $\boxed{\boxtimes}$<br>Analyseverfahren importieren |                                                                                              |         |             |           |      |                             |  |  |  |  |  |
|---------------------------------------------------------------------|-----------------------------------------------------|----------------------------------------------------------------------------------------------|---------|-------------|-----------|------|-----------------------------|--|--|--|--|--|
| É<br>$\underline{\ddot{0}}$ ffnen                                   | $\oplus$<br>$D$ rucken<br>Starten                   | Ţŀ<br>$\frac{\Lambda}{2} \frac{1}{\tau}$<br>$\boxplus$<br>Sortieren   Exp. Excel   Sohließen |         |             |           |      | Bytes gelesen / Bytes total |  |  |  |  |  |
| Ausgewählte Dateien<br>Importdatei:<br>Protokolldatei:<br>Meldungen | Analyseverfahren                                    |                                                                                              |         |             |           |      |                             |  |  |  |  |  |
|                                                                     | Importzeile<br>Code                                 | Norm                                                                                         | Prüfart | Prüftechnik | Parameter | PKID |                             |  |  |  |  |  |
|                                                                     |                                                     |                                                                                              |         |             |           |      |                             |  |  |  |  |  |
|                                                                     |                                                     |                                                                                              |         |             |           |      |                             |  |  |  |  |  |
|                                                                     |                                                     |                                                                                              |         |             |           |      |                             |  |  |  |  |  |
|                                                                     |                                                     |                                                                                              |         |             |           |      |                             |  |  |  |  |  |
|                                                                     |                                                     |                                                                                              |         |             |           |      |                             |  |  |  |  |  |
|                                                                     |                                                     |                                                                                              |         |             |           |      |                             |  |  |  |  |  |
|                                                                     |                                                     |                                                                                              |         |             |           |      |                             |  |  |  |  |  |
|                                                                     |                                                     |                                                                                              |         |             |           |      |                             |  |  |  |  |  |
|                                                                     |                                                     |                                                                                              |         |             |           |      |                             |  |  |  |  |  |
|                                                                     |                                                     |                                                                                              |         |             |           |      |                             |  |  |  |  |  |
|                                                                     |                                                     |                                                                                              |         |             |           |      |                             |  |  |  |  |  |
|                                                                     |                                                     |                                                                                              |         |             |           |      |                             |  |  |  |  |  |
|                                                                     |                                                     |                                                                                              |         |             |           |      |                             |  |  |  |  |  |

*Abb.: Import von Analyseverfahren*

Klicken Sie in der Werkzeugleiste auf ÖFFNEN und wählen die Datei "adis43\_analyseverfahren.dat" aus - siehe Abbildung unten. Klicken Sie im ÖFFNEN-Dialog auf ÖFFNEN. Die Analyseverfahren werden jetzt eingelesen und geprüft.

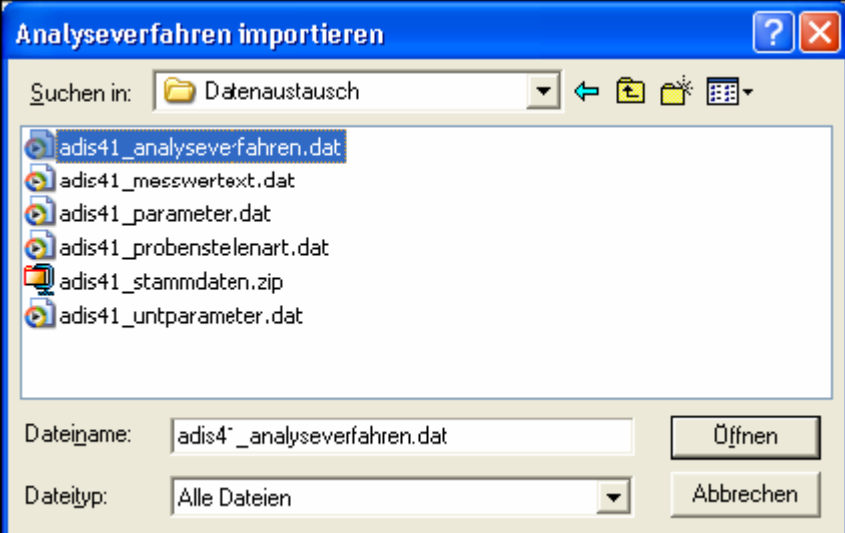

*Abb.: Öffnen-Dialog zum Import von Analyseverfahren*

| Analyseverfahren importieren                                                                    |                  |                                                      |         |             |           |             | $\boxtimes$                                 |
|-------------------------------------------------------------------------------------------------|------------------|------------------------------------------------------|---------|-------------|-----------|-------------|---------------------------------------------|
| Ê<br>▶<br>Öffnen<br>Starten                                                                     | 6<br>Drucken     | ₫Ļ<br>Ţ.<br>圛<br>Sortieren   Exp. Excel<br>Schließen |         |             |           |             | Bytes gelesen / Bytes total<br>5626<br>5626 |
| Ausgewählte Dateien<br>Importdatei:<br>Protokolldatei: c:\daten\adis420\import.log<br>Meldungen | Analyseverfahren | c:\daten\adis420\datenaustausch\adis41_analy         |         |             |           |             |                                             |
| Importzeile                                                                                     | Code             | Norm                                                 | Prüfart | Prüftechnik | Parameter | <b>PKID</b> | ۸                                           |
| 0                                                                                               | X018             | Colilert                                             |         |             |           |             |                                             |
| 1                                                                                               | H43              | DIN 38409-43 (1981)                                  |         |             |           |             |                                             |
| $\overline{c}$                                                                                  | H10              | DIN 38409-10 (1980)                                  |         |             |           |             |                                             |
| 3                                                                                               | H02              | DIN 38409-2 (1987)                                   |         |             |           |             |                                             |
| 4                                                                                               | G05              | DIN 38408-5 (1990)                                   |         |             |           |             |                                             |
| 5                                                                                               | H52              | DIN EN 1899-2 (1998)                                 |         |             |           |             |                                             |
| 6                                                                                               | H <sub>51</sub>  | DIN EN 1899-1 (1998)                                 |         |             |           |             |                                             |
| $\overline{7}$                                                                                  | <b>B03</b>       | DIN EN 1622 (1998)                                   |         |             |           |             |                                             |
| 8                                                                                               | E35              | DIN EN 13506 (2002)                                  |         |             |           |             |                                             |
| 9                                                                                               | P09              | DIN EN 14207 (2003)                                  |         |             |           |             |                                             |
| 10                                                                                              | X017             | Berechnet                                            |         |             |           |             |                                             |
| 11                                                                                              | X016             | Visuell                                              |         |             |           |             |                                             |
| 12                                                                                              | X015             | Ready-To-Use Test, photometrisch                     |         |             |           |             |                                             |
| 13                                                                                              | X014             | Bundesges.BI 43, S.911ff (2000), Leg                 |         |             |           |             |                                             |
| 14                                                                                              | B1/2             | DEV B1/2                                             |         |             |           |             |                                             |
| 15                                                                                              | X013             | Laborverfahren                                       |         |             |           |             | ×                                           |
| 158                                                                                             |                  |                                                      |         |             |           |             |                                             |

*Abb.: Import von Analyseverfahren - Reiter Analyseverfahren mit eingelesenen, für den Import bereitstehenden Analyseverfahren*

Die Tabelle auf dem Reiter ANALYSEVERFAHREN im IMPORT-Dialog weist neben den standardmäßigen Spalten:

IMPORTZEILE, CODE (Kürzel) und NORM (Bezeichnung einer etwaigen DIN-Norm des Analyseverfahrens) noch weitere Spalten auf, wie PRÜFART, PARAMETER etc.

Wenn die Prüfung der zu importierenden Analyseverfahren erfolgreich war, bestätigen Sie die Meldung und klicken anschließend im IMPORT-Dialog in der Werkzeugleiste aufSTARTEN , um den eigentlichen Import zu starten.

Auf dem Reiter MELDUNGEN können Sie Meldungen zum Importverlauf einsehen, auf dem Reiter ZUSAMMENFASSUNG wird die Anzahl der erfolgreich importierten Analyseverfahren ausgegeben. Nach dem Import kann der IMPORT-Dialog geschlossen werden.<br>Nähere Erläuterungen zum Import finden Sie unter IMPORT Erläuterungen zum Import finden Sie unter **[IMPORT](#page-293-0)** unter Import-Standardfunktionen.

Die neuen Analyseverfahren sind nun in ADIS gespeichert.

#### <span id="page-301-0"></span>**IV.7.1.4 Untersuchungsumfänge**

Die Untersuchungsumfänge wie zum Beispiel die aktuelle Trinkwasserverordnung 2001 sind nach einer Neuinstallation von ADIS 4 als Stammdaten bereits integriert.

Zudem empfiehlt IWW aber auch eine Aktualisierung der Untersuchungsumfänge in Ihrem ADIS-System, sobald neue Richtlinien bzw. Untersuchungsumfänge veröffentlicht werden. Die neuen Untersuchungsumfänge können Sie dann zu gegebener Zeit als Importdatei von der [IWW-Homepage](http://www.iww-online.de/) herunterladen.

Beachten Sie, dass für den Import von neuen Untersuchungsumfängen stets die entsprechenden Parameter in ADIS bereits vorhanden sein müssen.

Rufen Sie die Funktion IMPORT | STAMMDATEN | UNTERSUCHUNGSUMFÄNGE auf.

| Untersuchungsumfänge importieren                                                       |                                                                          |                |           |       | $\boxed{\boxtimes}$         |
|----------------------------------------------------------------------------------------|--------------------------------------------------------------------------|----------------|-----------|-------|-----------------------------|
| Ê<br>6<br>$Öffnen$<br>Starten<br>$D$ rucken                                            | $\boxplus$<br>$\blacksquare$<br>실↓<br>Sortieren   Exp. Excel   Sohließen |                |           |       | Bytes gelesen / Bytes total |
| Ausgewählte Dateien<br>Importdatei:<br>Protokolldatei:<br>Meldungen<br>Zusammenfassung | Untersuchungsumfänge<br>Parameter                                        |                |           |       |                             |
| Importzeile<br>Code                                                                    | Name                                                                     | Aktuell gültig | Kurznotiz | Notiz |                             |
|                                                                                        |                                                                          |                |           |       |                             |
|                                                                                        |                                                                          |                |           |       |                             |
|                                                                                        |                                                                          |                |           |       |                             |
|                                                                                        |                                                                          |                |           |       |                             |
|                                                                                        |                                                                          |                |           |       |                             |
|                                                                                        |                                                                          |                |           |       |                             |
|                                                                                        |                                                                          |                |           |       |                             |
|                                                                                        |                                                                          |                |           |       |                             |
|                                                                                        |                                                                          |                |           |       |                             |
|                                                                                        |                                                                          |                |           |       |                             |
|                                                                                        |                                                                          |                |           |       |                             |
|                                                                                        |                                                                          |                |           |       |                             |
|                                                                                        |                                                                          |                |           |       |                             |
|                                                                                        |                                                                          |                |           |       |                             |

*Abb.: Import von Untersuchungsumfängen*

Klicken Sie in der Werkzeugleiste auf ÖFFNEN und wählen die Datei "adis43\_untparameter.dat" aus - siehe Abbildung unten. Klicken Sie im ÖFFNEN-Dialog auf ÖFFNEN. Die Untersuchungsumfänge werden jetzt mitsamt den Untersuchungsparametern eingelesen und geprüft.

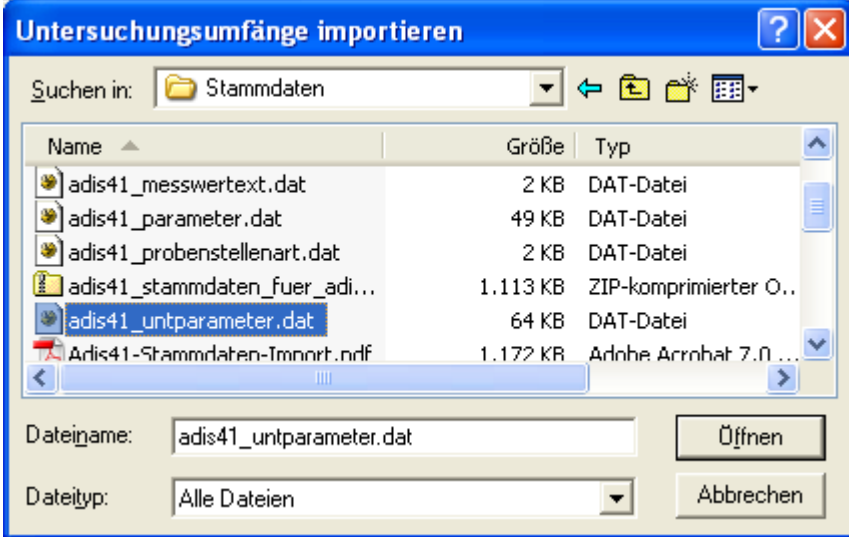

*Abb.: Öffnen-Dialog zum Import von Untersuchungsumfängen*

Wenn die Prüfung der zu importierenden Untersuchungsumfänge mitsamt den Untersuchungsparametern erfolgreich war, bestätigen Sie die Meldung und klicken anschließend im IMPORT-Dialog in der Werkzeugleiste auf STARTEN, um den eigentlichen Import zu starten.

Auf dem Reiter MELDUNGEN können Sie Meldungen zum Importverlauf einsehen, auf dem<br>Reiter ZUSAMMENFASSUNG wird die Anzahl der erfolgreich importierten Reiter ZUSAMMENFASSUNG wird die Anzahl der erfolgreich importierten Untersuchungsumfänge ausgegeben. Nach dem Import kann der IMPORT-Dialog geschlossen werden.<br>Nähere Erläuterur

Erläuterungen zum Import finden Sie unter **[IMPORT](#page-293-0)** unter Import-Standardfunktionen.

Die neuen Untersuchungsumfänge sind nun mitsamt den Untersuchungsparametern in ADIS gespeichert.

#### <span id="page-303-0"></span>**IV.7.1.5 Messwerttexte**

Die Messwerttexte sind nach einer Neuinstallation von ADIS als Stammdaten zu importieren.

Zudem empfiehlt IWW eine regelmäßige Aktualisierung der Messwerttexte in Ihrem ADIS-System.

Alle Messwerttexte, die in ADIS 4 noch nicht vorhanden sind, werden automatisch angelegt. Eine Aktualisierung bereits bestehender Messwerttexte erfolgt nicht.

Rufen Sie die Funktion IMPORT | STAMMDATEN | MESSWERTTEXTE auf.

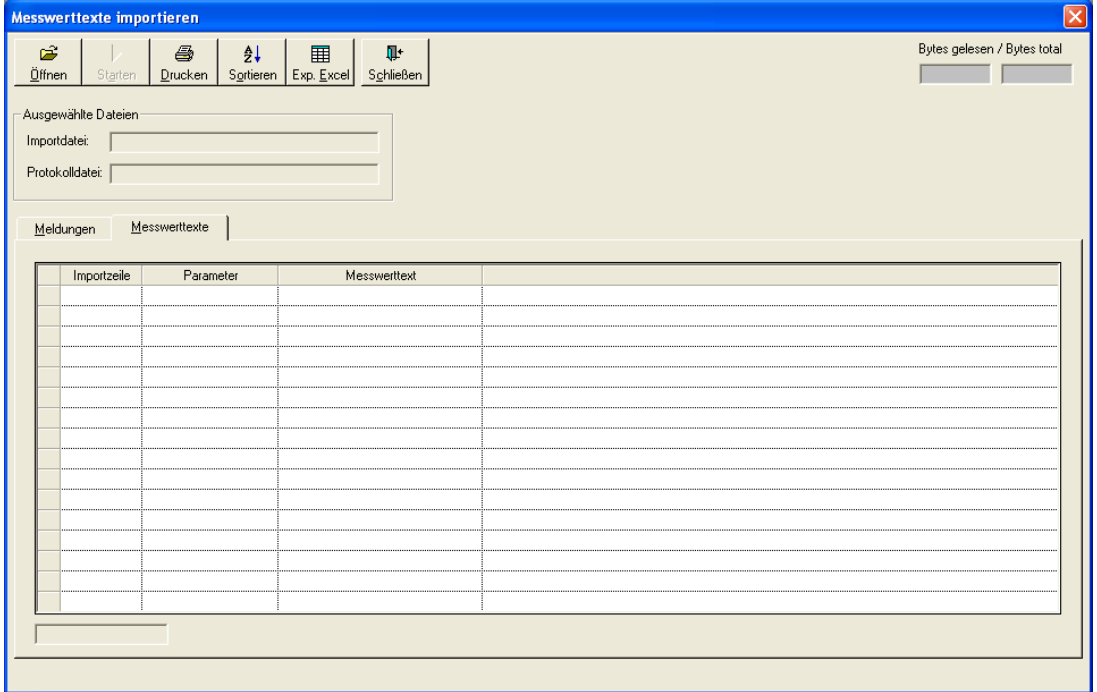

*Abb.: Import von Messwerttexten*

Klicken Sie in der Werkzeugleiste auf ÖFFNEN und wählen die Datei "adis43\_messwerttext.dat" aus - siehe Abbildung unten. Klicken Sie im ÖFFNEN-Dialog auf ÖFFNEN. Die Messwerttexte werden jetzt eingelesen und geprüft.

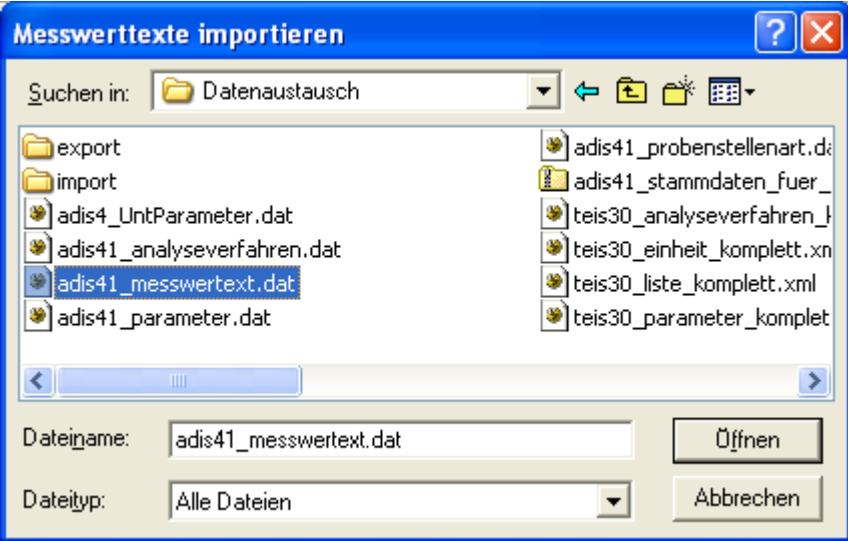

*Abb.: Öffnen-Dialog zum Import von Messwerttexten*

Wenn die Prüfung der zu importierenden Messwerttexte erfolgreich war, bestätigen Sie die Meldung und klicken anschließend im IMPORT-Dialog in der Werkzeugleiste auf STARTEN, um den eigentlichen Import zu starten.

Auf dem Reiter MELDUNGEN können Sie Meldungen zum Importverlauf einsehen, auf dem Reiter ZUSAMMENFASSUNG wird die Anzahl der erfolgreich importierten Messwerttexte ausgegeben. Nach dem Import kann der IMPORT-Dialog geschlossen werden.<br>Nähere Erläuterungen zum Import finden Sie unter IMPORT Nähere Erläuterungen zum Import finden Sie unter [IMPORT](#page-293-0) unter Import-Standardfunktionen.

Die neuen Messwerttexte sind nun in ADIS gespeichert.

#### <span id="page-304-0"></span>**IV.7.2 ADIS 3.x Daten**

Der Daten- bzw. Probenimport im ADIS 3.x-Format verläuft vergleichbar mit dem Daten-bzw. Probenimport im ADIS 4.x-Format (siehe IMPORT | [ADIS 4.x Daten](#page-307-0)). Dialoge wie auch Bedienung (Datei öffnen – Überprüfung – Import starten) sind weitestgehend identisch.

#### HINWEIS:

Sie können Wassergütedaten von ADIS 3.x und ADIS 4.x sowie Einmessungen und Abstiche von Grundwassermessstellen von ADIS 4.x mit oder ohne Stammdaten importieren.

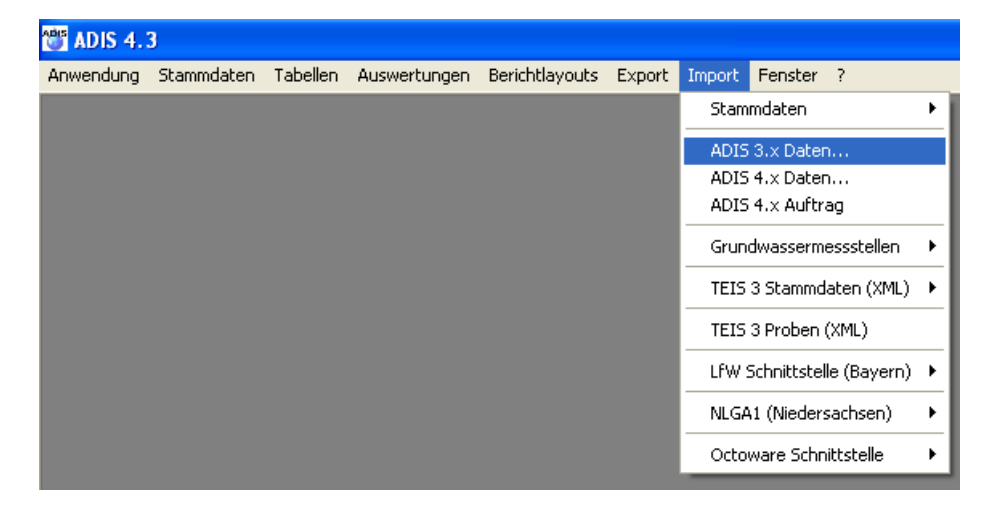

#### *Abb.: Menübefehl zum Import von ADIS 3.x Daten*

Sobald Sie die Menü-Funktion IMPORT | ADIS 3.x DATEN aufgerufen haben, erscheint der entsprechende IMPORT-Dialog. Im IMPORT-Dialog wählen Sie bitte zuerst einen Betreiber aus, dem die Probendaten zugeordnet werden können - siehe Abbildung unten.

Klicken Sie nun in der Werkzeugleiste auf ÖFFNEN. Sollten Sie vergessen haben, einen Betreiber auszuwählen, werden Sie durch eine Meldung wiederholt dazu aufgefordert. Wählen Sie im ÖFFNEN-Dialog die Importdatei aus (standardmäßig in dem Verzeichnis DATENAUSTAUSCH).

| <b>Import Proben von ADIS 3.x</b><br>序<br>6<br>ĝ↓<br>Öffnen<br>Drucken<br>Starten | 圍<br>Ţŀ<br>Sortieren   Exp. Excel<br>Schließen                         | Zeit-/Benutzerstempel setzen |                          |                  | $\overline{\mathsf{x}}$<br>Bytes gelesen / Bytes total |  |  |  |  |  |  |
|-----------------------------------------------------------------------------------|------------------------------------------------------------------------|------------------------------|--------------------------|------------------|--------------------------------------------------------|--|--|--|--|--|--|
| Ausgewählte Dateien<br>Importdatei:<br>Protokolldatei:                            | Betreiber<br>Betreiber*<br>$\blacksquare$<br>Name 1*<br>$\blacksquare$ |                              |                          |                  |                                                        |  |  |  |  |  |  |
| Meldungen<br>Zusammenfassung                                                      | Unt.Umfänge<br>Unt.Parameter                                           | Labore<br>Probenahmestellen  | Proben<br>Unt.Ergebnisse |                  | Aufällige Unt.Ergebnisse                               |  |  |  |  |  |  |
| Zeile<br>Probenahmestelle                                                         | Entnahmedatum<br>Labor                                                 | Probenehmer                  | Untersuchungsumfänge     | Status<br>Nummer |                                                        |  |  |  |  |  |  |
|                                                                                   |                                                                        |                              |                          |                  |                                                        |  |  |  |  |  |  |
|                                                                                   |                                                                        |                              |                          |                  |                                                        |  |  |  |  |  |  |
|                                                                                   |                                                                        |                              |                          |                  |                                                        |  |  |  |  |  |  |
|                                                                                   |                                                                        |                              |                          |                  |                                                        |  |  |  |  |  |  |
|                                                                                   |                                                                        |                              |                          |                  |                                                        |  |  |  |  |  |  |
|                                                                                   |                                                                        |                              |                          |                  |                                                        |  |  |  |  |  |  |
|                                                                                   |                                                                        |                              |                          |                  |                                                        |  |  |  |  |  |  |
|                                                                                   |                                                                        |                              |                          |                  |                                                        |  |  |  |  |  |  |
|                                                                                   |                                                                        |                              |                          |                  |                                                        |  |  |  |  |  |  |
|                                                                                   |                                                                        |                              |                          |                  |                                                        |  |  |  |  |  |  |
|                                                                                   |                                                                        |                              |                          |                  |                                                        |  |  |  |  |  |  |
|                                                                                   |                                                                        |                              |                          |                  |                                                        |  |  |  |  |  |  |
|                                                                                   |                                                                        |                              |                          |                  |                                                        |  |  |  |  |  |  |
| $\overline{\left( \right. }%$                                                     |                                                                        |                              |                          |                  | $\rightarrow$                                          |  |  |  |  |  |  |
|                                                                                   |                                                                        |                              |                          |                  |                                                        |  |  |  |  |  |  |
|                                                                                   |                                                                        |                              |                          |                  |                                                        |  |  |  |  |  |  |

*Abb.: Import-Dialog zum Import von ADIS 3.x Daten*

Wenn die Prüfung der zu importierenden ADIS 3.x-Daten erfolgreich war, klicken Sie im IMPORT-Dialog in der Werkzeugleiste auf STARTEN, um den eigentlichen Import zu starten. Das System erkennt bereits vorhandene Proben. Diese werden nicht erneut importiert und auch nicht überschrieben.

Die Tabellen im IMPORT-Dialog zeigen Zusatz-Informationen zu den zu importierenden ADIS-Proben an. Der Reiter MELDUNGEN zeigt durch die Überprüfung gefundene Importfehler (Formatfehler und inhaltliche Fehler) als Textmeldung an. Der Reiter ZUSAMMENFASSUNG bietet - nach dem ADIS 3.x-Datenimport - eine Gesamtübersicht zu den importierten Daten in den jeweiligen Tabellen und meldet die Anzahl der erfolgreich importierten Objekte.

Nach dem erfolgreichen Import kann der IMPORT-Dialog beendet werden.

Nähere Erläuterungen zum Importvorgang finden Sie unter [ANHANG: BEDIENUNG](#page-363-0) [IMPORT-DIALOG](#page-363-0).

#### *Importeinstellungen:*

Einen ZEIT- /BENUTZERSTEMPEL können Sie zum Import jeder Probe hinzusetzen, indem Sie die entsprechende Option durch ein Häkchen markieren.

Sofern beim Import eine Grenzwertüberprüfung aktiviert ist (unter Optionen GRENZWERTÜBERPRÜFUNG - siehe Abbildung oben rechts), werden alle Grenzwertüberund auch unterschreitungen auf dem Reiter AUFFÄLLIGE UNTERSUCHUNGSERGEBNISSE ermittelt.

Wurden auffällige Messwerte gefunden und es besteht Bedarf für eine Rücksprache mit der analysierenden Stelle, so können Sie die Tabelle unter dem Reiter AUFFÄLLIGE UNT.ERGEBNISSE direkt ausdrucken und faxen, oder auch nach MS EXCEL® exportieren und als Mail-Anhang verschicken.

Wenn Sie unter Optionen GRENZWERTÜBERPRÜFUNG das Häkchen weglassen, lassen<br>sich Fehlermeldungen infolge Grenzwertüberprüfung deaktivieren. Zur Grenzwertüberprüfung Grenzwertüberprüfung werden standardmäßig die im System gespeicherten und über ein Häkchen in der Spalte IMPORT markierten Untersuchungsumfänge - siehe Abbildung unten - bzw. die dazugehörigen Untersuchungsparameter herangezogen. Kommt es bei einem Parameter zu Grenzwertkonflikten zweier Untersuchungsumfänge, so wird gegen den strengeren Grenzwert geprüft.

| G<br>đ٦<br>Abfragen<br>Filtern | ♣<br>÷<br>Neu                                  | $\mathscr{Q}$<br>Neu vorb. Bearbeiten Löschen | 陶 | $\mathbb{R}^n$<br>Ausblend. | 6 | 凲<br>Drucken Exp. Excel | $2+$<br>Sortieren | 圖<br>Layout | ◓<br>Info |       | C Layout 1<br>C Layout 2 |
|--------------------------------|------------------------------------------------|-----------------------------------------------|---|-----------------------------|---|-------------------------|-------------------|-------------|-----------|-------|--------------------------|
| Untersuchungsumfang Parameter  | Zeile 1 von 47                                 |                                               |   |                             |   |                         |                   |             |           |       |                          |
| Unt. Umfang                    |                                                | Unt. Umfang Name                              |   | Import                      |   | Aktiv                   |                   | Kurznotiz   |           | Notiz | Angelegt vor A           |
| <b>BG75</b>                    | EG-Richtlinie für Badegewässer vom 08.12.75    |                                               |   | п                           |   | ⊡                       |                   |             |           |       |                          |
| BW97/BW                        | Badewasseruntersuchung nach DIN 19643, Beck    |                                               |   | П                           |   | ☑                       |                   |             |           |       |                          |
| BW97/FT                        | Badewasseruntersuchung nach DIN 19643, Filtrat |                                               |   | Π                           |   | ☑                       |                   |             |           |       |                          |
| BW97/FW                        | Badewasseruntersuchung nach DIN 19643, Füllwi  |                                               |   | о                           |   | ☑                       |                   |             |           |       |                          |
| BW97/RO                        | Badewasseruntersuchung nach DIN 19643, Rohw    |                                               |   | О                           |   | $\overline{\mathbf{v}}$ |                   |             |           |       |                          |
| BW97/RW                        | Badewasseruntersuchung nach DIN 19643, Reinv   |                                               |   | П                           |   | ☑                       |                   |             |           |       |                          |
| PSM/A                          | PSM Gruppe A                                   |                                               |   | г                           |   | ☑                       |                   |             |           |       |                          |
| PSM/B                          | PSM Gruppe B                                   |                                               |   | г                           | ☑ |                         |                   |             |           |       |                          |
| PSM/C                          | PSM Gruppe C                                   |                                               |   |                             |   | ☑                       |                   |             |           |       |                          |
| PSM/D                          | PSM Gruppe D                                   |                                               |   |                             |   | ☑                       |                   |             |           |       |                          |
| PSM/DE                         | PSM Gruppe D + E                               |                                               |   | г                           |   | ☑                       |                   |             |           |       |                          |
| PSM/E                          | PSM Gruppe E                                   |                                               |   | п                           |   | ☑                       |                   |             |           |       |                          |
| PSM/F                          | PSM Gruppe F1 + F2                             |                                               |   |                             |   | ⊡                       |                   |             |           |       |                          |
| PSM/F1                         | PSM Gruppe F1                                  |                                               |   | г                           | ☑ |                         |                   |             |           |       |                          |
| PSM/F2                         | PSM Gruppe F2                                  |                                               |   | г                           |   | ☑                       |                   |             |           |       |                          |
| PSM/G                          | PSM Gruppe G1 + G2                             |                                               |   | г                           |   | ☑                       |                   |             |           |       |                          |
| PSM/G1                         | PSM Gruppe G1                                  |                                               |   |                             |   | ☑                       |                   |             |           |       |                          |
| PSM/G2                         | PSM Gruppe G2                                  |                                               |   | г                           |   | ☑                       |                   |             |           |       |                          |
| PSM/H1                         | PSM Gruppe H1                                  |                                               |   | г                           |   | ☑                       |                   |             |           |       |                          |
| PSM/H <sub>2</sub>             | PSM Gruppe H2                                  |                                               |   |                             |   | ज                       |                   |             |           |       |                          |
|                                |                                                |                                               |   |                             |   |                         |                   |             |           |       | $\rightarrow$            |

*Abb.: Tabelle Untersuchungsumfang mit Spalte Import*

Sie haben die Möglichkeit, die Untersuchungsumfänge des Absenders (falls diese in der Importdatei enthalten sind) ebenfalls zu importieren. Setzen Sie hierzu ein Häkchen unter der Optionen UNT.UMFÄNGE IMPORTIEREN.

Ein [Fallbeispiel](#page-306-0) im Anhang zu diesem Kapitel soll die Vorgehensweise zum Import von ADIS 3.x Daten zusätzlich verdeutlichen.

## <span id="page-306-0"></span>**IV.7.2.1 Anhang: Fallbeispiel**

Beispiel zum Import von ADIS 3.x-Daten:

- · Als Wasserversorgungsunternehmen haben Sie eine Importdatei "Dr. Best" von dem gleichnamigen, beauftragten Institut empfangen, diese in einem Verzeichnis Ihrer Wahl abgelegt, und möchten nun die Daten importieren
- · Gehen Sie über die Menüleiste IMPORT | ADIS 3.X DATEN
- · Wählen Sie im IMPORT-Dialog den Betreiber aus, für den die Daten bestimmt sind: z.B. die "Stadtwerke Rheinkreuz"
- · Suchen Sie die in Ihrem Verzeichnis abgelegte Importdatei über ÖFFNEN heraus.

Es wird automatische eine Überprüfung auf formale und inhaltliche Fehler durchgeführt.

Nach der Überprüfung erscheint ein Melde-Dialog, der angibt, ob der Import durchgeführt werden kann. Wenn Formatfehler vorliegen, kann nicht importiert werden und es muss im Einzelfall nachgesehen bzw. mit dem Labor Rücksprache genommen werden. Wenn inhaltliche Fehler gemeldet werden, kann i.d.R. ein Import der Daten durchgeführt werden. Beachten Sie jedoch, dass dieser Import dann in den meisten Fällen unvollständig sein wird.

- · Unter OPTIONEN siehe Abbildung unten aktivieren Sie die IMPORT -Einstellungen GRENZWERTÜBERPRÜFUNG und UNTERSUCHUNGSUMFÄNGE IMPORTIEREN
- · Prüfen Sie sorgfältig die zu importierenden Proben, indem Sie sich die Informationen auf den jeweiligen Reitern anschauen
- Nach der erfolgreichen Überprüfung durch das System und einer Sichtung von Ihnen, können Sie mit dem eigentlichen Import beginnen. Klicken Sie in der Werkzeugleiste auf STARTEN

Nun werden nach dem Datenimport auf dem Reiter ZUSAMMENFASSUNG auch Informationen zu den Daten der anderen Tabellen angezeigt. Beispielsweise können Sie jetzt einsehen, ob alle Untersuchungsparameter vollständig importiert werden konnten oder ob einige andere Daten bereits vorhanden waren.

Nach dem Import der ADIS 3.x-Daten kann der IMPORT-Dialog über SCHLIEßEN beendet werden.

Damit ist der Import Ihrer ADIS 3.X DATEN abgeschlossen.

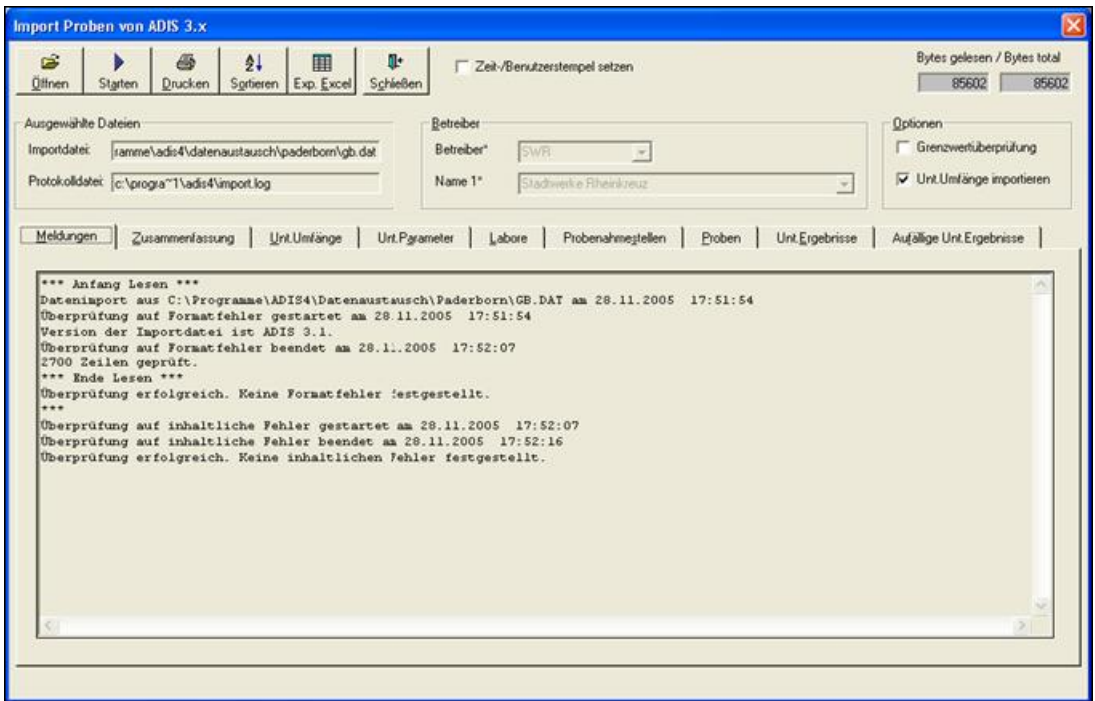

*Abb.: Import-Dialog von Daten im Adis 3.x-Format - Reiter Meldungen*

### <span id="page-307-0"></span>**IV.7.3 ADIS 4.x Daten**

Der Daten- bzw. Probenimport im ADIS 4.x-Format verläuft analog zum Datenimport im ADIS 3.x-Format (siehe IMPORT | [ADIS 3.x Daten](#page-304-0)). Dialoge wie auch Bedienung (Datei öffnen – Überprüfung – Import starten) sind weitestgehend identisch.

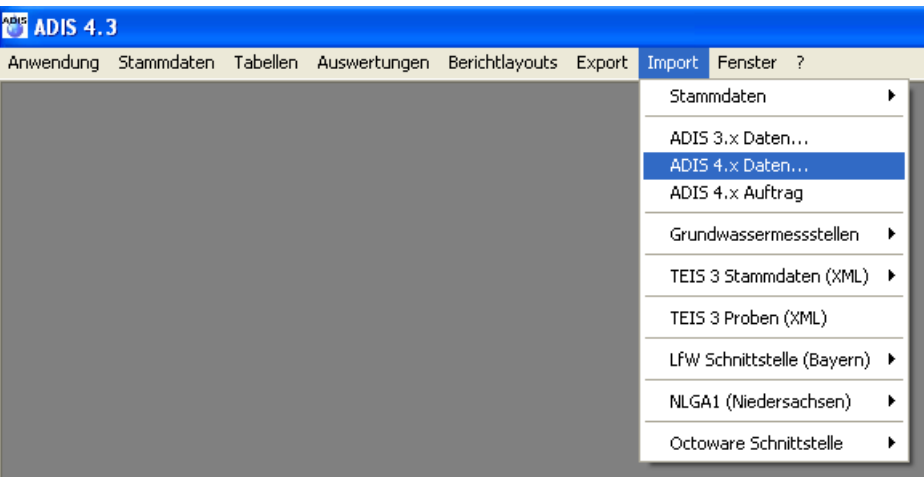

*Abb.: Menübefehl zum Import von ADIS 4.x Daten*

Sobald Sie die Menü-Funktion IMPORT | ADIS 4.x DATEN aufgerufen haben, erscheint der entsprechende IMPORT-Dialog - siehe auch Abbildung unten. Im IMPORT-Dialog wählen Sie bitte zuerst einen Betreiber aus, dem die Probendaten zugeordnet werden können siehe Abbildung unten.

Klicken Sie dann in der Werkzeugleiste auf ÖFFNEN. (Sollten Sie vergessen haben, einen Betreiber auszuwählen, werden Sie standardmäßig durch eine Meldung wiederholt dazu aufgefordert.)

Wählen Sie im ÖFFNEN-Dialog die Importdatei aus (standardmäßig in dem Verzeichnis DATENAUSTAUSCH).

Im Vergleich zum Probenimport im ADIS 3.x-Format fällt hier im IMPORT-Dialog die große Anzahl an Reitern mit den unterschiedlichen Tabellenansichten auf. Die Tabellen nehmen Zusatz-Informationen zu den zu importierenden ADIS-Proben auf - dies sind vor allem Informationen im Zusammenhang mit dem TEIS 3-Datenformat wie TEIS 3-Gesundheitsämter, TEIS 3-ZIDs etc. sowie mit den Wassergütedaten und anderen Stammdaten - siehe Abbildung unten.

Einen ZEIT- /BENUTZERSTEMPEL können Sie zum Import jeder Probe hinzusetzen, indem Sie die entsprechende Option durch ein Häkchen markieren.

Um zusätzlich Grenzwertüberprüfungen und den Import von "fremden" Untersuchungsumfängen zu aktivieren, setzen Sie an den entsprechenden Stellen ein Häkchen - zu den Importeinstellungen siehe auch unter IMPORT | [ADIS 3.x Daten](#page-304-0).

Als zusätzliche Importeinstellung bietet dieser Proben-Import im ADIS 4.x-Format die Option DATUM IM ISO-FORMAT an:

Sie können somit für die Spalte ENTNAHMEDATUM die Anzeige des Datums (die standardmäßig im deutschen Format erfolgt: tt(Tag).mm(Monat).jjjj(Jahr),) auch im ISO-Format, d.h. in der Reihenfolge: jjjj(Jahr)-mm(Monat)-tt(Tag) ausgeben - siehe Abbildung unten.

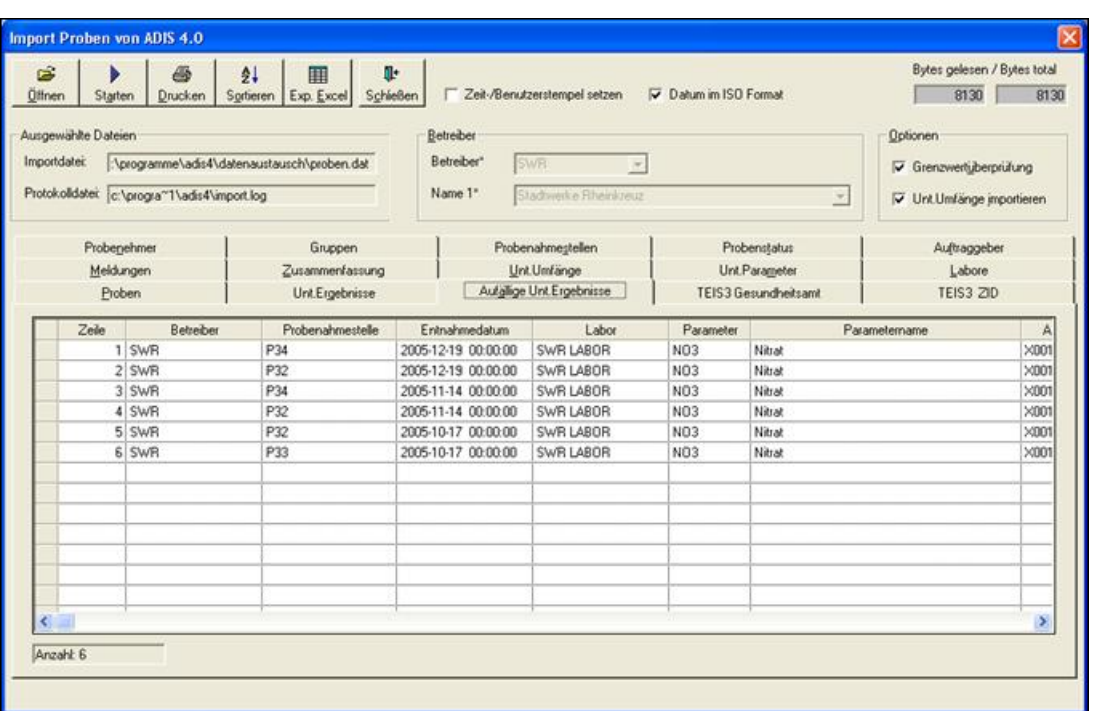

*Abb.: Import-Dialog zum Import von ADIS 4.x Daten*

Nach der erfolgreichen Überprüfung der Importdatei können Sie den Import starten.

Auf dem Reiter MELDUNGEN können Sie Meldungen zu Formatfehlern und inhaltlichen Fehlern einsehen. Der Reiter ZUSAMMENFASSUNG gibt einen Überblick über die Anzahl der erfolgreich importierten Daten. Nach dem Import kann der IMPORT-Dialog geschlossen werden.<br>Nähere

Erläuterungen zum Import finden Sie unter [IMPORT](#page-293-0) unter Import-Standardfunktionen.

### <span id="page-309-0"></span>**IV.7.4 ADIS 4.x Auftrag**

Mit dieser Funktion lassen sich in ADIS 4 Aufträge (im TXT-Format) bzw. Daten zu Untersuchungsergebnissen im ADIS 4-Format importieren. Dazu muss der Auftrag zuvor in ADIS 4 erstellt worden sein - siehe unter **[EXPORT | AUFTRAG EXPORTIEREN](#page-222-0)**, so dass ein Auftragnehmer beispielsweise über die Anzeige einer Tabelle Messwerte für Proben erfassen konnte. Diese vom Auftragnehmer bearbeitete Textdatei mit den neu eingegebenen Messwerten können Sie nun in Ihr ADIS-System "zurück"-importieren.

Der Import von ADIS 4.x-Aufträgen nach ADIS 4 verläuft analog zum Standard-Import - siehe [Anhang: Bedienung Import-Dialog](#page-363-0). Dialoge wie auch Bedienung (Datei öffnen – Überprüfung – Import starten) sind weitestgehend identisch.

| Anwendung | Stammdaten | Tabellen Auswertungen | Berichtlayouts | Export | Import | Fenster ?                    |   |
|-----------|------------|-----------------------|----------------|--------|--------|------------------------------|---|
|           |            |                       |                |        |        | Stammdaten                   | ▶ |
|           |            |                       |                |        |        | ADIS 3.x Daten               |   |
|           |            |                       |                |        |        | ADIS 4.x Daten               |   |
|           |            |                       |                |        |        | ADIS 4.x Auftrag             |   |
|           |            |                       |                |        |        | Grundwassermessstellen       |   |
|           |            |                       |                |        |        | TEIS 3 Stammdaten (XML)      | ٠ |
|           |            |                       |                |        |        | TEIS 3 Proben (XML)          |   |
|           |            |                       |                |        |        | LfW Schnittstelle (Bayern) ▶ |   |
|           |            |                       |                |        |        | NLGA1 (Niedersachsen)        | ▶ |
|           |            |                       |                |        |        | Octoware Schnittstelle       | ▶ |

*Abb.: Menübefehl zum Import eines ADIS 4.x Auftrags*

Klicken Sie im IMPORT-Dialog in der Werkzeugleiste auf ÖFFNEN. Wählen Sie im ÖFFNEN -Dialog die Importdatei aus (standardmäßig in dem Verzeichnis DATENAUSTAUSCH). Achten Sie hierbei darauf, dass im ÖFFNEN-Dialog der Datentyp ALLE DATEIEN ausgewählt ist, damit Sie die Textdatei auch sehen können.

|              |                     | <b>Import Auftrag von ADIS 4.x</b>         |                                                 |                                                |                                                                                                    |     |                     |                                 |                                                                                                    | $\left[\mathsf{x}\right]$ |
|--------------|---------------------|--------------------------------------------|-------------------------------------------------|------------------------------------------------|----------------------------------------------------------------------------------------------------|-----|---------------------|---------------------------------|----------------------------------------------------------------------------------------------------|---------------------------|
| Ê<br>Öffnen  | Starten             | ê,<br>Drucken                              | $\frac{A}{2}$<br>用<br>Exp. Excel<br>Sortieren   | Φ<br>Schließen                                 | Zeit-/Benutzerstempel setzen                                                                                                    |     | Datum im ISO Format |                                 | Bytes gelesen / Bytes total<br>866                                                                        | 866                       |
| Importdatei: | Ausgewählte Dateien | Protokolldatei: c:\daten\adis43\import.log | n\adis43\datenaustausch\export\auftrag_test.txt |                                                | Auftrag angelegt durch: horn Auftrag erstellt am: 08.08.2008 10:00<br>Auftraggeber: K.A. Keine Angabe<br>Labor: K.A. Keine Angabe<br>Probenehmer: K.A. Keine Angabe |     |                     | $\triangle$<br>$\ddotmark$<br>▸ |                                                                                                    |                           |
|              | Meldungen           | Zusammenfassung                            | Auftrag                                         | <b>Import Auftrag von ADIS 4.x</b>             |                                                                                                    |     |                     |                                 | $\boldsymbol{\times}$                                                                                     |                           |
|              | Zeile               | Betreiber                                  | Probenahmestelle                                | $\bf i)$                                       | Es wurden keine Fehler festgestellt.                                                                                                    |     |                     |                                 | Die Überprüfung der Importdatei 'C:\daten\ADIS43\Datenaustausch\export\auftrag_test.txt' war erfolgreich. | Mε                        |
|              |                     | 1 NEU_BETR                                 | NEUE_PNS                                        |                                                | Der Import kann ausgeführt werden.                                                                                                    |     |                     |                                 |                                                                                                    | ol <sub>0</sub>           |
|              |                     | 2 NEU BETR                                 | NEUE PNS                                        |                                                |                                                                                                    |     |                     |                                 |                                                                                                    | kkeri                     |
|              |                     | 3 NEU_BETR                                 | NEUE_PNS                                        |                                                |                                                                                                    | OK. |                     |                                 |                                                                                                    | inos                      |
|              |                     | 4 NEU_BETR                                 | NEUE_PNS                                        |                                                |                                                                                                    |     |                     |                                 |                                                                                                    | Jant                      |
|              |                     | 5 NEU BETR                                 | NEUE PNS                                        | Neue Probenahmestelle : 08.08.2008 10:00 KZ36a |                                                                                                    | ×   | 500                 | Keine Angabe                    | Koloniezahl, 36°C (quant                                                                                  |                           |
|              |                     | 6 NEU BETR                                 | NEUE PNS                                        | Neue Probenahmestelle 08.08.2008 10:00 Coli3   |                                                                                                    | ×   | 10                  | Keine Angabe                    | Coliforme Bakterien (Trin                                                                                 |                           |
|              |                     |                                            |                                                 |                                                |                                                                                                    |     |                     |                                 |                                                                                                    |                           |
|              |                     |                                            |                                                 |                                                |                                                                                                    |     |                     |                                 |                                                                                                    |                           |
|              |                     |                                            |                                                 |                                                |                                                                                                    |     |                     |                                 |                                                                                                    |                           |
|              |                     |                                            |                                                 |                                                |                                                                                                    |     |                     |                                 |                                                                                                    |                           |
|              |                     |                                            |                                                 |                                                |                                                                                                    |     |                     |                                 |                                                                                                    |                           |
|              |                     |                                            |                                                 |                                                |                                                                                                    |     |                     |                                 |                                                                                                    |                           |
|              |                     |                                            |                                                 |                                                |                                                                                                    |     |                     |                                 |                                                                                                    |                           |
|              |                     |                                            |                                                 |                                                |                                                                                                    |     |                     |                                 |                                                                                                    |                           |
|              |                     |                                            |                                                 |                                                |                                                                                                    |     |                     |                                 |                                                                                                    |                           |
|              |                     |                                            |                                                 |                                                |                                                                                                    |     |                     |                                 |                                                                                                    | $\rightarrow$             |
|              |                     |                                            |                                                 |                                                |                                                                                                    |     |                     |                                 |                                                                                                    |                           |
|              |                     |                                            |                                                 |                                                |                                                                                                    |     |                     |                                 |                                                                                                    |                           |
|              |                     |                                            |                                                 |                                                |                                                                                                    |     |                     |                                 |                                                                                                    |                           |

*Abb.: Import-Dialog zum Import von ADIS 4.x Aufträgen*

Zusätzlich zu den sonstigen Importeinstellungen bietet dieser Import von ADIS 4.x-Aufträgen auch die Option DATUM IM ISO-FORMAT an:

Sie können somit für die Spalte ENTNAHMEDATUM (unter PROBEN) die Anzeige des Datums (die standardmäßig im deutschen Format erfolgt: tt(Tag).mm(Monat).jjjj(Jahr),) auch im ISO-Format, d.h. in der Reihenfolge: jjjj(Jahr)-mm(Monat)-tt(Tag) ausgeben.

Nach der erfolgreichen Überprüfung der Textdatei können Sie den Import starten.

Auf dem Reiter MELDUNGEN können Sie Meldungen zu Formatfehlern und inhaltlichen

Fehlern einsehen. Der Reiter ZUSAMMENFASSUNG gibt einen Überblick über die Anzahl der erfolgreich importierten Daten. Der Reiter AUFTRAG zeigt eine Liste der erfolgreich importierten Messwerte - siehe Abbildungen unten.

| <b>Import Auftrag von ADIS 4.x</b>                                                             |                 |                                                             |                          |                                                                                  |                                                                    |  |
|------------------------------------------------------------------------------------------------|-----------------|-------------------------------------------------------------|--------------------------|----------------------------------------------------------------------------------|--------------------------------------------------------------------|--|
| ട്<br>Öffnen<br>Starten                                                                        | a,<br>Drucken   | ₫↓<br>镾<br>Exp. Excel<br>Sortieren                          | Πŀ<br>Schließen          |                                                                                  | V Zeit-/Benutzerstempel setzen III Datum im ISO Format             |  |
| Ausgewählte Dateien<br>Importdatei:<br>Protokolldatei: c:\daten\adis43\import.log<br>Meldungen | Zusammenfassung | In\adis43\datenaustausch\export\auftrag_test.txt<br>Auftrag | Labor: K.A. Keine Angabe | Auftraggeber: K.A. Keine Angabe<br>Probenehmer: K.A. Keine Angabe<br><b>TILL</b> | Auftrag angelegt durch: horn Auftrag erstellt am: 08.08.2008 10:00 |  |
|                                                                                                | Tabelle         | Anzahl in Importdatei                                       | Anzahl importiert        | Anzahl nicht importiert                                                          |                                                                    |  |
| Proben                                                                                         |                 |                                                             |                          |                                                                                  |                                                                    |  |
| Untersuchungsergebnisse                                                                        |                 | ь                                                           |                          |                                                                                  |                                                                    |  |
|                                                                                                |                 |                                                             |                          |                                                                                  |                                                                    |  |

*Abb.: Import-Dialog zum Import von ADIS 4.x Aufträgen: Reiter Zusammenfassung nach dem Import*

| Meldungen |            | Zusammenfassung | Auftrag                                                                |  |                           |           |                 |                                               |               |  |
|-----------|------------|-----------------|------------------------------------------------------------------------|--|---------------------------|-----------|-----------------|-----------------------------------------------|---------------|--|
| Zeile     | Betreiber  |                 | Probenahmeste Probenahmestelle Name Entnahmedatum   Parameter   Status |  |                           | Messwert  | Analyseverfahre | Parametername                                 | Messwert num. |  |
|           | 1 NEU BETR | NEUE PNS        | Neue Probenahmestelle : 08.08.2008 10:00 ECol3                         |  | $\boldsymbol{\times}$     | 10        |                 | : Keine Angabe ‡ Escherichia coli (E.coli) (İ | 10            |  |
|           | 2 NEU BETR | NEUE PNS        | Neue Probenahmestelle : 08.08.2008 10:00 Ekok1                         |  | $\boldsymbol{\mathsf{x}}$ | 10        |                 | Keine Angabe   intestinale Enterokokker       | 10            |  |
|           | 3 NEU BETR | NEUE PNS        | Neue Probenahmestelle i 08.08.2008 10:00 PAer2                         |  | $\boldsymbol{\times}$     | 1.5       |                 | Keine Angabe İPseudomonas aeruginosİ          | 1.5           |  |
|           | 4 NEU BETR | NEUE PNS        | Neue Probenahmestelle 08.08.2008 10:00 KZ22*                           |  | $\boldsymbol{\times}$     | 500       |                 | Keine Angabe   Koloniezahl, 22°C (guant       | 500           |  |
|           | 5 NEU BETR | NEUE PNS        | Neue Probenahmestelle : 08.08.2008_10:00 KZ36a .                       |  | $\boldsymbol{\mathsf{x}}$ | 500       |                 | Keine Angabe   Koloniezahl, 36°C (guant       | 500           |  |
|           | 6 NEU BETR | INEUE PNS       | Neue Probenahmestelle i 08.08.2008 10:00 Coli3                         |  | $\boldsymbol{\times}$     | $10^{-1}$ |                 | Keine Angabe   Coliforme Bakterien (Trini     | 10            |  |
|           |            |                 |                                                                        |  |                           |           |                 |                                               |               |  |
|           |            |                 |                                                                        |  |                           |           |                 |                                               |               |  |

*Abb.: Import-Dialog zum Import von ADIS 4.x Aufträgen: Reiter Auftrag nach dem Import*

#### Nach dem Import kann der IMPORT-Dialog geschlossen werden.

Nähere Erläuterungen zum Import finden Sie unter [Anhang: Bedienung Import-Dialog](#page-363-0) bzw. unter den einzelnen Import-Standardfunktionen.

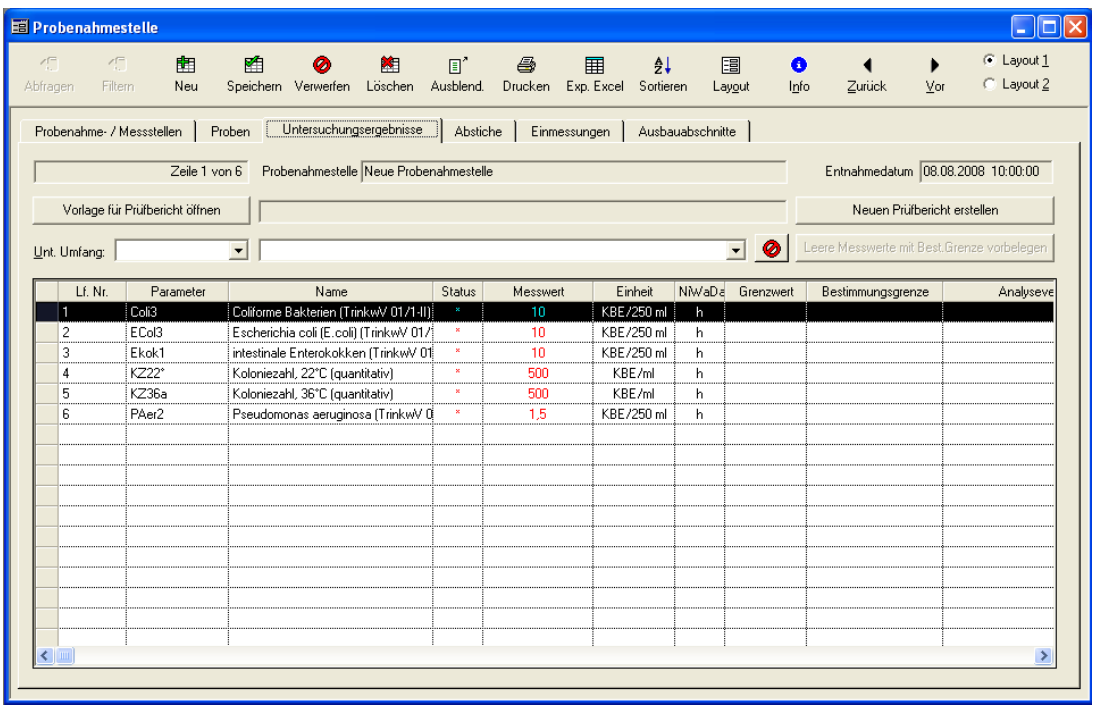

*Abb.: Tabelle Untersuchungsergebnisse mit den neu importierten Messwerten: nach dem Import des ADIS 4.x Auftrages*

Um nun die neuen Messwerte zu sehen, rufen Sie bitte die Tabelle PROBENAHMESTELLE über das Menü TABELLE | PROBENAHME-/MESSSTELLE auf, markieren die entsprechende Probenahmestelle, wechseln über den Reiter PROBEN (markieren Sie die entsprechende Probe) zum Reiter UNTERSUCHUNGSERGEBNISSE. Wie die Abbildung siehe oben - zeigt, sind die entsprechenden Untersuchungsergebnisse jetzt in der Tabelle zu sehen.

#### <span id="page-312-0"></span>**IV.7.5 Grundwassermessstellen**

Der Import von Grundwassermessstellen in ADIS 4 gliedert sich wie folgt in:

- [Abstiche von Adis 4.x Daten](#page-312-1)
- · [Abstiche LGD-Format](#page-313-0)
- [LGD-Dateien zusammenführen](#page-314-0)

Die jeweiligen Import-Dialoge können Sie über die Menü-Funktion IMPORT | GRUNDWASSERMESSSTELLEN über das Untermenü aufrufen.

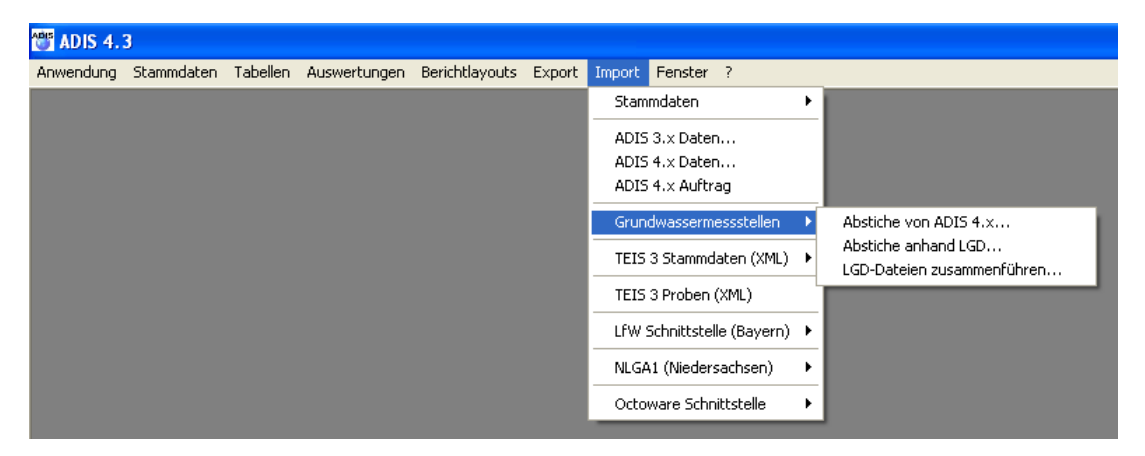

*Abb.: Menübefehl zum Import von Grundwassermessstellen*

#### <span id="page-312-1"></span>**IV.7.5.1 Abstiche von ADIS 4.x Daten**

Der Import von Abstichen verläuft analog zum Import von [ADIS 3.x-Daten.](#page-304-0) Dialoge wie auch Bedienung (Datei öffnen – Überprüfung – Import starten) sind weitestgehend identisch.

Sobald Sie die Funktion IMPORT | GRUNDWASSERMESSSTELLEN | ABSTICHE VON ADIS 4.x DATEN aufgerufen haben, erscheint ein IMPORT-Dialog. Im IMPORT-Dialog wählen Sie bitte zuerst einen Betreiber aus, dem die Daten zugeordnet werden können siehe Abbildung unten.

Klicken Sie dann in der Werkzeugleiste auf ÖFFNEN. Sollten Sie vergessen haben, einen **Betreiber auszuwählen**, werden Sie durch eine Meldung wiederholt dazu aufgefordert.

Wählen Sie im ÖFFNEN-Dialog die Importdatei aus (standardmäßig in dem Verzeichnis DATENAUSTAUSCH). Die Daten werden nun automatisch auf Formatfehler und inhaltliche Fehler geprüft.

Als zusätzliche Importeinstellung bietet diese IMPORT-Funktion die Möglichkeit, zusätzlich zu den Abstichen, Einmessungen zu importieren. Setzen Sie dazu an entsprechender Stelle oben im Import-Dialog - siehe Abbildung - ein Häkchen.

Der IMPORT-Dialog weist neben den Reitern MELDUNGEN und ZUSAMMENFASSUNG

deshalb die Reiter EINMESSUNGEN und ABSTICHE auf, um die notwendigen Zusatz-Informationen anzeigen zu können.

Nach erfolgreicher Überprüfung kann mit dem eigentlichen Import begonnen werden, klicken Sie dazu im IMPORT-Dialog auf STARTEN.

| <b>Import Abstiche von ADIS 4.x</b>                                                                                    |                                                                                        |                                                       |                          | $\boxed{\boxtimes}$         |
|----------------------------------------------------------------------------------------------------|----------------------------------------------------------------------------------------|-------------------------------------------------------|--------------------------|-----------------------------|
| Ê<br>6<br>ĝĻ<br>Öffnen<br>Sortieren<br>Starten<br>$D$ rucken<br>Ausgewählte Dateien<br>Importdatei:<br>Protokolldatei: | $\blacksquare$<br>Ţ.<br>Exp. Excel<br>Schließen<br>Betreiber<br>Betreiber *<br>Name 1* | Einmessungen importieren<br>Abstiche importieren<br>회 | $\overline{\phantom{a}}$ | Bytes gelesen / Bytes total |
| Zusammenfassung<br>Meldungen                                                                                           | Einmessungen<br>Abstiche                                                               |                                                       |                          |                             |
| Zeile<br>Messstelle                                                                                                    | Datum der Einmessung<br>Messpunkt [m u NN]                                             | GOK [m ü. NN]                                         | Kurznotiz zur Einmessung | PnStelle                    |
|                                                                                                    |                                                                                        |                                                       |                          |                             |

*Abb.: Import-Dialog zum Import von Abstichen von ADIS 4.x Daten*

Nach erfolgreichen Import der Daten beenden Sie den IMPORT-Dialog mit SCHLIEßEN.

### <span id="page-313-0"></span>**IV.7.5.2 Abstiche LGD-Format**

Nutzen Sie den Import von ABSTICHEN IM LGD-FORMAT, wenn Grundwasserdaten im LGD-Format vorliegen. Dies ist z.B. der Fall, wenn in den Grundwassermessstellen Datenlogger eingesetzt werden. Information zum LGD-Format erhalten Sie beim zuständigen Landesumweltamt.

Der Import von Abstichen im LGD-Format verläuft analog zum Import von Abstichen im ADIS 4-Format. Dialoge wie auch Bedienung (Datei öffnen – Überprüfung – Import starten) sind weitestgehend identisch.

Sobald Sie die Funktion IMPORT | GRUNDWASSERMESSSTELLEN | ABSTICHE LGD-FORMAT aufgerufen haben, erscheint ein IMPORT-Dialog. Im IMPORT-Dialog wählen Sie bitte zuerst einen Betreiber aus, dem die Daten zugeordnet werden können - siehe Abbildung unten.

Klicken Sie dann in der Werkzeugleiste auf ÖFFNEN. Sollten Sie vergessen haben, einen Betreiber auszuwählen, werden Sie durch eine Meldung wiederholt dazu aufgefordert.

Wählen Sie im ÖFFNEN-Dialog die Importdatei aus (standardmäßig in dem Verzeichnis DATENAUSTAUSCH). Die Daten werden nun automatisch auf Formatfehler und inhaltliche Fehler geprüft.

Als zusätzliche Importeinstellung bietet diese IMPORT-Funktion die Möglichkeit, den Umfang der zu importierenden Abstiche zu bestimmen. Standardmäßig werden alle Abstiche der Importdatei importiert. Sie können die Menge aber reduzieren, indem Sie jeweils nur Abstiche importieren, die am Wochenanfang bzw. Monatsanfang erhoben wurden. Wählen Sie dazu an entsprechender Stelle rechts im Import-Dialog - siehe

Abbildung - eine Option aus.

Der IMPORT-Dialog weist neben den Reitern MELDUNGEN und ZUSAMMENFASSUNG den Reiter ABSTICHE auf, um die notwendigen Zusatz-Informationen anzeigen zu können.

Nach erfolgreicher Überprüfung kann mit dem eigentlichen Import der Abstiche begonnen werden, klicken Sie dazu im IMPORT-Dialog auf STARTEN.

| <b>Import Abstiche anhand LGD-Schnittstelle</b>             |                                                         |                              |                      | $\boxtimes$                                                          |
|-------------------------------------------------------------|---------------------------------------------------------|------------------------------|----------------------|----------------------------------------------------------------------|
| $\oplus$<br>Ê<br>₫Ļ<br><u>Ö</u> ffnen<br>Starten<br>Drucken | ⊞<br>Ū.<br>Sortieren   Exp. Excel<br>Schließen          |                              |                      | Bytes gelesen / Bytes total                                          |
| Ausgewählte Dateien<br>Importdatei:<br>Protokolldatei:      | <b>Betreiber</b><br>Betreiber *<br><b>SW</b><br>Name 1* | ⊻<br>Stadtwerke              | $\blacksquare$       | Abstiche importieren<br>$G$ Alle<br>C Wochenanfang<br>C Monatsanfang |
| Zusammenfassung<br>Meldungen                                | Abstiche                                                |                              |                      |                                                                      |
| Zeile<br>Messstelle                                         | Abstich [m u. MP]<br>Datum des Abstichs                 | Kurznotiz zum Abstich<br>GWM | Einmessung<br>Import | Bemerkung                                                            |
|                                                             |                                                         |                              |                      |                                                                      |
|                                                             |                                                         |                              |                      |                                                                      |
|                                                             |                                                         |                              |                      |                                                                      |
|                                                             |                                                         |                              |                      |                                                                      |
|                                                             |                                                         |                              |                      |                                                                      |
|                                                             |                                                         |                              |                      |                                                                      |
|                                                             |                                                         |                              |                      |                                                                      |
|                                                             |                                                         |                              |                      |                                                                      |
|                                                             |                                                         |                              |                      |                                                                      |
|                                                             |                                                         |                              |                      | $\,$                                                                 |
|                                                             |                                                         |                              |                      |                                                                      |

*Abb.: Import-Dialog - Tabelle Abstiche: Import von Abstichen im LGD-Format*

Erläuterungen zu einigen Spalten in der Tabelle ABSTICHE auf dem entsprechenden Reiter: In der Spalte MESSSTELLE wird die LGD-Nr. (auch HYGRIS-Code genannt) eingetragen. Das Datum des Abstichs finden Sie in der Spalte DATUM DES ABSTICHS. Die Spalte GWM enthält ein Häkchen, wenn die Grundwassermessstelle im System gefunden wurde. Die Spalte EINMESSUNG enthält ein Häckchen, wenn eine gültige Einmessung für die Grundwassermessstelle gefunden wurde.

Nur wenn die Grundwassermessstelle mit einer gültigen Einmessung gefunden wurde, kann der Import durchgeführt werden.

In der Spalte BEMERKUNG werden Fehler protokolliert.

Die Spalte IMPORT zeigt an, ob der Abstich importiert werden kann oder nicht. Falls Sie den Umfang der Abstiche jedoch mittels WOCHENANFANG oder MONATSANFANG eingegrenzt haben, wird in der Spalte IMPORT kein Häkchen gesetzt.

#### <span id="page-314-0"></span>**IV.7.5.3 LGD-Dateien zusammenführen**

Mit Hilfe dieser IMPORT-Funktion können mehrere Dateien im LGD-Format (Landesgrundwasserdienst), die z.B. für Grundwassermessstellen von Datenloggern erstellt und übermittelt werden, zu einer Datei zusammengeführt werden.

Hierzu sind einige Einträge in der ADIS-Konfigurationsdatei erforderlich, wie der Name des Verzeichnisses, in dem alle LGD-Dateien liegen und das Datei-Suffix, die Dateierweiterung der LGD-Dateien.

Bei Bedarf setzen Sie sich bitte mit dem [Support des IWW](mailto:adis@iww-online.de) in Verbindung.

## <span id="page-315-0"></span>**IV.7.6 TEIS 3 Stammdaten (XML)**

Dieses Kapitel wendet sich an diejenigen ADIS 4 Nutzer, die Daten an eine Untere Gesundheitsbehörde (uGB) im TEIS 3-Format weiterleiten wollen.

Das Trinkwasserdatenerfassungs- und Informationssystem (TEIS 3.x) wird bei den uGB zur Verwaltung von Wasseranalysedaten genutzt. Die nachfolgende Abbildung erläutert grundsätzlich die Datenweiterleitung von einer Untersuchungsstelle (Labor) bzw. von einem Wasserversorgungsunternehmen bis hin zu den Oberen Landesbehörden.

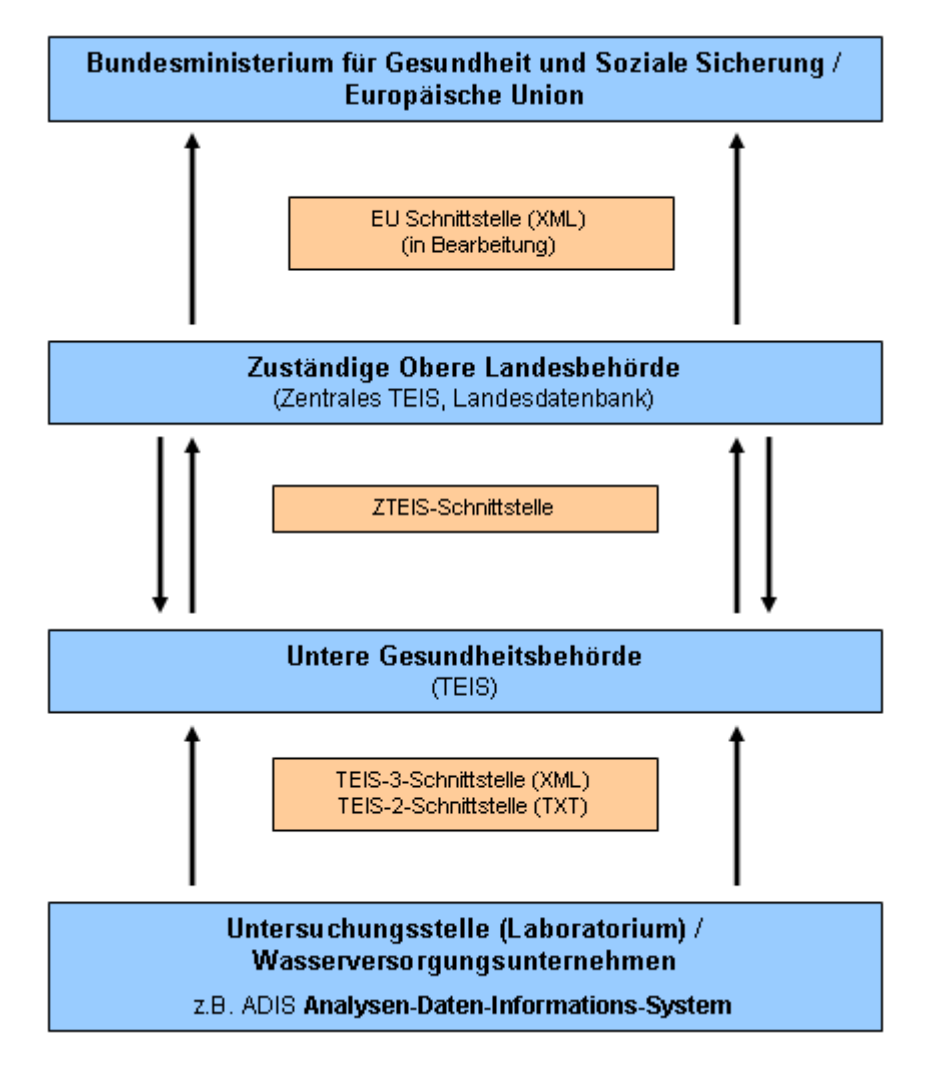

*Abb.: Datentransfer zwischen den Laboren/Wasserversorgungsunternehmen, den Gesundheitsbehörden, der Oberen Landesbehörde und der EU*

Um Daten an eine uGB zu melden, ist es erforderlich, dass die Daten den Vorgaben des Zielsystems (TEIS) entsprechen. Mit anderen Worten: Das Quellsystem (ADIS 4) und das Zielsystem (TEIS 3.x) müssen eine gemeinsame "Sprache sprechen". Die Identifizierung eines TEIS-Objektes erfolgt anhand der ZID (Zentrale Identifikation). Genau diese ZIDs werden mit dem Import der TEIS 3-Stammdaten den ADIS-Objekten zugeordnet.

#### Beispiel:

In ADIS wird der Parameter Nitrat mit der Kennung 'NO3' identifiziert, in TEIS wird derselbe Parameter mit der Kennung (ZID) '229999999000000000270' geführt.

Zur Synchronisierung dieser Daten nehmen Sie einen TEIS 3-Stammdatenimport in ADIS wie folgt vor:

Sie beziehen die aktuellen TEIS 3-Stammdaten (die Datei "teis3\_stammdaten\_fuer\_adis43\_anwender.zip") über den [ADIS-Downloadbereich](http://www.iww-online.de/index.php?option=com_remository&Itemid=42&func=select&id=18) auf der [IWW-Homepage](http://www.iww-online.de/).

Anschließend extrahieren Sie die Datei nach Möglichkeit im ADIS 4-Datenaustausch-Verzeichnis (in der Regel c:\programme\adis4\datenaustausch). Es stehen folgende Importdateien zur Verfügung:

- · teis3\_analyseverfahren\_komplett.xml (Analyseverfahren)
- teis3 einheit komplett.xml (Einheiten)
- · teis3\_parameter\_komplett.xml (Parameter)
- teis3 liste komplett.xml (Probenarten und Messwertstatus)

Sobald das IWW eine Aktualisierung der Stammdaten vornimmt, können Sie regelmäßig darüber mittels Email informiert werden, wenn Sie zuvor den ADIS-Newsletter abonnieren. Dieser ist kostenfrei auf der **[IWW-Homepage](http://www.iww-online.de/)** unter "Aktuelle ADIS 4.1 Informationen" zu beziehen.

Der Import der TEIS 3-Stammdaten ist sehr einfach, es stehen die unter [IMPORT](#page-293-0) beschriebenen Import-Standardfunktionen zur Verfügung.

Zu den TEIS 3-Stammdaten, die in ADIS importiert werden können, zählen:

- · [Analyseverfahren](#page-317-0)
- **[Einheiten](#page-319-0)**
- **[Messwertstatus](#page-321-0)**
- **[Parameter](#page-323-0)**
- **[Probenarten](#page-325-0)**
- · [Probenahmestellen](#page-328-0)

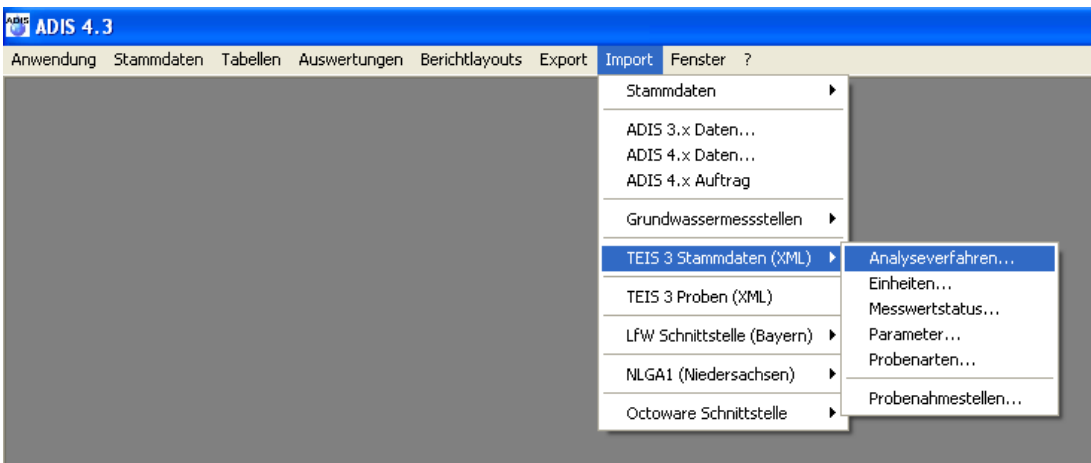

*Abb.: Menübefehl zum Import von TEIS 3-Stammdaten*

### <span id="page-317-0"></span>**IV.7.6.1 Analyseverfahren**

Rufen Sie die Menüfunktion IMPORT | TEIS 3 STAMMDATEN (XML) | ANALYSEVERFAHREN auf.

| <b>Import TEIS 3.x Analyseverfahren</b>                             |                 |                  |                                                      |                |         |          |             | $\boxed{\boxtimes}$         |
|---------------------------------------------------------------------|-----------------|------------------|------------------------------------------------------|----------------|---------|----------|-------------|-----------------------------|
| É<br>Öffnen<br>Starten                                              | 6<br>Drucken    | $\frac{A}{2}$    | $\blacksquare$<br>Sortieren   Exp. Excel   Sohließen | $\blacksquare$ |         |          |             | Bytes gelesen / Bytes total |
| Ausgewählte Dateien<br>Importdatei:<br>Protokolldatei:<br>Meldungen | Zusammenfassung | Analyseverfahren |                                                      |                |         |          |             |                             |
| Importzeile                                                         | Zeile           | Import           | Code                                                 | Norm           | Prüfart | TEIS ZID | TEIS Kurzb. | TEIS Bezeichnung            |
|                                                                     |                 |                  |                                                      |                |         |          |             |                             |
|                                                                     |                 |                  |                                                      |                |         |          |             |                             |
|                                                                     |                 |                  |                                                      |                |         |          |             |                             |
|                                                                     |                 |                  |                                                      |                |         |          |             |                             |
|                                                                     |                 |                  |                                                      |                |         |          |             |                             |
|                                                                     |                 |                  |                                                      |                |         |          |             |                             |
|                                                                     |                 |                  |                                                      |                |         |          |             |                             |
|                                                                     |                 |                  |                                                      |                |         |          |             |                             |
|                                                                     |                 |                  |                                                      |                |         |          |             |                             |
|                                                                     |                 |                  |                                                      |                |         |          |             |                             |
| $\left\langle \right\rangle$                                        |                 |                  |                                                      |                |         |          |             | $\,$                        |
|                                                                     |                 |                  |                                                      |                |         |          |             |                             |
|                                                                     |                 |                  |                                                      |                |         |          |             |                             |
|                                                                     |                 |                  |                                                      |                |         |          |             |                             |

*Abb.: Import von TEIS 3-Analyseverfahren - Reiter Analyseverfahren*

Klicken Sie in der Werkzeugleiste auf ÖFFNEN und wählen die Datei "teis3\_analyseverfahren\_komplett.xml" aus - siehe Abbildung unten. Klicken Sie im ÖFFNEN -Dialog auf ÖFFNEN. Die Analyseverfahren werden jetzt eingelesen und geprüft.

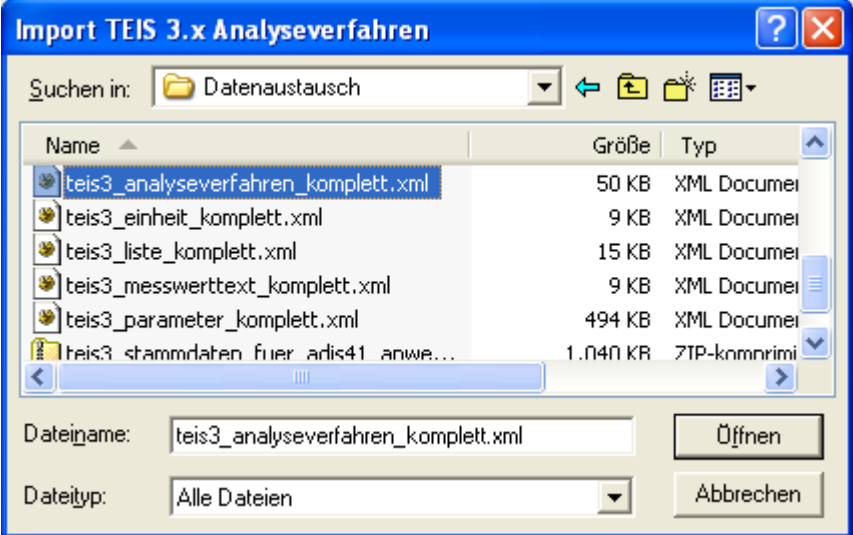

*Abb.: Öffnen-Dialog zum Import von TEIS 3-Analyseverfahren*

| 序<br>Üffnen  | Starten                          | Import TEIS 3.x Analyseverfahren<br>ê,<br>Drucken                                                               | $\frac{A}{2}$<br>Sortieren | 圛<br>Exp. Excel                         | Q+<br>Schließen                                                                                                    |         |                         |                 | $\overline{\mathbf{x}}$<br>Bytes gelesen / Bytes total<br>50232<br>50232 |
|--------------|----------------------------------|----------------------------------------------------------------------------------------------------|----------------------------|-----------------------------------------|----------------------------------------------------------------------------------------------------|---------|-------------------------|-----------------|--------------------------------------------------------------------------|
| Importdatei: | Ausgewählte Dateien<br>Meldungen | austausch\teis3_analyseverfahren_komplett.xml<br>Protokolldatei: c:\daten\adis420\import.log<br>Zusammenfassung | Analyseverfahren           |                                         |                                                                                                    |         |                         |                 |                                                                          |
|              | Importzeile                      | Zeile                                                                                                    | Import                     | Code                                    | Norm                                                                                                    | Prüfart | TEIS ZID                | TEIS Kurzb.     | TEIS Bezeichnung                                                         |
|              | 5                                | o                                                                                                    |                            |                                         |                                                                                                    |         | 019999999000000000227   | D40             | DIN EN ISO 18412 N                                                       |
|              | 23<br>32<br>41<br>50<br>59<br>68 | 2<br>3<br>T<br>4<br>5<br>6<br>$\overline{7}$                                                                    |                            | <b>Import TEIS 3.x Analyseverfahren</b> | Die Überprüfung der Importdatei 'C:\daten\ADI5420\Datenaustausch\teis3_analyseverfahren_komplett.xml' war NICHT erfolgreich.<br>Es wurden inhaltliche Fehler festgestellt. Der Import kann zwar durchgeführt werden, wird aber nicht vollständig sein.<br>OK |         |                         |                 | ×<br>101 (2007-)<br>15586 (20<br>90), Anlage<br>35<br>kn<br>21 (1990)    |
|              | 77                               | 8                                                                                                    | ᢦ                          | D <sub>8</sub>                          | DEVD <sub>8</sub>                                                                                                    |         | 80 13899999000000000196 |                 | DEVD <sub>8</sub>                                                        |
|              | 86                               | 9                                                                                                    | ☑                          | F02                                     | DIN 38407-2 (1993)                                                                                                    |         | 019999999000000000191   | F <sub>02</sub> | DIN 38407-2 (1993)                                                       |
|              | 95                               | 10                                                                                                    | ☑                          | X021                                    | DIN EN 901 (2000)                                                                                                    |         | 019999999000000000189   | X021            | DIN EN 901 (2000)                                                        |
|              | 104                              | i 11                                                                                                    | ⊽                          | ×020                                    | American Standard Methods                                                                                                    |         | 019999999000000000188   | $\times 020$    | American Standard Me                                                     |
|              | 113                              | 12                                                                                                    | ☑                          | X019                                    | EG-Badegewässerrichtlinie                                                                                                    |         | 019999999000000000187   | ×019            | EG-Badegewässerricht                                                     |
|              | 122                              | 13                                                                                                    | ⊽                          | S02                                     | DIN 38414-211985)                                                                                                    |         | 019999999000000000186   | 502             | DIN 38414-2 (1985)                                                       |
|              | 131                              | 14                                                                                                    | ⊽                          | P08                                     | DIN 38413-8 (2000)                                                                                                    |         | 019999999000000000181   | P08             | DIN 38413-8 (2000)                                                       |
| ≺            |                                  |                                                                                                    |                            |                                         |                                                                                                    |         |                         |                 | ≯                                                                        |

*Abb.: Import von TEIS 3-Analyseverfahren - Reiter Analyseverfahren mit eingelesenen, für den Import bereitstehenden Analyseverfahren*

Die Tabelle auf dem Reiter ANALYSEVERFAHREN im IMPORT-Dialog weist neben den standardmäßigen Spalten:

IMPORTZEILE, IMPORT, CODE (Kürzel) und NORM (Bezeichnung einer etwaigen DIN-Norm) auch die Spalten TEIS ZID, TEIS KURZB., TEIS BEZ. etc. auf.

ADIS 4 überprüft anhand der Norm, ob das Analyseverfahren in ADIS bekannt ist. Wenn das Analyseverfahren gefunden wird, wird die betreffende Zelle der Spalte IMPORT mit einem Häkchen versehen, um diesem Analyseverfahren die entsprechende TEIS-ZID zuordnen zu können. Verläuft die Überprüfung nicht erfolgreich, führen Sie bitte einen Export nach MS EXCEL®, EXP EXCEL, durch und senden die MS EXCEL®-Tabelle per Email an das IWW. Verwenden Sie als Empfänger die Adresse [adis@iww-online.de.](mailto:adis@iww-online.de) Setzen Sie sich ggf. mit dem Support in Verbindung.

Wenn die Prüfung der zu importierenden Analyseverfahren erfolgreich war, bestätigen Sie die Meldung und klicken anschließend im IMPORT-Dialog in der Werkzeugleiste auf STARTEN , um den eigentlichen Import zu starten.

Auf dem Reiter MELDUNGEN können Sie Meldungen zum Importverlauf einsehen, auf dem Reiter ZUSAMMENFASSUNG wird die Anzahl der erfolgreich importierten Analyseverfahren ausgegeben. Nach dem Import kann der IMPORT-Dialog geschlossen werden.<br>Nähere Erläuterungen zum Import finden Sie unter IMPORT Erläuterungen zum Import finden Sie unter [IMPORT](#page-293-0) unter Import-Standardfunktionen.

Die Analyseverfahren sind jetzt in ADIS mit den entsprechenden TEIS-ZIDs aktualisiert worden.

## <span id="page-319-0"></span>**IV.7.6.2 Einheiten**

Rufen Sie die Menüfunktion IMPORT | TEIS 3 STAMMDATEN (XML) | EINHEITEN auf.

|                 | <b>Import TEIS 3.x Einheiten</b> |                 |                                                  |                                           |                      |
|-----------------|----------------------------------|-----------------|--------------------------------------------------|-------------------------------------------|----------------------|
| Ê<br>$Öffnen$   | Starten                          | 6<br>$D$ rucken | $\frac{\mathsf{A}}{2} \mathsf{I}$                | Ţŀ<br>⊞<br>Sortieren Exp. Excel Schließen |                      |
| Importdatei:    | Ausgewählte Dateien              |                 |                                                  |                                           |                      |
| Protokolldatei: |                                  |                 |                                                  |                                           |                      |
| Meldungen       |                                  | Zusammenfassung | Einheiten                                        |                                           |                      |
|                 | Importzeile                      | Zeile           | Import                                           | TEIS ZID                                  | TEIS Kurzbezeichnung |
|                 |                                  |                 |                                                  |                                           |                      |
|                 |                                  |                 |                                                  |                                           |                      |
|                 |                                  |                 |                                                  |                                           |                      |
|                 |                                  |                 |                                                  |                                           |                      |
|                 |                                  |                 |                                                  |                                           |                      |
|                 |                                  |                 |                                                  |                                           |                      |
|                 |                                  |                 |                                                  |                                           |                      |
|                 |                                  |                 |                                                  |                                           |                      |
|                 |                                  |                 |                                                  |                                           |                      |
|                 |                                  |                 |                                                  |                                           |                      |
|                 |                                  |                 |                                                  |                                           |                      |
|                 |                                  |                 | Aktualisierungen von Einheiten zulassen (Update) |                                           |                      |
|                 |                                  |                 |                                                  |                                           |                      |

*Abb.: Import von TEIS 3-Einheiten - Reiter Einheiten*

Klicken Sie in der Werkzeugleiste auf ÖFFNEN und wählen die Datei "teis3\_einheit\_komplett.xml" aus - siehe Abbildung unten. Klicken Sie im ÖFFNEN-Dialog auf ÖFFNEN. Die Einheiten werden jetzt eingelesen und geprüft.

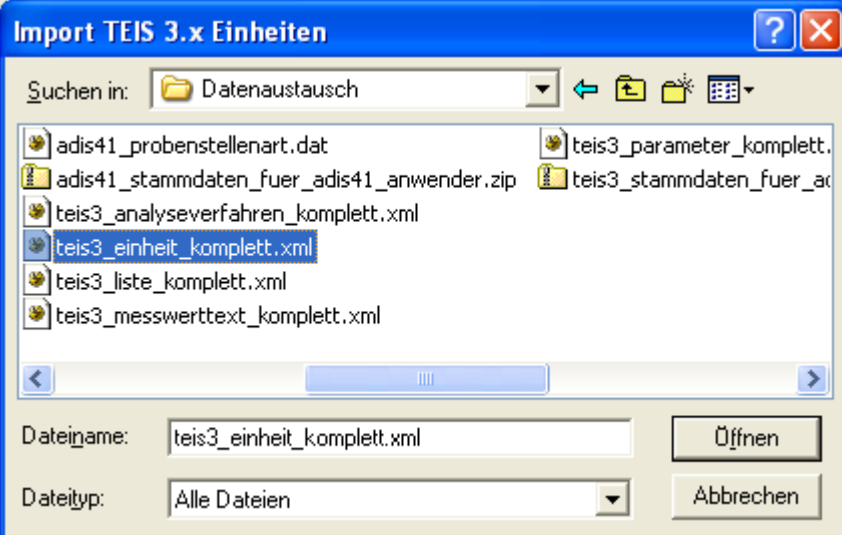

*Abb.: Öffnen-Dialog zum Import von TEIS 3-Einheiten*

|              | Import TEIS 3.x Einheiten |                                                  |                         |                                                      |                      | $\boxed{\mathbf{x}}$                                                                                          |
|--------------|---------------------------|--------------------------------------------------|-------------------------|------------------------------------------------------|----------------------|----------------------------------------------------------------------------------------------------|
| Ê<br>Öffnen  | Starten                   | 6<br>Drucken                                     | ≜↓<br>Sortieren         | ŀ<br>圛<br>Exp. Excel<br>Schließen                    |                      | Bytes gelesen / Bytes total<br>8357<br>8357                                                                   |
|              | Ausgewählte Dateien       |                                                  |                         |                                                      |                      |                                                                                                    |
| Importdatei: |                           | s420\datenaustausch\teis3 einheit komplett.xml   |                         |                                                      |                      |                                                                                                    |
|              |                           |                                                  |                         |                                                      |                      |                                                                                                    |
|              |                           | Protokolldatei: c:\daten\adis420\import.log      |                         |                                                      |                      |                                                                                                    |
|              |                           |                                                  |                         |                                                      |                      |                                                                                                    |
|              | Meldungen                 | Zusammenfassung                                  | Einheiten               |                                                      |                      |                                                                                                    |
|              |                           |                                                  |                         |                                                      |                      |                                                                                                    |
|              | Importzeile               | Zeile                                            | Import                  | TEIS ZID                                             | TEIS Kurzbezeichnung |                                                                                                    |
|              | 5                         | 0                                                | ⊽                       | 349999999000000000081                                | cm                   |                                                                                                    |
|              | 11                        | 1                                                | $\overline{\mathbf{v}}$ | 349999999000000000066                                | l GL.                |                                                                                                    |
|              | 17                        | 2                                                | ⊽                       | 349999999000000000060                                | m <sup>3</sup>       |                                                                                                    |
|              | 23                        | 3                                                | $\overline{\mathbf{v}}$ | 349999999000000000059                                | q/m <sup>3</sup>     |                                                                                                    |
|              | 29                        | 4                                                | ⊻                       | <b>Import TEIS 3.x Einheiten</b>                     |                      | $\times$                                                                                                    |
|              | 35                        | 5                                                | $\overline{\mathbf{v}}$ |                                                      |                      |                                                                                                    |
|              | 41                        | 6                                                | ☑                       |                                                      |                      | Die Überprüfung der Importdatei 'C:\daten\ADIS420\Datenaustausch\teis3_einheit_komplett.xml' war erfolgreich. |
|              | 47                        | 7                                                | ⊽                       | $\mathbf{i}$<br>Es wurden keine Fehler festgestellt. |                      |                                                                                                    |
|              | 53                        | 8                                                | $\overline{\mathsf{v}}$ | Der Import kann ausgeführt werden.                   |                      |                                                                                                    |
|              | 59                        | 9                                                | ▽                       |                                                      | <b>OK</b>            |                                                                                                    |
|              | 65                        | 10                                               | $\overline{\mathbf{v}}$ |                                                      |                      |                                                                                                    |
|              | 71                        | 11                                               | $\blacktriangledown$    |                                                      |                      |                                                                                                    |
|              | 77                        | 12                                               | ⊽                       | 349999999000000000050                                | m <sup>3</sup> /Mon  |                                                                                                    |
|              | 83                        | 13                                               | $\blacktriangledown$    | 349999999000000000049                                | $m^3/d$              |                                                                                                    |
|              | 89                        | 14                                               | $\overline{\mathbf{v}}$ | 349999999000000000048                                | h/a                  |                                                                                                    |
| ∢            |                           |                                                  |                         |                                                      | $\,$                 |                                                                                                    |
|              |                           | Aktualisierungen von Einheiten zulassen (Update) |                         |                                                      |                      |                                                                                                    |
|              |                           |                                                  |                         |                                                      |                      |                                                                                                    |
|              |                           |                                                  |                         |                                                      |                      |                                                                                                    |

*Abb.: Import von TEIS 3-Einheiten - Reiter Einheiten mit eingelesenen, für den Import bereitstehenden Einheiten*

Die Tabelle auf dem Reiter EINHEITEN im IMPORT-Dialog weist neben den standardmäßigen Spalten:

IMPORTZEILE und IMPORT die Spalten TEIS ZID und TEIS KURZBEZEICHNUNG auf.

ADIS 4 überprüft, ob die jeweilige Einheit in ADIS bekannt ist. Wenn die Einheit gefunden wird, wird die betreffende Zelle der Spalte IMPORT mit einem Häkchen versehen. Verläuft die Überprüfung nicht erfolgreich, führen Sie bitte einen Export nach MS EXCEL®, EXP EXCEL, durch und senden die MS EXCEL®-Tabelle per Email an das IWW. Verwenden Sie als Empfänger die Adresse [adis@iww-online.de.](mailto:adis@iww-online.de) Setzen Sie sich ggf. mit dem Support in Verbindung.

Wenn die Prüfung der zu importierenden Einheiten erfolgreich war, bestätigen Sie die Meldung und klicken anschließend im IMPORT-Dialog in der Werkzeugleiste auf STARTEN, um den eigentlichen Import zu starten.

Achten Sie darauf - bevor Sie den Import starten -, dass das Kontrollkästchen AKTUALISIERUNGEN VON EINHEITEN ZULASSEN (UPDATE) markiert ist.

Auf dem Reiter MELDUNGEN können Sie Meldungen zum Importverlauf einsehen, auf dem Reiter ZUSAMMENFASSUNG wird die Anzahl der erfolgreich importierten Einheiten ausgegeben. Nach dem Import kann der IMPORT-Dialog geschlossen werden.<br>Nähere Erläuterungen zum Import finden Sie unter IMPORT Nähere Erläuterungen zum Import finden Sie unter [IMPORT](#page-293-0) unter Import-Standardfunktionen.

Die Einheiten sind jetzt in ADIS mit den entsprechenden TEIS-ZIDs aktualisiert bzw. neu angelegt worden.

**316 ADIS 4**

### <span id="page-321-0"></span>**IV.7.6.3 Messwertstatus**

Rufen Sie die Menüfunktion IMPORT | TEIS 3 STAMMDATEN (XML) | MESSWERTSTATUS auf.

| <b>Import TEIS 3.x Messwertstatus</b>                               |                                                                               |                                                            |                      |                  | $\boxed{\boxtimes}$         |
|---------------------------------------------------------------------|-------------------------------------------------------------------------------|------------------------------------------------------------|----------------------|------------------|-----------------------------|
| Ê<br>$Öffnen$<br>Starten                                            | $\oplus$<br>$\frac{\mathsf{A}}{\mathsf{Z}} \mathsf{\downarrow}$<br>$D$ rucken | $\blacksquare$<br>Ţŀ<br>Sortieren   Exp. Excel   Sohließen |                      |                  | Bytes gelesen / Bytes total |
| Ausgewählte Dateien<br>Importdatei:<br>Protokolldatei:<br>Meldungen | Zusammenfassung                                                               | Messwertstatus                                             |                      |                  |                             |
| Importzeile                                                         | Zeile<br>Import                                                               | TEIS ZID                                                   | TEIS Kurzbezeichnung | TEIS Bezeichnung |                             |
|                                                                     |                                                                               |                                                            |                      |                  |                             |
|                                                                     |                                                                               |                                                            |                      |                  |                             |
|                                                                     |                                                                               |                                                            |                      |                  |                             |
|                                                                     |                                                                               |                                                            |                      |                  |                             |
|                                                                     |                                                                               |                                                            |                      |                  |                             |
|                                                                     |                                                                               |                                                            |                      |                  |                             |
|                                                                     |                                                                               |                                                            |                      |                  |                             |
|                                                                     |                                                                               |                                                            |                      |                  |                             |
|                                                                     |                                                                               |                                                            |                      |                  |                             |
|                                                                     |                                                                               |                                                            |                      |                  |                             |
|                                                                     |                                                                               |                                                            |                      |                  |                             |
|                                                                     |                                                                               |                                                            |                      |                  |                             |
|                                                                     |                                                                               |                                                            |                      |                  |                             |
|                                                                     |                                                                               |                                                            |                      |                  |                             |
|                                                                     |                                                                               |                                                            |                      |                  |                             |

*Abb.: Import von TEIS 3-Messwertstati - Reiter Messwertstatus*

Klicken Sie in der Werkzeugleiste auf ÖFFNEN und wählen die Datei "teis3\_liste\_komplett.xml" aus - siehe Abbildung unten. Klicken Sie im ÖFFNEN-Dialog auf ÖFFNEN. Die Daten zu den Messwertstati werden jetzt eingelesen und geprüft.

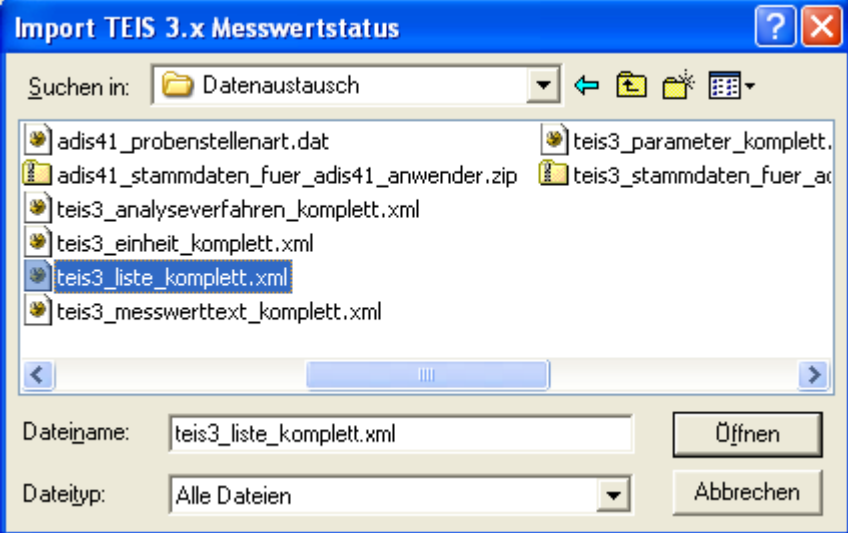

*Abb.: Öffnen-Dialog zum Import von TEIS 3-Messwertstati*

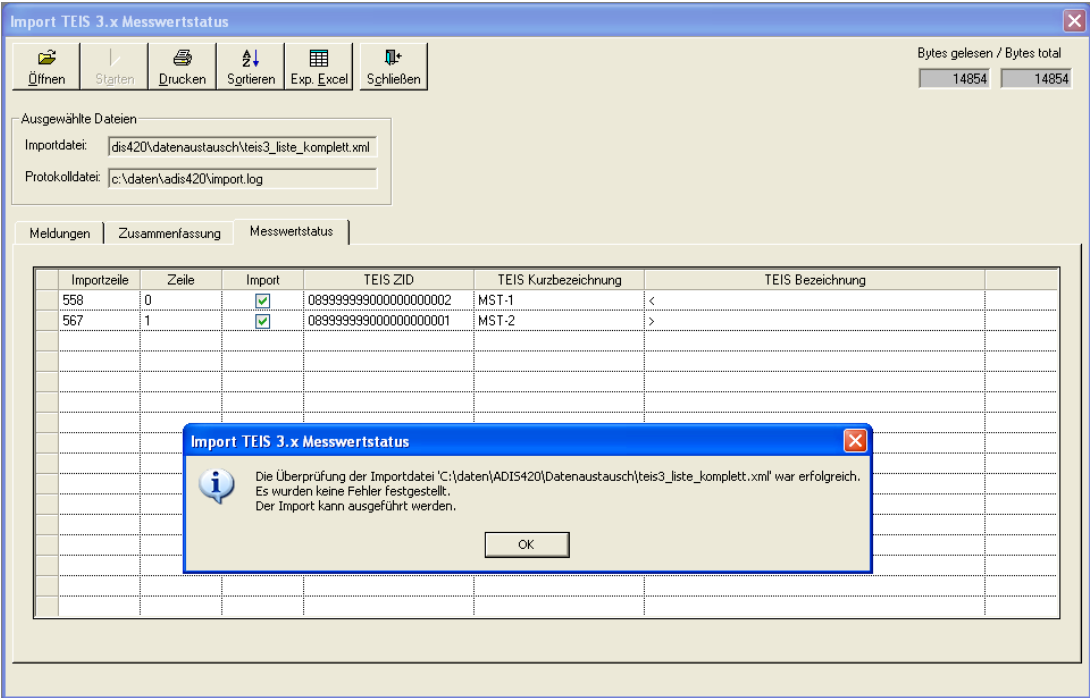

*Abb.: Import von TEIS 3-Messwertstati - Reiter Messwertstatus mit eingelesenen, für den Import bereitstehenden Messwertstati*

Die Tabelle auf dem Reiter MESSWERTSTATUS im IMPORT-Dialog weist neben den standardmäßigen Spalten:

IMPORTZEILE und IMPORT die Spalten TEIS ZID, TEIS KURZBEZEICHNUNG und TEIS BEZEICHNUNG auf.

ADIS 4 überprüft, ob der jeweilige Messwertstatus in ADIS bekannt ist. Wenn der Messwertstatus gefunden wird, wird die betreffende Zelle der Spalte IMPORT mit einem Häkchen versehen. Verläuft die Überprüfung nicht erfolgreich, führen Sie bitte einen Export nach MS EXCEL®, EXP EXCEL, durch und senden die MS EXCEL®-Tabelle per Email an das IWW. Verwenden Sie als Empfänger die Adresse [adis@iww-online.de.](mailto:adis@iww-online.de) Setzen Sie sich ggf. mit dem Support in Verbindung.

Wenn die Prüfung der zu importierenden Messwertstati erfolgreich war, bestätigen Sie die Meldung und klicken anschließend im IMPORT-Dialog in der Werkzeugleiste auf STARTEN, um den eigentlichen Import zu starten.

Auf dem Reiter MELDUNGEN können Sie Meldungen zum Importverlauf einsehen, auf dem Reiter ZUSAMMENFASSUNG wird die Anzahl der erfolgreich importierten Messwertstati ausgegeben. Nach dem Import kann der IMPORT-Dialog geschlossen werden.

Nähere Erläuterungen zum Import finden Sie unter [IMPORT](#page-293-0) unter Import-Standardfunktionen.

Die Messwertstati sind jetzt in ADIS mit den entsprechenden TEIS-ZIDs aktualisiert worden.

### <span id="page-323-0"></span>**IV.7.6.4 Parameter**

Rufen Sie die Menüfunktion IMPORT | TEIS 3 STAMMDATEN (XML) | PARAMETER auf.

| <b>Import TEIS 3.x Einheiten</b> |                     |                 |                                                                               |                                |                      |
|----------------------------------|---------------------|-----------------|-------------------------------------------------------------------------------|--------------------------------|----------------------|
| É<br>Öffnen                      | Starten             | 6<br>$D$ rucken | $\frac{\mathsf{A}}{\mathsf{Z}} \mathsf{\downarrow}$<br>Sortieren   Exp. Excel | Ţŀ.<br>$\boxplus$<br>Schließen |                      |
|                                  | Ausgewählte Dateien |                 |                                                                               |                                |                      |
| Importdatei:<br>Protokolldatei:  |                     |                 |                                                                               |                                |                      |
|                                  |                     |                 |                                                                               |                                |                      |
| Meldungen                        |                     | Zusammenfassung | Einheiten                                                                     |                                |                      |
|                                  | Importzeile         | Zeile           | Import                                                                        | TEIS ZID                       | TEIS Kurzbezeichnung |
|                                  |                     |                 |                                                                               |                                |                      |
|                                  |                     |                 |                                                                               |                                |                      |
|                                  |                     |                 |                                                                               |                                |                      |
|                                  |                     |                 |                                                                               |                                |                      |
|                                  |                     |                 |                                                                               |                                |                      |
|                                  |                     |                 |                                                                               |                                |                      |
|                                  |                     |                 |                                                                               |                                |                      |
|                                  |                     |                 |                                                                               |                                |                      |
|                                  |                     |                 |                                                                               |                                |                      |
|                                  |                     |                 | Aktualisierungen von Einheiten zulassen (Update)                              |                                |                      |
|                                  |                     |                 |                                                                               |                                |                      |

*Abb.: Import von TEIS 3-Parametern - Reiter Parameter*

Klicken Sie in der Werkzeugleiste auf ÖFFNEN und wählen die Datei "teis3\_parameter\_komplett.xml" aus - siehe Abbildung unten. Klicken Sie im ÖFFNEN -Dialog auf ÖFFNEN. Die Parameter werden jetzt eingelesen und geprüft.

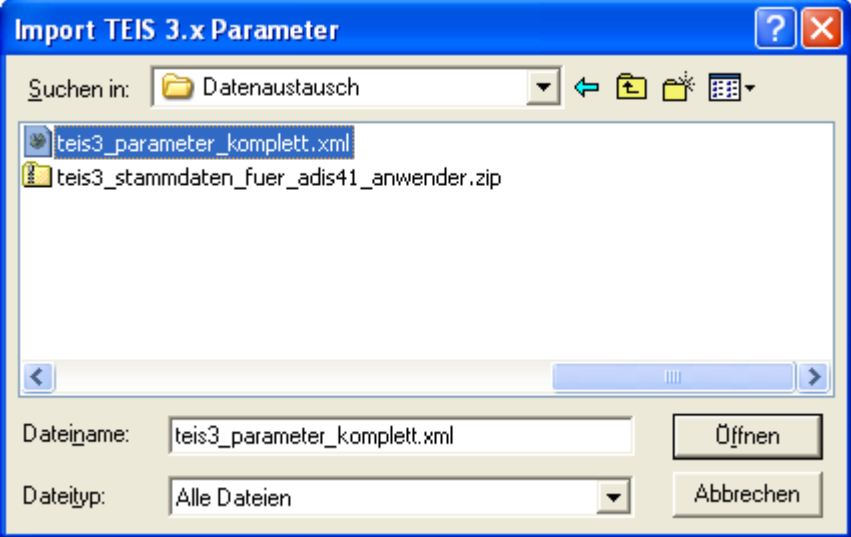

*Abb.: Öffnen-Dialog zum Import von TEIS 3-Parametern*
|              | <b>Import TEIS 3.x Parameter</b>                                    |                 |                 |                                               |                                                   |              |                             |             | $ \mathsf{x} $                                  |
|--------------|---------------------------------------------------------------------|-----------------|-----------------|-----------------------------------------------|---------------------------------------------------|--------------|-----------------------------|-------------|-------------------------------------------------|
| 序<br>Üffnen  | Starten                                                             | a<br>Drucken    | ĝ↓<br>Sortieren | 圛<br>Exp. Excel                               | Ţ.<br>Schließen                                   |              |                             |             | Bytes gelesen / Bytes total<br>505410<br>505410 |
| Importdatei: | Ausgewählte Dateien<br>Protokolldatei:  c:\daten\adis420\import.log |                 |                 | 0\datenaustausch\teis3 parameter komplett.xml |                                                   |              |                             |             |                                                 |
|              | Meldungen                                                           | Zusammenfassung | Parameter       |                                               |                                                   |              |                             |             |                                                 |
|              | Importzeile                                                         | Zeile           | Import          | ADIS-Code                                     | ADIS-Name                                         | ADIS-Einheit | TEIS Parameter ZID          | TEIS Kurzb. | TEIS Bezeichnung                                |
|              | 2427                                                                | 173             | ⊽               | PFC04                                         | PFHpA Perfluoroheptanoat                          | ma/l         | 229999999000000000979       | PFC04       | PFHpA Perfluoroheptar                           |
|              | 2441                                                                | 174             | ⊽               | PFC03                                         | PFHxA Perfluorohexanoat                           | ma/l         | 229999999000000000978       | PFC03       | PFHxA Perfluorohexan                            |
|              | 2455                                                                | 175             | ▽               | PFC02                                         | PFPA Perfluoropentanoat                           | ma/l         | 229999999000000000977       | PFC02       | PFPA Perfluoropentano                           |
|              | 2469                                                                | 176             | ⊽               | PFC01                                         | PFBA Perfluorobutanoat                            | mg/l         | 229999999000000000976       | PFC01       | PFBA Perfluorobutanoa                           |
|              | 2483                                                                | 177             | ▽               | KWInd                                         | Kohlenwasserstoffindex                            | ma/l         | 229999999000000000971       | KWInd       | Kohlenwasserstoffinde>                          |
|              | 2497                                                                | 178             | ⊽               | ECol9                                         | Escherichia coli (E.coli) MPN96 100 ri MPN/100 ml |              | 229999999000000000967       | ECol9       | Escherichia coli (E.coli)                       |
|              | 2511                                                                | 179             | ⊽               | Ekok4                                         | intestinale Enterokokken MPN96 100 MPN/100 ml     |              | 229999999000000000966       | Ekok4       | intestinale Enterokokke                         |
|              | 2525                                                                | 180             | ⊽               | STV53                                         | Octogen (HMX)                                     | ma/l         | 229999999000000000963       | STV53       | Octogen (HMX)                                   |
|              | 2539                                                                | 181             | ☑               | STV57                                         | Diethylenglycoldinitrat (DEGN)                    | mg/l         | 229999999000000000962 STV57 |             | Diethylenglycoldinitrat (                       |
|              | 2553                                                                | 182             | ▽               | STV56                                         | Ethylenglycoldinitrat (EGDN)                      | ma/l         | 229999999000000000961       | STV56       | Ethylenglycoldinitrat (Et)                      |
|              | 2567                                                                | 183             | ⊽               | STV55                                         | Nitroglycerin (NG)                                | mg/l         | 229999999000000000960 STV55 |             | Nitroglycerin (NG)                              |
|              | 2581                                                                | 184             | ▽               | STV54                                         | Tetrul (CE)                                       | mg/l         | 229999999000000000959 STV54 |             | Tetrol (CE)                                     |
|              | 2595                                                                | 185             | ⊽               | STV49                                         | 2-Amino-4-nitrotoluolsulfonsäure-3                | mg/l         | 229999999000000000958       | STV49       | 2-Amino-4-nitrotoluolsul                        |
|              | 2609                                                                | 186             | ▽               | STV48                                         | 2-Methyl-4,6-dinitrophenol                        | mg/l         | 229999999000000000957       | STV48       | 2-Methul-4.6-dinitropher                        |
|              | 2623                                                                | 187             | ⊽               | STV47                                         | 4-Methyl-2.6-dinitrophenol                        | mg/l         | 229999999000000000956 STV47 |             | 4-Methyl-2.6-dinitropher                        |
|              | Anzahl: 1119                                                        |                 |                 |                                               |                                                   |              |                             |             |                                                 |

*Abb.: Import von TEIS 3-Parametern - Reiter Parameter mit eingelesenen, für den Import bereitstehenden Parametern*

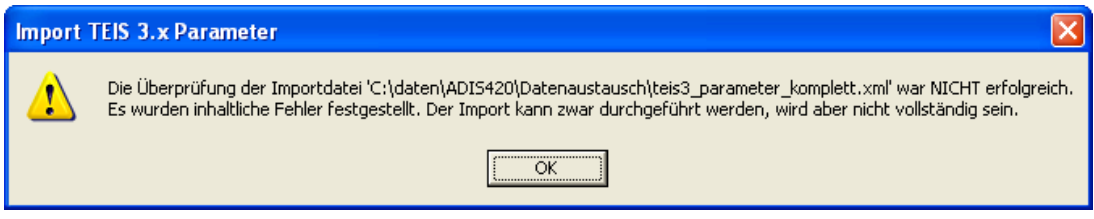

*Abb.: Import von TEIS 3-Parametern - Meldung nach dem Öffnen/Prüfen der Importdatei*

Die Tabelle auf dem Reiter PARAMETER im IMPORT-Dialog weist neben den standardmäßigen Spalten:

IMPORTZEILE und IMPORT einige weitere Spalten wie TEIS ZID und TEIS KURZBEZEICHNUNG auf.

ADIS 4 überprüft anhand des ADIS-Codes und des ADIS-Namens, ob der Parameter in ADIS bekannt ist. Wenn der Parameter gefunden wird, wird die betreffende Zelle der Spalte IMPORT mit einem Häkchen versehen. Können nicht alle Parameter ermittelt werden, erscheint ein entsprechender Hinweis. Folgende Ursachen können für eine nicht erfolgreiche Prüfung vorliegen:

- · der TEIS-Parameter ist in ADIS nicht vorhanden.
- · der ADIS-Code stimmt nicht mit der TEIS-Kurzbezeichnung überein.
- · der ADIS-Name stimmt nicht mit der TEIS-Bezeichnung überein.
- · die ADIS-Einheit stimmt nicht mit der TEIS-Einheit überein.

Sollte eine Prüfung für einen Parameter nicht erfolgreich sein, kann dieser Parameter nicht aktualisiert werden, d.h. der Parameter erhält keine ZID-Zuordnung. Sie können die Aktualisierung zwar fortführen, allerdings wird sie dann nicht vollständig sein - siehe Abbildung zur Meldung oben. Beachten Sie, dass in der Spalte BEMERKUNG jeweils das Ergebnis der Prüfung eingetragen wird. Bitte beachten Sie ferner, dass für selbst angelegte Parameter nur dann eine Aktualisierung durchgeführt werden kann, wenn die

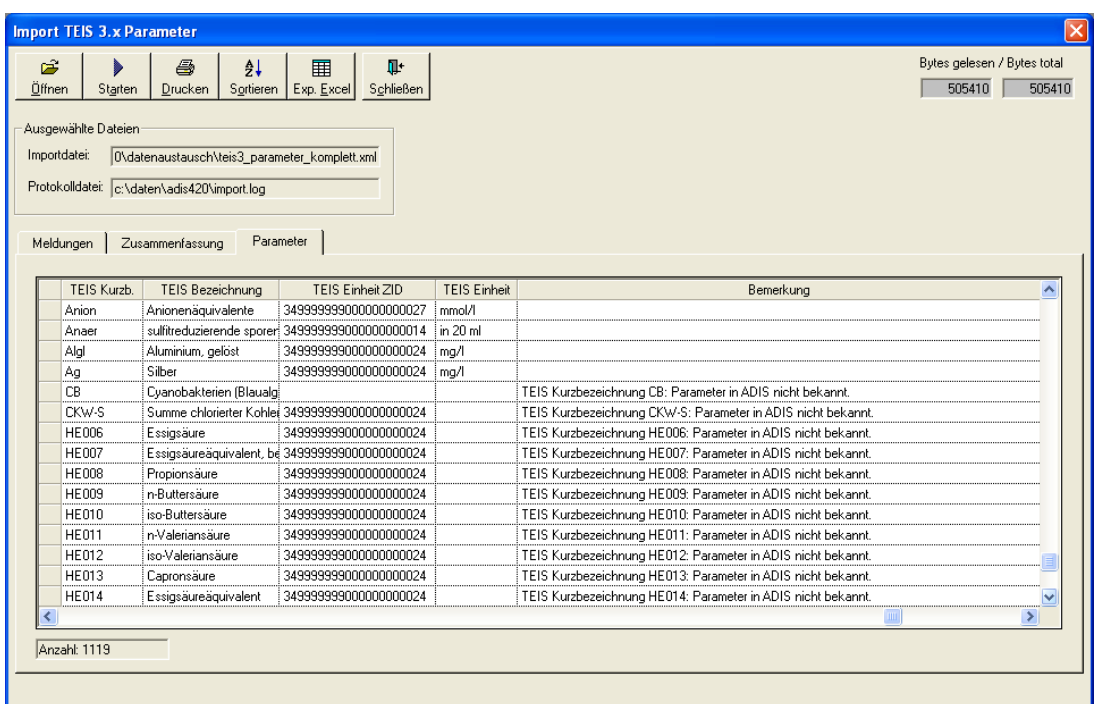

entsprechenden Voraussetzungen erfüllt sind (identischer Code und identischer Name).

*Abb.: Import von TEIS 3-Parametern - Reiter Bemerkung*

Verläuft die Überprüfung nicht erfolgreich, führen Sie bitte einen Export nach MS EXCEL®, EXP EXCEL, durch und senden die MS EXCEL®-Tabelle per Email an das IWW. Verwenden Sie als Empfänger die Adresse [adis@iww-online.de](mailto:adis@iww-online.de). Setzen Sie sich ggf. mit dem Support in Verbindung.

Wenn die Prüfung der zu importierenden Parameter erfolgreich war, bestätigen Sie die Meldung und klicken anschließend im IMPORT-Dialog in der Werkzeugleiste auf STARTEN, um den eigentlichen Import zu starten.

Beachten Sie, dass Im Falle eines Formatfehlers kein Import möglich ist. Bei inhaltlichen Fehlern kann der Import unvollständig ablaufen.

Auf dem Reiter MELDUNGEN können Sie Meldungen zum Importverlauf einsehen, auf dem Reiter ZUSAMMENFASSUNG wird die Anzahl der erfolgreich importierten Parameter ausgegeben. Nach dem Import kann der IMPORT-Dialog geschlossen werden.<br>Nähere Erläuterungen zum Import finden Sie unter IMPORT Nähere Erläuterungen zum Import finden Sie unter [IMPORT](#page-293-0) unter Import-Standardfunktionen.

Die Parameter sind jetzt in ADIS mit den entsprechenden TEIS-ZIDs aktualisiert worden.

## **IV.7.6.5 Probenarten**

Zur Zeit stehen folgende Probenarten in TEIS 3 zur Verfügung:

- · Keine Zuordnung zur Empfehlung des Umweltbundesamtes (UBA-Empfehlung)
- · Zufallsstichprobe
- Stagnationsprobe S0
- Stagnationsprobe S1
- Stagnationsprobe S2
- **Nachprobe**

Zum Import dieser TEIS 3-Probenarten rufen Sie in ADIS bitte die Menüfunktion IMPORT | TEIS 3 STAMMDATEN (XML) | PROBENARTEN auf.

|                                                                     | <b>Import TEIS 3.x Probenarten</b>                 |                                                     |                                           |                      |                  | $\boxed{\boxtimes}$         |
|---------------------------------------------------------------------|----------------------------------------------------|-----------------------------------------------------|-------------------------------------------|----------------------|------------------|-----------------------------|
| Ê<br>$\underline{\ddot{0}}$ ffnen                                   | 8<br>$D$ rucken<br>Starten                         | $\frac{\mathsf{A}}{\mathsf{Z}} \mathsf{\downarrow}$ | 囲<br>Ţŀ<br>Sortieren Exp. Excel Schließen |                      |                  | Bytes gelesen / Bytes total |
| Ausgewählte Dateien<br>Importdatei:<br>Protokolldatei:<br>Meldungen | Zusammenfassung                                    | Probenarten                                         |                                           |                      |                  |                             |
| Importzeile                                                         | Zeile                                              | Import                                              | TEIS ZID                                  | TEIS Kurzbezeichnung | TEIS Bezeichnung |                             |
|                                                                     |                                                    |                                                     |                                           |                      |                  |                             |
|                                                                     |                                                    |                                                     |                                           |                      |                  |                             |
|                                                                     |                                                    |                                                     |                                           |                      |                  |                             |
|                                                                     |                                                    |                                                     |                                           |                      |                  |                             |
|                                                                     |                                                    |                                                     |                                           |                      |                  |                             |
|                                                                     |                                                    |                                                     |                                           |                      |                  |                             |
|                                                                     |                                                    |                                                     |                                           |                      |                  |                             |
|                                                                     |                                                    |                                                     |                                           |                      |                  |                             |
|                                                                     |                                                    |                                                     |                                           |                      |                  |                             |
|                                                                     |                                                    |                                                     |                                           |                      |                  |                             |
|                                                                     |                                                    |                                                     |                                           |                      |                  |                             |
|                                                                     |                                                    |                                                     |                                           |                      |                  |                             |
|                                                                     |                                                    |                                                     |                                           |                      |                  |                             |
|                                                                     | Aktualisierungen von Probenarten zulassen (Update) |                                                     |                                           |                      |                  |                             |
|                                                                     |                                                    |                                                     |                                           |                      |                  |                             |

*Abb.: Import von TEIS 3-Probenarten - Reiter Probenarten*

Klicken Sie in der Werkzeugleiste auf ÖFFNEN und wählen die Datei "teis3\_liste\_komplett.xml" aus - siehe Abbildung unten. Klicken Sie im ÖFFNEN-Dialog auf ÖFFNEN. Die Probenarten werden jetzt eingelesen und geprüft.

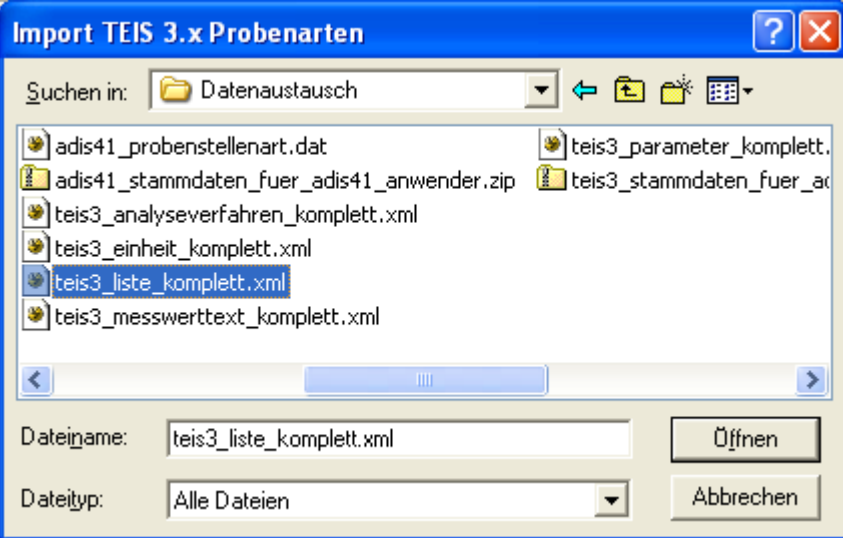

*Abb.: Öffnen-Dialog zum Import von TEIS 3-Probenarten*

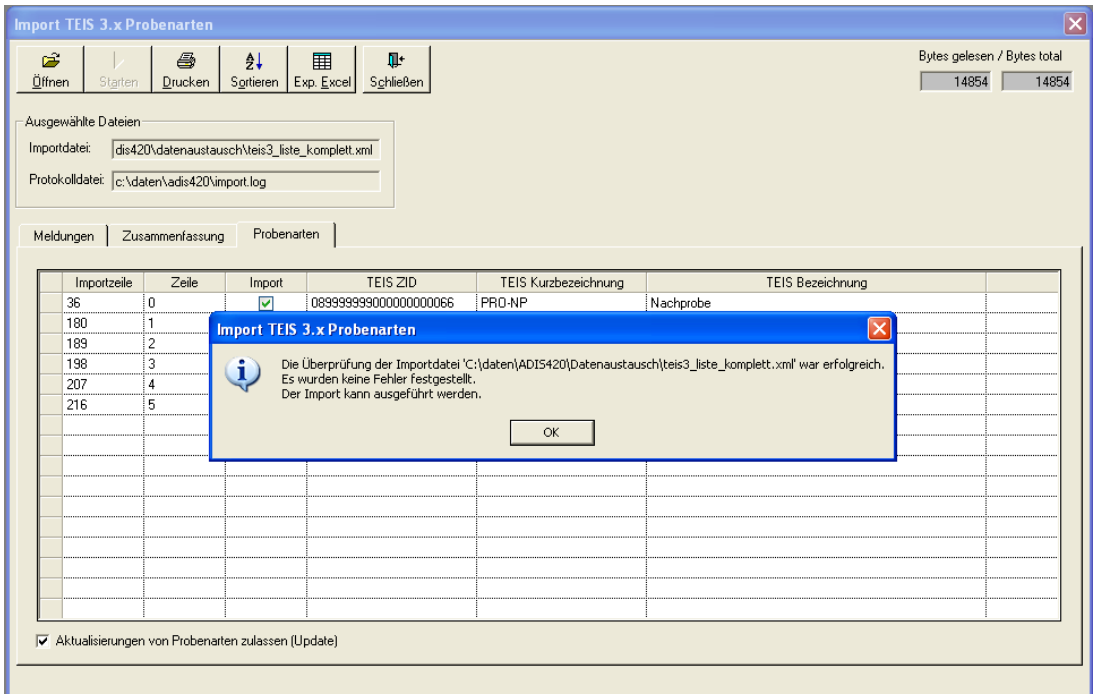

*Abb.: Import von TEIS 3-Probenarten - Reiter Probenarten mit eingelesenen, für den Import bereitstehenden Probenarten*

Die Tabelle auf dem Reiter PROBENARTEN im IMPORT-Dialog weist neben den standardmäßigen Spalten:

IMPORTZEILE und IMPORT die Spalten TEIS ZID, TEIS KURZBEZEICHNUNG etc. auf.

ADIS 4 überprüft, ob die jeweilige Probenart in ADIS bekannt ist. Wenn die Probenart gefunden wird, wird die betreffende Zelle der Spalte IMPORT mit einem Häkchen versehen. Verläuft die Überprüfung nicht erfolgreich, führen Sie bitte einen Export nach MS EXCEL®, EXP EXCEL, durch und senden die MS EXCEL®-Tabelle per Email an das IWW. Verwenden Sie als Empfänger die Adresse [adis@iww-online.de](mailto:adis@iww-online.de). Setzen Sie sich ggf. mit dem Support in Verbindung.

Wenn die Prüfung der zu importierenden Probenarten erfolgreich war, bestätigen Sie die Meldung und klicken anschließend im IMPORT-Dialog in der Werkzeugleiste auf STARTEN, um den eigentlichen Import zu starten.

Achten Sie darauf - bevor Sie den Import starten -, dass das Kontrollkästchen AKTUALISIERUNGEN VON PROBENARTEN ZULASSEN (UPDATE) markiert ist.

Auf dem Reiter MELDUNGEN können Sie Meldungen zum Importverlauf einsehen, auf dem Reiter ZUSAMMENFASSUNG wird die Anzahl der erfolgreich importierten Probenarten ausgegeben. Nach dem Import kann der IMPORT-Dialog geschlossen werden.<br>Nähere Erläuterungen zum Import finden Sie unter IMPORT Nähere Erläuterungen zum Import finden Sie unter [IMPORT](#page-293-0) unter Import-Standardfunktionen.

Die Probenarten sind jetzt in ADIS mit den entsprechenden TEIS-ZIDs aktualisiert bzw. neu angelegt worden.

# **IV.7.6.6 Probenahmestellen**

Rufen Sie die Menüfunktion IMPORT | TEIS 3 STAMMDATEN (XML) | PROBENAHMESTELLEN auf.

|                                   |                                                                     | Import TEIS 3.x Probenahmestellen |                                               |          |                              |      | $\boxed{\boxtimes}$         |  |  |  |  |  |
|-----------------------------------|---------------------------------------------------------------------|-----------------------------------|-----------------------------------------------|----------|------------------------------|------|-----------------------------|--|--|--|--|--|
| Ê<br>$\underline{\ddot{0}}$ ffnen | Starten                                                             | 6<br>$D$ rucken                   | 실↓<br>⊞<br>Sortieren   Exp. Excel   Sohließen | Ţŀ       | Zeit-/Benutzerstempel setzen |      | Bytes gelesen / Bytes total |  |  |  |  |  |
| Importdatei:                      | Ausgewählte Dateien<br>Protokolldatei:                              |                                   |                                               |          |                              |      |                             |  |  |  |  |  |
|                                   | Probenahmestelle<br>TEISZID $\vert$<br>Meldungen<br>Zusammenfassung |                                   |                                               |          |                              |      |                             |  |  |  |  |  |
|                                   | Zeile                                                               | Import                            | TEIS-Nr.                                      | TEIS ZID | Probenahmestelle             | Name | Bemerku                     |  |  |  |  |  |
|                                   |                                                                     |                                   |                                               |          |                              |      |                             |  |  |  |  |  |
|                                   |                                                                     |                                   |                                               |          |                              |      |                             |  |  |  |  |  |
|                                   |                                                                     |                                   |                                               |          |                              |      |                             |  |  |  |  |  |
|                                   |                                                                     |                                   |                                               |          |                              |      |                             |  |  |  |  |  |
|                                   |                                                                     |                                   |                                               |          |                              |      |                             |  |  |  |  |  |
|                                   |                                                                     |                                   |                                               |          |                              |      |                             |  |  |  |  |  |
|                                   |                                                                     |                                   |                                               |          |                              |      |                             |  |  |  |  |  |
|                                   |                                                                     |                                   |                                               |          |                              |      |                             |  |  |  |  |  |
|                                   |                                                                     |                                   |                                               |          |                              |      |                             |  |  |  |  |  |
|                                   |                                                                     |                                   |                                               |          |                              |      |                             |  |  |  |  |  |
|                                   |                                                                     |                                   |                                               |          |                              |      |                             |  |  |  |  |  |
| $\sqrt{2}$                        |                                                                     |                                   |                                               |          |                              |      | $\rightarrow$               |  |  |  |  |  |
|                                   |                                                                     |                                   |                                               |          |                              |      |                             |  |  |  |  |  |
|                                   |                                                                     |                                   |                                               |          |                              |      |                             |  |  |  |  |  |

*Abb.: Import von TEIS 3-Probenahmestellen - Reiter Probenahmestelle*

Klicken Sie in der Werkzeugleiste auf ÖFFNEN und wählen Sie die gewünschte Datei, beispielsweise "TEIS-Pns.xml", aus - siehe Abbildung unten. Klicken Sie im ÖFFNEN-Dialog auf ÖFFNEN. Die Probenahmestellen werden jetzt eingelesen und geprüft, d.h. es wird geprüft, ob die in der Datei genannten Probenahmestellen in der ADIS-Datenbank vorhanden sind.

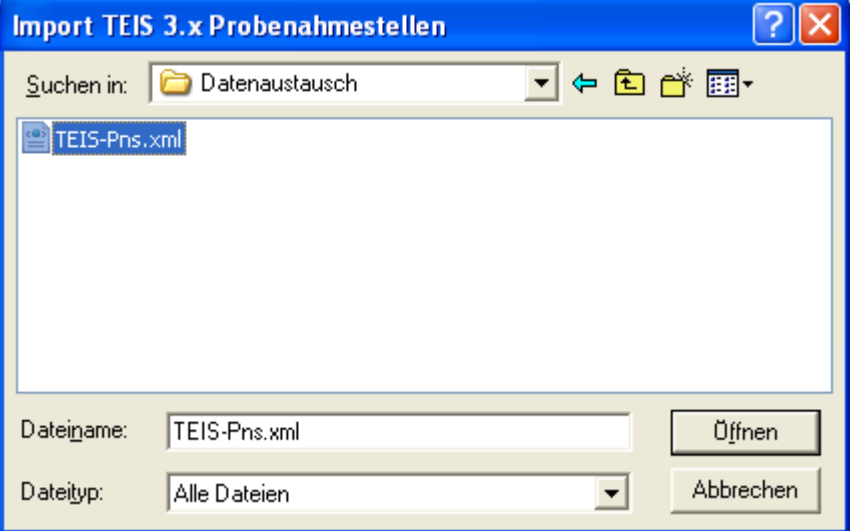

*Abb.: Öffnen-Dialog zum Import von TEIS 3-Probenahmestellen*

| Ê<br>Öffnen<br>Importdatei:<br>Meldungen | <b>Import TEIS 3.x Probenahmestellen</b><br>Starten<br>Ausgewählte Dateien<br>Protokolldatei: c:\daten\adis43\import.log | 6<br>Drucken<br>Zusammenfassung | 用<br>₫↓<br>Sortieren<br>Exp. Excel<br>aten\adis43\datenaustausch\import\teis-pns.xml<br>Probenahmestelle | Ţ.<br>Schließen<br>TEIS ZID                                                                                            | Zeit-/Benutzerstempel setzen |                                                                                                    | $\overline{\mathsf{x}}$<br>Bytes gelesen / Bytes total<br>1622<br>1622 |
|------------------------------------------|----------------------------------------------------------------------------------------------------|---------------------------------|----------------------------------------------------------------------------------------------------|----------------------------------------------------------------------------------------------------|------------------------------|----------------------------------------------------------------------------------------------------|------------------------------------------------------------------------|
|                                          | Zeile                                                                                                    | Import                          | TEIS-Nr.                                                                                                 | TEIS ZID                                                                                                    | Probenahmestelle             | Name                                                                                                    | Bemerku                                                                |
|                                          | 0i                                                                                                    | $\overline{\mathbf{v}}$         | 1234567890                                                                                               | 250000330000000000766                                                                                                  | WW KROMB-TEIS                | Krombacher TEIS Wasserwerk                                                                                 |                                                                        |
|                                          | 1                                                                                                    | ☑                               | 2345678901                                                                                               | 250000330000000000927                                                                                                  | HI TANNENH                   | Hausinstallation Heidi Hofmann                                                                             |                                                                        |
|                                          | 21                                                                                                    | ☑                               | 3456789012                                                                                               | 250000330000000000771                                                                                                  | <b>NP ALTHEID</b>            | Netzprobe Alte Heide                                                                                       |                                                                        |
| Anzahl: 3                                |                                                                                                    |                                 | $\mathbf{i}$                                                                                             | <b>Import TEIS 3.x Probenahmestellen</b><br>Es wurden keine Fehler festgestellt.<br>Der Import kann ausgeführt werden. | $\overline{\mathsf{OK}}$     | ∝<br>Die Überprüfung der Importdatei 'C:\daten\ADIS43\Datenaustausch\import\TEIS-Pns.xml' war erfolgreich. | $\rightarrow$                                                          |

*Abb.: Import von TEIS 3-Probenahmestellen - Reiter Probenahmestelle mit eingelesenen Probenahmestellen*

Die Tabelle auf dem Reiter PROBENAHMESTELLE im IMPORT-Dialog weist neben den standardmäßigen Spalten:

(IMPORT-)ZEILE und IMPORT die Spalten TEIS ZID, PROBENAHMESTELLE, NAME, BEMERKUNG etc. auf.

ADIS 4 überprüft anhand des Namens, ob die in der Datei genannte Probenahmestelle in ADIS bekannt ist. Wenn die Probenahmestelle gefunden wird, wird die betreffende Zelle der Spalte IMPORT mit einem Häkchen versehen, um dieser Probenahmestelle in ADIS die entsprechende TEIS-ZID zuordnen zu können. Verläuft die Überprüfung nicht erfolgreich, führen Sie bitte einen Export nach MS EXCEL®, EXP EXCEL, durch und senden die MS EXCEL®-Tabelle per Email an das IWW. Verwenden Sie als Empfänger die Adresse [adis@iww-online.de.](mailto:adis@iww-online.de) Setzen Sie sich ggf. mit dem Support in Verbindung.

Wenn die Prüfung der zu importierenden Probenahmestellen erfolgreich war, bestätigen Sie die Meldung und klicken anschließend im IMPORT-Dialog in der Werkzeugleiste aufSTARTEN , um den eigentlichen Import bzw. die Zuordnung der TEIS-ZID zu starten.

Auf dem Reiter MELDUNGEN können Sie Meldungen zum Importverlauf einsehen, auf dem Reiter ZUSAMMENFASSUNG wird die Anzahl der Probenahmestellen ausgegeben. Nach dem Import kann der IMPORT-Dialog geschlossen werden.<br>Nähere

Erläuterungen zum Import finden Sie unter [IMPORT](#page-293-0) unter Import-Standardfunktionen.

Die Probenahmestellen sind jetzt in ADIS mit den entsprechenden TEIS-ZIDs aktualisiert worden.

# <span id="page-329-0"></span>**IV.7.7 TEIS 3 Proben (XML)**

Mit Hilfe des TEIS 3 Proben-Imports können Probendaten und Untersuchungsergebnisse in ADIS 4 importiert werden. Die Importdatei liegt standardmäßig im XML-Format vor. Damit haben Sie die Möglichkeit, wechselseitig Probendaten zwischen ADIS und TEIS auszutauschen.

TEIS 3 wird bei den Unteren Gesundheitsbehörden (UGB) zur Verwaltung von Trinkwassergütedaten genutzt. Es kann vorkommen, dass Sie vom Labor Daten im XML-Format erhalten, die gleichzeitig auch für die UGB bestimmt sind. Damit das Labor die gleichen Daten nicht in zwei unterschiedlichen Formaten, einmal für TEIS und das andere Mal konvertiert für ADIS 4, senden muss, besitzt ADIS 4 den TEIS 3 Proben-Import (im XML-Format) . ADIS kann damit die gleiche Datendatei importieren wie die UGB.

Mit TEIS 3 wurde für eine Probenahmestelle ein neues Identifizierungsmerkmal eingeführt, die sogenannte ZID (Zentrale Identifikation). Dadurch ist es möglich, mehreren Probenahmestellen eine ZID zuzuordnen. Dies ist dann sinnvoll, wenn es in einer Schule mehrere Probenahmestellen gibt (z.B. WC Lehrer und WC Schüler, WC Schülerinnen).

Die Schule kann bei der einen UGB in TEIS als eine Probenahmestelle mit einer ZID geführt werden: dann erscheinen die einzelnen Entnahmestellen beispielsweise als Notiz oder als Anmerkung im Filter-Kürzel zur Probe.

Zudem kann die Schule bei einer zweiten UGB in TEIS als eine weitere Probenahmestelle mit einer ZID geführt werden:

Die Schule kann bei der UGB in TEIS aber auch als drei Probenahmestellen mit drei unterschiedlichen ZIDs geführt werden. Siehe hierzu die Schaubilder unter [Aktualisierung](#page-239-0)<br>der Probenahmestellen insbesondere auch unter Manuelles Anlegen von [der Probenahmestellen](#page-239-0) insbesondere auch unter [Manuelles Anlegen von](#page-245-0) [Probenahmestellen](#page-245-0).

Da ADIS 4 für jede ZID standardmäßig eine Probenahmestelle zuordnet, können bei dem Import von TEIS 3 Proben Fehler auftreten. Die möglichen Fehlermeldungen werden ausführlich unter den Hinweisen zu den einzelnen Reitern erläutert - siehe weiter unten.

Um den Import der TEIS 3-Proben im XML-Format zu beginnen, klicken Sie bitte auf den Menüpunkt IMPORT | TEIS 3 PROBEN (XML).

| <b>T</b> ADIS 4.3 |            |          |              |                |        |        |                                                      |   |
|-------------------|------------|----------|--------------|----------------|--------|--------|------------------------------------------------------|---|
| Anwendung         | Stammdaten | Tabellen | Auswertungen | Berichtlayouts | Export | Import | Fenster ?                                            |   |
|                   |            |          |              |                |        |        | Stammdaten                                           |   |
|                   |            |          |              |                |        |        | ADIS 3.x Daten<br>ADIS 4.x Daten<br>ADIS 4.x Auftrag |   |
|                   |            |          |              |                |        |        | Grundwassermessstellen                               | ٠ |
|                   |            |          |              |                |        |        | TEIS 3 Stammdaten (XML)                              |   |
|                   |            |          |              |                |        |        | TEIS 3 Proben (XML)                                  |   |
|                   |            |          |              |                |        |        | LfW Schnittstelle (Bayern) ▶                         |   |
|                   |            |          |              |                |        |        | NLGA1 (Niedersachsen)                                | ▶ |
|                   |            |          |              |                |        |        | Octoware Schnittstelle                               | ▶ |

*Abb.: Menübefehl zum Import von TEIS 3-Proben (XML)*

Der Probenimport ist grundsätzlich vergleichbar mit dem [Import von TEIS 3 Stammdaten](#page-315-0) d.h. die Dialoge sind entsprechend bzw. die Bedienung (Datei öffnen – Überprüfung – Import starten) ist weitestgehend identisch:

- · Zuerst klicken Sie bitte im IMPORT-Dialog in der Werkzeugleiste auf ÖFFNEN siehe Abbildung unten.
- · Wählen Sie im ÖFFNEN-Dialog die gewünschte XML-Importdatei aus (standardmäßig in dem Verzeichnis "Datenaustausch").

· Wenn die Prüfung der zu importierenden Proben und Untersuchungsergebnisse im XML-Format erfolgreich war, klicken Sie anschließend im IMPORT-Dialog in der Werkzeugleiste auf STARTEN, um den eigentlichen Import zu starten. HINWEIS:

Im Falle eines Formatfehlers ist kein Import möglich. Bei inhaltlichen Fehlern kann der Import unvollständig ausgeführt werden. Setzen Sie sich bei Fehlermeldungen gegebenenfalls mit dem Support des IWW in Verbindung.

· Auf dem Reiter MELDUNGEN können Sie Meldungen zu Formatfehlern und inhaltlichen Fehlern einsehen. Der Reiter ZUSAMMENFASSUNG gibt - nach dem Starten des Imports - einen Überblick über die Anzahl der erfolgreich importierten Daten. Nach dem Import kann der IMPORT-Dialog geschlossen werden.

Nähere Erläuterungen zum Import finden Sie unter [IMPORT](#page-293-0) unter Import-Standardfunktionen.

| Ι×<br><b>Import TEIS 3.x Proben und Messwerte</b> |                                                                                                    |                 |        |                                   |                                |                           |                                       |       |  |                               |           |                               |                                               |
|---------------------------------------------------|----------------------------------------------------------------------------------------------------|-----------------|--------|-----------------------------------|--------------------------------|---------------------------|---------------------------------------|-------|--|-------------------------------|-----------|-------------------------------|-----------------------------------------------|
| 序<br>Öffnen                                       | Starten                                                                                                    | ê,<br>Drucken   |        | 賱<br>針<br>Exp. Excel<br>Sortieren | ū.<br>Schließen                |                           | <b>▽</b> Zeit-/Benutzerstempel setzen |       |  |                               |           |                               | Bytes gelesen / Bytes total<br>16923<br>16923 |
|                                                   | Ausgewählte Dateien<br>Informationen<br>Version:<br>Importdatei:<br>Absender:<br>tenaustausch\import\netzproben2005-01-18.xml<br>Empfänger:<br>Protokolldatei: c:\daten\adis420\import.log<br>gesendet von: |                 |        |                                   |                                |                           |                                       |       |  |                               |           |                               |                                               |
|                                                   | Meldungen                                                                                                    | Zusammenfassung |        | Proben                            | Messwerte                      | Auffällige Messwerte      |                                       |       |  |                               |           |                               |                                               |
|                                                   | Importzeile                                                                                                    | Zeile           | Import | Betreiber                         |                                | PnStelle ZID Probenahmest | Labor ZID                             | Labor |  | Entnahmeda Parameter ZID      | Parameter | Analyseverf. ZII Analyseverfa |                                               |
|                                                   | 239                                                                                                    | 39              | ⊽      |                                   | BETREIBER1 000000000047 PNS001 |                           | 00000000009 BUSSE                     |       |  | 18.01.2005 000000000764 Sb    |           | 9000000000032 DIN 38405-3     |                                               |
|                                                   | 246                                                                                                    | 40              | ⊽      |                                   | BETREIBER1 00000000047 PNS001  |                           | 00000000009 BUSSE                     |       |  | 18.01.2005 000000000351 Pb    |           | 3000000000040 DIN 38406-6     |                                               |
|                                                   | 253                                                                                                    | 41              | ☑      |                                   | BETREIBER1 000000000047 PNS001 |                           | 00000000009 BUSSE                     |       |  | 18.01.2005 000000000067 Cr    |           | 9000000000043 DIN EN ISO      |                                               |
|                                                   | 260                                                                                                    | 42              | ⊽      |                                   | BETREIBER1 00000000047 PNS001  |                           | 000000000009 BUSSE                    |       |  | 18.01.2005 000000000051 Co    |           | 000000000053 DIN 38406-2      |                                               |
|                                                   | 267                                                                                                    | 43              | ☑      |                                   | BETREIBER1 000000000047 PNS001 |                           | 00000000009 BUSSE                     |       |  | 18.01.2005 000000000236 Mn    |           | 900000000061 DIN 38406-3      |                                               |
|                                                   | 274                                                                                                    | 44              | ⊽      |                                   | BETREIBER1 00000000047 PNS001  |                           | 00000000009 BUSSE                     |       |  | 18.01.2005 000000000247 NH4   |           | 9000000000039 DIN 38406-5     |                                               |
|                                                   | 281                                                                                                    | 45              | ⊽      |                                   | BETREIBER1 000000000047 PNS001 |                           | 00000000009 BUSSE                     |       |  | 18.01.2005 000000000006 AI    |           | 3000000000054 DIN EN ISO      |                                               |
|                                                   | 288                                                                                                    | 46              | ⊽      |                                   | BETREIBER1 000000000047 PNS001 |                           | (00000000009) BUSSE                   |       |  | 18.01.2005 000000000143 HKW03 |           | 9000000000065 DIN 38407-5     |                                               |
|                                                   | 295                                                                                                    | 47              | ⊽      |                                   | BETREIBER1 00000000047 PNS001  |                           | 000000000009 BUSSE                    |       |  | 18.01.2005 000000000268 NO2   |           | 000000000025 DIN EN ISO       |                                               |
|                                                   | 302                                                                                                    | 48              | ☑      |                                   | BETREIBER1 000000000047 PNS001 |                           | 00000000009 BUSSE                     |       |  | 18.01.2005 000000000143 HKW03 |           | 0000000000065 DIN 38407-5     |                                               |
|                                                   | 309                                                                                                    | 49              | ⊽      |                                   | BETREIBER1 000000000047 PNS001 |                           | 000000000009 BUSSE                    |       |  | 18.01.2005 000000000142 HKW02 |           | 000000000065 DIN 38407-5      |                                               |
|                                                   | 316                                                                                                    | 50              | ☑      |                                   | BETREIBER1 000000000047 PNS001 |                           | 00000000009 BUSSE                     |       |  | 18.01.2005 000000000797 THM02 |           | 9000000000065 DIN 38407-5     |                                               |
|                                                   | 323                                                                                                    | 51              | ⊽      |                                   | BETREIBER1 00000000047 PNS001  |                           | 000000000009 BUSSE                    |       |  | 18.01.2005 000000000799 THM04 |           | 9000000000065 DIN 38407-5     |                                               |
|                                                   | 330                                                                                                    | 52              | ☑      |                                   | BETREIBER1 00000000047 PNS001  |                           | 00000000009 BUSSE                     |       |  | 18.01.2005 000000000797 THM02 |           | 000000000065 DIN 38407-5      |                                               |
|                                                   | 337                                                                                                    | 53              | ⊽      | BETREIBER1 00000000047 PNS001     |                                |                           | 000000000009 BUSSE                    |       |  | 18.01.2005 000000000796 THM01 |           | 9000000000065 DIN 38407-5 V   |                                               |
| ∢                                                 |                                                                                                    |                 |        |                                   |                                |                           |                                       |       |  |                               |           |                               |                                               |
|                                                   | Grenzwertüberprüfung<br>Spalten mit PKID anzeigen<br>$\nabla$ Spalten mit ZID anzeigen<br>Anzahl: 76                                                                                                    |                 |        |                                   |                                |                           |                                       |       |  |                               |           |                               |                                               |
|                                                   |                                                                                                    |                 |        |                                   |                                |                           |                                       |       |  |                               |           |                               |                                               |

*Abb.: Import-Dialog zum Import von TEIS 3 Proben im XML-Format*

#### *Hinweise zum Reiter MELDUNGEN*

Zwar erscheint direkt nach dem Öffnen bzw. Einlesen der Daten standardmäßig eine Meldung zur Prüfung der Importdatei, aber detailliertere Hinweise finden Sie auf dem Reiter MELDUNGEN im IMPORT-Dialog - siehe Abbildungen unten.

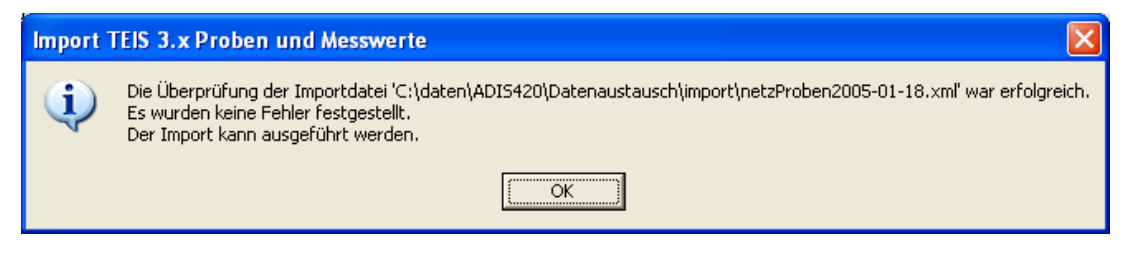

*Abb.: Meldung zum Import von TEIS 3 Proben (XML)*

| Meldungen<br>Auffällige Messwerte<br>Zusammenfassung<br>Proben<br>Messwerte                                                                                                    |  |
|----------------------------------------------------------------------------------------------------|--|
| *** Anfang Lesen ***<br>Datenimport aus C:\Programme\ADIS4\Datenaustausch\teis3.XML am 10.05.2006 14:22:29<br>Überprüfung auf Formatfehler gestartet am 10.05.2006 14:22:29<br>Überprüfung auf Formatfehler beendet am 10.05.2006 14:22:30<br>349 Zeilen geprüft.<br>*** Ende Lesen ***<br>Überprüfung erfolgreich. Keine Formatfehler festgestellt.<br><b>Sec.</b><br>Überprüfung auf inhaltliche Fehler gestartet am 10.05.2006 14:22:30<br>Überprüfung auf inhaltliche Fehler beendet am 10.05.2006 14:22:30<br>Überprüfung erfolgreich. Keine inhaltlichen Fehler festgestellt. |  |
|                                                                                                    |  |

*Abb.: Import TEIS 3 Proben (XML) - Reiter Meldungen*

Ergibt die Prüfung, dass kein Fehler gefunden wurde, dann erscheint die Meldung "...Überprüfung erfolgreich. Keine Formatfehler festgestellt" und "...Überprüfung erfolgreich. Keine *inhaltlichen Fehler* festgestellt" - siehe Abbildung oben. In diesem Falle können Sie anschließend mit dem eigentlichen Import der Daten beginnen.

Wird jedoch ein Formatfehler gemeldet, dann enthält die Importdatei formale Fehler und der Importvorgang muss abgebrochen werden. Es können nur formatfehlerfreie Objekte importiert werden.

Bei einem Formatfehler können Sie versuchen, den Fehler selbständig zu beheben oder Sie wenden sich an den Support des IWW [adis@iww-online.de](mailto:adis@iww-online.de). Senden Sie uns hierzu eine Email mit der Fehlermeldung.

Hierbei gehen Sie folgendermaßen vor:

Markieren Sie den Text der Fehlermeldung (mit der Tastenkombination STRG + A), kopieren Sie diesen (durch STRG + C) in die Zwischenablage und fügen diesen dann (mit STRG + V) in ein MS Word®- Dokument oder einen einfachen Texteditor ein. Nachdem Sie die Datei lokal gespeichert haben, hängen Sie diese an die Mail an und senden sie an den Support des IWW, an [adis@iww-online.de](mailto:adis@iww-online.de).

Da jede Import-Meldung auch im ADIS 4 Programmverzeichnis in der Datei "Import.LOG" gespeichert wird, können Sie dem IWW auch nach Beenden des Programms die "Import. LOG" zusenden.

Wird durch die Prüfung ein inhaltlicher Fehler festgestellt, kann der Import nur unvollständig ausgeführt werden. D.h. dass Sie einen Teil der Daten importieren können, den anderen Teil nicht, da einige Daten beispielsweise nicht zugeordnet werden können - siehe Abbildung unten.

Mögliche Fehlerquellen beim Import von TEIS 3 Proben im XML-Format:

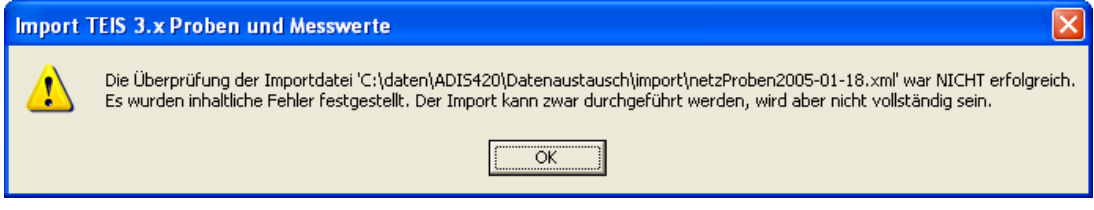

*Abb.: Import TEIS 3 Proben (XML) - Fehlermeldung*

Der Reiter MELDUNGEN gibt genaueren Aufschluß zur Ursache des Fehlers:

| Meldungen<br>Zusammenfassung<br>Proben<br>Auffällige Messwerte<br>Messwerte  |  |
|------------------------------------------------------------------------------|--|
|                                                                              |  |
| Überprüfung auf Formatfehler gestartet am 04.05.2006 16:33:45                |  |
| Überprüfung auf Formatfehler beendet am 04.05.2006 16:33:45                  |  |
| 349 Zeilen geprüft.                                                          |  |
| *** Ende Lesen ***                                                           |  |
| Uberprüfung erfolgreich. Keine Formatfehler festgestellt.<br>444             |  |
| Uberprüfung auf inhaltliche Fehler gestartet am 04.05.2006 16:33:45          |  |
| 0000001 PRO ZID ; 250000888000000000125 der Probenahmestelle nicht gefunden. |  |
| 0000001 PPA ZID ; 250000888000000000125 der Probenahmestelle nicht gefunden. |  |
| 0000002 PPA ZID : 250000888000000000125 der Probenahmestelle nicht gefunden. |  |
| 0000003 PPA ZID ; 250000888000000000125 der Probenahmestelle nicht gefunden. |  |
| 0000004 PPA ZID ; 250000888000000000125 der Probenahmestelle nicht gefunden. |  |
| 0000005 PPA ZID ; 250000888000000000125 der Probenahmestelle nicht gefunden. |  |
| 0000006 PPA ZID : 250000888000000000125 der Probenahmestelle nicht gefunden. |  |
| 0000007 PPA ZID ; 250000888000000000125 der Probenahmestelle nicht gefunden. |  |
| 0000008 PPA ZID : 250000888000000000125 der Probenahmestelle nicht gefunden. |  |
| 0000009 PPA ZID : 250000888000000000125 der Probenahmestelle nicht gefunden. |  |
| Überprüfung auf inhaltliche Fehler beendet am 04.05.2006 16:33:45            |  |
| Überprüfung NICHT erfolgreich. Es wurden inhaltliche Fehler festgestellt.    |  |
|                                                                              |  |
|                                                                              |  |
|                                                                              |  |
|                                                                              |  |
|                                                                              |  |

*Abb.: Import TEIS 3 Proben (XML) - Fehler bei Angabe der Probenahmestelle*

ADIS 4 versucht in diesem Beispiel eine Probe aus der Importdatei zu importieren, die zu einer Probenahmestelle gehört, deren ZID im ADIS-System nicht bekannt ist. Entsprechend können alle zu dieser Probe gehörigen Messwerte auch nicht importiert werden.

Sie müssen zunächst die entsprechende Probenahmestelle in Ihrem ADIS anlegen oder importieren, um diese Probe mit den zugehörigen Messwerten aus dieser Importdatei importieren zu können.

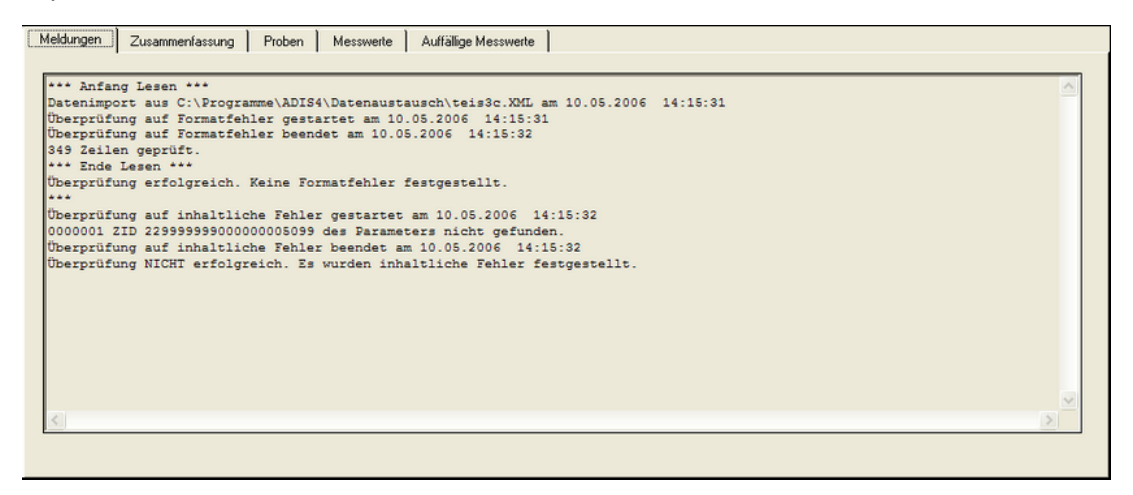

*Abb.: Import TEIS 3 Proben (XML) - Fehler bei Parameter*

In dem obigen Beispiel findet ADIS beim Probenimport die ZID eines im System unbekannten Parameters. D.h. der Messwert kann nicht importiert werden, weil der zugehörige Parameter im System nicht vorhanden bzw. gespeichert ist.

Vermutlich sind Ihre Stammdaten nicht aktuell. Sie sollten zunächst die aktuellen Parameter von der IWW-Homepage herunterladen und in Ihr ADIS importieren. Anschließend sollten Sie den Probenimport wiederholen, um den/die fehlenden Messwert(e) erfolgreich zu importieren.

#### *Hinweise zum Reiter ZUSAMMENFASSUNG*

Nach erfolgreichem Import finden Sie hier eine tabellarische Zusammenfassung aller importierten und nicht importierten Datensätze.

Unter der Spalte TABELLE stehen die Namen derjenigen Datenobjekte (beispielsweise Proben oder Messwerte), die importiert bzw. nicht importiert werden konnten.

Die Spalte ANZAHL in Importdatei gibt an, wie viele Daten insgesamt in der Importdatei vorhanden sind.

Wurde nur ein Teil der Daten importiert, so hat dies i.d.R. zwei Gründe:

Die Daten können nicht zugeordnet werden - zum Beispiel wurde in der Importdatei ein inhaltlicher Fehler festgestellt.

Oder ADIS 4 erkennt automatisch, dass die Daten bzw. Proben und Messwerte bereits im System vorhanden sind und meldet dann "...PNS001; 18.01.2005 10:30:00; BUSSE; Zn ist bereits vorhanden." Bereits bestehende Proben und Messwerte werden in ADIS generell nicht überschrieben.

### *Hinweise zum Reiter PROBEN*

Auf dem Reiter PROBEN erhalten Sie direkt nach dem Öffnen bzw. Einlesen der Daten aus der Importdatei eine tabellarische Zusammenstellung der zu importierenden Proben.

Ist in der Spalte IMPORT für die betreffende Probenzeile ein Häkchen gesetzt, kann diese Probe importiert werden. Ist **kein** Häkchen gesetzt, dann liegt hier vermutlich ein inhaltlicher Fehler vor, wenn beispielsweise die ZID der Probenahmestelle unbekannt ist, so dass die betreffende Probe nicht zugeordnet werden kann - siehe erste Zeile in der Abbildung unten. Die Probe in der ersten Zeile (der Abbildung) kann somit nicht importiert werden. Sie können den Probenimport nun starten.

| Meldungen   | Zusammenfassung | Proben | Messwerte | Auffällige Messwerte                                                          |              |                  |       |                     |        |            |
|-------------|-----------------|--------|-----------|-------------------------------------------------------------------------------|--------------|------------------|-------|---------------------|--------|------------|
|             |                 |        |           |                                                                               |              |                  |       |                     |        |            |
| Importzeile | Zeile           | Import | Betreiber | PnStelle ZID                                                                  | Probenahmest | Labor ZID        | Labor | Entnahmedatum       | PN TVO | Probenart? |
|             |                 |        |           | 250000888000000000125                                                         |              | 000000000641 Nvv |       | 09.06.2004 00:00:00 | 0      |            |
| 72          | $\overline{c}$  | 罓      |           | BETREIBER1 250000888000000000122 PNS002                                       |              | 000000000641 NVW |       | 12.05.2004 00:00:00 | 0      |            |
| 141         | 3               | 罓      |           | BETREIBER1 250000888000000000122 PNS002                                       |              | 000000000641 NVW |       | 10.03.2004 00:00:00 | 0      |            |
| 211         | Δ               | ⊡      |           | BETREIBER1 250000888000000000122 PNS002                                       |              | 000000000641 NAV |       | 11.02.2004 00:00:00 | 0      |            |
| 280         | 5               | ☑      |           | BETREIBER1 250000888000000000122 PNS002                                       |              | 000000000641 NVW |       | 14.01.2004 00:00:00 | 0      |            |
|             |                 |        |           |                                                                               |              |                  |       |                     |        |            |
|             |                 |        |           |                                                                               |              |                  |       |                     |        |            |
|             |                 |        |           |                                                                               |              |                  |       |                     |        |            |
|             |                 |        |           |                                                                               |              |                  |       |                     |        |            |
|             |                 |        |           |                                                                               |              |                  |       |                     |        |            |
|             |                 |        |           |                                                                               |              |                  |       |                     |        |            |
|             |                 |        |           |                                                                               |              |                  |       |                     |        |            |
|             |                 |        |           |                                                                               |              |                  |       |                     |        |            |
|             |                 |        |           |                                                                               |              |                  |       |                     |        |            |
|             |                 |        |           |                                                                               |              |                  |       |                     |        |            |
|             |                 |        |           |                                                                               |              |                  |       |                     |        |            |
|             |                 |        |           |                                                                               |              |                  |       |                     |        |            |
| Anzahl: 5   |                 |        |           | V Spalten mit ZID anzeigen   Grenzwertüberprüfung   Spalten mit PKID anzeigen |              |                  |       |                     |        |            |

*Abb.: Import TEIS 3 Proben (XML) - Reiter Proben (Fehler bei Angabe der Probenahmestelle)*

### *Hinweise zum Reiter MESSWERTE*

Auf dem Reiter MESSWERTE erhalten Sie direkt nach dem Öffnen bzw. Einlesen der Daten aus der Importdatei eine tabellarische Zusammenstellung der zu importierenden Messwerte bzw. Untersuchungsergebnisse.

|  | Meldungen         |    | Zusammenfassung | Proben    | Messwerte                         | Auffällige Messwerte |                   |       |                                  |                             |               |
|--|-------------------|----|-----------------|-----------|-----------------------------------|----------------------|-------------------|-------|----------------------------------|-----------------------------|---------------|
|  |                   |    |                 |           |                                   |                      |                   |       |                                  |                             |               |
|  | Importzeile Zeile |    | Import          | Betreiber | PnStelle ZID                      | Probenahmestelle     | Labor ZID         | Labor | Entnahmedatum                    | Parameter ZID               | Paramete An A |
|  | 9                 |    |                 |           | BETREIBER10888000000000122 PNS002 |                      | 0000000000641 Nvw |       | $09.06.2004$ $00:00:00$ $\vdots$ | 229999999000000005099       | )000          |
|  | 16                | 2  | ᢦ               |           | BETREIBER10888000000000122 PNS002 |                      | 0000000000641 Nvv |       | 09.06.2004 00:00:00              | 229999999000000000085 ECol1 | 000           |
|  | 23                | lЗ | ⊽               |           | BETREIBER10888000000000122 PNS002 |                      | 0000000000641 IWW |       | 109.06.2004 00:00:00             | 229999999000000000103 Fe    | tions         |
|  | 30                |    | ⊽               |           | BETREIBER10888000000000122 PNS002 |                      | 0000000000641 IWW |       | 09.06.2004 00:00:00              | 229999999000000000197 KZ22* | <b>BOOK</b>   |
|  | 37                | 5  | ⊽               |           | BETREIBER10888000000000122 PNS002 |                      | 0000000000641 IWW |       | 09.06.2004 00:00:00              | 229999999000000000199 KZ36a | <b>book</b>   |
|  | 44                | 6  | ⊽               |           | BETREIBER10888000000000122 PNS002 |                      | 0000000000641 IWW |       | 09.06.2004 00:00:00              | 229999999000000000206 LE20* | 000           |

*Abb.: Import TEIS 3 Proben (XML) - Reiter Messwerte (Fehler bei Angabe des Parameters)*

Ist in der Spalte IMPORT für die betreffende Messwertzeile ein Häkchen gesetzt, kann dieser Messwert importiert werden. Ist **kein** Häkchen gesetzt, dann liegt hier vermutlich ein inhaltlicher Fehler vor, wenn beispielsweise die ZID eines Parameters unbekannt ist, so dass der betreffende Messwert nicht zugeordnet werden kann - siehe erste Zeile in der Abbildung oben. Der Messwert in der ersten Zeile (der Abbildung) kann somit nicht importiert werden.

Sie können den Probenimport nun starten.

Zudem sollten Sie danach versuchen, den unbekannten Parameter in Ihr ADIS 4 zu importieren, um die fehlenden Messwerte dieser Importdatei nachträglich zu importieren.

#### *Hinweise zum Reiter AUFFÄLLIGE MESSWERTE*

Auf dem Reiter AUFFÄLLIGE MESSWERTE sind direkt nach dem Öffnen bzw. Einlesen der Daten aus der Importdatei keine Daten zu sehen.

Um die auffälligen Messwerte aus der Importdatei sichtbar zu machen, müssen Sie diese Funktion erst aktivieren, indem Sie unterhalb der tabellarischen Zusammenstellung der Proben oder Messwerte die Option GRENZWERTÜBERPRÜFUNG markieren - siehe Abbildung unten, roter Pfeil.

| Import TEIS 3.x Proben und Messwerte                                                |                                                                                |            |                      |                                                            |           |            |                                 |               | Bytes gelesen / Bytes total | ⊠             |
|-------------------------------------------------------------------------------------|--------------------------------------------------------------------------------|------------|----------------------|------------------------------------------------------------|-----------|------------|---------------------------------|---------------|-----------------------------|---------------|
| Ġ,<br>▶<br>Offnen<br>Starten                                                        | 马<br>24<br>Sortieren Exp. Excel<br>Drucken                                     | ■          | Ūŀ.<br>Schließen     | <b>▽</b> Zeit-/Benutzerstempel setzen                      |           |            |                                 |               | 13159                       | 13159         |
| Ausgewählte Dateien<br>Importdatei:<br>Protokolldatei: c:\progra^1\adis4\import.log | c:\programme\adis4\datenaustausch\teis3.xml                                    |            | Version:             | Informationen<br><b>TEIS 3.0</b><br>gesendet von: ADIS 4.x |           |            | Absender:<br>Empfänger: 0000888 | IWW GmbH      |                             |               |
| Meldungen   Zusammenfassung   Proben                                                |                                                                                | Messwerte  | Auffällige Messwerte |                                                            |           |            |                                 |               |                             |               |
| Importzeile                                                                         | Zeile<br>Import                                                                | Betreiber  |                      | PnStelle ZID Probenahmest                                  | Labor ZID | Labor      | Entnahmedatum                   | Parameter ZID | Parameter                   | Analysev      |
| 6<br>1                                                                              | ☑                                                                              | BETREIBER1 |                      | <b>PNS002</b>                                              |           | <b>IWW</b> | 09.06.2004 00:00:00             |               | LF20*                       |               |
| K<br>Anzahl: 1                                                                      | V Spalten mit ZID anzeigen V Grenzwertijberprüfung I Spalten mit PKID anzeigen |            |                      |                                                            |           |            |                                 |               |                             | $\rightarrow$ |

*Abb.: Import TEIS 3 Proben (XML) - Reiter Auffällige Messwerte*

Auf dem Reiter AUFFÄLLIGE MESSWERTE werden jetzt alle Proben bzw. Messwerte aus der Importdatei angezeigt, bei denen eine Grenzwertüber- oder -unterschreitung vorliegt. In dem Beispiel - siehe Abbildung oben - wird ein Messwert für den Parameter LF20° mit einer Grenzwertverletzung ermittelt. Obgleich dieser Wert noch nicht in ADIS 4 importiert und gespeichert ist, haben Sie die Möglichkeit, über die Funktion EXP. EXCEL die jeweils ermittelten Grenzwertverletzungen nach MS EXCEL® zu exportieren und dort weiter zu verarbeiten.

Sie können den Probenimport nun starten.

# <span id="page-335-0"></span>**IV.7.8 LfW Schnittstelle (Bayern)**

#### *Vorbereitungen zum Datentransfer*

#### *Schritt 1: Import von LfW-Stammdaten (Parameter und Unterschlüssel)*

Das Landesamt für Wasserwirtschaft in Bayern (LfW) regelt den Datentransfer über die LfW-Schnittstelle. Die Importmöglichkeit von LfW-Stammdaten sowie von LfW-Proben steht ab der Version ADIS 4.1 Release 4 zur Verfügung. Die erforderlichen Stammdaten, dies sind die LfW-Parameter und die LfW-Unterschlüssel, können Sie beim Support anfordern.

Die jeweiligen Import-Dialoge können Sie über die Menü-Funktion IMPORT | LFW SCHNITTSTELLE (BAYERN) über das Untermenü aufrufen.

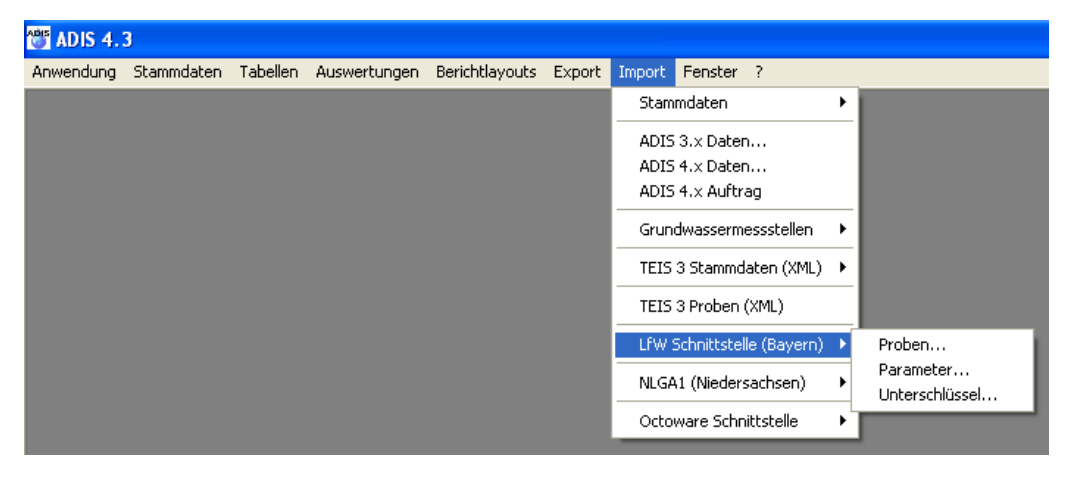

*Abb.: Menübefehl zum Import von Daten der LfW Schnittstelle (Bayern)*

Die LfW-Parameter können über den Menüpunkt IMPORT | LFW-SCHNITTSTELLE (BAYERN) | PARAMETER in ADIS 4 importiert werden - siehe auch unter [Parameter.](#page-340-0) Anschließend können Sie die LfW-Parameter unter dem Menü STAMMDATEN | LISTEN auf dem Reiter LFW-PARAMETER einsehen - siehe Abbildung unten.

Die LfW-Unterschlüssel können Sie ebenfalls über den Menüpunkt IMPORT | LFW-SCHNITTSTELLE (BAYERN), dann über das Untermenü UNTERSCHLÜSSEL importieren - siehe unter [Unterschlüssel.](#page-341-0)

Die LfW-Unterschlüssel erscheinen anschließend in der Tabelle unter dem Menü STAMMDATEN | LISTEN auf dem Reiter LFW-UNTERSCHLÜSSEL - siehe Abbildung unten.

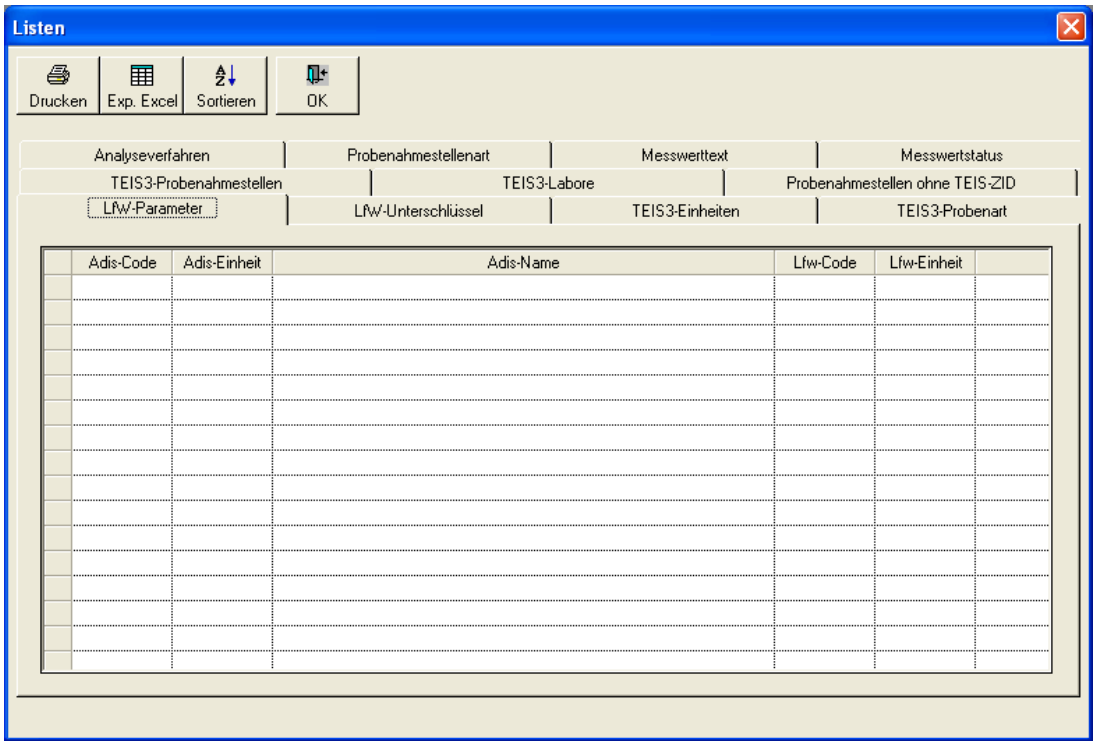

*Abb.: Stammdaten-Dialog mit verschiedenen Listen: Reiter LfW-Parameter und Reiter LfW-Unterschlüssel*

Ist für einen LfW-Parameter ein Unterschlüssel definiert, so wird in ADIS der Unterschlüssel als Untersuchungsergebnis gespeichert. Der Klartext des Unterschlüssels wird ermittelt und als Kurznotiz zu einem Untersuchungsergebnis ebenfalls gespeichert.

ADIS-Parameter und LfW-Parameter werden teilweise in unterschiedlichen Einheiten angegeben. Beim Import der Untersuchungsergebnisse erfolgt automatisch eine Umrechnung beispielsweise für LfW-Parameter, die in der Einheit µg/l angegeben sind, und für ADIS-Parameter, die in der Einheit mg/l angegeben werden. Beim Export erfolgt die Umrechnung vice versa.

Ferner kann es vorkommen, dass Parameter auf Grund unterschiedlicher Einheiten beim Import neu berechnet werden müssen. Die Berechnung erfolgt anhand von Faktoren, die für einen LfW-Parameter in der Datei ADIS4.INI angegeben werden können.

[LFW-FACTOR]

IMPORT= LfW-Parameter:\*n,n; LfW-Parameter:/n,n

EXPORT= LfW-Parameter:/n,n; LfW-Parameter:\*n,n

Beispiel:

In ADIS wird ein Untersuchungsergebnis für den Parameter Karbonathärte (KH) in der Einheit °dH angegeben, ein Untersuchungsergebnis für LfW-Parameter 1483 (Karbonathärte) aber in der Einheit mmol/l. Beim Import wird das Untersuchungsergebnis mit dem Faktor 2,8 multipliziert, beim Export wird das Untersuchungsergebnis mit dem Faktor 2,8 dividiert. Werden mehrere Parameter berechnet, können diese mit einem Semikolon getrennt werden.

[LFW-FACTOR]

IMPORT=1483:\*2,8

EXPORT=1483:/2,8

Weitergehende Informationen finden Sie in dem Dokument "[Schnittstellenbeschreibung für](http://www.lfu.bayern.de/themenuebergreifend/daten/sebam/sebam_qualitativ/doc/05_barrarm_schnittstelle_lfu.pdf) [die Übermittlung von Wasser- und Abwasseranalysen an und zwischen staatlichen Stellen in](http://www.lfu.bayern.de/themenuebergreifend/daten/sebam/sebam_qualitativ/doc/05_barrarm_schnittstelle_lfu.pdf) [Bayern"](http://www.lfu.bayern.de/themenuebergreifend/daten/sebam/sebam_qualitativ/doc/05_barrarm_schnittstelle_lfu.pdf) vom August 1998.

### *Schritt 2: Aktualisierung der Labore (Untersuchungsstellen)*

Die entsprechenden Labore bzw. Untersuchungsstellen müssen mit einer Labor-ID versehen werden.

Das entsprechende Labor muss also in ADIS angelegt sein und die Labor-ID muss in das Feld LFW-ID eingetragen werden - siehe Abbildung unten.

Rufen Sie hierzu den BEARBEITEN-Dialog zu dem entsprechenden Labor auf (beispielsweise über das Menü TABELLEN | LABOR/UNTERSUCHUNGSSTELLE und dann mit einem Doppelklick auf das entsprechende Labor).

Beispiel: Das Labor Dr. Busse besitzt die LfW-ID "004".

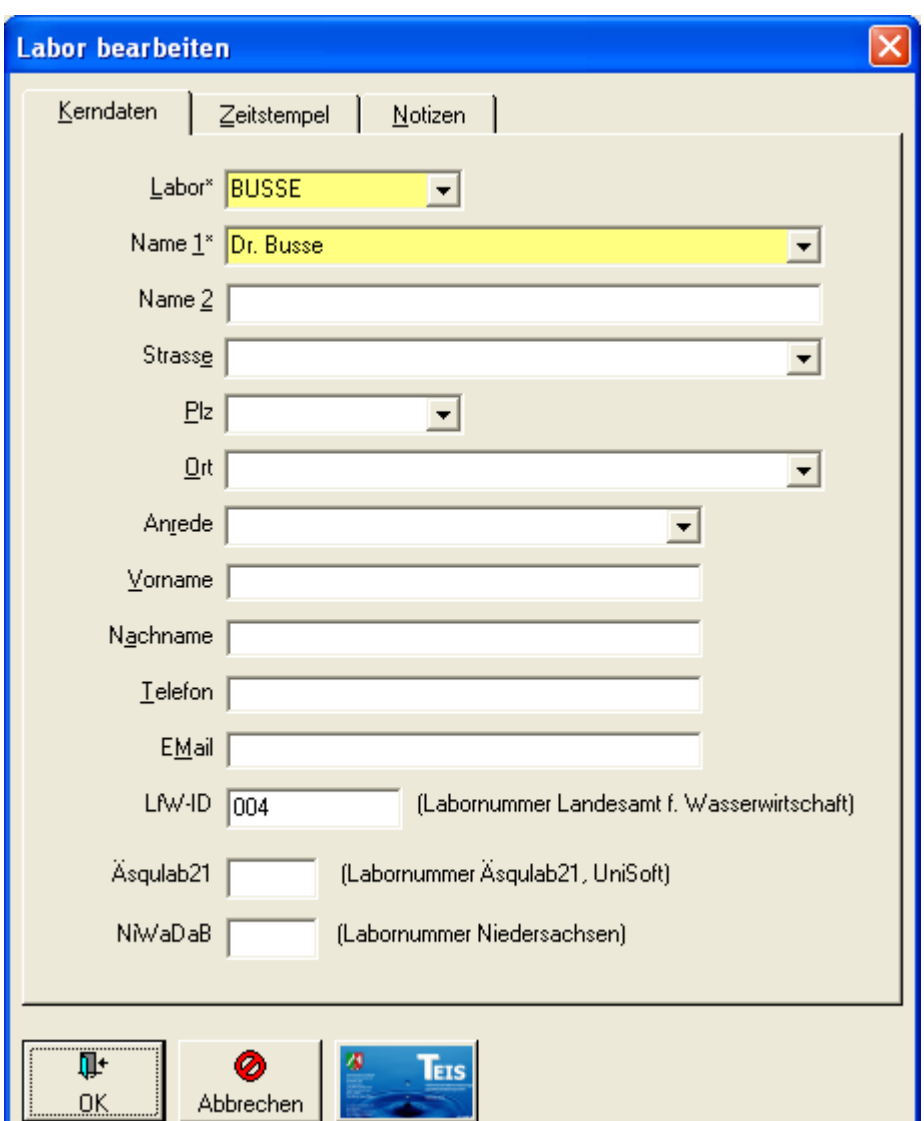

*Abb.: Bearbeitungsdialog Labor mit LfW-ID*

# *Schritt 3: Aktualisierung der Probenahmestellen*

Die entsprechenden Probenahmestellen müssen eine gültige Objektkennzahl besitzen.

Jede Probenahmestelle, zu der Daten importiert oder exportiert werden sollen, benötigt für den Datentransfer über die LfW-Schnittstelle eine gültige Objektkennzahl. Die Objektkennzahl kann entweder in das Feld LFW-KENNZAHL oder in das Feld Probenahmestelle eingetragen werden - siehe Abbildung unten.

Rufen Sie hierzu den BEARBEITEN-Dialog zu der entsprechenden Probenahmestelle auf (beispielsweise über das Menü TABELLEN | PROBENAHME-/MESSSTELLE und dann mit einem Doppelklick auf die entsprechenden Probenahmestelle).

Außerdem muss eine gültige Probenahmestellenart unter dem Feld ART vorhanden sein. Hier kann jede Art aus der Liste ausgewählt werden, die mit G (Grundwasser), R (Rohwasser), T (Trinkwasser) oder O (Oberflächenwasser) beginnt.

### **334 ADIS 4**

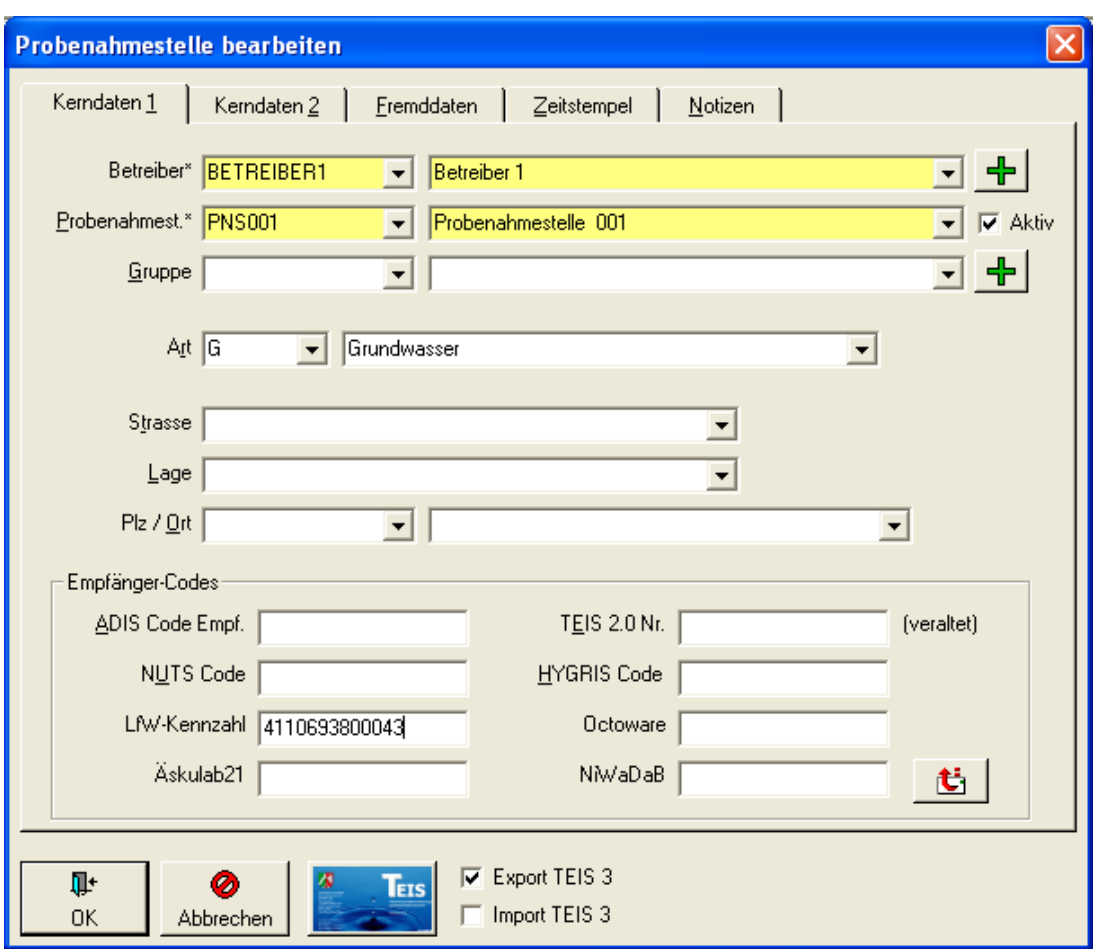

*Abb.: Bearbeitungsdialog Probenahmestelle mit eingetragener LfW-Kennzahl und gültiger Probenahmestellenart*

### **IV.7.8.1 Proben**

Es können Proben im LfW-Format über den Menüpunkt IMPORT | LFW-SCHNITTSTELLE (BAYERN) | PROBEN importiert werden, wobei die unter [LfW Schnittstelle \(Bayern\)](#page-335-0) genannten Voraussetzungen erfüllt sein müssen.

Beachten Sie, dass die zu importierenden Proben in einem gültigen LfW-Format vorliegen müssen.

Sind alle genannten Bedingungen erfüllt, können Sie mit dem Import der Proben im LfW-Format über den Menüpunkt IMPORT | LFW-SCHNITTSTELLE (BAYERN) | PROBEN in ADIS beginnen.

Der Probenimport ist vergleichbar mit dem [Import von ADIS Proben](#page-307-0) - d.h. die Dialoge sind entsprechend bzw. die Bedienung (Datei öffnen – Überprüfung – Import starten) ist weitestgehend identisch:

- · Zuerst muss ein Betreiber ausgewählt werden, dem die Probendaten zugeordnet werden können - siehe Abbildung unten.
- · Klicken Sie nun im IMPORT-Dialog in der Werkzeugleiste auf ÖFFNEN.
- · Wählen Sie im ÖFFNEN-Dialog die Importdatei aus (standardmäßig in dem Verzeichnis DATENAUSTAUSCH).
- · Wenn die Prüfung der zu importierenden Proben im LfW-Format erfolgreich war, klicken

Sie anschließend im IMPORT-Dialog in der Werkzeugleiste auf STARTEN, um den eigentlichen Import zu starten.

· Auf dem Reiter MELDUNGEN können Sie Meldungen zu Formatfehlern und inhaltlichen Fehlern einsehen. Der Reiter ZUSAMMENFASSUNG gibt einen Überblick über die Anzahl der erfolgreich importierten Daten. Nach dem Import kann der IMPORT-Dialog geschlossen werden.

Nähere Erläuterungen zum Import finden Sie unter [IMPORT](#page-293-0) unter Import-Standardfunktionen.

|                              |                                                        | Import Proben anhand LfW-Schnittstelle (Bayern) |                                         |                       |                                    |    |                                |               |                          | $\boxed{\mathbf{z}}$        |
|------------------------------|--------------------------------------------------------|-------------------------------------------------|-----------------------------------------|-----------------------|------------------------------------|----|--------------------------------|---------------|--------------------------|-----------------------------|
| É<br>Öffnen                  | Starten                                                | 6<br>Drucken                                    | $\frac{A}{2}$<br>Sortieren   Exp. Excel | ■<br>Ţŀ.<br>Schließen |                                    |    |                                |               |                          | Bytes gelesen / Bytes total |
|                              | Ausgewählte Dateien<br>Importdatei:<br>Protokolldatei: |                                                 |                                         |                       | Betreiber<br>Betreiber*<br>Name 1* |    | $\blacksquare$                 |               | $\overline{\phantom{a}}$ |                             |
|                              | Meldungen                                              | Kopfdaten                                       | Zusammenfassung                         | Proben                | Unt.Ergebnisse                     |    | Beurteilung des Gesamtbefundes |               |                          |                             |
|                              | Zeile                                                  | PN-Datum                                        | PN-Uhrzeit                              | Objektkennzahl        | Parameter (LfW)                    | SZ | Messwert                       | Einheit (LfW) | Kurznotiz                | Probenvorbel                |
|                              |                                                        |                                                 |                                         |                       |                                    |    |                                |               |                          |                             |
|                              |                                                        |                                                 |                                         |                       |                                    |    |                                |               |                          |                             |
|                              |                                                        |                                                 |                                         |                       |                                    |    |                                |               |                          |                             |
|                              |                                                        |                                                 |                                         |                       |                                    |    |                                |               |                          |                             |
|                              |                                                        |                                                 |                                         |                       |                                    |    |                                |               |                          |                             |
|                              |                                                        |                                                 |                                         |                       |                                    |    |                                |               |                          |                             |
|                              |                                                        |                                                 |                                         |                       |                                    |    |                                |               |                          |                             |
|                              |                                                        |                                                 |                                         |                       |                                    |    |                                |               |                          |                             |
|                              |                                                        |                                                 |                                         |                       |                                    |    |                                |               |                          |                             |
|                              |                                                        |                                                 |                                         |                       |                                    |    |                                |               |                          |                             |
|                              |                                                        |                                                 |                                         |                       |                                    |    |                                |               |                          |                             |
| $\left\langle \right\rangle$ |                                                        |                                                 |                                         |                       |                                    |    |                                |               |                          | $\rightarrow$               |
|                              |                                                        |                                                 |                                         |                       |                                    |    |                                |               |                          |                             |
|                              |                                                        |                                                 |                                         |                       |                                    |    |                                |               |                          |                             |
|                              |                                                        |                                                 |                                         |                       |                                    |    |                                |               |                          |                             |

*Abb.: Import-Dialog zum Import von Proben im LfW-Format*

### <span id="page-340-0"></span>**IV.7.8.2 Parameter**

Zum Import der LfW-Stammdaten importieren Sie die LfW-Parameter über den Menüpunkt IMPORT | LFW-SCHNITTSTELLE (BAYERN) | PARAMETER.

Beachten Sie, dass die zu importierenden Parameter in einem gültigen LfW-Format vorliegen müssen.

Der Parameterimport ist vergleichbar mit dem [Import von ADIS Parametern](#page-297-0) - d.h. die Dialoge sind entsprechend bzw. die Bedienung (Datei Öffnen – Überprüfung – Import starten) ist weitestgehend identisch:

- · Klicken Sie im IMPORT-Dialog in der Werkzeugleiste auf ÖFFNEN.
- · Wählen Sie im ÖFFNEN-Dialog die Importdatei aus (standardmäßig in dem Verzeichnis "Datenaustausch").
- · Wenn die Prüfung der zu importierenden LfW-Parameter erfolgreich war, klicken Sie anschließend im IMPORT-Dialog in der Werkzeugleiste auf STARTEN, um den eigentlichen Import zu starten.
- · Auf dem Reiter MELDUNGEN können Sie Meldungen zu Formatfehlern und inhaltlichen Fehlern einsehen. Der Reiter ZUSAMMENFASSUNG gibt einen Überblick über die Anzahl der erfolgreich importierten Daten. Nach dem Import kann der IMPORT-Dialog

geschlossen werden.

Nähere Erläuterungen zum Import finden Sie unter [IMPORT](#page-293-0) unter Import-Standardfunktionen.

| <b>Import LfW-Parameter (Bayern)</b>         |                 |                            |                                                |                             |  |  |  |  |
|----------------------------------------------|-----------------|----------------------------|------------------------------------------------|-----------------------------|--|--|--|--|
| Ê<br>$\underline{\ddot{0}}$ ffnen<br>Starten | 6<br>$D$ rucken | $\frac{A}{2}$<br>Sortieren | $\blacksquare$<br>囲<br>Exp. Excel<br>Schließen | Bytes gelesen / Bytes total |  |  |  |  |
| Ausgewählte Dateien                          |                 |                            |                                                |                             |  |  |  |  |
| Importdatei:                                 |                 |                            |                                                |                             |  |  |  |  |
| Protokolldatei:                              |                 |                            |                                                |                             |  |  |  |  |
|                                              |                 |                            |                                                |                             |  |  |  |  |
| $P$ arameter<br>Zusammenfassung<br>Meldungen |                 |                            |                                                |                             |  |  |  |  |
| Importzeile                                  | ADIS-Code       | LfW-Code                   | Einheit                                        |                             |  |  |  |  |
|                                              |                 |                            |                                                |                             |  |  |  |  |
|                                              |                 |                            |                                                |                             |  |  |  |  |
|                                              |                 |                            |                                                |                             |  |  |  |  |
|                                              |                 |                            |                                                |                             |  |  |  |  |
|                                              |                 |                            |                                                |                             |  |  |  |  |
|                                              |                 |                            |                                                |                             |  |  |  |  |
|                                              |                 |                            |                                                |                             |  |  |  |  |
|                                              |                 |                            |                                                |                             |  |  |  |  |
|                                              |                 |                            |                                                |                             |  |  |  |  |
|                                              |                 |                            |                                                |                             |  |  |  |  |
|                                              |                 |                            |                                                |                             |  |  |  |  |
|                                              |                 |                            |                                                |                             |  |  |  |  |
|                                              |                 |                            |                                                |                             |  |  |  |  |
|                                              |                 |                            |                                                |                             |  |  |  |  |

*Abb.: Import-Dialog zum Import von LfW-Parametern*

## <span id="page-341-0"></span>**IV.7.8.3 Unterschlüssel**

Zum Import der LfW-Stammdaten importieren Sie die LfW-Unterschlüssel über den Menüpunkt IMPORT | LFW-SCHNITTSTELLE (BAYERN) | UNTERSCHLÜSSEL.

Beachten Sie, dass die zu importierenden Unterschlüssel in einem gültigen LfW-Format vorliegen müssen.

Der Import der Unterschlüssel ist vergleichbar mit dem [Import von ADIS Parametern](#page-297-0) - d.h. die Dialoge sind entsprechend bzw. die Bedienung (Datei Öffnen – Überprüfung – Import starten) ist weitestgehend identisch:

- · Klicken Sie im IMPORT-Dialog in der Werkzeugleiste auf ÖFFNEN.
- · Wählen Sie im ÖFFNEN-Dialog die Importdatei aus (standardmäßig in dem Verzeichnis "Datenaustausch").
- · Wenn die Prüfung der zu importierenden LfW-Unterschlüssel erfolgreich war, klicken Sie anschließend im IMPORT-Dialog in der Werkzeugleiste auf STARTEN, um den eigentlichen Import zu starten.
- · Auf dem Reiter MELDUNGEN können Sie Meldungen zu Formatfehlern und inhaltlichen Fehlern einsehen. Der Reiter ZUSAMMENFASSUNG gibt einen Überblick über die Anzahl der erfolgreich importierten Daten. Nach dem Import kann der IMPORT-Dialog geschlossen werden. Nähere Erläuterungen zum Import finden Sie unter **[IMPORT](#page-293-0)** unter Import-Standardfunktionen.

| Bytes gelesen / Bytes total<br>Ê<br>$\boxplus$<br>ŀ<br>$\oplus$<br>$\frac{A}{2}$<br>$\underline{\ddot{0}}$ ffnen<br>Sortieren   Exp. Excel   Schließen<br>Starten<br>$D$ rucken<br>Ausgewählte Dateien<br>Importdatei:<br>Protokolldatei:<br>$Unterschlissel$<br>Meldungen<br>Zusammenfassung<br>Importzeile<br>Position<br>Code<br>Bezeichnung<br>Nummer | $\boxed{\boxtimes}$<br>Import LfW-Unterschlüssel (Bayern) |  |  |  |  |  |  |  |  |
|----------------------------------------------------------------------------------------------------|-----------------------------------------------------------|--|--|--|--|--|--|--|--|
|                                                                                                    |                                                           |  |  |  |  |  |  |  |  |
|                                                                                                    |                                                           |  |  |  |  |  |  |  |  |
|                                                                                                    |                                                           |  |  |  |  |  |  |  |  |
|                                                                                                    |                                                           |  |  |  |  |  |  |  |  |
|                                                                                                    |                                                           |  |  |  |  |  |  |  |  |
|                                                                                                    |                                                           |  |  |  |  |  |  |  |  |
|                                                                                                    |                                                           |  |  |  |  |  |  |  |  |
|                                                                                                    |                                                           |  |  |  |  |  |  |  |  |
|                                                                                                    |                                                           |  |  |  |  |  |  |  |  |
|                                                                                                    |                                                           |  |  |  |  |  |  |  |  |
|                                                                                                    |                                                           |  |  |  |  |  |  |  |  |
|                                                                                                    |                                                           |  |  |  |  |  |  |  |  |
|                                                                                                    |                                                           |  |  |  |  |  |  |  |  |
|                                                                                                    |                                                           |  |  |  |  |  |  |  |  |
|                                                                                                    |                                                           |  |  |  |  |  |  |  |  |
|                                                                                                    |                                                           |  |  |  |  |  |  |  |  |
|                                                                                                    |                                                           |  |  |  |  |  |  |  |  |
|                                                                                                    |                                                           |  |  |  |  |  |  |  |  |
|                                                                                                    |                                                           |  |  |  |  |  |  |  |  |

*Abb.: Import-Dialog zum Import von LfW-Unterschlüsseln*

# **IV.7.9 NLGA1 (Niedersachsen)**

Die NLGA1-Schnittstelle (NiWaDaB-Schnittstelle 1, Version 2.1 vom 11. Juli 2007) dient zum Import von Analysendaten aus Niedersachsen. Des weiteren können über die entsprechende EXPORT-Schnittstelle NLGA1 - siehe unter Export, [Proben über](#page-272-0) [NLGA1exportieren](#page-272-0) - Trinkwassergütedaten von ADIS zu den Niedersächsischen Gesundheitsämtern weitergeleitet werden. Die Schnittstelle wurde vom Niedersächsischen Landesgesundheitsamt erstellt und veröffentlicht. Weitere Informationen zur Schnittstelle erhalten Sie vom "Niedersächsischen Landesgesundheitsamt, Außenstelle Aurich, Fachbereich Wasserhygiene" [www.nlga.niedersachsen.de.](http://www.nlga.niedersachsen.de/) Um Daten in diesem Format importieren zu können, benötigen Sie eine Freischaltung dieser Funktion in ADIS 4. Für die Freischaltung entstehen einmalige Kosten. Bitte setzen Sie sich hierzu mit dem Support des IWW in Verbindung.

### *Aktualisierung der Untersuchungsstellen*

Wenn Sie Proben an die Niedersächsische Trinkwasserdatenbank (NiWaDaB) melden wollen, müssen alle Proben mit demjenigen Labor gekennzeichnet sein, das die Analytik durchgeführt hat. Das Labor wird in der NiWaDaB mit einer sechsstelligen Nummer identifiziert. Die Kenn-Nummern der Untersuchungsstellen finden Sie unter:

[http://cdl.niedersachsen.de/blob/images/C9898725\\_L20.pdf](http://cdl.niedersachsen.de/blob/images/C9898725_L20.pdf).

Um die Kenn-Nummer oder Identifikationsnummer eines Labors in ADIS zu aktualisieren, rufen Sie bitte über die Menüfunktion TABELLEN | LABOR/UNTERSUCHUNGSSTELLE das gewünschte Labor auf. Markieren Sie das entsprechende Labor und schalten Sie mittels Doppelklick in den Bearbeitungsmodus (oder klicken Sie auf die Schaltfläche BEARBEITEN

Bearbeiten). Im unten angezeigten Beispiel erhält das Labor "LABOR1" im Feld NIWADAB eine eigene Kenn-Nummer.

**338 ADIS 4**

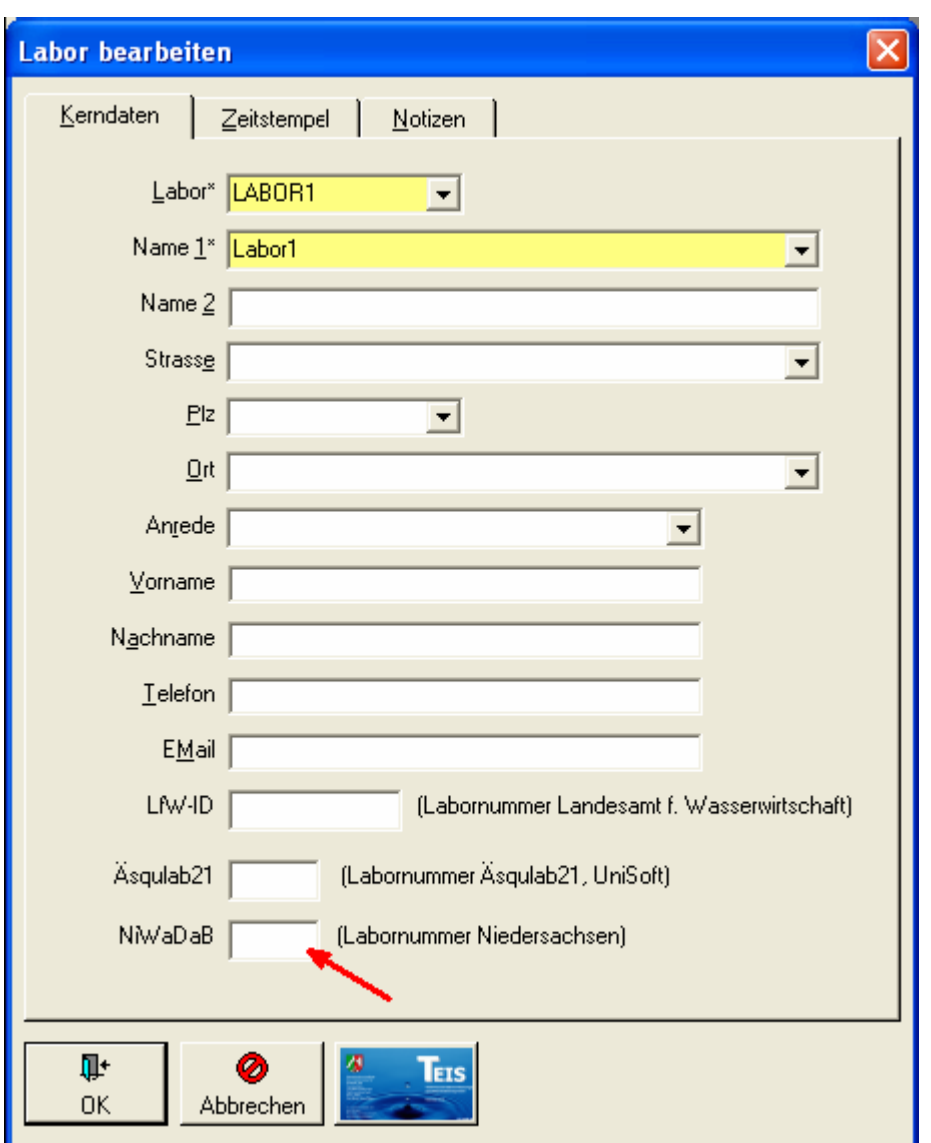

*Abb.: Bearbeitungsdialog Labor*

Verlassen Sie anschließend den Dialog LABOR BEARBEITEN mit OK.

WICHTIGER HINWEIS:

Es erfolgt keine Prüfung der von Ihnen eingegebenen Nummer im Feld "NiWaDaB". Und es findet keine Prüfung auf Dubletten statt.

### *Differenzierung von Entnahmeort und Entnahmestelle*

Die NLGA-Schnittstellen unterscheiden zwischen Entnahmeort und Entnahmestelle. Diese Unterscheidung gibt es in ADIS nicht. In ADIS ist grundsätzlich jede Entnahmestelle eine Probenahmestelle. Daher sind zunächst einige Erläuterungen erforderlich.

In den NLGA-Schnitttstellen versteht man unter einem Entnahmeort in der Regel einen physischen Ort, an dem eine Probenahme stattfindet. Dies kann z.B. das "Krankenhaus Marienhospital", die "Schule PISA", die "Kindertagesstätte Engel" oder das "Hotel zur schlaflosen Nacht" sein. In diesen Gebäuden kann es nun wiederum eine oder mehrere Entnahmestellen geben (z.B. Küche, Waschbecken rechts oder WC, Herren Waschbecken).

Der Entnahmeort wird in den NLGA-Schnittstellen durch die Felder 14, 15 und 16

spezifiziert.

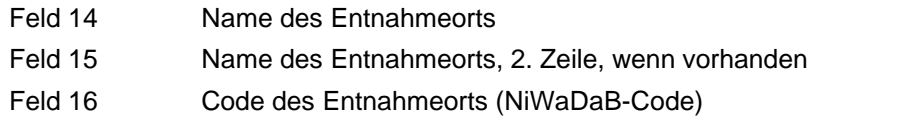

Die Entnahmestelle wird durch folgendes Feld der NLGA-Schnittstellen spezifiziert:

Feld 38 Bezeichnung der Entnahmestelle

Der Code des Entnahmeorts wird grundsätzlich von der zuständigen Unteren Gesundheitsbehörde (UGB) festgelegt (zwingend gemäß der 1. Änderung der Schnittstellenbeschreibung vom 12.03.2007).

Da ADIS die Unterscheidung zwischen Entnahmeort und Entnahmestelle in dieser Form nicht kennt, kann bisher eine Probenahmestelle in ADIS im Sinne der NLGA-Syntax entweder ein Entnahmeort oder eine Entnahmestelle sein. Wie kann man nun künftig in ADIS eine Probenahmestelle als Entnahmeort oder als Entnahmestelle kennzeichnen?

HINWEIS:

Letztlich entscheidet immer die zuständige UGB, ob die jeweilige Probenahmestelle in ADIS als Entnahmeort oder als Entnahmestelle zu verwalten ist.

# *Variante 1: Anlegen von Probenahmestellen, die nach Entnahmestellen differenziert sind*

Für jede Entnahmestelle wird hierbei genau **eine** Probenahmestelle angelegt. Dies bedeutet, dass die UGB alle Probenahmestellen, an denen Proben genommen werden sollen, vorab festlegen muss und anschließend dem beauftragten Labor als Entnahmestellen mitteilt.

Die Bezeichnung der Entnahmestelle wird als Bezeichnung der Probenahmestelle (Feld 38) eingetragen. Die Kurzbezeichnung, die ebenfalls gelb hinterlegt ist und damit ein Pflichtfeld in ADIS ist, wird von Ihnen frei wählbar in das kurze Feld links eingegeben. Beachten Sie, dass die Bezeichnung bzw. der Name der Probenahmestelle in ADIS eindeutig sein müssen. Die Eindeutigkeit des Namens kann beispielsweise dadurch erreicht werden, dass der Name der Probenahmestelle entweder durch den Entnahmeort (Feld 14, ReiterFREMDDATEN ) oder durch den NiWaDaB-Code (Feld 16) ergänzt wird.

Der NiWaDaB-Code wird in das hierfür vorgesehene Feld NIWADAB (Feld 16) auf dem Reiter KERNDATEN 1 eingetragen.

# **340 ADIS 4**

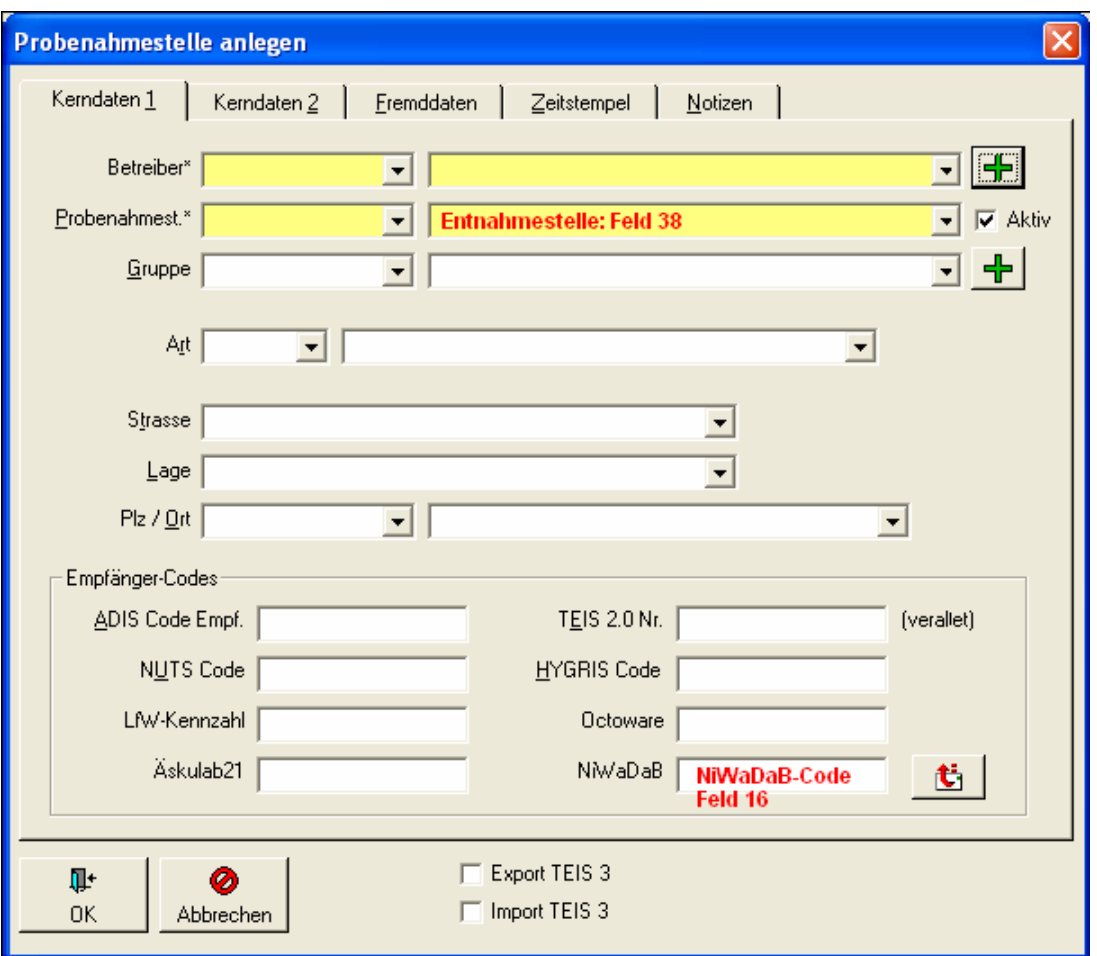

*Abb.: Eingabedialog Probenahmestelle: Reiter Kerndaten1*

Wenn Sie den Namen der Probenahmestelle mit dem NiWaDaB-Code ergänzen möchten,

klicken Sie bitte auf das Symbol

Ferner müssen Sie auf dem Reiter FREMDDATEN unter dem Feld ENTNAHMEORT den Ort der Entnahme eintragen - siehe Abbildung unten.

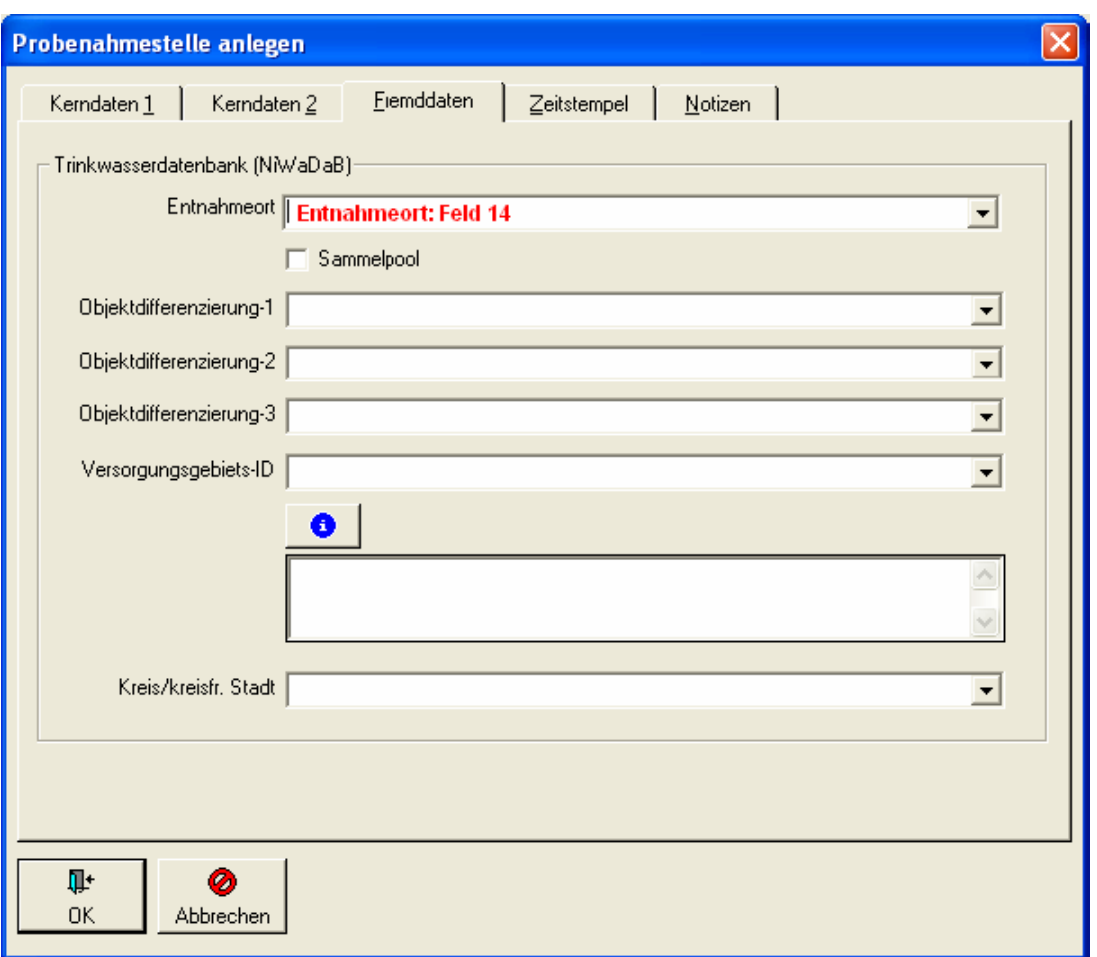

*Abb.: Eingabedialog Probenahmestelle: Reiter Fremddaten*

#### Beispiel:

Für das Krankenhaus "Marienstift" sollen drei Entnahmestellen eingerichtet werden:

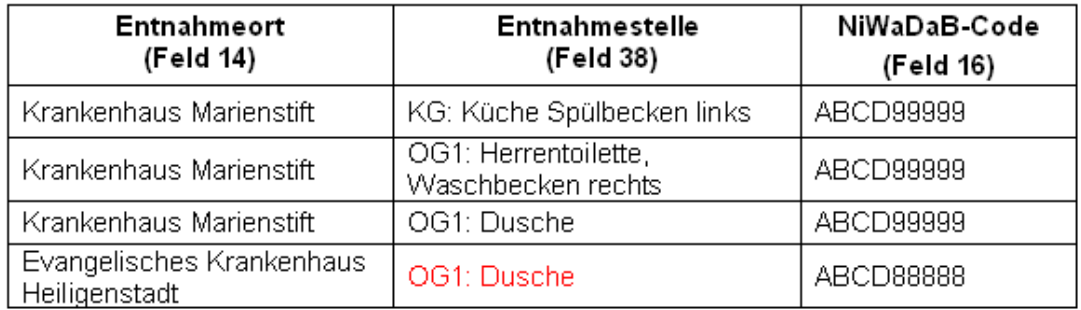

Der NiWaDaB-Code setzt sich zusammen aus dem "Identifikationscode der Landkreise und kreisfreien Städte" (siehe Anlage 8 der Schnittstellenbeschreibung) und einer fünfstelligen Zahl. Er ist für alle Entnahmestellen dieses Beispiels gleich.

Würden Sie die oben genannten Entnahmestellen in ADIS so anlegen wie die Tabelle oben es vorgibt, dann würde es zu Konflikten kommen, weil die Bezeichnung der Entnahmestelle (Feld 38) nicht eindeutig ist.

Um die in ADIS geforderte Eindeutigkeit der Bezeichnung der Entnahmestelle zu bewahren, können Sie den NiWaDaB-Code als Ergänzung in die Bezeichnung der Entnahmestelle mit aufnehmen - siehe Tabelle unten.

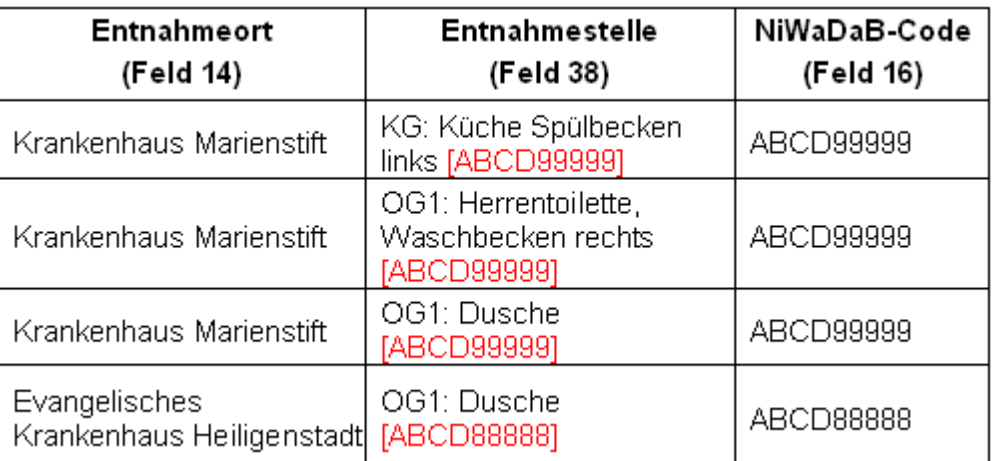

Oder Sie nehmen zusätzlich den Entnahmeort mit in die Bezeichnung der Entnahmestelle siehe Tabelle unten.

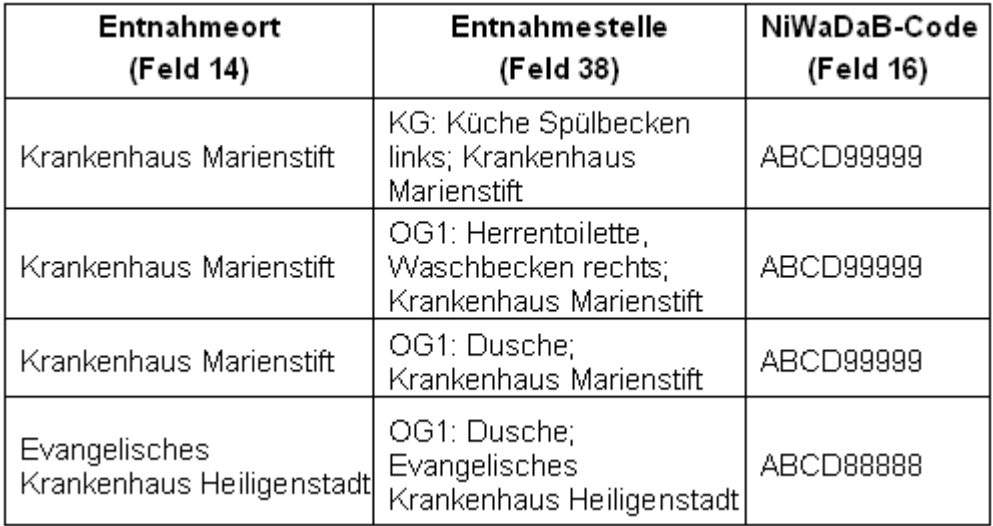

# *Variante 2: Anlegen von Probenahmestellen, die nur nach Entnahmeort differenziert sind*

Hierbei soll nicht für jede Entnahmestelle eine Probenahmestelle angelegt werden. Dies ist z.B. der Fall, wenn die UGB zwar den Entnahmeort festgelegt hat, es aber dem Labor überlassen will, an welchen Entnahmestellen die Proben genommen werden sollen. Dennoch möchte die UGB die Information erhalten, wo genau die Probe genommen wurde.

In diesem Fall wird die Probenahmestelle - nicht von der UGB, sondern vom Labor angelegt. Die Probenahmestelle kann dann in ADIS als Sammelpool gekennzeichnet werden, soll heißen zu dieser Probenahmestelle können Proben unterschiedlicher Entnahmestellen importiert werden. Die Bezeichnung der Entnahmestelle (Feld 38 auf dem Reiter KERNDATEN 1, Fenster PROBE) wird folglich beim Import zu der Probe und nicht bei der Probenahmestelle selbst abgespeichert.

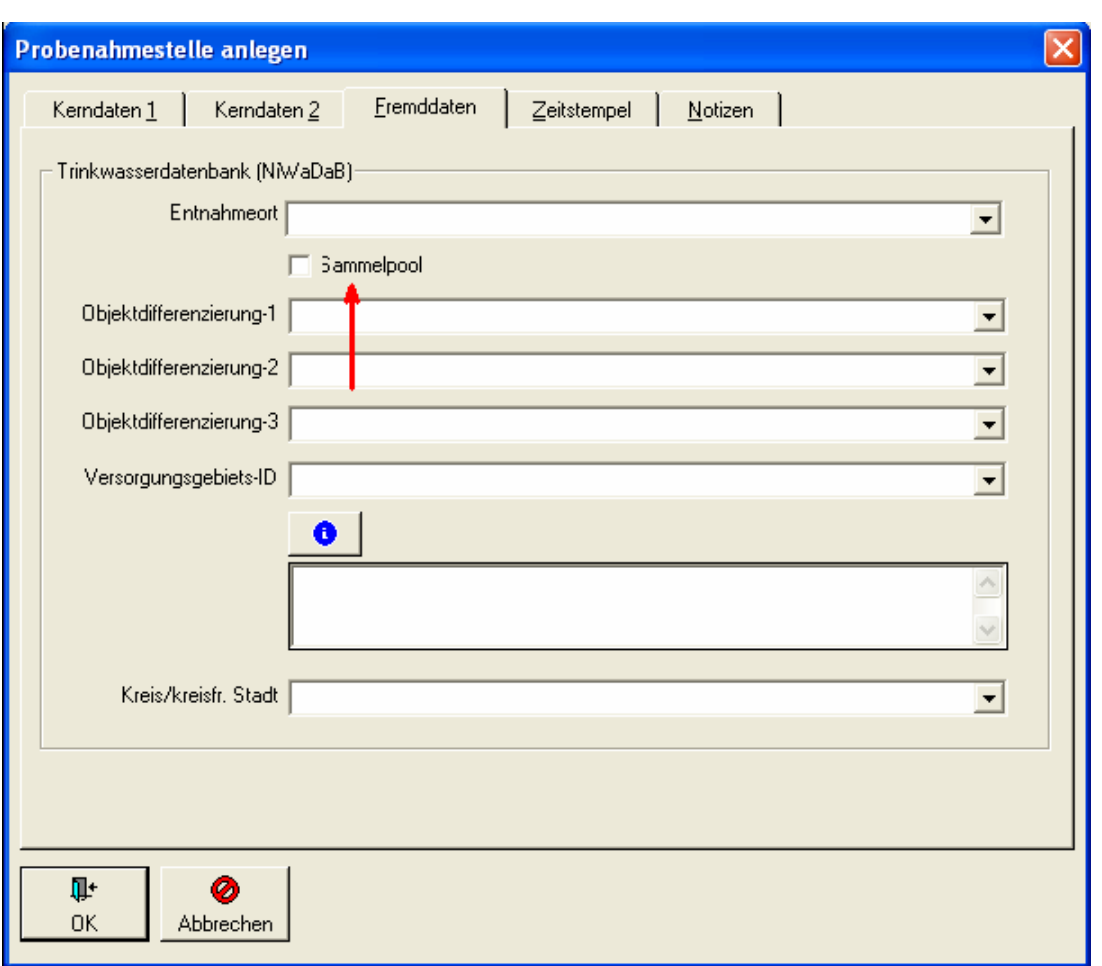

*Abb.: Eingabedialog Probenahmestelle: Reiter Fremddaten*

Natürlich können beide Verfahren auch gemischt werden, so dass es für einen Entnahmeort eine oder mehrere Entnahmestellen geben kann, genauso wie es eine Probenahmestelle für den Entnahmeort geben kann, die als Sammelpool dient.

Die Festlegung auf eine Variante hat Auswirkungen für den Datenimport über die NLGA1-Schnittstelle. Beachten Sie hierzu den [Probenimport über die NLGA1-Schnittstelle](#page-351-0).

# *Aktualisierung der Probenahmestellen*

Die Probenahmestelle wird in der Niedersächsische Trinkwasserdatenbank (NiWaDaB) mit einem neunstelligen Code identifiziert, den Sie bei der zuständigen Unteren Gesundheitsbehörde erfragen können.

Um eine Probenahmestelle zu aktualisieren, rufen Sie die Funktion TABELLEN | PROBENAHMESTELLE / MESSSTELLE auf. Markieren Sie die entsprechende Probenahmestelle und schalten Sie mittels Doppelklick in den Bearbeitungsmodus (oder

klicken Sie auf die Schaltfläche BEARBEITEN Bearbeiten). In der Abbildung unten wird z.B. die Probenahmestelle "PNS1" aktualisiert.

## **344 ADIS 4**

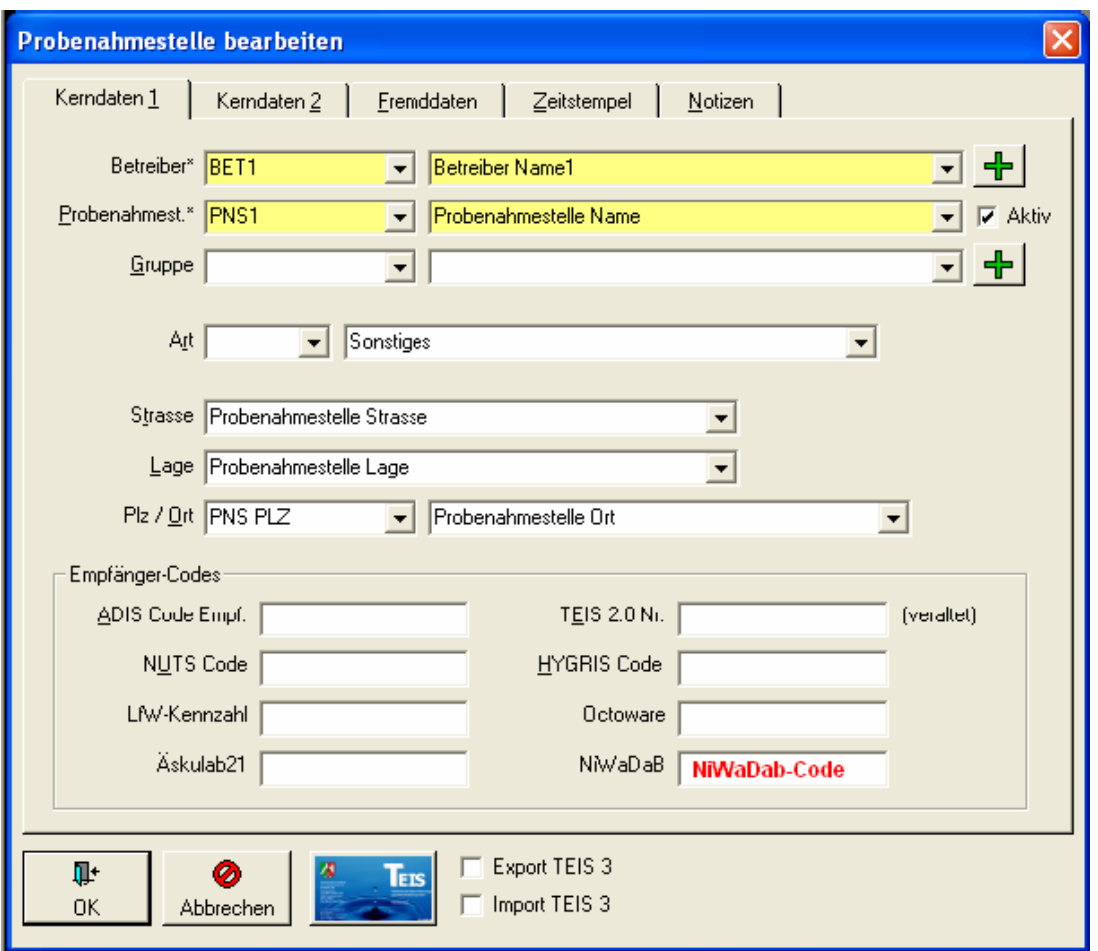

*Abb.: Bearbeitungsdialog Probenahmestelle: Reiter Kerndaten 1*

Der NiWaDaB-Code einer Probenahmestelle setzt sich wie folgt zusammen:

Kreis: 4 Ziffern

Lfd. Nr.: 5 Ziffern

WICHTIGER HINWEIS:

Hierbei erfolgt eine Prüfung des von Ihnen eingegebenen NiWaDaB-Codes. Falls der NiWaDaB-Code bereits für eine andere Probenahmestelle vergeben ist, erscheint eine Warnmeldung.

Ferner müssen Sie gemäß der Schnittstellenbeschreibung für eine Probenahmestelle eine Reihe weiterer Attribute angeben. Klicken Sie dazu auf den Reiter FREMDDATEN.

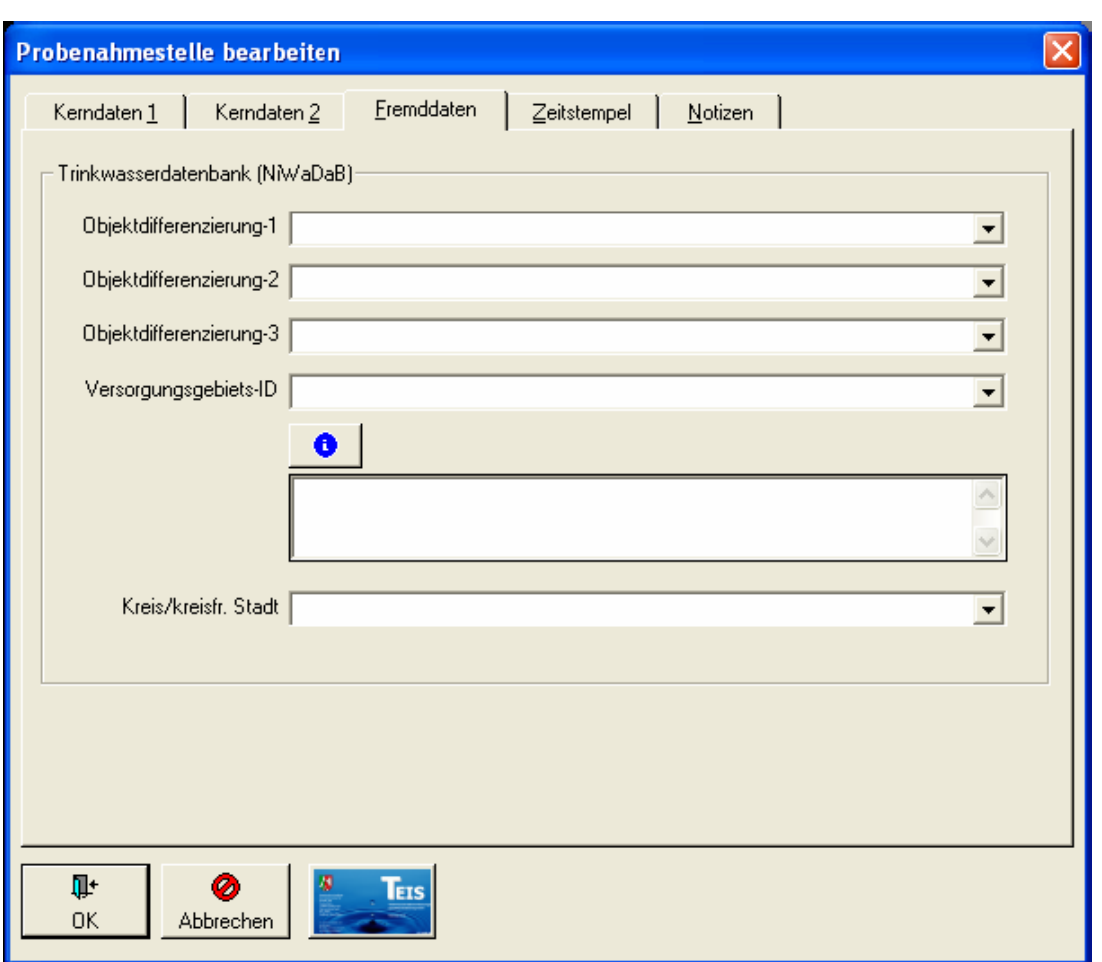

*Abb.: Bearbeitungsdialog Probenahmestelle: Reiter Fremddaten*

Wenn Sie Daten über die NLGA-Schnittstellen übertragen wollen, sind folgende für diese Schnittstelle definierten Pflichtfelder auszufüllen:

- · Objektdifferenzierung-1
- · Versorgungsgebiets-ID
- · Kreis/kreisfreie Stadt

Beachten Sie, dass zum Ausfüllen der Felder die erforderlichen Stammdaten vorhanden sein müssen.

Die Probenahmestelle wird über die 1. Differenzierung (Räumlichkeiten) und die 2. Differenzierung (Entnahmestelle) genauer beschrieben wie z.B. Krankenhaus, Küche, Waschbecken. Aus jeder Differenzierungsstufe wird nur ein Eintrag ausgewählt. Eine 2. Differenzierung ohne 1. Differenzierung ist nicht erlaubt. Vermeiden Sie unlogische Kombinationen: Wenn Sie z.B. als 1. Differenzierung "Hydrant/Standrohr" ausgewählt haben, darf die 2. Differenzierung nicht "Küche" lauten.

Für jede Probenahmestelle muss das Versorgungsgebiet angegeben werden, in dem die Probenahmestelle liegt. Die Versorgungsgebiete wurden vom Niedersächsischen Landesgesundheitsamt (NLGA) festgelegt.

Die Bezeichnungen der Versorgungsgebiete können sehr lang sein, so dass nicht die komplette Bezeichnung in der Klappliste angezeigt werden kann. Mit einem linken Mausklick auf das Informationssymbol wird die Bezeichnung des Versorgungsgebiets in ein mehrzeiliges Textfeld kopiert. Auf Grund der langen Bezeichnungen der Versorgungsgebiete kann es vorkommen, dass das Auffinden eines Versorgungsgebiets Probleme bereitet. Zwei Beispiele sollen Sie bei der Suche unterstützen:

1. Sie suchen das Versorgungsgebiet "Rehburg":

Geben Sie im Feld "Versorgungsgebiet-ID" die Zeichen "\*Rehb\*" ein und klappen dann die Liste auf. In der Klappliste werden die Versorgungsgebiete "Bad Rehburg, V256V0011" und "Rehburg, V256V0008" angezeigt. Markieren Sie das entsprechende Versorgungsgebiet. Mit Betätigung der TAB-Taste wird das Versorgungsgebiet eingetragen.

Alternativ können Sie auch die Liste zuerst aufklappen und dann im Feld "Versorgungsgebiet-ID" die Zeichen "Reh" eingeben. Der Eintrag "Rehburg, V256V0008" wird automatisch markiert. Drücken Sie anschließend die TAB-Taste.

2. Sie suchen das Versorgungsgebiet "Ashausen":

Geben Sie im Feld "Versorgungsgebiet-ID" die Zeichen "\*Ash\*" ein und klappen dann die Liste auf. In der Klappliste wird nur das Versorgungsgebiet "Bullenhausen, Groß Moor, Hagolt, Klein Moor, Over, Seevehaus, Ashausen, …" angezeigt. Mit Betätigung der TAB-Taste wird das Versorgungsgebiet eingetragen.

#### <span id="page-351-0"></span>**IV.7.9.1 NLGA1 (Proben und Messwerte)**

Über die NLGA1-Schnittstelle können Proben und Untersuchungsergebnisse nach ADIS importiert werden. Grundsätzlich lassen sich über die NLGA1-Schnittstelle auch Stammdaten wie z.B. Betreiber und Probenahmestellen importieren, aus Gründen der Datenintegrität ist dies in ADIS aber nicht erlaubt. Würde man zulassen, dass durch Weitergabe von Proben auch erforderliche Stammdaten automatisch angelegt werden, würde dies in kurzer Zeit zu einer degenerierten Datenbasis führen.

Zum Import von Analysendaten rufen Sie die Menü-Funktion IMPORT | NLGA1 (NIEDERSACHSEN) | NLGA1 (PROBEN UND MESSWERTE) auf.

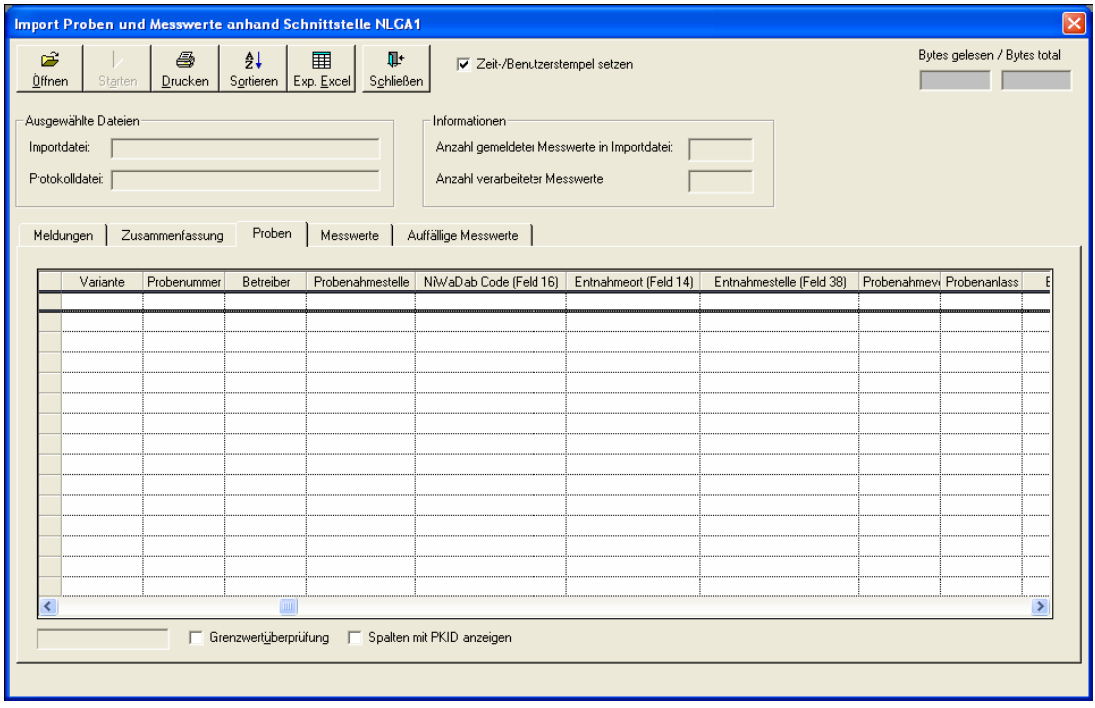

*Abb.: Import-Dialog NLGA1 (Proben und Messwerte)*

Der Probenimport ist vergleichbar mit dem [Import von TEIS 3 Proben \(XML\)](#page-329-0) - d.h. die Dialoge sind entsprechend bzw. die Bedienung (Datei Öffnen – Überprüfung – Import starten) ist weitestgehend identisch:

Klicken Sie auf ÖFFNEN und lesen Sie eine NLGA1-Importdatei ein. Wenn keine

Formatfehler und inhaltlichen Fehler festgestellt werden, erscheint folgende Meldung - siehe Abbildung unten.

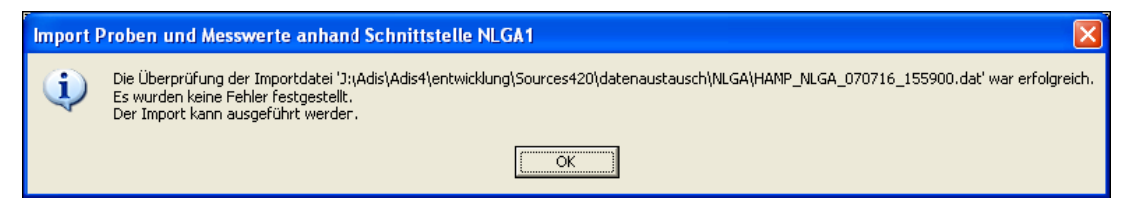

*Abb.: Meldung zum Import NLGA1 (Proben und Messwerte)*

Werden Formatfehler und/oder inhaltliche Fehler festgestellt, erscheint beispielsweise folgende Meldung:

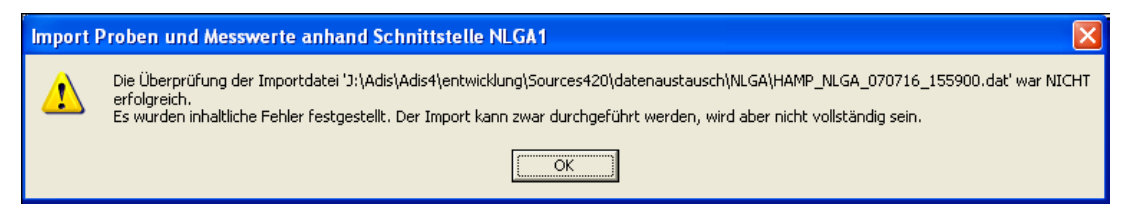

*Abb.: Fehlermeldung zum Import NLGA1 (Proben und Messwerte)*

Zum besseren Verständnis der Fehlermeldungen soll folgende Tabelle beitragen. Die Tabelle gibt eine Übersicht über die Prüfung bzw. Validierung der einzelnen Felder und dem damit verknüpften Import-Algorithmus in ADIS.

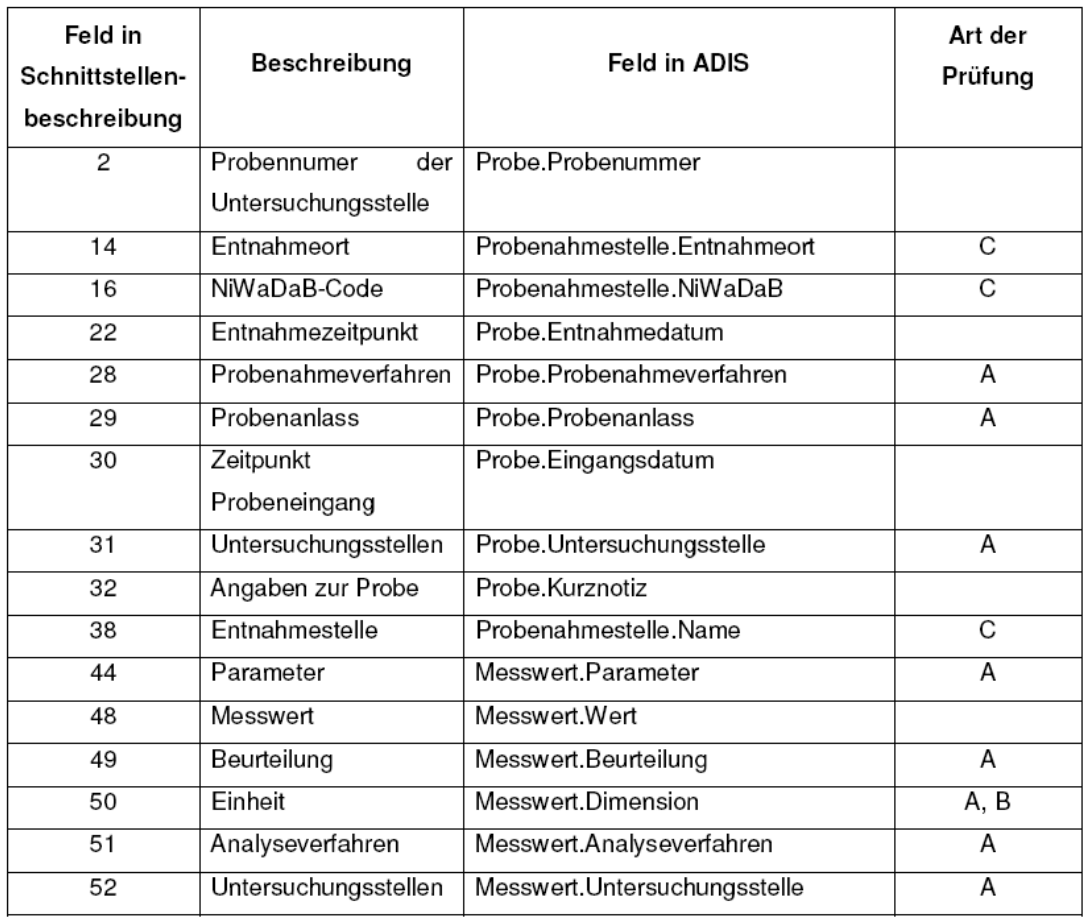

In der obigen Tabelle sind alle proben- und untersuchungsergebnisrelevanten Felder

aufgeführt. Andere Felder der NLGA1-Schnittstellenbeschreibung werden bei diesem Import-Algorithmus nicht berücksichtigt, weil diese entweder optional sind oder aus Gründen der Datenintegrität nicht importiert werden können.

### *Art der Prüfung:*

- A es wird auf Existenz geprüft, d.h. der Wert muss als Stammdatensatz vorhanden sein. Beispiel: wird in Feld 44 der Wert "NO3" angegeben, prüft ADIS, ob der Parameter "NO3" in ADIS vorhanden bzw. gespeichert ist.
- B falls erforderlich, erfolgt eine Umrechnung
- C prüft den Entnahmeort bzw. die Entnahmestelle: Zunächst wird geprüft, ob es in ADIS eine Probenahmestelle gibt, deren Namen mit der Bezeichnung in Feld 38 und deren NiWaDaB-Code mit dem Eintrag in Feld 16 übereinstimmt. Wenn eine Probenahmestelle gefunden wird, dann entspricht die Probenahmestelle einer Entnahmestelle und die Probe kann eindeutig zugeordnet werden. Wird **keine** Probenahmestelle gefunden, dann wird versucht, ausschließlich über die Übereinstimmung mit dem NiWaDaB-Code (Eintrag in Feld 16) und über die Definition als Sammelpool eine Probenahmestelle zu finden. Treffen die beiden zuletzt formulierten Bedingungen zu, kann die Probe der Probenahmestelle zugeordnet werden.

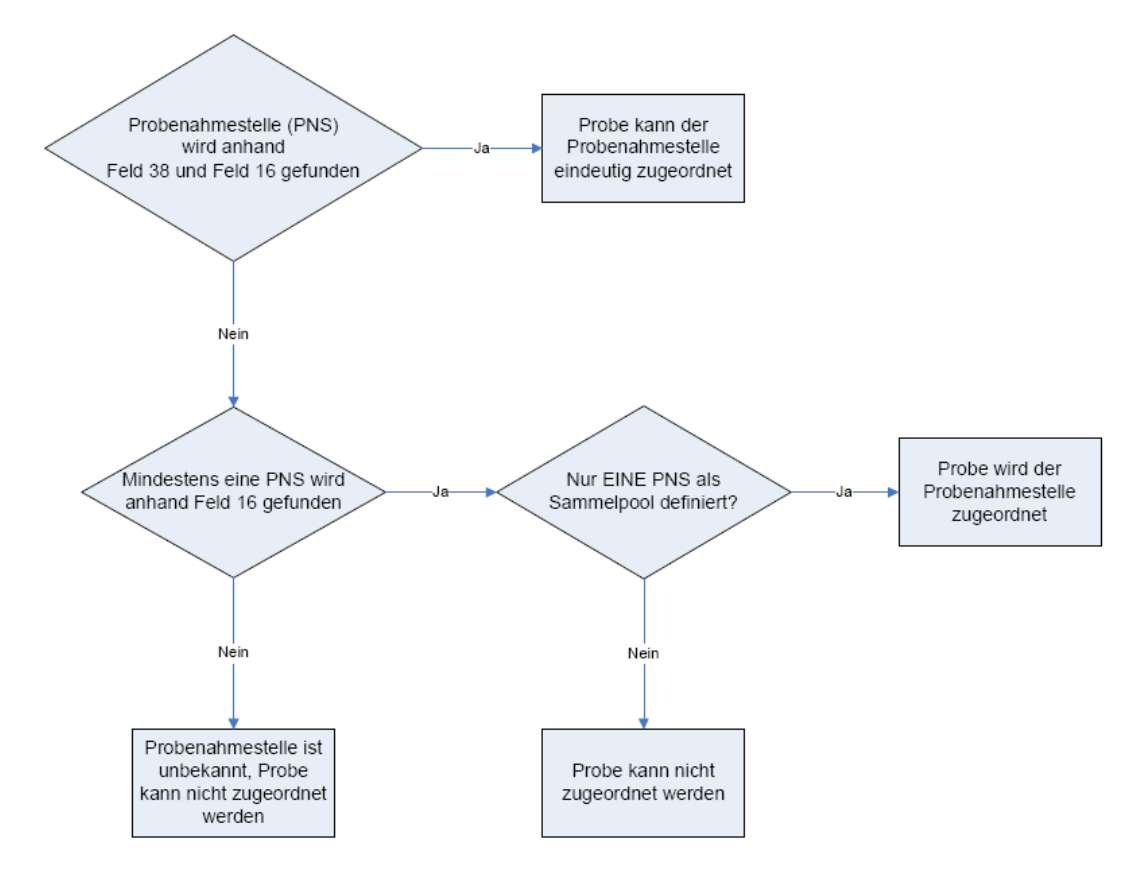

Folgende sechs Abbildungen - siehe unten - zeigen die Entsprechung der NLGA-Felder mit den ADIS-Feldern:

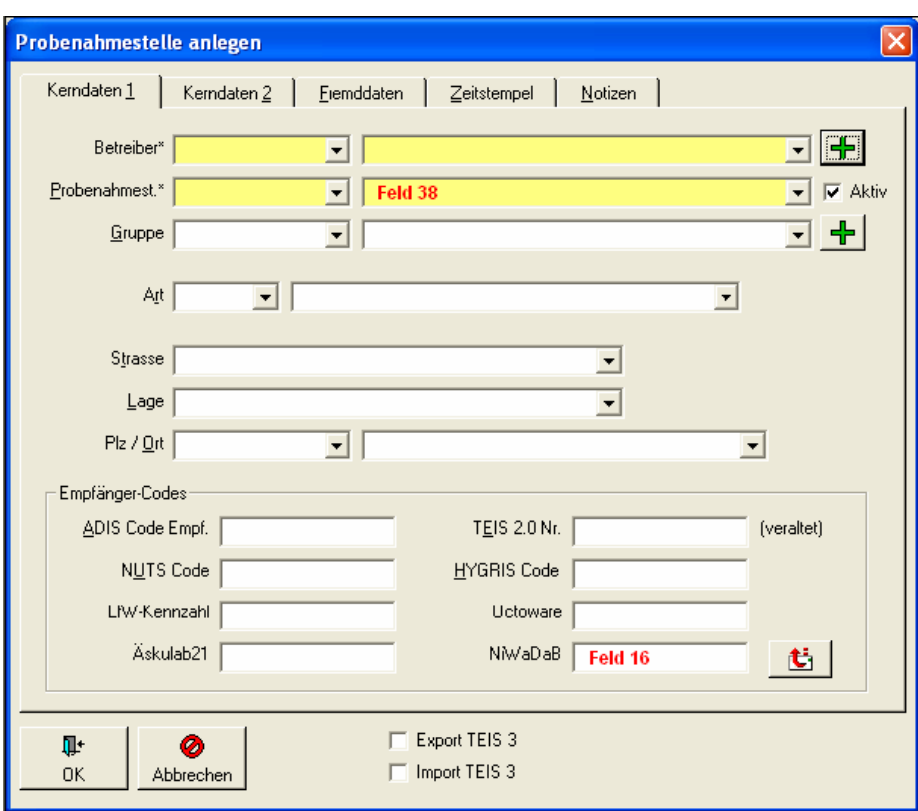

*Abb.: Eingabedialog Probenahmestelle: Reiter Kerndaten1*

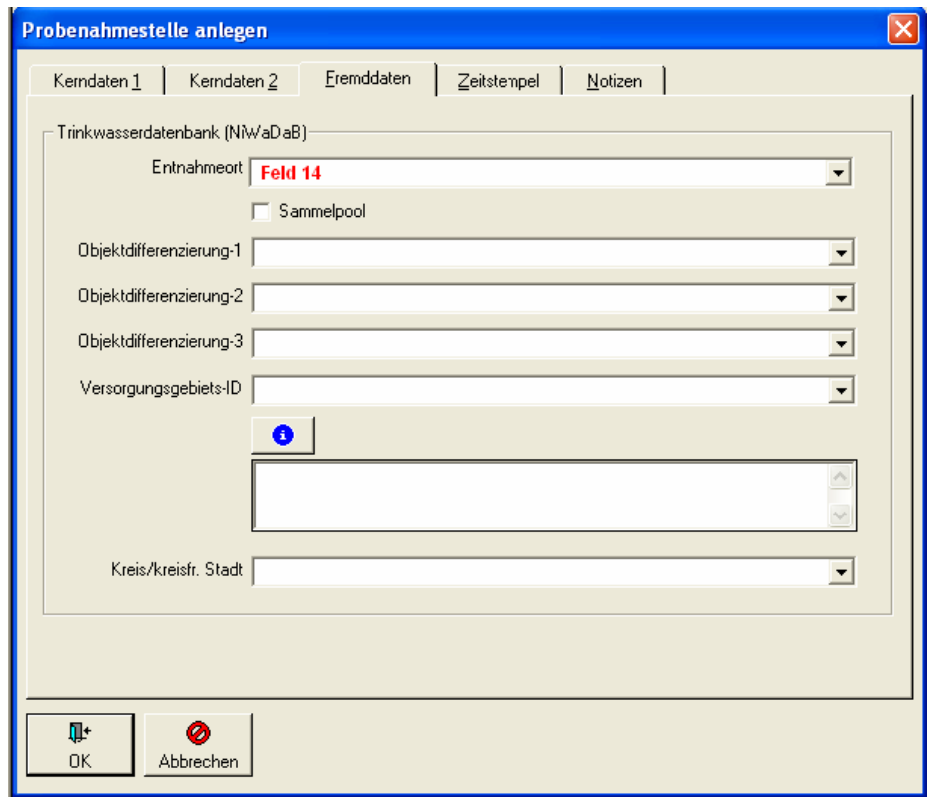

*Abb.: Eingabedialog Probenahmestelle: Reiter Fremddaten*

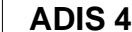

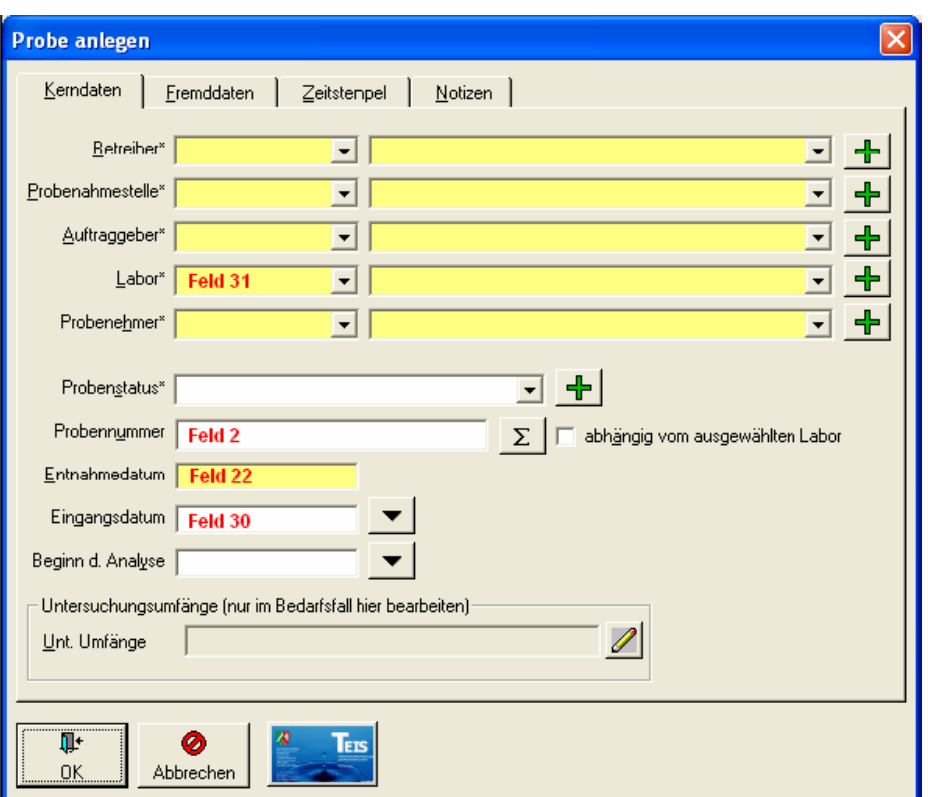

*Abb.: Eingabedialog Probe: Reiter Kerndaten*

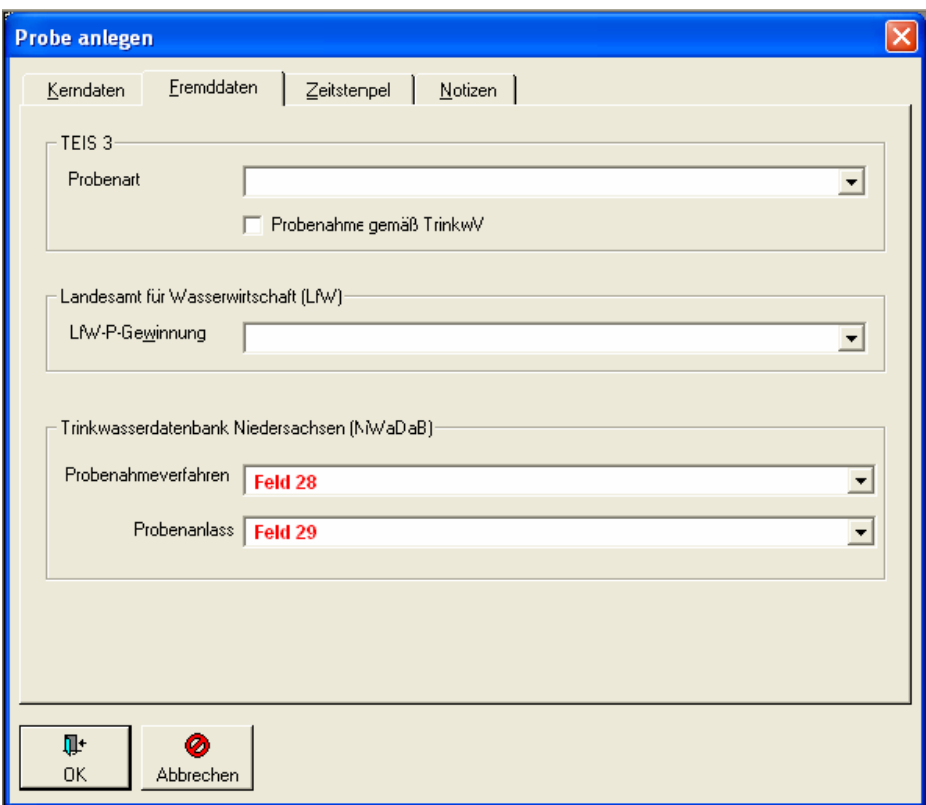

*Abb.: Eingabedialog Probe: Reiter Fremddaten*

**350** 

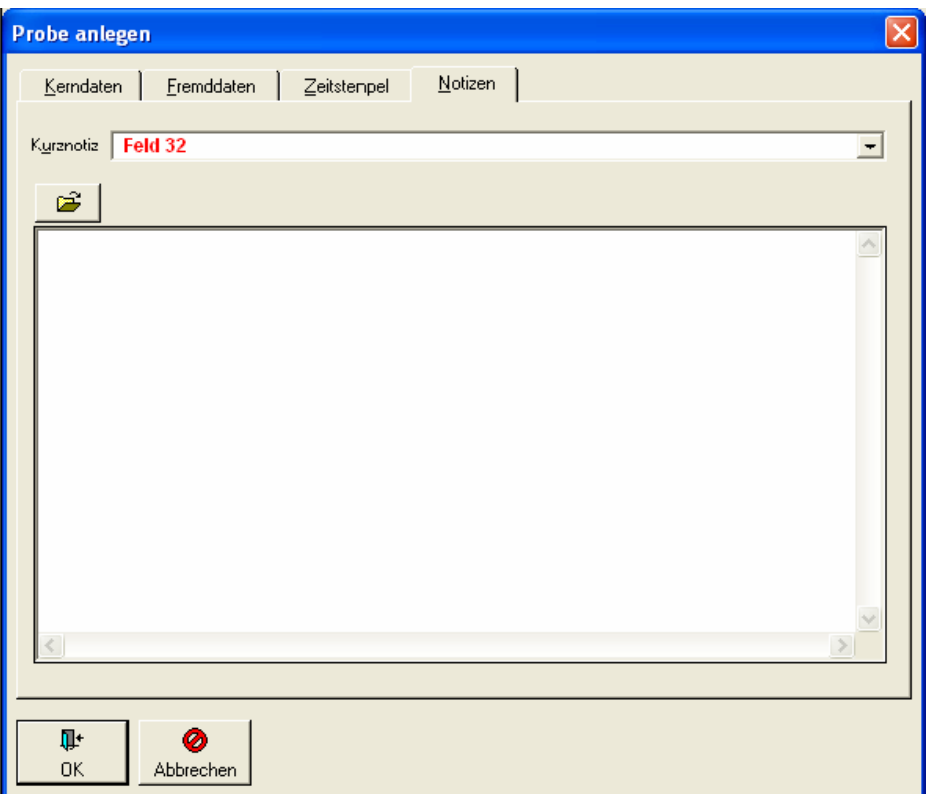

*Abb.: Eingabedialog Probe: Reiter Notizen*

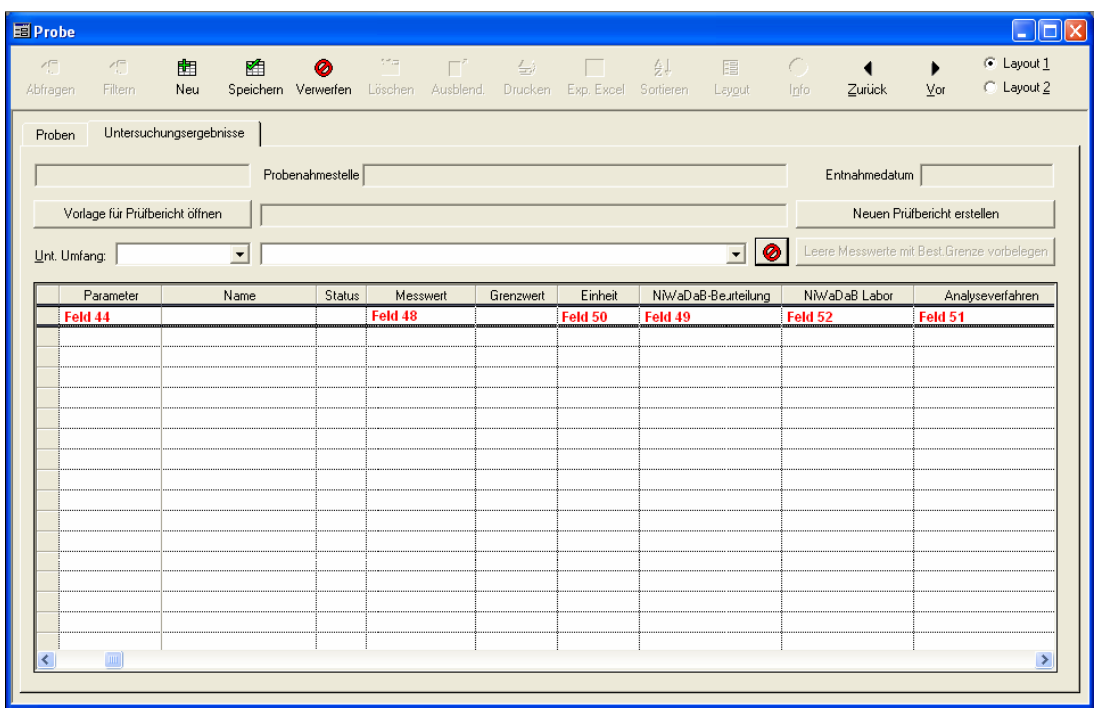

*Abb.: Tabelle Probe mit den für die Schnittstelle NLGA1 relevanten Feldern*

@hhor 2010:

#### HINWEIS zu Feld 48:

Für die Angabe eines Messwertes zu einem bestimmten Parameter hat das NLGA ab dem Jahr 2010 zulässige Formate für die Messwertangabe eingeführt - siehe Aktualisierung der NLGA-Schnittstellenbeschreibung (Version 2.4), Anlage 5. Als zulässige Formate wurden [zehn Kategorien \(von 0 bis 9\)](#page-78-0) definiert, die für alle Parameter im System gelten.

Aus der zugeordneten Kategorie eines Analyseparameters ergibt sich die zulässige Eingabe für einen Messwert und damit eine Möglichkeit der Validierung der Messwertangabe. Diese Validierung kann ab der ADIS Version 4.4 Release vom 15.03.2010 vom Benutzer ein- oder ausgeschaltet werden - siehe unter [ANWENDUNG |](#page-70-0) [OPTIONEN](#page-70-0).

Ist die Validierung der Messwertangaben nach der NLGA-Schnittstellenbeschreibung aktiv und es wird versucht, Proben mit "falschen" Messwertangaben zu importieren, so erscheinen entsprechende Warnmeldungen (unter der Spalte BEMERKUNG, REITER MESSWERTE sowie auf dem REITER MELDUNGEN) - siehe Abbildung unten. Messwerte mit ungültigen Messwertangaben können bei aktiver NLGA-Validierung nicht importiert werden.

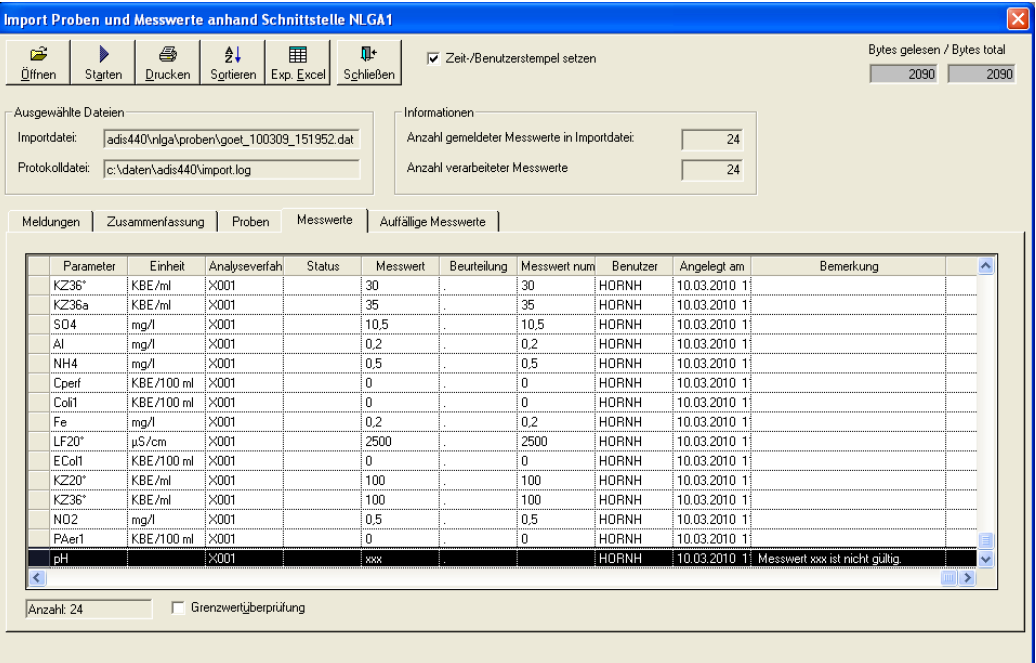

*Abb.: Import-Dialog zum Import von Proben im NLGA1-Format mit Warnmeldung: Warnmeldung: Messwert mit ungültiger Messwertangabe nach NLGA-Kategoriesierung*

Nachdem Sie den NLGA-Probenimport angestoßen haben und keine Formatfehler in der Importdatei gefunden wurden, können Sie den Import nun starten. Es werden alle Objekte importiert, die keine Formatfehler und keine gravierenden inhaltlichen Fehler enthalten. Die Spalte IMPORT gibt an, ob das jeweilige Objekt importiert werden kann oder nicht. Sollten die Daten (hier Proben) bereits in der Datenbank vorhanden sein, so werden bestehende Proben **nicht** überschrieben.

| Import Proben und Messwerte anhand Schnittstelle NLGA1                                                                                                    |             |                |                         |                                                  |                 |           |                              |                                                                                   |  | $ \mathsf{x} $                   |      |                                     |
|----------------------------------------------------------------------------------------------------|-------------|----------------|-------------------------|--------------------------------------------------|-----------------|-----------|------------------------------|-----------------------------------------------------------------------------------|--|----------------------------------|------|-------------------------------------|
| Ê<br>$Q$ ffnen                                                                                                    | Starten     | ê<br>Drucken   | ĝ↓<br>Sortieren         | 軍<br> Exp.Excel                                  | Ţ.<br>Schließen |           | Zeit-/Benutzerstempel setzen |                                                                                   |  |                                  | 1031 | Bytes gelesen / Bytes total<br>1031 |
| Ausgewählte Dateien<br>Informationen<br>Anzahl gemeldeter Messwerte in Importdatei:<br>Importdatei:<br>ustausch\niga\hamp_niga_070716_155900.dat<br>14<br>Anzahl verarbeiteter Messwerte<br>Potokolldatei: [:\adis\adis4\entwicklung\sources420\import.log<br>Proben<br>Auffällige Messwerte<br>Zusammenfassung<br>Messwerte<br>Meldungen |             |                |                         |                                                  |                 |           |                              |                                                                                   |  |                                  |      |                                     |
|                                                                                                    | Importzeile | Zeile          | Import                  | Variante                                         | Probenummer     | Betreiber |                              | Probenahmest NiWaDab Code (Fr Entnahmeort (I Entnahmestell Probenahmev Probenania |  |                                  |      |                                     |
| $\mathbf{1}$                                                                                                    |             | i1             | $\overline{\mathsf{v}}$ | Sammelpool                                       | 2007-583        | l wvu     | 1494                         | HAMP99999                                                                         |  | Feld 14 Prober Feld 38 Prober HZ |      | HA.                                 |
| 11                                                                                                    |             | $\overline{c}$ | $\blacktriangledown$    | Sammelpool                                       | 2007-584        | wvu       | 1496                         | <b>HAMP88888</b>                                                                  |  | Feld 14 Prober Feld 38 Prober HZ |      | <b>HA</b>                           |
| ∢                                                                                                    |             |                |                         | Grenzwertüberprüfung   Spalten mit PKID anzeigen |                 |           |                              |                                                                                   |  |                                  |      | ٠                                   |
|                                                                                                    |             |                |                         |                                                  |                 |           |                              |                                                                                   |  |                                  |      |                                     |

*Abb.: Import-Dialog zum Import von Proben im NLGA1-Format*

Der Reiter ZUSAMMENFASSUNG gibt an, wie viele Objekte aus der Importdatei importiert werden konnten. Auf dem Reiter MELDUNGEN finden Sie Hinweise zu den Fehlermeldungen und Warnungen, die den Import einzelner Proben verhindert haben.

Wenn Analysendaten anhand der NLGA1-Schnittstelle importiert werden, dann sollte folgender Eintrag in der Datei ADIS4.INI gesetzt werden. Die Ursache für die Maßnahme ist darin begründet, dass das NLGA nicht alle Parameter übernommen hat.

#### [NLGA]

Nlga1Positiv=GH-WG:weich; GH-WG:mittel; GH-WG:hart; HWRMG:weich; HWRMG:mittel; HWRMG:hart

Hinweis: Sie können die Eintragungen direkt mit "Copy/Paste" in die Datei ADIS4.INI einfügen.

Erläuterungen:

· Nlga1Positiv: Für Parameter können gültige Messwerttexte definiert werden.

Sie sollten die Einträge nicht ohne Rücksprache mit dem Support verändern oder erweitern.

Für den NLGA1-Export sind ferner folgende Texte als Messwerte zulässig:

- · negativ, neg.
- positiv, pos.
- · n.a. (nicht analysiert)
- n.n. (nicht nachweisbar)
- · n.b.(nicht bestimmt)
- · normal, anormal
- $<$ BG

#### **IV.7.9.2 NLGA1-Stammdaten**

Zur Nutzung der EXPORT-Funktionen [PROBEN ÜBER NLGA1 EXPORTIEREN](#page-272-0) und [PROBEN](#page-281-0) ÜBER NLGA2 EXPORTIEREN ist vorbereitend der Import zusätzlicher [ÜBER NLGA2 EXPORTIEREN](#page-281-0) ist vorbereitend der Import NiWaDaB-Stammdaten erforderlich. Der Stammdatenimport erfolgt grundsätzlich durch den Support des IWW mittels einer Online-Sitzung.

IWW setzt dazu das Programm "Netviewer" ein. Der Ablauf einer Sitzung gestaltet sich wie folgt:

- 1. Rufen Sie unseren Support an und wir vereinbaren einen Termin, für den Sie sich ca. eine 1/2 Stunde Zeit nehmen sollten.
- 2. Starten Sie Ihren Webbrowser (z.B. Internet Explorer).
- 3. Starten Sie das Programm "nvteilnehmer.exe". Sie finden es im Downloadbereich in der Kategorie unter www.iww-online.de.
- 4. Das Support-Team des IWW teilt Ihnen eine Sitzungsnummer telefonisch mit.
- 5. Schalten Sie anschließend die Fernsteuerung frei. Unser Support importiert nun die erforderlichen Stammdaten.

Für die Nutzung der NLGA-Schnittstellen ist außerdem der Import der NLGA-Anlagen erforderlich. Zum Import der Anlagen rufen Sie die Menü-Funktion IMPORT | NLGA1 (NIEDERSACHSEN) | NLGA-STAMMDATEN auf. Klicken Sie auf ÖFFNEN und lesen Sie die Anlagen-Datei "niwidab\_anlagen.sql" ein. Starten Sie anschließend den Import, indem Sie auf STARTEN klicken.

Ferner haben Sie die Möglichkeit, die Basis der NiWaDaB-Anlagen zu überprüfen, indem Sie auf NLGA-DATENBASIS ÜBERPRÜFEN klicken. Sollte die Überprüfung melden, dass nicht mehr gültige NLGA-Stammdaten existieren, setzen Sie sich bitte mit dem Support in Verbindung.
| <b>Import NLGA-Stammdaten</b>                                                                                                    | ×      |
|----------------------------------------------------------------------------------------------------|--------|
| Bytes gelesen / Bytes total<br>序<br>ē<br>轧<br>II.<br>甲<br>107151<br>Exp. Excel<br><b><i><u>Offnen</u></i></b><br>Starten<br>Drucken<br>Sortieren  <br>Schließen                                                   | 107151 |
| Ausgewählte Dateien<br>Importdatei:<br>adis\adis4\entwicklung\sources420\datenaustausch\nlga\niwidab_anlagen.sql<br>NLGA-Datenbasis überprüfen!<br>Potokolldatei:   kadis\adis4\entwicklung\sources420\import.log |        |
| SQL-Befehle<br><b>Meldungen</b>                                                                                                    |        |
| <b>SOL-Befehl</b>                                                                                                    |        |
| insert into nds_objekt (name, eode, differenzierung) values ('Speziell eingerichtete Entnahmestelle','SE',2)                                                                                                    |        |
| insert into nds objekt (name, code, differenzierung) values ('Hydrant / Standrohr Leituncsnetz des Wasserversorgers','HY',0)                                                                                      |        |
| insert into nds_objekt (name, code, differenzierung) values ('Sporteinrichtung','SP',1)                                                                                                    |        |
| insert into nds objekt (name, code, differenzierung) values ('Dusche','DU',2)                                                                                                    |        |
| insert into nds_objekt (name, code, differenzierung) values ('Kleinanlage mit Abgabe an Dritte','KM',0)                                                                                                    |        |
| insert into nds objekt (name, code, differenzierung) values ('Wasserspeicher im Fahrzeug','WS',2)                                                                                                    |        |
| insert into nds objekt (name, code, differenzierung) values ("Kleinanlage ohne Abgabe an Dritte", "KO",0)                                                                                                    |        |
| insert into nds objekt (name, code, differenzierung) values ('Patientenzimmer','PZ',1)                                                                                                    |        |
| insert into nds_objekt (name, code, differenzierung) values ('Wassertransporttank in Wasserversorgungsfahrzeugen','WT',2)                                                                                         |        |
| insert into nds_objekt (name, code, differenzierung) values ('nicht ortsfeste Anlage','NO',3)                                                                                                    |        |
| insert into nds objekt (name, code, differenzierung) values ('Behandlungseinrichtung','BH',1)                                                                                                    |        |
| insert into nds_objekt (name, code, differenzierung) values ('Außenwasserhahn','AW',2)                                                                                                    |        |
| insert into nds objekt (name, code, differenzierung) values ('Krankenhaus','KH',0)                                                                                                    |        |
| insert into nds objekt (name, code, differenzierung) values ('zentrale Trinkwassererwärmungsanlage',ZT',1)                                                                                                    |        |
| insert into nds_objekt (name, code, differenzierung) values ('Sonstiges','SO',2)                                                                                                    |        |
| insert into nds objekt (name, code, differenzierung) values ('Altenheim / Pflegeeinrichtung','AH',0)                                                                                                    |        |
|                                                                                                    |        |

*Abb.: Import NLGA-Anlagen*

#### **IV.7.10 Octoware Schnittstelle**

ADIS bietet die Möglichkeit, Parameter über die Octoware-Schnittstelle zu importieren (Octoware ist ein Programm der "easy-soft GmbH Dresden). Zur Nutzung dieser Funktion benötigen Sie eine Freischaltung in ADIS 4. Für die Freischaltung entstehen einmalige Kosten. Bitte setzen Sie sich hierzu mit dem Support des IWW in Verbindung.

#### *Import von Octoware®-Parametern*

Octoware® ist ein Programm der "easy-soft GmbH Dresden". Die Exportmöglichkeit von Analysedaten steht ab der Version ADIS 4.1 Release 4 zur Verfügung. Die erforderlichen Parameter können Sie beim Support des IWW anfordern.

| <b>ET ADIS 4.3</b> |  |                                  |                |        |                                                      |                              |   |           |
|--------------------|--|----------------------------------|----------------|--------|------------------------------------------------------|------------------------------|---|-----------|
| Anwendung          |  | Stammdaten Tabellen Auswertungen | Berichtlayouts | Export | Import Fenster ?                                     |                              |   |           |
|                    |  |                                  |                |        | Stammdaten                                           |                              | ٠ |           |
|                    |  |                                  |                |        | ADIS 3.x Daten<br>ADIS 4.x Daten<br>ADIS 4.x Auftrag |                              |   |           |
|                    |  |                                  |                |        | Grundwassermessstellen                               |                              | ٠ |           |
|                    |  |                                  |                |        |                                                      | TEIS 3 Stammdaten (XML) ▶    |   |           |
|                    |  |                                  |                |        | TEIS 3 Proben (XML)                                  |                              |   |           |
|                    |  |                                  |                |        |                                                      | LfW Schnittstelle (Bayern) ▶ |   |           |
|                    |  |                                  |                |        | NLGA1 (Niedersachsen)                                |                              | ٠ |           |
|                    |  |                                  |                |        | Octoware Schnittstelle                               |                              |   | Parameter |

*Abb.: Menübefehl zum Import von Daten der Octoware Schnittstelle*

Rufen Sie die Menü-Funktion IMPORT | OCTOWARE SCHNITTSTELLE | PARAMETER

#### **356 ADIS 4**

auf.

| <b>Import Octoware-Parameter</b>                                |                                                           |                               |               |            |               | $\boxed{\boxtimes}$         |
|-----------------------------------------------------------------|-----------------------------------------------------------|-------------------------------|---------------|------------|---------------|-----------------------------|
| 6<br>Ê<br><b><i><u>i</u></i></b> ffnen<br>Starten<br>$D$ rucken | $\frac{A}{2}$<br>$\blacksquare$<br>Sortieren   Exp. Excel | $\blacksquare^+$<br>Schließen |               |            |               | Bytes gelesen / Bytes total |
| Ausgewählte Dateien<br>Importdatei:<br>Piotokolldatei:          |                                                           |                               |               |            |               |                             |
| $M$ eldungen<br>Zusammenfassung                                 | $P$ arameter                                              |                               |               |            |               |                             |
| Importzeile<br>Import                                           | TEIS-ZID                                                  | Umrechnung                    | Octoware-Code | Octoware-V | Octoware-Name | Octoware-Einheit            |
|                                                                 |                                                           |                               |               |            |               |                             |
|                                                                 |                                                           |                               |               |            |               |                             |
|                                                                 |                                                           |                               |               |            |               |                             |
|                                                                 |                                                           |                               |               |            |               |                             |
|                                                                 |                                                           |                               |               |            |               |                             |
|                                                                 |                                                           |                               |               |            |               |                             |
|                                                                 |                                                           |                               |               |            |               |                             |
|                                                                 |                                                           |                               |               |            |               |                             |
|                                                                 |                                                           |                               |               |            |               |                             |
|                                                                 |                                                           |                               |               |            |               |                             |
|                                                                 |                                                           |                               |               |            |               |                             |
|                                                                 |                                                           |                               |               |            |               |                             |
| ∢                                                               |                                                           |                               |               |            |               | $\rightarrow$               |
|                                                                 |                                                           |                               |               |            |               |                             |
|                                                                 |                                                           |                               |               |            |               |                             |
|                                                                 |                                                           |                               |               |            |               |                             |

*Abb.: Import von Octoware-Parametern - Reiter Parameter*

Klicken Sie in der Werkzeugleiste auf ÖFFNEN und wählen die entsprechende Importdatei aus - siehe Abbildung unten. Klicken Sie im ÖFFNEN-Dialog auf ÖFFNEN. Die Parameter werden jetzt eingelesen und geprüft.

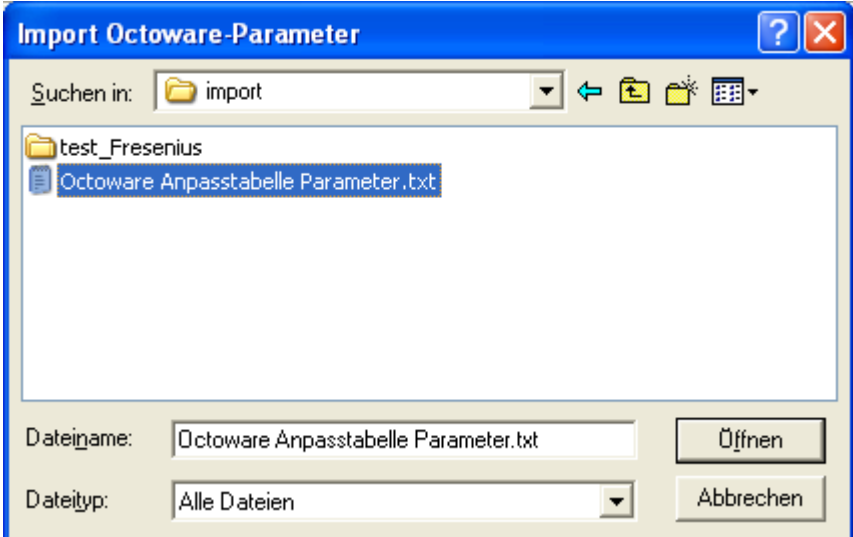

*Abb.: Öffnen-Dialog zum Import von Octoware-Parametern*

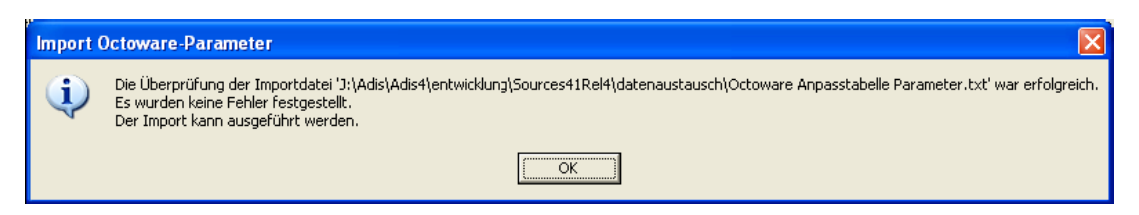

*Abb.: Meldung zum Import von Octoware-Parametern*

ADIS 4 überprüft anhand der TEIS-ZID eines Parameters, ob der Parameter in ADIS bekannt ist.

Wenn der Parameter gefunden wird, wird die betreffende Zelle der Spalte IMPORT mit einem Häkchen markiert - siehe Abbildung unten. Können nicht alle Parameter ermittelt werden, erscheint ein entsprechender Hinweis.

Folgende Ursachen können für eine nicht erfolgreiche Prüfung vorliegen:

· Der Parameter ist in ADIS nicht vorhanden

Sollte eine Prüfung für einen Parameter nicht erfolgreich sein, kann dieser Parameter nicht aktualisiert werden, d.h. der ADIS-Parameter erhält keinen Octoware®-Schlüssel®. Sie können die Aktualisierung zwar fortführen, allerdings wird sie nicht vollständig sein. Beachten Sie, dass in die Spalte BEMERKUNG jeweils das Ergebnis der Prüfung eingetragen wird.

Verläuft die Überprüfung nicht erfolgreich, führen Sie bitte einen EXPORT NACH MS EXCEL ® durch und senden die MS EXCEL®-Tabelle per Email an das IWW. Verwenden Sie als Empfänger die Adresse [adis@iww-online.de.](mailto:adis@iww-online.de) Setzen Sie sich ggf. mit dem Support in Verbindung.

| Ê<br><b><i><u>E</u>ffnen</i></b><br>Starten | a,<br>Drucken        | 用<br>轧<br>Exp. Excel<br>Sortieren                                | 耻<br>Schließen |               |                    | Bytes gelesen / Bytes total<br>61050          | 61050             |
|---------------------------------------------|----------------------|------------------------------------------------------------------|----------------|---------------|--------------------|-----------------------------------------------|-------------------|
|                                             |                      |                                                                  |                |               |                    |                                               |                   |
| Ausgewählte Dateien                         |                      |                                                                  |                |               |                    |                                               |                   |
| Importdatei:                                |                      | i:\adis\adis4\entwicklung\sources41rel4\datena                   |                |               |                    |                                               |                   |
|                                             |                      | Protokolldatei: i:\adis\adis4\entwicklung\sources41rel4\import.l |                |               |                    |                                               |                   |
|                                             |                      |                                                                  |                |               |                    |                                               |                   |
|                                             |                      |                                                                  |                |               |                    |                                               |                   |
| Meldungen                                   | Zusammenfassung      | Parameter                                                        |                |               |                    |                                               |                   |
|                                             |                      |                                                                  |                |               |                    |                                               |                   |
| Importzeile                                 | Import               | TEIS-ZID                                                         | Umrechnung     | Octoware-Code | Octoware-Verfahren | Octoware-Name                                 | $0c \wedge$       |
| 0                                           | $\blacktriangledown$ | 229999999000000000824 1                                          |                | +ACRA0        | 0                  | Acrylamid (2-Propenamid, Acrylsäureamid)      | mg/l              |
| $\overline{1}$                              | ⊽                    | 229999999000000000026 1                                          |                | $+BB040$      | 0                  | Bromat (BrO3-)                                | mg/l              |
| $\overline{c}$                              | ⊽                    | 229999999000000000011                                            |                | +BZ01Z        | Ż                  | Besucherzahl bei der Entnahme                 |                   |
| 3                                           | ▽                    | 229999999000000000222                                            |                | $+C1b10$      | 0                  | Clofibrinsäure                                | ma/l              |
| 4                                           | ⊽                    | 229999999000000000053 1                                          |                | $+CO2a0$      | 0                  | aggressive Kohlensäure                        | mg/l              |
| 5                                           | ⊽                    | 229999999000000000056 1                                          |                | $+CO2r0$      | Ū.                 | rostschutzverhindernde Kohlensäure            | mg/l              |
| 6                                           | ⊽                    | 229999999000000000057 1                                          |                | $+CO220$      | 0                  | zugehörige Kohlensäure                        | ma/l              |
| 7                                           | ⊽                    | 229999999000000000061                                            |                | +Coli1        | 1                  | coliforme Keime/Bakterien in 250 ml (KBE/MPN) | 1/250n            |
| 8                                           | ⊡                    | 229999999000000000087 1                                          |                | +ECol1        | п                  | Escherichia coli in 250 ml (KBE/MPN)          | /250n             |
| 9                                           | ⊽                    | 229999999000000000091 1                                          |                | +EKok1        | İ٦                 | Enterokokken in 250 ml (KBE)                  | /250 <sub>n</sub> |
| 10                                          | ⊽                    | 229999999000000000092 1                                          |                | +EntK1        | 1                  | Enterokokken in 100 ml (KBE)                  | /100 <sub>n</sub> |
| 11                                          | ⊽                    | 229999999000000000108 1                                          |                | +FTTR0        | 0                  | Trockenmasse (Filtrattrockenrückstand)        | ma/l              |
| 12                                          | ⊽                    | 229999999000000000124 1                                          |                | $+GBD.0$      | 0.                 | Badioaktivität - Gesamtrichtdosis             | mSv./J            |
| 13                                          | ⊽                    | 229999999000000000128 1                                          |                | +H H60        | 0                  | Härte                                         | mmo/l             |
| 14                                          | ⊽                    | 229999999000000000129 1                                          |                | +H2020        | n.                 | Wasserstoffperoxid                            | mg/l              |
|                                             |                      |                                                                  |                |               |                    |                                               | ≯                 |
|                                             |                      |                                                                  |                |               |                    |                                               |                   |
| Anzahl: 960                                 |                      |                                                                  |                |               |                    |                                               |                   |

*Abb.: Import von Octoware-Parametern - Reiter Parameter*

Wie die Abbildung - siehe oben - zeigt, wird jedem Parameter der entsprechende Octoware®-Schlüssel zugeordnet. Ein Octoware®-Parameter-Schlüssel ist immer sechsstellig, das letzte Zeichen wird zur Kennzeichnung des Verfahrens genutzt.

Wenn die Prüfung der zu importierenden Parameter erfolgreich war, bestätigen Sie die obige Meldung und klicken anschließend im IMPORT-Dialog in der Werkzeugleiste auf STARTEN, um den eigentlichen Import zu starten.

Beachten Sie, dass Im Falle eines Formatfehlers kein Import möglich ist. Bei inhaltlichen Fehlern kann der Import unvollständig ablaufen.

Auf dem Reiter MELDUNGEN können Sie Meldungen zum Importverlauf einsehen, auf dem Reiter ZUSAMMENFASSUNG wird die Anzahl der erfolgreich importierten Parameter ausgegeben. Nach dem Import kann der IMPORT-Dialog geschlossen werden. Nähere Erläuterungen zum Import finden Sie unter [IMPORT](#page-293-0) unter Import-Standardfunktionen.

Die Parameter sind jetzt in ADIS mit den entsprechenden Octoware®-Schlüsseln aktualisiert worden.

#### **IV.7.11 Anhang: Bedienung Import-Dialog**

Im IMPORT-Dialog stehen IMPORT-Standardfunktionen (siehe Abbildung unten, Werkzeugleiste oben im Dialog) zur Verfügung, die Sie zum Import der Daten in Ihr ADIS-System benötigen.

|                                   | Analyseverfahren importieren                        |                  |                                                                                       |         |             |           |      | $\boxed{\boxtimes}$         |
|-----------------------------------|-----------------------------------------------------|------------------|---------------------------------------------------------------------------------------|---------|-------------|-----------|------|-----------------------------|
| Ê<br>$\underline{\ddot{0}}$ ffnen | Starten                                             | 6<br>$D$ rucken  | $\frac{A}{2}$<br>$\blacksquare$<br>$\blacksquare^*$<br>Sortieren Exp. Excel Sohließen |         |             |           |      | Bytes gelesen / Bytes total |
| Importdatei:                      | Ausgewählte Dateien<br>Protokolldatei:<br>Meldungen | Analyseverfahren |                                                                                       |         |             |           |      |                             |
|                                   | Importzeile                                         | Code             | Norm                                                                                  | Prüfart | Prüftechnik | Parameter | PKID |                             |
|                                   |                                                     |                  |                                                                                       |         |             |           |      |                             |
|                                   |                                                     |                  |                                                                                       |         |             |           |      |                             |
|                                   |                                                     |                  |                                                                                       |         |             |           |      |                             |
|                                   |                                                     |                  |                                                                                       |         |             |           |      |                             |
|                                   |                                                     |                  |                                                                                       |         |             |           |      |                             |
|                                   |                                                     |                  |                                                                                       |         |             |           |      |                             |
|                                   |                                                     |                  |                                                                                       |         |             |           |      |                             |
|                                   |                                                     |                  |                                                                                       |         |             |           |      |                             |
|                                   |                                                     |                  |                                                                                       |         |             |           |      |                             |
|                                   |                                                     |                  |                                                                                       |         |             |           |      |                             |
|                                   |                                                     |                  |                                                                                       |         |             |           |      |                             |
|                                   |                                                     |                  |                                                                                       |         |             |           |      |                             |
|                                   |                                                     |                  |                                                                                       |         |             |           |      |                             |

*Abb.: Import-Dialog zum Beispiel für Analyseverfahren*

Den IMPORT-Dialog rufen Sie auf, indem Sie beispielsweise auf das Menü IMPORT | STAMMDATEN | ANALYSEVERFAHREN klicken.

Als erstes werden Sie in diesem Dialog aufgefordert, die gewünschte Importdatei über die Schaltfläche ÖFFNEN mittels ÖFFNEN-Dialog auszuwählen und damit zu öffnen - siehe Abbildung unten.

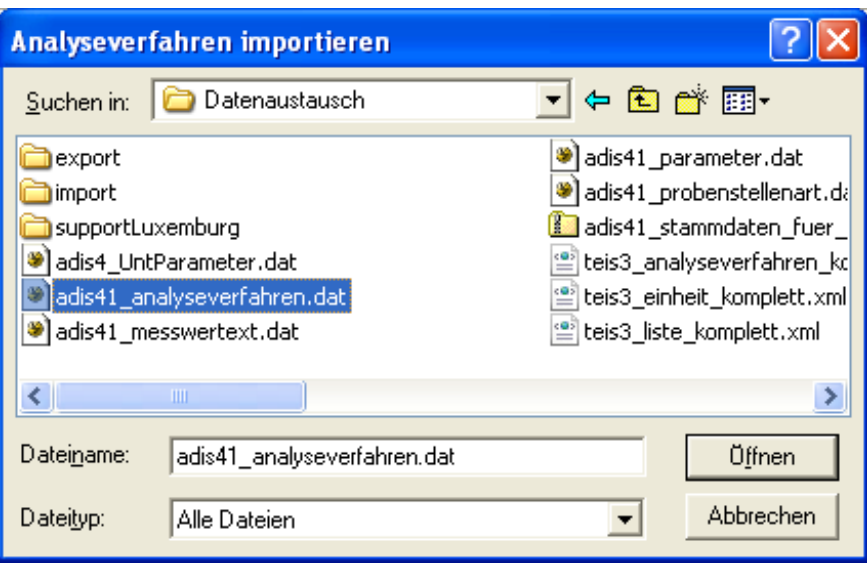

*Abb.: Öffnen-Dialog im Import-Dialog*

#### *ÖFFNEN*

Sobald Sie die Schnittstellendatei bzw. Importdatei zum Import geöffnet haben, werden die Daten eingelesen und auf formale, sowie grundsätzlich auch auf inhaltliche Fehler geprüft. Mit dem Öffnen der Datei führen Sie noch keinen Import der Daten durch, sondern Lesen die Daten lediglich zur Überprüfung ein. Wird durch die Überprüfung ein Formatfehler festgestellt, so kann es sein, dass in der Importdatei beispielsweise die maximale Anzahl an Zeichen für ein bestimmtes Datenfeld überschritten wurde. Ein inhaltlicher Fehler hingegen besagt, dass beispielsweise ein unbekannter Parameter gefunden wurde. Während des Prüfvorgangs erscheint ein Laufbalken, der den Fortschritt des Einlesens bzw. Prüfens visualisiert. Zudem läuft oben rechts im IMPORT-Dialog ein Bytezähler mit. Dieser zeigt an, wieviele Bytes gerade eingelesen werden und wieviele Bytes die zu importierenden Daten insgesamt aufweisen.

Direkt nach dem Einlesen der Daten erfolgt eine Meldung darüber, ob die Daten fehlerfrei sind und ob sie importiert werden können - siehe Abbildung unten.

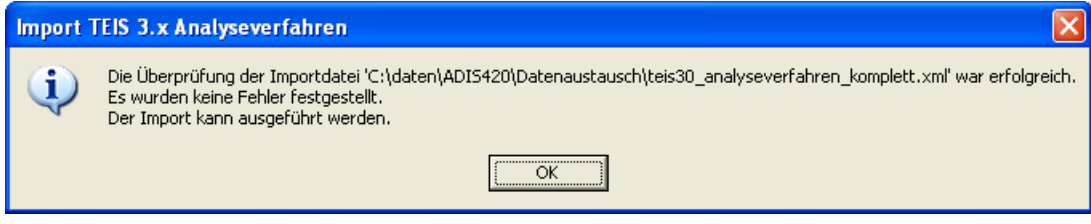

*Abb.: Meldung nach dem Öffnen der Importdatei*

Der Reiter ANALYSEVERFAHREN listet direkt nach dem Öffnen der Importdatei alle Objekte auf, die zum Import bereitstehen - siehe Abbildung unten. In der Spalte IMPORT erscheint ein Häkchen, wenn das Objekt, hier das jeweilige Analyseverfahren, in ADIS fehlerfrei importiert werden kann. Weitere Informationen beispielsweise zu inhaltlichen Fehlern werden auf dem Reiter MELDUNGEN ausgegeben. Im Falle eines Formatfehlers ist kein Import möglich. Bei inhaltlichen Fehlern kann der Import unvollständig ausgeführt werden. Setzen Sie sich bei Fehlermeldungen gegebenenfalls mit dem Support des IWW in Verbindung. (In Abhängigkeit vom ausgewählten Datenobjekt erscheinen übrigens unterschiedliche Reiter im IMPORT-Dialog.) Siehe auch unte[r Import TEIS 3 Proben](#page-329-0).

|              | <b>Import TEIS 3.x Analyseverfahren</b>                            |                 |                                               |                 |                             |         |                           |                 | $ \mathsf{x} $                                |
|--------------|--------------------------------------------------------------------|-----------------|-----------------------------------------------|-----------------|-----------------------------|---------|---------------------------|-----------------|-----------------------------------------------|
| 房<br>Üffnen  | Starten                                                            | a,<br>Drucken   | $\frac{A}{2}$<br>Sortieren                    | 用<br>Exp. Excel | 耻<br>Schließen              |         |                           |                 | Bytes gelesen / Bytes total<br>49977<br>49977 |
| Importdatei: | Ausgewählte Dateien<br>Protokolldatei: c:\daten\adis420\import.log |                 | ustausch\teis30 analyseverfahren komplett.xml |                 |                             |         |                           |                 |                                               |
|              | Meldungen                                                          | Zusammenfassung | Analyseverfahren                              |                 |                             |         |                           |                 |                                               |
|              | Importzeile                                                        | Zeile           | Import                                        | Code            | Norm.                       | Prüfart | TEIS ZID                  | TEIS Kurzb.     | TEIS Bezeichnung                              |
|              | 3                                                                  | 0               | $\blacktriangledown$                          | D8              | DEVD <sub>8</sub>           |         | 019999990000000000196     | i D8            | DEVD 8                                        |
|              | 12                                                                 | $\mathbf{1}$    | ☑                                             | F02             | DIN 38407-2 (1993)          |         | 019999999000000000191     | F02             | DIN 38407-2 (1993)                            |
|              | 21                                                                 | 2               | ⊽                                             | X021            | DIN EN 901 (2000)           |         | 019999999000000000189     | X021            | DIN EN 901 (2000)                             |
|              | 30                                                                 | 3               | ☑                                             | X020            | American Standard Methods   |         | 019999999000000000188     | X020            | American Standard Me                          |
|              | 39                                                                 | 4               | ☑                                             | X019            | EG-Badegewässerrichtlinie   |         | 019999999000000000187     | X019            | EG-Badegewässerricht                          |
|              | 48                                                                 | 5               | ☑                                             | <b>SO2</b>      | DIN 38414-2 (1985)          |         | 019999999000000000186     | SO2             | DIN 38414-2 (1985)                            |
|              | 57                                                                 | 6               | ☑                                             | P08             | DIN 38413-8 (2000)          |         | 019999999000000000181     | i P08           | DIN 38413-8 (2000)                            |
|              | 66                                                                 | 7               | ⊽                                             | H24             | DIN EN 903 (1994)           |         | 019999999000000000178     | H24             | DIN EN 903 (1994)                             |
|              | 75                                                                 | 8               | ☑                                             | H <sub>23</sub> | DIN 38409-23 (1980)         |         | 019999999000000000177     | H23             | DIN 38409-23 (1980)                           |
|              | 84                                                                 | 9               | ☑                                             | H16             | DIN 38409-16 (1984)         |         | 019999999000000000176     | H <sub>16</sub> | DIN 38409-16 (1984)                           |
|              | 93                                                                 | 10              | ☑                                             | E29             | DIN EN ISO 17294-2 (2004)   |         | 019999999000000000173 E29 |                 | DIN EN ISO 17294-2 (2)                        |
|              | 102                                                                | 11              | ⊽                                             | D <sub>27</sub> | DIN 38405-27 (1992)         |         | 019999999000000000172     | D27             | DIN 38405-27 (1992)                           |
|              | 111                                                                | 12              | ☑                                             | D <sub>22</sub> | DIN EN ISO 10304-3 (1997)   |         | 019999999000000000171     | D <sub>22</sub> | DIN EN ISO 10304-3 (1                         |
|              | 120                                                                | 13              | ☑                                             | K14             | DIN EN ISO 7899-1 (1999-07) |         | 019999999000000000167     | K14             | DIN EN ISO 7899-1 [19]                        |
|              | 129                                                                | 14              | ⊽                                             | K13             | DIN EN ISO 9308-3 (1999-07) |         | 019999999000000000166 K13 |                 | DIN EN ISO 9308-3 (19 V                       |
|              |                                                                    |                 |                                               |                 |                             |         |                           |                 |                                               |
|              |                                                                    |                 |                                               |                 |                             |         |                           |                 |                                               |

*Abb.: Import von Analyseverfahren: Reiter Analyseverfahren*

Der Import der Daten ist sorgfältig vorzunehmen, da dieser nur aufwendig wieder rückgängig zu machen ist.

#### *STARTEN*

Nach erfolgreichem Öffnen der Importdatei können Sie den eigentlichen Import starten. Klicken Sie auf STARTEN - siehe Abbildung oben. Es können nur formatfehlerfreie Objekte importiert werden.

Auf dem Reiter MELDUNGEN werden Informationen zum Umfang des erfolgreichen Imports ausgegeben - siehe Abbildung unten. Zum Beispiel kann nur ein Teil der Objekte importiert werden, wenn ADIS einige Daten als bereits vorhanden erkennt. Einen Hinweis hierzu finden Sie lediglich auf dem Reiter MELDUNGEN.

Auf dem Reiter ZUSAMMENFASSUNG erhalten Sie eine schnelle Übersicht über alle tatsächlich importierten Objekte - siehe Abbildung unten.

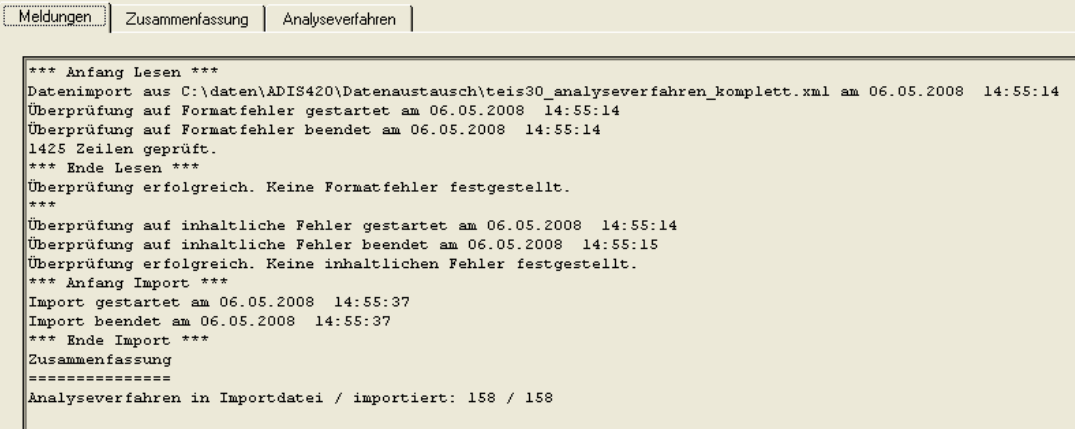

*Abb.: Import von Analyseverfahren: Reiter Meldungen*

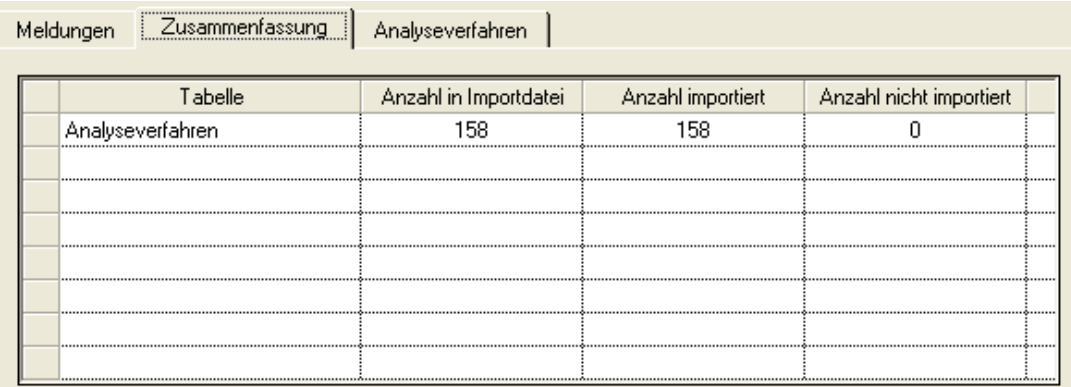

*Abb.: Import von Analyseverfahren: Reiter Zusammenfassung*

#### *DRUCKEN*

Sie haben die Möglichkeit, die Tabellen zum Importverlauf (Reiter ZUSAMMENFASSUNG und hier ANALYSEVERFAHREN) auch AUSZUDRUCKEN. Zur Gestaltung der Druckvorlage siehe auch unter <u>BERICHTLAYOUTS</u> | <u>[TABELLEN](#page-188-0)</u>.

#### *SORTIEREN*

Über SORTIEREN können Sie sich die Einträge in den Spalten einer Tabelle (Reiter ZUSAMMENFASSUNG oder hier ANALYSEVERFAHREN) auf- oder absteigend sortiert anzeigen lassen. Hierzu erscheint ein zusätzlicher, kleiner Einstellungsdialog, in dem Sie die Spalte und die jeweilige Abfolge der Sortierung festlegen können - siehe Abbildung unten.

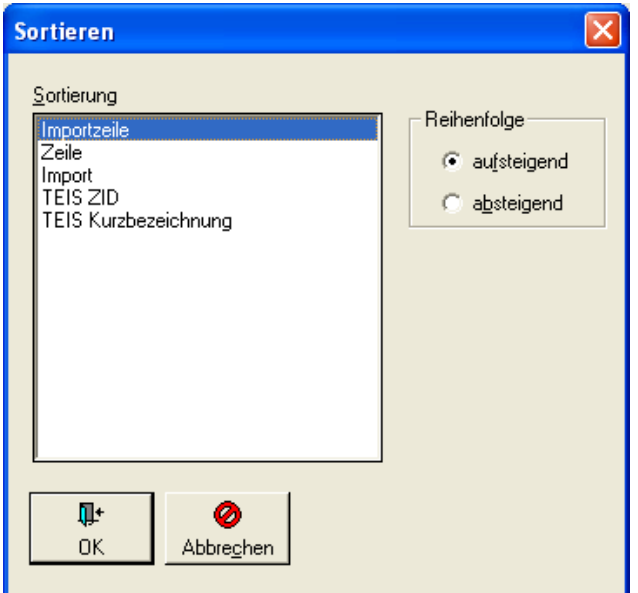

*Abb.: Sortieren-Dialog*

#### *EXP. EXCEL*

Mit der Funktion EXP. EXCEL können Sie jeweils alle Daten einer Tabelle (Reiter ZUSAMMENFASSUNG oder hier ANALYSEVERFAHREN) in eine MS EXCEL®-Tabelle exportieren. Es stehen dabei zwei Übertragungsmöglichkeiten zur Verfügung: den Inhalt der Zellen im STANDARDFORMAT oder im TEXTFORMAT zu übertragen. Im Standardformat bleiben die Daten im jeweils vorgegebenen Datentyp erhalten, im Textformat werden die Daten (auch Zahlen) in Text-Ausdrücke übersetzt.

Beachten Sie, dass bei der Übertragung im Textformat die Zahlen der Spalte TEIS-ZID durch MS EXCEL® nicht automatisch in Exponentialzahlen umgewandelt dargestellt werden. Durch die automatisierte Umwandlung in Exponentialzahlen werden nämlich alle Endziffern der ZID gerundet angezeigt und sind dadurch unbrauchbar.

In MS EXCEL® können Sie nun Ihre Daten weiter bearbeiten (beispielsweise Autofilter setzen), aussagekräftige grafische Darstellungen erstellen und diese natürlich auch ausdrucken.

#### *SCHLIEßEN*

Über SCHLIEßEN verlassen Sie den IMPORT-Dialog.

### **IV.8 Fenster**

Im Umgang mit Textverarbeitungsprogrammen hat es sich bewährt, mehrere geöffnete Fenster gleichzeitig auf dem Bildschirm anordnen zu können. Die Möglichkeiten der Anordnung, die in ADIS zur Verfügung stehen, sollen hier kurz erläutert werden.

Sofern Sie eine Tabelle in ADIS 4 geöffnet haben (beispielsweise die Tabelle BENUTZER), erscheint hier zusätzlich die Information, dass dieses Fenster geöffnet ist. Es ist mit einem Häkchen markiert, um anzuzeigen, dass es derzeit aktiv ist. Sind zwei Fenster geöffnet, beispielsweise BENUTZER und PROBENAHMESTELLE, so werden diese nacheinander aufgelistet und nur das aktive Fenster ist mit einem Häkchen versehen.

### **IV.8.1 Übereinander**

Hierbei überlappen sich die geöffneten Fenster, so dass immer nur das oberste, aktive Fenster lesbar ist. Aktiviert wird ein Fenster durch einmaliges Anklicken mit der linken Maustaste.

#### **IV.8.2 Horizontal**

Bei dieser Anordnung werden alle Fenster gleichzeitig angezeigt und zwar horizontal über ihre volle Breite. Die senkrechte Darstellung wird begrenzt durch die anderen Fenster, d.h. je mehr Fenster angezeigt werden müssen, umso kleiner ist die Fensterdarstellung in ihrer senkrechten Ausrichtung.

#### **IV.8.3 Vertikal**

Für die vertikale Darstellung mehrerer Fenster gilt, dass alle Fenster gleichzeitig und nebeneinander in ihrer vollen senkrechten Länge angezeigt werden. Die horizontale Breite wird jedoch über das nächste benachbarte Fenster eingeschränkt.

### **IV.9 ?**

Unter diesem Menüpunkt befinden sich folgende Hilfe- und Info-Untermenüs:

- [ADIS-HILFE](#page-368-0)
- · [TRINKWASSERVERORDNUNG VOM 21.05.2001](#page-368-1)
- · [TRINKWASSERVERORDNUNG VOM 05.12.1990](#page-368-2)

#### · [INFO ÜBER ADIS](#page-368-3)

#### <span id="page-368-0"></span>**IV.9.1 Hilfe**

In der ADIS-Hilfe ist das Online-Handbuch hinterlegt, das sich in seinem Aufbau weitestgehend an der Menüstruktur in ADIS orientiert.

Die Online-Hilfe bietet einen schnellen Einstieg - zu empfehlen ist insbesondere der [Schnelleinstieg](#page-17-0) zu Beginn des Handbuches. Zudem soll die ADIS-Hilfe eine schnelle und solide Antwort auf Ihre Fragen in der Bedienung

des Programms ADIS ermöglichen.

Die ADIS-Hilfe können Sie einfach über die F1-Taste aufrufen.

#### <span id="page-368-1"></span>**IV.9.2 Trinkwasserverordnung vom 21.05.2001**

Hier finden Sie Informationen zur aktuell gültigen Trinkwasserverordnung vom 21.05.2001.

#### <span id="page-368-2"></span>**IV.9.3 Trinkwasserverordnung vom 05.12.1990**

Neben der aktuell gültigen Trinkwasserverordnung vom 21.05.2001 finden Sie hier auch die alte Trinkwasserverordnung vom 05.12.1990. Dies bietet die Möglichkeit, auch weiterhin historische Daten verwalten und bewerten zu können.

### <span id="page-368-3"></span>**IV.9.4 Info über ADIS**

Unter INFO über ADIS können Sie technische Daten zu dem Programm ADIS einsehen. Dies sind Informationen:

- · zum Hersteller
- · zum Erscheinungsdatum (Release-Datum)
- · zur zugrunde liegenden Datenbank
- · der Angabe der Programm-Version und
- · der Angabe des Datenbank-Verzeichnisses.

### **V Integrierte Berechnungen**

In ADIS 4 sind wichtige wasserchemische Berechnungen integriert. Sie können zu selektierten Proben nach Belieben eine oder mehrere Berechnungen gleichzeitig durchführen (über TABELLEN | PROBE und Schaltfläche BERECHNUNGEN). Die Berechnungen sind in anorganische und organische Berechnungen unterteilt.

| <b>Berechnungen</b>                                                                                                    |                                 |                  |                     |                                               |            |               |                |               |
|----------------------------------------------------------------------------------------------------|---------------------------------|------------------|---------------------|-----------------------------------------------|------------|---------------|----------------|---------------|
| $\blacksquare$<br>Þ<br>Start<br>Speichern                                                                                                    | Q+<br>Schließen                 |                  |                     |                                               |            |               |                |               |
| Betreiber                                                                                                    | Probenahmestelle                | Entnahmedatum    | Labor               | Berechnung                                    | gesp. Wert | errechn. Wert | Dimension      | Bε            |
| NZ                                                                                                    | Z1                              | 01.10.2008 10:00 | <b>NZ</b>           | Ionenbilanzabweichung                         |            | 1.01          | $\%$           |               |
|                                                                                                    |                                 |                  |                     |                                               |            |               |                |               |
|                                                                                                    |                                 |                  |                     |                                               |            |               |                |               |
|                                                                                                    |                                 |                  |                     |                                               |            |               |                |               |
|                                                                                                    |                                 |                  |                     |                                               |            |               |                |               |
|                                                                                                    |                                 |                  |                     |                                               |            |               |                |               |
|                                                                                                    |                                 |                  |                     |                                               |            |               |                |               |
|                                                                                                    |                                 |                  |                     |                                               |            |               |                |               |
|                                                                                                    |                                 |                  |                     |                                               |            |               |                | $\rightarrow$ |
|                                                                                                    |                                 |                  |                     |                                               |            |               |                |               |
|                                                                                                    | Organische Berechnungen         |                  | Parameter           | Name                                          | Status     | Messwert      | Dimension      |               |
|                                                                                                    |                                 |                  | Na                  | Natrium                                       |            | 14.1          | mg/l           |               |
|                                                                                                    |                                 |                  | $\mathsf{K}$        | Kalium                                        |            | 2,1           | mg/l           |               |
|                                                                                                    | □ Leitf. 25° --> el. Leitf. 20° |                  | Mq                  | Magnesium                                     |            | 7,3           | mg/l           |               |
| el. Leitfähigkeit 20°                                                                                                    | Leitf. 20° -- > el. Leitf. 25°  |                  | Ca                  | Calcium                                       |            | 56,1          | mg/l           |               |
|                                                                                                    |                                 |                  | Fe                  | Eisen, gesamt                                 |            | 0,093         | mg/l           |               |
|                                                                                                    |                                 |                  | Mn                  | Mangan, gesamt                                |            | 0,074         | mg/l           |               |
| Härte (in mmol/L)                                                                                                    |                                 |                  | NH <sub>4</sub>     | Ammonium                                      | ≺          | 0.02          | mg/l           |               |
|                                                                                                    |                                 |                  | N <sub>03</sub>     | Nitrat                                        | $\,<$      | $\mathbf{1}$  | mg/l           |               |
|                                                                                                    |                                 |                  | l ci                | Chlorid                                       |            | 13            | mg/l           |               |
|                                                                                                    |                                 |                  | S04<br><b>KS4.3</b> | Sulfat                                        |            | 6.0           | mg/l<br>mmol/l |               |
| Karbonathärte (in °dH)                                                                                                    |                                 |                  | P <sub>04</sub>     | Säurekapazität bis pH 4,3<br>Phosphat, gesamt |            | 3,5           | mg/l           |               |
| $\left\langle \right\rangle$<br>Anorganische Berechenungen<br><b>▽</b> Ionenbilanzabweichung<br>el. Leitfähigkeit 25°<br>Sättigungsindex<br>Sättigungs-pH-Wert<br>г<br>Härtebereich (WRMG 2007)<br>Gesamthärte (in °dH)<br>gelöstes Kohlendioxid |                                 |                  |                     |                                               |            |               |                |               |
|                                                                                                    |                                 |                  |                     |                                               |            |               |                |               |

*Abb.: Dialog für Berechnungen*

- · [Ionenbilanzabweichung](#page-370-0)
- [Elektrische Leitfähigkeit](#page-371-0)
- · [Sättigungsindex](#page-372-0)
- · [Sättigungs-pH-Wert](#page-372-1)
- · [Härte \(in mmol/L\)](#page-373-0)
- · [Härtebereich \(\(Wasch- und Reinigungsmittelgesetz WRMG\)](#page-373-1)
- · [Gesamthärte](#page-373-2)
- · [Karbonathärte](#page-373-3)
- · [Gelöstes Kohlendioxid](#page-374-0)
- [Polycyclische aromatische Kohlenwasserstoffe \(PAK\)](#page-374-1)
- · [Organische Chlorverbindungen](#page-374-2)
- **[Trihalogenmethane](#page-375-0)**
- · [Tenside, anionische und nichtanionische](#page-375-1)
- [Polychlorierte, polybromierte Bi- und Terphenyle](#page-375-2)
- [Pflanzenbeh.- und Schädlingsbek.mittel \(PSBM\)](#page-375-3)

#### **Exkurs kleiner Bestimmungsgrenze**

Oftmals bezieht sich der Grenzwert der TrinkwV auf die Summe der zu der Berechnung benötigten Parameter.

Diese müssen daher vollständig aufgeführt sein. Fehlt ein Ergebnis, wird die Summenberechnung nicht durchgeführt.

Ferner gilt, dass eine Summe nur dann gebildet werden kann, wenn mindestens ein Messwert über der Bestimmungsgrenze liegt. Messwerte unterhalb der Bestimmungsgrenze für den jeweiligen Stoff gehen mit "0" in die Berechnung ein.

Nachfolgend wird dieses an einem Beispiel verdeutlicht:

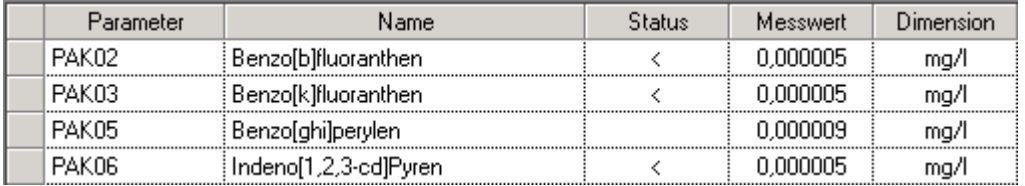

*Abb.: Parameter zur Berechnung der PAK*

Bei der Berechnung der PAK-Konzentration werden die Gehalte von den oben abgebildeten vier polycyclischen, aromatischen Kohlenwasserstoffe summiert.

Alle vier Parameter sind vorhanden. Drei Werte befinden sich allerdings unterhalb der Bestimmungsgrenze und werden folglich gleich Null gesetzt. Als errechneter Wert würde nun in der Ausgabetabelle lediglich 0,000009 mg/l ausgewiesen, die Konzentration des Parameters PAK05.

### <span id="page-370-0"></span>**V.1 Ionenbilanzabweichung**

Eine sehr wichtige Methode zur Kontrolle der analytischen Richtigkeit einer umfassenden Wasseranalyse ergibt sich durch eine rechnerische Bilanzierung der im Wasser enthaltenen Ionen (Ionenbilanz).

Hierbei wird die Summe der Anionen-Äquivalentkonzentrationen gebildet und der Summe der Kationen-Äquivalentkonzentrationen gegenübergestellt. Aufgrund der allgemein gültigen Elektroneutralitätsbedingung sind diese Äquivalentkonzentrationen immer gleich groß, da es keine überschüssigen Kationen oder Anionen in einem Wasser geben kann. Die Ionenbilanz müsste also theoretisch immer ausgeglichen sein.

In der Praxis ergeben sich aber durch unvermeidbare methodische bzw. systematische Fehler in den Analysenmethoden fast immer Abweichungen in der Ionenbilanz. Wenn diese Abweichungen unterhalb etwa 2% liegen, kann davon ausgegangen werden, dass die Analytik insgesamt sehr gut durchgeführt wurde und somit die ermittelten Massenkonzentrationen zutreffend, sowie alle wesentlichen Mineralstoffe erfasst worden sind.

Die Berechnung der Ionenbilanz erfolgt nach QUENTIN. Für die Berechnung der Anionenbzw. Kationen-Äquivalentkonzentrationen sind folgende Untersuchungsergebnisse unbedingt erforderlich:

- · Natrium, Kalium, Magnesium, Calcium
- · Nitrat, Chlorid, Sulfat, Säurekapazität bis pH 4,3

Falls vorhanden, gehen noch folgende Untersuchungsergebnisse in die Berechnung mit ein:

- · Eisen, Mangan, Ammonium
- · Phosphat
- Da alle Untersuchungsergebnisse außer Säurekapazität bis pH 4,3 als

Massenkonzentration in mg/l vorliegen, werden sie vorher noch in ihre Äquivalentkonzentration in mmol/l umgerechnet. Die Ionenbilanzabweichung wird aus den Summen der Kationen-Äquivalentkonzentrationen (SK) und Anionen-Äquivalentkonzentrationen (SA) berechnet. Ist eines der erforderlichen Untersuchungsergebnisse nicht vorhanden, kann die Ionenbilanzabweichung nicht berechnet werden.

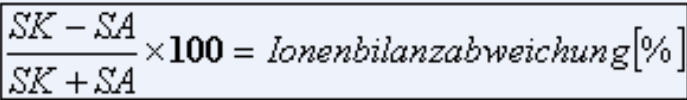

### <span id="page-371-0"></span>**V.2 Elektrische Leitfähigkeit**

Im Rahmen der Plausibilitätsprüfungen von Wasseranalysen kann neben der Ermittlung einer Ionenbilanz (siehe **[Ionenbilanzabweichung](#page-370-0))** auch die gemessene elektrische Leitfähigkeit eines Wassers mit einer berechneten elektrischen Leitfähigkeit verglichen werden. Wenn bestimmte Voraussetzungen erfüllt sind, sollte der berechnete Wert vom gemessenen nur wenig abweichen. Nach Erfahrungen des IWW treten in vielen Fällen Abweichungen von unter 15% zwischen beiden Werten auf. Wenn die Abweichungen bei einwandfreier Ionenbilanz erheblich größer sind, ist dies ein Indiz auf eine fehlerhafte Leitfähigkeitsmessung.

Für bestimmte Wassertypen gibt es einen von GROHMANN und MAIER empirisch ermittelten Zusammenhang zwischen der spezifischen elektrischen Leitfähigkeit eines Wassers und der Ionenstärke. Der empirische Faktor für die Umrechnung ist insbesondere bei einem höheren Anteil an zweiwertigen Ionen (Ca <sup>2+</sup>, Mg <sup>2+</sup>) brauchbar. Diese Bedingung ist bei den meisten Trink- und Rohwässern gegeben.

Die mathematische Beziehung zur Umrechnung lautet:

 $k_{25} = 60,4$  I

 $k_{25}$  = spezifische elektrische Leitfähigkeit [µS/cm] bei 25 °C

I = Ionenstärke [mmol/l]

Die Ionenstärke (I) eines Wassers wiederum ergibt sich in hinreichend guter Näherung aus den Stoffmengenkonzentrationen der Hauptinhaltsstoffe von typischen Trink- und Rohwässern. Für die Berechnung sind somit die gleichen Untersuchungsergebnisse wie für die Ermittlung der Ionenbilanz Voraussetzung.

Die Beziehung für die näherungsweise Berechnung der Ionenstärke lautet:

 $I = 0.5 S c (x) z<sup>2</sup> (x)$ 

I = Ionenstärke [mmol/l]

c (x) = Stoffmengenkonzentrationen der ionischen Hauptinhaltsstoffe [mmol/l]

z = Wertigkeit des jeweiligen Wasserinhaltsstoffs

Die elektrische Leitfähigkeit bei 20° C wird aus der elektrischen Leitfähigkeit bei 25° ermittelt und mit Faktor 1,116 dividiert. Demnach kann die elektrischen Leitfähigkeit bei 25° aus der elektrische Leitfähigkeit bei 20° ermittelt werden, indem man den Wert bei 20° mit dem Faktor 1,116 multipliziert.

### <span id="page-372-0"></span>**V.3 Sättigungsindex**

Der Sättigungsindex, der gelegentlich auch als Calcitsättigungsindex bezeichnet wird, ist eine Rechengröße, mit deren Hilfe man ermitteln kann, ob ein Wasser sich im Calcit-Kohlensäure-Gleichgewicht befindet.

Für den Sättigungsindex gelten dabei folgende Beziehungen:

Sättigungsindex < 0 -> Das Wasser ist calcitlösend. Sättigungsindex = 0 -> Das Wasser ist im Zustand der Calcitsättigung Sättigungsindex > 0 -> Das Wasser ist calcitabscheidend.

Aus den Anforderungen der Trinkwasserverordnung kann abgeleitet werden, dass ein Trinkwasser nicht calcitlösend sein darf. Der Sättigungsindex eines Trinkwassers, das der Trinkwasserverordnung entspricht, muss somit einen positiven Wert aufweisen.

Die Berechnung des Sättigungsindex erfolgt nach STROHECKER und LANGELIER. Für die Berechnung sind folgende Untersuchungsergebnisse unbedingt erforderlich:

pH-Wert, Temperatur, elektrische Leitfähigkeit, Säurekapazität bis pH 4,3, Calcium, Sulfat, Magnesium

Bei der Berechnung handelt es sich um ein Näherungsverfahren, das nur unter folgenden Voraussetzungen eingesetzt werden darf:

50 µ S/cm <= elektrische Leitfähigkeit <= 2000 µ S/cm

0,25 mmol/l <= Säurekapazität bis pH 4,3 <= 10 mmol/l

0,25 mmol/l <= Stoffmengenkonzentration Calcium <= 10 mmol/l

Stoffmengenkonzentration Sulfat  $0,5$  $\leftarrow$ Stoffmengenkonzentration Calcium + StoffmengenkonzentrationMagnesium

Ist eines der erforderlichen Untersuchungsergebnisse nicht vorhanden oder eine der Voraussetzungen nicht erfüllt, kann der Sättigungsindex nicht nach diesem Verfahren berechnet werden.

### <span id="page-372-1"></span>**V.4 Sättigungs-pH-Wert**

Der Sättigungs-pH-Wert, der auch als pH-Wert der Calciumcarbonatsättigung bezeichnet wird, ist derjenige pHWert, den ein Wasser annimmt, wenn es sich im Calcit-Kohlensäure-Gleichgewicht befindet und somit mit Calcit gesättigt ist.

Die Berechnung des Sättigungs-pH-Werts erfolgt hier nach dem Näherungsverfahren von STROHECKER und LANGELIER (pHL), welches in der DIN 38404-10 (April 1995) als Rechenverfahren 2 beschrieben ist.

Bezüglich der Voraussetzungen für die Berechnung des Sättigungs-pH-Werts gelten die unter [Sättigungsindex](#page-372-0) für die Berechnung des Sättigungsindex genannten analog.

#### **368 ADIS 4**

### <span id="page-373-0"></span>**V.5 Härte**

Unter der Härte (H) eines Wassers versteht man die Stoffmengenkonzentation der im Wasser enthaltenen Erdalkaliionen in mmol/L.

In der Regel werden nur die Konzentrationen an Calcium- und Magnesium-Ionen bei der Bestimmung bzw. Berechnung der Härte berücksichtigt, da die weiteren Erdalkaliionen (z.B. Strontium, Barium) in Trink- bzw. Rohwässern mengenmäßig nur eine untergeordnete Rolle spielen.

Berechnung der Wasserhärte aus der Massenkonzentration an Calcium- und Magnesium-Ionen:

H  $(mmol/L) = [Ca 2+] (mg/L) / 40.078 + [Mg 2+] (mg/L) / 24.305$ 

### <span id="page-373-1"></span>**V.6 Härtebereich (gemäß WRMG 2007)**

Wasserhärtebereich gemäß § 9 des Wasch- und Reinigungsmittelgesetz (WRMG) vom 29. April 2007:

Gemäß WRMG haben die Wasserversorgungsunternehmen dem Verbraucher den Härtebereich des von ihnen abgegebenen Trinkwassers mindestens einmal jährlich, ferner bei jeder nicht nur vorübergehenden Änderung des Härtebereichs in Form von Aufklebern oder in einer ähnlich wirksamen Weise mitzuteilen.

Die Härtebereiche sind wie folgt anzugeben:

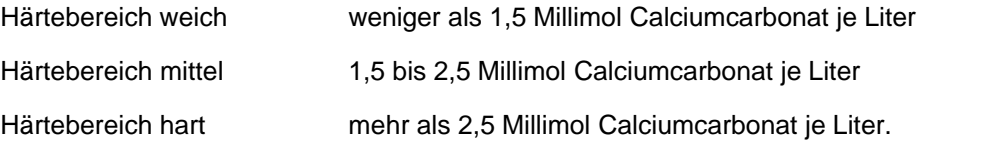

### <span id="page-373-2"></span>**V.7 Gesamthärte**

Unter Gesamthärte versteht man die Summe der im Wasser enthaltenen Erdalkaliionen.

Sie wird entweder als Summe der Stoffmengenkonzentrationen an Calcium (Ca  $2+$  ) und Magnesium (Mg <sup>2+</sup>) in Grad Deutscher Härte (°dH) angegeben.

In der Regel werden nur die Gehalte an Calcium und Magnesium bei der Bestimmung bzw. Berechnung der Gesamthärte berücksichtigt, da die weiteren Erdalkaliionen (Strontium, Barium) in Trink- bzw. Rohwässern keine nennenswerte Rolle spielen. Bei der Berechnung der "Deutschen Härte" aus der Stoffmengenkonzentration der Erdalkaliionen wird folgender Umrechnungsfaktor verwendet: 1 mmol/l Ca <sup>2+</sup> bzw. Mg <sup>2+</sup> entspricht 5,61 °dH. Obwohl diese Einheit keine SI-Einheit ist und somit nicht mehr verwendet werden sollte, ist sie noch immer sehr gebräuchlich und verbreitet.

Die Umrechnung auf die Stoffmengenkonzentrationen erfolgt mit folgenden Faktoren:

1 mg/l Ca  $^{2+}$  = 0,025 mmol/l; 1 mg/l Mg  $^{2+}$  = 0,041 mmol/l.

### <span id="page-373-3"></span>**V.8 Karbonathärte**

Die Karbonathärte (KH) ist diejenige Stoffmenge an Calcium- und Magnesiumionen, die mit Hydrogencarbonat ohne Zusatz anderer Stoffe das entsprechende Carbonat bilden kann (Ca <sup>2+</sup> + 2 HCO<sub>3</sub> · ->CaCO<sub>3</sub> + CO<sub>2</sub> + H<sub>2</sub>O).

Denjenigen Anteil der Gesamthärte (GH), für den keine äquivalente Menge an

*© 2010 IWW Zentrum Wasser*

Hydrogencarbonat im Wasser vorhanden ist, bezeichnet man als Nichtkarbonathärte (NKH).

Die Karbonathärte kann somit definitionsgemäß maximal den Wert der Gesamthärte annehmen. Es gilt die Beziehung: GH = KH + NKH.

Die Karbonathärte eines Wassers kann aus seiner Säurekapazität bis zum pH-Wert 4,3 errechnet werden, wenn das Wasser im Wesentlichen durch die Kohlensäure und ihre Anionen gepuffert ist und somit keine Fremdpuffer wie Huminstoffe oder Phosphate enthält. Wenn diese Bedingung erfüllt ist, kann die bei der Titration der Säurekapazität bis zum pH-Wert 4,3 verbrauchte Stoffmenge an Protonen näherungsweise der Konzentration an Hydrogencarbonat gleichgesetzt werden. Die Umrechnung erfolgt dann mit folgendem Faktor: Eine Säurekapazität von 1 mmol/l (H<sup>+</sup> ) entspricht einem Hydrogencarbonatgehalt von 61,02 mg/l bzw. einer Karbonathärte von 2,80 °dH.

Das Ergebnis der Titration der Säurekapazität bis pH 4,3 darf nur dann als Karbonathärte bezeichnet werden, wenn der Wert kleiner oder gleich der Gesamthärte ist. Andernfalls ist die Angabe einer Karbonathärte nicht sinnvoll.

### <span id="page-374-0"></span>**V.9 Gelöstes Kohlendioxid**

Die Basekapazität eines Wassers bis zum Titrationsendpunkt von pH 8,2 wird im Wesentlichen durch die undissoziierte Kohlensäure bestimmt, wenn es weitgehend frei von anderen schwachen Säuren wie Huminstoffen oder Phosphaten (Fremdpuffer) ist.

Wenn diese Bedingung erfüllt ist, kann die bei der Titration der Basekapazität bis zum pH-Wert 8,2 verbrauchte Stoffmenge an OH --Ionen der Konzentration an freier Kohlensäure gleichgesetzt werden. Die Umrechnung erfolgt dann mit folgendem Faktor: Eine Basekapazität von 1 mmol/l (OH - ) entspricht einem Gehalt an freier Kohlensäure von

44,01 mg/l.

### <span id="page-374-1"></span>**V.10 Polycyclische aromatische Kohlenwasserstoffe (PAK)**

Bei dieser Berechnung werden die Gehalte der vier von der TrinkwV erfassten polycyclischen aromatischen Kohlenwasserstoffe (Anlage 2, Teil II, lfd. Nr. 10) summiert, da der entsprechende Summengrenzwert der TrinkwV von 0,0001 mg/l auf genau diese Summe bezogen ist.

Deswegen müssen für die Berechnung alle vier Parameter vorhanden sein. Fehlt ein Ergebnis, wird die Summenberechnung nicht durchgeführt. Eine Summe wird ferner nur dann gebildet, wenn mindestens ein Messwert über der Bestimmungsgrenze liegt. Messwerte unterhalb der Bestimmungsgrenze für den jeweiligen Stoff gehen mit 0 in die Berechnung ein.

### <span id="page-374-2"></span>**V.11 Organische Chlorverbindungen**

Bei dieser Berechnung werden die Gehalte der zwei von der TrinkwV erfassten organischen Chlorverbindungen (Anlage 2, Teil I, lfd. Nr. 14) summiert, da der entsprechende Summengrenzwert von 0,01 mg/l auf genau diese Summe bezogen ist.

Deswegen müssen für die Berechnung alle zwei Parameter vorhanden sein. Fehlt ein Ergebnis, wird die Summenberechnung nicht durchgeführt. Eine Summe wird ferner nur dann gebildet, wenn mindestens ein Messwert über der Bestimmungsgrenze liegt. Messwerte unterhalb der Bestimmungsgrenze für den jeweiligen Stoff gehen mit 0 in die Berechnung ein.

### <span id="page-375-0"></span>**V.12 Trihalogenmethane**

Bei dieser Berechnung werden die Gehalte der vier von der TrinkwV erfassten Trihalogenmethane (Anlage 2, Teil II, lfd. Nr. 11) summiert, da der entsprechende Summengrenzwert von 0,05 mg/l auf diese Summe bezogen ist.

Deswegen müssen für die Berechnung alle vier Parameter vorhanden sein. Fehlt ein Ergebnis, wird die Summenberechnung nicht durchgeführt. Eine Summe wird ferner nur dann gebildet, wenn mindestens ein Messwert über der Bestimmungsgrenze liegt. Messwerte unterhalb der Bestimmungsgrenze für den jeweiligen Stoff gehen mit 0 in die Berechnung ein.

### <span id="page-375-1"></span>**V.13 Tenside, anionische und nichtanionische**

Nach **alter** TrinkwV wurden Berechnungen zu den beiden erfassten Tensidgruppen (Anlage 4, lfd. Nr. 26) durchgeführt, die auch in ADIS 4 noch zu Zwecken der Nachvollziehbarkeit und dem Arbeiten mit historischen Probendaten integriert sind.

Der Summengrenzwert von 0,2 mg/l bezog sich auf die Summe der Tensidgruppen. Deswegen mussten für die Berechnung beide Tensidgruppen bestimmt worden sein. Fehlte ein Ergebnis, wurde die Summenberechnung nicht durchgeführt. Eine Summe wurde ferner nur dann gebildet, wenn mindestens ein Messwert über der Bestimmungsgrenze lag. Messwerte unterhalb der Bestimmungsgrenze für die jeweilige Tensidgruppe gingen mit 0 in die Berechnung ein.

In der neuen Trinkwasserverordnung sind die Tenside nicht mehr aufgeführt.

### <span id="page-375-2"></span>**V.14 Polychlorierte, polybromierte Bi- und Terphenyle**

Die **alte** TrinkwV sah für die Gruppe der polychlorierten, polybromierten Bi- und Terphenyle zusammen mit den Pflanzenbehandlungs- und Schädlingsbekämpfungsmitteln einen gemeinsamen Summengrenzwert von 0,0005 mg/l (Anlage 2, lfd. Nr. 13) vor.

Da wegen der Stoffvielfalt in dieser Gruppe oft nicht sämtliche Einzelstoffe bestimmt wurden bzw. bestimmt werden konnten, wurde hier bereits eine Summe gebildet, wenn mindestens ein Messwert über der Bestimmungsgrenze für den jeweiligen Parameter lag. Messwerte unterhalb der Bestimmungsgrenze gingen mit 0 in die Berechnung ein. Sind nur Messwerte unterhalb der Bestimmungsgrenze gefunden worden, wurde keine Summe gebildet.

In der neuen Trinkwasserverordnung ist die Gruppe der polychlorierten, polybromierten Biund Terphenyle nicht mehr aufgeführt, jedoch ist diese Berechnung in ADIS 4 zum Zwecke der Nachvollziehbarkeit beim Arbeiten mit historischen Probendaten noch integriert.

### <span id="page-375-3"></span>**V.15 Pflanzenbeh.- und Schädlingsbek.mittel (PSBM)**

Bei der Summe Pflanzenbehandlungs- und Schädlingsbekämpfungsmittel werden die Gehalte der jeweils bei dem gewählten Analysenumfang bestimmten Einzelstoffe aus dieser sehr umfangreichen und heterogenen Wirkstoffgruppe summiert.

Jeder einzelne Vertreter dieser Gruppe (abgesehen von vier in der TrinkwV genannten Ausnahmen) besitzt einen Grenzwert von 0,0001 mg/l (Anlage 2, Teil I, lfd. Nr. 10). Der Summengrenzwert der TrinkwV beläuft sich auf 0,0005 mg/l (Anlage 2, Teil I, lfd. Nr. 11).

Da wegen der großen Stoffvielfalt in dieser Gruppe nie sämtliche Einzelstoffe bestimmt werden bzw. bestimmt werden können, wird hier bereits eine Summe gebildet, wenn mindestens ein Messwert über der Bestimmungsgrenze für den jeweiligen Parameter liegt. Messwerte unterhalb der Bestimmungsgrenze gehen mit 0 in die Berechnung ein. Sind nur Messwerte unterhalb der Bestimmungsgrenze gefunden worden, wird keine Summe gebildet.

# **Index**

# **- A -**

Abfragen automatisch Abstiche 65 automatisch Messwerte 65 automatisch Proben 65 automatisch Probenahmestellen 65 einfache Suchabfrage 33 komplexe Abfragen 35 Proben 33 Probenahmestellen 33 Untersuchungsergebnisse 33 Abstiche 179 automatisch abfragen 65, 108 Betreiber auswählen 307 importieren 101, 307 Abstiche im LGD-Format Betreiber auswählen 308 Einmessung 308 exportieren 209 GWM 308 HYGRIS-Code 308 importieren 308 LGD-Nr. 308 Adis4.ini 309 ADIS-Aufträge importieren 304 ADIS-Downloadbereich 290 ADIS-Konfigurationsdatei 309 ADIS-Menüleiste 58 ADIS-Newsletter 290 ADIS-Stammdaten Analyseverfahren 290 importieren 11, 291, 292, 294, 296, 298 Messwerttexte 290 Parameter 290 Probenstellenarten 290 ADIS-Support 139, 318, 324 Aktuelle ADIS-Version 1 Analyseverfahren 71 vorbelegen 84 Änderung verwerfen 56

Anionen-Äquivalentkonzentrationen 365 Anmelden 10, 62 Anzahl Datensätze 64 Anzahl Datensätze ermitteln 52 Äquivalentkonzentration 365 Äskulab21-Codes 260 Auftraggeber anlegen 18, 88 Ausbauabschnitte 110, 179 Ausblenden 47 Ausgabe Probennotiz 139 Auswertung Einzelwerte 155, 169, 176 grafisch 148 laden 155, 169, 176 Monatsmitttelwerte 155, 169, 176 speichern 155, 169, 176 tabellarisch 148 Tagesmittelwert 155, 169, 176 Auswertungen Abstiche 176 Messstellen 176, 177, 178 Parameter 155, 159, 161 Probenahmestelle 169, 170, 171 Probenvergleich 120

# **- B -**

Basekapazität 369 Bearbeiten 45, 82, 93, 110 Labor 230 Probenahmestelle 240 Untersuchungsstelle 230 Benutzer 72 Name 62 Profil 72 Berechnungen anorganisch 364 integriert 364 organisch 364 wasserchemisch 364 Berechnungen Proben 133 Berechtigungen Eingabefenster 72 Berichtlayouts Texteingabefelder 180 Variablen 180 Bestimmungsgrenze 364 Betreiber 87, 88

### **Index 373**

Betreiber 87, 88 anlegen 12 Bi- und Terphenyle polybromiert 370 polychloriert 370 Brunnengalerie 78

# **- C -**

Calcit-Kohlensäure-Gleichgewicht 367 Calcitsättigungsindex 367

# **- D -**

**Datenaustausch** NLGA-Schnittstelle 93 TEIS 3-Schnittstelle 93 Datenbank reorganisieren 63 Datenbankzugang erzeugen 64 Dateneingabe 55 speichern 56 verwerfen 56 **Datenexport** siehe Export oder Schnittstelle 207 **Datenimport** siehe Import oder Schnittstelle 288 **Datensatz** ausblenden 47 bearbeiten 45 drucken 47 exportieren 49 löschen 47,57 neu anlegen 43, 44 Datensätze sortieren 50 **Datentransfer** an Gesundheitsamt 310 Datum anzeigen 159 formatieren 159, 177, 302 Dialoge Abfrage-Dialog 29, 33, 93, 106, 110 Anmeldedialog 10, 62 Bearbeitungsdialog 29, 45 Bedienelemente 29 Drucken-Dialog 47 Druckvorschau 196, 199

Eingabe-/Auswahlfelder 29 Eingabedialog 12, 29 Export-Dialog 207, 246, 248, 252, 260, 267, 276 Filter-Dialog 29, 35 Import-Dialog 234, 288, 291, 292, 294, 296, 298, 299, 301, 302, 304, 307, 312, 314, 316, 318, 320, 323, 324, 334, 335, 336, 346, 355, 358 Import-Dialogt 308 Info-Dialog 52 Layout-Dialog 50 Parameter zusammenstellen 84 Pegeltour 101 Probenmatrix 127 Sortieren-Dialog 50 Tabellenlayout 183 TEIS-ZID verwalten 230, 240 Direkteingabe Tabelle 53 Drucken Druckoptionen 47 Druckvorschau 47, 183, 196 Druckereinstellung 68 Druckvorlage Auswertungen 180 Beispiel Tabellenlayout 183 Druckvorschau 183, 196 Durchschnittsanalyse 199 Ergebnistabelle 180 Messstellenvergleich 202 Parameterverlauf 192 Probenahmestellenvergleich 196 Probenbericht 180, 190 Probenvergleich 180, 204 Tabellen 180, 183 Textbausteine 183 Durchschnittsanalyse 172 drucken 199 Druckvorschau 199 Ergebnistabelle 199 Layout 199

# **- E -**

Eingabe LID 230, 240 Eingabedialoge 43, 44 Auftraggeber 18, 88 Betreiber 12, 87 Einmessung 109 Gesundheitsamt 228 Eingabedialoge 43, 44 Labor 90 Probe 18 Probenahmestelle 15, 93 Probenehmer 91 Untersuchungsstelle 90 Eingabetabelle 53, 84, 107 Abstiche 108 Ausbauabschnitte 110 Untersuchungsergebnisse 21 Einheit TEIS 3-Einheiten 71 Einheit (Dimension) 76 Einheit ändern 149 Einheiten unterschiedlich 155 Einmessung 179 anlegen 109 Elektrische Leitfähigkeit 366 Empfänger-Codes 210, 212 ADIS-Code 93 Äskulab21-Code 260 HYGRIS-Code 69, 93, 246 LfW-Kennzahl Probenahmestelle 330 LGD-Nr 246 NiWaDaB-Code 267, 276, 337 Nuts-Code 93 Octoware-Code 252 Erdalkaliionen Calcium 368 Magnesium 368 Ergebnistabelle 159, 170, 177 Erweitern 35 Exp.Excel (Exportieren Excel) 49 Export Abstiche 209 ADIS 3-Format 210 ADIS 4-Format 212 Analyseanlass auswählen 252 Anlass der Untersuchung auswählen 248 Art der Überwachung auswählen 248 Äskulab21 260 Auftrag 217 Empfänger auswählen 248, 267, 276 Fallbeispiel 286 Gesundheitsamt auswählen 222 Grundwassermessstellen 209 HYGRIS (STUA) 246 LfW (Bayern) 248 NLGA1 267 NLGA2 276

Obere Landesbehörde (OLB) auswählen 222 Octoware 252 Proben im TEIS 2.0-Format 221 Proben im TEIS 3-Format 222 Proben und Messwerte (Textdatei) 214, 217 Probenexport im Äskulab21-Format 260 Probenexport im HYGRIS-Format 246 Probenexport im LfW-Format 248 Probenexport im NLGA1-Format 267 Probenexport im NLGA2-Format 276 Probenexport im Octoware-Format 252 Probenexport im TEIS-Format 221 Stammdaten 212 Textdatei (CSV-Format) 214 Textdatei (TXT-Format) 217 Textdatei editieren 217 Untersuchungsumfang auswählen 217 Exportdatei im ADIS-Format 210, 212

# **- F -**

Fehler Formatfehler 324, 358 Inhaltlicher Fehler 324, 358 Fenster Anordnung 362 Größe 68 horizontal 362 Position 68 schliessen 69 übereinander 362 vertikal 362 Filter Filter-Bedingung 35 Filterkriterium 35 löschen 69 Filtern 286 Entnahmedatum 286 nach Messwerten zu Parametern 149 Freie Kohlensäure 369 Funktionen Export 207 Hauptmenü 58 Import 288 Funktionen freischalten 72

### **- G -**

Ganglinien 161 Gelöstes Kohlendioxid 369 Gesamthärte 368 Gesundheitsbehörde/-amt 80 IID anlegen 228 Grad Deutscher Härte 368 Grafik Abstiche vergleichen 178 aufbauen, bearbeiten 161, 171, 178 Einstellungen 161, 171, 178 Messstellen vergleichen 178 Parameter vergleichen 161 Probenahmestellen vergleichen 171 Grafiklayout 161 Grenzwertüberprüfung 82, 84, 127 Grenzwertüberprüfung ausschalten 65 Grundwassergleichenplan 179 Grundwassermessstelle 101, 179 Grundwassermessstellen importieren 307 Grundwasserstände 179 Grundwasserstandsganglinien 179 Gruppe 78

# **- H -**

Handbuch 363 Hauptmenü 58 Hilfe 362, 363 Hydrogencarbonatgehalt 368 HYGRIS-Code 69, 93, 246

# **- I -**

Import ADIS-Auftrag 304 ADIS-Stammdaten 290 Beispiel Analyseverfahren 358 Betreiber auswählen 334 Daten anderer Programme 288 Entnahmedatum formatieren 304 Import starten 358 Importdatei 11, 324

Importdatei öffnen 358 Importfehler 324, 358 LfW-Parameter 335 LfW-Proben 334 LfW-Unterschlüssel 336 Messwertdaten 304 NLGA1-Proben 346 Octoware-Parameter 355 Proben im ADIS 3-Format 299, 301 Proben im ADIS 4-Format 302 Proben und Messwerte 288 Stammdaten 288 TEIS3-Stammdaten 310 Textdatei im TXT-Format 304 Import NLGA-Anlagen 354 Import.LOG 324 Importeinstellungen siehe Import 299, 301, 302 Import-Meldung 292, 294 Auffällige Messwerte 324 Drucken 358 Exportieren 358 Meldungen 324, 358 Messwerte 324 Proben 324 Sortieren 358 Zusammenfassung 324, 358 Importverlauf 292, 294, 358 Inbetriebnahme 11 Info 52, 362 Info ADIS 363 Installation 8 Instanz-Identifikation (IID) 80 Integrierte Berechnungen 364 Ionenbilanz 365 Ionenbilanzabweichung 365 Ionenstärke 366 IWW-Homepage 73, 310 IWW-Newsletter 11

# **- K -**

Karbonathärte 368 Kationen-Äquivalentkonzentrationen 365 Klapplisten 88, 91 Kohlenwasserstoffe polycyclisch und aromatisch 369 Kontextmenü Pegeltour 101

### **376 Index**

Kontextmenü Probenmatrix 127 Probenvergleich 120

# **- L -**

Labor 90 anlegen 90 TEIS 3-Labore 71 Labor-ID 330 Layout 50 löschen 69 Messstellenvergleich 202 Parameterverlauf 192 Probenahmestellenvergleich 196 Probenbericht 190 Probenvergleich 204 Tabellen 183 Textbausteine 183 LfW-Format 334, 335, 336 LfW-Parameter 71, 330 importieren 335 LfW-Proben importieren 334 LfW-Probengewinnung 248 LfW-PVB (Probenvorbehandlung) 248 LfW-Stammdaten 248 Aktualisierung Labore 330 Aktualisierung Probenahmestellen 330 importieren 330 LfW-ID 330 LfW-Unterschlüssel 71 importieren 336 LGD-Dateien zusammenführen 309 Lgd-Nr 69, 246 Listen Übersicht 71 Logische Einträge 68 Löschen 47, 57

# **- M -**

Master-Slave-Ansicht 52 Median 159 Meldungen 324 Datenexport 222 Datenimport 324

#### Menü

? 362 Anwendung 61 Auswertungen 148 Berichtlayouts 180 Export 207 Fenster 362 Import 288 Stammdaten 69 Tabellen 81 Messstelle siehe Probenahmestelle 93 Messstellenvergleich 175 drucken 202 Druckvorschau 202 Layout 202 Textbausteine 202 Variablen 202 Messwerte anzeigen 159, 170, 177 automatisch abfragen 65 Median 159, 170, 177 Minimal-, Maximalwert 159, 170, 177 Mittelwert 159, 170, 177 Messwerte vorbelegen 127 Messwerteingabe 127 Messwertstatus 71 Messwerttext 71

# **- N -**

Navigieren Steuertabelle 52 Neu 43, 55 Neu anlegen 43 Neu mit Vorbelegung 44 Nichtkarbonathärte 368 NiWaDaB-Code 267, 276 NiWaDaB-Format 346 NiWaDaB-Laborschlüsssel 267, 276 NLGA1-Proben importieren 346 NLGA1-Stammdaten Aktualisierung Labor 337 Aktualisierung Probenahmestelle 337 Entnahmeort 337 importieren 337, 354 NiWaDaB-Code 337 Sammelpool 337

NLGA2 Bewertung und Freigabe 132, 276 NLGA-Anlagen 354

# **- O -**

Obere Landesbehörden (OLB) 228 **Octoware** Bemerkungssatz 252 Entnahmestellensatz 252 Parameter-Import 355 Parametersatz 252 Probenkopfsatz 252 Protokollsatz 252 Octoware-Code 252 Octoware-Parameter importieren 355 TEIS-ZID 355 Octoware-Parameter-Schlüssel 355 ODBC-Verbindung 8 ODER-Verknüpfung 35 online-Hilfe 363 Optionen 65 Organische Chlorverbindungen 369

# **- P -**

Parameter Alarmwert 76 ändern 149 auswählen 84 Bestimmungsgrenze 76 CAS-Nr. 76 Eigenschaften 76 Grafikwert 76 LfW-Parameter 71 Parameterliste IWW 73 Rohwasser-Nr. 76 Schnellsuchfunktion 76 vergleichen 154 zusammenstellen 84 Parameter Variablen 139 Parameterdaten 76 Parametertausch für Messwerte 149 Parameterverlauf 154 drucken 192 Layout 192 Textbausteine 192

Variablen 192 Passwort 62 ändern 62 Pegeltour 101 Pegeltour-Nr 93 Pflanzenbehandlungsund Schädlingsbekämpfungsmittel 370 Pflichtfelder 29 pH-Wert Calciumcarbonatsättigung 367 Platzhalter 55 %-Symbol 35, 110 Sternchen (\*) 35 Probe abfragen 110 anlegen 18 automatisch abfragen 110 bearbeiten 110 filtern 110 Proben automatisch abfragen 65, 106 vergleichen 120 Proben im ADIS 3-Format Betreiber auswählen 299, 301 exportieren 210, 286 importieren 299, 301 Proben im ADIS 4-Format Betreiber auswählen 302 exportieren 212 importieren 302 Probenahme gemäß TrinkwV ändern 135 Probenahmestelle abfragen 18, 93 anlegen 15, 93 automatisch abfragen 65, 93 automatisch aktualisieren 234 bearbeiten 118 manuell aktualisieren 240 NiWaDaB: Objektdifferenzierung-1 337 NiWaDaB: Versorgungsgebiets-ID 337 TEIS 3-Probenahmestellen 71, 234, 240 TEIS-Nr. 234 TEIS-ZID aktualisieren 119, 234 TEIS-ZID eintragen 240 Probenahmestellenart 71 Probenahmestellengruppe 78 Probenahmestellenvergleich 169, 175 drucken 196 Druckvorschau 196

Probenahmestellenvergleich 169, 175 Ergebnistabelle 196 Layout 196 Probenart ändern 136 Probenarten 320 TEIS 3-Probenarten 71 Probenbericht drucken 190 Layout 190 Textbausteine 183, 190 Variablen 183, 190 Probenehmer 90, 91 anlegen 91 bearbeiten 91 Dubletten 91 Probenehmer ändern 135 Probenformular-Layout 190 Probenimport 324 Probenköpfe anlegen 127 **Probenmatrix** Spalten erstellen 127 Probennummer 110 **Probenstatus** bearbeiten 79 Nachprobe 79 Verfolgsprobe 79 Probenstatus ändern 135 Probenstellenschlüssel (Octoware-Code) 252 Probenvergleich 120 drucken 204 Druckvorschau 204 Layout 204 Textbausteine 204 Variablen 204 Programm beenden 69 Release Notes 1 starten 10 Programmeinstellungen 61 Programmoberfläche 58 Programmverzeichnis 10 Prüfbericht ausdrucken 139 Beispielvorlage 139 erstellen 139 RTF-Format 139 Variablen 139

# **- R -**

Reihenfolge/Sortierung absteigend 50 aufsteigend 50 Reiter Abstiche 108 Ausbauabschnitte 110 Grafik 161 Proben 106 Untersuchungsergebnisse 107, 137 Release Notes 1

### **- S -**

Sättigungsindex calcitabscheidend 367 calcitlösend 367 Calcitsättigung 367 Sättigungs-pH-Wert 367 Schädlingsbekämpfungsmittel 370 Schlüsselnummern Äskulab21 260 Schnelleinstieg 12 Schnellsuchfunktion 76 **Schnittstelle** ADIS 207, 288 Äskulab21 207 HYGRIS 207 LfW (Bayern) 207, 288 NLGA1 (Niedersachsen) 207, 288 NLGA2 (Niedersachsen) 207 Octoware 207, 288 TEIS 207, 288 Sortieren 50 Spalten ausblenden 50 Breite 27 Reihenfolge 27 verschieben 27 Speichern 56 Stagnationsprobe 320 Stammdaten 73 importieren 11 Tabellen 71 Standardtabelle 29 Statistik anzeigen 159, 170

Suchbegriff 110 Suchkriterien 33 Summenberechnung 364 Summengrenzwert 369, 370 Systemadministrator 62, 69, 72

# **- T -**

**Tabelle** Abstiche 108 Betreiber 12 Proben 18, 106, 127 Probenahmestelle 15, 18, 93 Untersuchungsergebnisse 21, 107, 137, 149 Übergeordnete Tabelle 52 Untersuchungsparameter 84 Tabellenansicht 81 speichern 50 verändern 50 **Tabellenfenster** Reiter 27 Tabellenlayout 27 Werkzeugleiste 27 Tabelleninfo 52 Tabellenlayout drucken 183 Tabellenübersicht 64 Technische Voraussetzungen 8 TEIS 3 Einheiten 71 Labore 71 Parameter ohne ZID-Zuordnung 318 Probenahmestellen 71 Probenarten 71 Proben-Import 324 Stammdaten-Import 310 TEIS 3-Format 310 TEIS3.LOG 222 TEIS3-Liste 320 TEIS3-Proben importieren 324 TEIS-ZID zuordnen 324 TEIS3-Stammdaten Analyseverfahren 310 Einheiten 310 importieren 310, 312, 314, 316, 318, 320, 323 Messwertstatus 310 Parameter 310 Probenahmestellen 310 Probenarten 310

TEIS-ZID zuordnen 312, 314, 316, 318, 320, 323 TEIS-ZID verwalten 93, 230, 240 **Tenside** anionisch 370 nichtanionisch 370 Tensidgruppe 370 Trihalogenmethane 370 Trinkwasserverordnung (TVO) 1990 363 Trinkwasserverordnung (TVO) 2001 82, 363

# **- U -**

Übergeordneter Reiter 52 Übersicht NLGA-Datenfelder 267, 276, 346 Übersicht Untersuchungsergebnisse 149 UND-Verknüpfung 35 Unteraufträge 267 Untersuchungsergebnisse abfragen 149 anlegen 21 auswerten 155 automatisch abfragen 107, 137 Einzelwerte 155 exportieren 149 filtern 107, 137, 149 Monatsmitttelwerte 155 Tagesmittelwert 155 vorbelegen 107, 137 Untersuchungsparameter 82 anlegen 84 Einheit ändern 84 Grenzwerte eintragen 84 zusammenstellen 84 Untersuchungsstelle/Labor anlegen 90 TEIS-ZID eintragen 230 Untersuchungsumfang anlegen 82 bearbeiten 82 importieren 82 Untersuchungsumfang hinterlegen 110

# **- V -**

Variablen

Variablen Berichtlayouts 180 Messstellenvergleich 202 Parameter 139 Parameterverlauf 192 Probenahmestellenvergleich 196 Probenbericht 183, 190 Probenvergleich 204 Prüfbericht 139 Verbindungsaufbau 8 Vergleich Abstiche 175 Verwerfen 56 Vor und Zurück 52 Voreingestellte Filter 65 Vorlage Prüfbericht öffnen 139

# **- W -**

Wasserversorgungsunternehmen 87, 88

# **- X -**

XML-Format 324

# **- Z -**

Zeit- und Benutzerstempel 212 Zelle editieren 53, 55 ZID-Nummer 71 Zugriffsberechtigungen 72 Zugriffsrechte 62 Zurück und Vor 52

IWW Rheinisch Westfälisches Institut für Wasser Beratungs- und Entwicklungsgesellschaft mbH Moritzstraße 26 45476 Mülheim an der Ruhr

Telefon +49 (0)208-40303-280<br>Fax +49 (0)208-40303-80 Fax +49 (0)208-40303-80<br>E-Mail teis@iww-online.de E-Mail teis@iww-online.de<br>Web www.iww-online.de www.iww-online.de